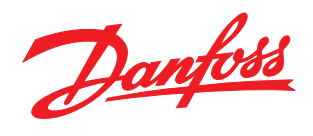

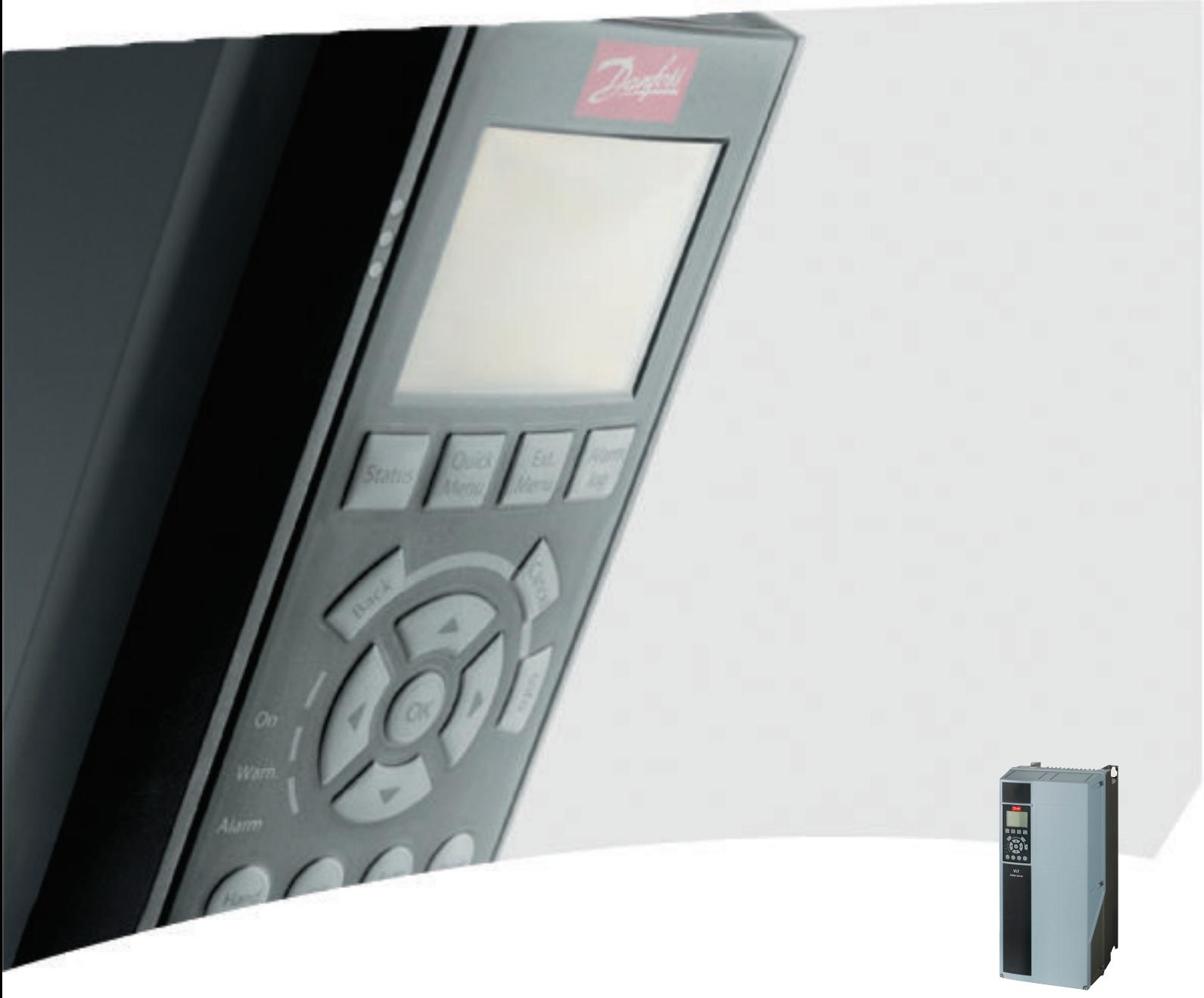

# Programming Guide VLT® AQUA Drive FC 200

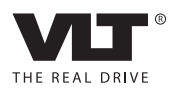

Contents VLT® AQUA Drive Programming Guide

# **Contents**

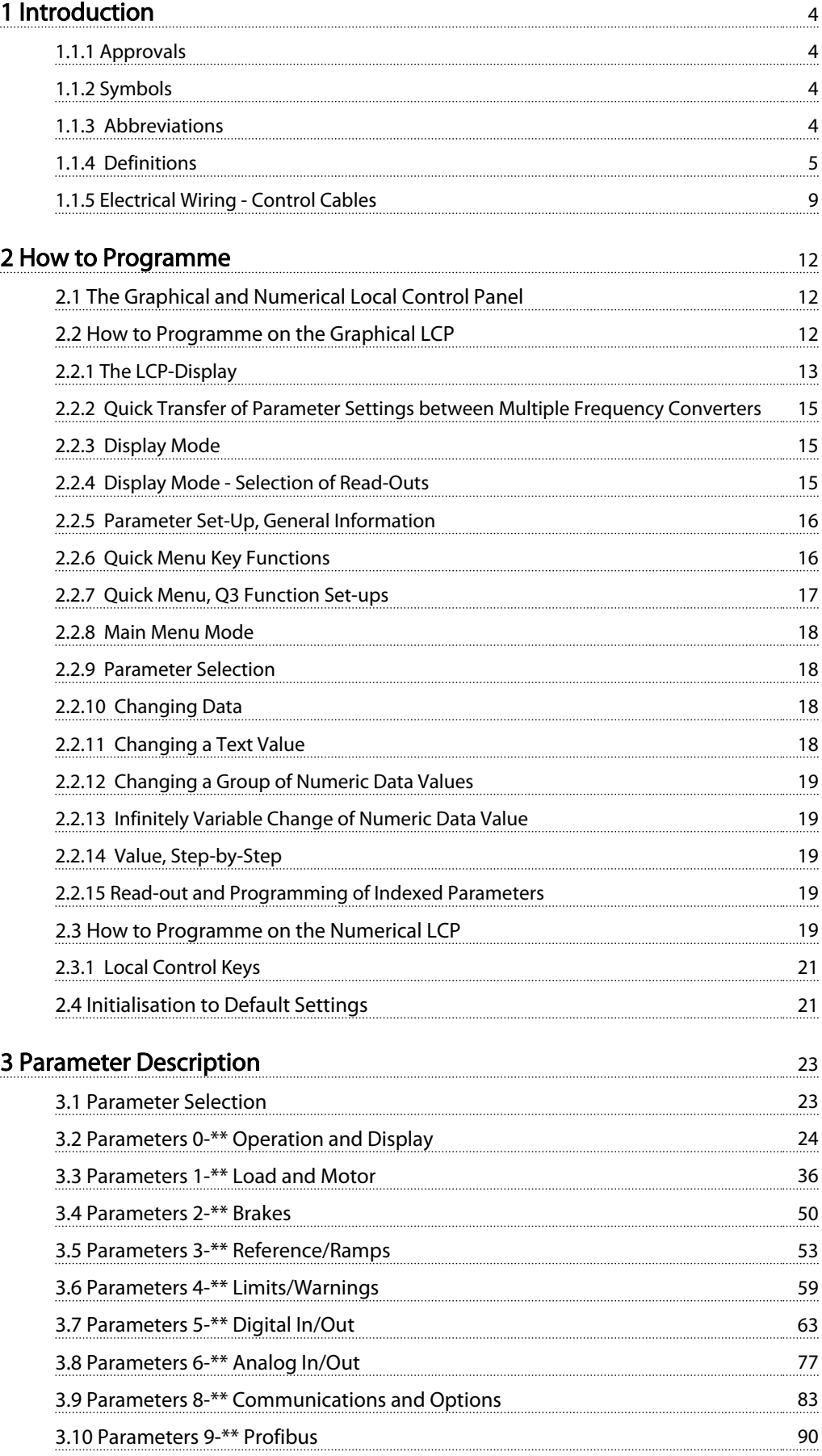

[3.11 Parameters 10-\\*\\* CAN Fieldbus](#page-90-0) 90 [3.12 Parameters 13-\\*\\* Smart Logic Control](#page-95-0) 95 3.13 Parameters 14<sup>-\*\*</sup> Special Functions 105

Danfoss

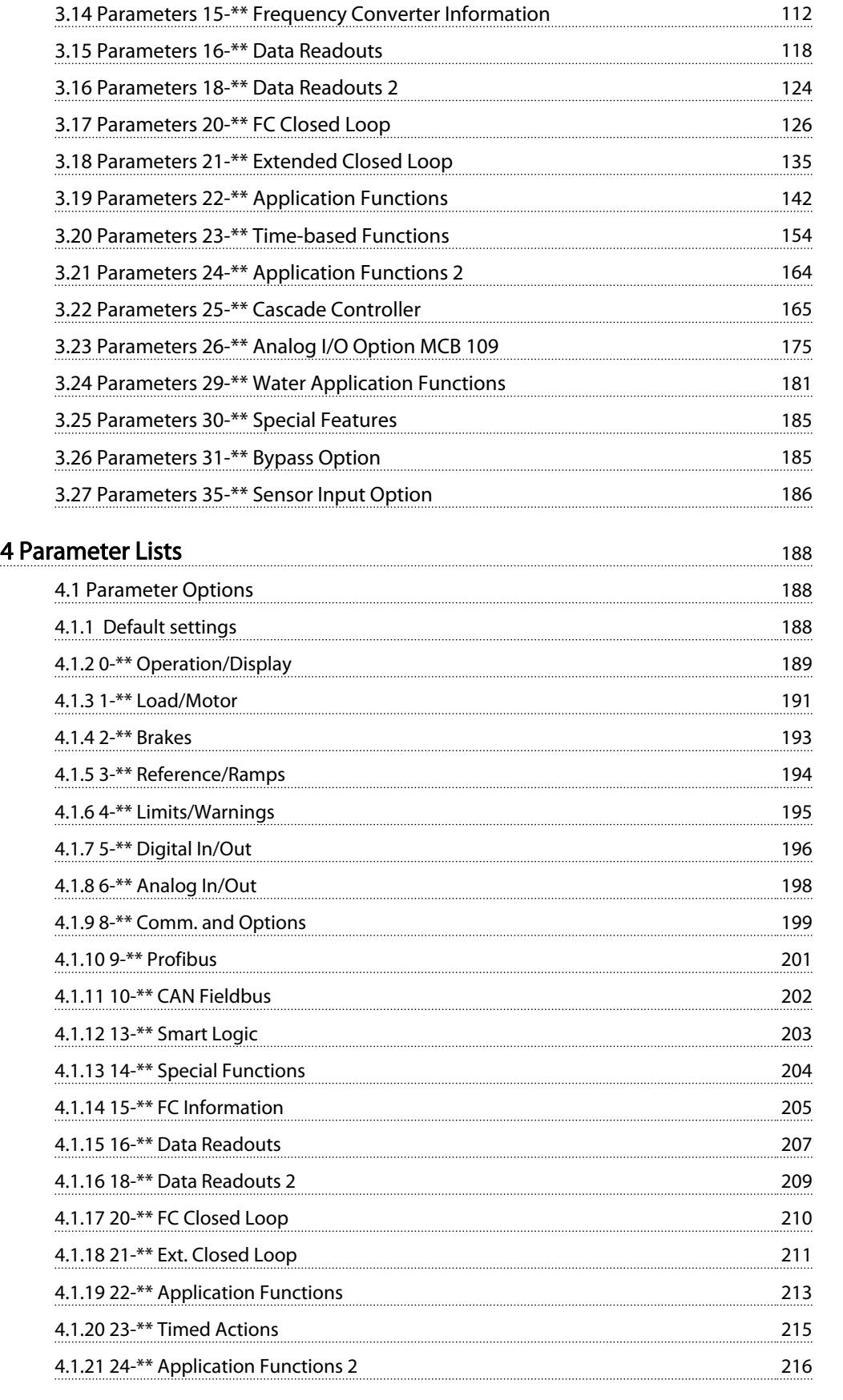

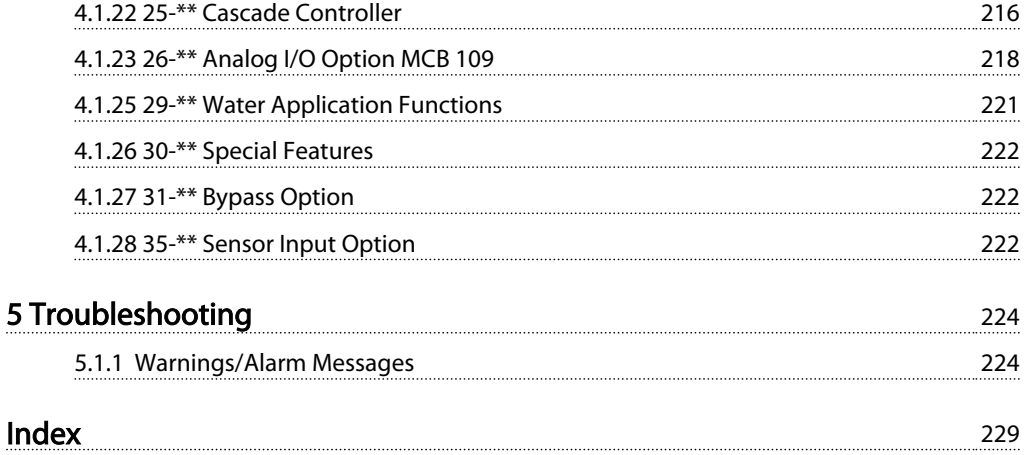

Danfoss

1 1

#### <span id="page-4-0"></span>Introduction VLT® AQUA Drive Programming Guide

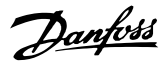

# 1 Introduction

#### Programming Guide Software version: 1.9x

This Programming Guide can be used for all FC 200 frequency converters with software version 1.9x.

The software version number can be seen from *[15-43 Software](#page-116-0) [Version](#page-116-0)*.

Table 1.1

# 1.1.1 Approvals

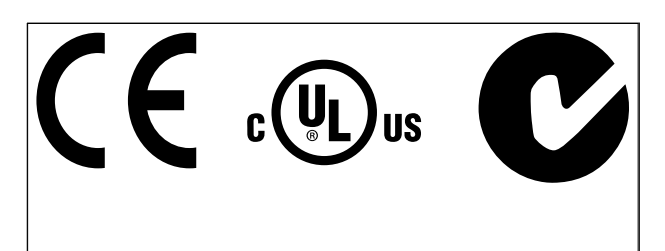

#### Table 1.2

#### 1.1.2 Symbols

Symbols used in this guide.

#### **NOTE**

Indicates something to be noted by the reader.

# **ACAUTION**

Indicates a potentially hazardous situation which, if not avoided, may result in minor or moderate injury or equipment damage.

# **AWARNING**

Indicates a potentially hazardous situation which, if not avoided, could result in death or serious injury.

Indicates default setting

Table 1.3

## 1.1.3 Abbreviations

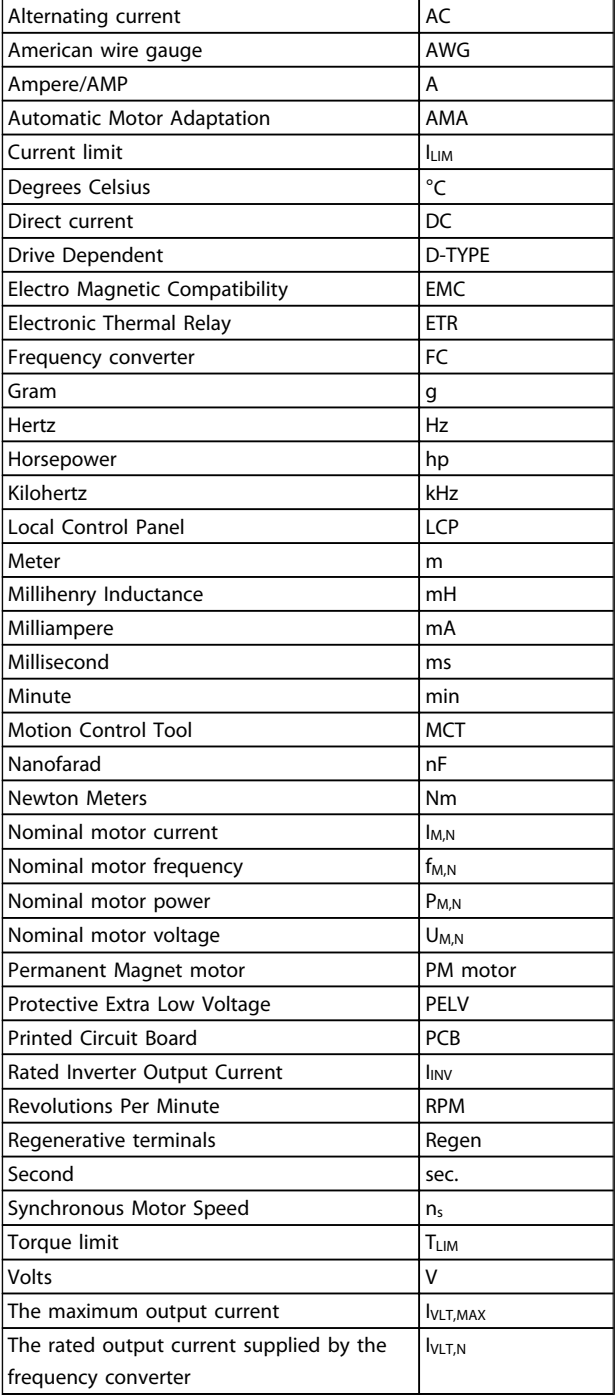

#### Table 1.4

### <span id="page-5-0"></span>1.1.4 Definitions

#### Frequency converter:

IVLT,MAX Maximum output current.

IVLT,N

Rated output current supplied by the frequency converter.

UVLT, MAX Maximum output voltage.

#### Input:

Control command

Start and stop the connected motor with LCP and digital inputs.

Functions are divided into two groups.

Functions in group 1 have higher priority than functions in group 2.

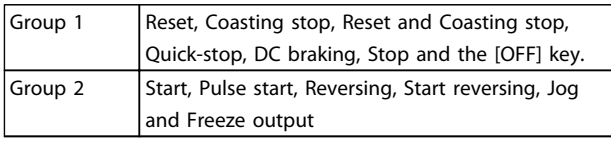

#### Table 1.5

#### Motor:

Motor Running

Torque generated on output shaft and speed from zero rpm to max. speed on motor.

fJOG

Motor frequency when the jog function is activated (via digital terminals).

#### f<sub>M</sub>

Motor frequency.

f<sub>MAX</sub> Maximum motor frequency.

f<sub>MIN</sub> Minimum motor frequency.

 $f_{M,N}$ Rated motor frequency (nameplate data).

IM Motor current (actual).

IM,N Rated motor current (nameplate data).

 $n_{M,N}$ Rated motor speed (nameplate data).

 $n<sub>s</sub>$ Synchronous motor speed

 $n_{\sf s} = \frac{2 \times \textit{par.} \; 1 - 23 \times 60 \; \textit{s}}{\textit{par.} \; 1 - 39}$ 

P<sub>M,N</sub> Rated motor power (nameplate data in kW or HP).

TM,N Rated torque (motor).

U<sup>M</sup>

Instantaneous motor voltage.

UM,N

Rated motor voltage (nameplate data).

#### Break-away torque

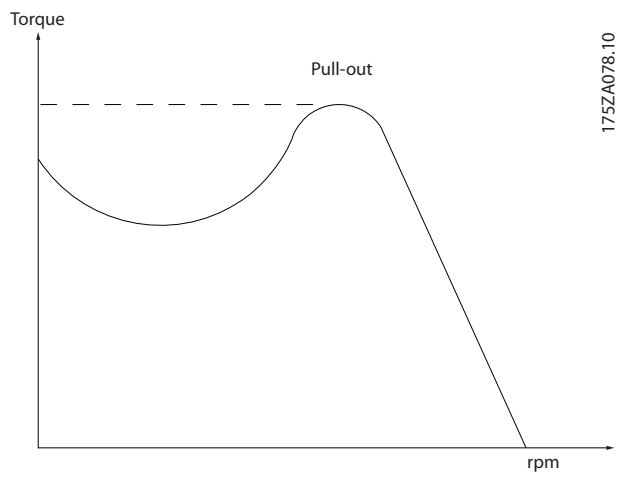

Illustration 1.1

#### ηVLT

The efficiency of the frequency converter is defined as the ratio between the power output and the power input.

#### Start-disable command

A stop command belonging to the group 1 control commands - see this group.

Stop command See Control commands.

#### References:

Analog Reference A signal transmitted to the analog inputs 53 or 54, can be voltage or current.

Binary Reference A signal transmitted to the serial communication port.

#### Preset Reference

A defined preset reference to be set from -100% to +100% of the reference range. Selection of eight preset references via the digital terminals.

Pulse Reference A pulse frequency signal transmitted to the digital inputs (terminal 29 or 33).

Danfoss

# 1 1

Determines the relationship between the reference input at 100% full scale value (typically 10 V, 20 mA) and the resulting reference. The maximum reference value set in *3-03 Maximum Reference*.

#### Ref<sub>MIN</sub>

Ref<sub>MAX</sub>

Determines the relationship between the reference input at 0% value (typically 0 V, 0 mA, 4 mA) and the resulting reference. The minimum reference value set in *3-02 Minimum Reference*.

#### Miscellaneous:

#### Analog Inputs

The analog inputs are used for controlling various functions of the frequency converter. There are two types of analog inputs: Current input, 0-20 mA and 4-20 mA Voltage input, 0-10 V DC

#### Analog Outputs

The analog outputs can supply a signal of 0-20 mA, 4-20 mA.

#### Automatic Motor Adaptation, AMA

AMA algorithm determines the electrical parameters for the connected motor at standstill.

#### Brake Resistor

The brake resistor is a module capable of absorbing the brake power generated in regenerative braking. This regenerative braking power increases the intermediate circuit voltage and a brake chopper ensures that the power is transmitted to the brake resistor.

#### CT Characteristics

Constant torque characteristics used for all applications such as conveyor belts, displacement pumps and cranes.

#### Digital Inputs

The digital inputs can be used for controlling various functions of the frequency converter.

#### Digital Outputs

The frequency converter features two Solid State outputs that can supply a 24 V DC (max. 40 mA) signal.

#### **DSP**

Digital Signal Processor.

#### ETR

Electronic Thermal Relay is a thermal load calculation based on present load and time. Its purpose is to estimate the motor temperature.

#### Initialising

If initialising is carried out (*14-22 Operation Mode*), the frequency converter returns to the default setting.

#### Intermittent Duty Cycle

An intermittent duty rating refers to a sequence of duty cycles. Each cycle consists of an on-load and an off-load period. The operation can be either periodic duty or nonperiodic duty.

## LCP

The Local Control Panel makes up a complete interface for control and programming of the frequency converter. The control panel is detachable and can be installed up to 3 metres from the frequency converter, i.e. in a front panel by means of the installation kit option.

Danfoss

# lsb

Least significant bit.

#### msb

Most significant bit.

#### MCM

Short for Mille Circular Mil, an American measuring unit for cable cross-section. 1 MCM =  $0.5067$  mm<sup>2</sup>.

#### On-line/Off-line Parameters

Changes to on-line parameters are activated immediately after the data value is changed. Changes to off-line parameters are not activated before [OK] is entered on the LCP.

#### Process PID

The PID control maintains the desired speed, flow, pressure, temperature, etc. by adjusting the output frequency to match the varying load.

#### PCD

Process Control Data

#### Power Cycle

Switch off the mains until display (LCP) is dark – then turn power on again.

#### **RCD**

Residual Current Device.

#### Set-up

Parameter settings can be saved in four Set-ups. Change between the four parameter Set-ups and edit one Set-up, while another Set-up is active.

#### SFAVM

Switching pattern called Stator Flux oriented Asynchronous Vector Modulation (*14-00 Switching Pattern*).

#### Slip Compensation

The frequency converter compensates for the motor slip by giving the frequency a supplement that follows the measured motor load keeping the motor speed almost constant.

#### Smart Logic Control (SLC)

The SLC is a sequence of user defined actions executed when the associated user defined events are evaluated as true by the Smart Logic Controller. (Parameter group 13-\*\* *Smart Logic Control (SLC)*.

# STW

Status Word

#### FC Standard Bus

Includes RS-485 bus with FC protocol or MC protocol. See *[8-30 Protocol](#page-85-0)*.

#### Thermistor

A temperature-dependent resistor placed where the temperature is to be monitored (frequency converter or motor).

#### Trip

A state entered in fault situations, e.g. if the frequency converter is subject to an over-temperature or when the frequency converter is protecting the motor, process or mechanism. Restart is prevented until the cause of the fault has disappeared and the trip state is cancelled by activating reset or, in some cases, by being programmed to reset automatically. Trip may not be used for personal safety.

#### Trip Locked

A state entered in fault situations when the frequency converter is protecting itself and requiring physical intervention, e.g. if the frequency converter is subject to a short circuit on the output. A locked trip can only be cancelled by cutting off mains, removing the cause of the fault, and reconnecting the frequency converter. Restart is prevented until the trip state is cancelled by activating reset or, in some cases, by being programmed to reset automatically. Trip may not be used for personal safety.

#### VT Characteristics

Variable torque characteristics used for pumps and fans.

#### VVCplus

If compared with standard voltage/frequency ratio control, Voltage Vector Control (VVC<sup>plus</sup>) improves the dynamics and the stability, both when the speed reference is changed and in relation to the load torque.

#### 60° AVM

Switching pattern called 60° Asynchronous Vector Modulation (*14-00 Switching Pattern*).

#### Power Factor

The power factor is the relation between  $I_1$  and IRMS.

$$
Power factor = \frac{\sqrt{3} \times U \times I_1 \cos\varphi}{\sqrt{3} \times U \times I_{RMS}}
$$

The power factor for 3-phase control:

$$
= \frac{11 \times cos\varphi 1}{I_{RMS}} = \frac{I_1}{I_{RMS}} \text{ since } cos\varphi 1 = 1
$$

The power factor indicates to which extent the frequency converter imposes a load on the mains supply. The lower the power factor, the higher the IRMS for the same kW performance.

$$
I_{RMS} = \sqrt{I_1^2 + I_5^2 + I_7^2} + \ldots + I_n^2
$$

In addition, a high power factor indicates that the different harmonic currents are low.

The built-in DC coils produce a high power factor, which minimizes the imposed load on the mains supply.

# WARNING

The voltage of the frequency converter is dangerous whenever connected to mains. Incorrect installation of the motor, frequency converter or fieldbus may cause death, serious personal injury or damage to the equipment. Consequently, the instructions in this manual, as well as national and local rules and safety regulations, must be complied with.

#### Safety Regulations

- 1. Disconnect the mains supply before carrying out repair work. Check that the mains supply has been disconnected and that the necessary time has elapsed before removing motor and mains supply plugs.
- 2. The [Off] key on the LCP does not disconnect the mains supply and consequently it must not be used as a safety switch.
- 3. The equipment must be properly earthed, the user must be protected against supply voltage and the motor must be protected against overload in accordance with applicable national and local regulations.
- 4. The earth leakage current exceeds 3.5 mA.
- 5. Protection against motor overload: If this function is desired, set *1-90 Motor Thermal Protection* for example to data value ETR trip 1 or data value ETR warning 1.
- 6. Do not remove the plugs for the motor and mains supply while the frequency converter is connected to mains. Check that the mains supply has been disconnected and that the necessary time has elapsed before removing motor and mains plugs.
- 7. Note that the frequency converter has more voltage sources than L1, L2 and L3, when load sharing (linking of DC intermediate circuit) or external 24 V DC are installed. Check that all voltage sources have been disconnected and that the necessary time has elapsed before commencing repair work.

#### Warning against unintended start

1. The motor can be brought to a stop with digital commands, bus commands, references or a local stop, while the frequency converter is connected to mains. If personal safety considerations (e.g. risk of personal injury caused by contact with moving machine parts following an unintentional start) make it necessary to ensure that no unintended start occurs, these stop functions are

Danfoss

1 1

not sufficient. In such cases the mains supply must be disconnected or the Safe Stop function must be activated.

- 2. The motor may start while setting the parameters. If this means that personal safety may be compromised (e.g. personal injury caused by contact with moving machine parts), motor starting must be prevented, for instance by use of the Safe Stop function or secure disconnection of the motor connection.
- 3. A motor that has been stopped with the mains supply connected, may start if faults occur in the electronics of the frequency converter, through temporary overload or if a fault in the power supply grid or motor connection is remedied. If unintended start must be prevented for personal safety reasons (e.g. risk of injury caused by contact with moving machine parts), the normal stop functions of the frequency converter are not sufficient. In such cases the mains supply must be disconnected or the Safe Stop function must be activated.

# **NOTE**

When using the Safe Stop function, always follow the instructions in the section *Safe Stop* of the *VLT*® *AQUA Drive Design Guide, MG20N*.

4. Control signals from, or internally within, the frequency converter may in rare cases be activated in error, be delayed or fail to occur entirely. When used in situations where safety is critical.

# **AWARNING**

#### High Voltage

Touching the electrical parts may be fatal - even after the equipment has been disconnected from mains. Also make sure that other voltage inputs have been disconnected, such as external 24 V DC, load sharing (linkage of DC intermediate circuit), as well as the motor connection for kinetic back up.

Systems where frequency converters are installed must, if necessary, be equipped with additional monitoring and protective devices according to the valid safety regulations, e.g law on mechanical tools, regulations for the prevention of accidents etc. Modifiying the frequency converters with the operating software is allowed.

# **NOTE**

Hazardous situations shall be identified by the machine builder/integrator who is responsible for taking necessary preventive means into consideration. Additional monitoring and protective devices may be included, always according to valid national safety regulations, e.g. law on mechanical tools, regulations for the prevention of accidents.

#### Protection Mode

Once a hardware limit on motor current or DC link voltage is exceeded the frequency converter will enter "Protection mode". "Protection mode" is a change of the PWM modulation strategy and a low switching frequency to minimize losses. This continues 10 s after the last fault and increases the reliability and the robustness of the frequency converter while re-establishing full control of the motor.

# <span id="page-9-0"></span>1.1.5 Electrical Wiring - Control Cables

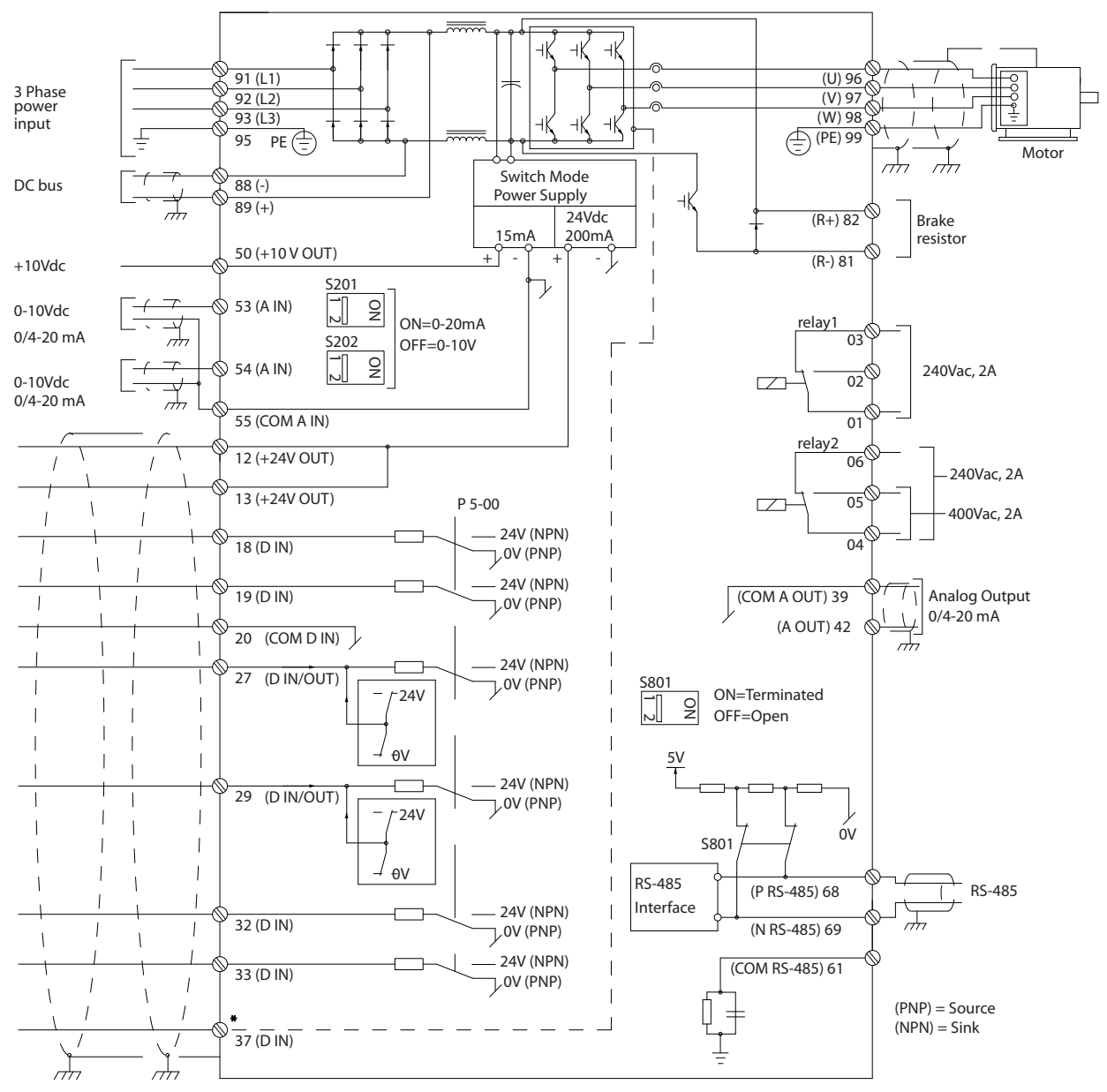

Illustration 1.2 Diagram showing all electrical terminals without options.

Terminal 37 is the input to be used for Safe Stop. For instructions on Safe Stop installation please refer to the section *Safe Stop Installation* of the Design Guide.

Very long control cables and analog signals may in rare cases and depending on installation result in 50/60 Hz earth loops due to noise from mains supply cables.

If this occurs, it may be necessary to break the screen or insert a 100 nF capacitor between screen and chassis.

The digital and analog inputs and outputs must be connected separately to the common inputs (terminal 20, 55, 39) of the frequency converter to avoid ground currents from both groups to affect other groups. For

example, switching on the digital input may disturb the analog input signal.

130BA544.12

30BA544.12

 $\bullet$ 

 $\overline{\phantom{a}}$ 

 $\bullet$ 

 $\bullet$ 

1 1

130BT106.10

130BT106.10

130BA681.10

30BA681.10

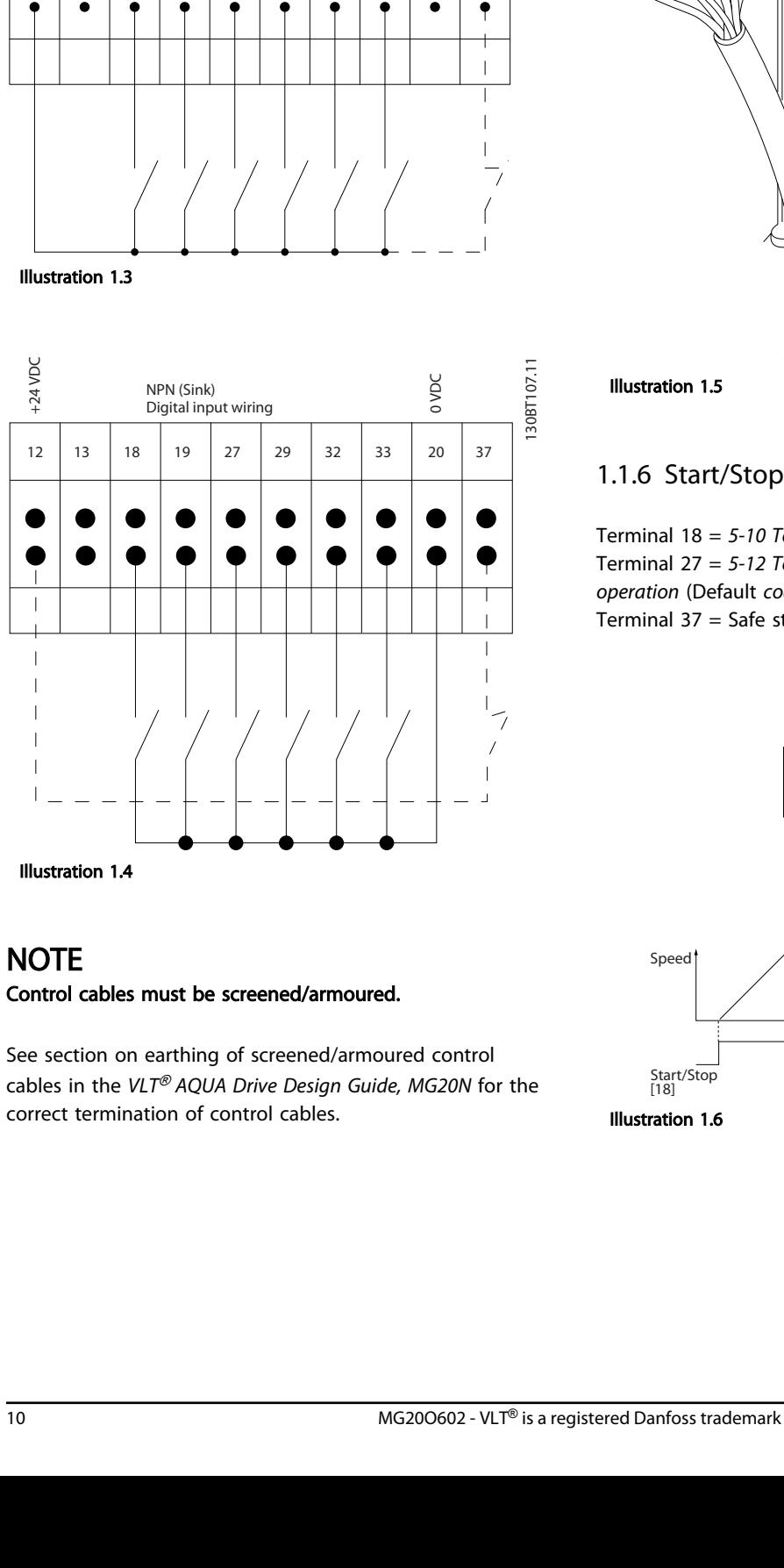

#### Input polarity of control terminals

PNP (Source) Digital input wiring

 $\bullet$ 

0<br>
12 13 18 19 27 29 32 33 20 37<br>
12 13 18 19 27 29 32 33 20 37

 $\bullet$ 

 $\bullet$ 

 $\bullet$ 

 $\bullet$ 

 $\bullet$ 

 $\bullet$ 

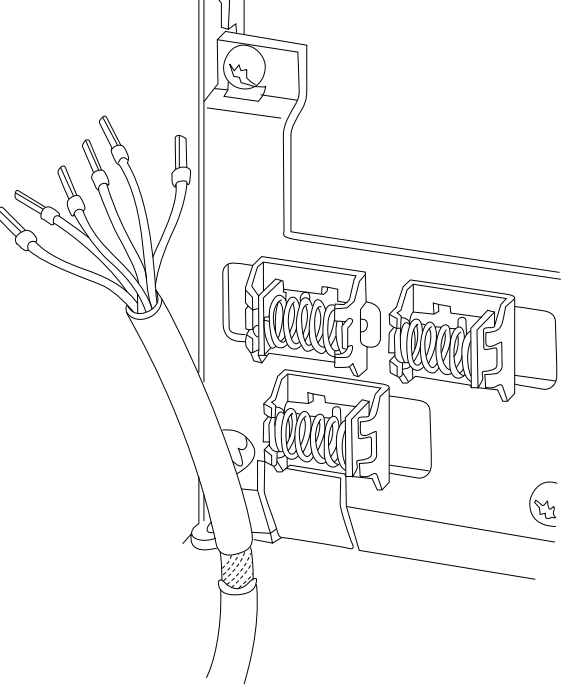

# 1.1.6 Start/Stop

Speed

Terminal 18 = *5-10 Terminal 18 Digital Input [8] Start* Terminal 27 = *5-12 Terminal 27 Digital Input [0] No operation* (Default *coast inverse*) Terminal  $37 =$  Safe stop (where available)

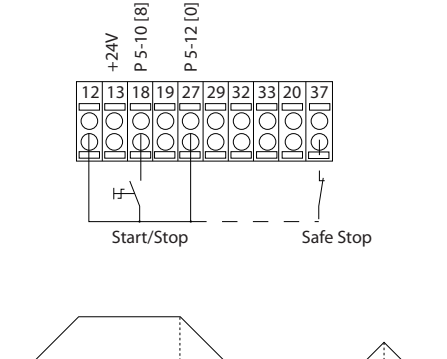

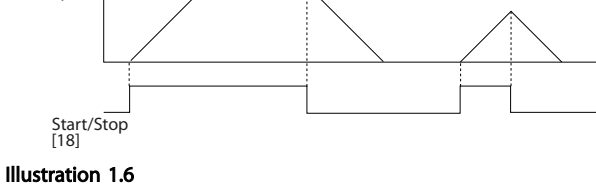

130BA155.12 130BA155.12

#### Introduction VLT® AQUA Drive Programming Guide

130BA156.12

### 1.1.7 Pulse Start/Stop

Terminal 18 = *5-10 Terminal 18 Digital Input [9] Latched start*

Terminal 27= *5-12 Terminal 27 Digital Input [6] Stop inverse* Terminal  $37 =$  Safe stop (where available)

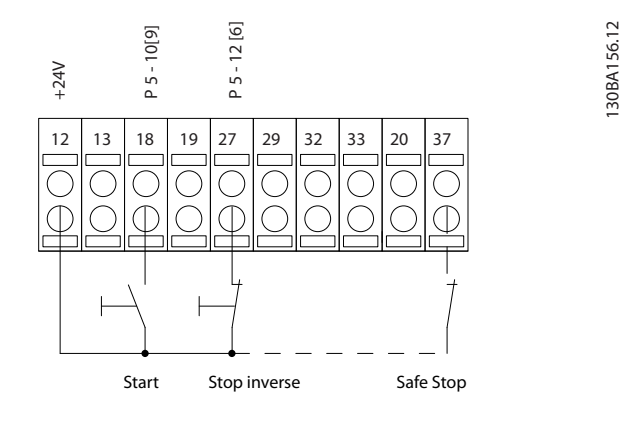

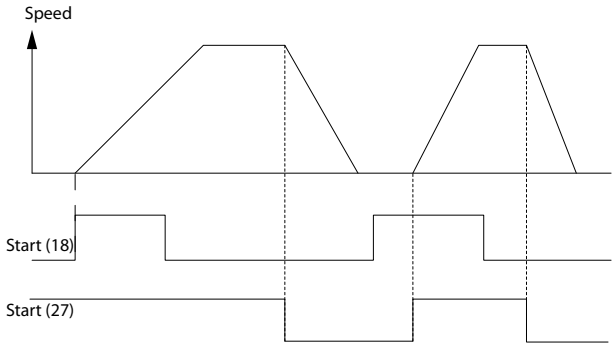

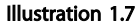

### 1.1.8 Speed Up/Down

### Terminals 29/32 = Speed up/down

Terminal 18 = *5-10 Terminal 18 Digital Input [9] Start* (default)

Terminal 27 = *5-12 Terminal 27 Digital Input [19] Freeze reference*

Terminal 29 = *5-13 Terminal 29 Digital Input [21] Speed up*

Terminal 32 = *5-14 Terminal 32 Digital Input [22] Speed down*

Terminal 29 only in FC x02 (x=series type).

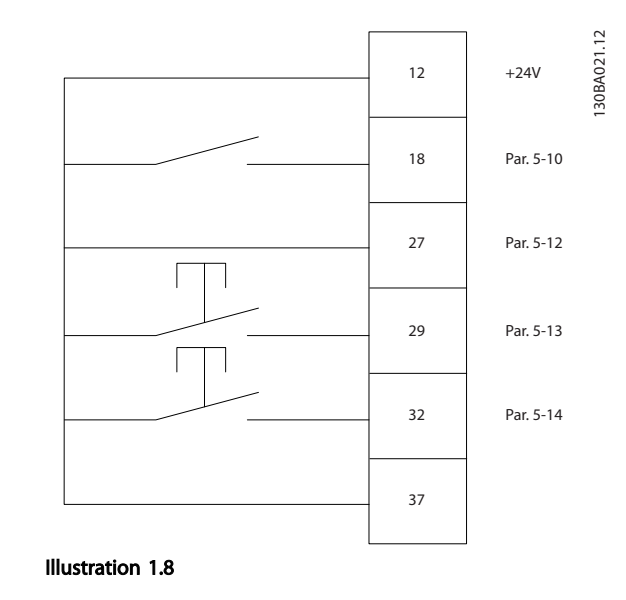

# 1.1.9 Potentiometer Reference

#### Voltage reference via a potentiometer

Reference Source 1 = *[1] Analog input 53* (default) Terminal 53, Low Voltage  $= 0$  V Terminal 53, High Voltage = 10 V Terminal 53, Low Ref./Feedback =  $0$  RPM Terminal 53, High Ref./Feedback = 1500 RPM Switch  $S201 =$  OFF (U)

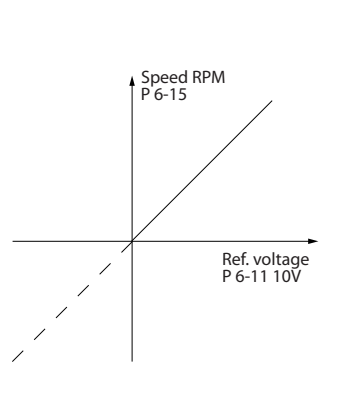

Illustration 1.9

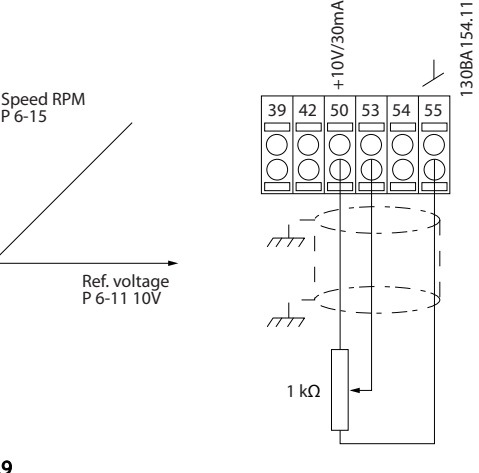

Danfoss

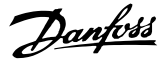

# <span id="page-12-0"></span>2 How to Programme

## 2.1 The Graphical and Numerical Local Control Panel

The easiest programming of the frequency converter is performed by the Graphical LCP (LCP 102). It is necessary to consult the frequency converter Design Guide, when using the Numeric Local Control Panel (LCP 101). For further information on how to use the Numeric Local Control Panel (LCP 101), see *[2.3 How to Programme on the](#page-19-0) [Numerical LCP](#page-19-0)*.

## 2.2 How to Programme on the Graphical LCP

#### The control panel is divided into four functional groups

- 1. Graphical display with Status lines.
- 2. Menu keys and indicator lights changing parameters and switching between display functions.
- 3. Navigation keys and indicator lights (LEDs).
- 4. Operation keys and indicator lights (LEDs).

All data is displayed in a graphical LCP display, which can show up to five items of operating data while displaying [Status].

#### Display lines

- a. Status line: Status messages displaying icons and graphic.
- b. Line 1-2: Operator data lines displaying data defined or chosen by the user. By pressing [Status], up to one extra line can be added.
- c. Status line: Status messages displaying text.

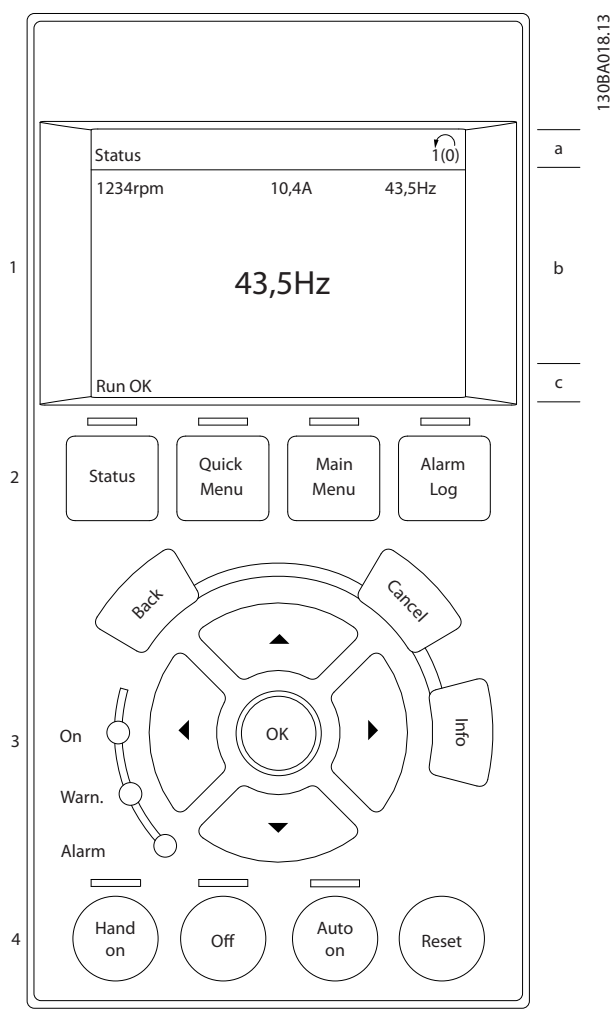

Illustration 2.1

# <span id="page-13-0"></span>2.2.1 The LCP-Display

The LCP-display has back light and a total of 6 alphanumeric lines. The display lines show the direction of rotation (arrow), the chosen set-up as well as the programming set-up. The display is divided into 3 sections.

Top section shows up to 2 measurements in normal operating status.

The top line in the **Middle section** shows up to 5 measurements with related unit, regardless of status (except in the case of alarm/warning).

**Bottom section** always shows the state of the frequency converter in Status mode.

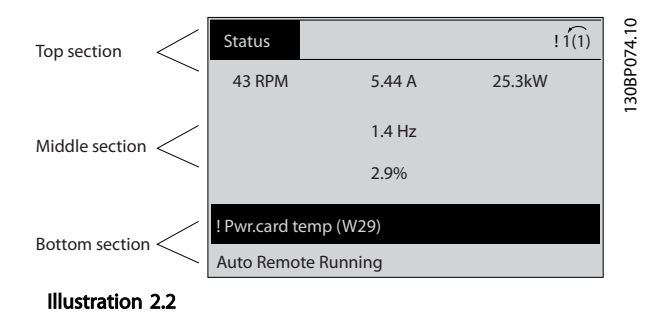

The Active set-up (selected as the Active Set-up in *0-10 Active Set-up*) is shown. When programming another set-up than the Active Set-up, the number of the programmed set-up appears to the right.

#### Display Contrast Adjustment

Press [Status] and [▲] for darker display Press [Status] and [▼] for brighter display

Most parameter set-ups can be changed immediately via the LCP, unless a password has been created via *[0-60 Main](#page-33-0) [Menu Password](#page-33-0)* or via *0-65 Personal Menu Password*.

#### Indicator lights (LEDs)

If certain threshold values are exceeded, the alarm and/or warning LED lights up. A status and alarm text appear on the LCP.

The ON LED is activated when the frequency converter receives mains voltage or via a DC bus terminal or 24 V external supply. At the same time, the back light is on.

- Green LED/On: Control section is working.
- Yellow LED/Warn.: Indicates a warning.
- Flashing Red LED/Alarm: Indicates an alarm.

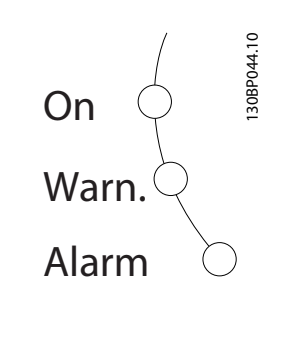

The control keys are divided into functions. The keys below the display and indicator lamps are used for parameter set-up, including choice of display indication during normal operation:

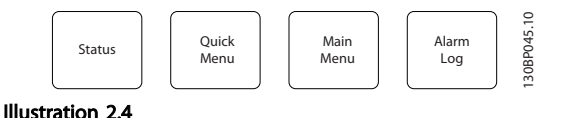

[Status] indicates the status of the frequency converter and/or the motor. Choose between 3 different readouts by pressing [Status]: 5 line readouts, 4 line readouts or Smart Logic Control.

Press [Status] to select the display mode or for changing back to Display mode from either the Quick Menu mode, the Main Menu mode or Alarm mode. Also press [Status] to toggle single or double read-out mode.

#### [Quick Menu]

Illustration 2.3 LCP Keys

Allows quick set-up of the frequency converter. The most common functions can be programmed here.

#### The [Quick Menu] consists of:

- Q1: My Personal Menu
- Q2: Quick Setup
- Q3: Function Setups
- Q5: Changes Made
	- Q6: Loggings

The Function Set-up provides quick and easy access to all parameters required for the majority of water and wastewater applications including variable torque, constant torque, pumps, dosing pumps, well pumps, booster pumps, mixer pumps, aeration blowers and other pump and fan applications. Amongst other features it also includes parameters for selecting which variables to display on the LCP, digital preset speeds, scaling of analog references, closed loop single zone and multi-zone applications and specific functions related to water and wastewater applications.

The Quick Menu parameters can be accessed immediately unless a password has been created via *[0-60 Main Menu](#page-33-0)*

Danfoss

*[Password](#page-33-0)*, *[0-61 Access to Main Menu w/o Password](#page-34-0)*, *[0-65 Personal Menu Password](#page-34-0)* or *[0-66 Access to Personal](#page-34-0) [Menu w/o Password](#page-34-0)*.

It is possible to switch directly between Quick Menu mode and Main Menu mode.

#### [Main Menu]

is used for programming all parameters.

The Main Menu parameters can be accessed immediately unless a password has been created via *[0-60 Main Menu](#page-33-0) [Password](#page-33-0)*, *[0-61 Access to Main Menu w/o Password](#page-34-0)*, *[0-65 Personal Menu Password](#page-34-0)* or *[0-66 Access to Personal](#page-34-0) [Menu w/o Password](#page-34-0)*. For the majority of water and wastewater applications it is not necessary to access the Main Menu parameters. The Quick Menu, Quick Setup and Function Set-ups provide the simplest and quickest access to the typical required parameters.

It is possible to switch directly between Main Menu mode and Quick Menu mode.

Parameter shortcut can be carried out by pressing down [Main Menu] for 3 s. The parameter shortcut allows direct access to any parameter.

#### [Alarm Log]

displays an Alarm list of the five latest alarms (numbered A1-A5). To obtain additional details about an alarm, use the navigation keys to manoeuvre to the alarm number and press [OK]. Right before entering the alarm mode information about the condition of the frequency converter is provided.

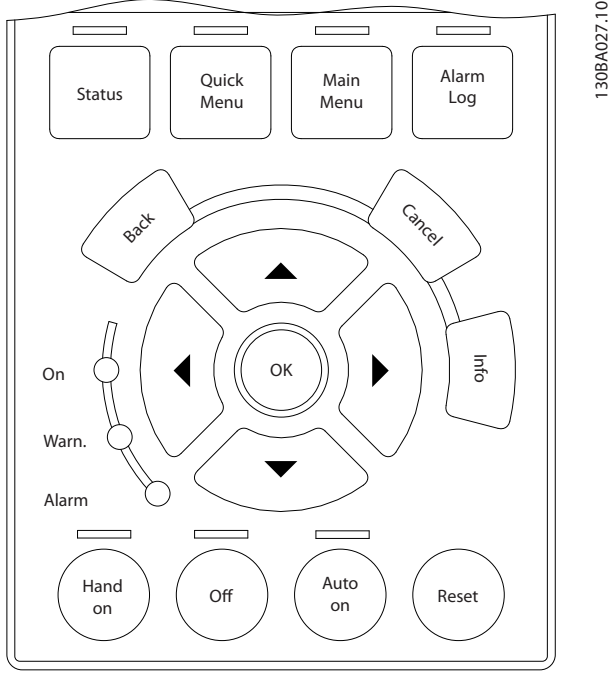

Illustration 2.5

[Back] goes to the previous step or layer in the navigation structure.

[Cancel] annuls the latest change or command as long as the display has not been changed.

[Info] supplies information about a command, parameter, or function in any display window. [Info] provides detailed information whenever help is needed. Exit info mode by pressing either [Info], [Back], or [Cancel].

#### Navigation Keys

The four navigation keys are used to navigate between the different choices available in [Quick Menu], [Main Menu] and [Alarm Log]. Use the keys to move the cursor.

[OK] is used for choosing a parameter marked by the cursor and for enabling the change of a parameter.

Local Control Key for local control are found at the bottom of the LCP.

[Hand On] enables control of the frequency converter via the LCP. [Hand on] also starts the motor, and it is now possible to enter the motor speed data by means of the navigation keys. The key can be selected as Enable [1] or Disable [0] via *[0-40 \[Hand on\] Key on LCP](#page-32-0)* External stop signals activated by means of control signals or a serial bus will override a "start" command via the LCP. The following control signals will still be active when [Hand on] is activated

- [Hand On] [Off] [Auto On]
- Reset
- Coasting stop inverse
- **Reversing**
- Set-up select bit 0- Set-up select bit 1
- Stop command from serial communication
- DC brake

[Off] stops the connected motor. The key can be selected as *[1] Enable* or *[0] Disable* via *0-41 [Off] Key on LCP*. If no external stop function is selected and the [Off] key is inactive the motor can only be stopped by disconnecting the voltage.

[Auto On] enables the frequency converter to be controlled via the control terminals and/or serial communication. When a start signal is applied on the control terminals and/or the bus, the frequency converter will start. The key can be selected as *[1] Enable* or *[0] Disable* via *0-42 [Auto on] Key on LCP*.

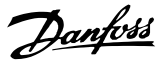

# <span id="page-15-0"></span>**NOTE**

#### An active HAND-OFF-AUTO signal via the digital inputs has higher priority than the control keys [Hand on] – [Auto on].

[Reset] is used for resetting the frequency converter after an alarm (trip). It can be selected as *[1] Enable* or *[0] Disable* via *0-43 [Reset] Key on LCP*.

The parameter shortcut can be carried out by holding down the [Main Menu] key for 3 seconds. The parameter shortcut allows direct access to any parameter.

#### 2.2.2 Quick Transfer of Parameter Settings between Multiple Frequency Converters

Once the set-up of a frequency converter is complete, store the data in the LCP or on a PC via MCT 10 Set-up Software Tool.

#### Data storage in LCP

- 1. Go to *[0-50 LCP Copy](#page-33-0)*
- 2. Press [OK]
- 3. Select "All to LCP"
- 4. Press [OK]

All parameter settings are now stored in the LCP indicated by the progress bar. When 100% is reached, press [OK].

# **NOTE**

#### Stop the motor before performing this operation.

Connect the LCP to another frequency converter and copy the parameter settings to this frequency converter as well.

#### Data transfer from LCP to frequency converter

- 1. Go to *[0-50 LCP Copy](#page-33-0)*
- 2. Press [OK]
- 3. Select "All from LCP"
- 4. Press [OK]

The parameter settings stored in the LCP are now transferred to the frequency converter indicated by the progress bar. When 100% is reached, press [OK].

# **NOTE**

#### Stop the motor before performing this operation.

#### 2.2.3 Display Mode

In normal operation, up to 5 different operating variables can be indicated continuously in the middle section: 1.1, 1.2, and 1.3 as well as 2 and 3.

#### 2.2.4 Display Mode - Selection of Read-Outs

It is possible to toggle between three status read-out screens by pressing [Status].

Operating variables with different formatting are shown in each status screen - see examples below.

Several values ore measurements can be linked to each of the displayed operating variables. The values/ measurements to be displayed can bed defined via *[0-20 Display Line 1.1 Small](#page-27-0)*, *0-21 Display Line 1.2 Small*, *0-22 Display Line 1.3 Small*, *0-23 Display Line 2 Large*, and *0-24 Display Line 3 Large*, which can be accessed via [QUICK MENU], "Q3 Function Setups", "Q3-1 General Settings", "Q3-13 Display Settings".

Each readout parameter selected in *[0-20 Display Line 1.1](#page-27-0) [Small](#page-27-0)* to *0-24 Display Line 3 Large* has its own scale and digits after a possible decimal point. By larger numeric value of a parameter fewer digits are displayed after the decimal point.

Ex.: Current readout 5.25A; 15.2A 105A.

See parameter group *0-2\* LCP Display* for further details.

#### Status screen I

This read-out state is standard after start-up or initialization.

Press [Info] to obtain information about the measurement links to the displayed operating variables (1.1, 1.2, 1.3, 2 and 3).

See the operating variables shown in the screen below.

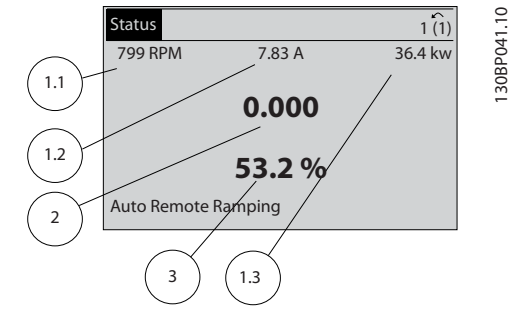

Illustration 2.6

#### Status screen II

See the operating variables (1.1, 1.2, 1.3 and 2) shown in the screen below.

In the example, Speed, Motor current, Motor power and Frequency are selected as variables in the first and second.

#### <span id="page-16-0"></span>How to Programme **VLT<sup>®</sup> AQUA Drive Programming Guide**

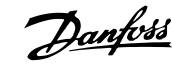

130BP064.10

30BP064.10

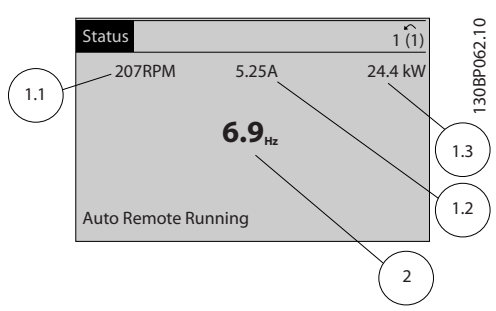

#### Illustration 2.7

2 2

#### Status screen III

This state displays the event and action of the Smart Logic Control. For further information, see *[3.12 Parameters 13-\\*\\*](#page-95-0) [Smart Logic Control](#page-95-0)*.

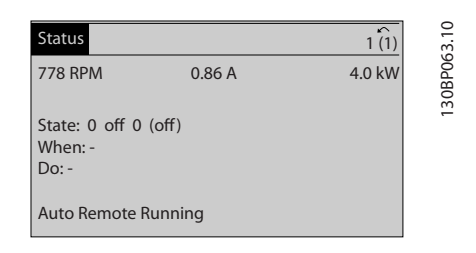

#### Illustration 2.8

#### 2.2.5 Parameter Set-Up, General Information

The frequency converter can be used for practically all assignments, which is why the number of parameters is quite large. The frequency converter offers a choice between two programming modes - a Main Menu and a Quick Menu mode.

The former provides access to all parameters. The latter takes the user through a few parameters making it possible to program the majority of water/wastewater applications.

Regardless of the mode of programming, parameter can be changes in both the Main Menu mode and in the Quick Menu mode.

## 2.2.6 Quick Menu Key Functions

#### Pressing [Quick Menus]

The list indicates the different areas contained in the Quick menu.

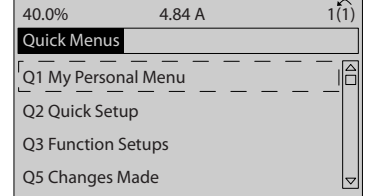

#### Illustration 2.9

Select *My Personal Menu* to display the chosen personal parameters. These parameters are selected in *[0-25 My](#page-30-0) [Personal Menu](#page-30-0)*. Up to 20 different parameters can be added in this menu.

Select *Quick Setup* to go through a limited amount of parameters to get the motor running almost optimally. The default setting for the other parameters considers the desired control functions and the configuration of signal inputs/outputs (control terminals).

The selection of parameter is effected by means of the navigation keys. The parameters in *Table 2.1* are accessible in the Quick Set-up.

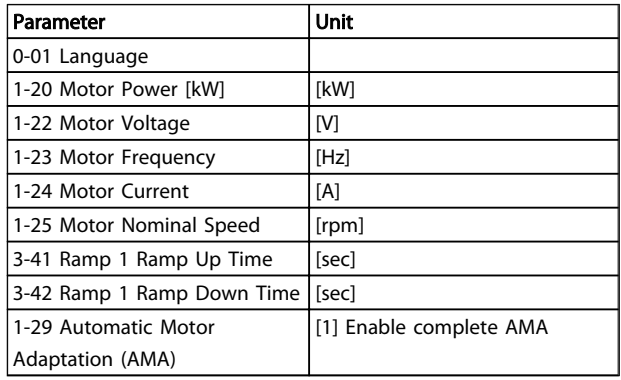

#### Table 2.1 Parameters in Quick Set-up

Select *Changes made* to get information about:

- the last 10 changes. Use the [▲] [▼] keys to scroll between the last 10 changed parameters.
- the changes made since default setting.
- input assignments

Select *Loggings* to get information about the display line read-outs. The information is shown as graphs. It is possible to store up to 120 samples in the memory for later reference.

Danfoss

2 2

# <span id="page-17-0"></span>2.2.7 Quick Menu, Q3 Function Set-ups

The Function Set-up provides quick and easy access to all parameters required for the majority of water and wastewater applications including variable torque, constant torque, pumps, dosing pumps, well pumps, booster pumps, mixer pumps, aeration blowers and other pump and fan applications. Amongst other features it also

includes parameters for selecting which variables to display on the LCP, digital preset speeds, scaling of analog references, closed loop single zone and multi-zone applications and specific functions related to water and wastewater applications.

The Function Set-up parameters are grouped in the following way:

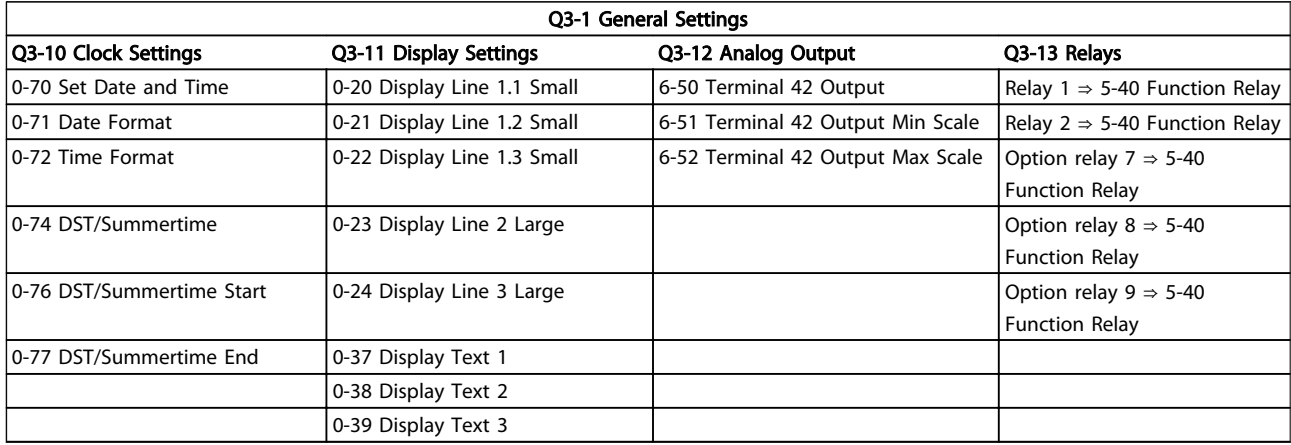

#### Table 2.2

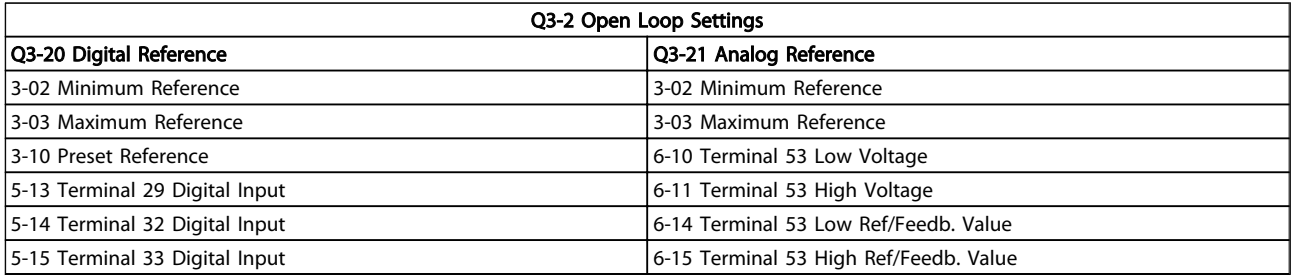

#### Table 2.3

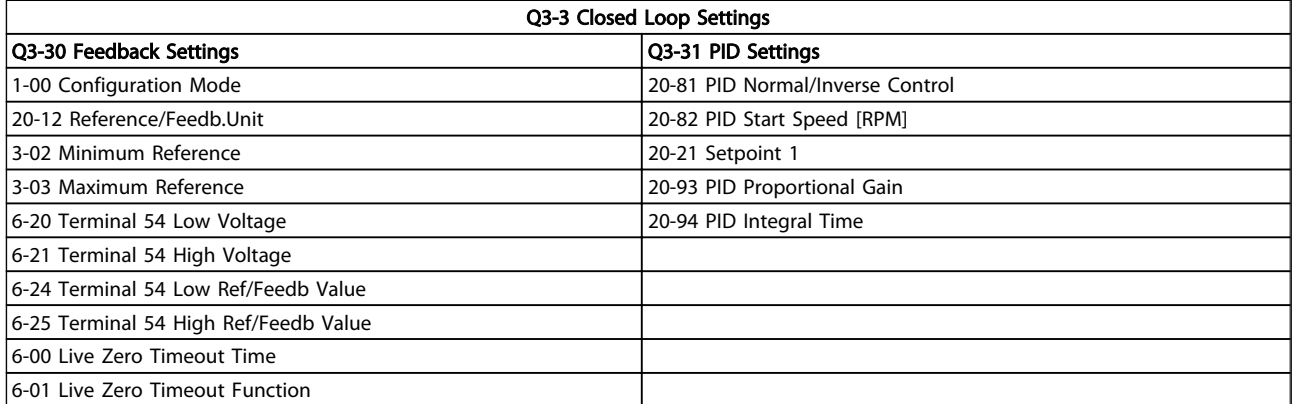

#### Table 2.4

2 2

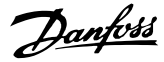

## <span id="page-18-0"></span>2.2.8 Main Menu Mode

Start the Main Menu mode by pressing [Main Menu]. The read-out shown below appears on the display.

The middle and bottom sections on the display show a list of parameter groups which can be chosen by toggling  $[4]$ and [▼] keys.

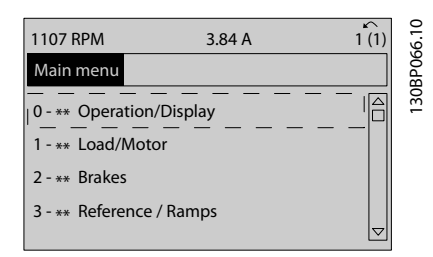

#### Illustration 2.10

Each parameter has a name and number which remain the same regardless of the programming mode. In the Main Menu mode, the parameters are divided into groups. The first digit of the parameter number (from the left) indicates the parameter group number.

All parameters can be changed in the Main Menu. However, depending on the choice of configuration (*1-00 Configuration Mode*), some parameters can be "missing". E.g. open loop hides all the PID parameters, and other enabled options make more parameter groups visible.

# 2.2.9 Parameter Selection

In the Main menu mode, the parameters are divided into groups. Select a parameter group with the navigation keys. The following parameter groups are accessible:

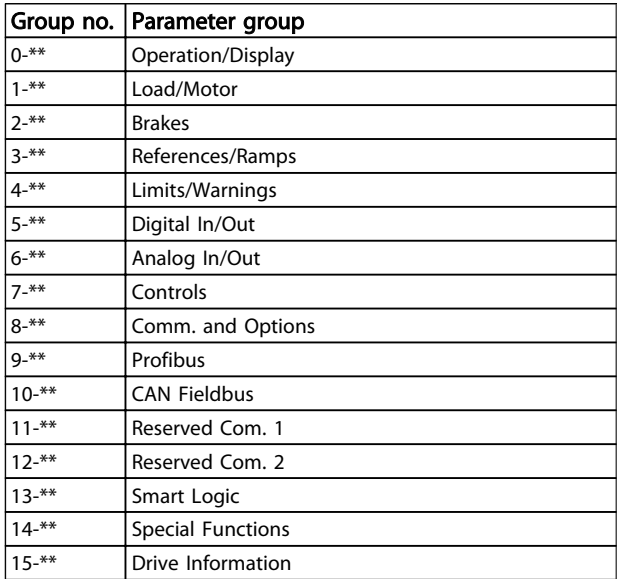

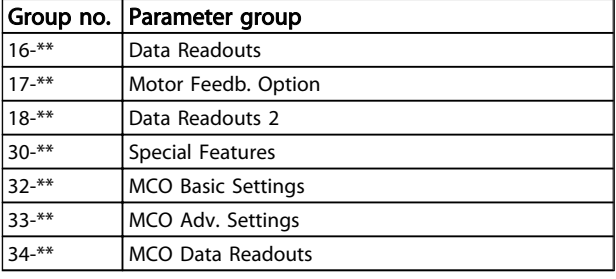

#### Table 2.5

After selecting a parameter group, choose a parameter by means of the navigation keys.

The middle section on the display shows the parameter number and name as well as the selected parameter value.

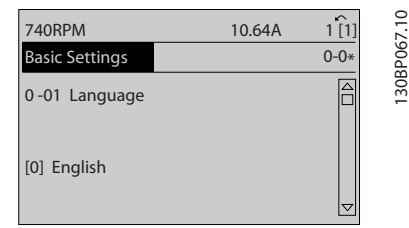

#### Illustration 2.11

#### 2.2.10 Changing Data

The procedure for changing data is the same in the Quick menu and the Main menu mode. Press [OK] to change the selected parameter.

The procedure for changing data depends on whether the selected parameter represents a numerical data value or a text value.

### 2.2.11 Changing a Text Value

If the selected parameter is a text value, change the text value with the [▲] [▼] keys.

Place the cursor on the value to save and press [OK].

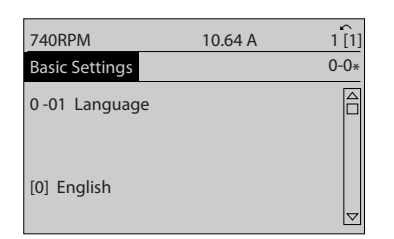

130BP068.10

30BP068.

#### Illustration 2.12

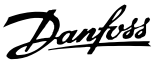

130BP072.10

30BP072.10

### <span id="page-19-0"></span>2.2.12 Changing a Group of Numeric Data Values

If the chosen parameter represents a numeric data value, change the chosen data value by means of the  $[4]$   $[4]$ navigation keys as well as the [▲] [▼] navigation keys. Press  $\left[\blacktriangleleft\right]$   $\left[\blacktriangleright\right]$  keys to move the cursor horizontally.

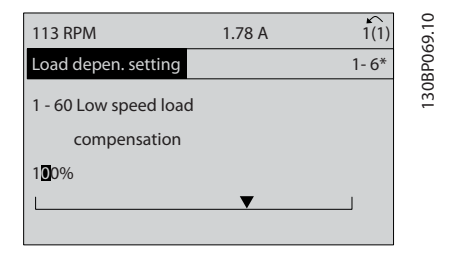

#### Illustration 2.13

Press [▲] [▼] keys to change the data value. [▲] increases the data value, and [▼] decreases the data value. Place the cursor on the value to save and press [OK].

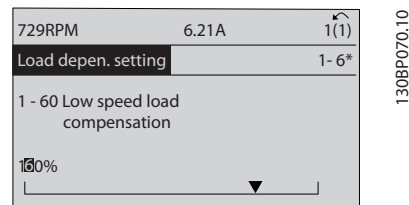

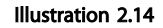

#### 2.2.13 Infinitely Variable Change of Numeric Data Value

If the chosen parameter represents a numeric data value, select a digit with [◀] [▶].

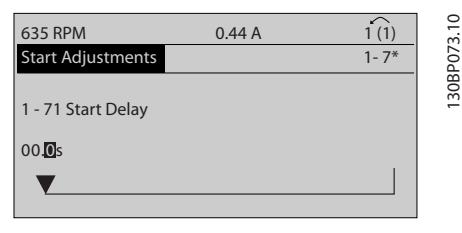

Illustration 2.15

Change the selected digit infinitely variably with [▲] [▼]. The chosen digit is indicated by the cursor. Place the cursor on the digit to save and press [OK].

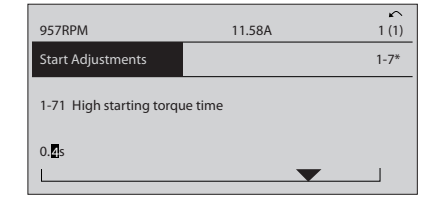

Illustration 2.16

### 2.2.14 Value, Step-by-Step

Certain parameters can be changed step by step or infinitely varying. This applies to *[1-20 Motor Power \[kW\]](#page-39-0)*, *1-22 Motor Voltage* and *[1-23 Motor Frequency](#page-39-0)*. The parameters are changed both as a group of numeric data values and as numeric data values infinitely varying.

#### 2.2.15 Read-out and Programming of Indexed Parameters

Parameters are indexed when placed in a rolling stack. *15-30 Alarm Log: Error Code* to *[15-32 Alarm Log: Time](#page-115-0)* contain a fault log which can be read out. Choose a parameter, press [OK], and use [▲] [▼] to scroll through the value log.

Use *3-10 Preset Reference* as another example: Choose the parameter, press [OK], and use [▲] [▼] to scroll through the indexed values. To change the parameter value, select the indexed value and press [OK]. Change the value by pressing [▲] [▼]. Press [OK] to accept the new setting. Press [Cancel] to abort. Press [Back] to leave the parameter.

### 2.3 How to Programme on the Numerical LCP

The following instructions are valid for the Numerical LCP (LCP 101).

The control panel is divided into four functional groups:

- 1. Numerical display.
- 2. Menu keys and indicator lights changing parameters and switching between display functions.
- 3. Navigation keys and indicator lights (LEDs).
- 4. Operation keys and indicator lights (LEDs).

Display line: Status messages displaying icons and numeric value.

130BA191.10

30BA191.10

# Danfoss

#### Indicator lights (LEDs)

- Green LED/On: Indicates if control section is on.
- Yellow LED/Wrn.: Indicates a warning.
- Flashing red LED/Alarm: Indicates an alarm.

#### LCP keys

2 2

[Menu] Select one of the following modes:

- **Status**
- Quick Setup
- Main Menu

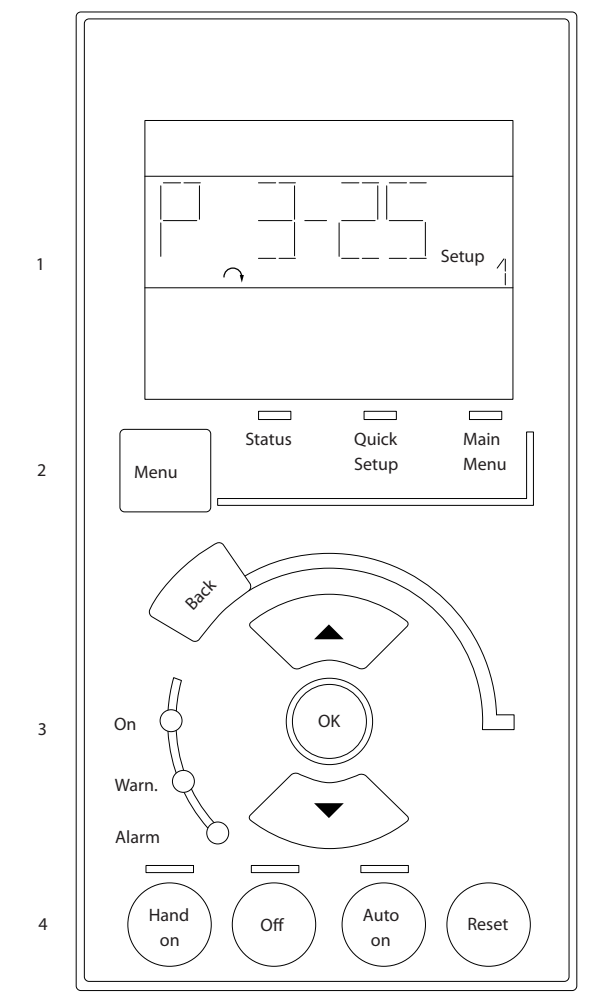

Illustration 2.17

#### Status Mode

Displays the status of the frequency converter or the motor.

If an alarm occurs the NLCP automatically switches to status mode.

A number of alarms can be displayed.

# NOTE

Parameter copy is not possible with LCP 101 Numerical Local Control Panel.

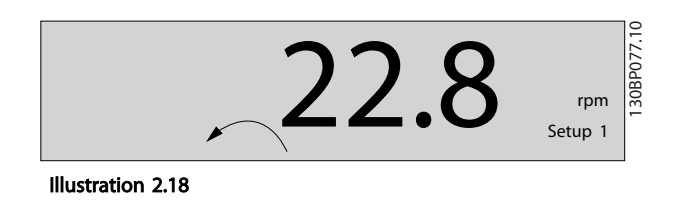

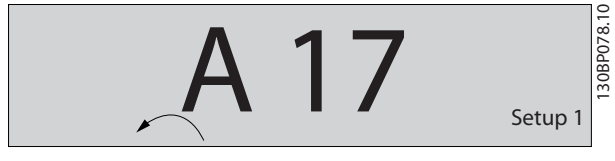

Illustration 2.19

Main Menu/Quick Setup is used for programming all parameters or only the parameters in the Quick Menu (see also description of the LCP 102 earlier in *[2.3 How to](#page-19-0) [Programme on the Numerical LCP](#page-19-0)*).

The parameter values can be changed by pressing [▲] or [▼] when the value is flashing.

Select Main Menu by pressing [Menu] a number of times. Select the parameter group [xx-\_\_] and press [OK] Select the parameter [\_\_-xx] and press [OK] If the parameter is an array parameter select the array

number and press [OK] Select the wanted data value and press [OK]

Parameters with functional choices display values such as [1], [2], etc. For a description of the different choices, see the individual description of the parameters in *[3 Parameter](#page-23-0) [Description](#page-23-0)*

#### [Back] for stepping backwards

[▲] [▼] are used for manoeuvring between commands and within parameters.

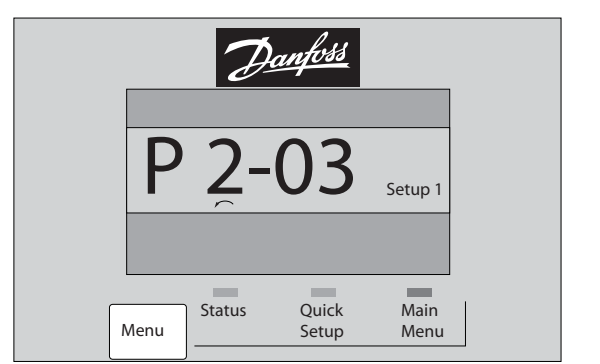

Illustration 2.20

30BP079.10 130BP079.10

# <span id="page-21-0"></span>2.3.1 Local Control Keys

Keys for local control are found at the bottom of the LCP.

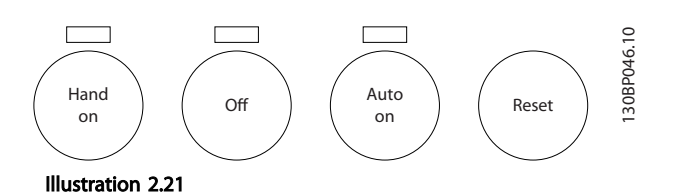

[Hand On] enables control of the frequency converter via the LCP. [Hand On] also starts the motor and it is now possible to enter the motor speed data by means of the arrow keys. The key can be selected as *[1] Enable* or *[0] Disable* via *[0-40 \[Hand on\] Key on LCP](#page-32-0)*.

External stop signals activated by means of control signals or a serial bus will override a 'start' command via the LCP. The following control signals are still active when [Hand On] is activated:

- [Hand On] [Off] [Auto On]
- Reset
- Coasting stop inverse
- **Reversing**
- Set-up select lsb Set-up select msb
- Stop command from serial communication
- Quick stop
- DC brake

[Off] stops the connected motor. The key can be selected as *[1] Enable* or *[0] Disable* via *0-41 [Off] Key on LCP*. If no external stop function is selected and the [Off] key is inactive the motor can be stopped by disconnecting the voltage.

[Auto On] enables the frequency converter to be controlled via the control terminals and/or serial communication. When a start signal is applied on the control terminals and/or the bus, the frequency converter will start. The key can be selected as *[1] Enable* or *[0] Disable* via *0-42 [Auto on] Key on LCP*.

# **NOTE**

An active HAND-OFF-AUTO signal via the digital inputs has higher priority than the control keys [Hand On] [Auto On].

[Reset] is used for resetting the frequency converter after an alarm (trip). It can be selected as *[1] Enable* or *[0] Disable* via *0-43 [Reset] Key on LCP*.

#### 2.4 Initialisation to Default Settings

Initialise the frequency converter to default settings in two ways.

#### Recommended initialisation (via *14-22 Operation Mode*)

- 1. Select *[14-22 Operation Mode](#page-107-0)*
- 2. Press [OK]
- 3. Select "Initialisation"
- 4. Press [OK]
- 5. Cut off the mains supply and wait until the display turns off.
- 6. Reconnect the mains supply the frequency converter is now reset.
- [14-22 Operation Mode](#page-107-0) initialises all except: 14-50 RFI Filter
	- [8-30 Protocol](#page-85-0)
	- [8-31 Address](#page-86-0)
	- 8-32 Baud Rate
	- 8-35 Minimum Response Delay
	- 8-36 Max Response Delay
	- 8-37 Maximum Inter-Char Delay
	- [15-00 Operating Hours](#page-112-0) to *[15-05 Over Volt's](#page-112-0)*

[15-20 Historic Log: Event](#page-114-0) to *[15-22 Historic Log:](#page-114-0) [Time](#page-114-0)*

15-30 Alarm Log: Error Code to *[15-32 Alarm Log:](#page-115-0) [Time](#page-115-0)*

#### Manual initialisation

- 1. Disconnect from mains and wait until the display turns off.
- 2. 2a Press [Status] [Main Menu] [OK] at the same time while power up for LCP 102, Graphical Display
	- 2b Press [Menu] while power up for LCP 101, Numerical Display
- 3. Release the keys after 5 s.
- 4. The frequency converter is now programmed according to default settings.

Danfoss

This procedure initialises all except:

*[15-00 Operating Hours](#page-112-0)*

*[15-03 Power Up's](#page-112-0)*

*[15-04 Over Temp's](#page-112-0)*

*[15-05 Over Volt's](#page-112-0)*

# **NOTE**

A manual initialisation also resets serial communication, RFI filter settings (*14-50 RFI Filter*) and fault log settings.

Danfoss

# <span id="page-23-0"></span>3 Parameter Description

# 3.1 Parameter Selection

The parameters are grouped into various parameter groups for easy selection of the correct parameter for optimized frequency converter operation.

#### Overview of parameter groups

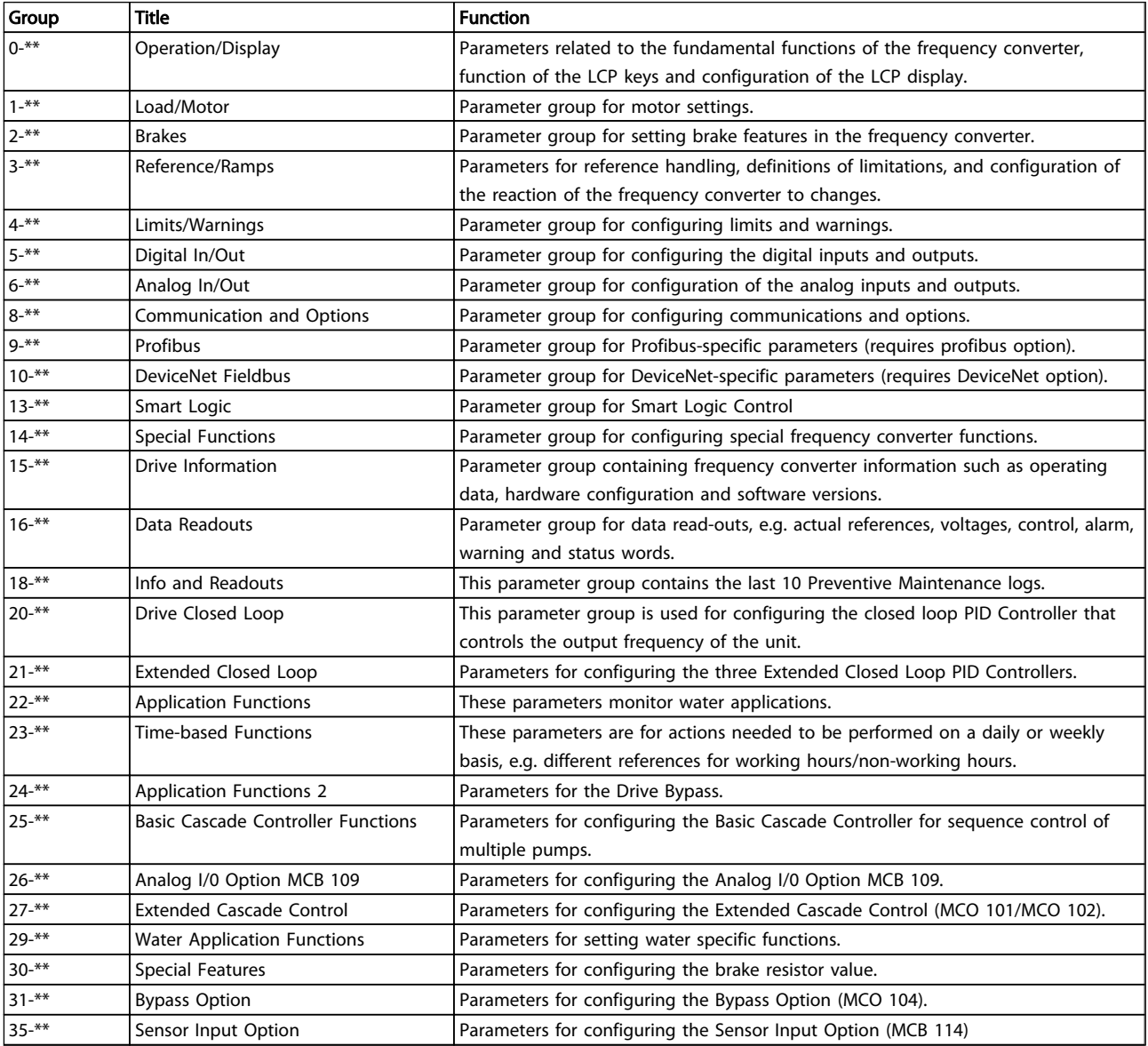

#### Table 3.1 Parameter Groups

Parameter descriptions and selections are displayed on the graphic (GLCP) or numeric (NLCP) in the display area. (See *[2 How to Programme](#page-12-0)* for details.) Access the parameters by pressing the [Quick Menu] or [Main Menu] key on the

control panel. The quick menu is used primarily for commissioning the unit at start-up by providing those parameters necessary to start operation. The main menu 3 3

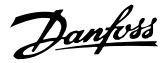

<span id="page-24-0"></span>provides access to all parameters for detailed application programming.

All digital input/output and analog input/output terminals are multifunctional. All terminals have factory default functions suitable for the majority of water applications but if other special functions are required, they must be programmed in parameter group 5-\*\* or 6-\*\*.

# 3.2 Parameters 0-\*\* Operation and Display

Parameters related to the fundamental functions of the frequency converter, function of the LCP keys and configuration of the LCP display.

# 3.2.1 0-0\* Basic Settings

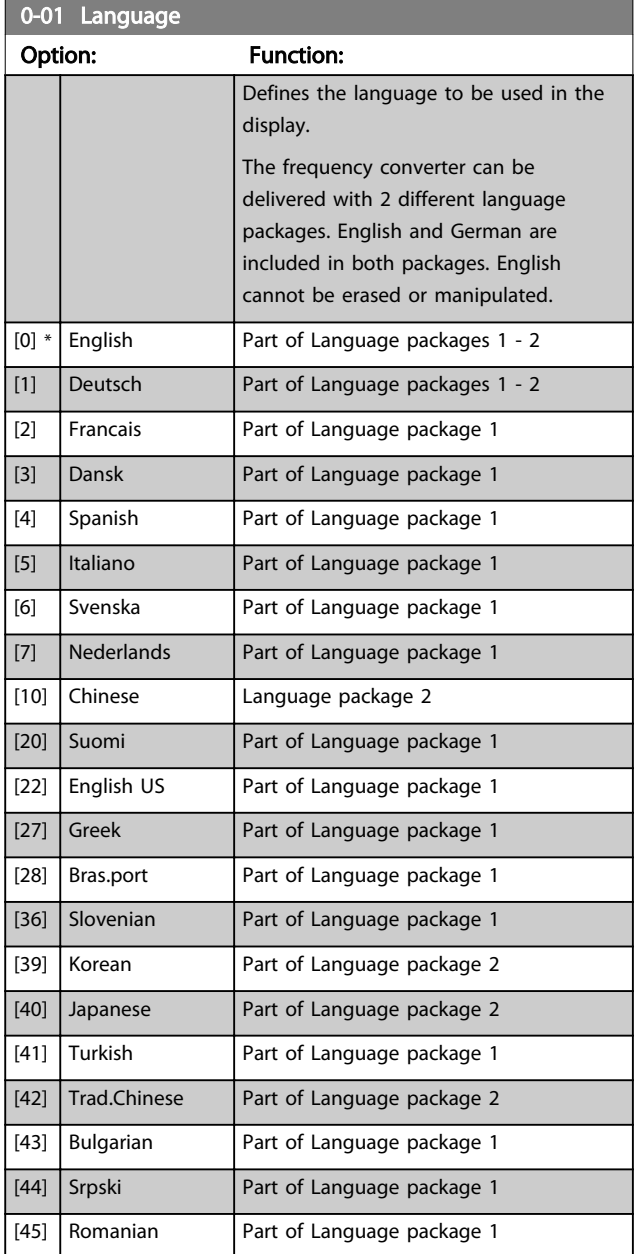

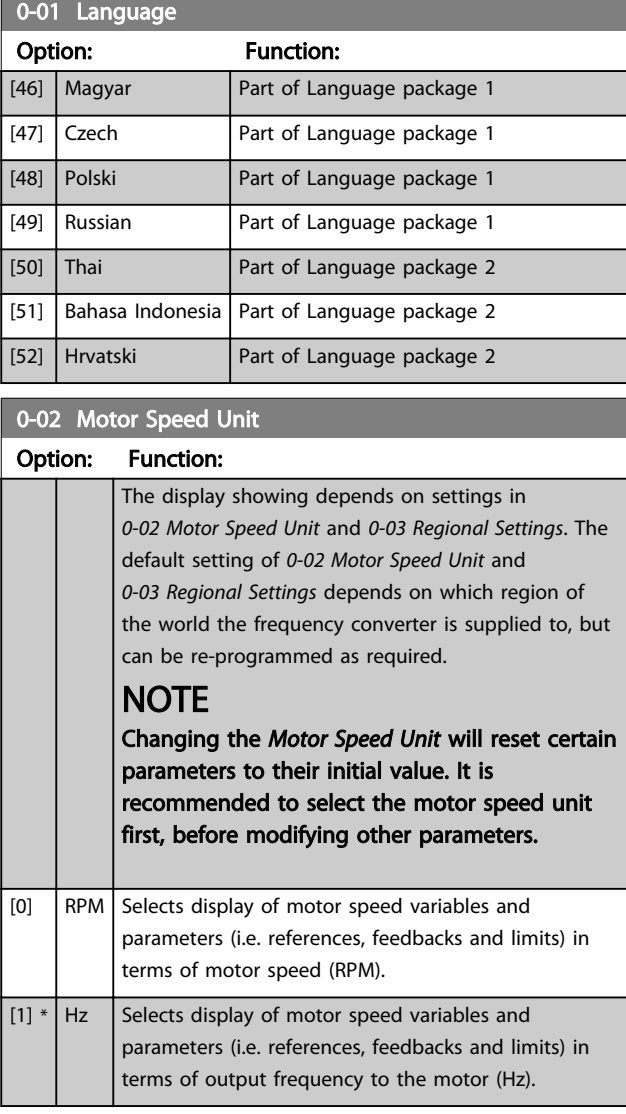

# **NOTE**

This parameter cannot be adjusted while the motor is running.

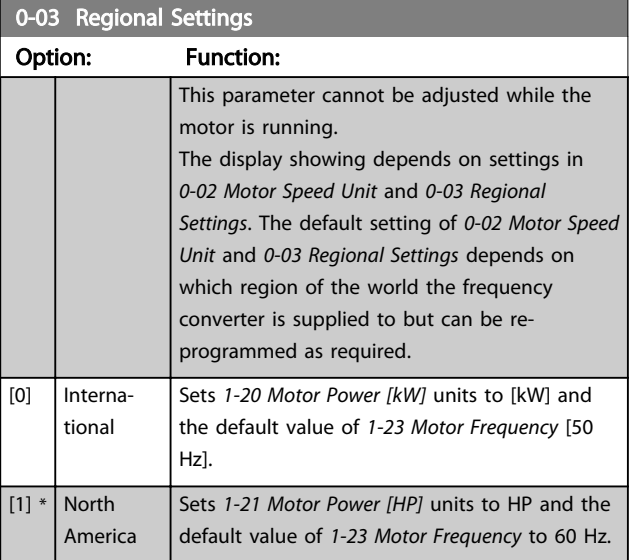

<span id="page-25-0"></span>The settings not used are made invisible.

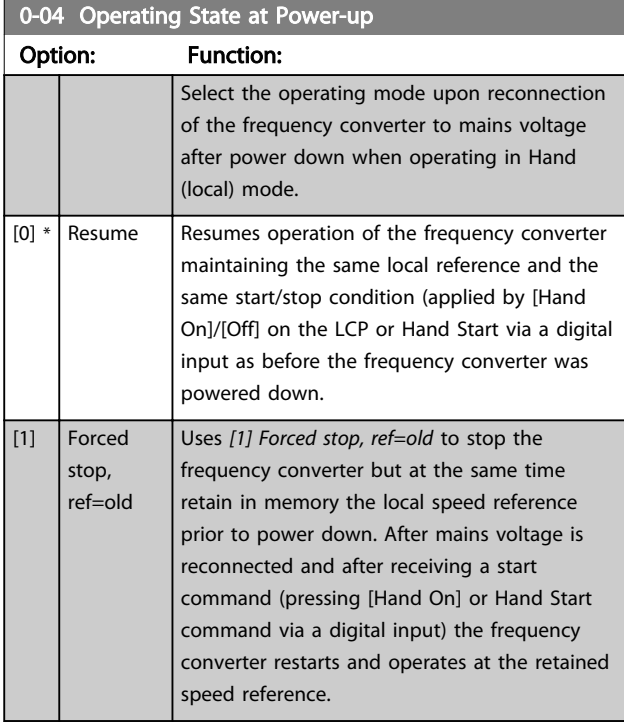

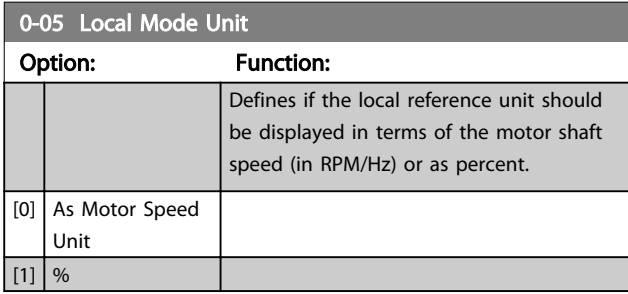

# 3.2.2 0-1\* Set-up Operations

Define and control the individual parameter set-ups. The frequency converter has four parameter set-ups that can be programmed independently of each other. This makes the frequency converter very flexible and able to meet the requirements of many different AQUA system control schemes often saving the cost of external control equipment. For example these can be used to program the frequency converter to operate according to one control scheme in one set-up (e.g. daytime operation) and another control scheme in another set-up (e.g. night set back). Alternatively, they can be used by an AHU or packaged unit OEM to identically program all their factory fitted frequency converters for different equipment models within a range to have the same parameters and then during production/commissioning simply select a specific set-up depending on which model within that range the frequency converter is installed on.

The active set-up (i.e. the set-up in which the frequency converter is currently operating) can be selected in *0-10 Active Set-up* and is displayed in the LCP. Using Multi set-up it is possible to switch between set-ups with the

frequency converter running or stopped, via digital input or serial communication commands (e.g. for night set back). If it is necessary to change set-ups whilst running, ensure *[0-12 This Set-up Linked to](#page-26-0)* is programmed as required. For the majority of AQUA applications it will not be necessary to program *[0-12 This Set-up Linked to](#page-26-0)* even if change of set up whilst running is required, but for very complex applications, using the full flexibility of the multiple set-ups, it may be required. Using *[0-11 Programming Set-up](#page-26-0)* it is possible to edit parameters within any of the set-ups whilst continuing the frequency converter operation in its Active Set-up which can be a different set-up to that being edited. Using *[0-51 Set-up](#page-33-0) [Copy](#page-33-0)* it is possible to copy parameter settings between the set-ups to enable quicker commissioning if similar parameter settings are required in different set-ups.

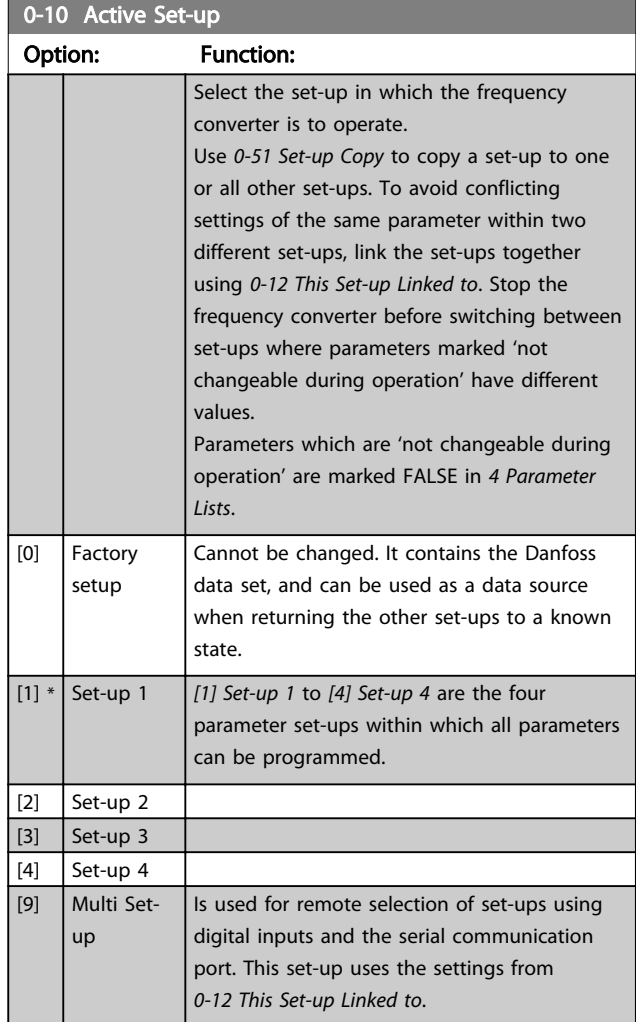

Danfoss

<span id="page-26-0"></span>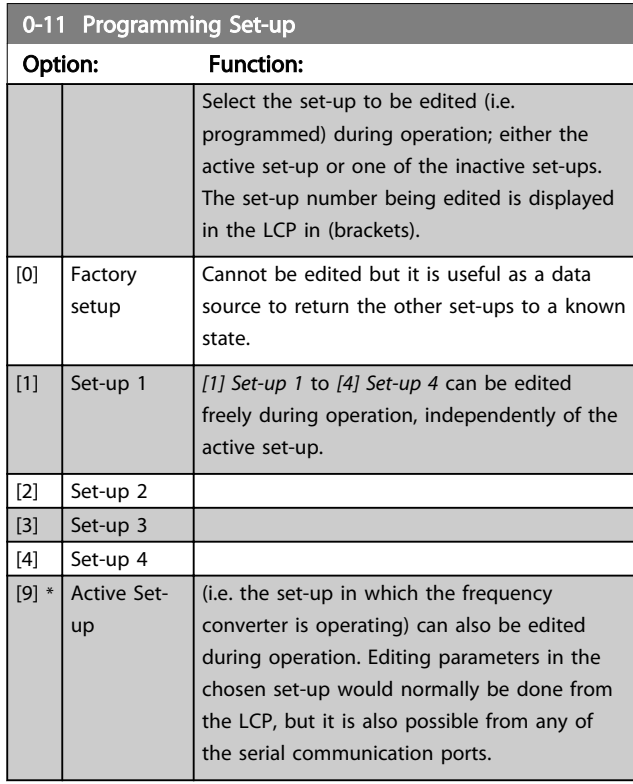

# 0-12 This Set-up Linked to

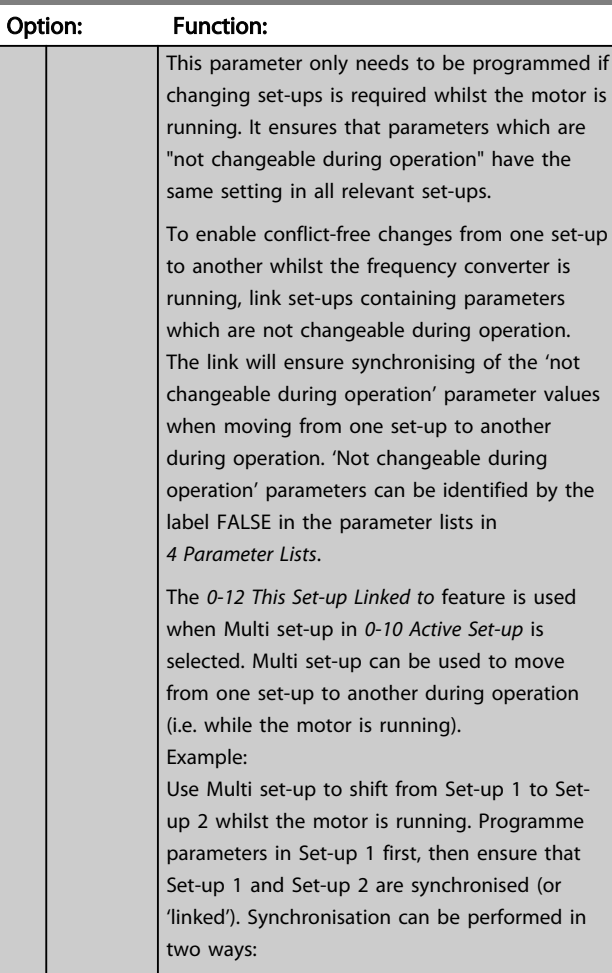

# 0-12 This Set-up Linked to

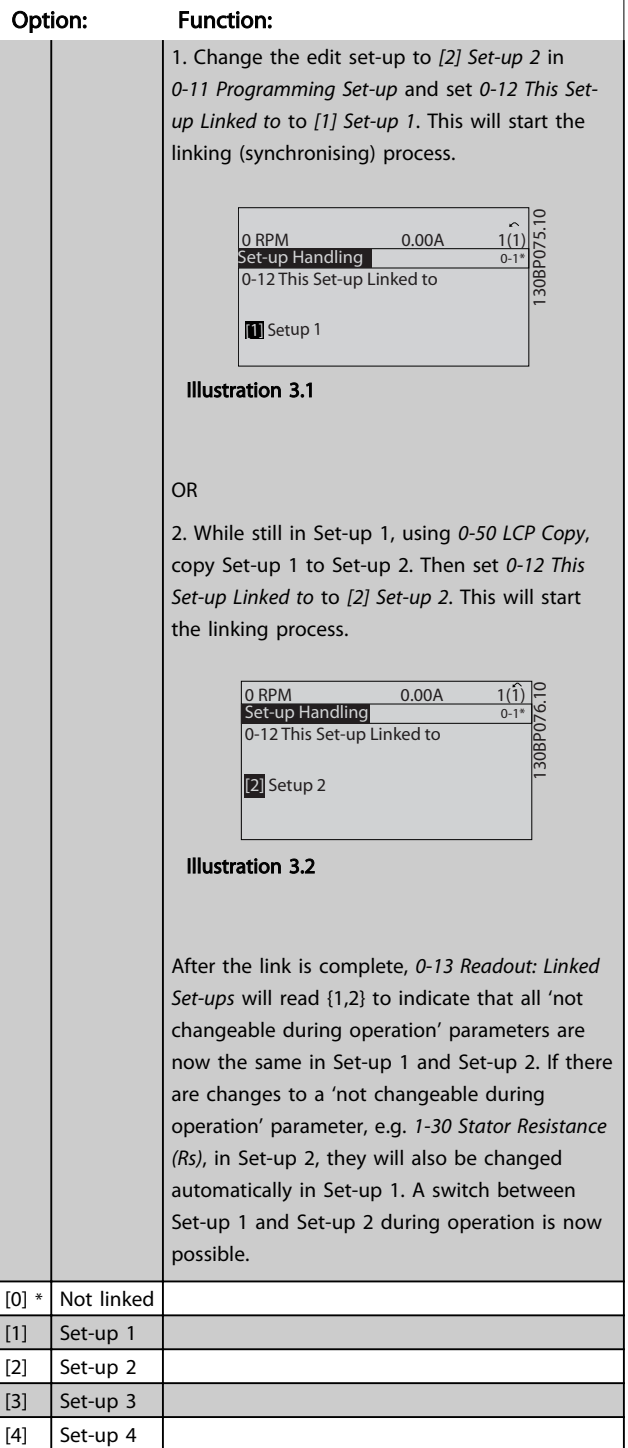

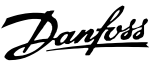

# <span id="page-27-0"></span>0-13 Readout: Linked Set-ups Array [5] Range: Function:  $0 * |$  [0 - 255 ] View a list of all the set-ups linked by means of *[0-12 This Set-up Linked to](#page-26-0)*. The parameter has one index for each parameter set-up. The parameter value displayed for each index represents which set-ups are linked to that parameter set-up. Index LCP value  $\begin{array}{|c|c|c|}\n\hline\n0&\text{ \quad \quad \quad \quad \quad \{0\}\n\end{array}$  $1$   $\{1,2\}$  $\begin{array}{|c|c|c|}\n\hline\n2 & \{1,2\}\n\end{array}$  $3$  {3} 4  $\{4\}$ Table 3.3 Example: Set-up 1 and Set-up 2 are linked

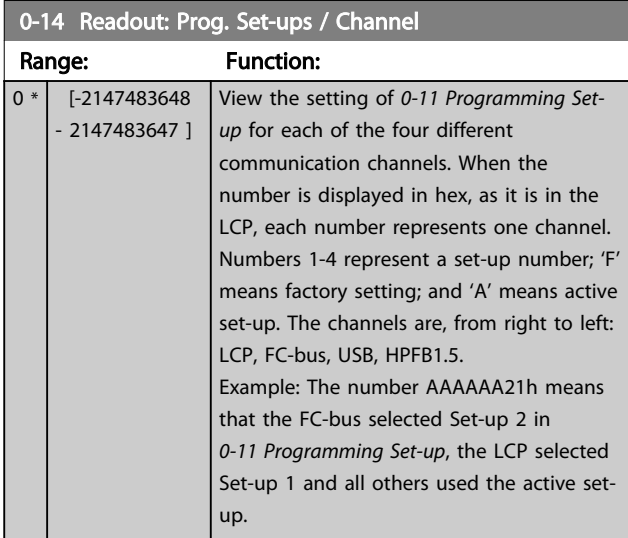

# 3.2.3 0-2\* LCP Display

Define the variables displayed in the Graphical Local Control Panel.

# **NOTE**

Please refer to *[0-37 Display Text 1](#page-32-0)*, *[0-38 Display Text 2](#page-32-0)* and *[0-39 Display Text 3](#page-32-0)* for information on how to write display texts.

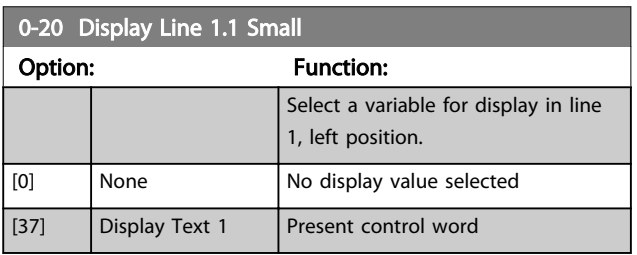

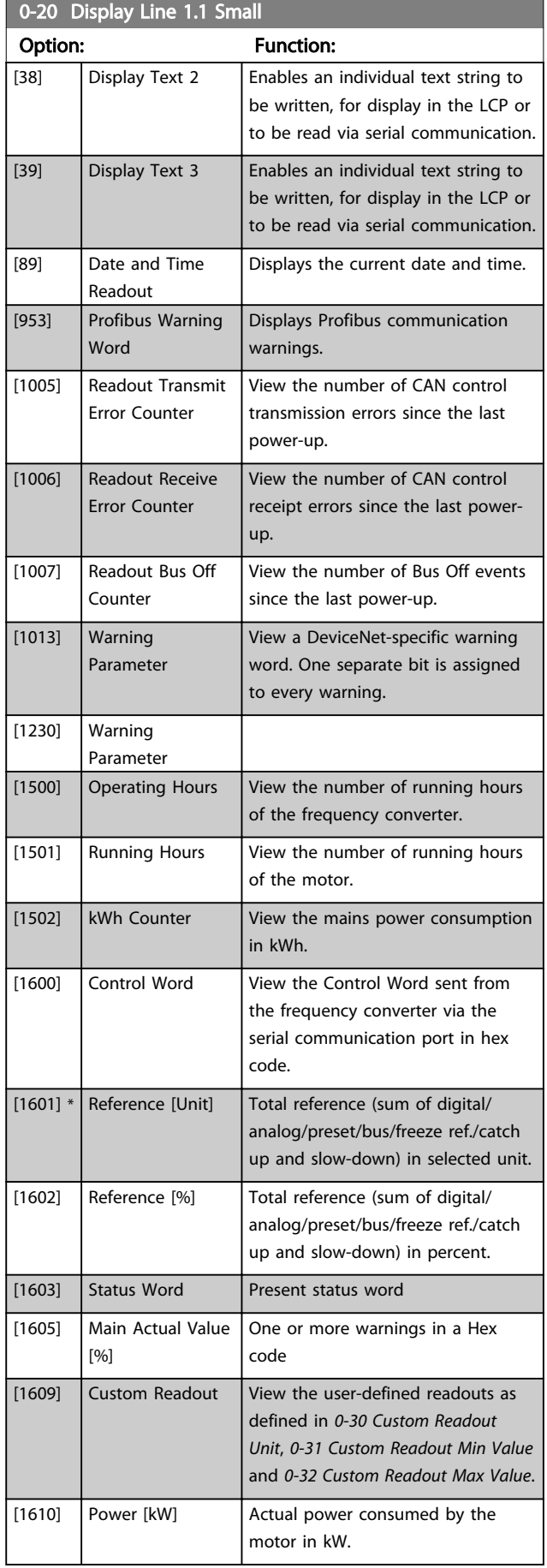

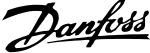

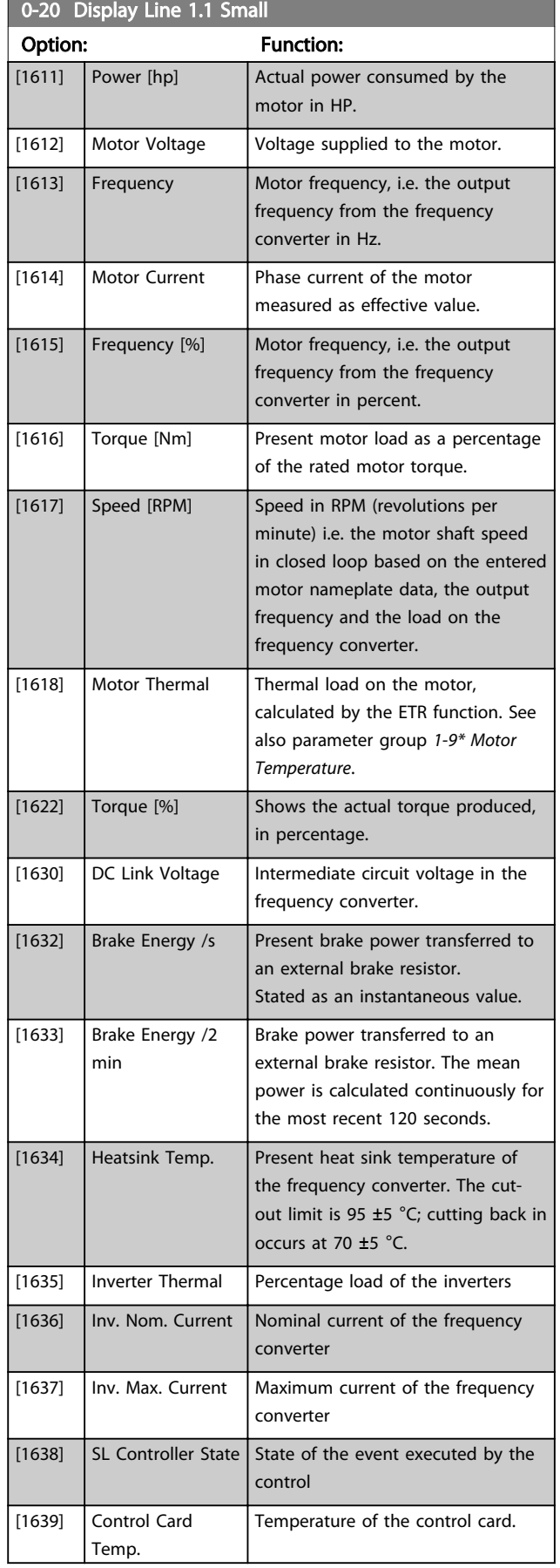

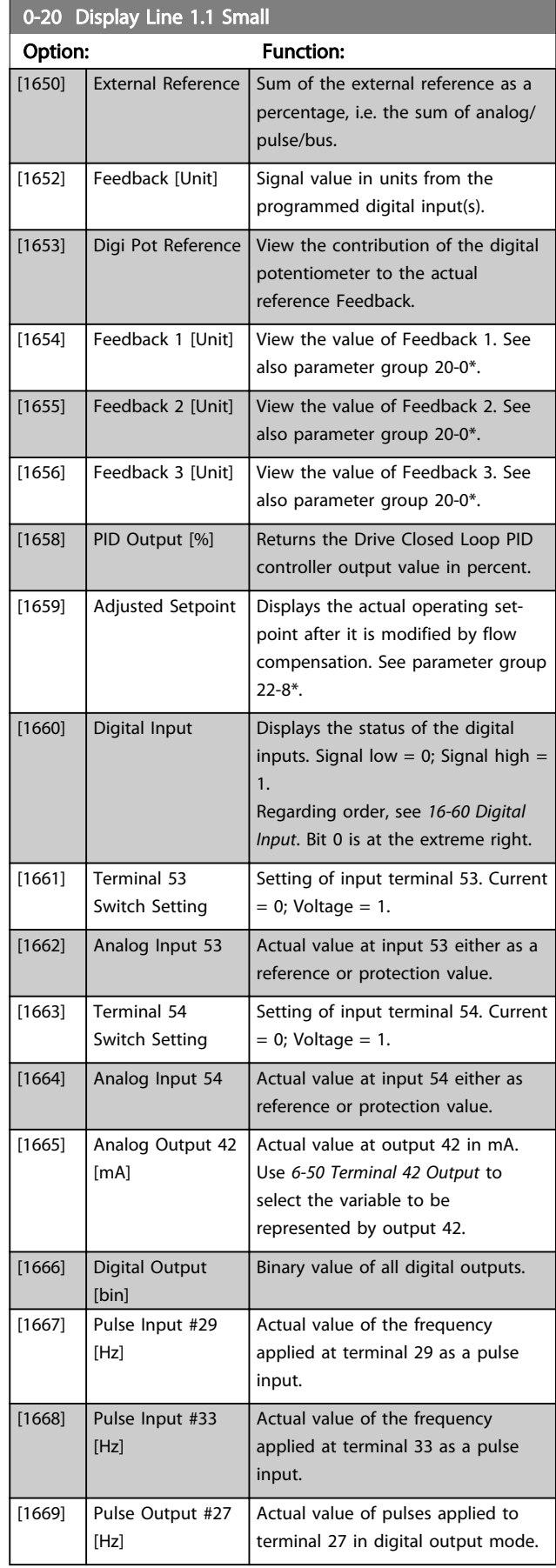

3 3

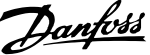

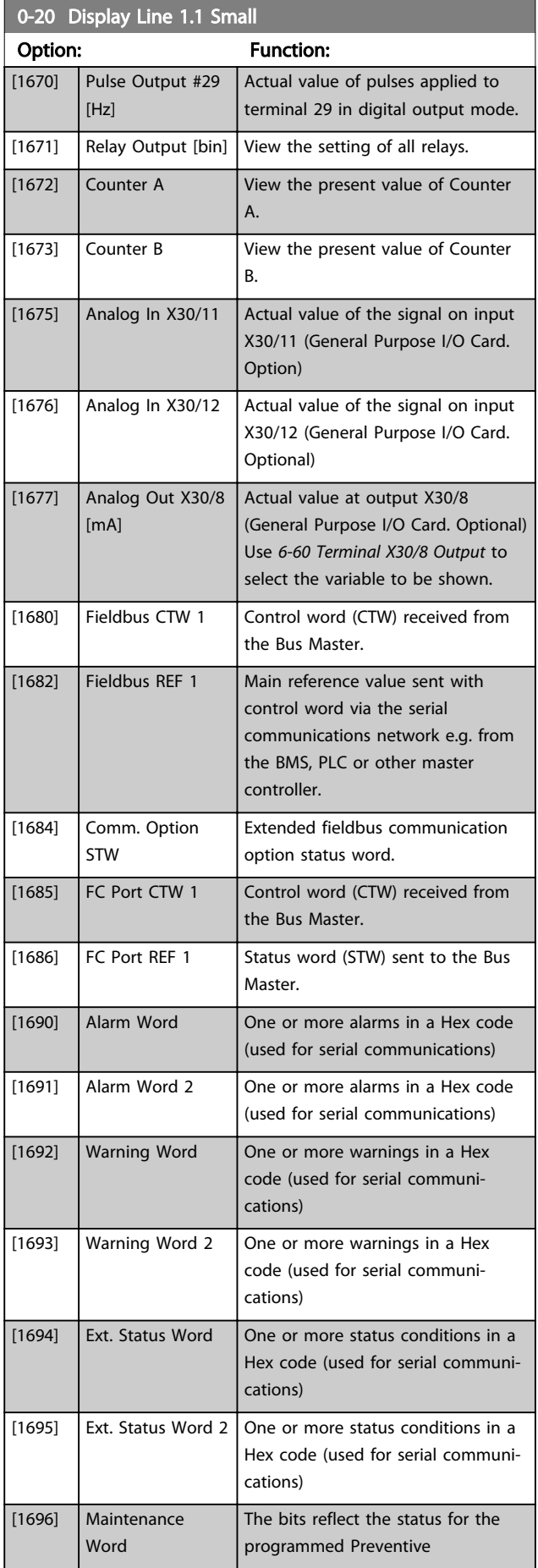

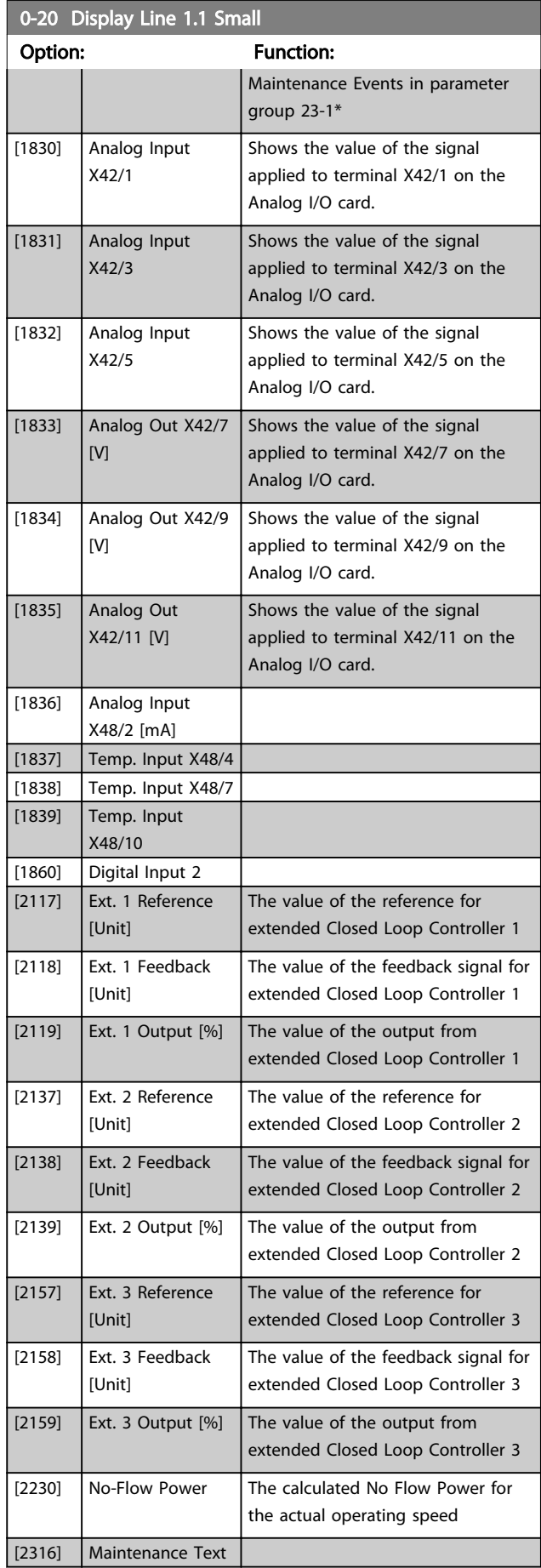

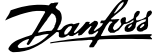

<span id="page-30-0"></span>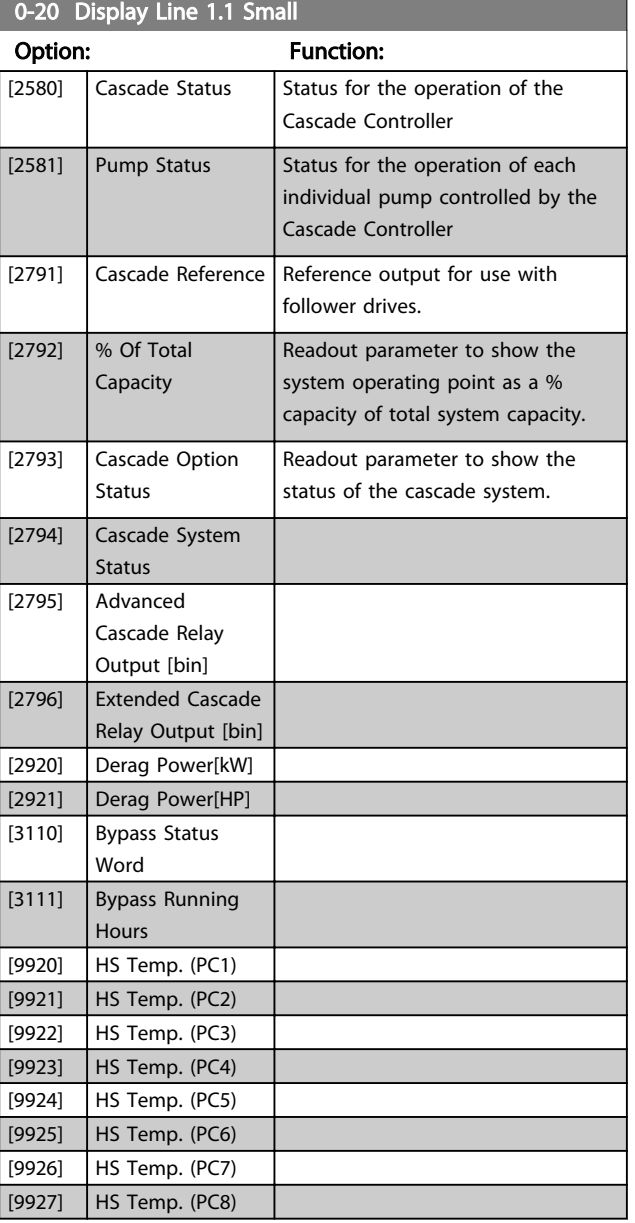

#### 0-21 Display Line 1.2 Small

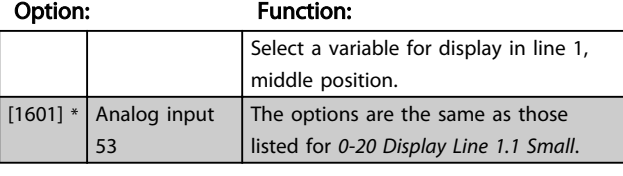

### 0-22 Display Line 1.3 Small

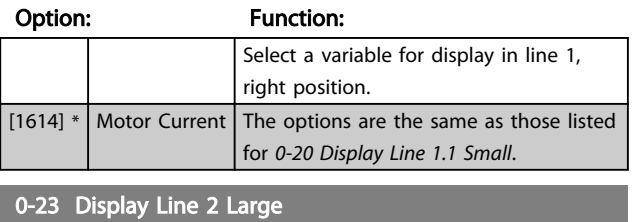

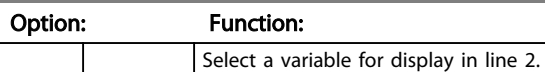

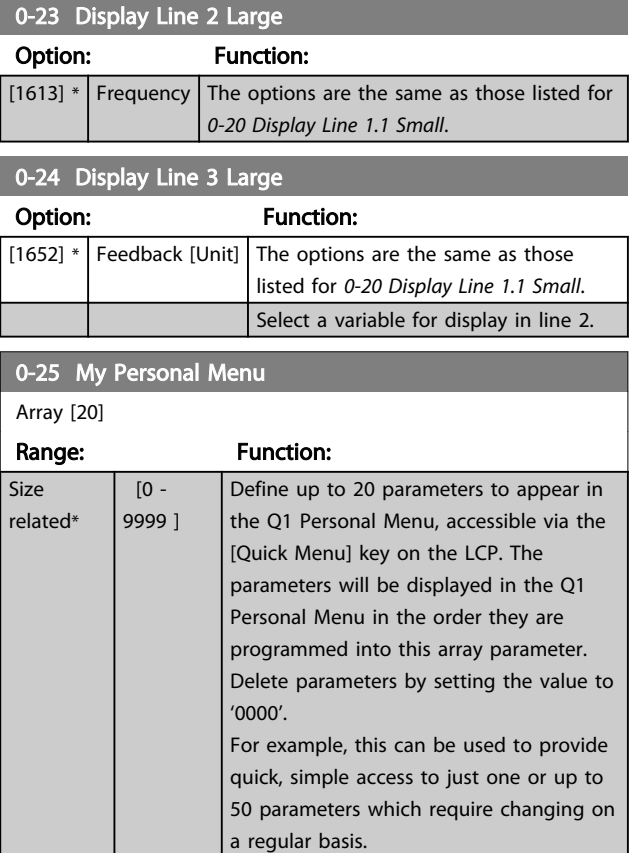

### 3.2.4 0-3\* LCP Custom Readout

It is possible to customize the display elements for various purposes: \*Custom Readout. Value proportional to speed (Linear, squared or cubed depending on unit selected in *[0-30 Custom Readout Unit](#page-31-0)*) \*Display Text. Text string stored in a parameter.

#### Custom Readout

The calculated value to be displayed is based on settings in *[0-30 Custom Readout Unit](#page-31-0)*, *[0-31 Custom Readout Min](#page-31-0) [Value](#page-31-0)* (linear only), *[0-32 Custom Readout Max Value](#page-32-0)*, *[4-13 Motor Speed High Limit \[RPM\]](#page-59-0)*, *[4-14 Motor Speed High](#page-59-0) [Limit \[Hz\]](#page-59-0)* and actual speed.

<span id="page-31-0"></span>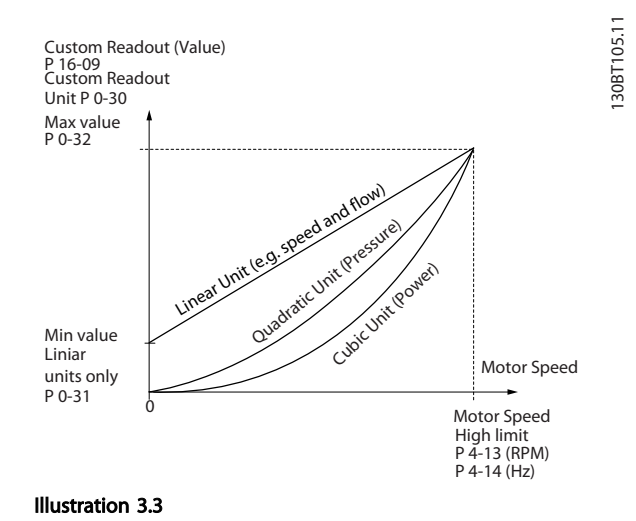

The relation will depend on the type of unit selected in *0-30 Custom Readout Unit*:

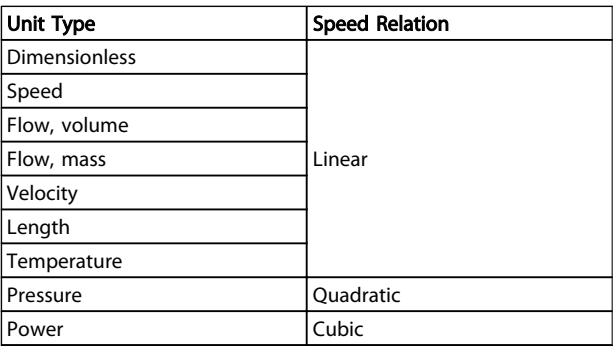

#### Table 3.4

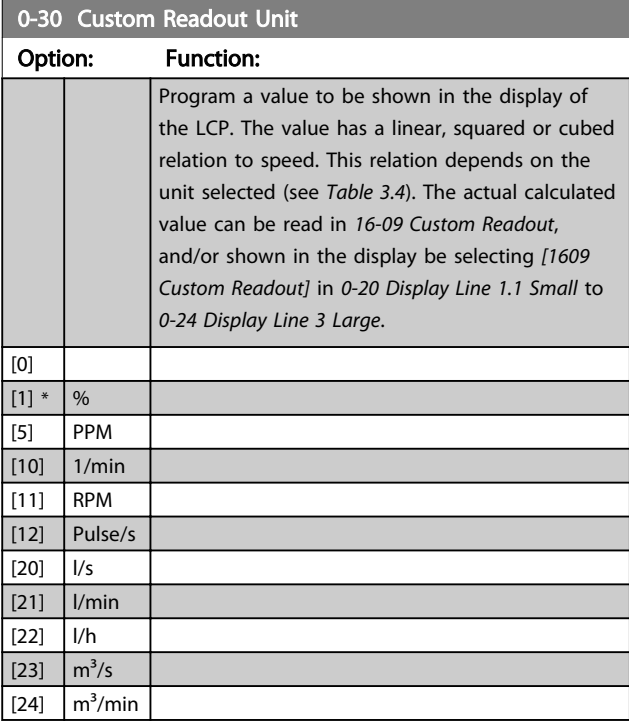

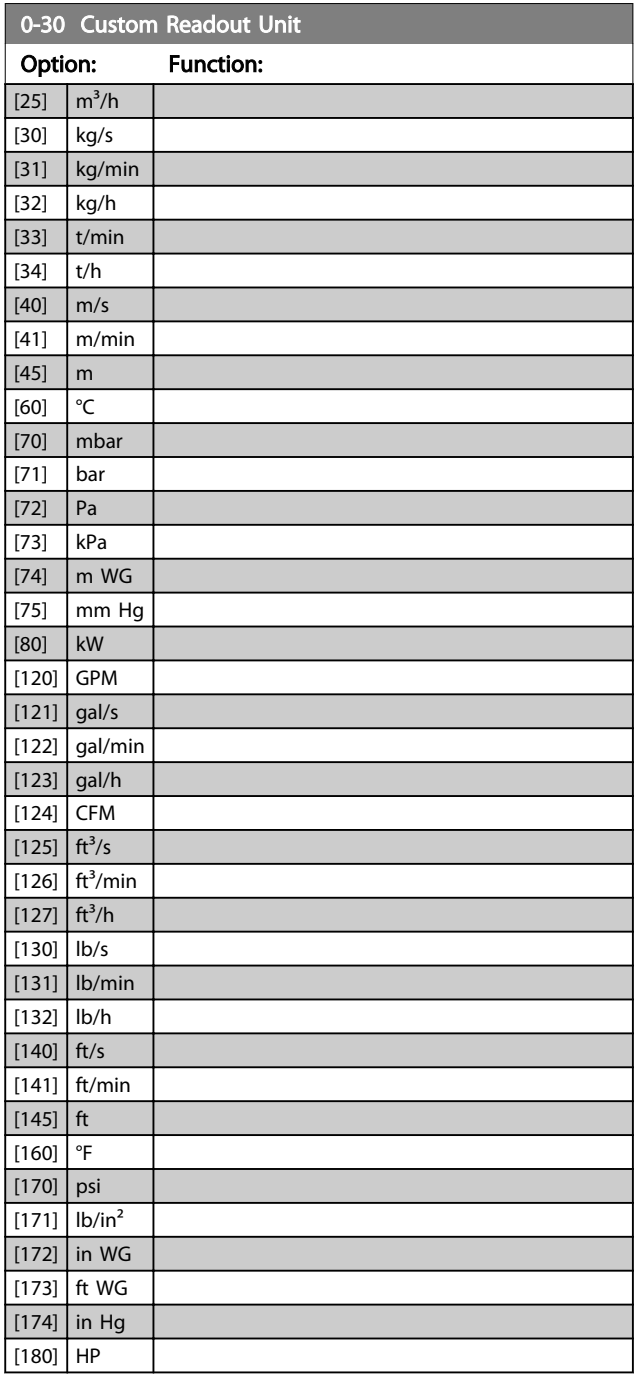

# 0-31 Custom Readout Min Value

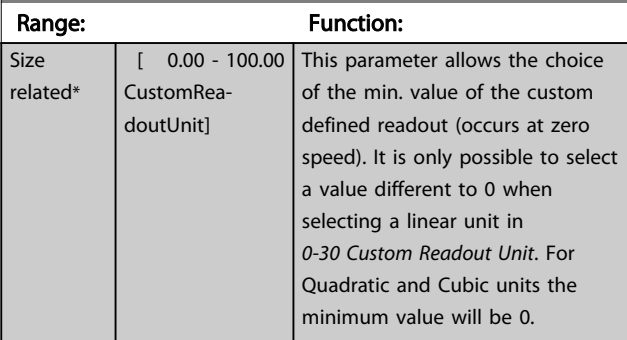

Danfoss

<span id="page-32-0"></span>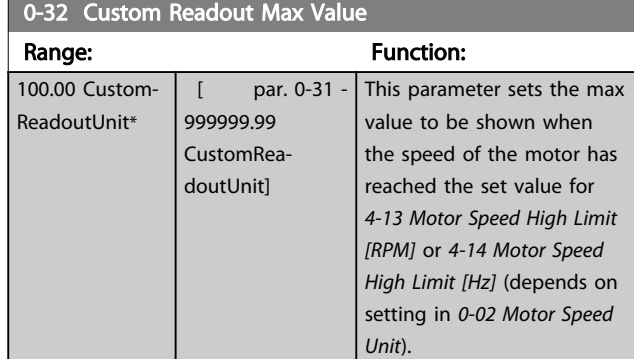

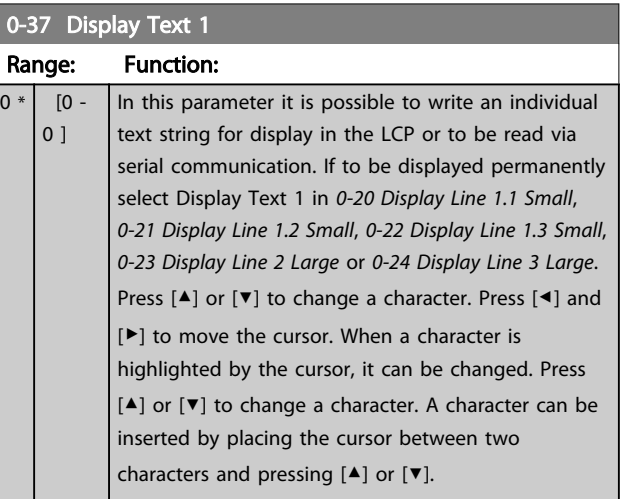

# 0-38 Display Text 2

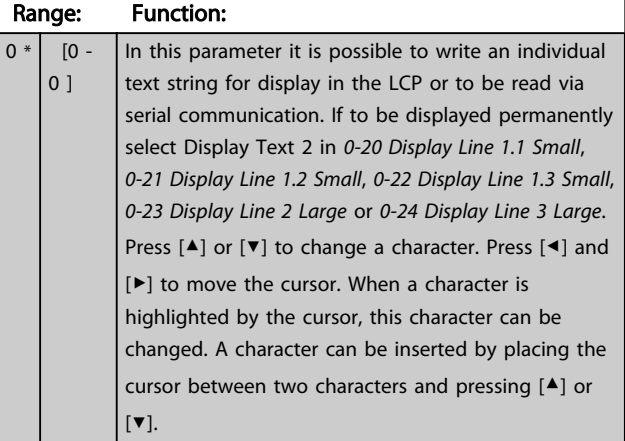

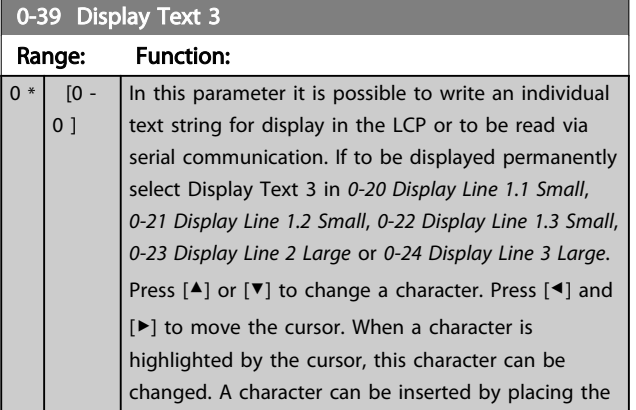

# 0-39 Display Text 3

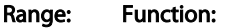

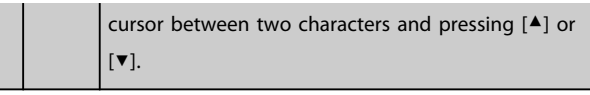

# 3.2.5 0-4\* LCP Keypad

Enable, disable and password protect individual keys on the LCP.

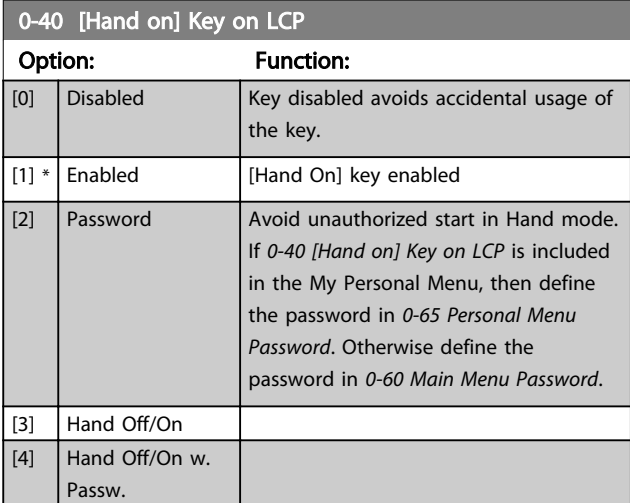

# 0-41 [Off] Key on LCP

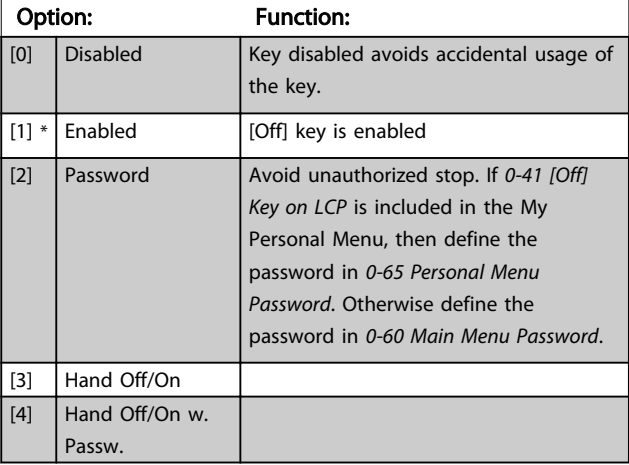

<span id="page-33-0"></span>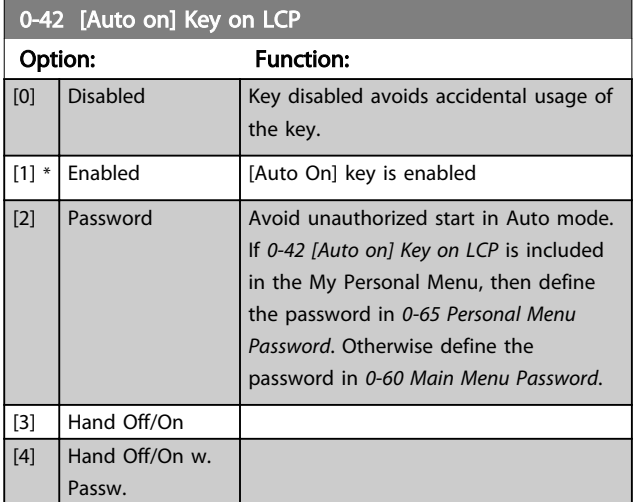

#### 0-43 [Reset] Key on LCP

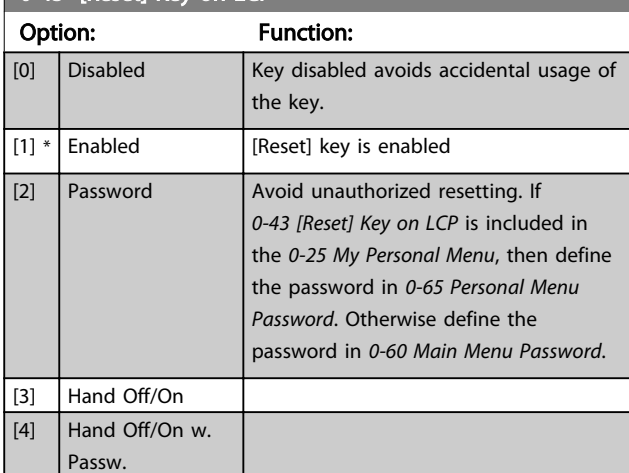

0-44 [Off/Reset] Key on LCP Option: Function: [0] Disabled **Key disabled avoids accidental** usage of the key.  $[1] *$  Enabled [2] Password [3] Hand Off/On [4] Hand Off/On w. Passw.

0-45 [Drive Bypass] Key on LCP

Press [Off] and select *[0] Disabled* to avoid accidental stop of the drive. Press [Off] and select *[2] Password* to avoid unauthorised bypass of the frequency converter. If *0-45 [Drive Bypass] Key on LCP* is included in the Quick Menu, then define the password in *[0-65 Personal Menu Password](#page-34-0)*.

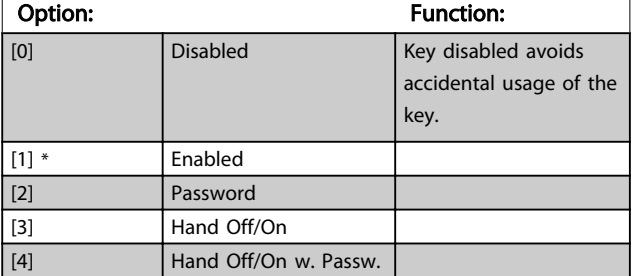

# 3.2.6 0-5\* Copy/Save

Copy parameter settings between set-ups and to/from the LCP.

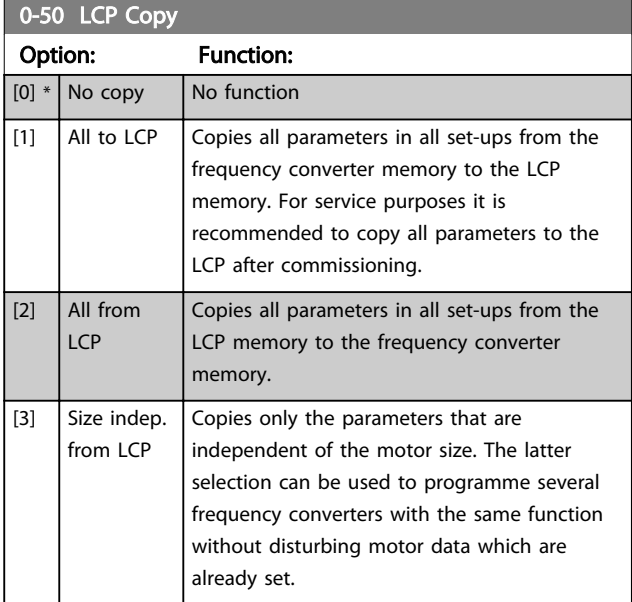

This parameter cannot be adjusted while the motor is running.

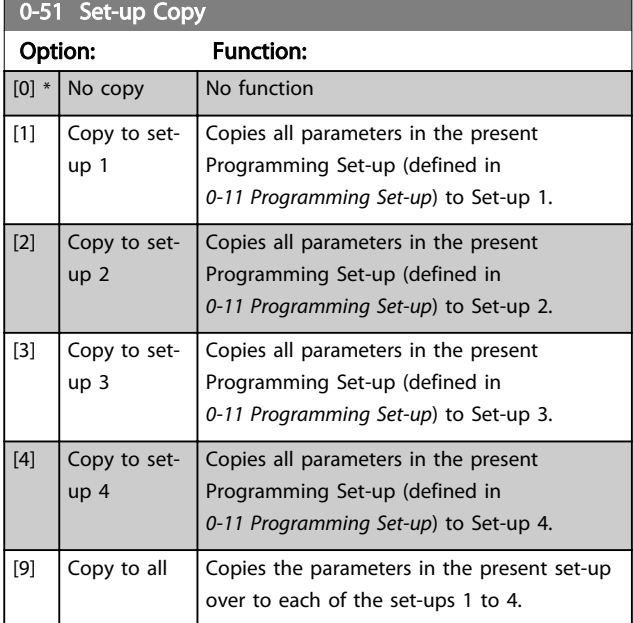

# 3.2.7 0-6\* Password

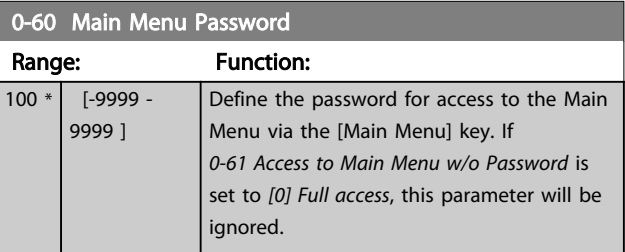

3 3

<span id="page-34-0"></span>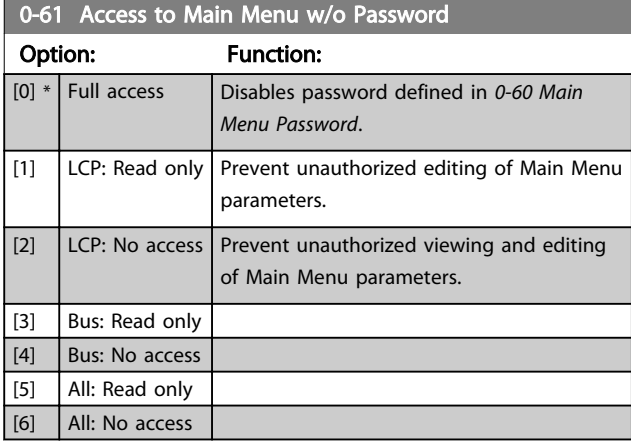

If *[0] Full access* is selected then *[0-60 Main Menu Password](#page-33-0)*, *0-65 Personal Menu Password* and *0-66 Access to Personal Menu w/o Password* will be ignored.

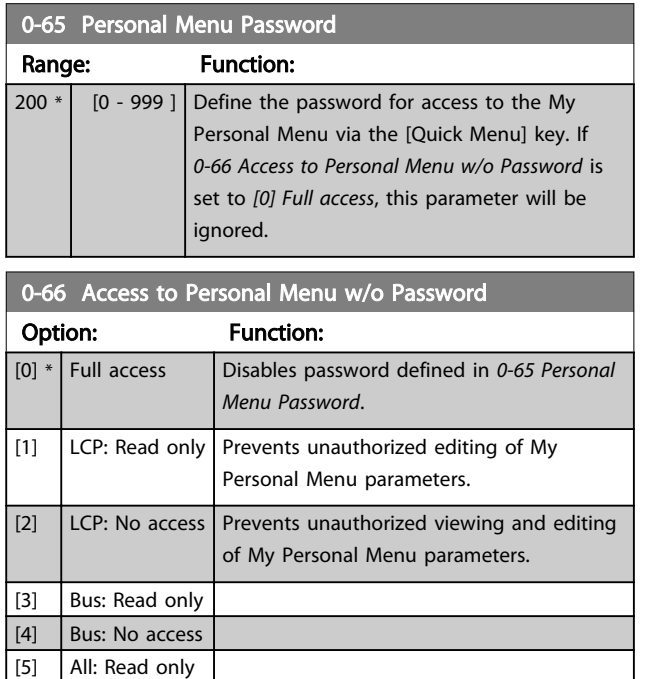

If *0-61 Access to Main Menu w/o Password* is set to *[0] Full access*, this parameter will be ignored.

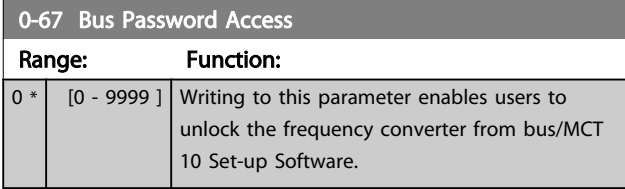

# 3.2.8 0-7\* Clock Settings

 $[6]$  All: No access

Set the time and date of the internal clock. The internal clock can be used for e.g. Timed Actions, energy log, Trend Analysis, date/time stamps on alarms, Logged data and Preventive Maintenance.

It is possible to program the clock for Daylight Saving Time/summertime, weekly working days/non-working days including 20 exceptions (holidays etc.). Although the clock settings can be set via the LCP, they can also be set along with timed actions and preventative maintenance functions using the MCT 10 Set-up Software software tool.

# **NOTE**

The frequency converter has no back up of the clock function and the set date/time will reset to default (2000-01-01 00:00) after a power down unless a Real Time Clock module with back up is installed. If no module with back up is installed, it is recommended the clock function is only used if the frequency converter is integrated into an external system using serial communications, with the system maintaining synchronization of control equipment clock times. In *[0-79 Clock Fault](#page-35-0)* it is possible to program for a Warning in case clock has not been set properly, e.g. after a power down.

# NOTE

When mounting an Analog I/O MCB 109 option card, a battery back-up of the date and time is included.

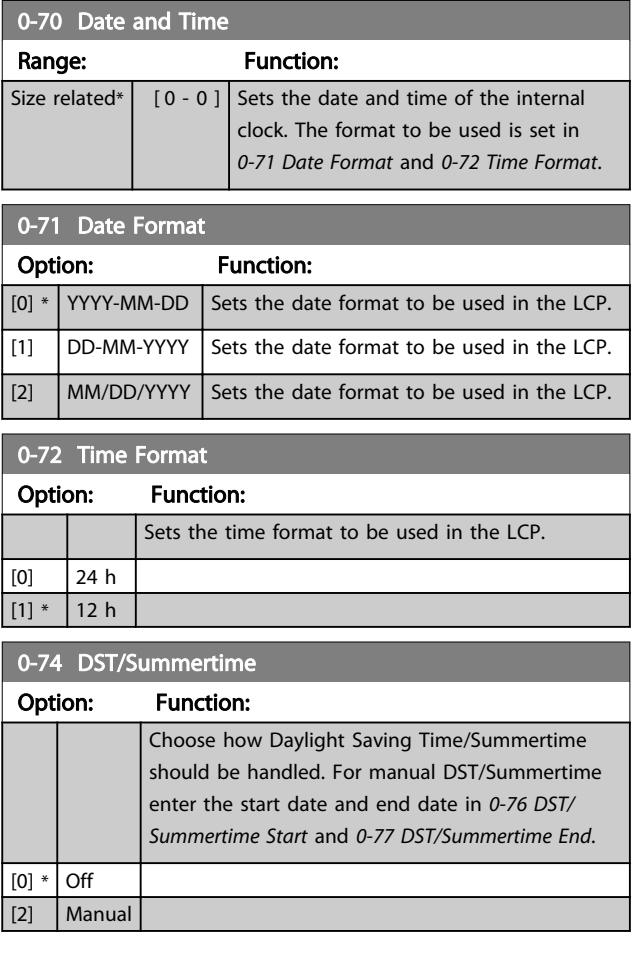

# Danfoss

#### <span id="page-35-0"></span>Parameter Description VLT<sup>®</sup> AQUA Drive Programming Guide

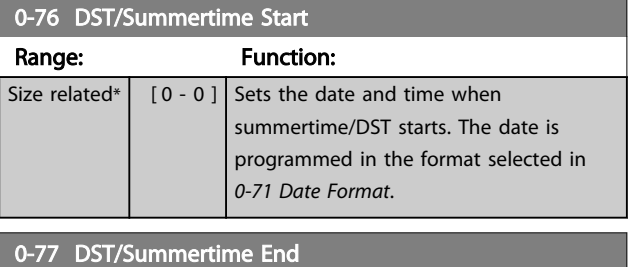

Range: Function: Size related\*  $\begin{bmatrix} 0 & - & 0 \end{bmatrix}$  Sets the date and time when summertime/DST ends. The date is programmed in the format selected in *0-71 Date Format*.

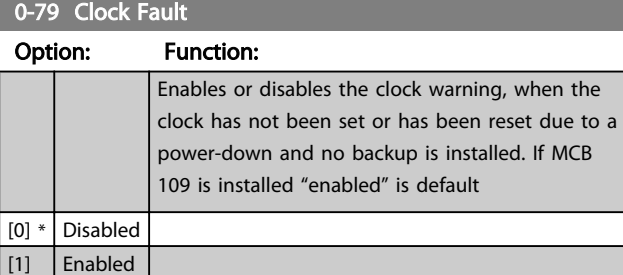

#### 0-81 Working Days

Array with 7 elements [0] - [6] displayed below parameter number in display. Press [OK] and step between elements with [▲] and [▼].

#### Option: Function:

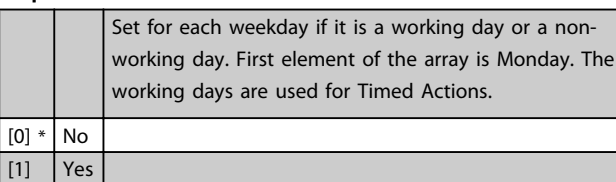

#### 0-82 Additional Working Days

Array with 5 elements [0] - [4] displayed below parameter number in display. Press [OK] and step between elements with [▲] and [▼].

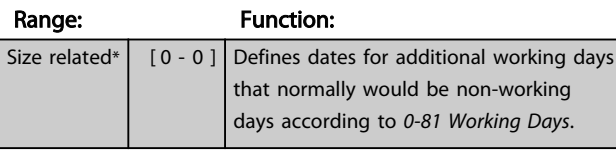

#### 0-83 Additional Non-Working Days

Array with 15 elements [0] - [14] displayed below parameter number in display. Press [OK] and step between elements with [▲] and [▼].

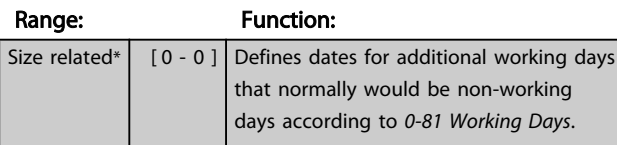

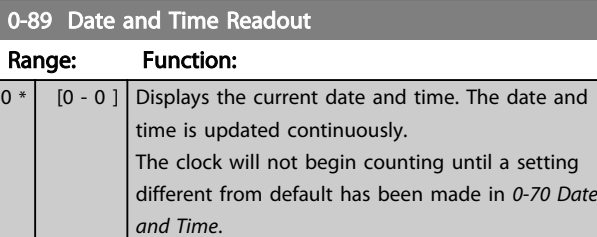
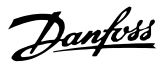

# <span id="page-36-0"></span>3.3 Parameters 1-\*\* Load and Motor

# 3.3.1 1-0\* General Settings

Define whether the frequency converter operates in open loop or closed loop.

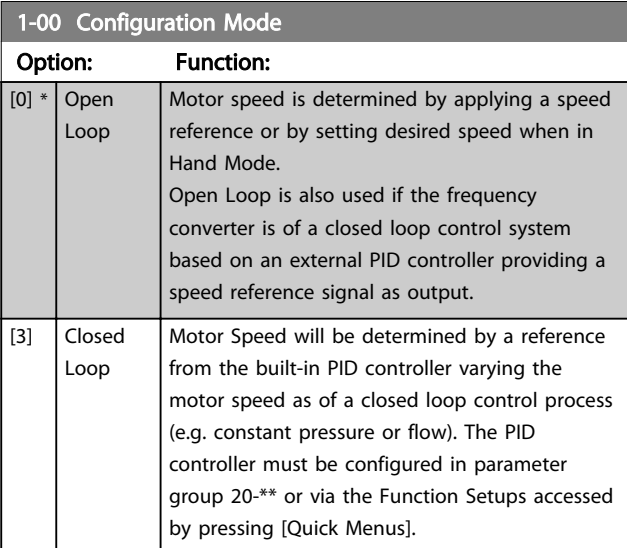

# **NOTE**

This parameter cannot be adjusted while the motor is running.

# **NOTE**

When set for Closed Loop, the commands Reversing and Start Reversing will not reverse the direction of the motor.

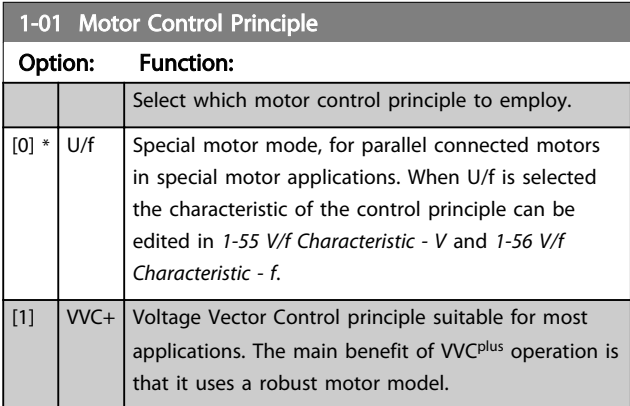

# **NOTE**

This parameter cannot be adjusted while the motor is running.

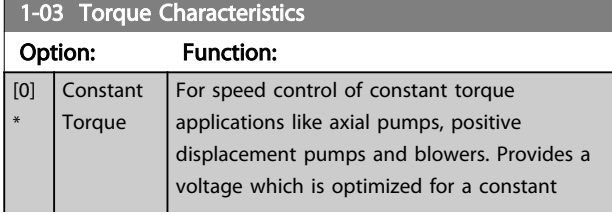

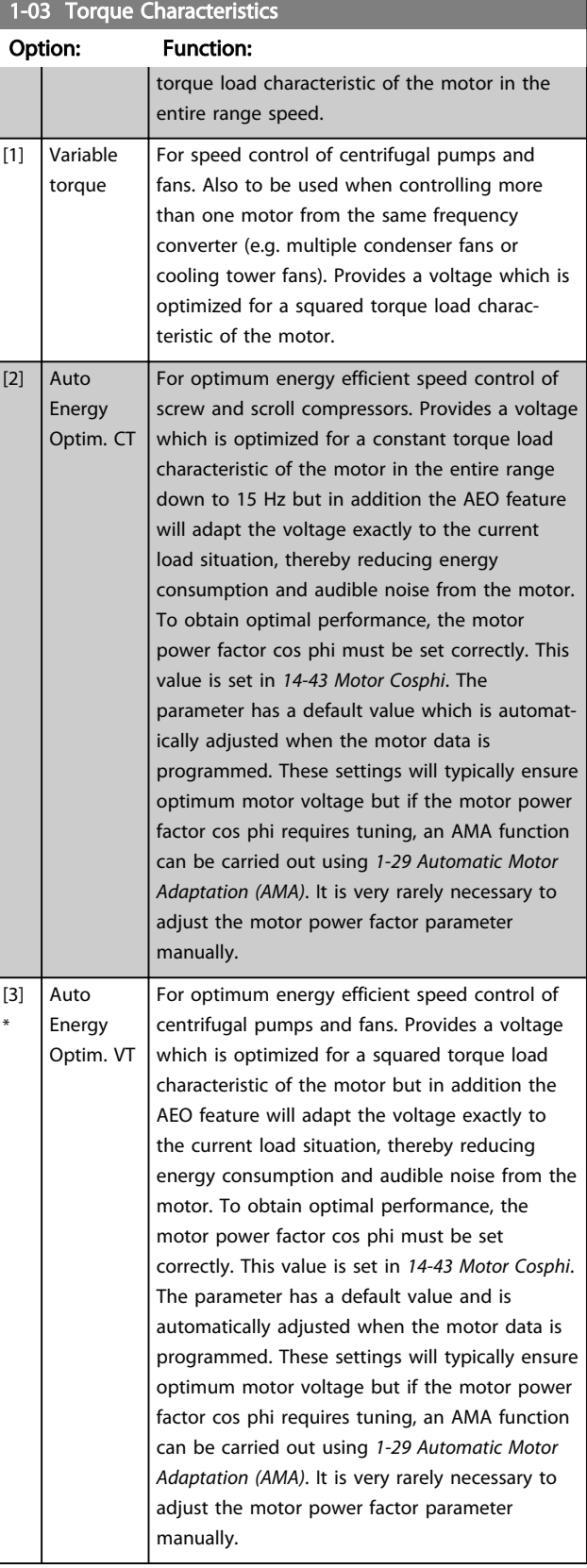

# NOTE

*1-03 Torque Characteristics* will not have effect when *[1-10 Motor Construction](#page-38-0)* = [1] PM, non salient SPM.

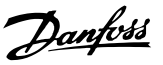

# 1-06 Clockwise Direction

This parameter defines the term "Clockwise" corresponding to the LCP direction arrow. Used for easy change of direction of shaft rotation without swapping motor wires.

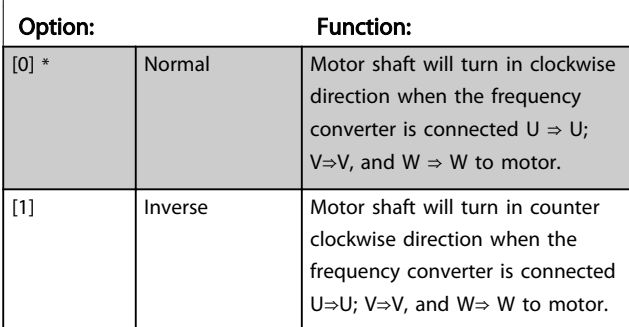

# **NOTE**

This parameter cannot be adjusted while the motor is running.

# 3.3.2 1-10 Motor Selection

### **NOTE**

This parameter group cannot be adjusted while the motor is running.

The following parameters are active ('x') depending on the setting of *[1-10 Motor Construction](#page-38-0)*

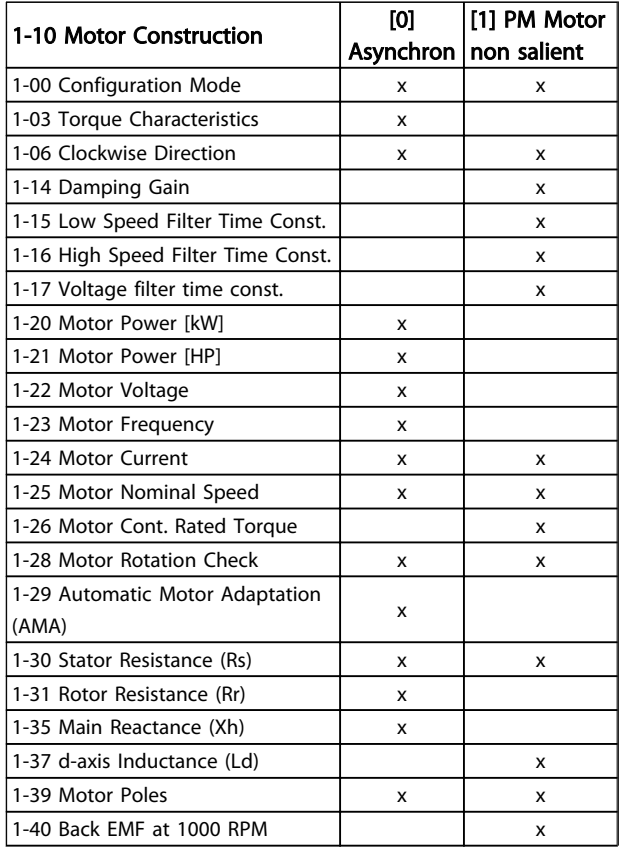

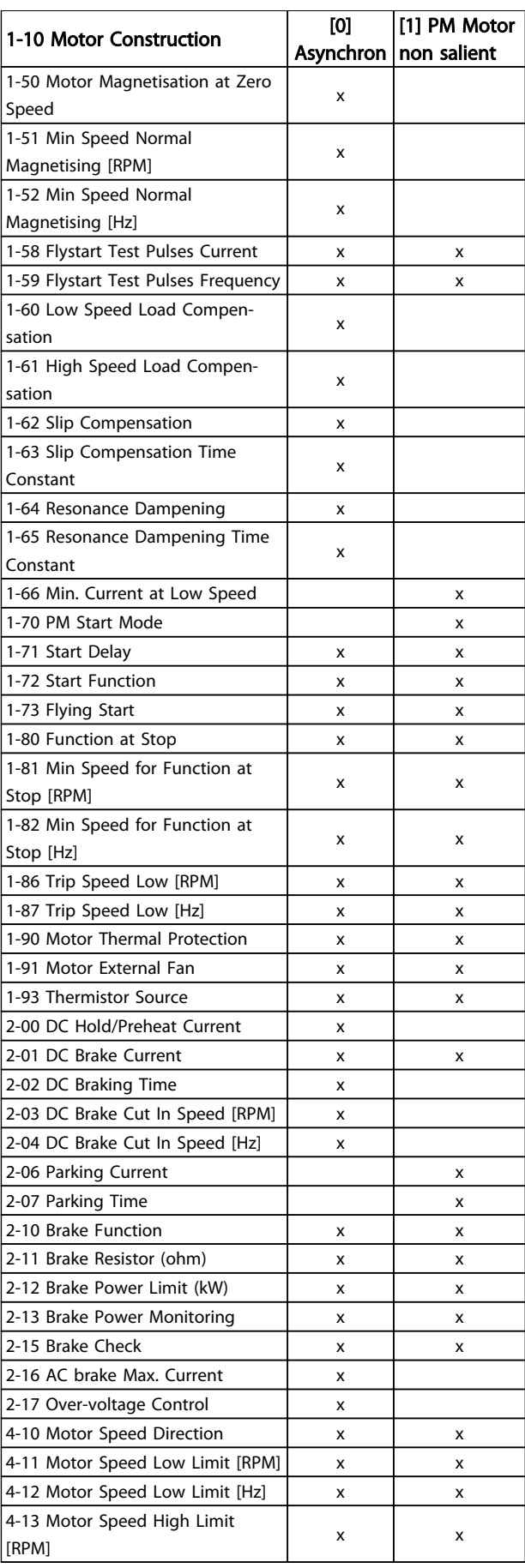

<span id="page-38-0"></span>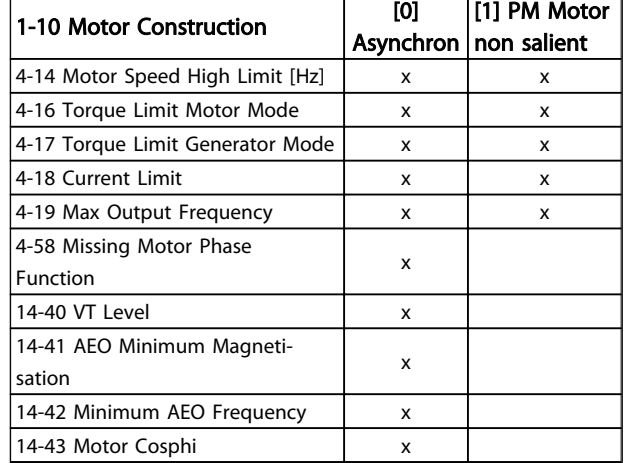

#### Table 3.5

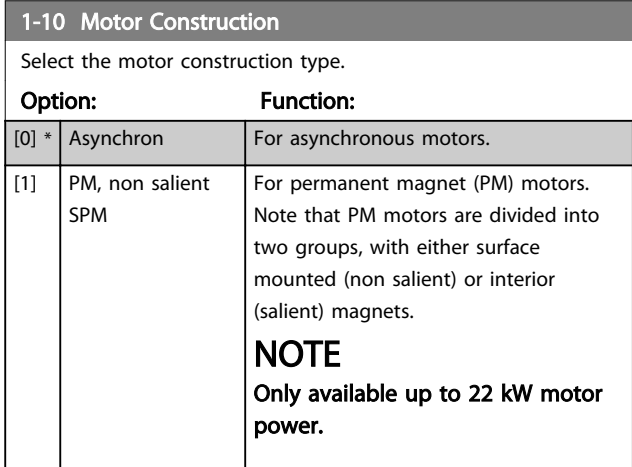

### **NOTE**

Motor construction can either be asynchronous or permanent magnet (PM) motor.

### 3.3.3 1-14 - 1-17 VVCplus PM

The default control parameters for VVC<sup>plus</sup> PMSM control core are optimized for applications and inertia load in range of 50>Jl/Jm>5, were Jl is load inertia from the application and jm is machine inertia.

For low inertia applications Jl/Jm<5 it is recommended that *1-17 Voltage filter time const.* is increased with a factor of 5-10 and in some cases *1-14 Damping Gain* should also be reduced to improve performance and stability. For High inertia applications Jl/Jm>>50 it is recommended that *1-15 Low Speed Filter Time Const.*, *1-16 High Speed Filter Time Const.* and*1-14 Damping Gain* are increased to improve performance and stability.

For high load at low speed [<30% of rated speed] it is recommended that *1-17 Voltage filter time const.* is increased due to nonlinearity in the inverter at low speed.

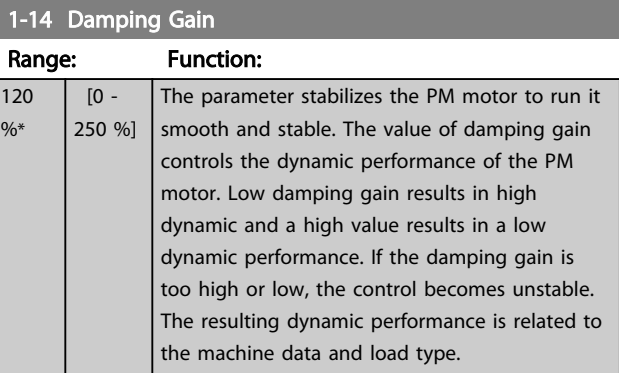

Danfoss

#### 1-15 Low Speed Filter Time Const.

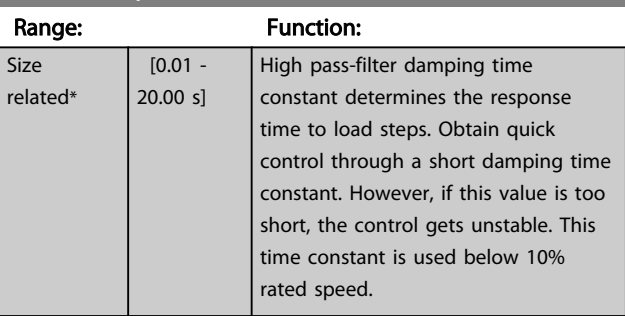

#### 1-16 High Speed Filter Time Const.

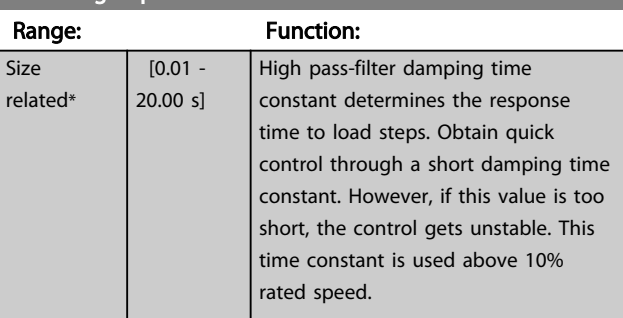

### 1-17 Voltage filter time const.

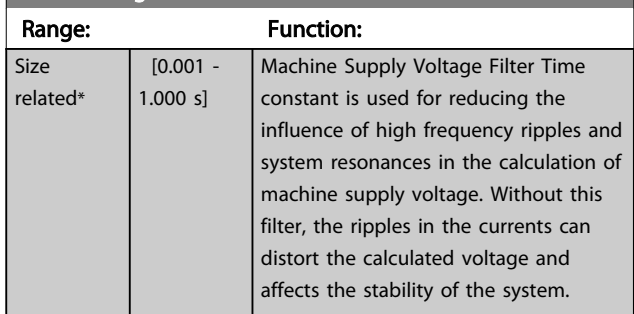

### 3.3.4 1-2\* Motor Data

Parameter group 1-2\* comprises input data from the nameplate on the connected motor.

# NOTE

Changing the value of these parameters affects the setting of other parameters.

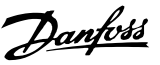

# <span id="page-39-0"></span>**NOTE**

*1-20 Motor Power [kW]*, *1-21 Motor Power [HP]*, *1-22 Motor Voltage* and *1-23 Motor Frequency* will not have effect when *[1-10 Motor Construction](#page-38-0)* = [1] PM, non salient SPM.

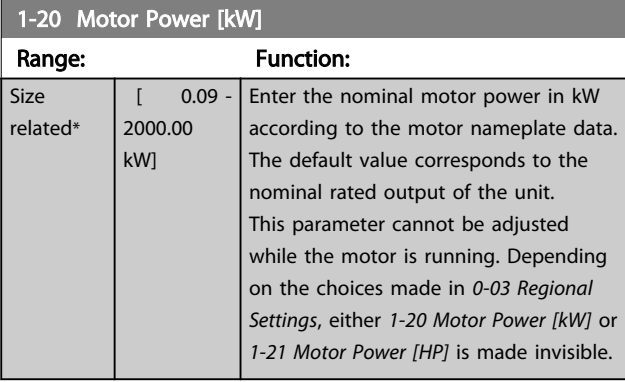

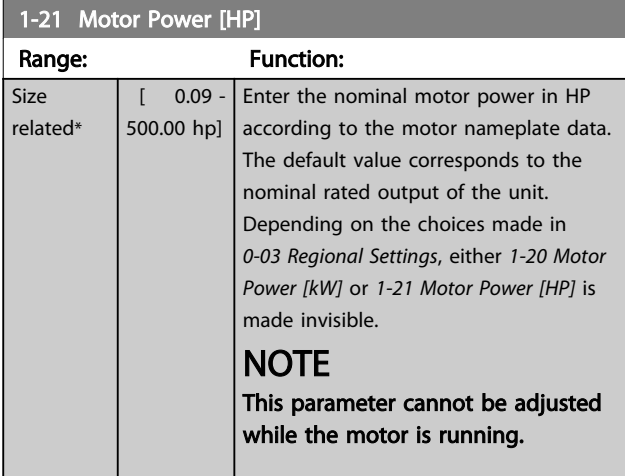

1-22 Motor Voltage

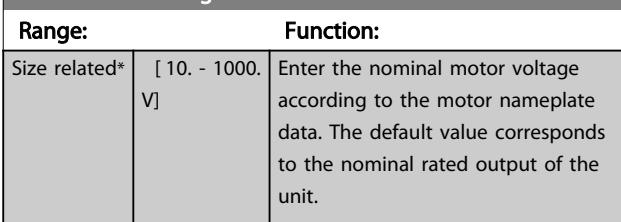

# **NOTE**

This parameter cannot be adjusted while the motor is running.

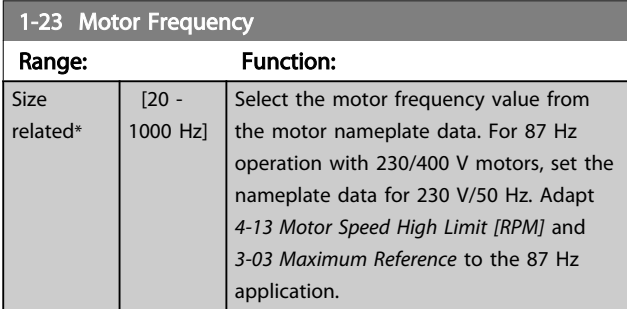

# NOTE

This parameter cannot be adjusted while the motor is running.

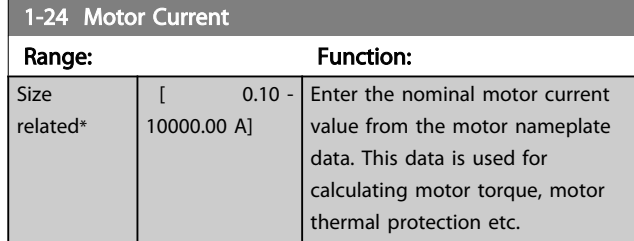

# **NOTE**

This parameter cannot be adjusted while the motor is running.

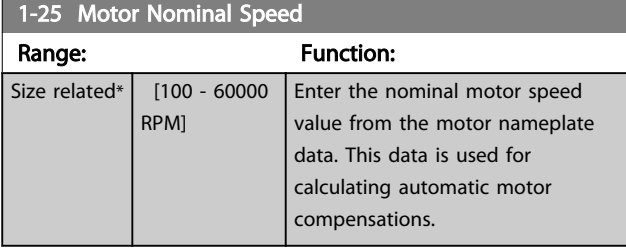

### NOTE

This parameter cannot be adjusted while the motor is running.

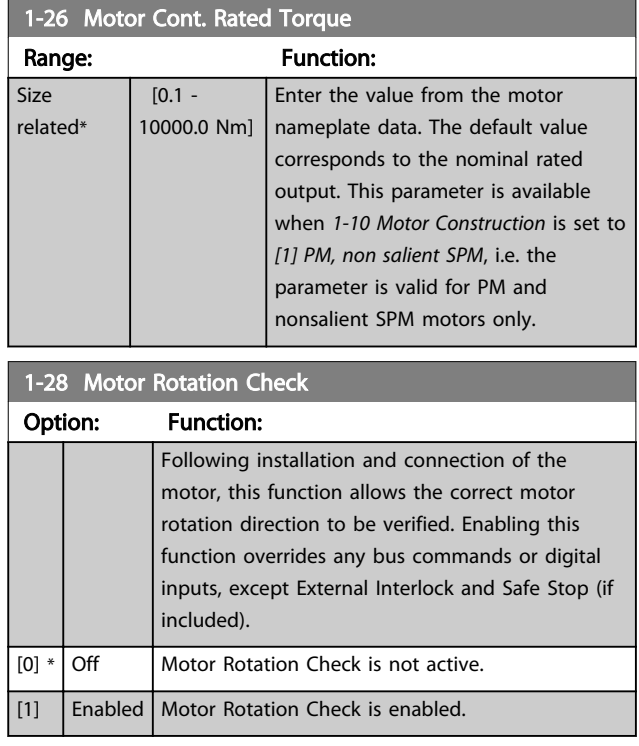

Danfoss

# <span id="page-40-0"></span>**NOTE**

Once the motor rotation check is enabled the display shows: "Note! Motor may run in wrong direction". Pressing [OK], [Back] or [Cancel] will dismiss the message and display a new message: "Press [Hand On] to start the motor. Press [Cancel] to abort". Pressing [Hand On] starts the motor at 5 Hz in forward direction and the display shows: "Motor is running. Check if motor rotation direction is correct. Press [Off] to stop the motor". Pressing [Off] stops the motor and resets *[1-28 Motor Rotation Check](#page-39-0)*. If motor rotation direction is incorrect, two motor phase cables should be interchanged.

# **AWARNING**

Mains power must be removed before disconnecting motor phase cables.

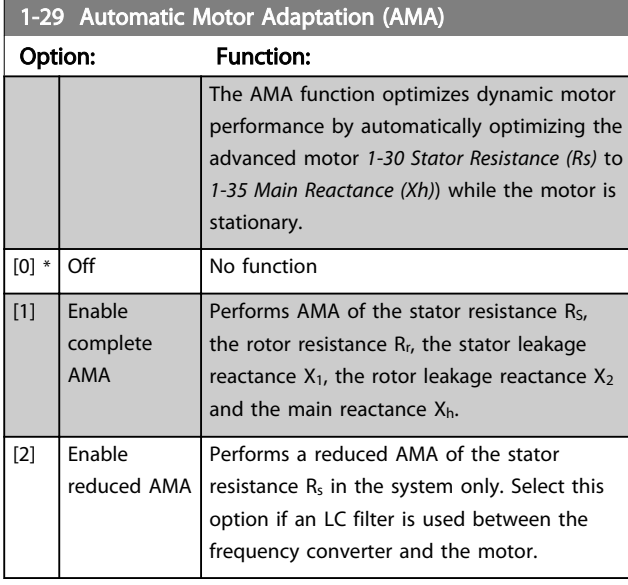

### **NOTE**

#### *1-29 Automatic Motor Adaptation (AMA)* will not have effect when *[1-10 Motor Construction](#page-38-0)* = [1] PM, non salient SPM.

Activate the AMA function by pressing [Hand On] after selecting *[1] Enable complete AMA* or *[2] Enable reduced AMA*. See also the item *Automatic Motor Adaptation* in the Design Guide. After a normal sequence, the display will read: "Press [OK] to finish AMA". After pressing [OK] the frequency converter is ready for operation.

# NOTE

- For the best adaptation of the frequency converter, run AMA on a cold motor
- AMA cannot be performed while the motor is running

# **NOTE**

Avoid generating external torque during AMA.

# **NOTE**

If one of the settings in parameter group 1-2\* Motor Data is changed, *[1-30 Stator Resistance \(Rs\)](#page-41-0)* to *[1-39 Motor Poles](#page-43-0)*, the advanced motor parameters, will return to default setting.

This parameter cannot be adjusted while the motor is running.

# **NOTE**

Full AMA should be run without filter only while reduced AMA should be run with filter.

See section: *Application Examples > Automatic Motor Adaptation* in the *VLT AQUA Drive Design Guide, MG20NXYY*.

# 3.3.5 1-3\* Adv. Motor Data

Parameters for advanced motor data. The motor data in *[1-30 Stator Resistance \(Rs\)](#page-41-0)* to *[1-39 Motor Poles](#page-43-0)* must match the relevant motor in order to run the motor optimally. The default settings are figures based on common motor parameter values from normal standard motors. If the motor parameters are not set correctly, a malfunction of the frequency converter system may occur. If the motor data is not known, running an AMA (Automatic Motor Adaptation) is recommended. See section: *Application Examples > Automatic Motor Adaptation* in the *VLT AQUA Drive Design Guide, MG20N*. The AMA sequence will adjust all motor parameters except the moment of inertia of the rotor and the iron loss resistance (*[1-36 Iron Loss Resistance](#page-42-0) [\(Rfe\)](#page-42-0)*).

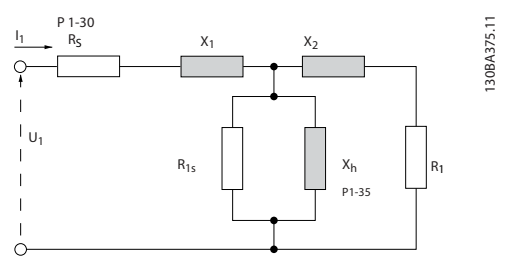

Illustration 3.4 Motor Equivalent Diagram for an Asynchronous **Motor** 

<span id="page-41-0"></span>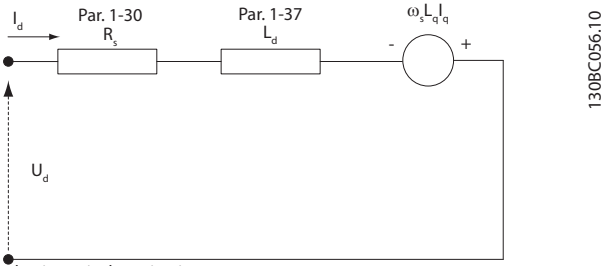

d-axis equivalent circuit

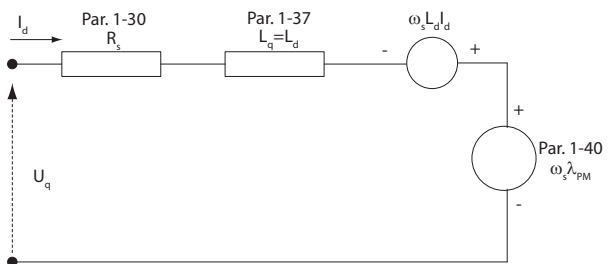

q-axis equivalent circuit

Illustration 3.5 Motor Equivalent Circuit Diagram for a PM Non Salient Motor

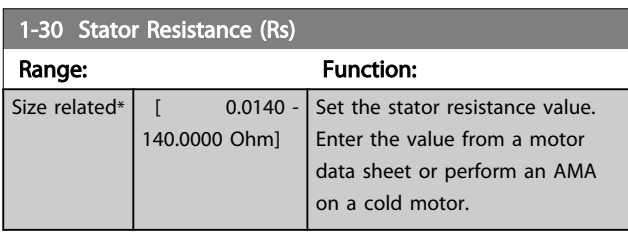

# **NOTE**

This parameter cannot be adjusted while the motor is running.

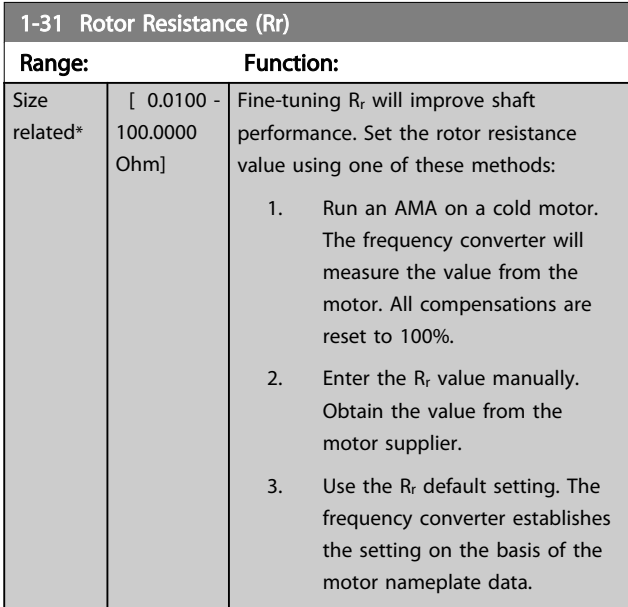

# NOTE

*1-31 Rotor Resistance (Rr)* will not have effect when *[1-10 Motor Construction](#page-38-0)* = [1] PM, non salient SPM.

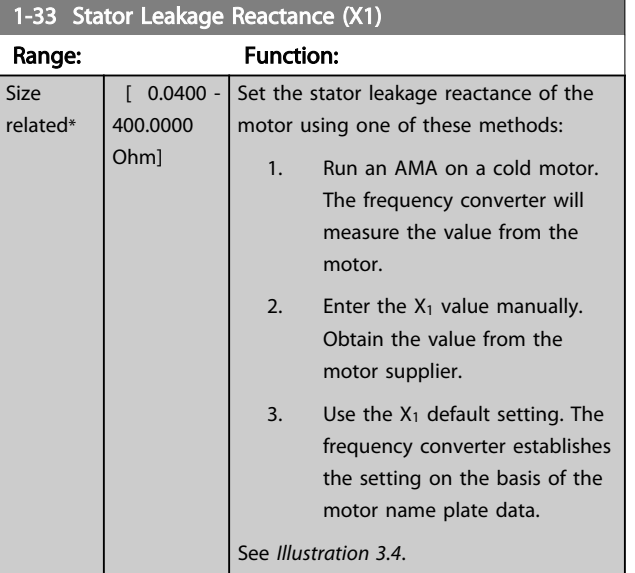

# **NOTE**

*1-33 Stator Leakage Reactance (X1)* will not have effect when *[1-10 Motor Construction](#page-38-0)* = [1] PM, non salient SPM.

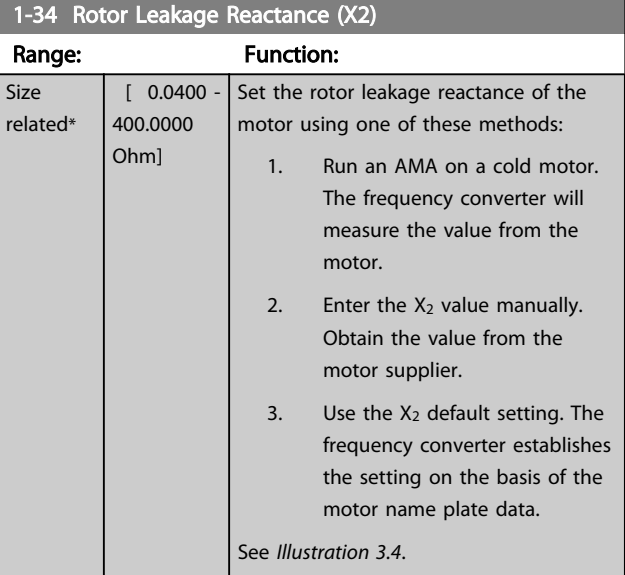

# **NOTE**

*1-34 Rotor Leakage Reactance (X2)* will not have effect when *[1-10 Motor Construction](#page-38-0)* = [1] PM, non salient SPM.

Danfoss

<span id="page-42-0"></span>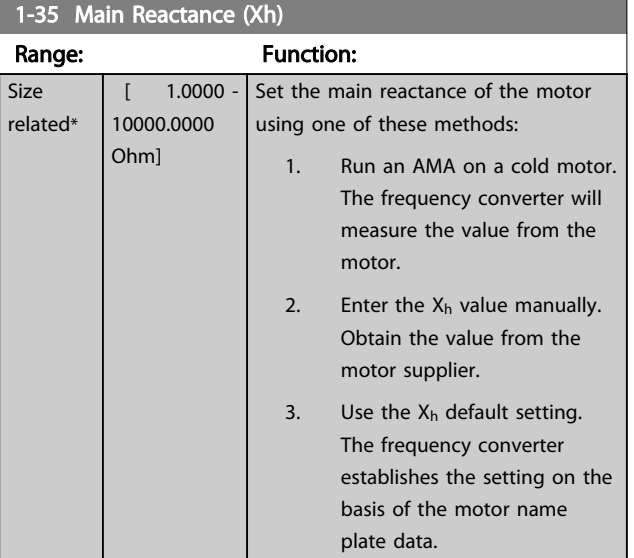

# **NOTE**

*1-35 Main Reactance (Xh)* will not have effect when *[1-10 Motor Construction](#page-38-0)* = [1] PM, non salient SPM.

# **NOTE**

This parameter cannot be adjusted while running.

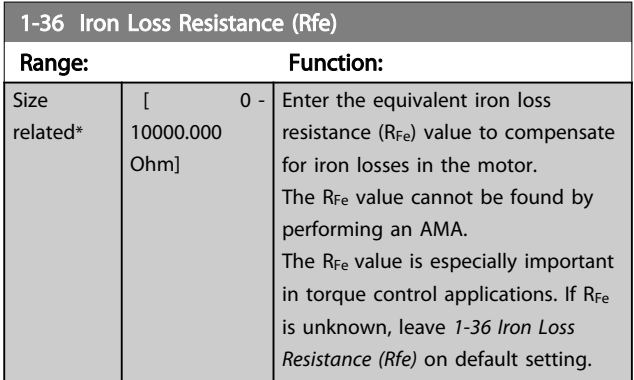

# **NOTE**

This parameter cannot be adjusted while the motor is running.

# **NOTE**

This parameter is not available from the LCP.

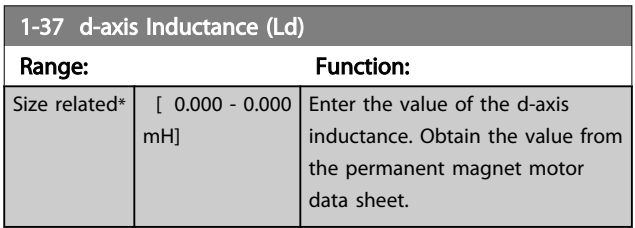

# **NOTE**

This parameter is only active when *[1-10 Motor Construction](#page-38-0)* has the value PM, non-salient SPM [1] (Permanent Magnet Motor).

Stator resistance and d-axis Inductance values are normally, for asynchronous motors, described in technical specifications as between line and common (starpoint). For Permanent magnet motors they are typically described in technical specifications as between Line-Line. PM motors are typically built for star connection.

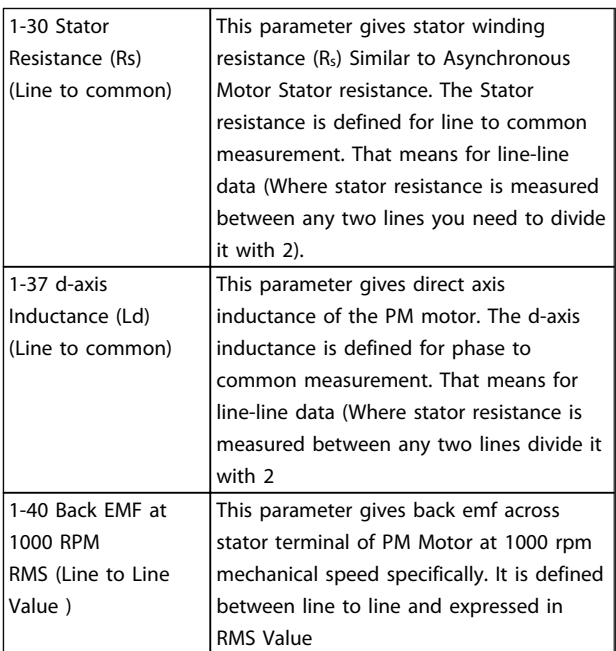

### Table 3.6

# **NOTE**

Motor manufacturers provide values for Stator resistance (*[1-30 Stator Resistance \(Rs\)](#page-41-0)*) and d-axis Inductance (*1-37 daxis Inductance (Ld)*) in technical specifications as between line and common (starpoint) or between Line-Line. There is no general standard. The different setups of Stator Winding Resistance and Induction are shown in *[Illustration 3.6](#page-43-0)*. Danfoss inverters always require the line to common value. The back emf of PM motor is defined as `Induced emf developed across any of two phases of stator winding of free running Motor'. Danfoss inverters always require the Line to Line RMS value measured at 1000 rpm, mechanical speed of rotation. This is shown in *[Illustration 3.7](#page-43-0)*)

<span id="page-43-0"></span>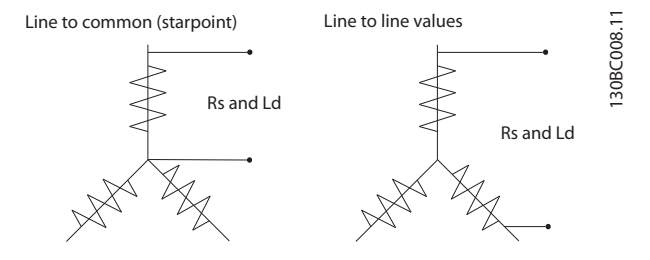

Illustration 3.6 Motor parameters are provided in different formats. Danfoss frequency converters always require the line to common value.

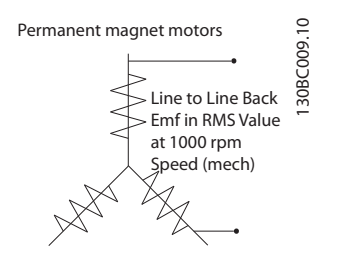

#### Illustration 3.7 Machine parameter definitions of Back Emf of permanent magnet motors

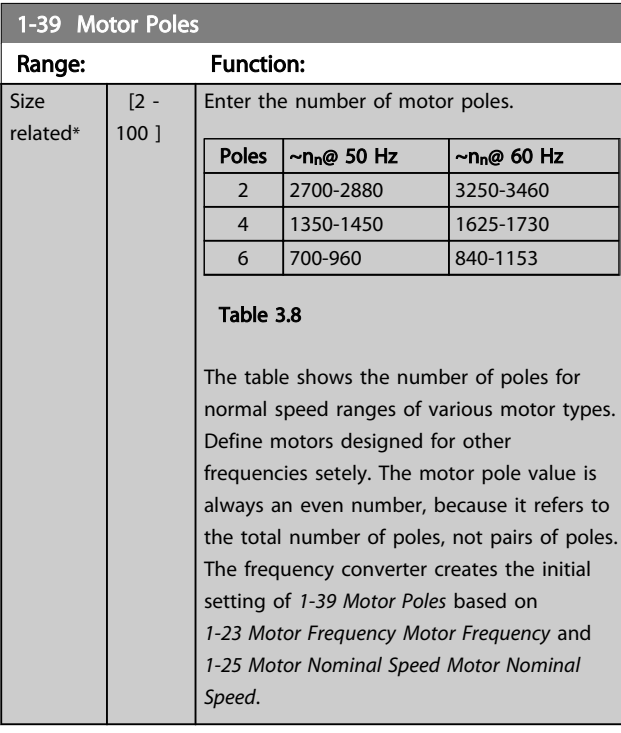

### **NOTE**

This parameter cannot be adjusted while the motor is running.

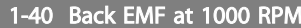

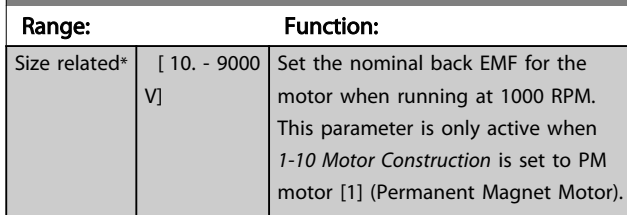

# 3.3.6 1-5\* Load Indep. Setting

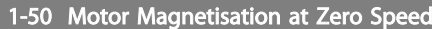

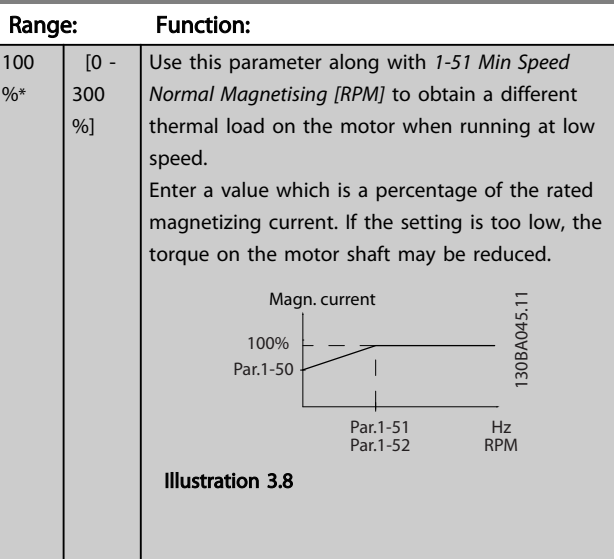

# **NOTE**

*1-50 Motor Magnetisation at Zero Speed* will not have effect when *[1-10 Motor Construction](#page-38-0)* = [1] PM, non salient SPM.

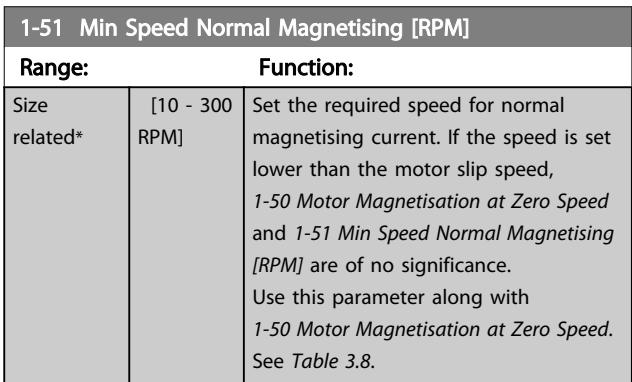

# **NOTE**

*1-51 Min Speed Normal Magnetising [RPM]* will not have effect when *[1-10 Motor Construction](#page-38-0)* = [1] PM, non salient SPM.

<span id="page-44-0"></span>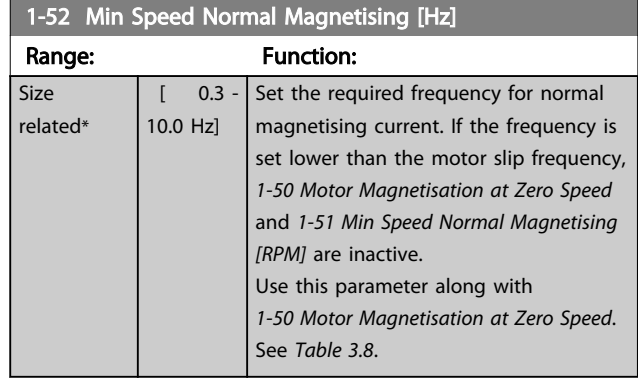

# **NOTE**

#### *1-52 Min Speed Normal Magnetising [Hz]* will not have effect when *[1-10 Motor Construction](#page-38-0)* = [1] PM, non salient SPM.

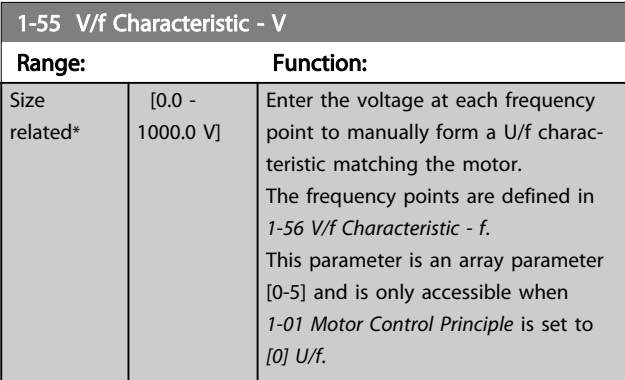

### 1-56 V/f Characteristic - f

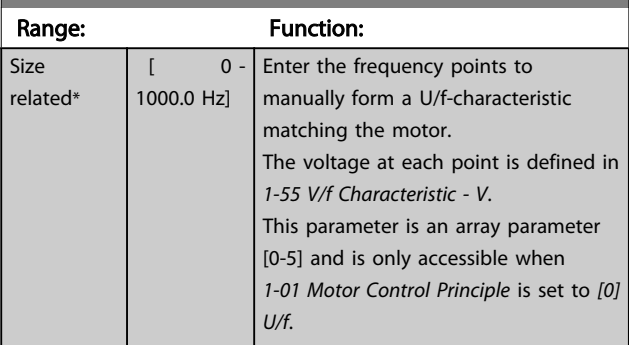

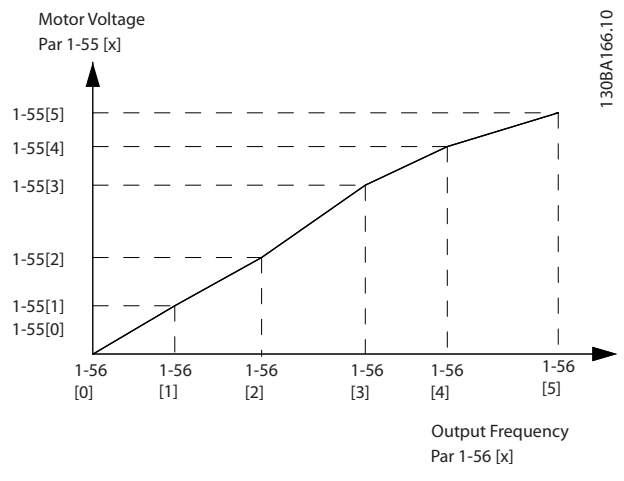

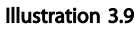

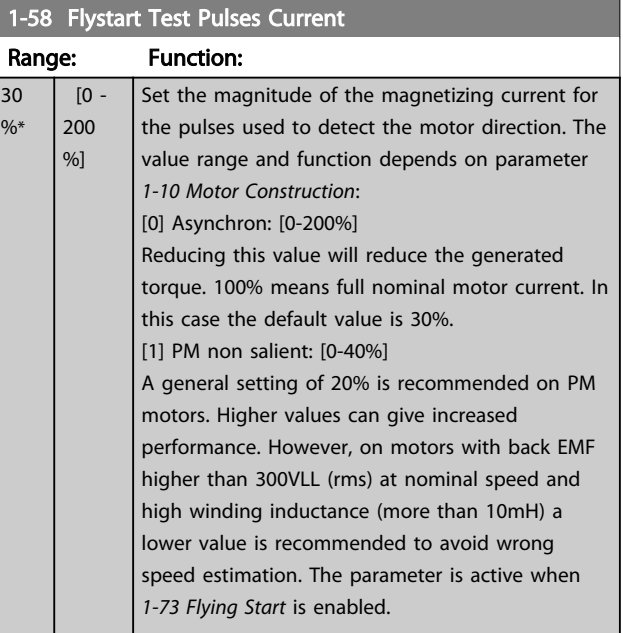

# **NOTE**

See description of *[1-70 PM Start Mode](#page-46-0)* for an overview of the relation between the PM Flying Start parameters.

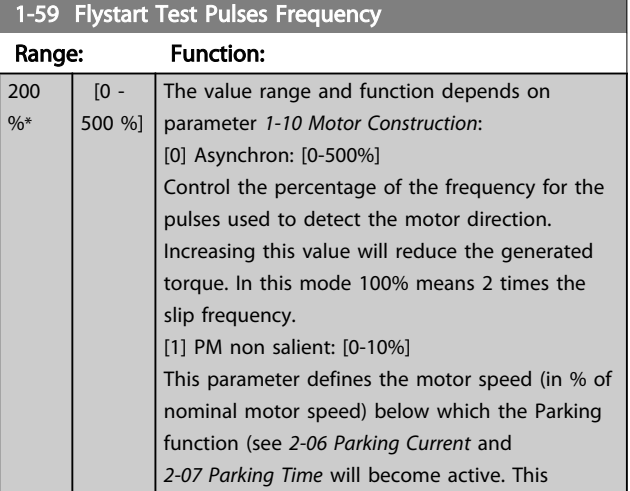

Danfoss

<span id="page-45-0"></span>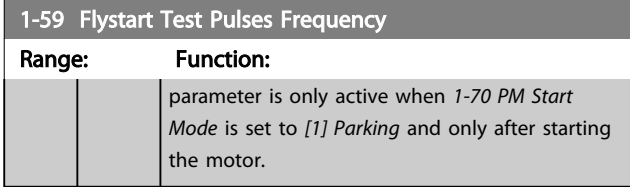

# 3.3.7 1-6\* Load Depend. Setting

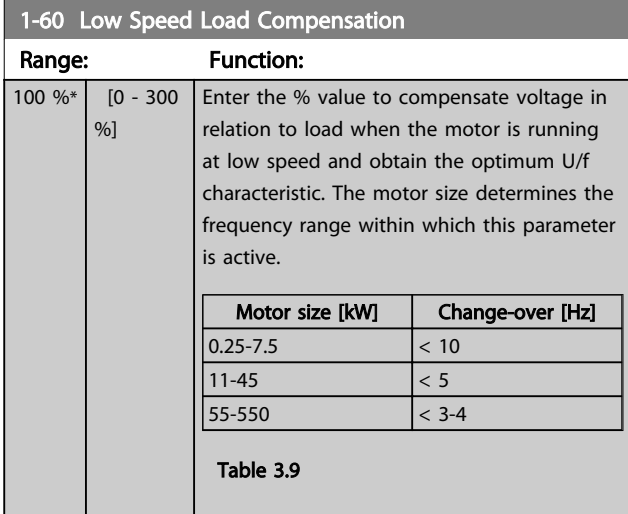

### **NOTE**

*1-60 Low Speed Load Compensation* will not have effect when *[1-10 Motor Construction](#page-38-0)* = [1] PM, non salient SPM.

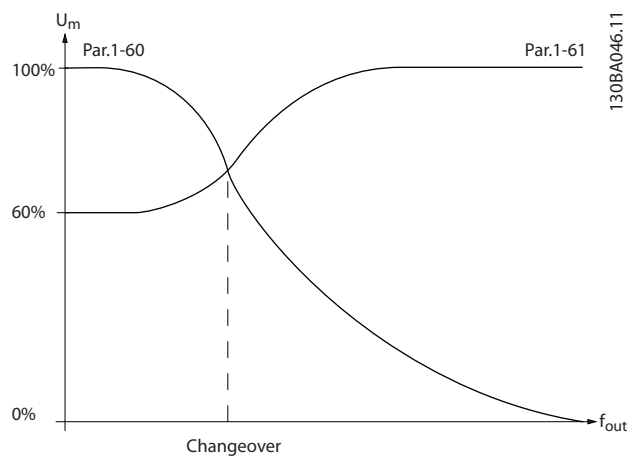

Illustration 3.10

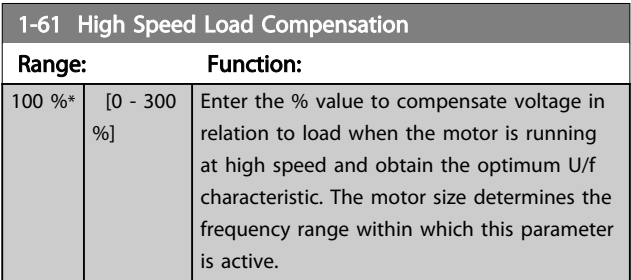

### 1-61 High Speed Load Compensation

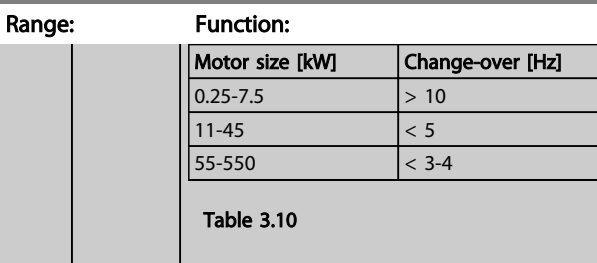

# **NOTE**

*1-61 High Speed Load Compensation* will not have effect when *[1-10 Motor Construction](#page-38-0)* = [1] PM, non salient SPM.

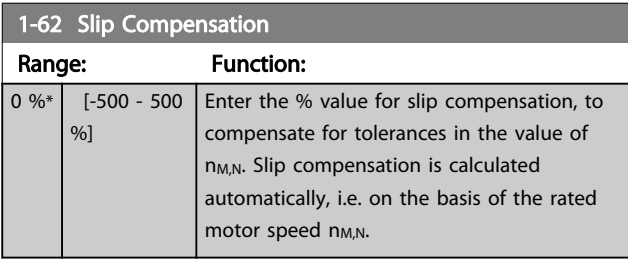

# **NOTE**

*1-62 Slip Compensation* will not have effect when *[1-10 Motor Construction](#page-38-0)* = [1] PM, non salient SPM.

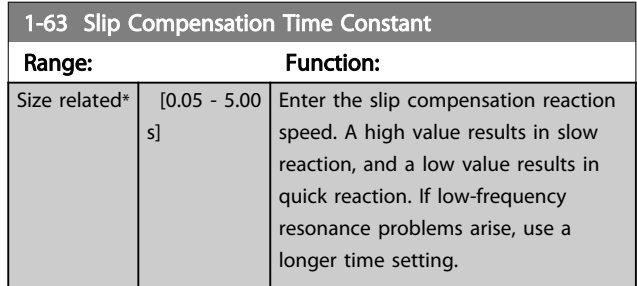

### NOTE

*1-63 Slip Compensation Time Constant* will not have effect when *[1-10 Motor Construction](#page-38-0)* = [1] PM, non salient SPM.

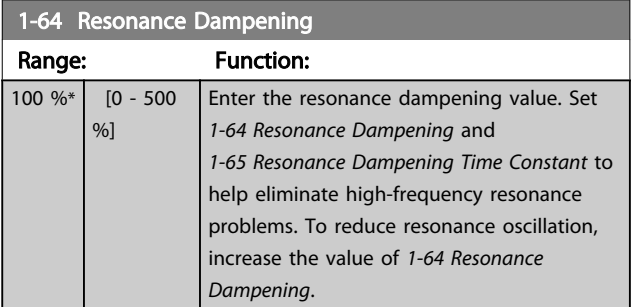

### NOTE

*1-64 Resonance Dampening* will not have effect when *[1-10 Motor Construction](#page-38-0)* = [1] PM, non salient SPM.

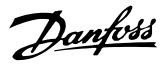

<span id="page-46-0"></span>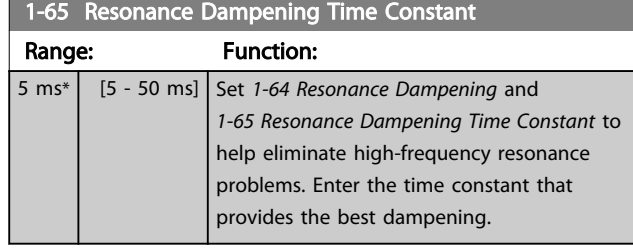

# **NOTE**

*1-65 Resonance Dampening Time Constant* will not have effect when *[1-10 Motor Construction](#page-38-0)* = [1] PM, non salient SPM.

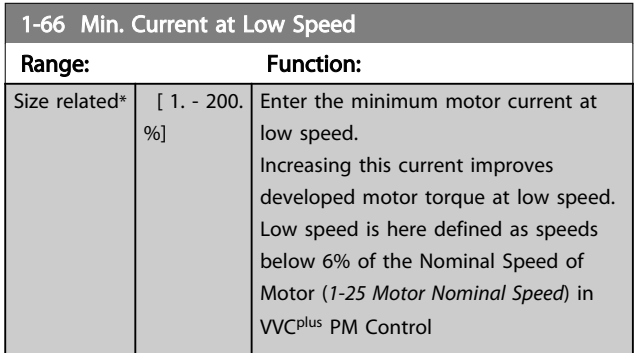

## **NOTE**

*1-66 Min. Current at Low Speed* will not have affect if *[1-10 Motor Construction](#page-38-0)*=[0]

# 3.3.8 1-7\* Start Adjustments

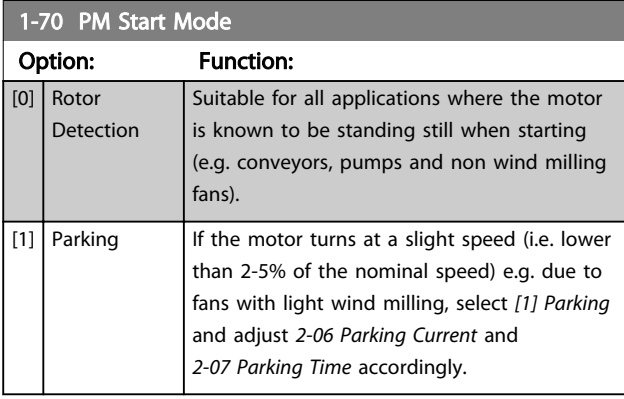

1-71 Start Delay Range: Function: 0.0 s\* [0.0 - 300.0 s] The function selected in *[1-80 Function at](#page-47-0) [Stop](#page-47-0)* is active in the delay period. Enter the time delay required before commencing acceleration.

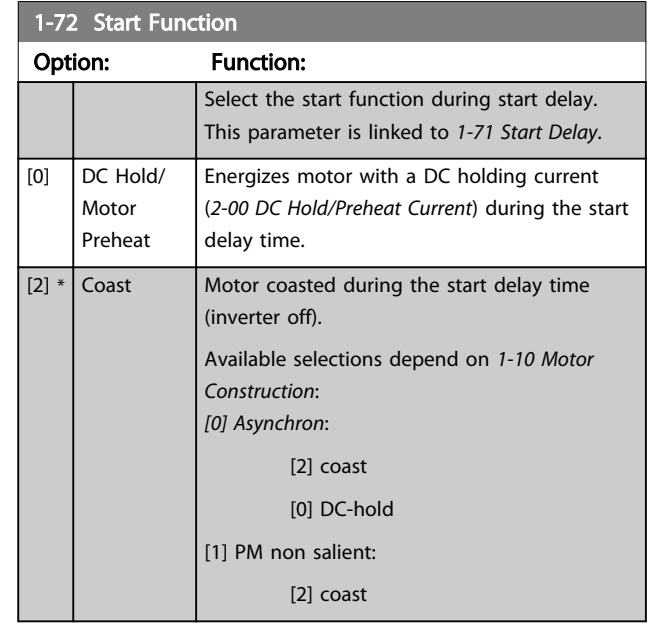

### 1-73 Flying Start

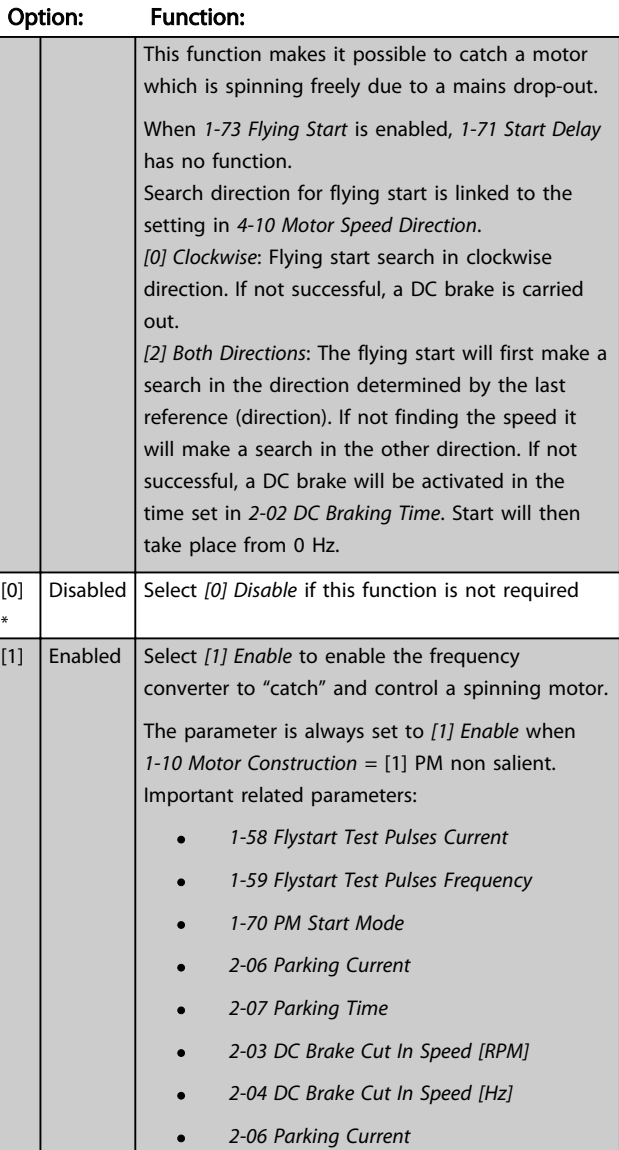

<span id="page-47-0"></span>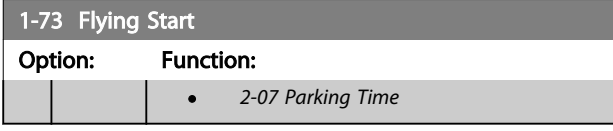

When *[1-73 Flying Start](#page-46-0)* is enabled, *[1-71 Start Delay](#page-46-0)* has no function.

Search direction for flying start is linked to the setting in *4-10 Motor Speed Direction*.

*[0] Clockwise*: Flying start search in clockwise direction. If not successful, a DC brake is carried out.

*[2] Both Directions*: The flying start will first make a search in the direction determined by the last reference (direction). If not finding the speed it will make a search in the other direction. If not successful, a DC brake will be activated in the time set in *[2-02 DC Braking Time](#page-50-0)*. Start will then take place from 0 Hz.

The Flystart function used for PM motors is based on an initial speed estimation. The speed will always be estimated as the first thing after an active start signal is given. Based on the setting of *[1-70 PM Start Mode](#page-46-0)* the following will happen:

*[1-70 PM Start Mode](#page-46-0)* = *[0] Rotor Detection*:

If the speed estimate comes out as greater than 0 Hz the frequency converter will catch the motor at that speed and resume normal operation. Otherwise, the frequency converter will estimate the rotor position and start normal operation from there.

#### *[1-70 PM Start Mode](#page-46-0)* = *[1] Parking*:

If the speed estimate comes out lower than the setting in *1-59 Flystart Test Pulses Frequency* then the Parking function will be engaged (see *[2-06 Parking Current](#page-50-0)* and *[2-07 Parking](#page-50-0) [Time](#page-50-0)*). Otherwise the frequency converter will catch the motor at that speed and resume normal operation. Refer to description of *[1-70 PM Start Mode](#page-46-0)* for recommended settings.

Current limitations of the Flystart Principle used for PM motors:

- The speed range is up to 100% Nominal Speed or the field weakening speed (which ever is lowest).
- PMSM with high back emf (>300 VLL(rms)) and high winding inductance(>10 mH) needed more time for reducing short circuit current to zero and may be susceptible to error in estimation.
- Current testing limited to a speed range up to 300 Hz. For certain units the limit is 250 Hz; all 200-240 V units up to and including 2.2 kW and all 380-480 V units up to and including 4 kW.
- Current testing limited to a machine power size up to 22 kW.
- Pred for salient pole machine (IPMSM) but not yet verified on those types of machine.

For high inertia applications (i.e. where the load inertia is more than 30 times larger than the motor inertia) a brake resistor is recomended to avoid over-voltage trip during high speed engagement of the fly-start function.

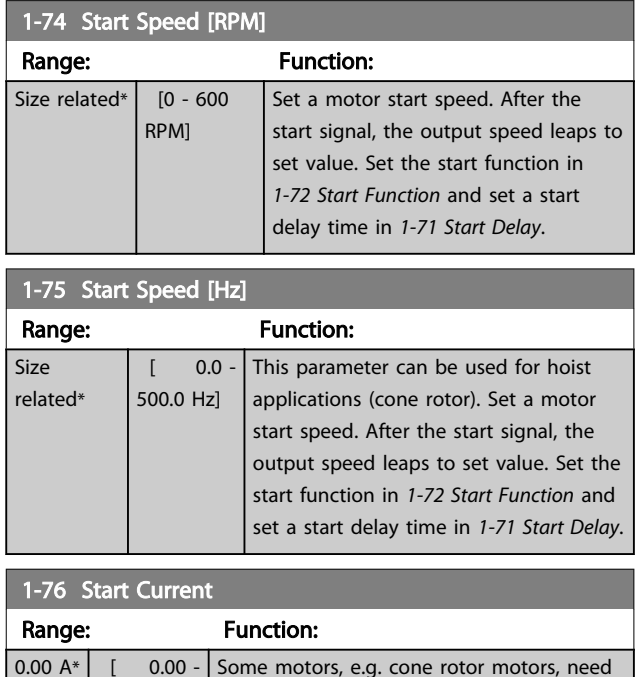

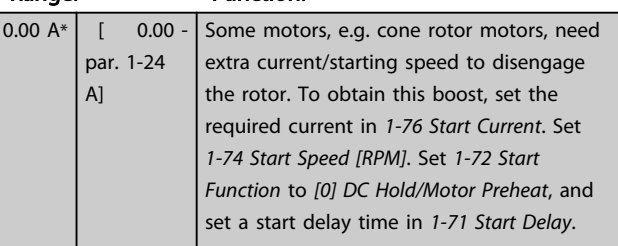

# 3.3.9 1-8\* Stop Adjustments

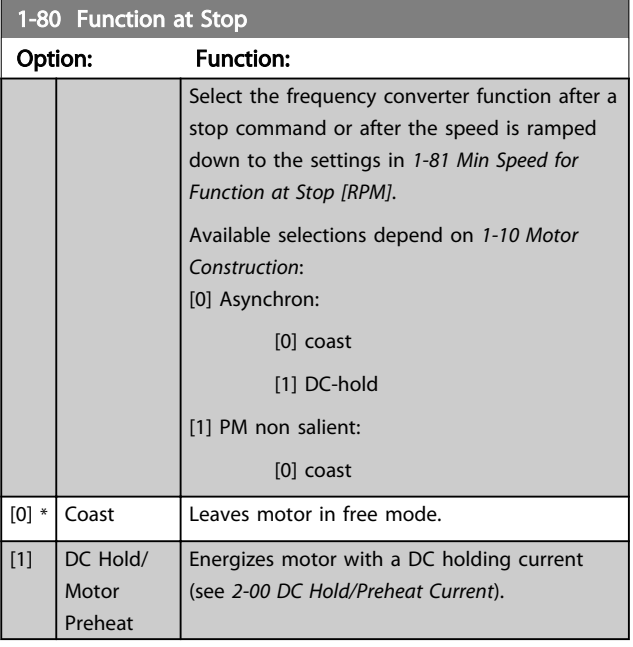

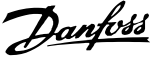

<span id="page-48-0"></span>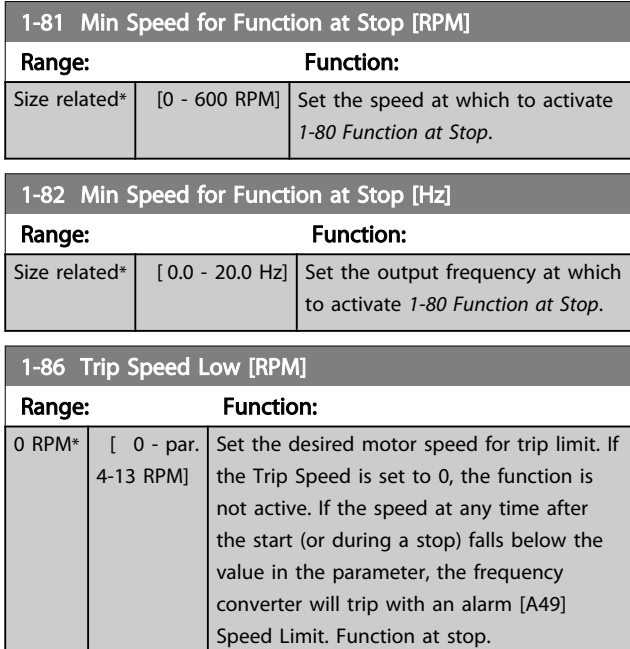

# **NOTE**

This parameter is only available if *[0-02 Motor Speed Unit](#page-24-0)* is set to [RPM].

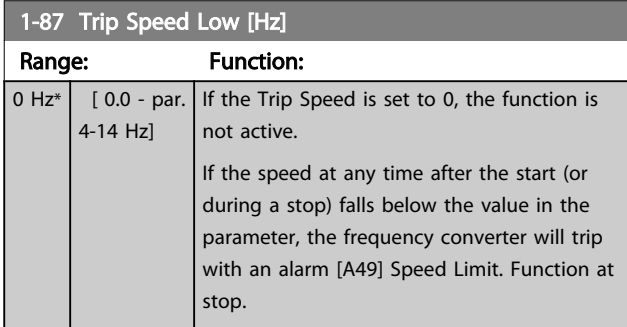

# **NOTE**

This parameter is only available if *[0-02 Motor Speed Unit](#page-24-0)* is set to [Hz].

# 3.3.10 1-9\* Motor Temperature

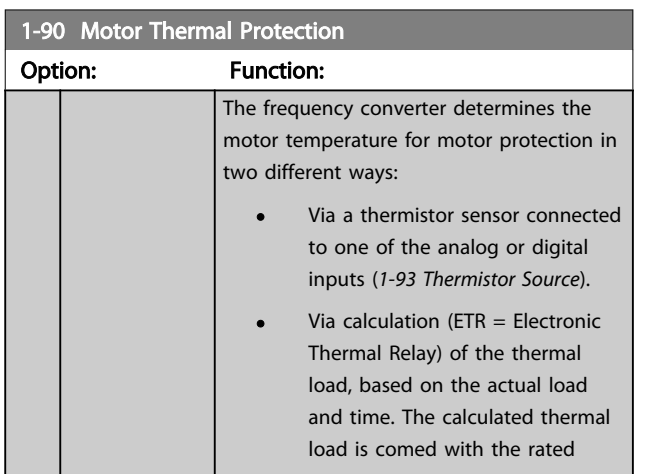

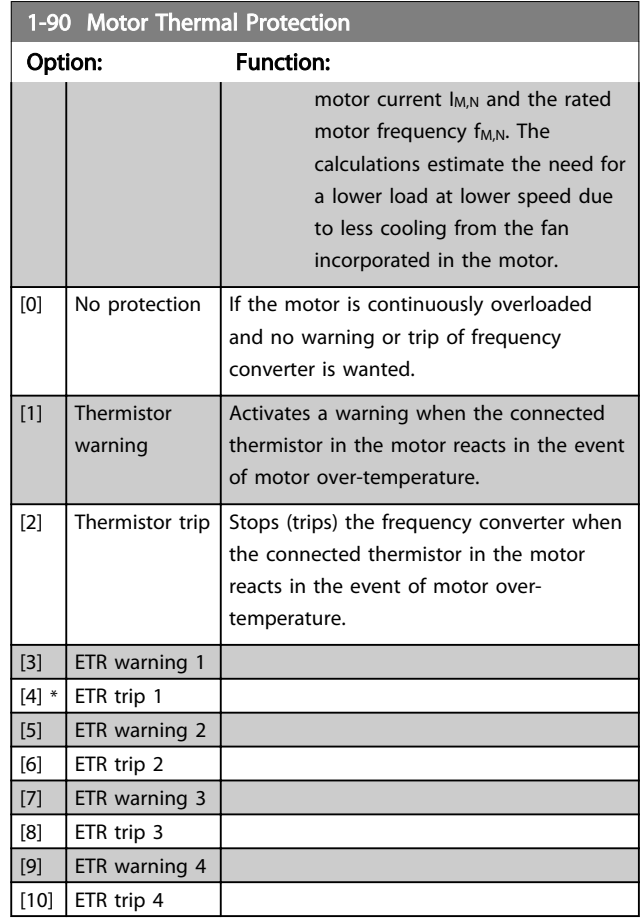

ETR (Electronic Thermal Relay) functions 1-4 will calculate the load when set-up where they were selected is active. For example ETR-3 starts calculating when set-up 3 is selected. For the North American market: The ETR functions provide class 20 motor overload protection in accordance with NEC.

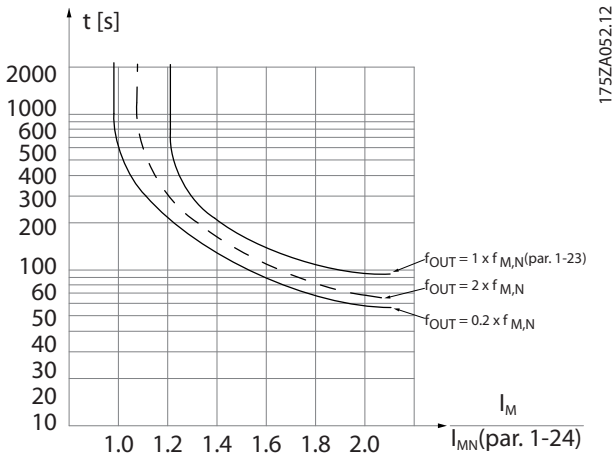

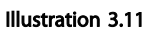

# Danfoss

# <span id="page-49-0"></span>**AWARNING**

In order to maintain PELV, all connections made to the control terminals must be PELV, e.g. thermistor must be reinforced/double insulated

# **NOTE**

Danfoss recommends using 24 V DC as thermistor supply voltage.

# **NOTE**

The ETR timer function does not work when *[1-10 Motor](#page-38-0) [Construction](#page-38-0)* = [1] PM, non salient SPM.

# **NOTE**

For correct operation of ETR function setting in *1-03 Torque Characteristics* must fit the application (see description of *1-03 Torque Characteristics*).

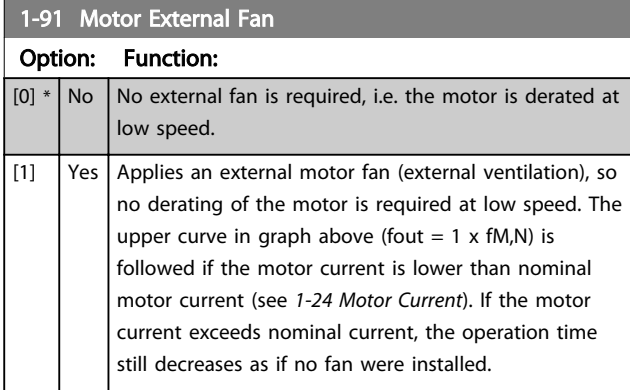

### 1-93 Thermistor Source Option: Function: Select the input to which the thermistor (PTC sensor) should be connected. An analog input option [1] or [2] cannot be selected if the analog input is already in use as a reference source (selected in *[3-15 Reference 1 Source](#page-54-0)*, *[3-16 Reference 2](#page-54-0) [Source](#page-54-0)* or *[3-17 Reference 3 Source](#page-55-0)*). When using MCB 112, choice *[0] None* must always be selected.  $[0]$  \* None [1] Analog input 53 [2]  $\vert$  Analog input 54 [3] Digital input 18 [4] Digital input 19 [5] Digital input 32 [6] Digital input 33

# **NOTE**

This parameter cannot be adjusted while the motor is running.

# **NOTE**

Digital input should be set to *[0] PNP - Active at 24 V* in *[5-00 Digital I/O Mode](#page-63-0)*.

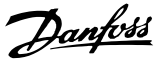

### <span id="page-50-0"></span>3.4 Parameters 2-\*\* Brakes

# 3.4.1 2-0\* DC-Brakes

Parameter group for configuring the DC brake and DC hold functions.

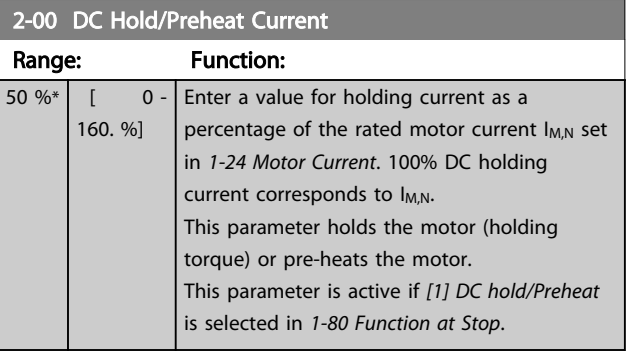

### **NOTE**

*2-00 DC Hold/Preheat Current* will not have effect when *[1-10 Motor Construction](#page-38-0)* = [1] PM, non salient SPM.

# **NOTE**

The maximum value depends on the rated motor current. Avoid 100 % current for too long. It may damage the motor.

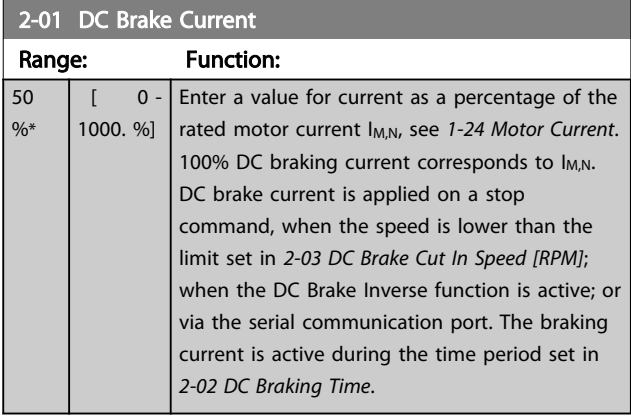

### **NOTE**

The maximum value depends on the rated motor current. Avoid 100 % current for too long. It may damage the motor.

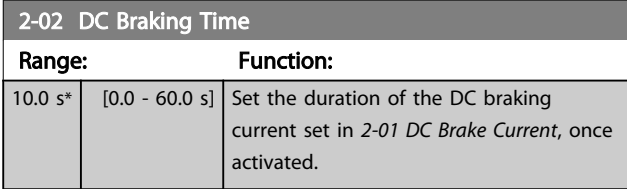

### 2-03 DC Brake Cut In Speed [RPM]

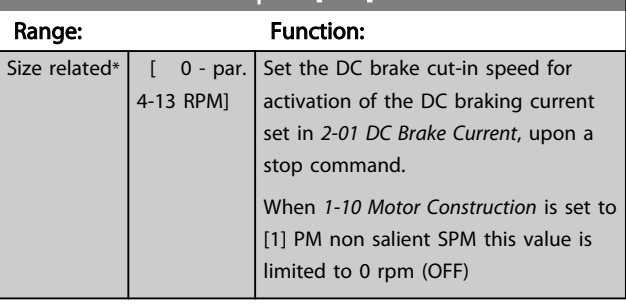

### NOTE

*2-03 DC Brake Cut In Speed [RPM]* will not have effect when *[1-10 Motor Construction](#page-38-0)* = [1] PM, non salient SPM.

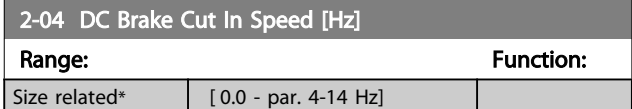

### **NOTE**

*2-04 DC Brake Cut In Speed [Hz]* will not have effect when *[1-10 Motor Construction](#page-38-0)* = [1] PM, non salient SPM.

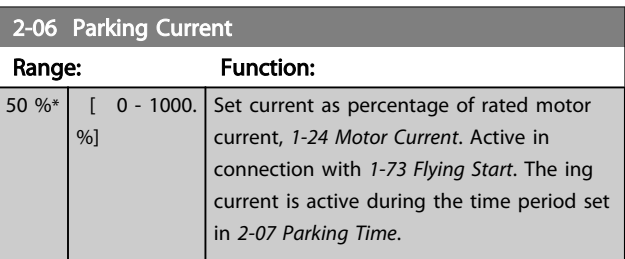

# NOTE

*2-06 Parking Current* and *2-07 Parking Time*: Only active if PM motor construction is selected in *[1-10 Motor](#page-38-0) [Construction](#page-38-0)*.

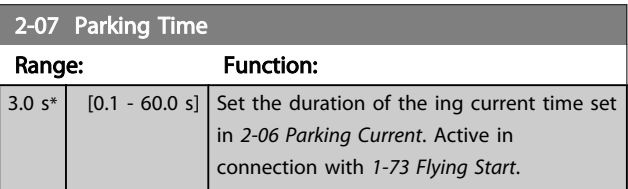

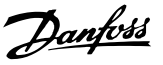

### <span id="page-51-0"></span>3.4.2 2-1\* Brake Energy Funct.

Parameter group for selecting dynamic braking parameters. Only valid for frequency converters with brake chopper.

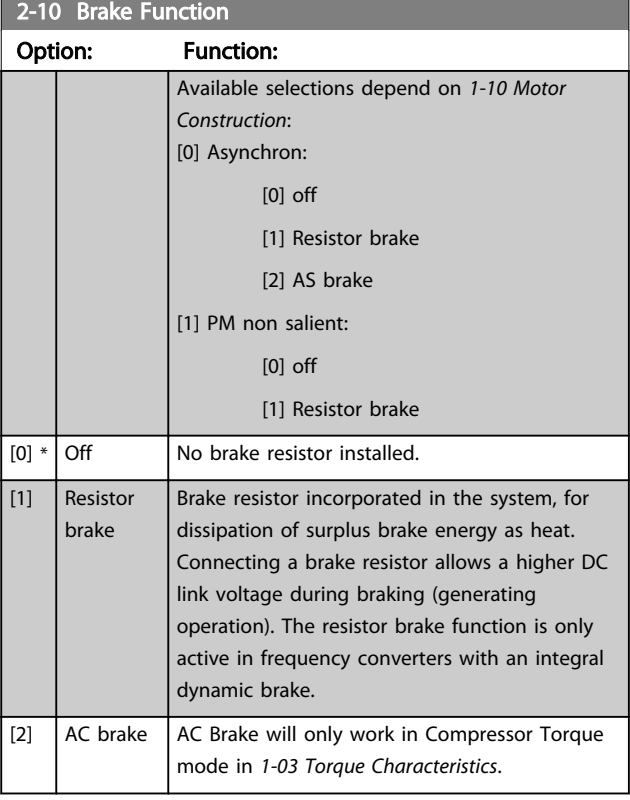

#### 2-11 Brake Resistor (ohm) Range: Function: Size related\*  $\sqrt{5}$ . 65535. Ohm] Set the brake resistor value in Ohms. This value is used for monitoring the power to the brake resistor in *2-13 Brake Power Monitoring*. This parameter is only active in frequency converters with an integral dynamic brake. Use this parameter for values without decimals. For a selection with two decimals, use *[30-81 Brake Resistor \(ohm\)](#page-185-0)*.

#### 2-12 Brake Power Limit (kW)

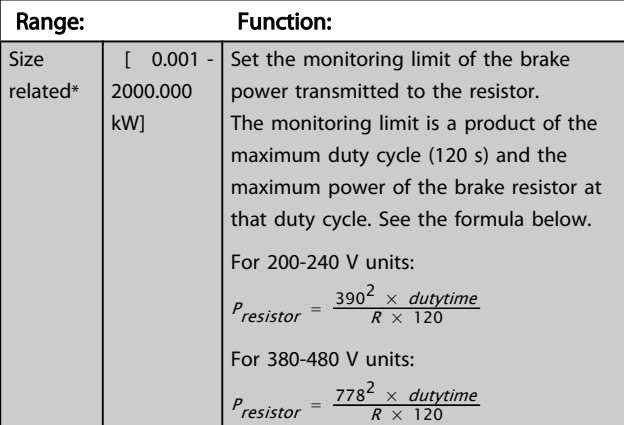

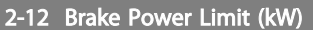

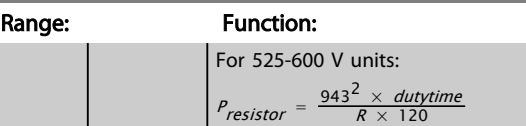

### **NOTE**

This parameter is only active in frequency converters with an integral dynamic brake.

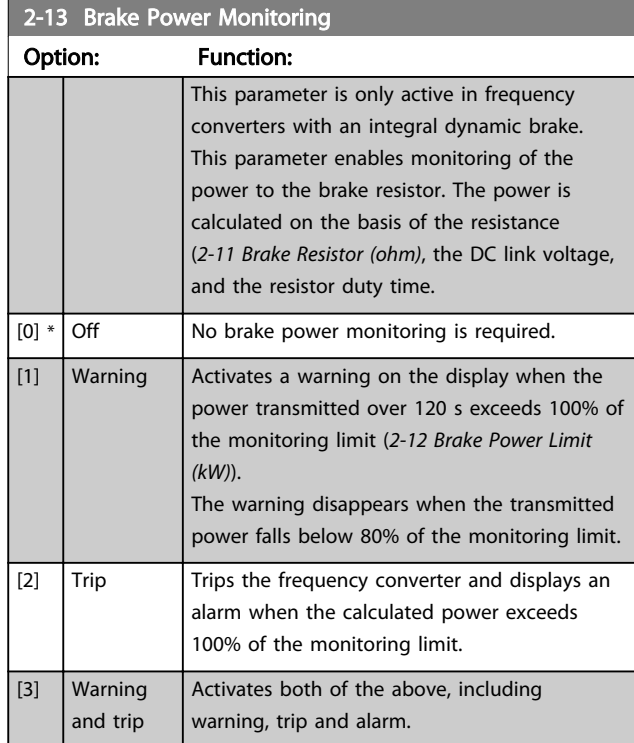

If power monitoring is set to *[0] Off* or *[1] Warning*, the brake function remains active even if the monitoring limit is exceeded. This may lead to thermal overload of the resistor. It is also possible to generate a warning via a relay/digital output. The measuring accuracy of the power monitoring depends on the accuracy of the resistance of the resistor (better than ±20%).

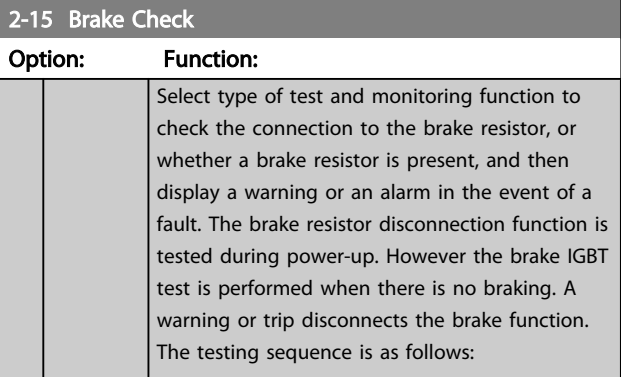

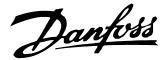

<span id="page-52-0"></span>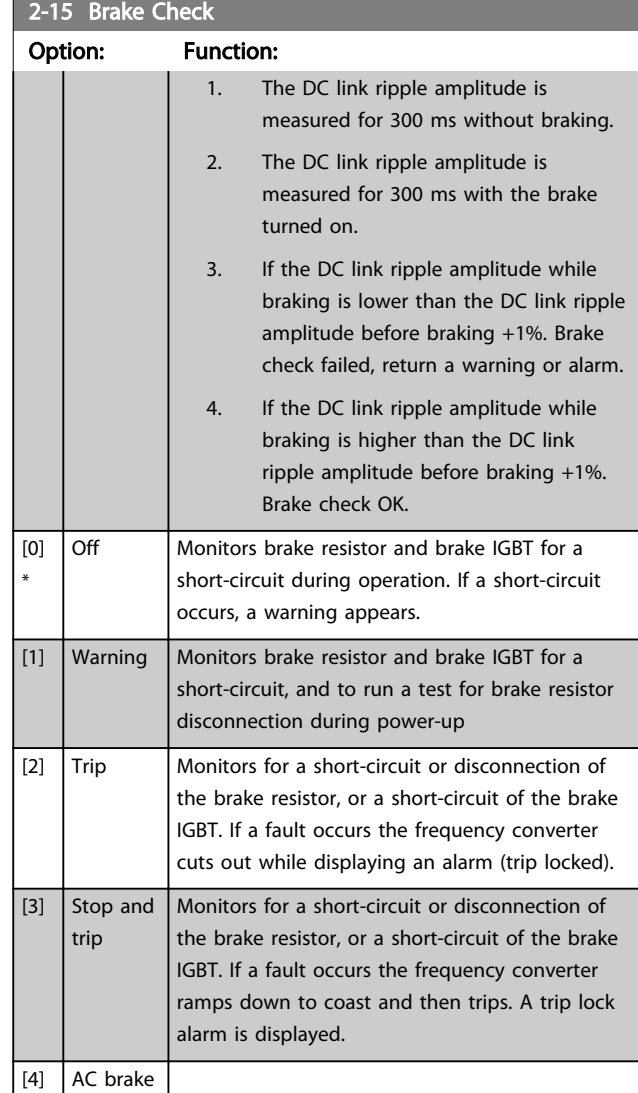

# **NOTE**

Remove a warning arising in connection with *[0] Off* or *[1] Warning* by cycling the mains supply. The fault must be corrected first. For *[0] Off* or *[1] Warning*, the frequency converter keeps running even if a fault is located.

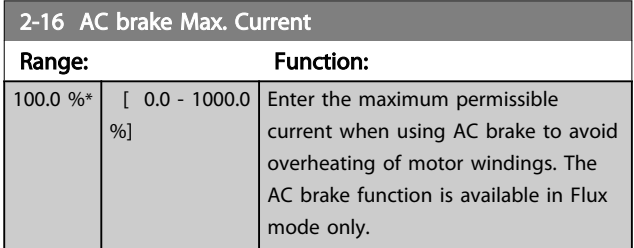

# **NOTE**

*2-16 AC brake Max. Current* will not have effect when *[1-10 Motor Construction](#page-38-0)* = [1] PM, non salient SPM.

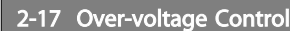

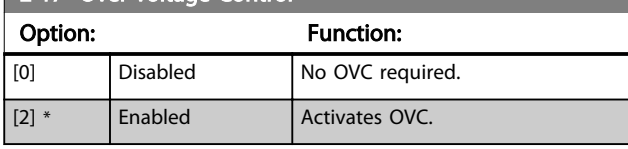

# **NOTE**

*2-17 Over-voltage Control* will not have effect when *[1-10 Motor Construction](#page-38-0)* = [1] PM, non salient SPM.

# NOTE

The ramp time is automatically adjusted to avoid tripping of the frequency converter.

3 3

# <span id="page-53-0"></span>3.5 Parameters 3-\*\* Reference/Ramps

# 3.5.1 3-0\* Reference Limits

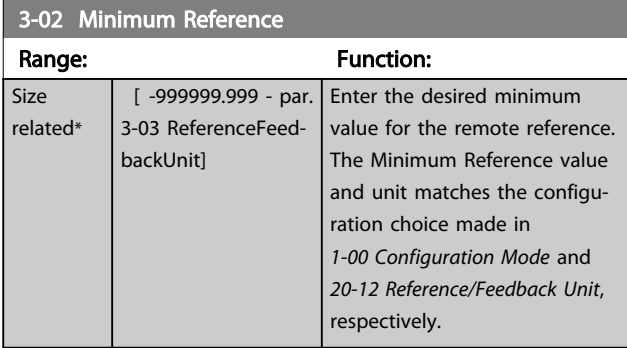

# 3-03 Maximum Reference

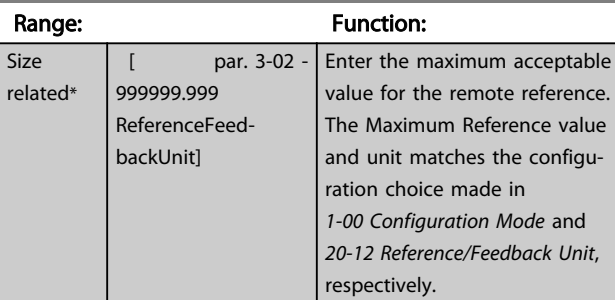

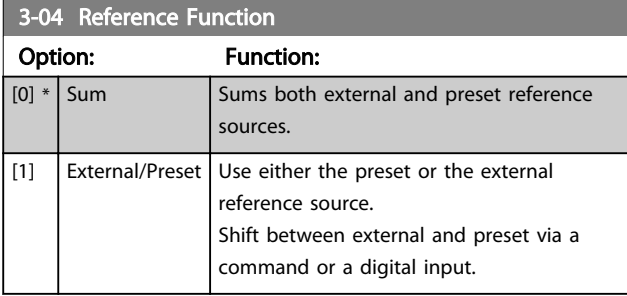

### 3.5.2 3-1\* References

Select the preset reference(s). Select Preset ref. bit 0/1/2 [16], [17] or [18] for the corresponding digital inputs in parameter group 5-1\*.

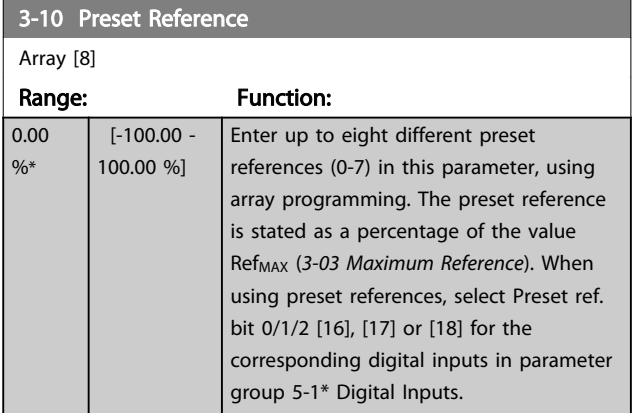

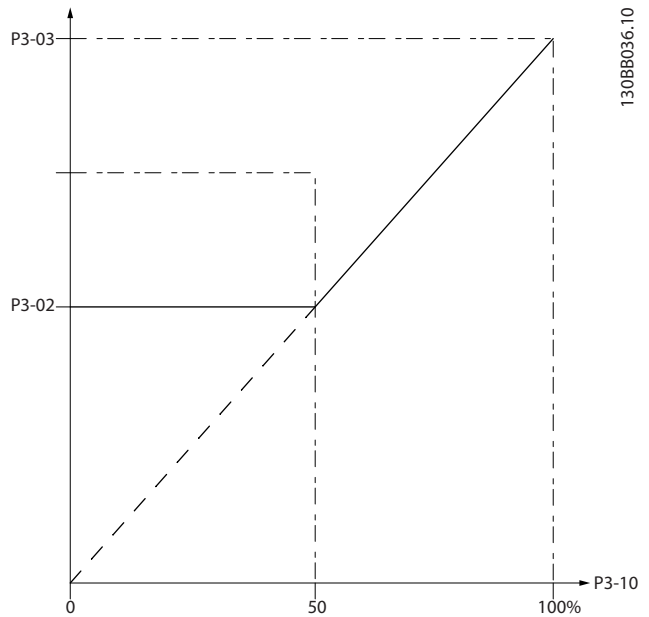

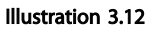

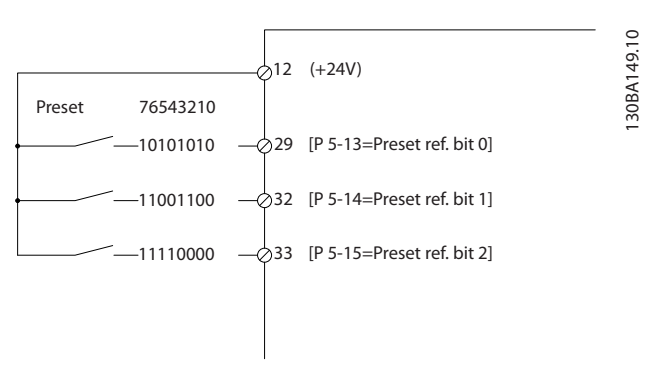

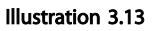

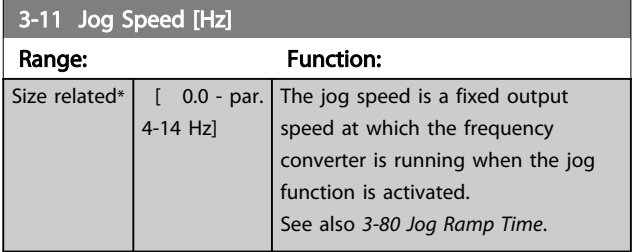

3 3

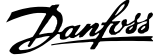

<span id="page-54-0"></span>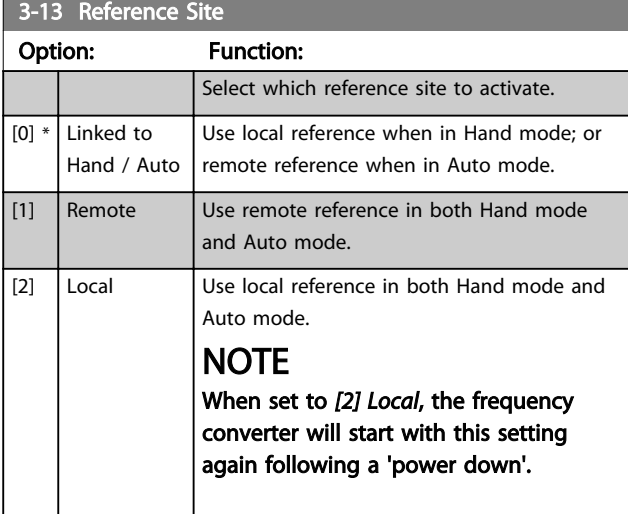

#### 3-14 Preset Relative Reference

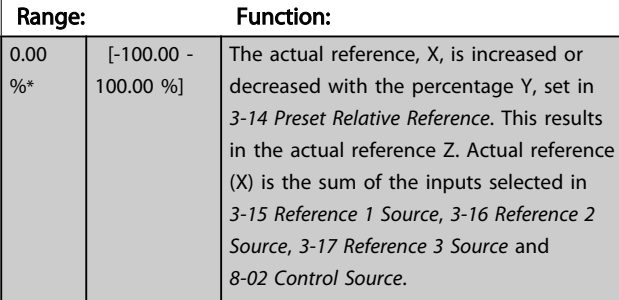

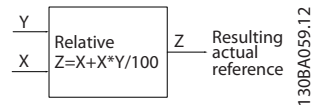

#### Illustration 3.14

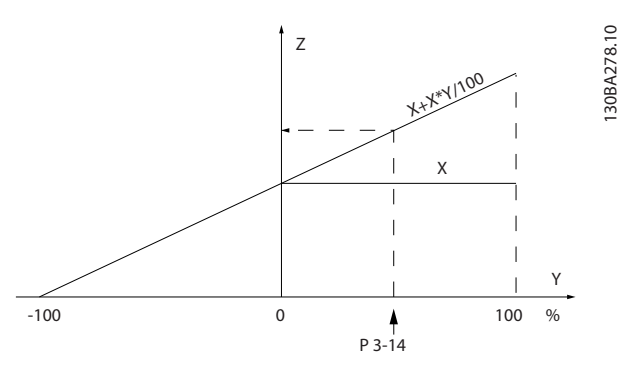

#### Illustration 3.15

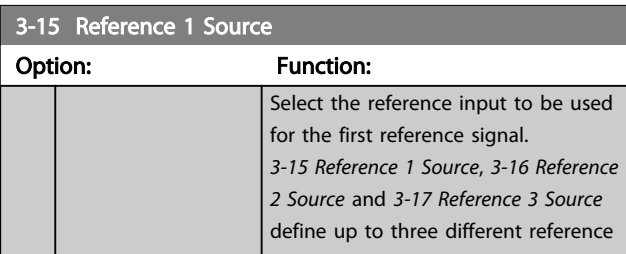

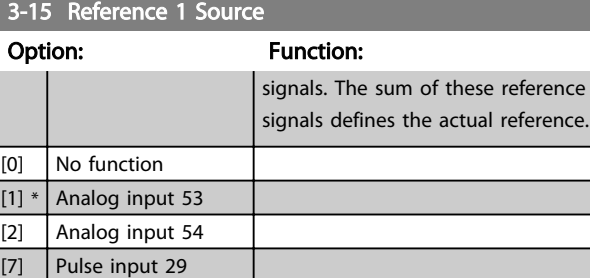

### NOTE

[8] Pulse input 33 [20] Digital pot.meter [21] Analog input X30/11 [22] Analog input X30/12 [23] Analog Input X42/1  $[24]$  Analog Input X42/3 [25] Analog Input X42/5  $[29]$  Analog Input X48/2 [30] Ext. Closed Loop 1 [31] Ext. Closed Loop 2 [32] Ext. Closed Loop 3

This parameter cannot be adjusted while the motor is running.

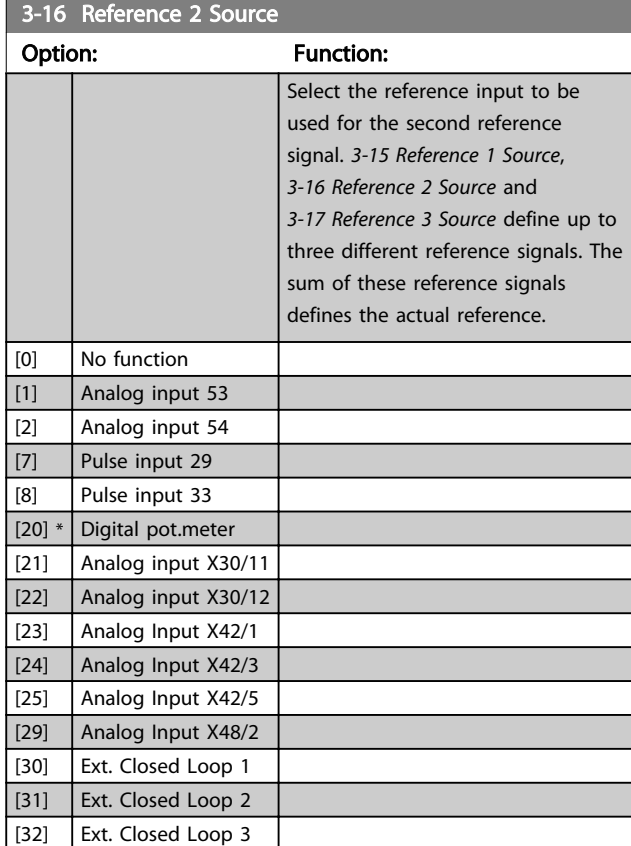

### **NOTE**

This parameter cannot be adjusted while the motor is running.

3-17 Reference 3 Source

#### <span id="page-55-0"></span>Parameter Description VLT<sup>®</sup> AQUA Drive Programming Guide

<u> 1989 - Johann Barnett, mars fyrir og fyrir og fyrir og fyrir og fyrir og fyrir og fyrir og fyrir og fyrir og</u>

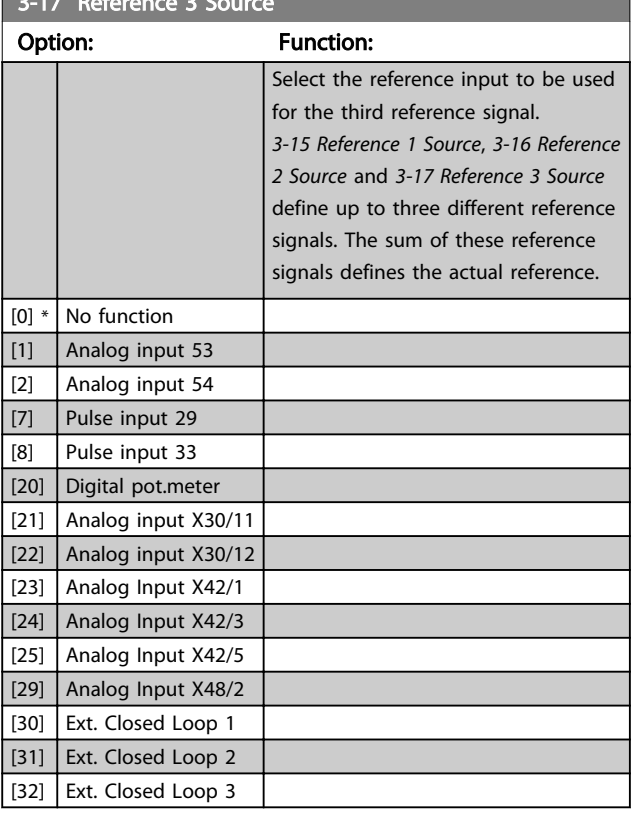

# **NOTE**

This parameter cannot be adjusted while the motor is running.

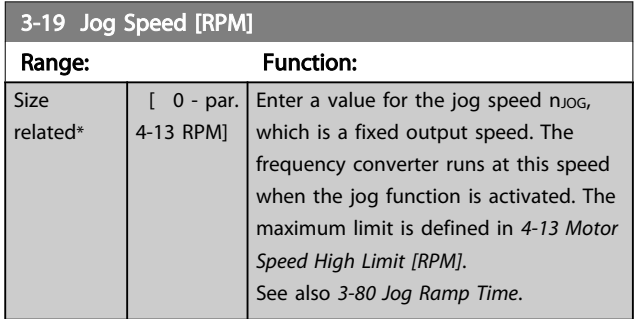

# 3.5.3 3-4\* Ramp 1

Configure the ramp parameter, ramping times, for each of the two ramps (parameter group 3-4\* and parameter group 3-5\*).

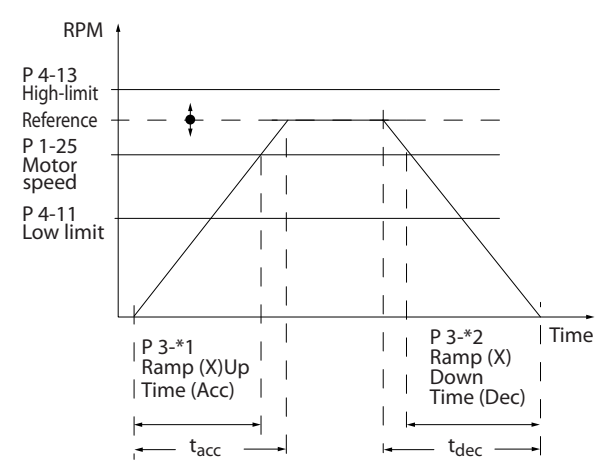

Illustration 3.16

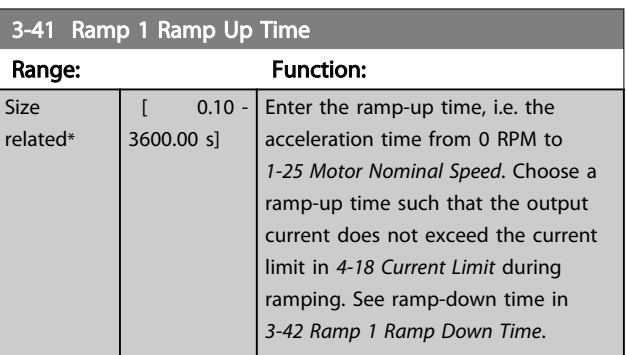

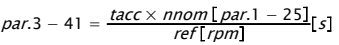

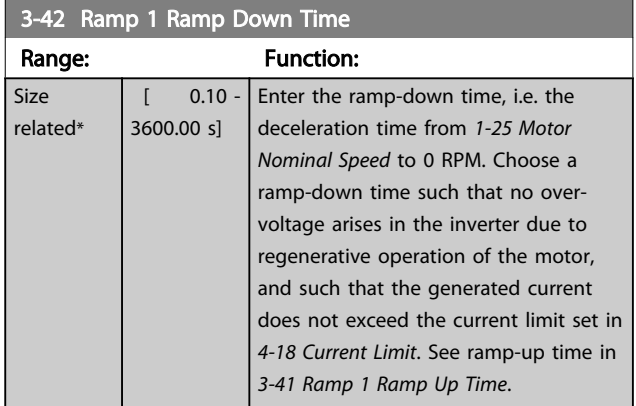

 $par.3 - 42 = \frac{tdec \times nom\left[par.1 - 25\right]}{ref\left[rpm\right]}$ 

130BA16

# <span id="page-56-0"></span>3.5.4 3-5\* Ramp 2

Range: Size related\*

s]

Choosing ramp parameters, see parameter group 3-4\*.

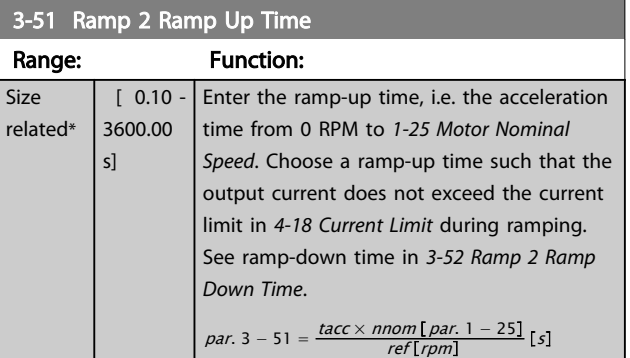

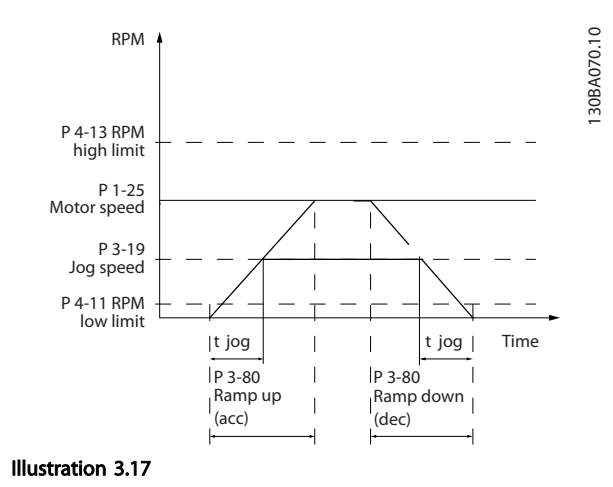

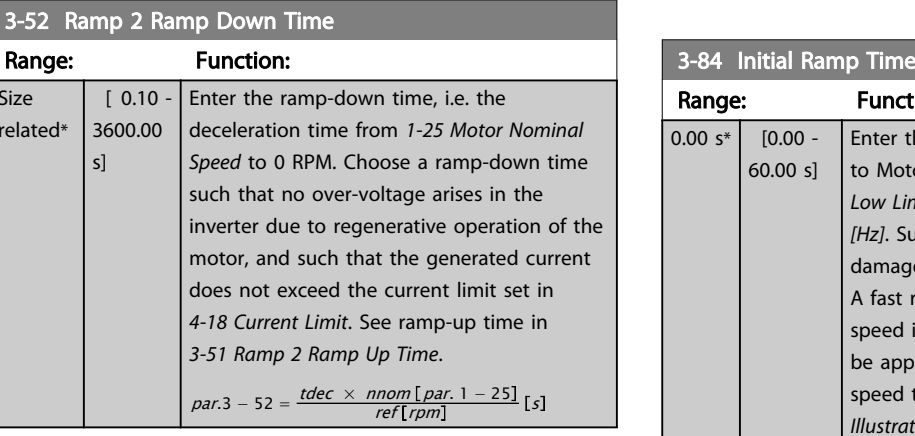

# 3.5.5 3-8\* Other Ramps

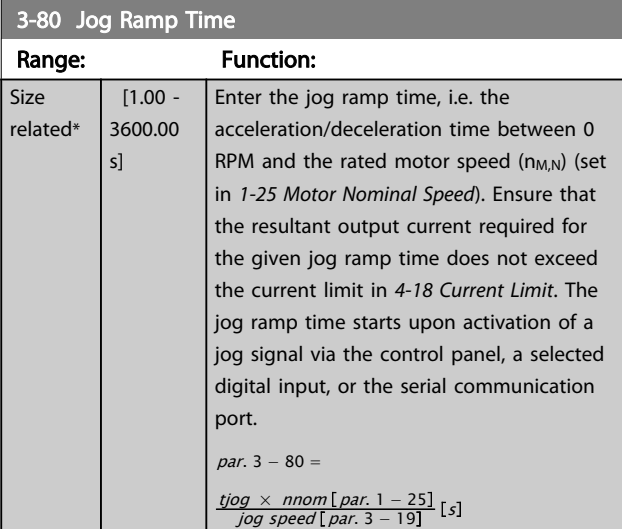

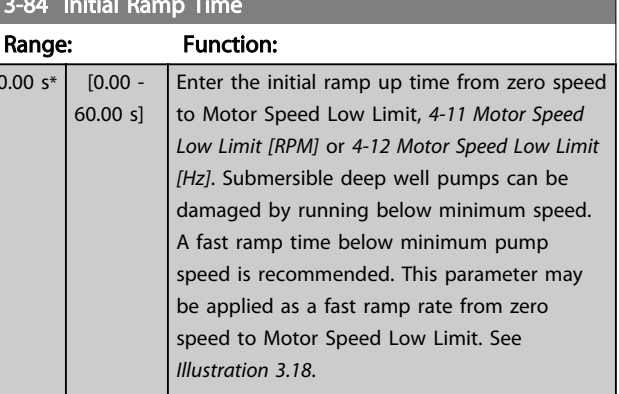

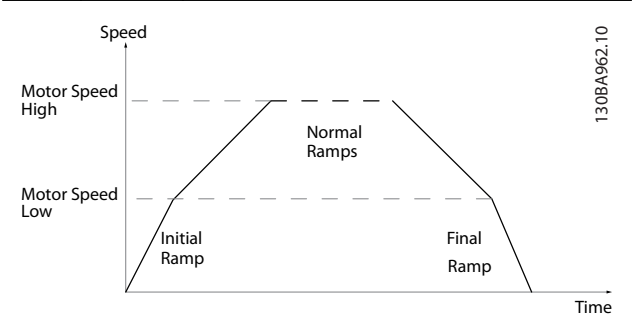

Illustration 3.18 Initial and Final Ramp Time

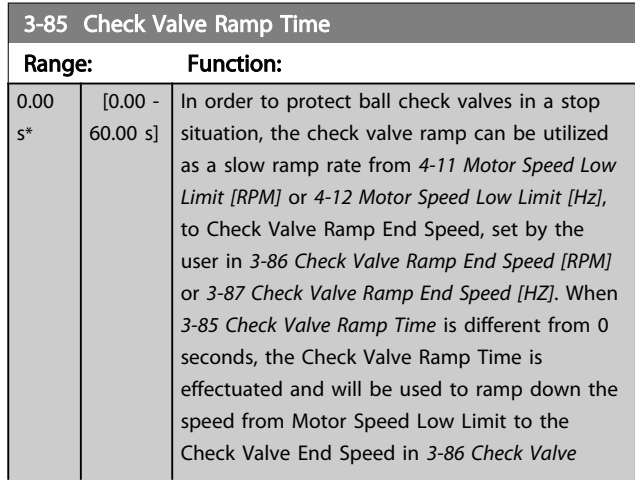

 $\overline{1}$ .

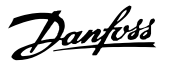

<span id="page-57-0"></span>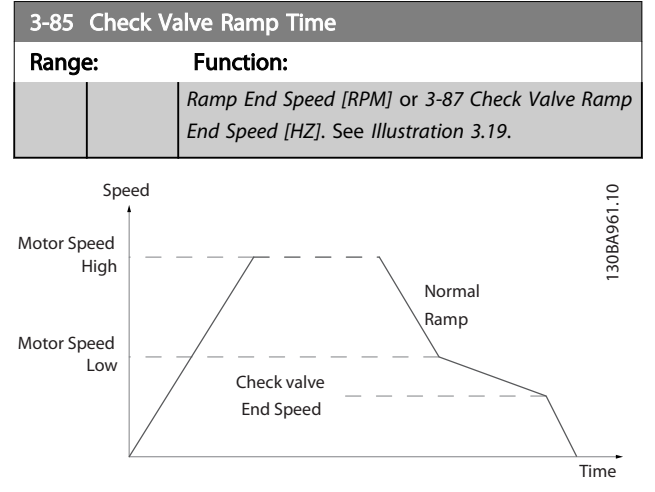

Illustration 3.19 Check Valve Ramp

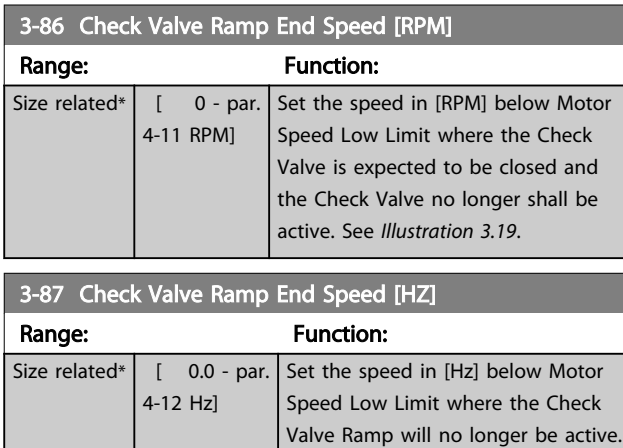

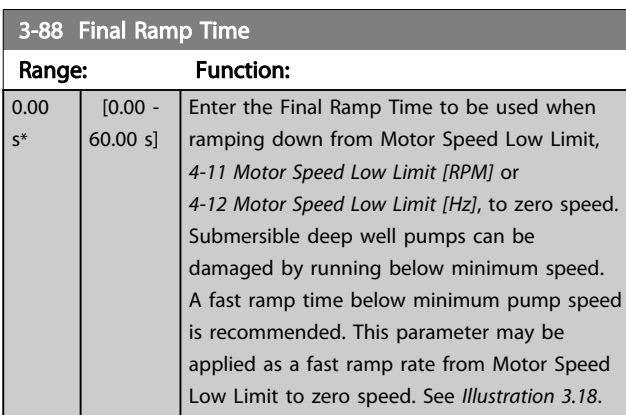

See *Illustration 3.19*.

# 3.5.6 3-9\* Digital Pot.Meter

The digital potentiometer function allows the user to increase or decrease the actual reference by adjusting the set-up of the digital inputs using the functions INCREASE, DECREASE or CLEAR. To activate the function, at least one digital input must be set up to INCREASE or DECREASE.

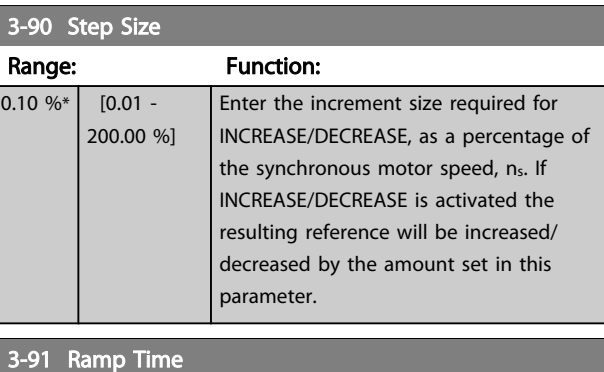

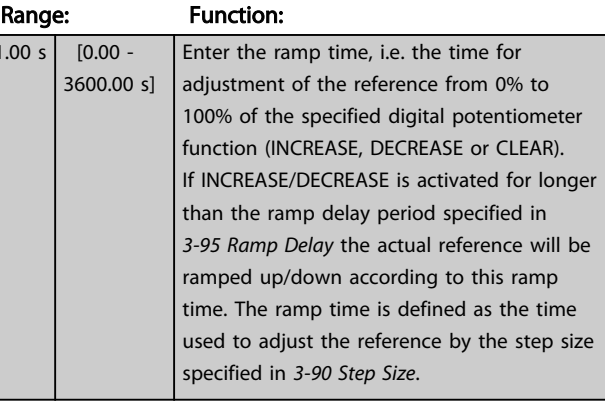

3-92 Power Restore

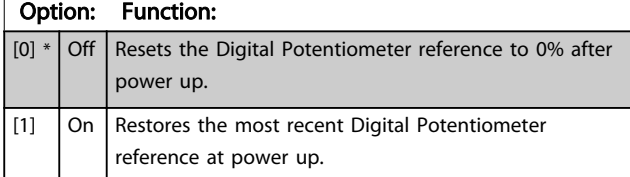

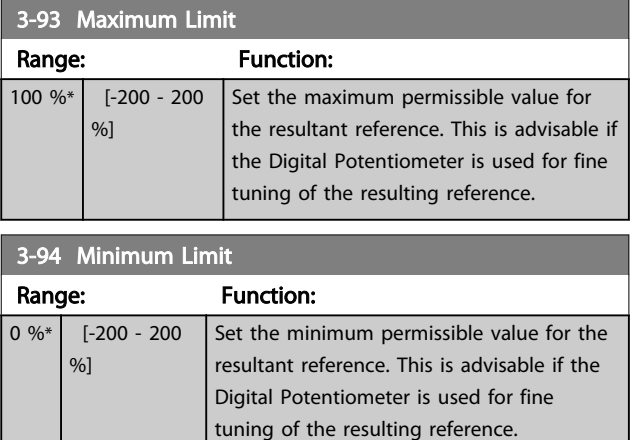

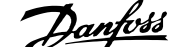

<span id="page-58-0"></span>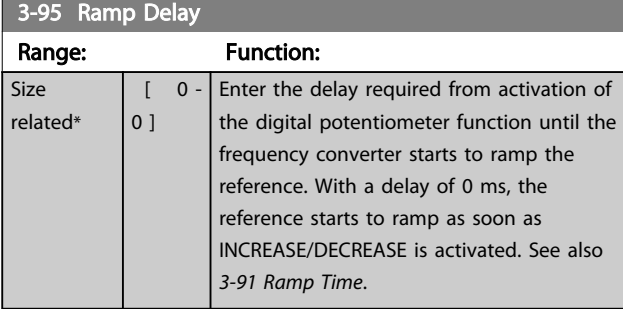

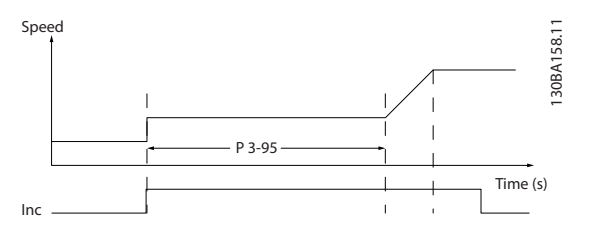

Illustration 3.20

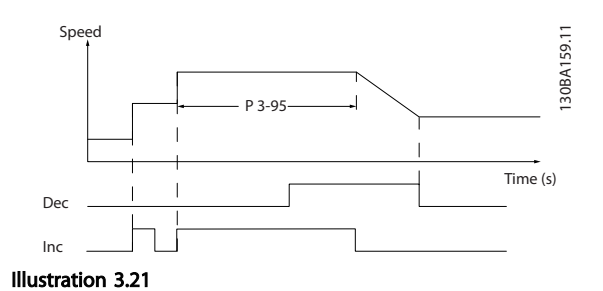

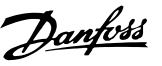

### <span id="page-59-0"></span>3.6 Parameters 4-\*\* Limits/Warnings

# 3.6.1 4-\*\* Limits and Warnings

Parameter group for configuring limits and warnings.

### 3.6.2 4-1\* Motor Limits

Define torque, current and speed limits for the motor, and the reaction of the frequency converter when the limits are exceeded.

A limit may generate a message on the display. A warning will always generate a message on the display or on the fieldbus. A monitoring function may initiate a warning or a trip, upon which the frequency converter will stop and generate an alarm message.

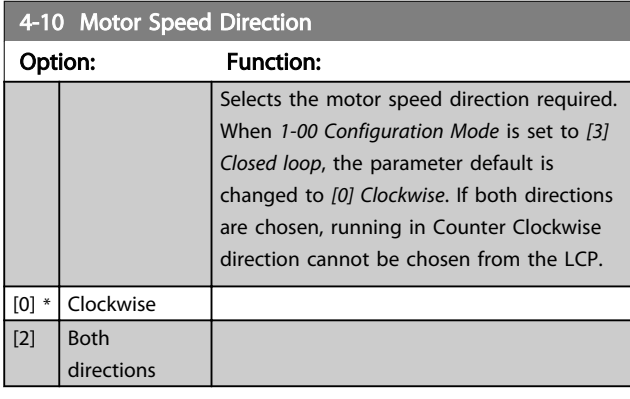

#### 4-11 Motor Speed Low Limit [RPM]

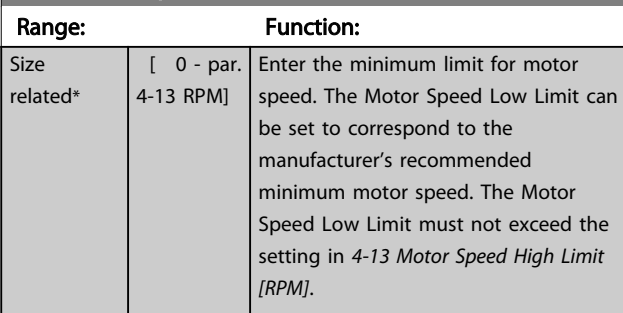

### 4-12 Motor Speed Low Limit [Hz]

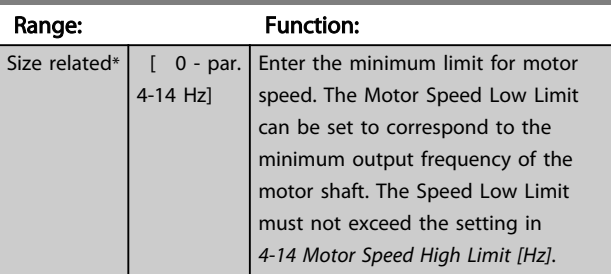

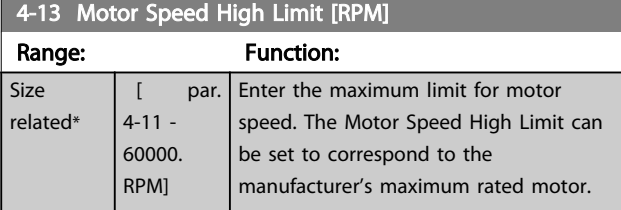

#### 4-13 Motor Speed High Limit [RPM]

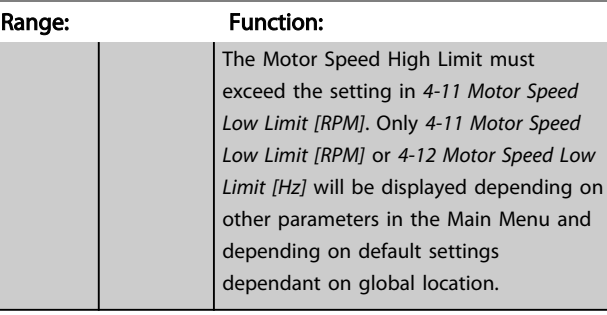

# **NOTE**

Max. output frequency cannot exceed 10% of the inverter switching frequency (*[14-01 Switching Frequency](#page-105-0)*).

# NOTE

Any changes in *4-13 Motor Speed High Limit [RPM]* will reset the value in *[4-53 Warning Speed High](#page-61-0)* to the same value as set in *4-13 Motor Speed High Limit [RPM]*.

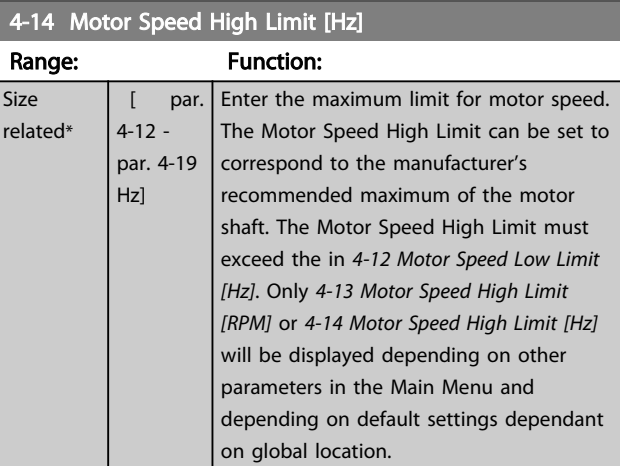

### **NOTE**

Max. output frequency cannot exceed 10% of the inverter switching frequency (*[14-01 Switching Frequency](#page-105-0)*).

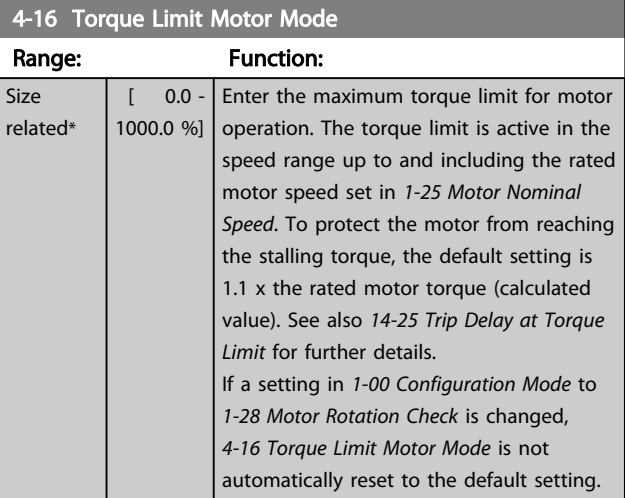

<span id="page-60-0"></span>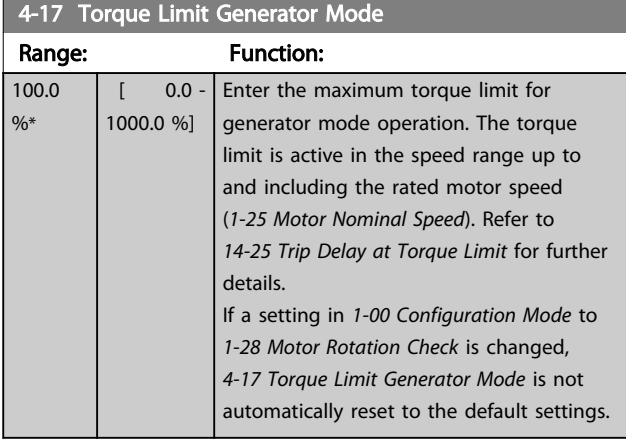

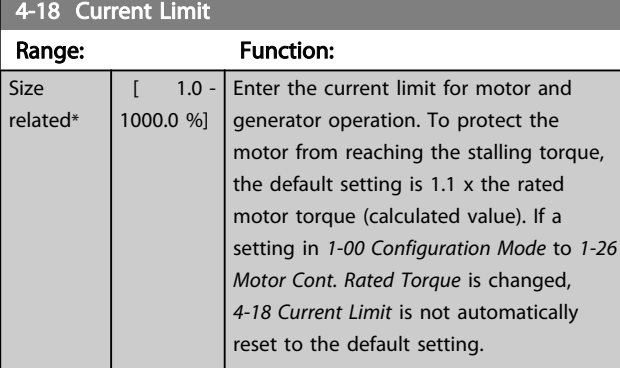

# 4-19 Max Output Frequency

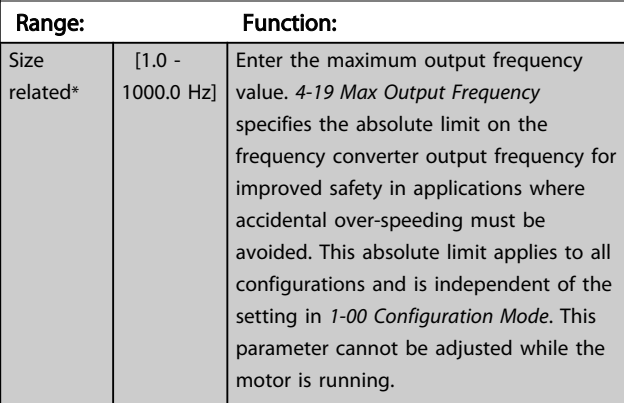

### **NOTE**

When *[1-10 Motor Construction](#page-38-0)* is set to [1] PM, non salient SPM, the maximum value is limited to 300 Hz

# 3.6.3 4-5\* Adj. Warnings

Define adjustable warning limits for current, speed, reference and feedback.

# **NOTE**

#### Not visible in display, only in MCT 10 Set-up Software.

Warnings are shown on display, programmed output or serial bus.

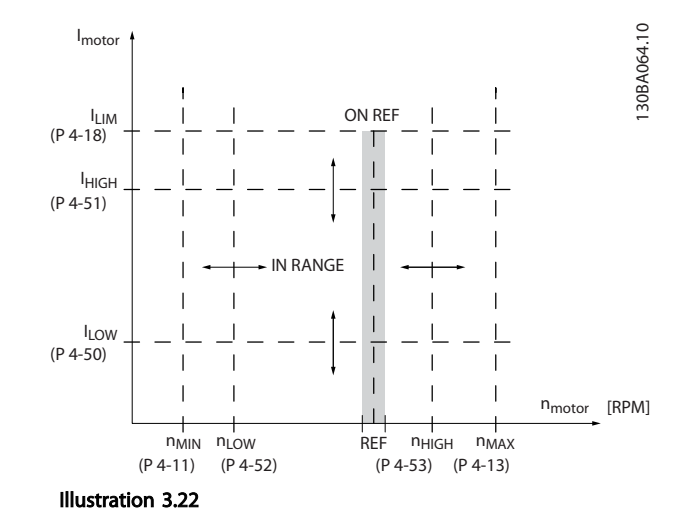

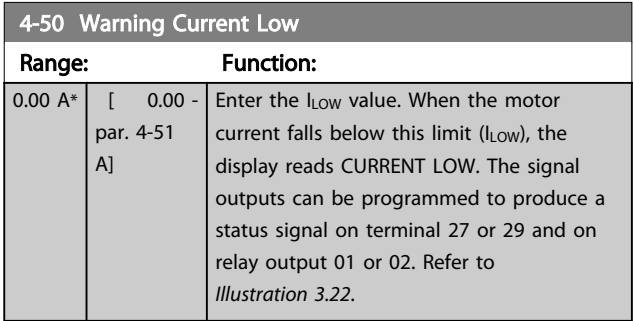

### 4-51 Warning Current High

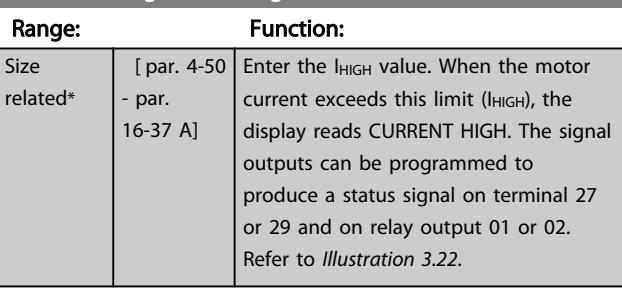

### 4-52 Warning Speed Low

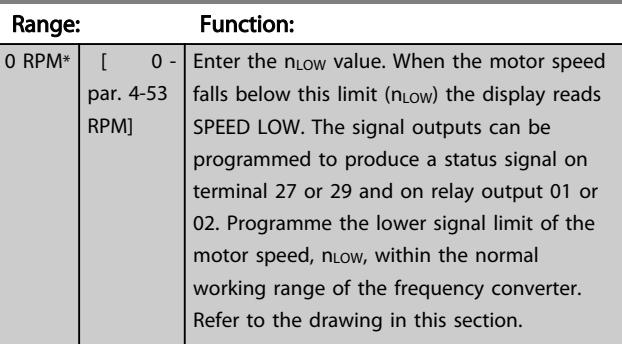

<span id="page-61-0"></span>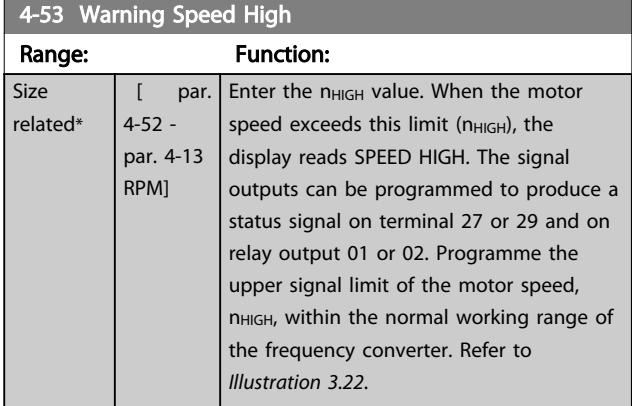

### **NOTE**

Any changes in *[4-13 Motor Speed High Limit \[RPM\]](#page-59-0)* will reset the value in *4-53 Warning Speed High* to the same value as set in *[4-13 Motor Speed High Limit \[RPM\]](#page-59-0)*.

If a different value is needed in *4-53 Warning Speed High*, it must be set after programming of *[4-13 Motor Speed High](#page-59-0) [Limit \[RPM\]](#page-59-0)*

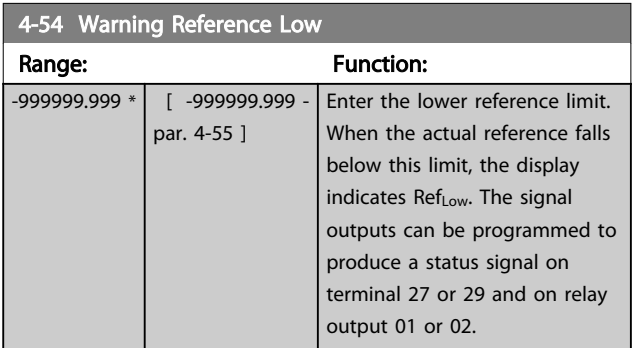

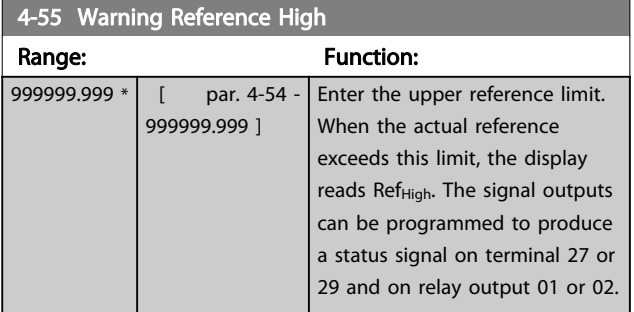

#### 4-56 Warning Feedback Low

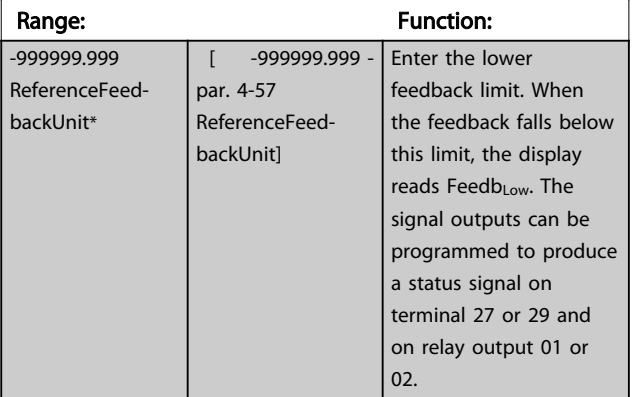

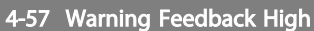

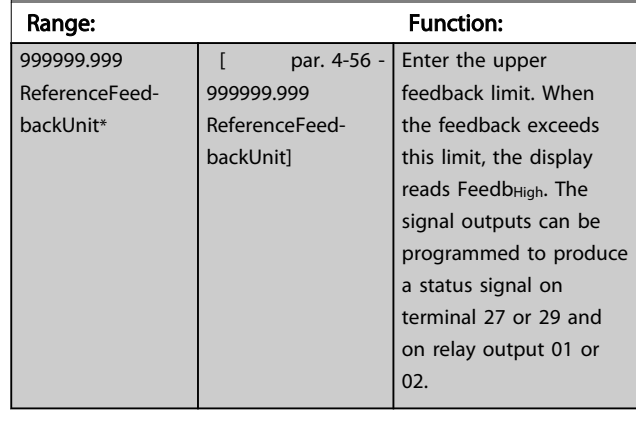

#### 4-58 Missing Motor Phase Function

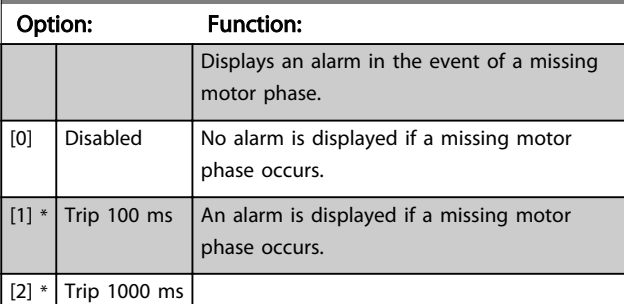

# NOTE

This parameter cannot be adjusted while the motor is running.

# 3.6.4 4-6\* Speed Bypass

Some systems call for avoiding certain output frequencies or speeds, due to resonance problems in the system. A maximum of four frequency or speed ranges can be avoided.

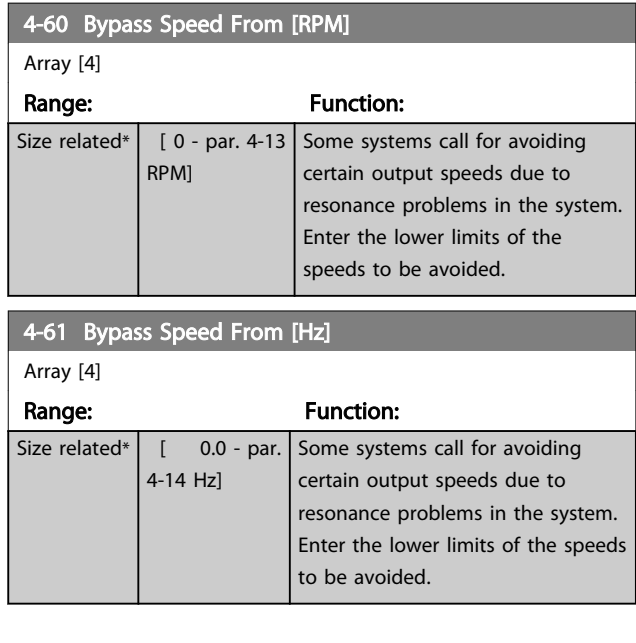

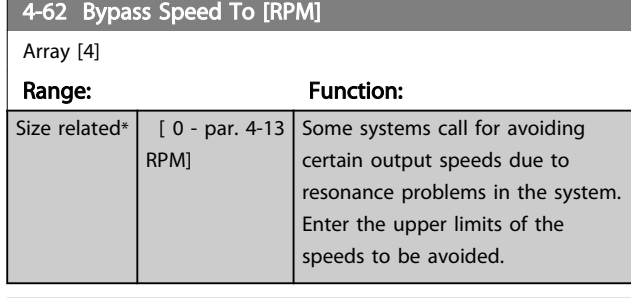

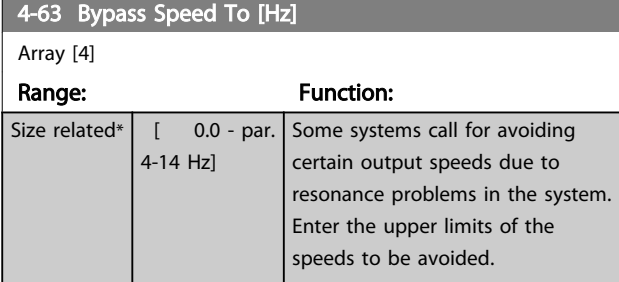

### 3.6.5 Semi-Automatic Bypass Speed Set-up

The Semi-Automatic Bypass Speed Setup can be used to facilitate the programming of the frequencies to be skipped due to resonances in the system.

#### Carry out following process

- 1. Stop the motor.
- 2. Select Enabled in *4-64 Semi-Auto Bypass Set-up*.
- 3. Press *Hand On* on the LCP to start the search for frequency bands causing resonances. The motor will ramp up according to the ramp set.
- 4. When sweeping through a resonance band, press *OK* on the LCP when leaving the band. The actual frequency will be stored as the first element in *4-62 Bypass Speed To [RPM]* or *4-63 Bypass Speed To [Hz]* (array). Repeat this for each resonance band identified at the ramp-up (maximum four can be adjusted).
- 5. When maximum speed has been reached, the motor will automatically begin to ramp-down. Repeat the above procedure when speed is leaving the resonance bands during the deceleration. The actual frequencies registered when pressing *OK* will be stored in *[4-60 Bypass](#page-61-0) [Speed From \[RPM\]](#page-61-0)* or *[4-61 Bypass Speed From \[Hz\]](#page-61-0)*.
- 6. When the motor has ramped down to stop, press *OK*. The *4-64 Semi-Auto Bypass Set-up* will automatically reset to Off. The frequency converter will stay in *Hand* mode until *Off* or *Auto On* are pressed on the LCP.

If the frequencies for a certain resonance band are not registered in the right order (frequency values stored in *By Pass Speed To* are higher than those in *By Pass Speed From*) or if they do not have the same numbers of registrations for the *By Pass From* and *By Pass To*, all registrations will be cancelled and the following message is displayed: *Collected speed areas overlapping or not completely determined. Press [Cancel] to abort*.

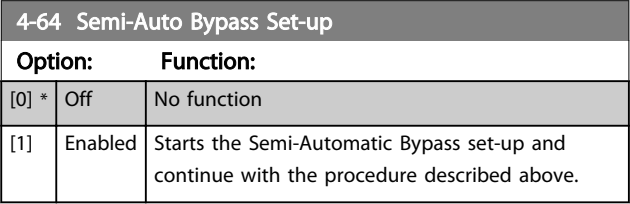

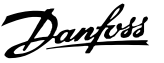

## <span id="page-63-0"></span>3.7 Parameters 5-\*\* Digital In/Out

Parameter group for configuring the digital input and output.

### 3.7.1 5-0\* Digital I/O Mode

Parameters for configuring the input and output using NPN and PNP.

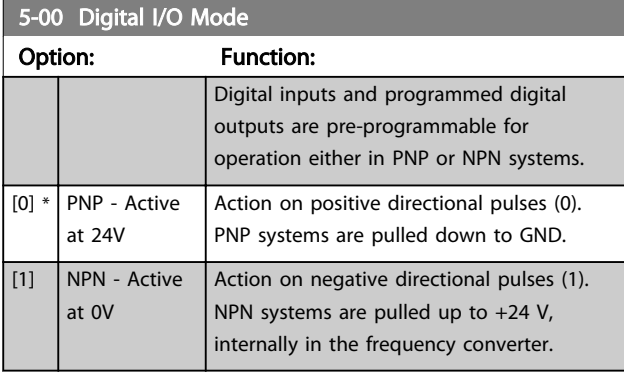

# **NOTE**

This parameter cannot be adjusted while the motor is running.

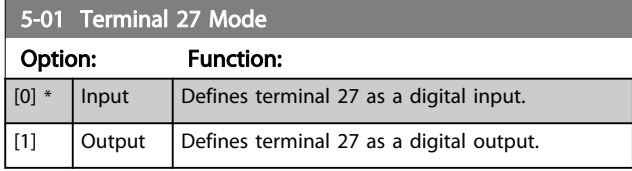

# **NOTE**

This parameter cannot be adjusted while the motor is running.

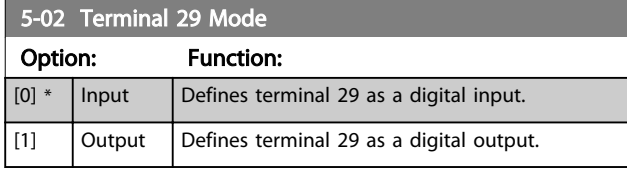

# **NOTE**

This parameter cannot be adjusted while the motor is running.

# 3.7.2 5-1\* Digital Inputs

Parameters for configuring the input functions for the input terminals.

The digital inputs are used for selecting various functions in the frequency converter. All digital inputs can be set to the following functions:

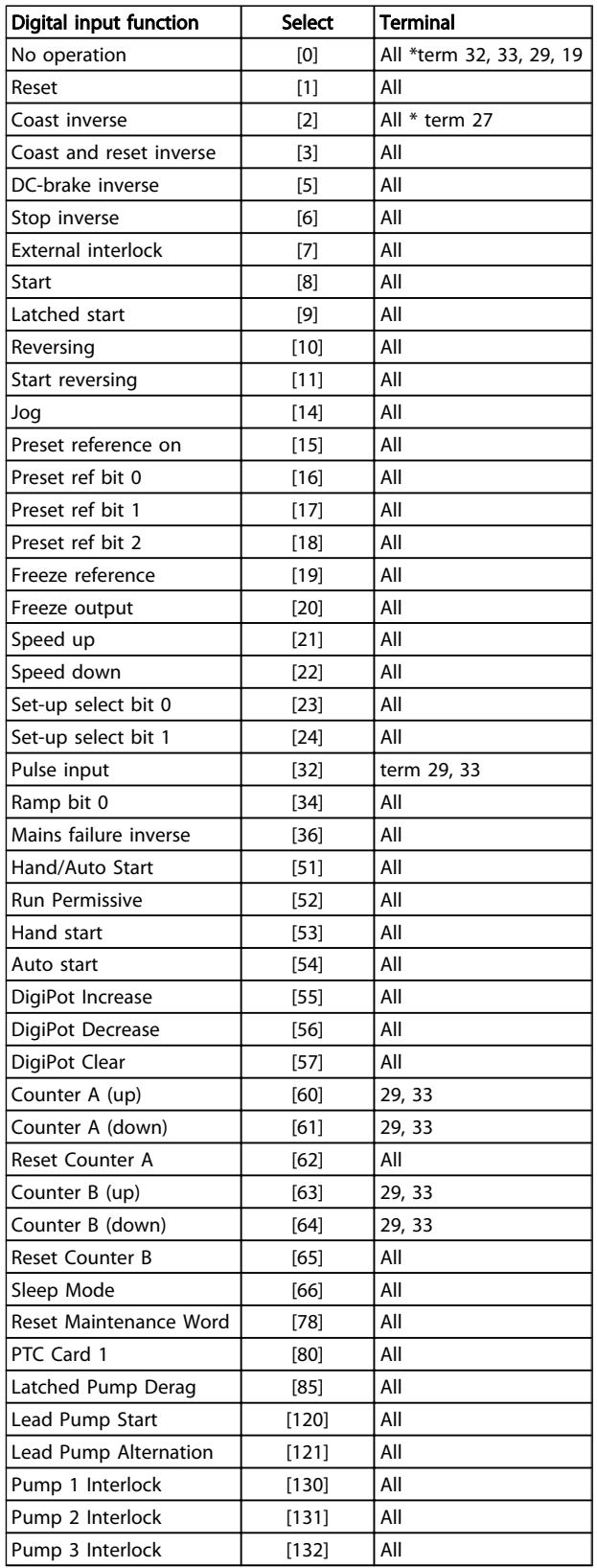

#### Table 3.11

All = Terminals 18, 19, 27, 29, 32, X30/2, X30/3, X30/4. X30/ are the terminals on MCB 101.

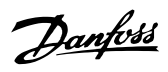

Functions dedicated to only one digital input are stated in the associated parameter.

All digital inputs can be programmed to these functions:

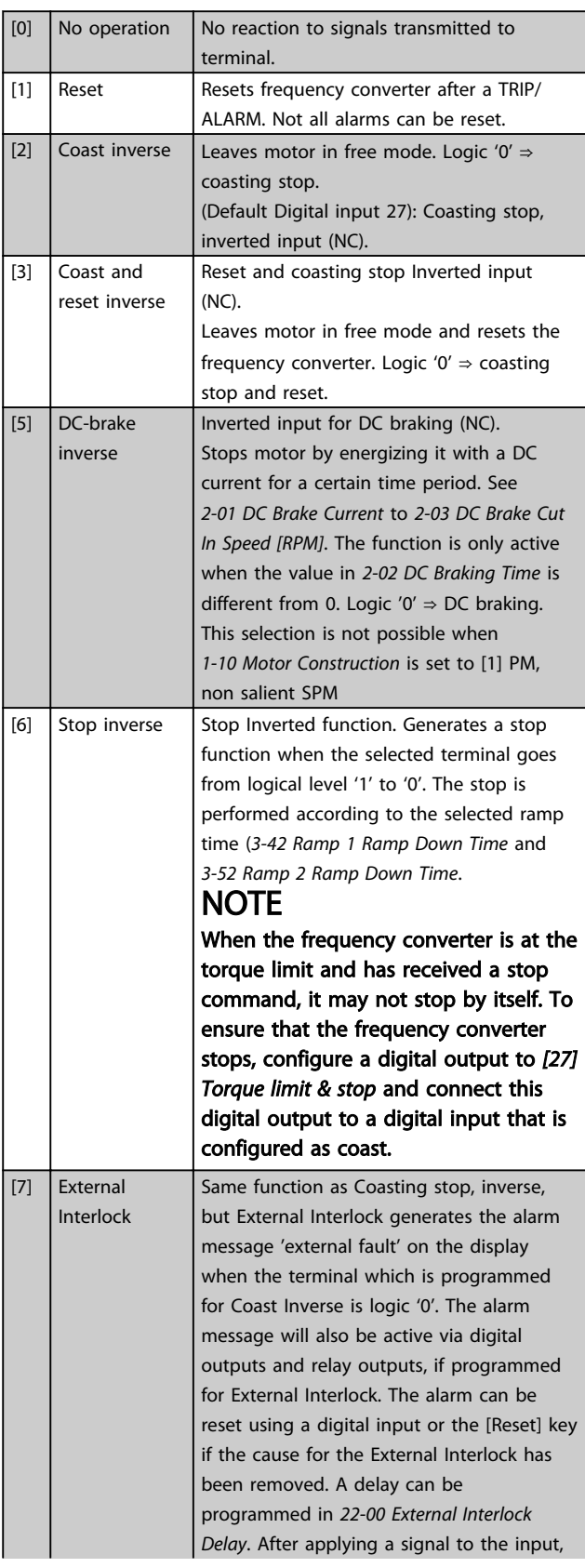

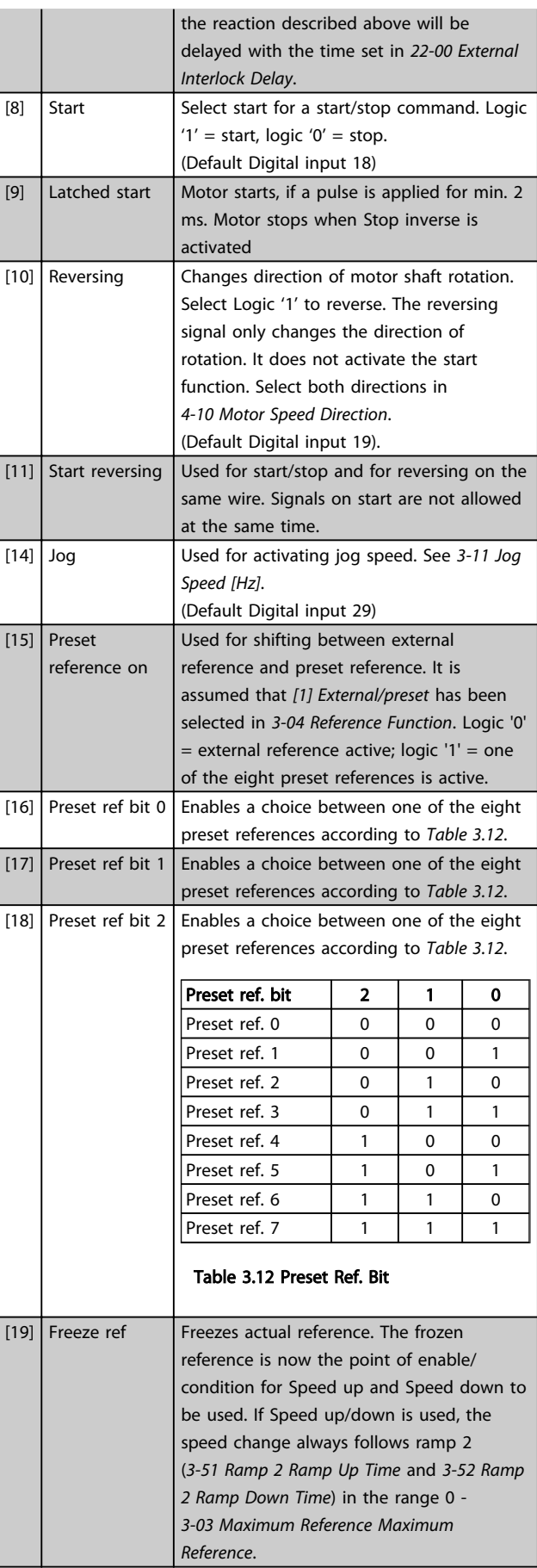

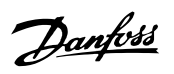

3 3

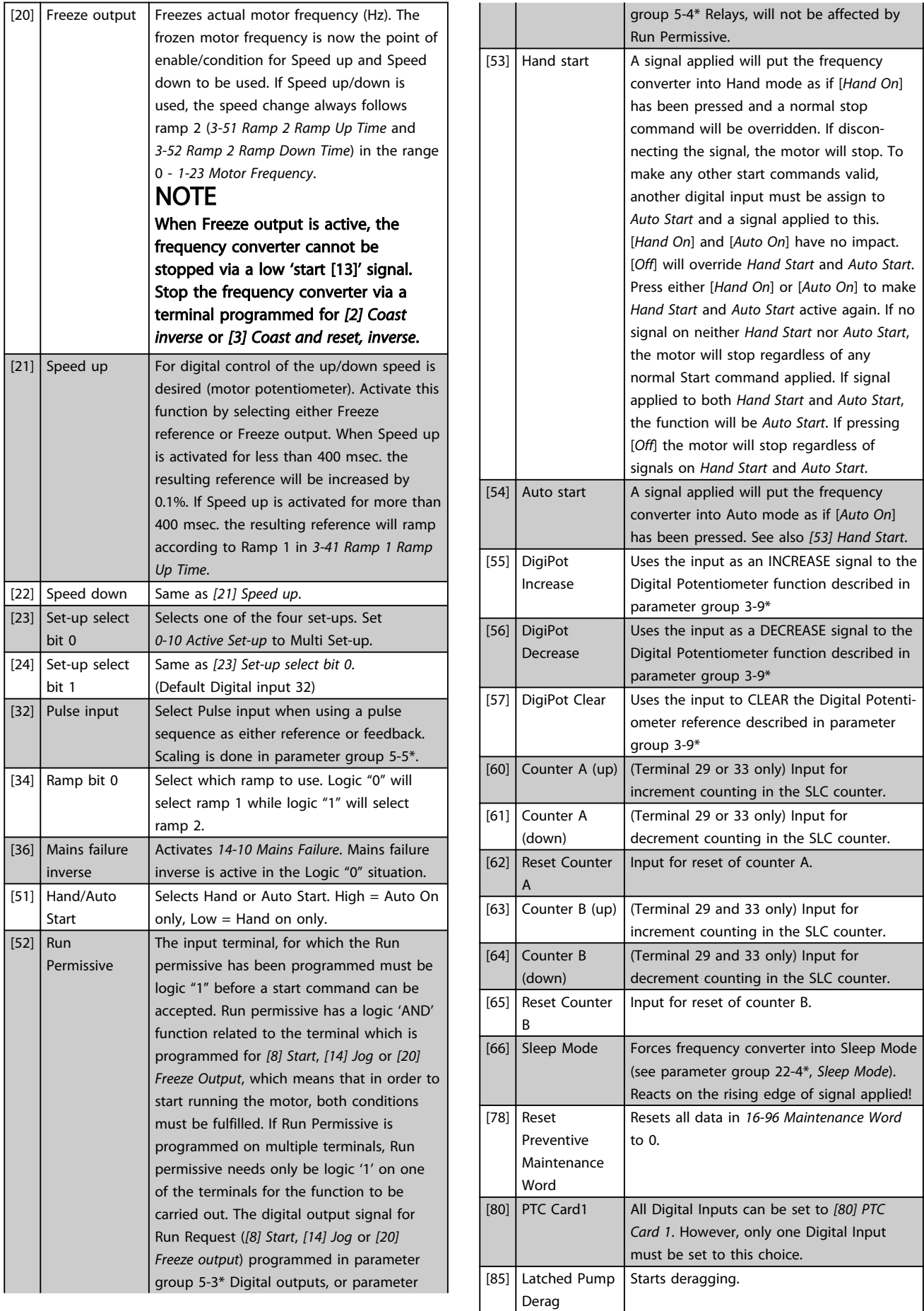

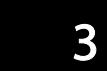

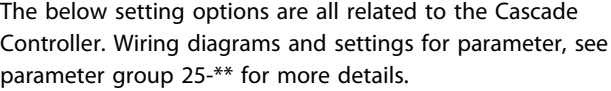

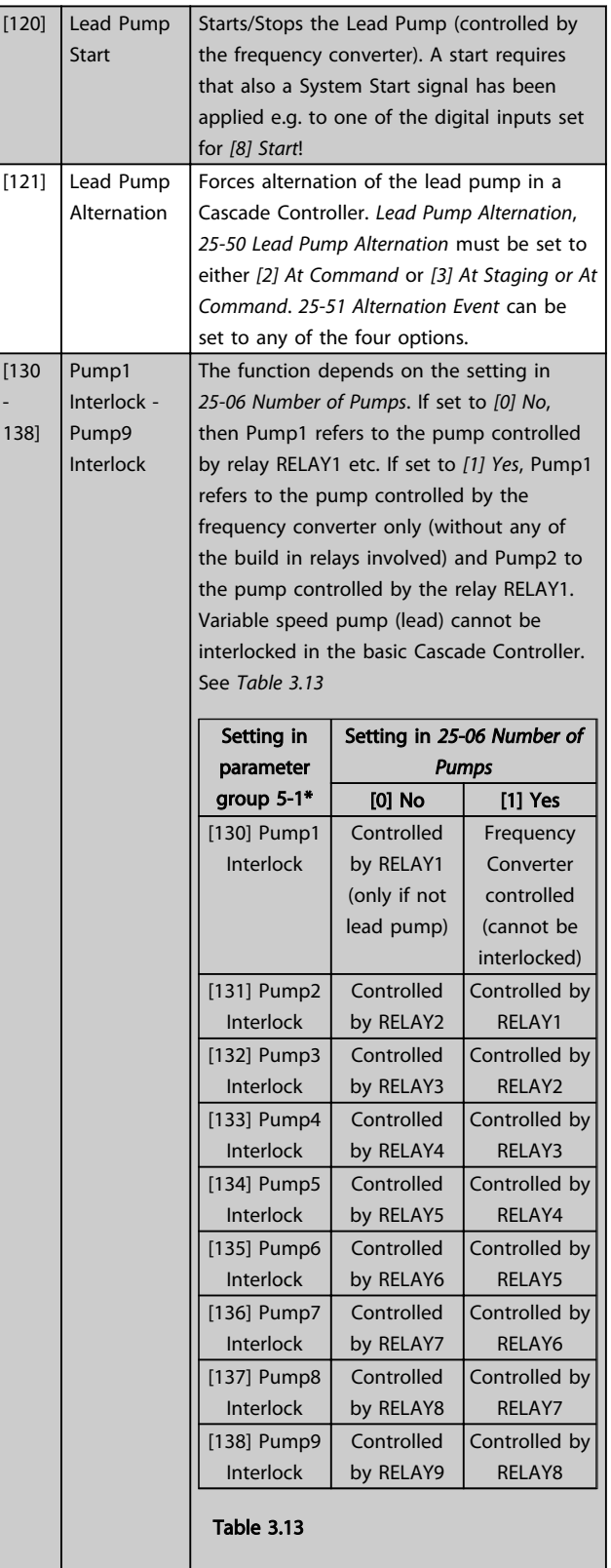

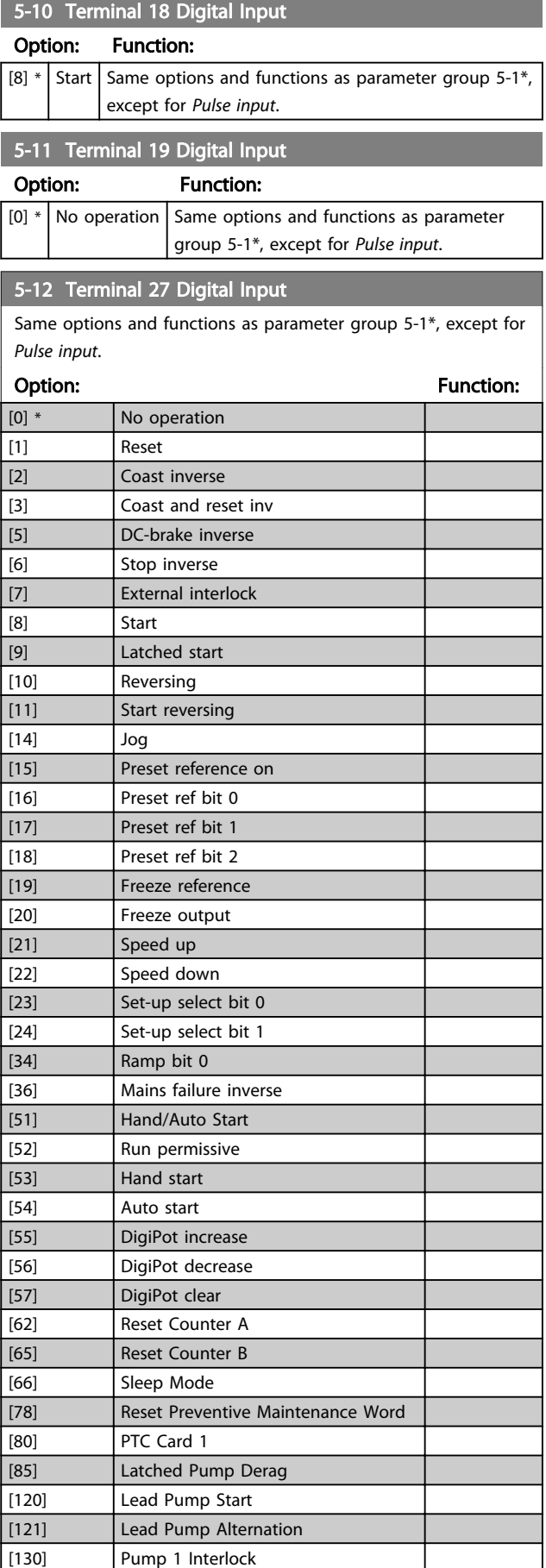

 $[13]$ 

 $\boxed{13}$ 

 $\overline{[13]}$ 

 $\boxed{13}$ 

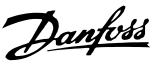

# 5-12 Terminal 27 Digital Input

Same options and functions as parameter group 5-1\*, except for *Pulse input*.

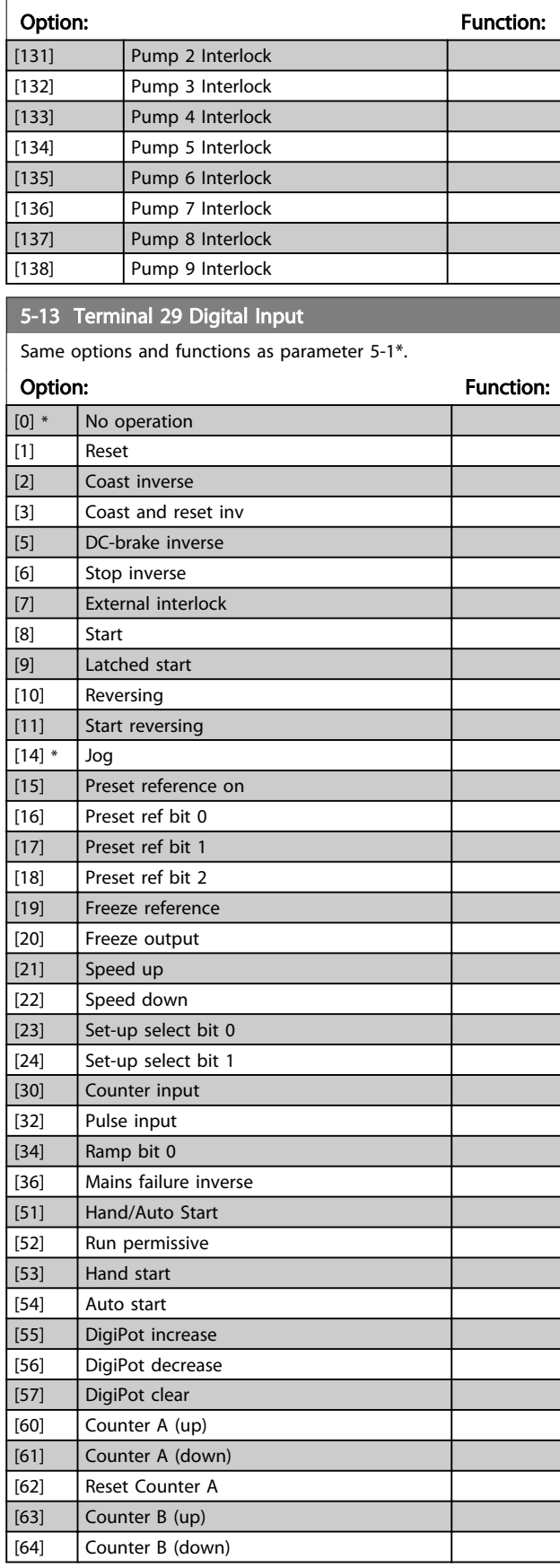

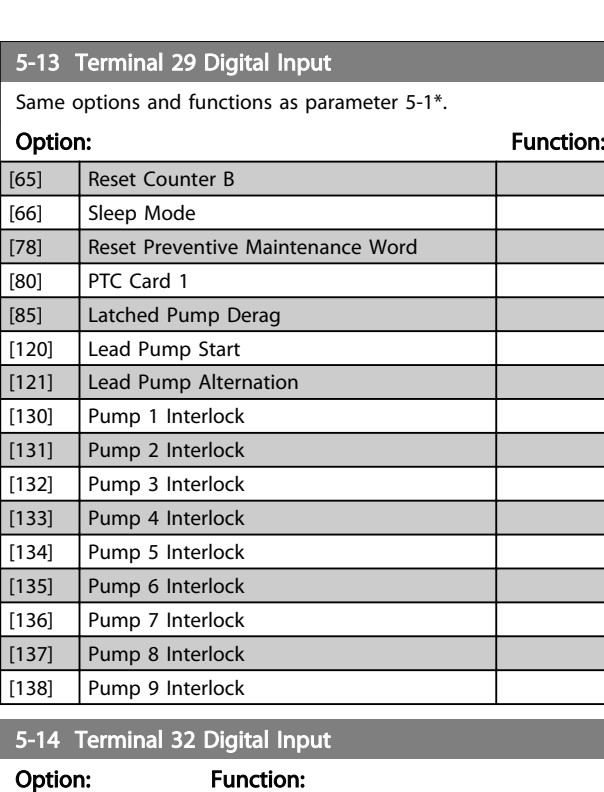

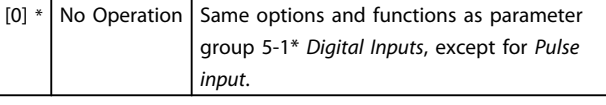

#### 5-15 Terminal 33 Digital Input

Option: Function:  $[0]$  \* No Operation Same options and functions as parameter group 5-1\* *Digital Inputs*.

# 5-16 Terminal X30/2 Digital Input

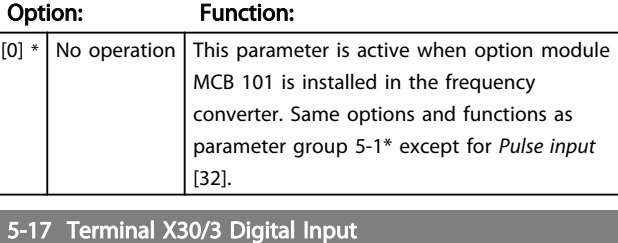

# Option: Function:  $[0]$  \* No operation This parameter is active when option module MCB 101 is installed in the frequency converter. Same options and functions as parameter group 5-1\* except for *Pulse input* [32]. 5-18 Terminal X30/4 Digital Input Option: Function:  $[0]$  \* | No operation | This parameter is active when option module

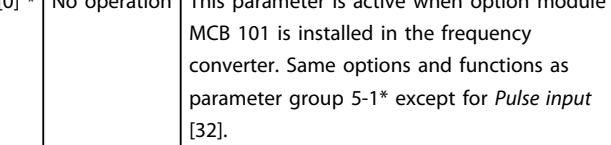

3 3

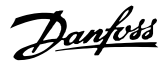

# 3.7.3 5-3\* Digital Outputs

Parameters for configuring the output functions for the output terminals. The 2 solid-state digital outputs are common for terminals 27 and 29. Set the I/O function for terminal 27 in *[5-01 Terminal 27 Mode](#page-63-0)* and set the I/O function for terminal 29 in *[5-02 Terminal 29 Mode](#page-63-0)*.

These parameters cannot be adjusted while the motor is running.

The digital outputs can be programmed with these functions:

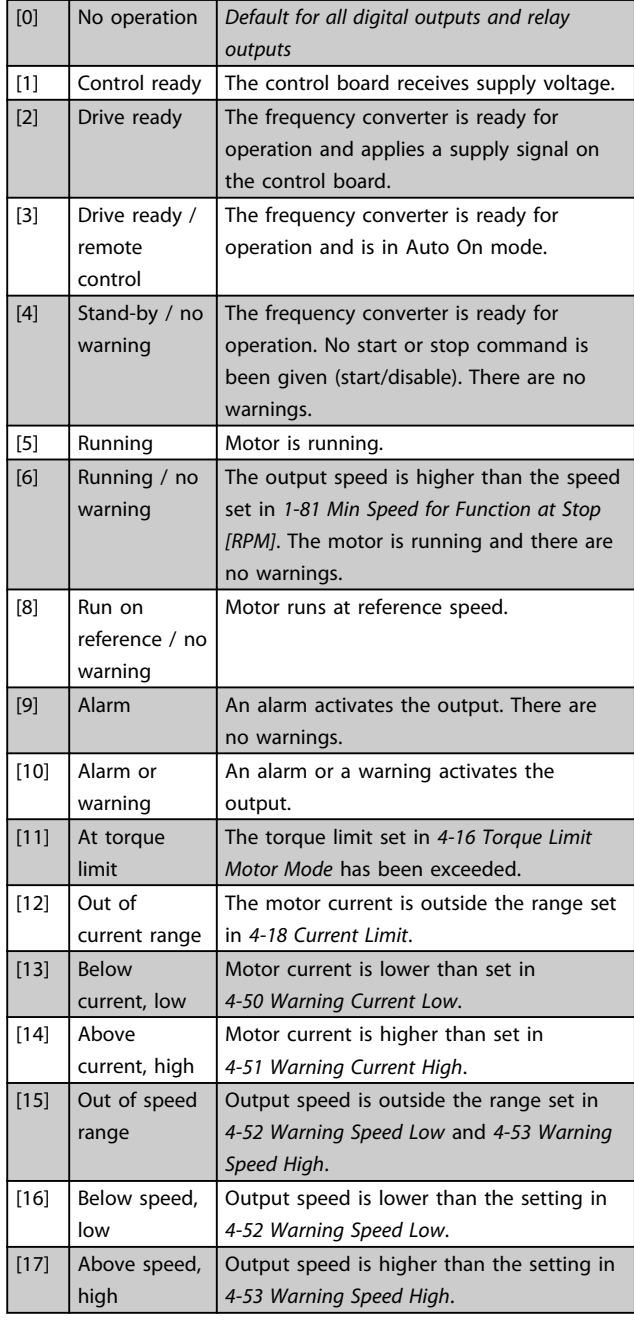

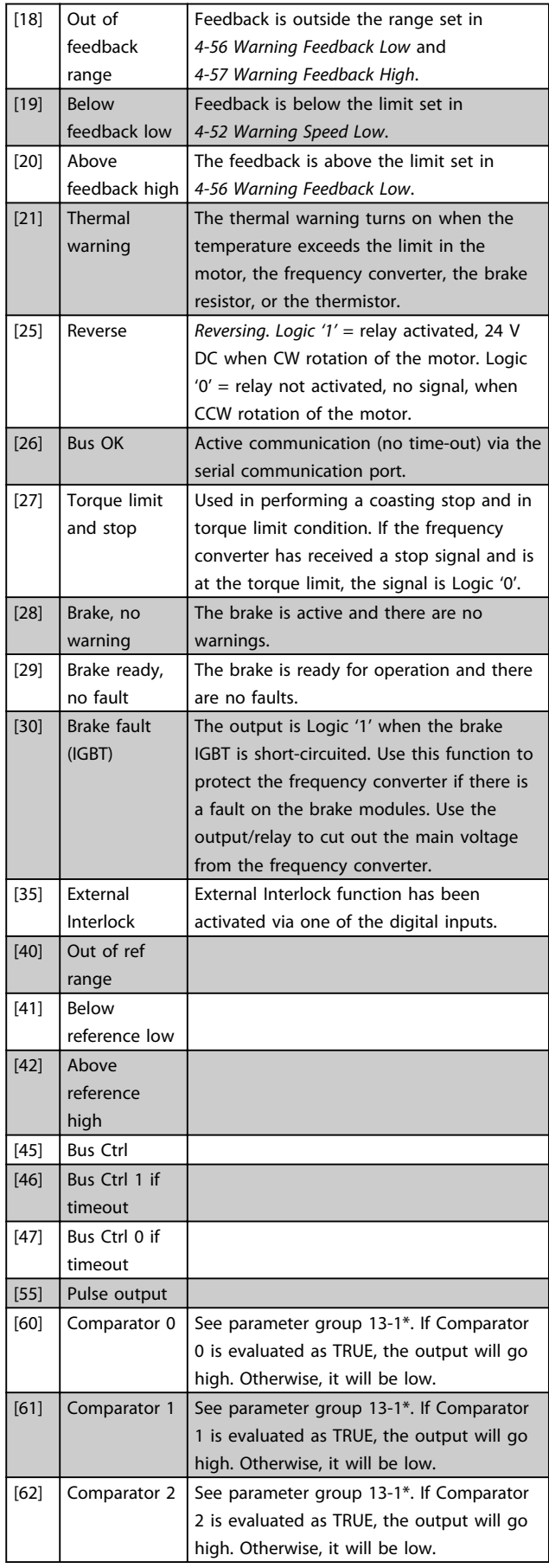

3 3

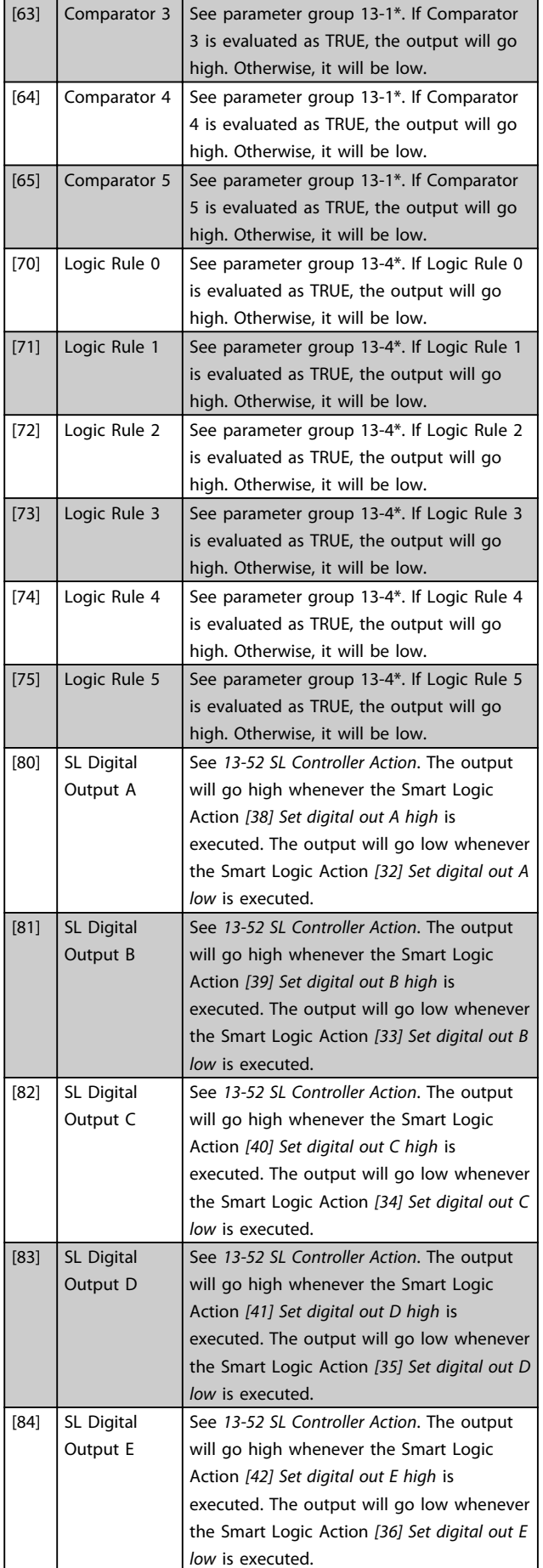

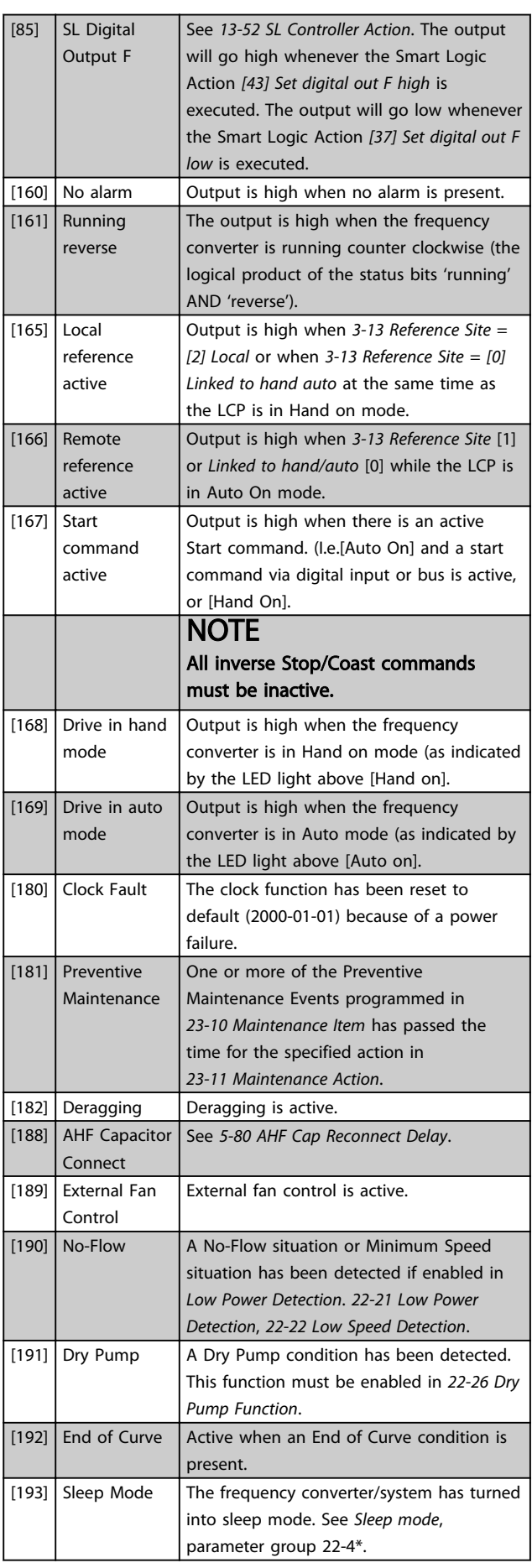

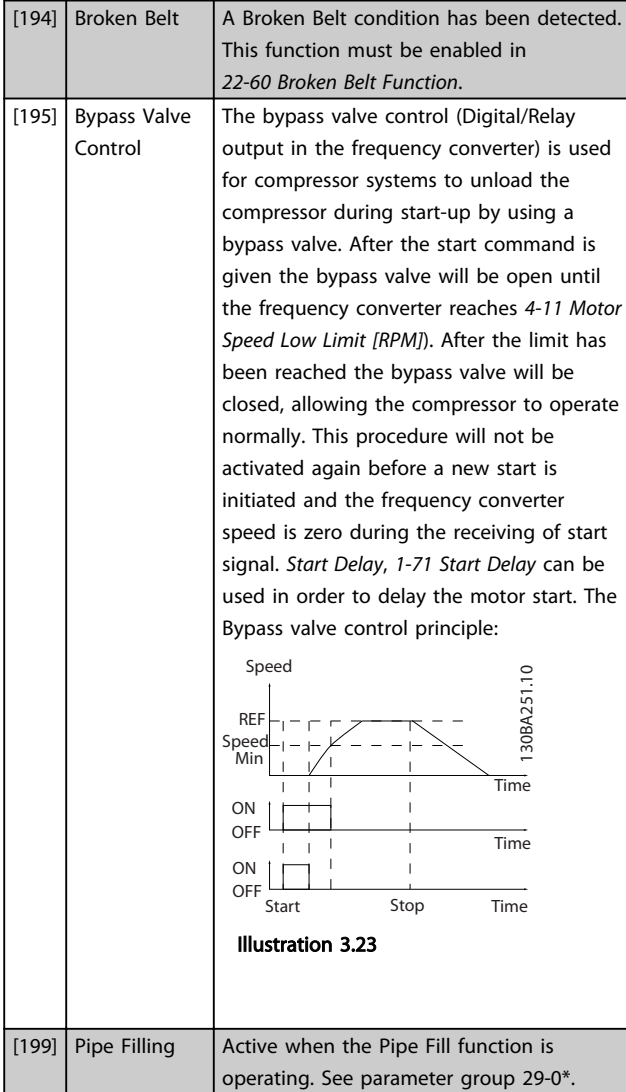

The below setting options are all related to the Cascade Controller.

See parameter group *25-\*\* Cascade Controller* for more details.

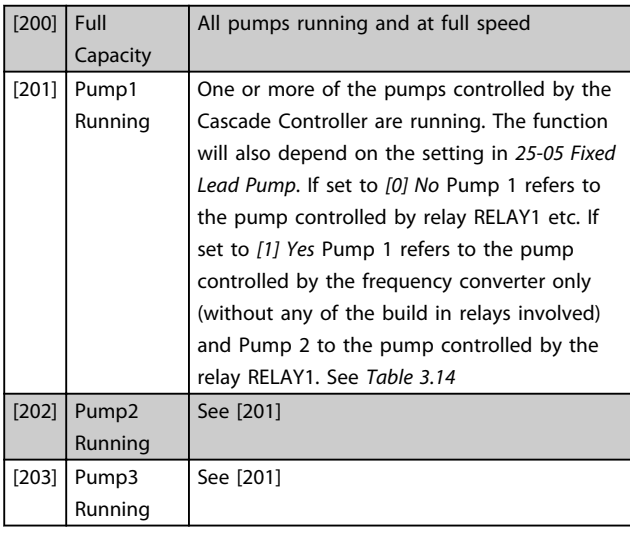

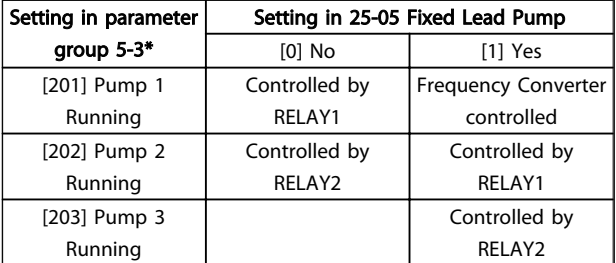

#### Table 3.14 Pumps Controlled by the Cascade Controller

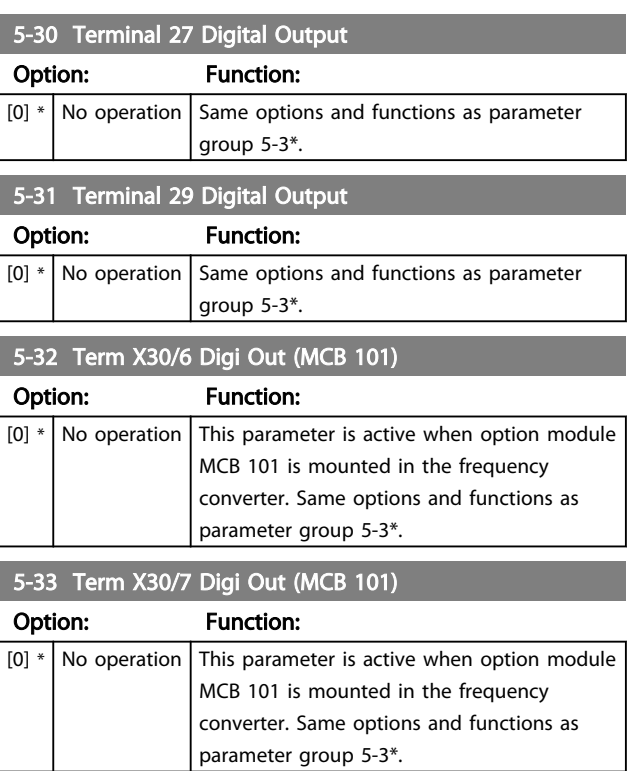

# 3.7.4 5-4\* Relays

Parameters for configuring the timing and the output functions for the relays.

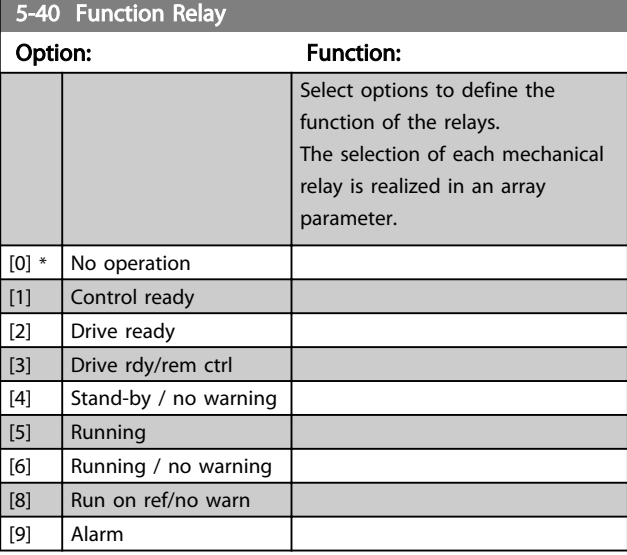

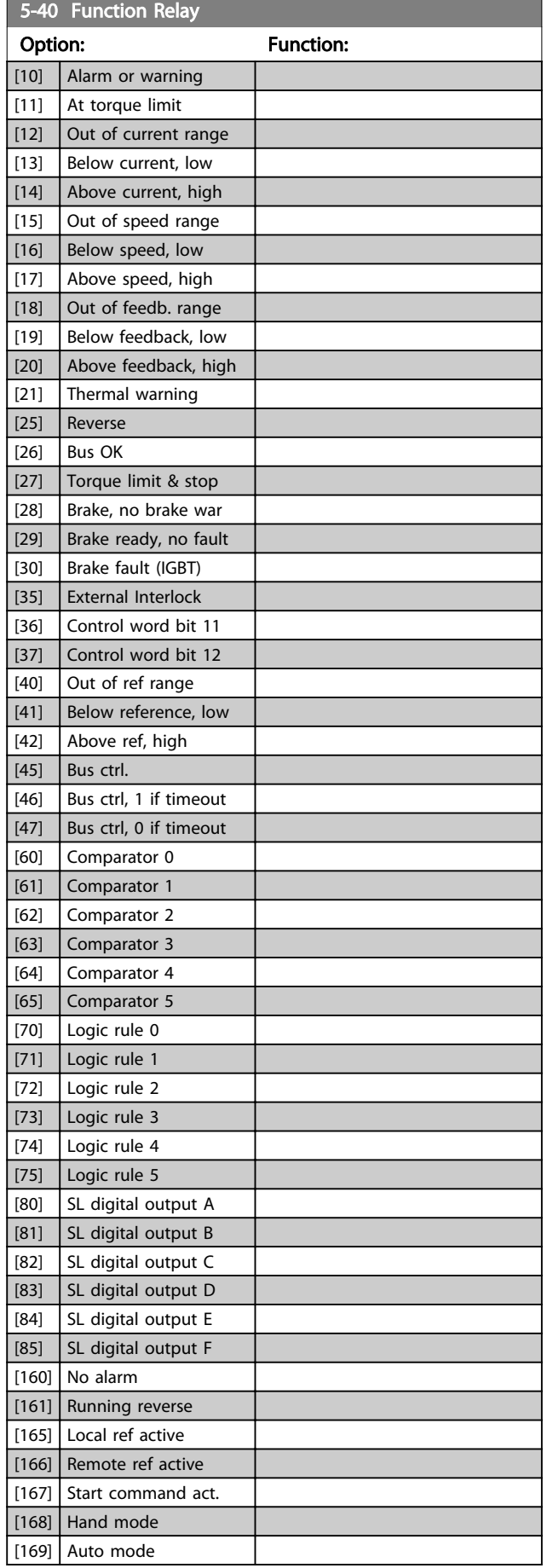

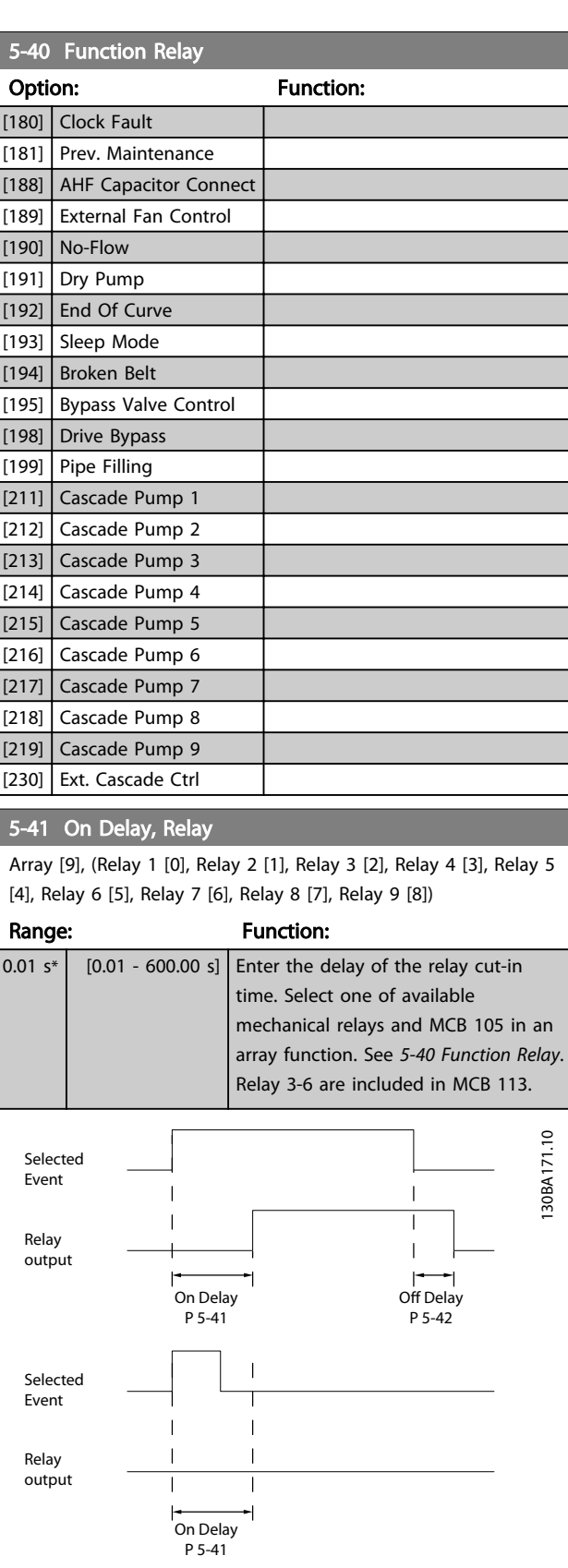

Illustration 3.24

Danfoss
<span id="page-72-0"></span>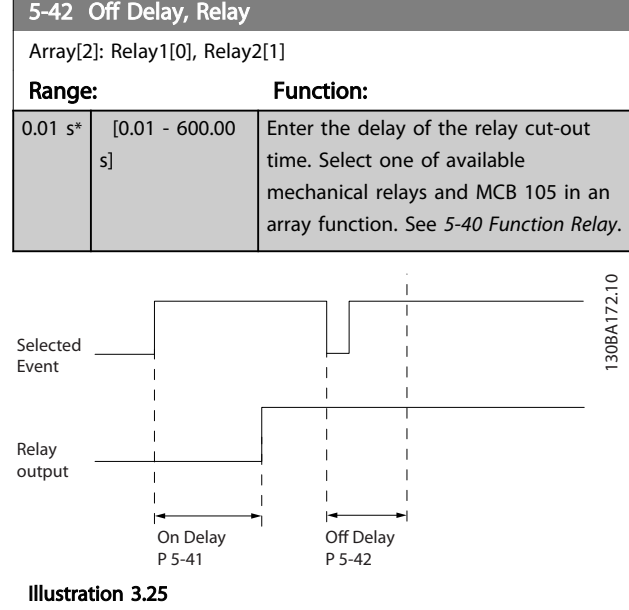

If the selected Event condition changes before the on- or off delay timer expires, the relay output is unaffected.

## 3.7.5 5-5\* Pulse Input

The pulse input parameters are used to define an appropriate window for the impulse reference area by configuring the scaling and filter settings for the pulse inputs. Input terminals 29 or 33 act as frequency reference inputs. Set terminal 29 (*[5-13 Terminal 29 Digital Input](#page-67-0)*) or terminal 33 (*5-15 Terminal 33 Digital Input*) to*[32] Pulse input*. If terminal 29 is used as an input, then set *[5-02 Terminal 29 Mode](#page-63-0)* to *[0] Input*.

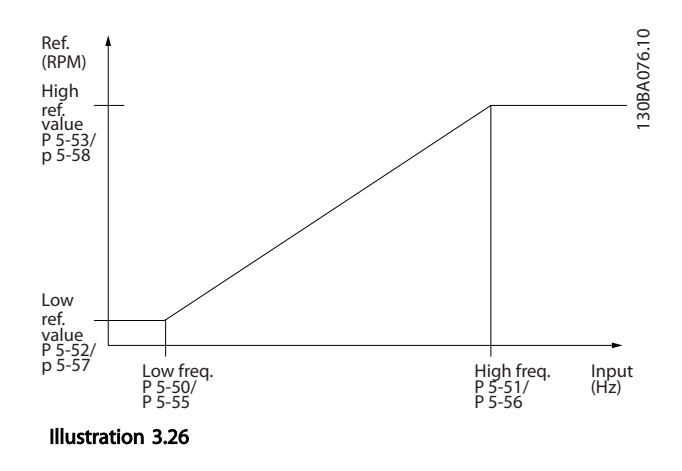

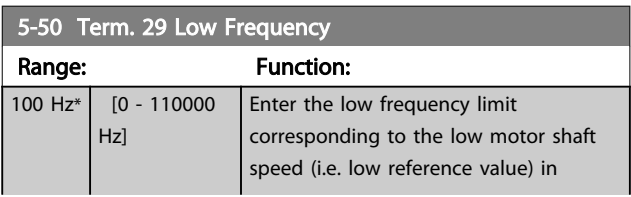

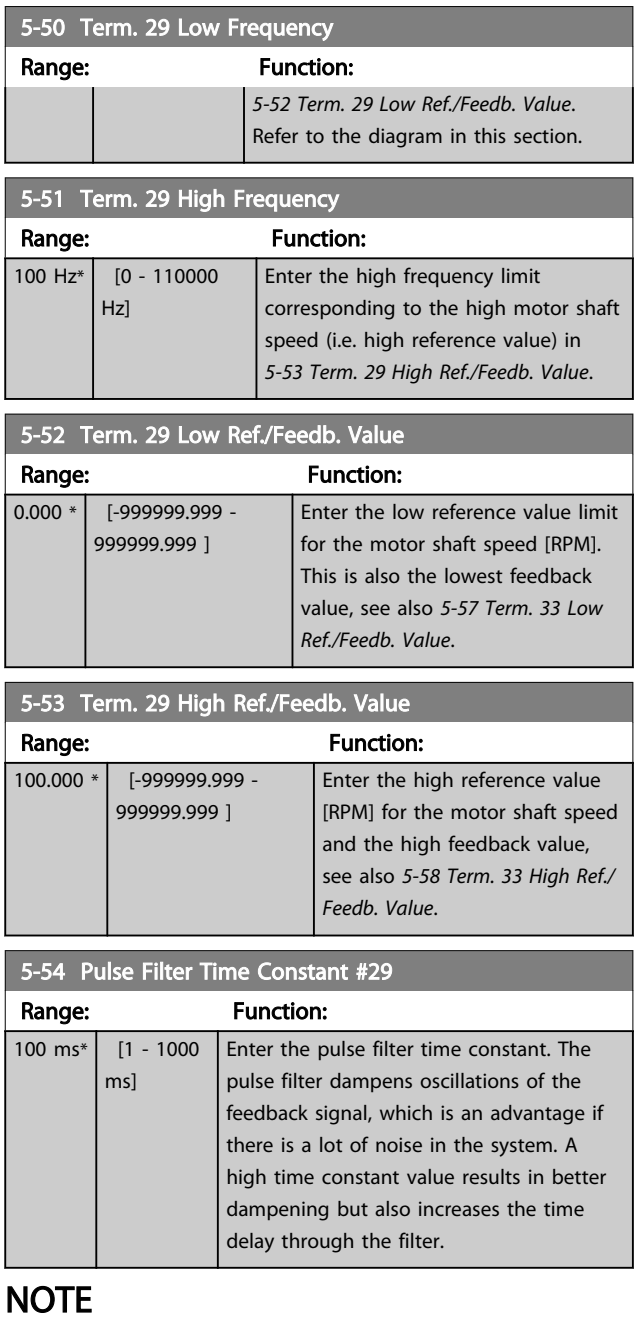

This parameter cannot be adjusted while the motor is running.

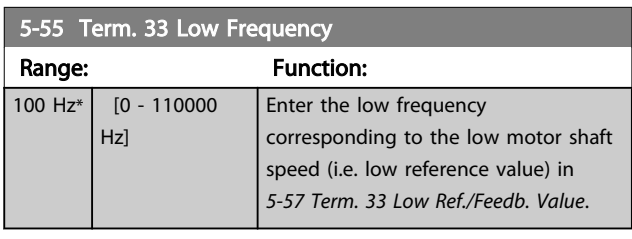

<span id="page-73-0"></span>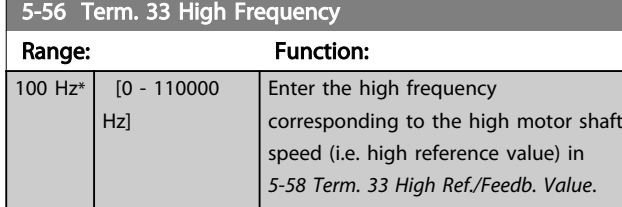

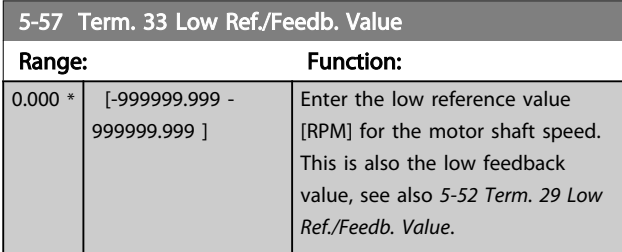

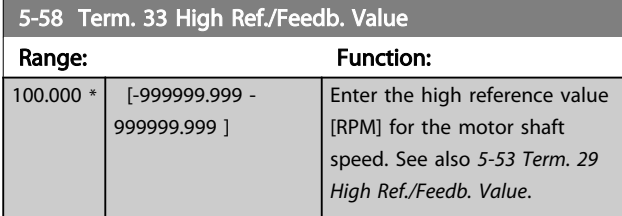

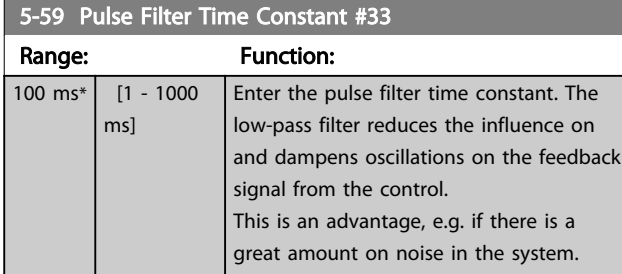

## **NOTE**

This parameter cannot be adjusted while the motor is running.

# 3.7.6 5-6\* Pulse Outputs

Parameters for configuring the scaling and output functions of pulse outputs. The pulse outputs are designated to terminals 27 or 29. Select terminal 27 output in *[5-01 Terminal 27 Mode](#page-63-0)* and terminal 29 output in *[5-02 Terminal 29 Mode](#page-63-0)*.

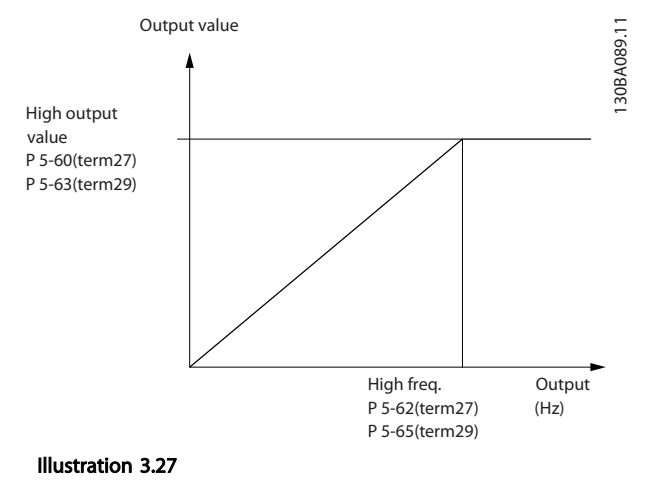

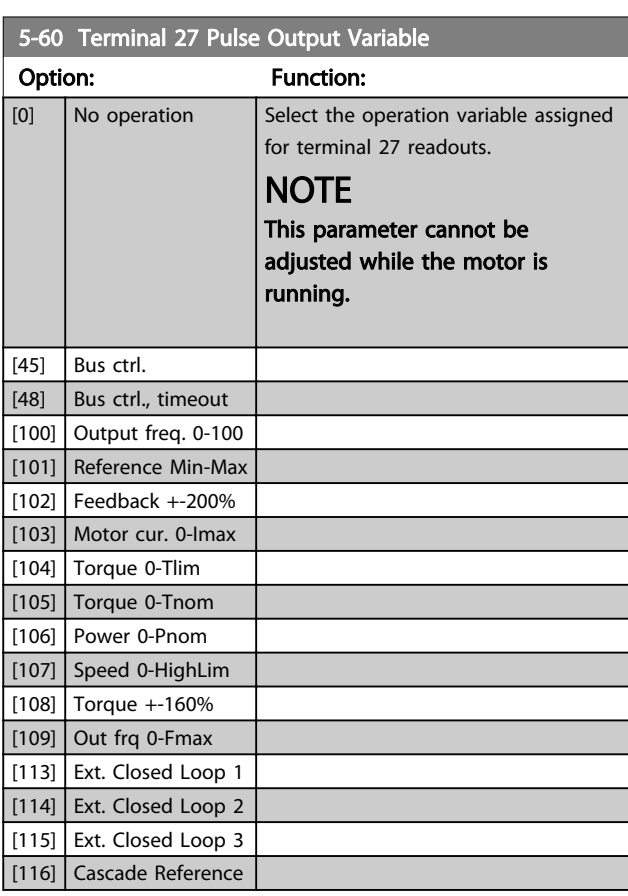

### 5-62 Pulse Output Max Freq #27

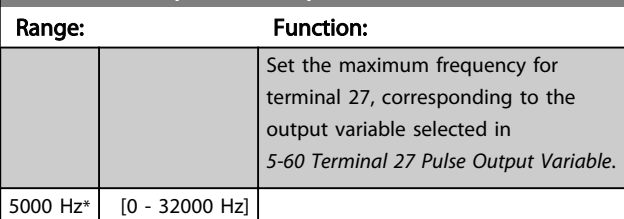

## NOTE

This parameter cannot be adjusted while the motor is running.

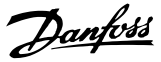

## <span id="page-74-0"></span>5-63 Terminal 29 Pulse Output Variable

Select the variable for viewing on the terminal 29 display. Same options and functions as parameter group 5-6\*.

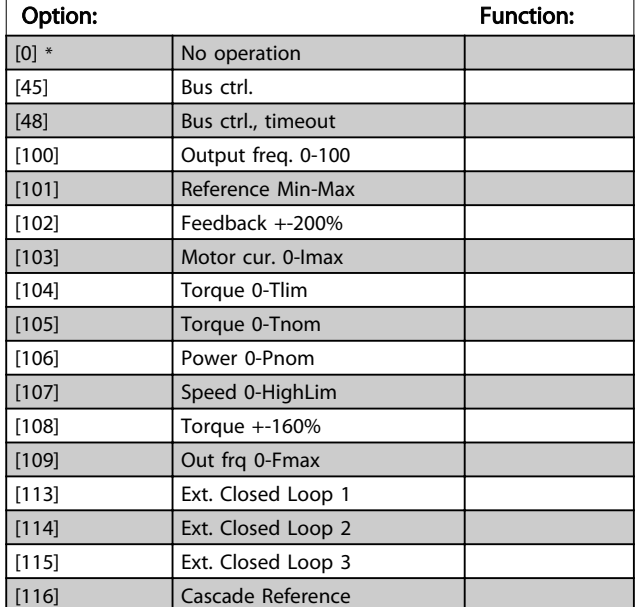

## **NOTE**

This parameter cannot be adjusted while the motor is running.

#### 5-65 Pulse Output Max Freq #29

5000 Hz\* [0 - 32000 Hz]

Set the maximum frequency for terminal 29 corresponding to the output variable set in *5-63 Terminal 29 Pulse Output Variable*.

Range: Function:

5-66 Terminal X30/6 Pulse Output Variable

Select the variable for read-out on terminal X30/6.

This parameter is active when option module MCB 101 is installed in the frequency converter.

Same options and functions as parameter group 5-6<sup>\*</sup>.

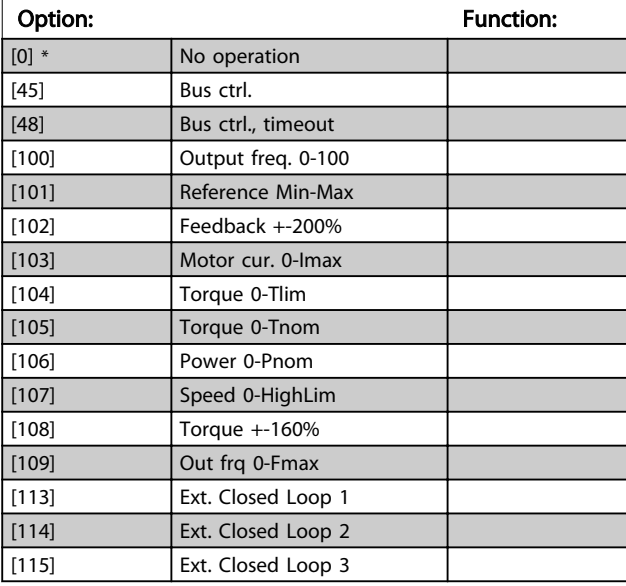

#### 5-66 Terminal X30/6 Pulse Output Variable

Select the variable for read-out on terminal X30/6. This parameter is active when option module MCB 101 is installed in the frequency converter.

Same options and functions as parameter group 5-6<sup>\*</sup>.

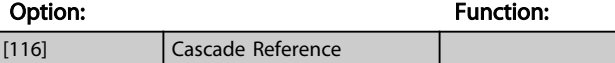

### **NOTE**

This parameter cannot be adjusted while the motor is running.

#### 5-68 Pulse Output Max Freq #X30/6

Select the maximum frequency on terminal X30/6 referring to the output variable in *5-66 Terminal X30/6 Pulse Output Variable*. This parameter is active when option module MCB 101 is mounted in the frequency converter.

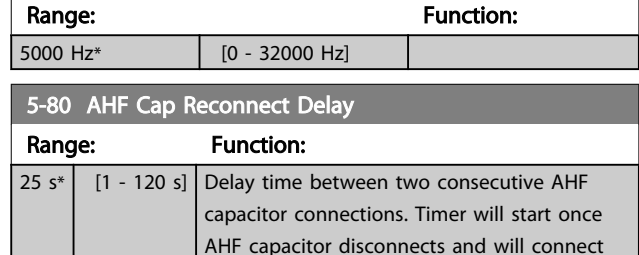

# (see detailed description below). AHF Capacitor Connect Output Function for Digital and

back once delay expires and drive power above 20% and below 30% of nominal power

#### Relay Outputs

Functional Description:

- 1. Connect capacitors at 20% nominal power
- 2. Hysteresis ±50% of the 20% nominal power (=min. 10% and max. 30% nominal power)
- 3. Off delay timer  $= 10$  s. The nominal power must be below 10% for 10 s to disconnect the capacitors. If the nominal power goes above 10% during the 10 s delay, the timer (10 s) restarts.
- 4. The capacitor reconnect delay (default= 25 s with a range from 1 s to 120 s, see *5-80 AHF Cap Reconnect Delay*) is used for the minimum offtime for the AHF Capacitor Output Function.
- 5. In case of power loss, the frequency converter guarantees that the minimum off-time is satisfied when power is restored.

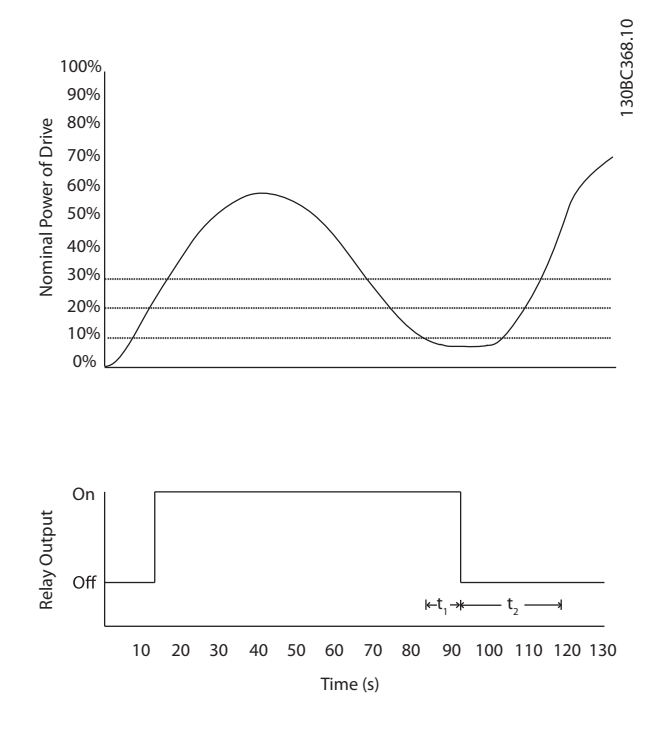

#### Illustration 3.28 Example of the output function

 $t_1$  represents the off delay timer (10 s). t2 represents the Capacitor Reconnect Delay (*[5-80 AHF Cap](#page-74-0) [Reconnect Delay](#page-74-0)*).

When the nominal power of the frequency converter exceeds 20%, the output function turns on. When the power goes below 10% there is an Off Delay Timer that needs to expire before the output goes low, this is represented by t<sub>1</sub>. After the output goes low, the capacitor reconnect delay timer needs to expire before the output is allowed to be on again, represented by  $t_2$ . When  $t_2$  expires, the nominal power is above 30% and the relay does not turn on.

# 3.7.7 5-9\* Bus Controlled

This parameter group selects digital and relay outputs via a fieldbus setting.

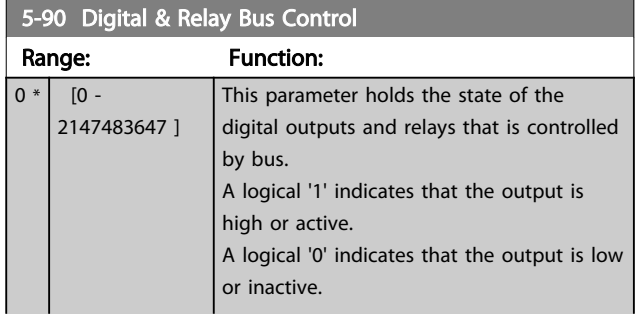

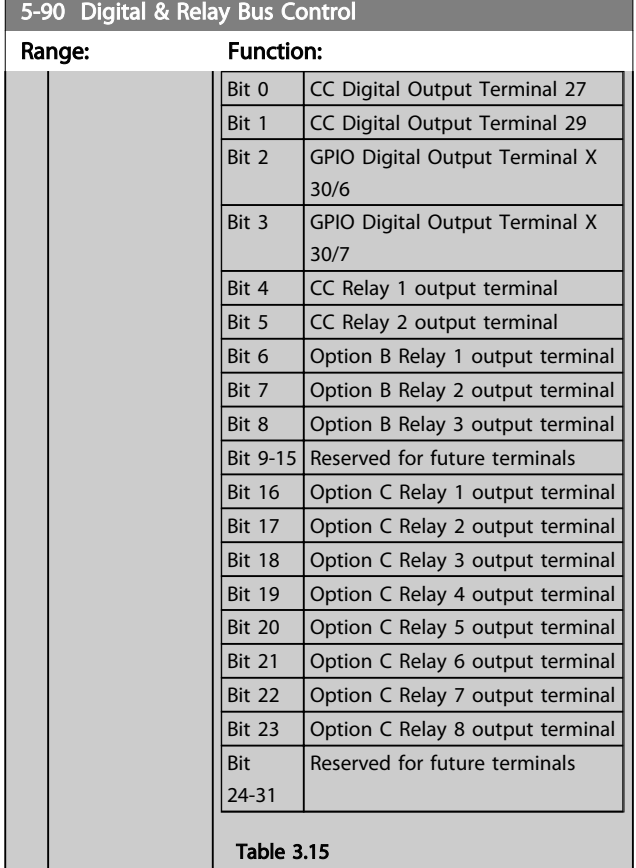

### 5-93 Pulse Out #27 Bus Control

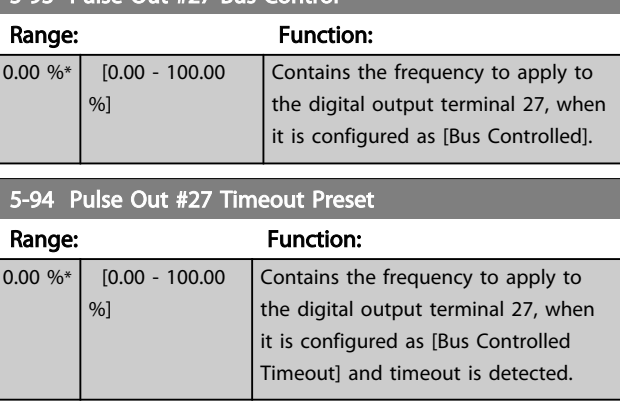

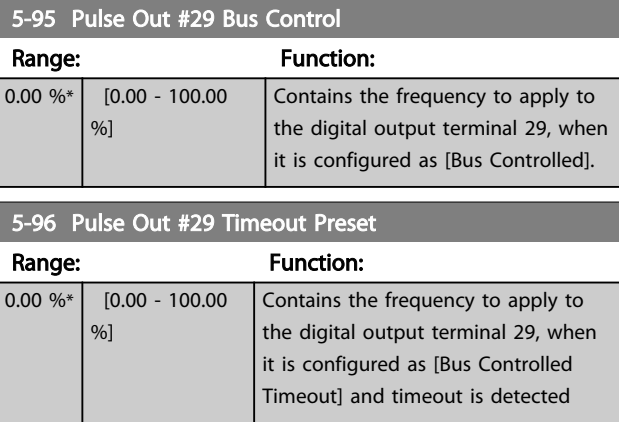

Danfoss

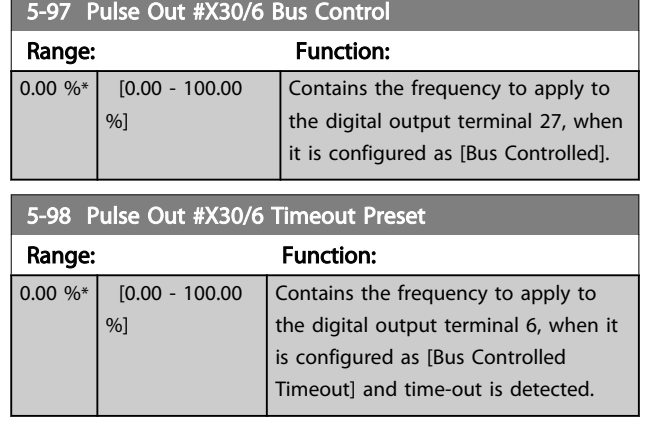

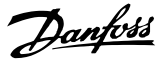

## <span id="page-77-0"></span>3.8 Parameters 6-\*\* Analog In/Out

## 3.8.1 6-0\* Analog I/O Mode

Parameter group for setting up the analog I/O configuration.

The frequency converter is equipped with 2 analog inputs: Terminal 53 and 54. The analog inputs can freely be allocated to either voltage (0-10 V) or current input (0/4-20 mA)

## **NOTE**

#### Thermistors may be connected to either an analog or a digital input.

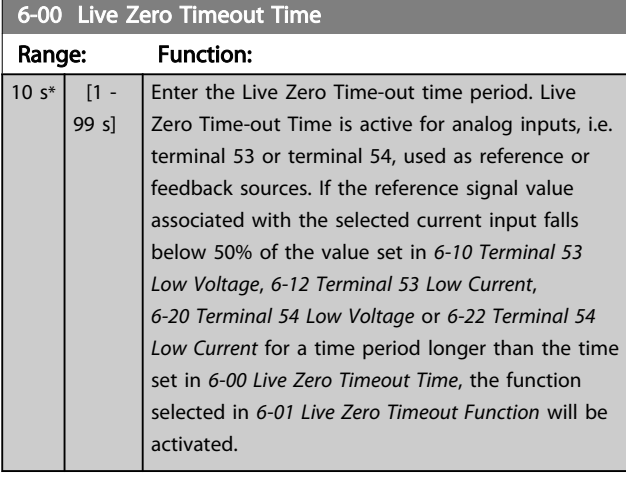

# 6-01 Live Zero Timeout Function Option: Function:

Select the time-out function. The function set in *6-01 Live Zero Timeout Function* will be activated if the input signal on terminal 53 or 54 is below 50% of the value in *6-10 Terminal 53 Low Voltage*, *[6-12 Terminal 53 Low Current](#page-78-0)*, *[6-20 Terminal 54 Low Voltage](#page-78-0)* or *[6-22 Terminal](#page-78-0) [54 Low Current](#page-78-0)* for a time period defined in *6-00 Live Zero Timeout Time*. If several time-outs occur simultaneously, the frequency converter prioritises the time-out functions as follows 1. *6-01 Live Zero Timeout Function*

2. *[8-04 Control Timeout Function](#page-83-0)*

The output frequency of the frequency converter can be:

- [1] frozen at the present value
- [2] overruled to stop [3] overruled to jog speed
	- [4] overruled to max. speed
- [5] overruled to stop with subsequent trip  $[0]$  \* Off

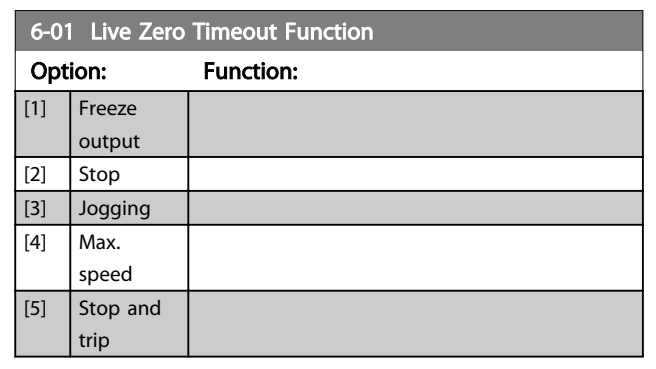

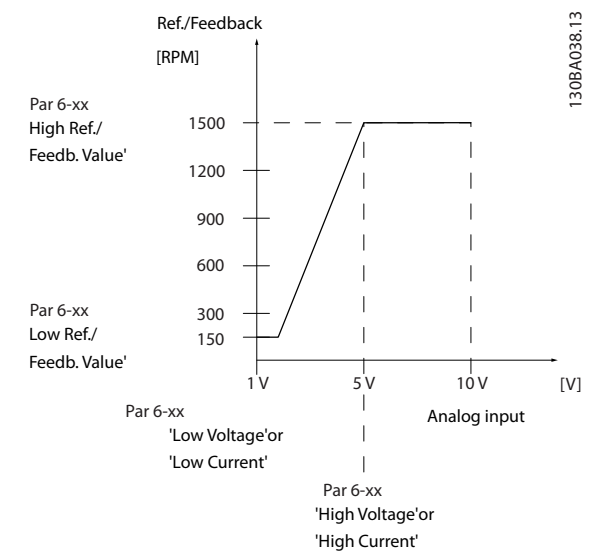

Illustration 3.29

## 3.8.2 6-1\* Analog Input 1

Parameters for configuring the scaling and limits for analog input 1 (terminal 53).

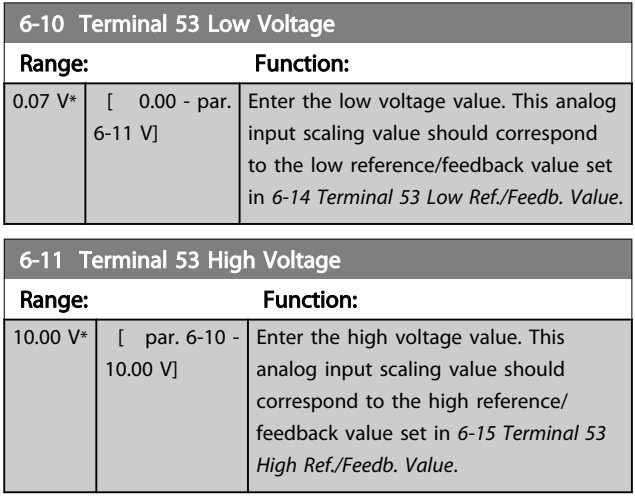

<span id="page-78-0"></span>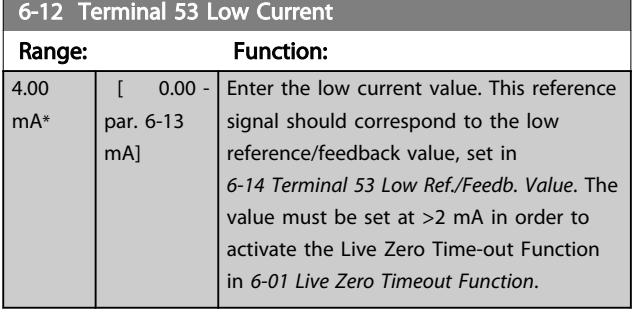

#### 6-13 Terminal 53 High Current Range: Function:  $20.00 \text{ mA*}$  [ par. 6-12 -20.00 mA] Enter the high current value corresponding to the high reference/feedback set in

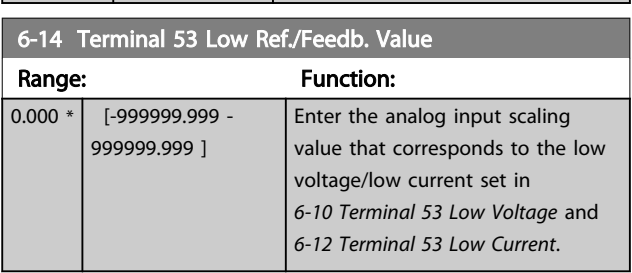

*Value*.

*6-15 Terminal 53 High Ref./Feedb.*

## 6-15 Terminal 53 High Ref./Feedb. Value

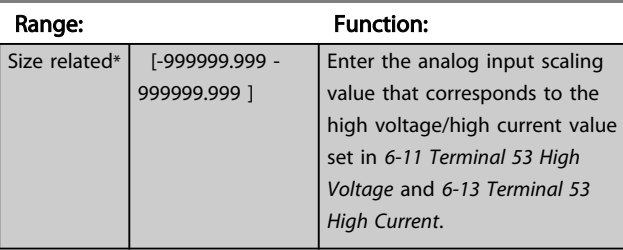

6-16 Terminal 53 Filter Time Constant

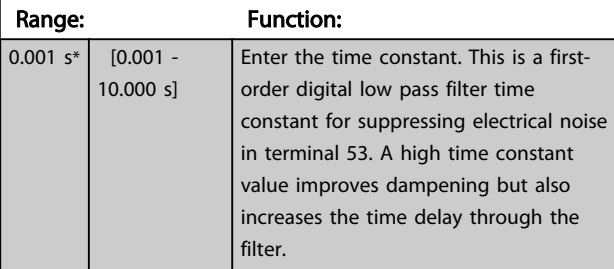

## **NOTE**

This parameter cannot be adjusted while the motor is running.

## 6-17 Terminal 53 Live Zero Option: Function: This parameter makes it possible to disable the Live Zero monitoring. E.g. to be used if the analog outputs are used as part of a decentral I/O system (e.g. when not part of any frequency

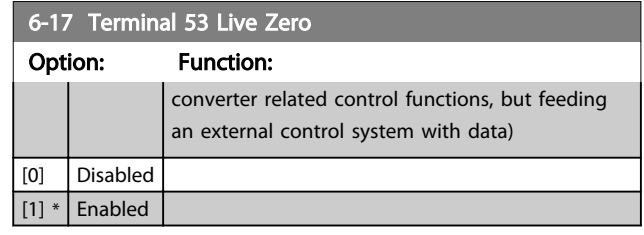

# 3.8.3 6-2\* Analog Input 2

Parameters for configuring the scaling and limits for analog input 2 (terminal 54).

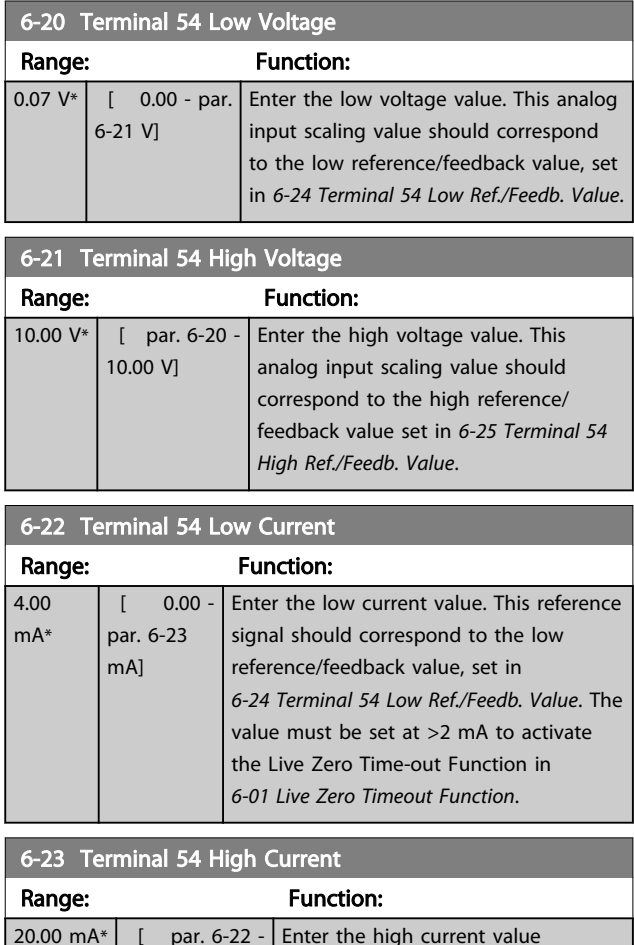

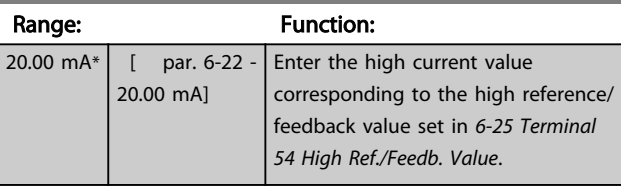

### 6-24 Terminal 54 Low Ref./Feedb. Value

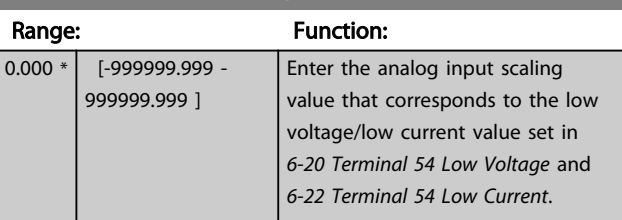

<span id="page-79-0"></span>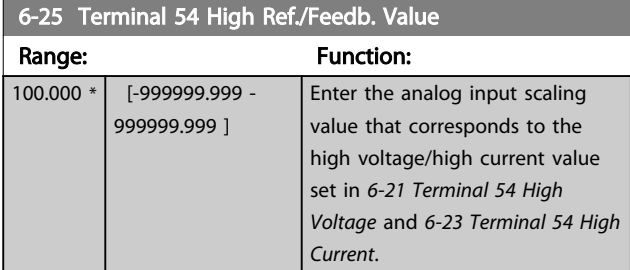

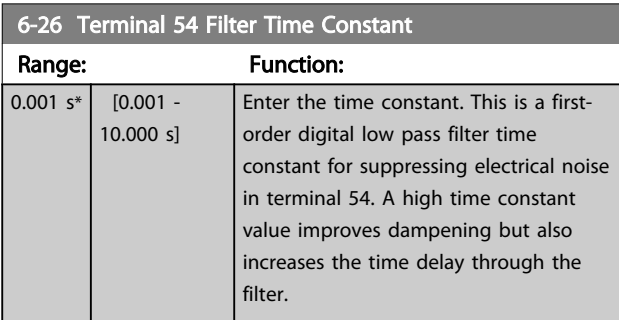

# **NOTE**

This parameter cannot be adjusted while the motor is running.

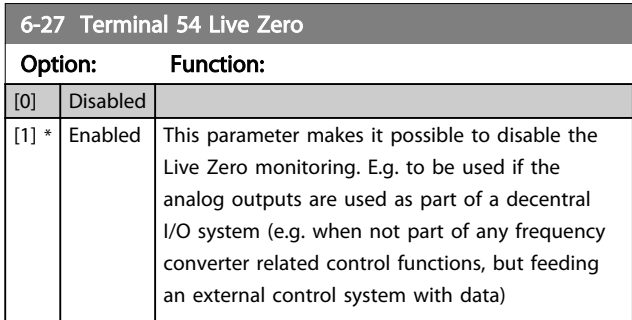

# 3.8.4 6-3\* Analog Input 3 MCB 101

Parameter group for configuring the scale and limits for analog input 3 (X30/11) placed on option module MCB 101.

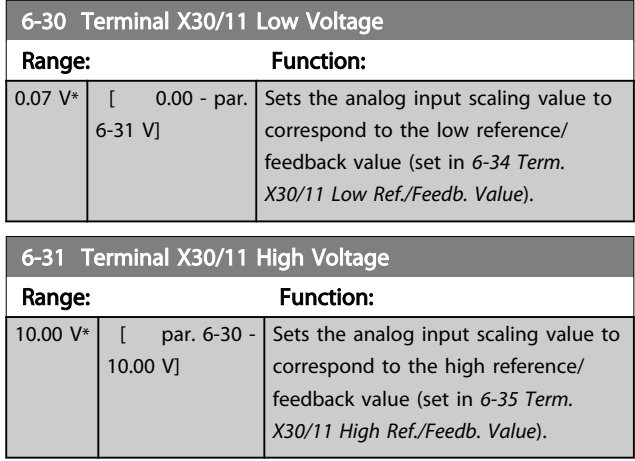

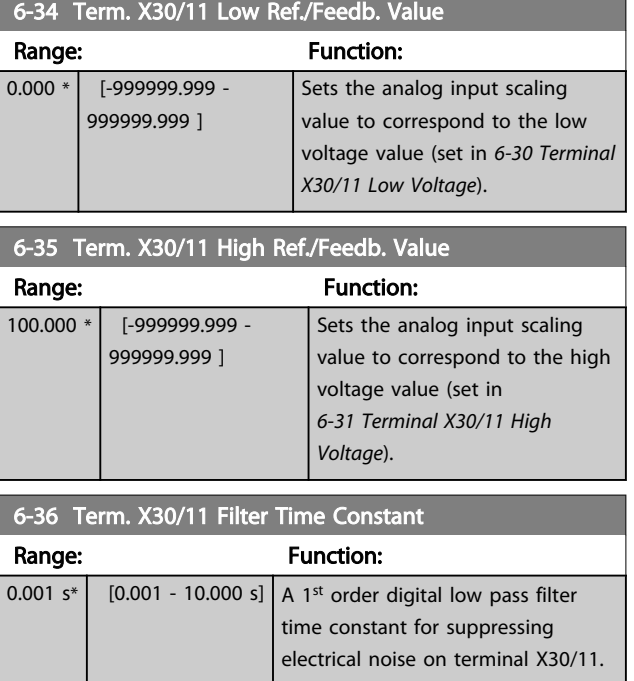

## **NOTE**

This parameter cannot be adjusted while the motor is running.

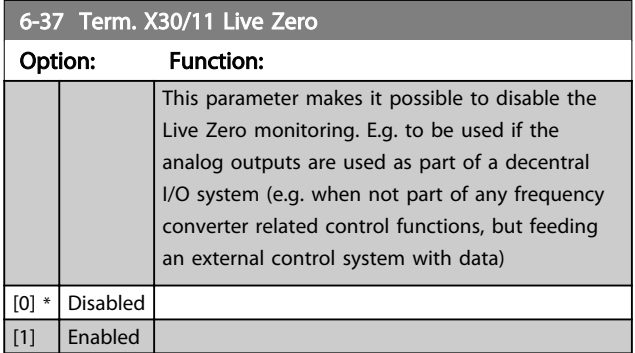

## 3.8.5 6-4\* Analog Input 4 MCB 101

Parameter group for configuring the scale and limits for analog input 4 (X30/12) placed on option module MCB 101.

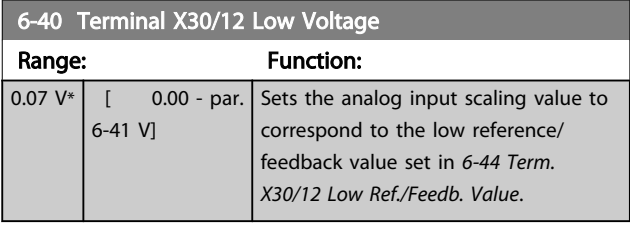

6-41 Terminal X30/12 High Voltage

#### <span id="page-80-0"></span>Parameter Description VLT® AQUA Drive Programming Guide

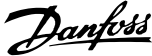

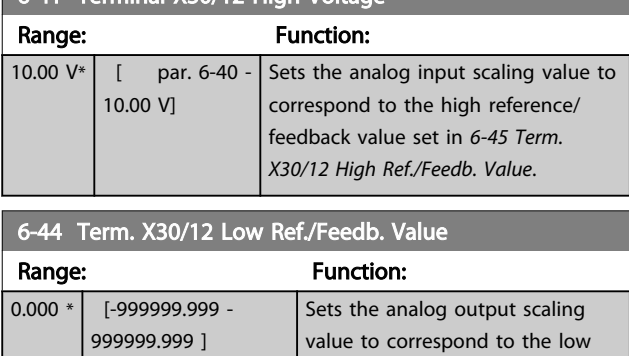

voltage value set in *[6-40 Terminal](#page-79-0)*

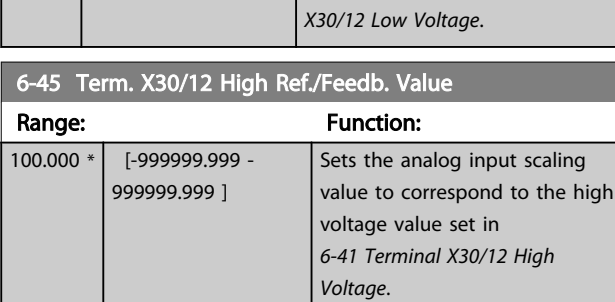

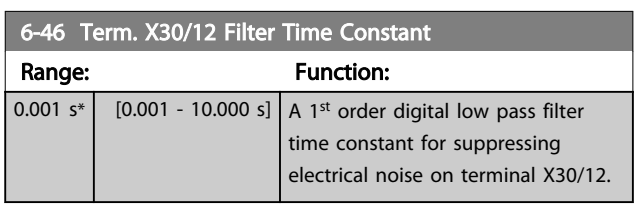

# **NOTE**

#### This parameter cannot be adjusted while the motor is running.

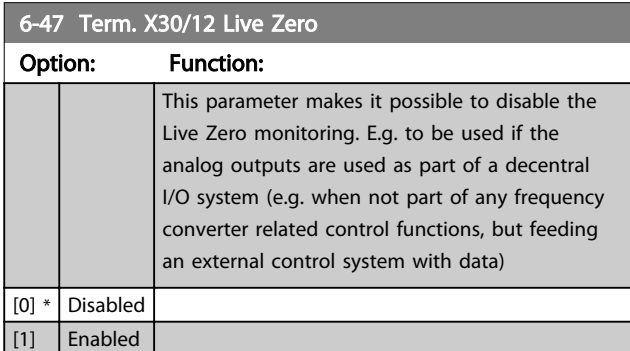

# 3.8.6 6-5\* Analog Output 1

Parameters for configuring the scaling and limits for analog output 1, i.e. Terminal 42. Analog outputs are current outputs: 0/4-20 mA. Common terminal (terminal 39) is the same terminal and has the same electrical potential for analog common and digital common connection. Resolution on analog output is 12 bit.

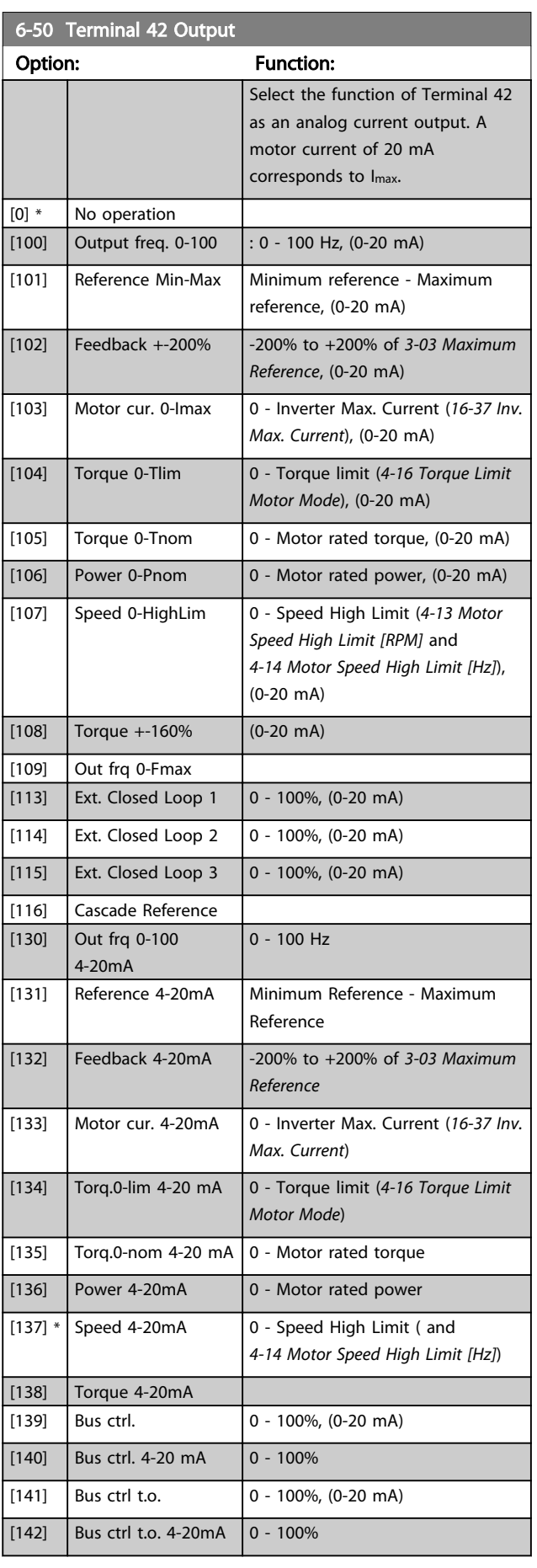

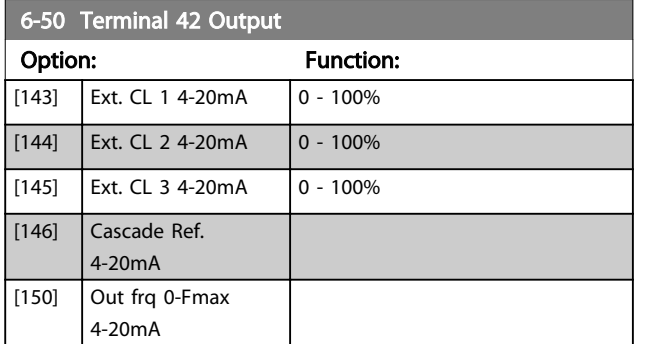

## **NOTE**

Values for setting the Minimum Reference is found in *[3-02 Minimum Reference](#page-53-0)* and values for maximum reference in *[3-03 Maximum Reference](#page-53-0)*.

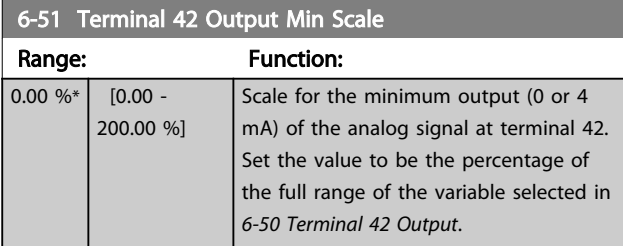

6-52 Terminal 42 Output Max Scale

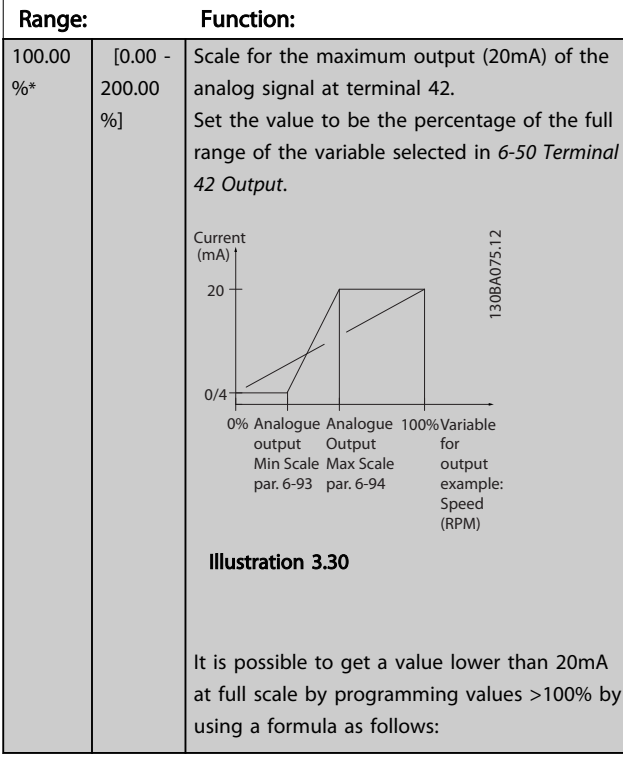

20  $mA$  / desired maximum current  $\times$  100 % *i.e.* 10*mA* :  $\frac{20 \text{ mA}}{10 \text{ mA}} \times 100\% = 200\%$ 

EXAMPLE 1:

Variable value= OUTPUT FREQUENCY, range = 0-100 Hz Range needed for output  $= 0-50$  Hz Output signal 0 or 4mA is needed at 0 Hz (0% of range) -

set *6-51 Terminal 42 Output Min Scale* to 0%

Output signal 20 mA is needed at 50 Hz (50% of range) set *6-52 Terminal 42 Output Max Scale* to 50%

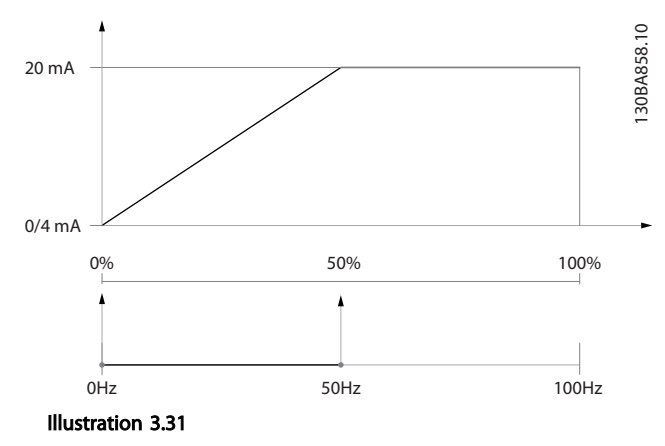

#### EXAMPLE 2:

Variable= FEEDBACK, range= -200% to +200% Range needed for output= 0-100% Output signal 0 or 4 mA is needed at 0% (50% of range) set *6-51 Terminal 42 Output Min Scale* to 50% Output signal 20 mA is needed at 100% (75% of range) set *6-52 Terminal 42 Output Max Scale* to 75%

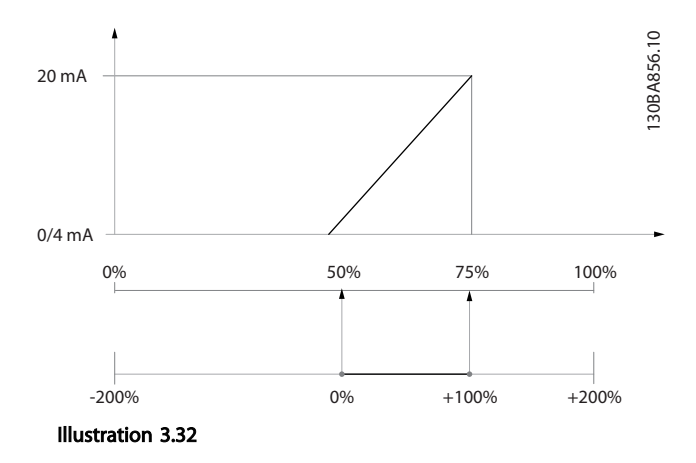

### EXAMPLE 3:

Variable value= REFERENCE, range= Min ref - Max ref Range needed for output= Min ref (0%) - Max ref (100%), 0-10 mA

Output signal 0 or 4 mA is needed at Min ref - set *6-51 Terminal 42 Output Min Scale* to 0% Output signal 10 mA is needed at Max ref (100% of range) - set *6-52 Terminal 42 Output Max Scale* to 200%

Danfoss

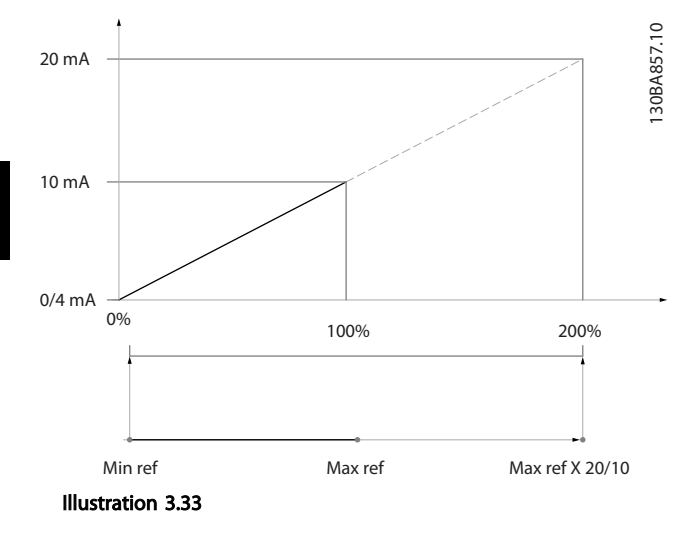

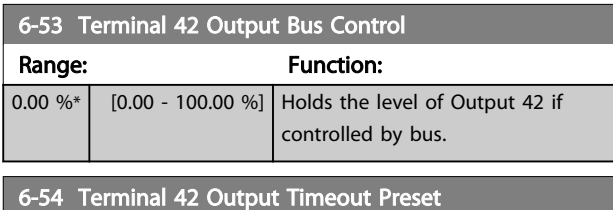

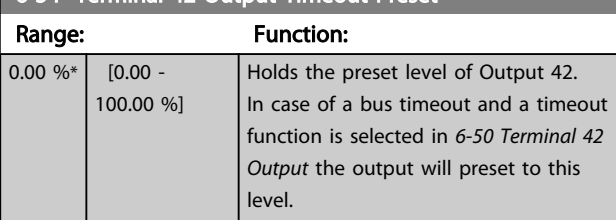

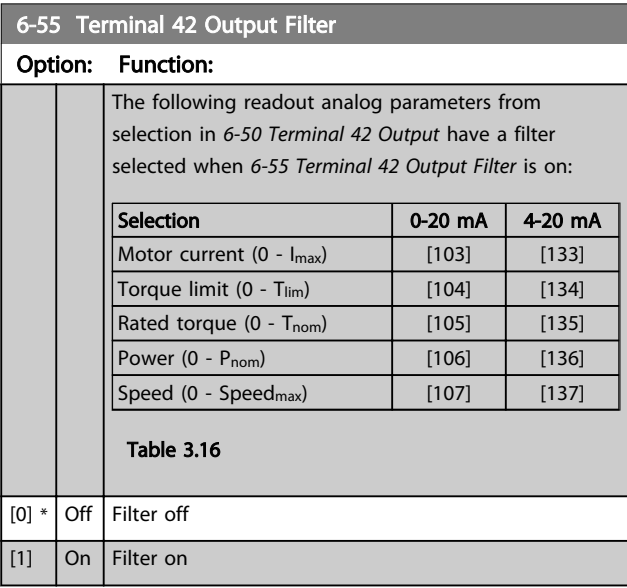

# 3.8.7 6-6\* Analog Output 2 MCB 101

Analog outputs are current outputs: 0/4 - 20 mA. Common terminal (terminal X30/8) is the same terminal and electrical potential for analog common connection. Resolution on analog output is 12 bit.

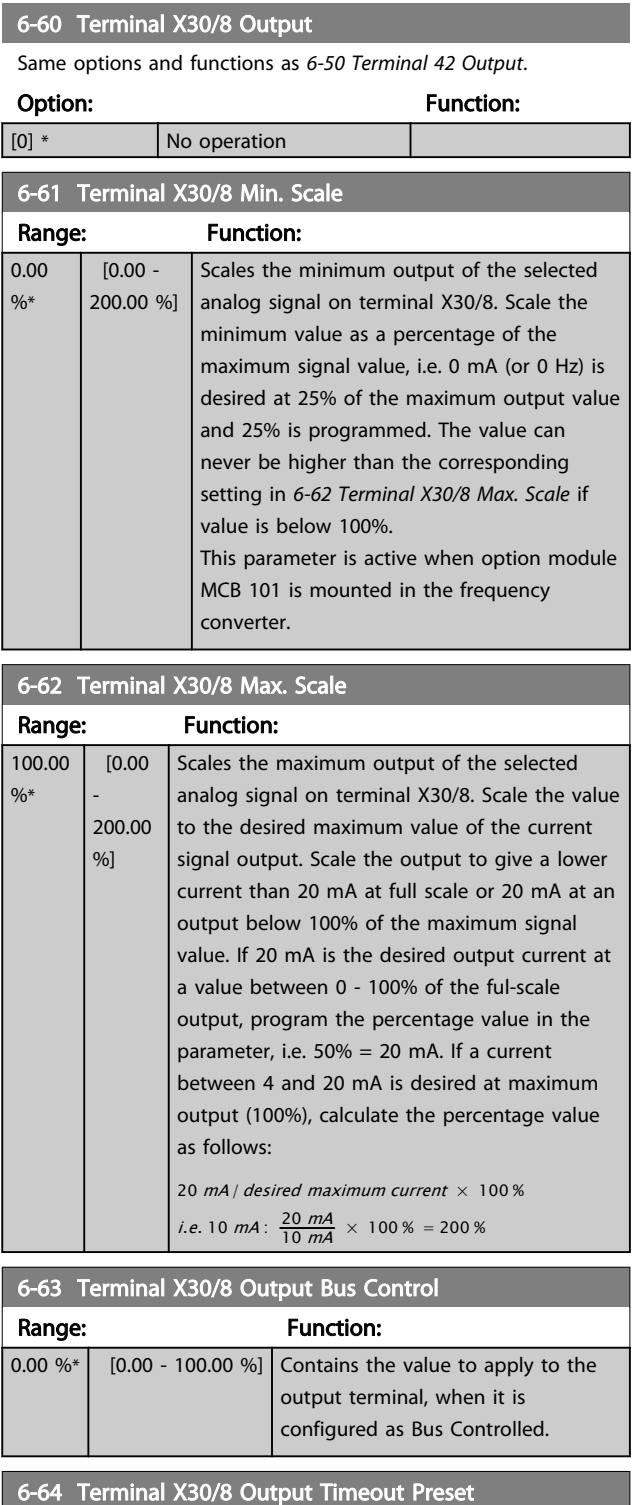

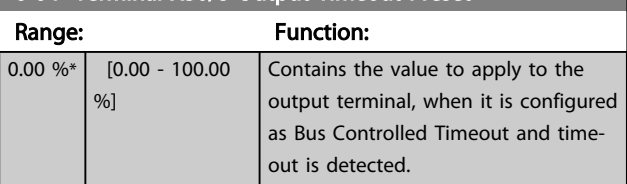

## <span id="page-83-0"></span>3.9 Parameters 8-\*\* Communications and Options

## 3.9.1 8-0\* General Settings

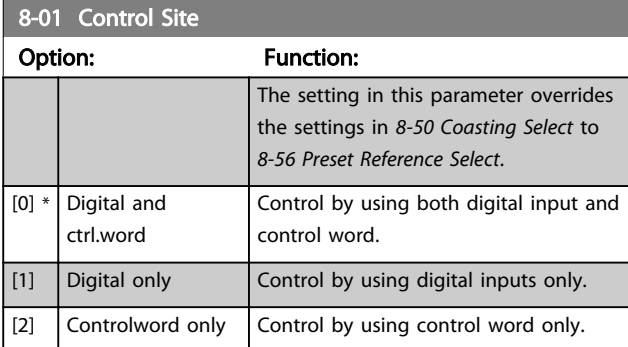

# 8-02 Control Source

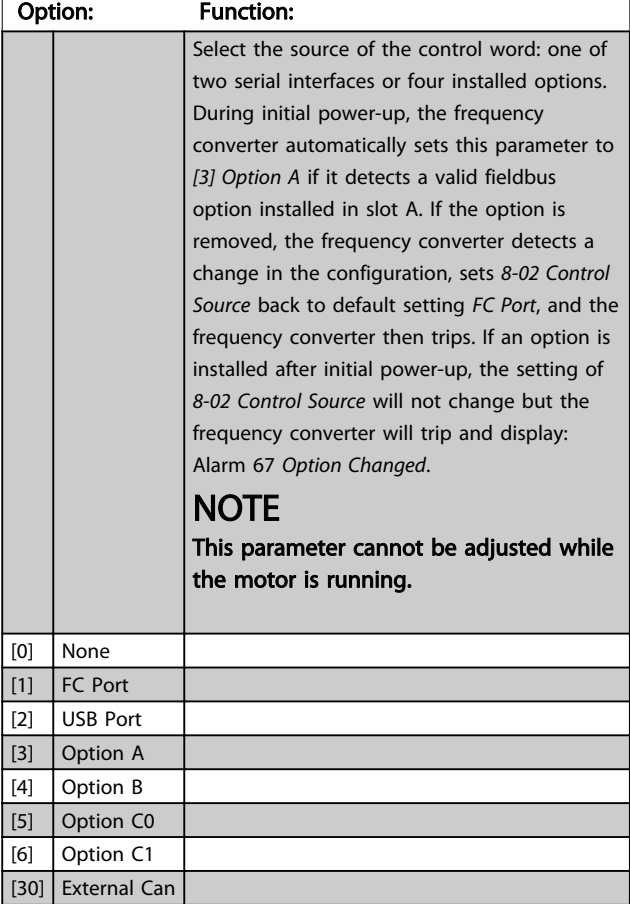

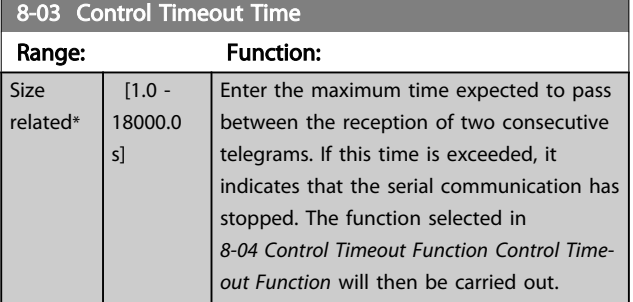

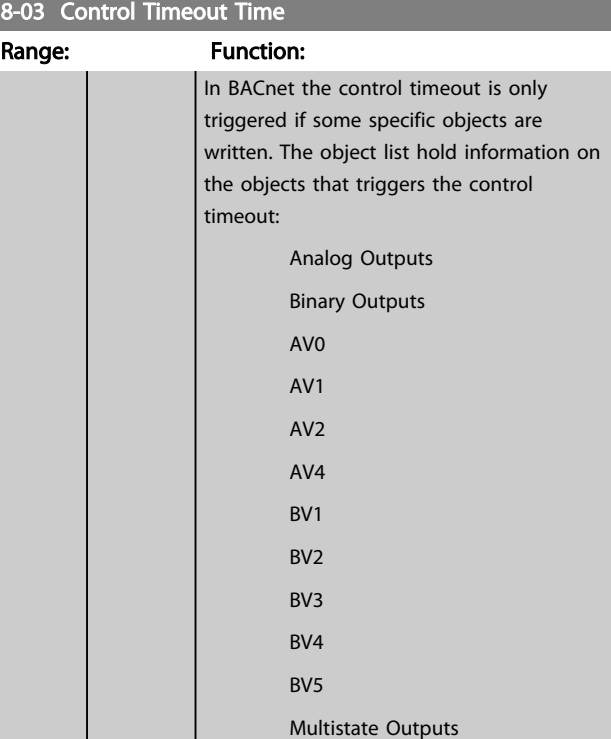

## 8-04 Control Timeout Function

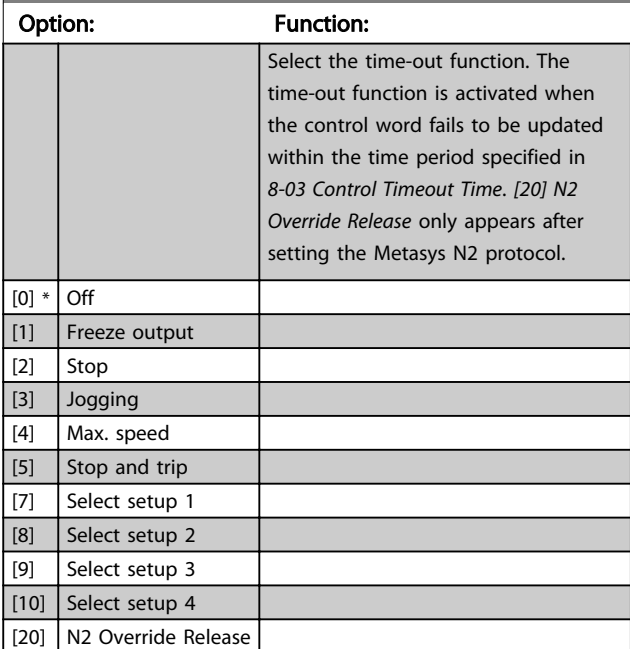

## 8-05 End-of-Timeout Function

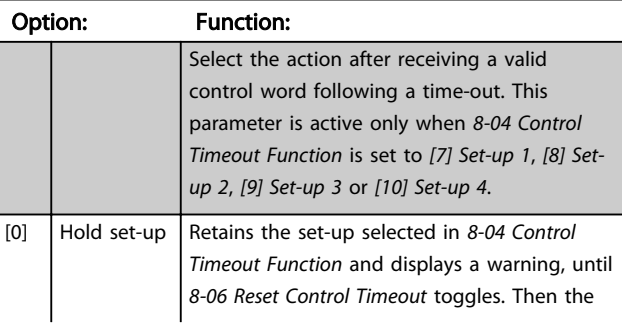

<span id="page-84-0"></span>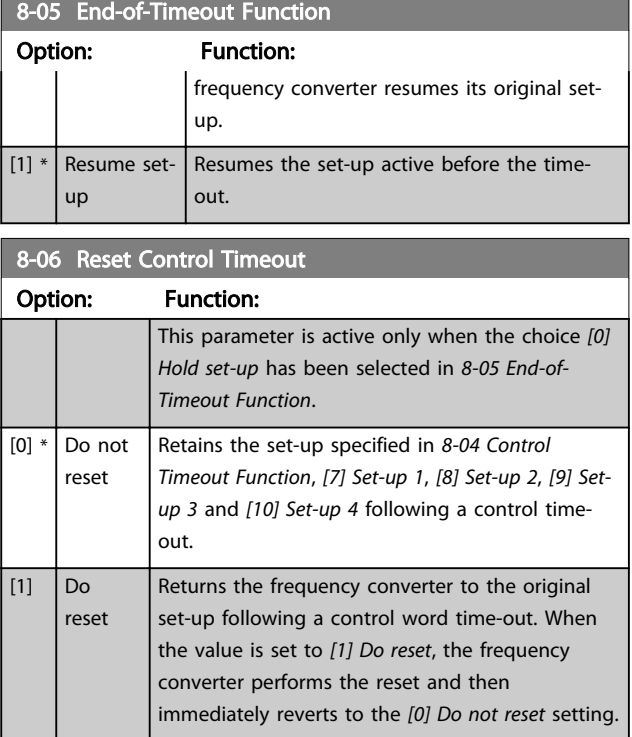

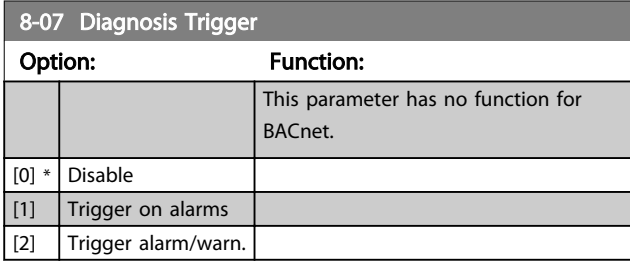

### 8-08 Readout Filtering

If the speed feedback value readouts on fieldbus are fluctuating, this function is used. Select filtered if the function is required. A power-cycle is required for changes to take effect.

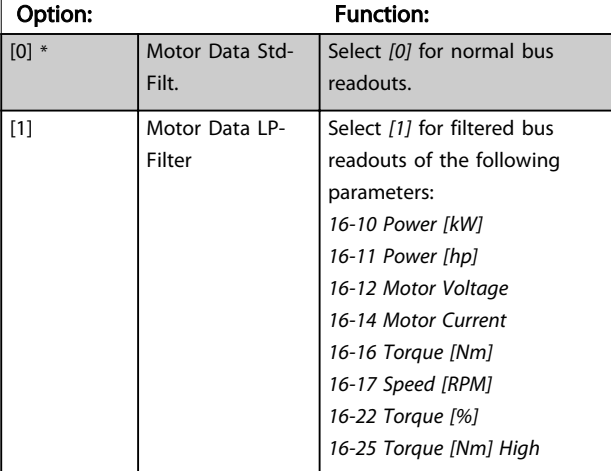

## 3.9.2 8-1\* Ctrl. Word Settings

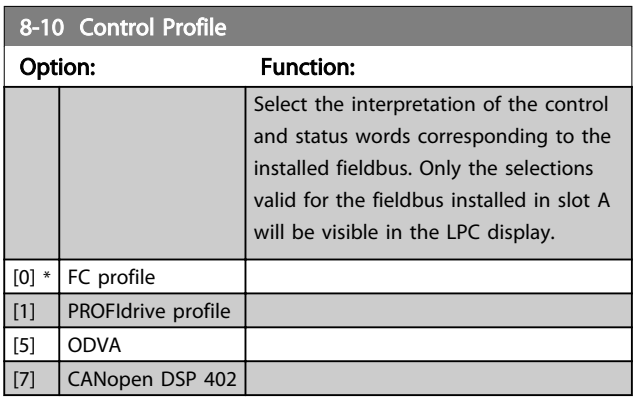

### 8-13 Configurable Status Word STW

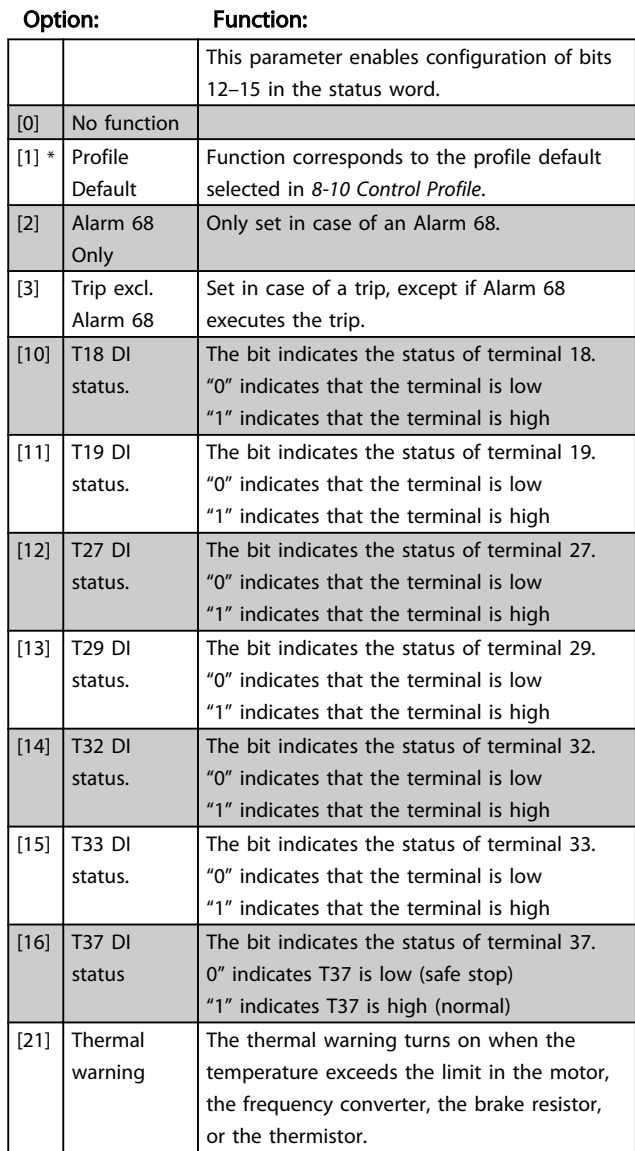

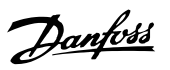

# 8-13 Configurable Status Word STW

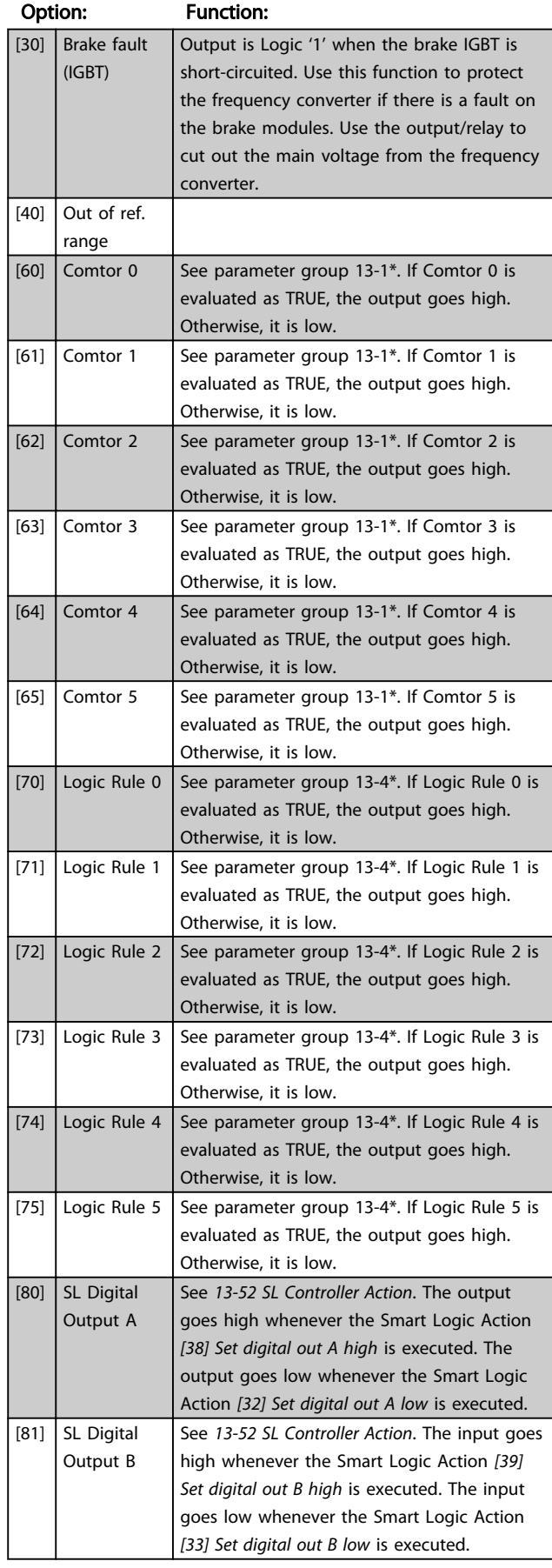

## 8-13 Configurable Status Word STW

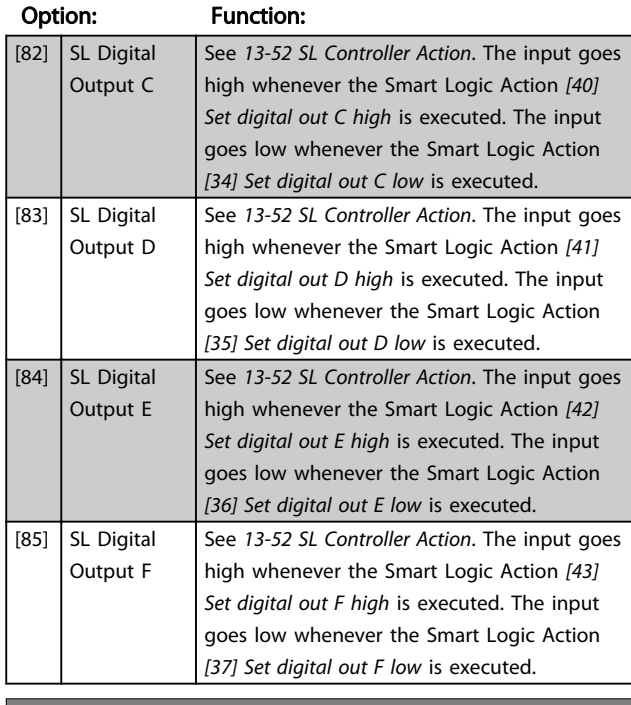

### 8-14 Configurable Control Word CTW

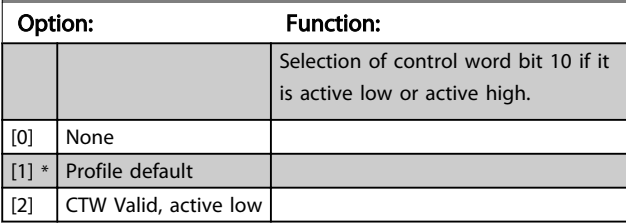

# 3.9.3 8-3\* FC Port Settings

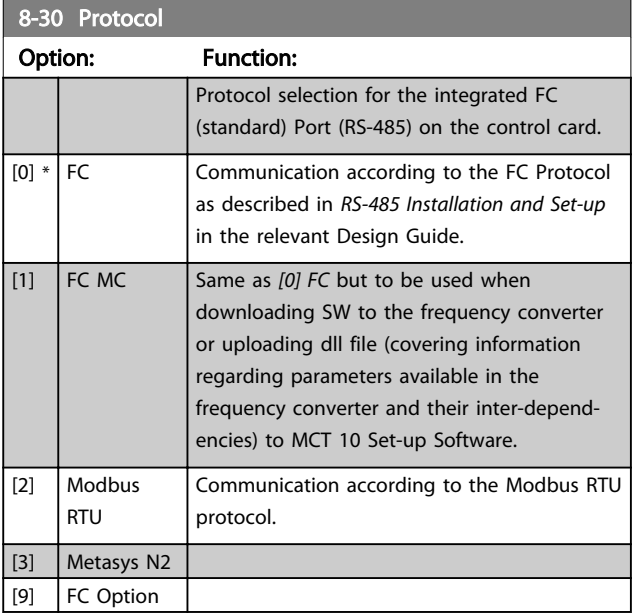

8-31 Address 1980

### Parameter Description VLT<sup>®</sup> AQUA Drive Programming Guide

<u> 1989 - Johann Barnett, mars eta idazlea (h. 1989).</u>

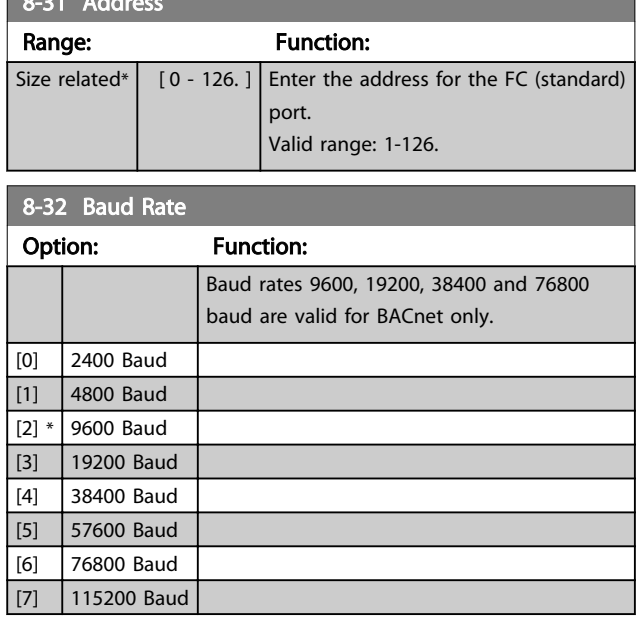

Default refers to the FC Protocol.

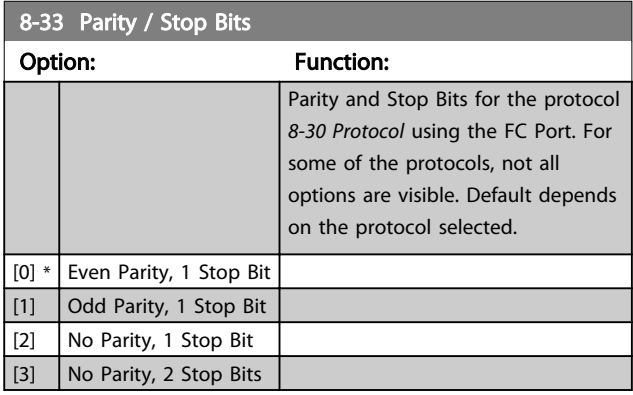

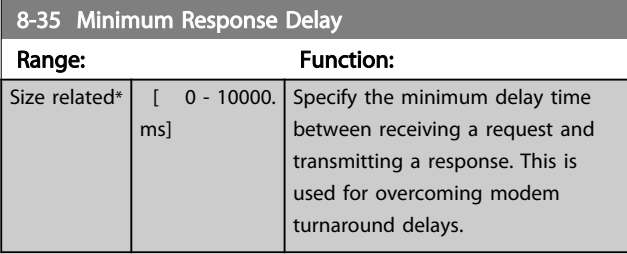

8-36 Max Response Delay Range: Function:

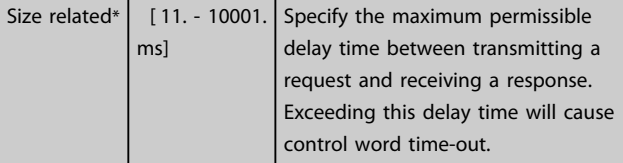

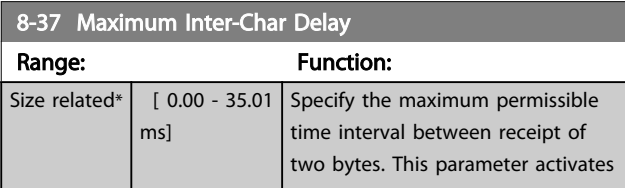

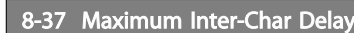

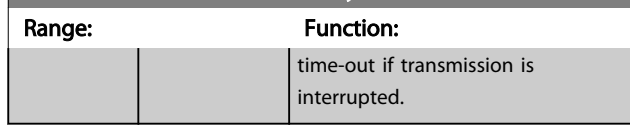

# 3.9.4 8-4\* Telegram Selection

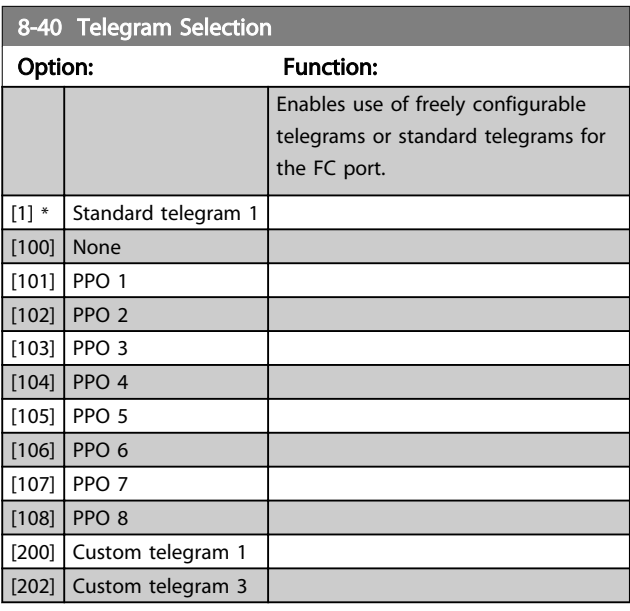

### 8-42 PCD Write Configuration

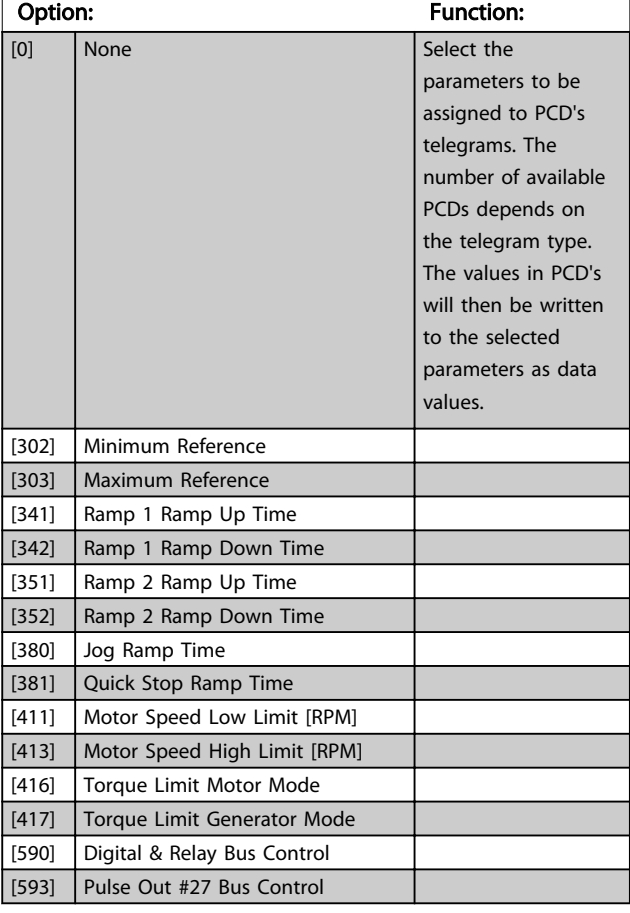

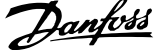

 $\overline{a}$ 

3 3

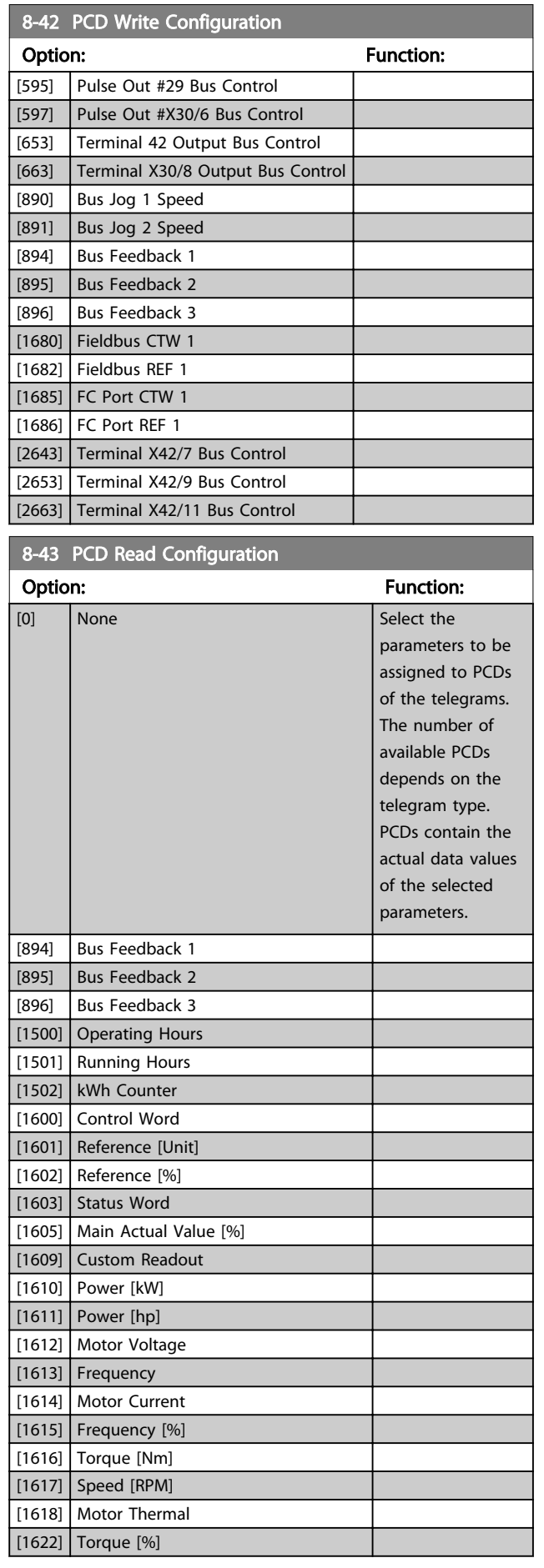

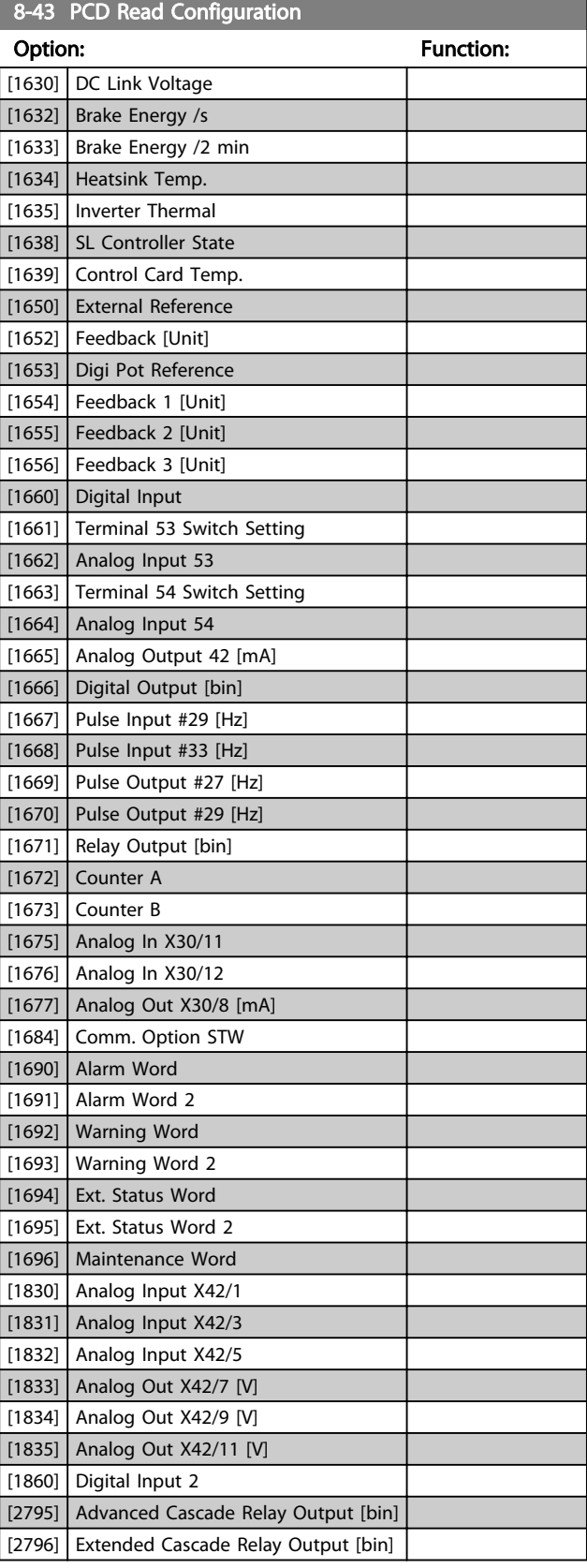

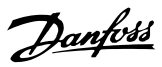

# <span id="page-88-0"></span>3.9.5 8-5\* Digital/Bus

Parameters for configuring the control word Digital/Bus merging.

# **NOTE**

These parameters are active only when *[8-01 Control Site](#page-83-0)* is set to *[0] Digital and control word*.

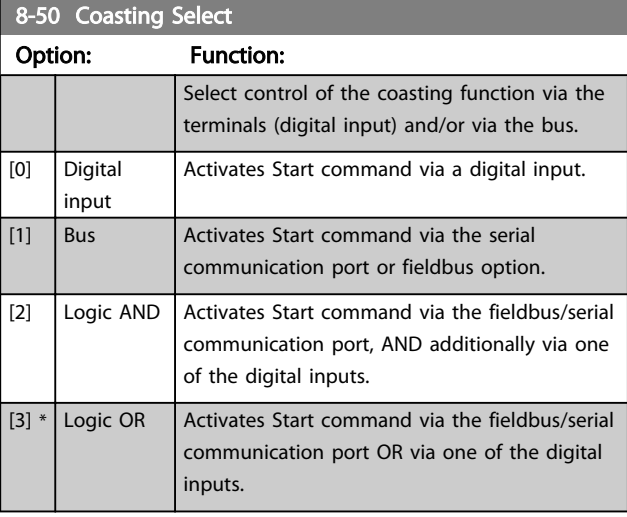

### 8-52 DC Brake Select

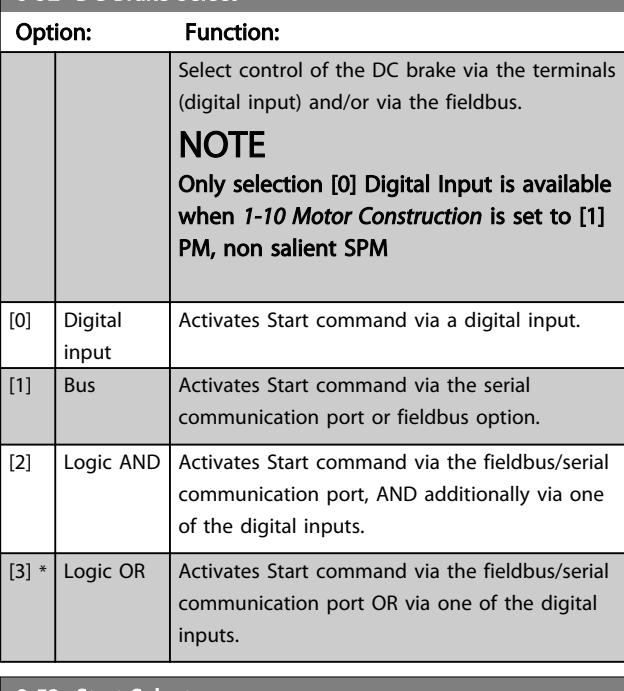

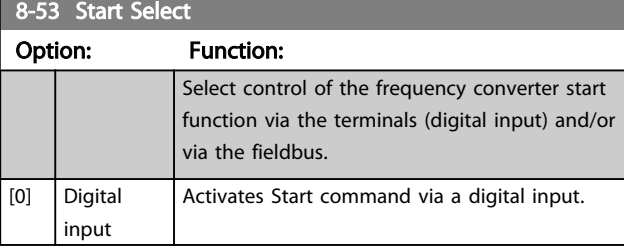

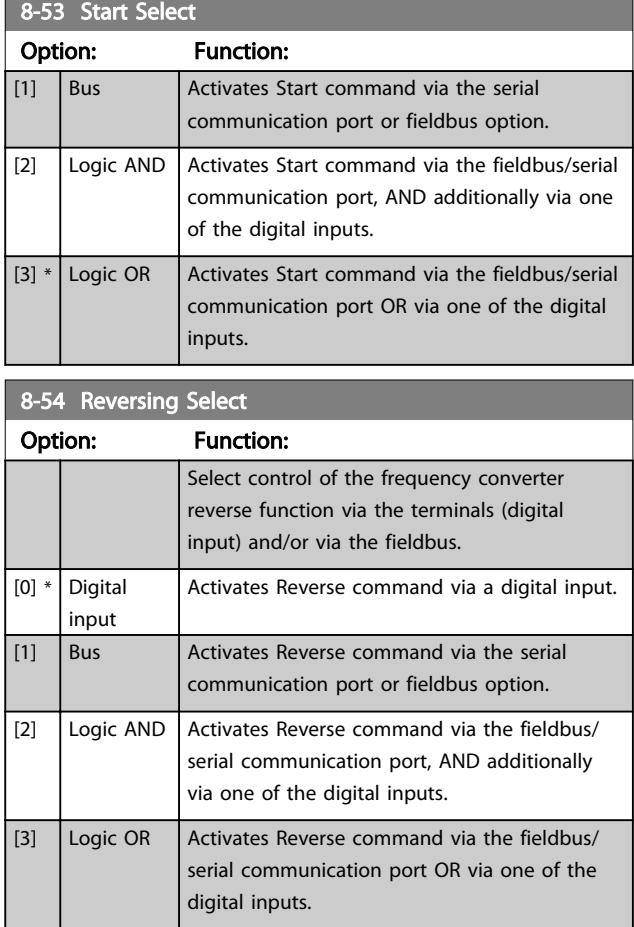

## **NOTE**

This parameter is active only when *[8-01 Control Site](#page-83-0)* is set to *[0] Digital and control word*.

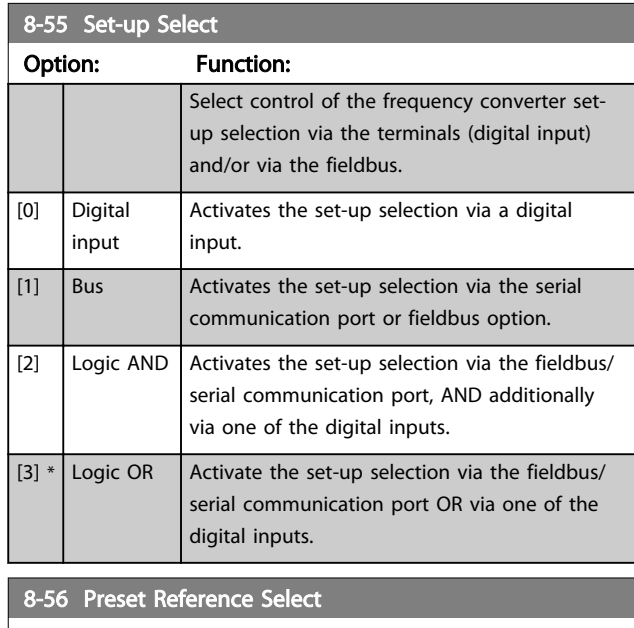

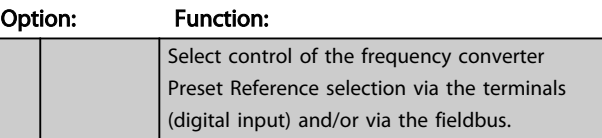

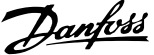

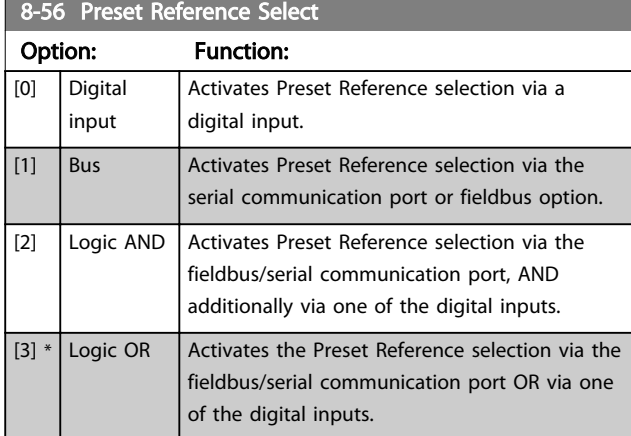

# 3.9.6 8-8\* FC Port Diagnostics

These parameters are used for monitoring the Bus communication via the FC Port.

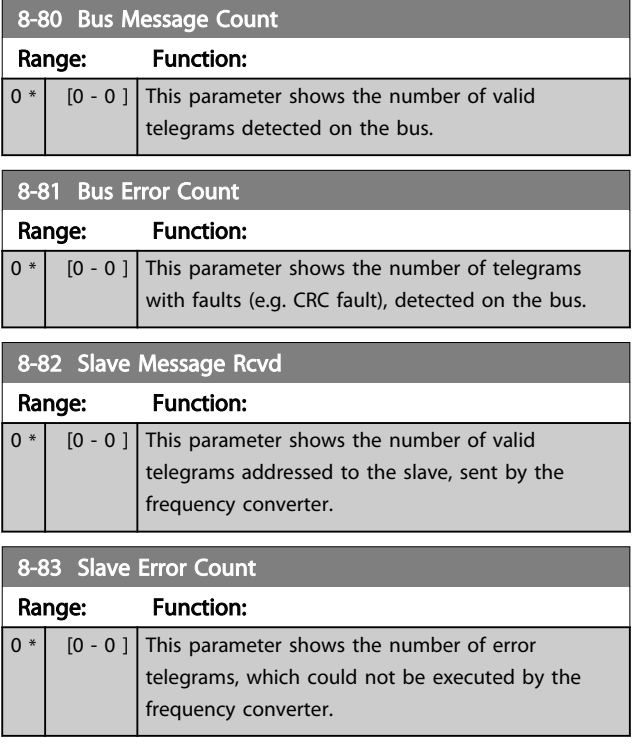

# 3.9.7 8-9\* Bus Jog

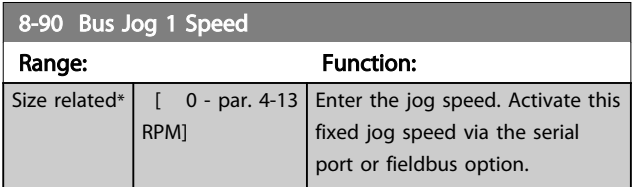

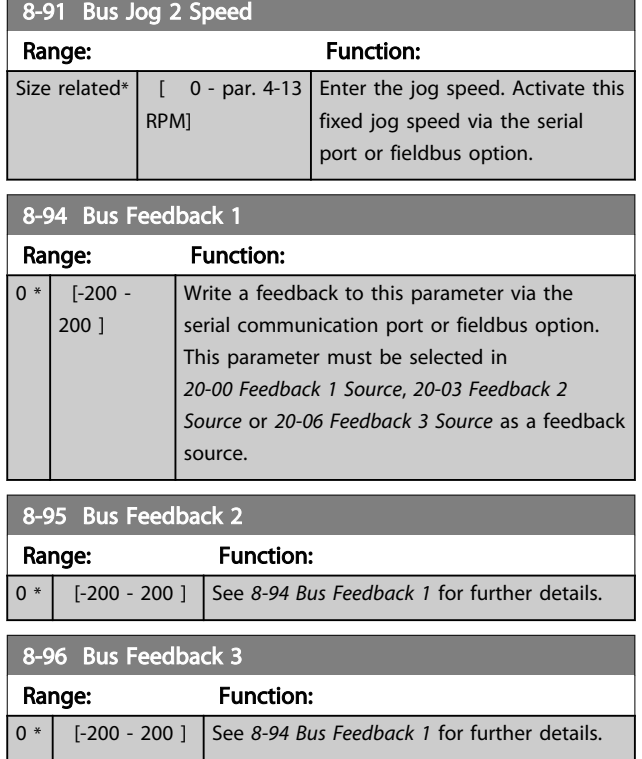

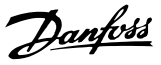

## 3.10 Parameters 9-\*\* Profibus

For Profibus parameter descriptions, see the *Profibus Operating Instructions, MG33C*.

# 3.11 Parameters 10-\*\* CAN Fieldbus

## 3.11.1 10-0\* Common Settings

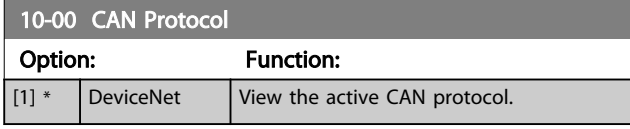

## **NOTE**

The parameter options depend on installed option.

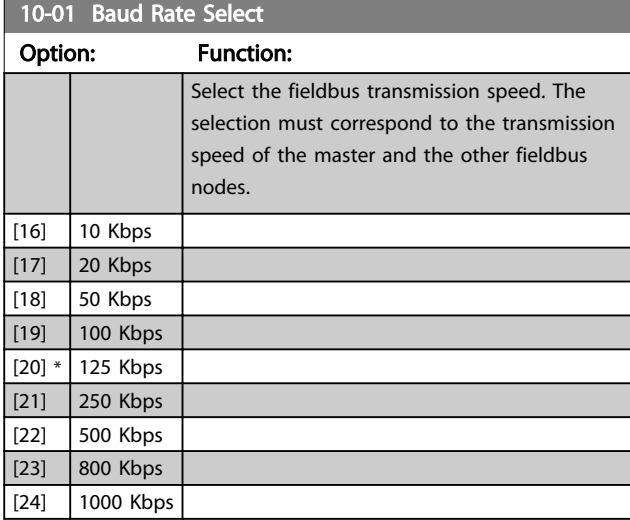

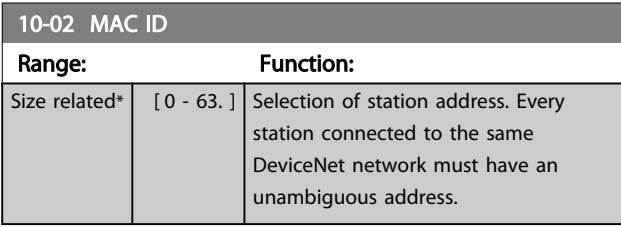

10-05 Readout Transmit Error Counter Range: Function:  $0 * |$  [0 - 255 ] View the number of CAN control transmission errors since the last power-up. 10-06 Readout Receive Error Counter Range: Function:

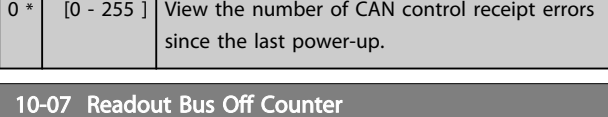

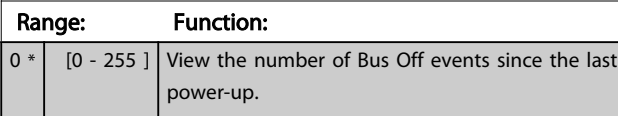

## 3.11.2 10-1\* DeviceNet

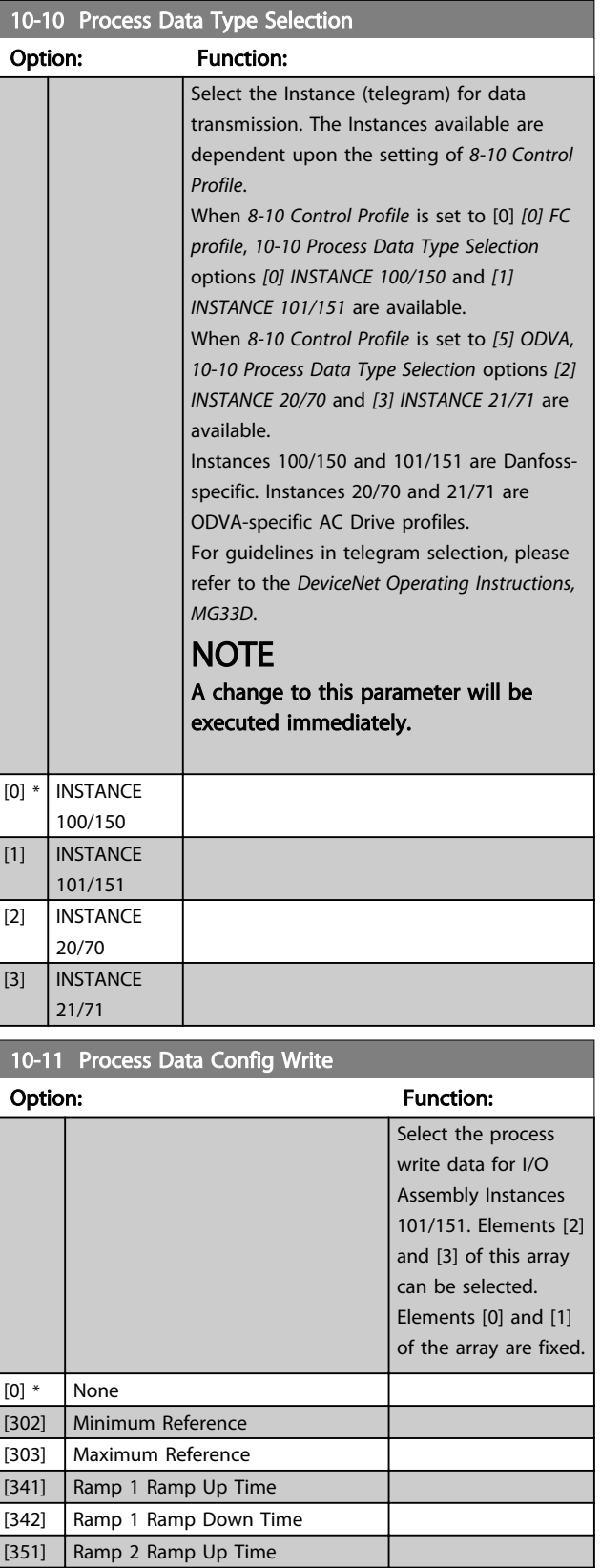

[352] Ramp 2 Ramp Down Time

[380] Jog Ramp Time [381] Quick Stop Ramp Time [411] Motor Speed Low Limit [RPM]

[1600] Control Word [1601] Reference [Unit] [1602] Reference [%] [1603] Status Word

[1605] Main Actual Value [%] [1609] Custom Readout [1610] Power [kW] [1611] Power [hp] [1612] Motor Voltage [1613] Frequency [1614] Motor Current

### Parameter Description VLT<sup>®</sup> AQUA Drive Programming Guide

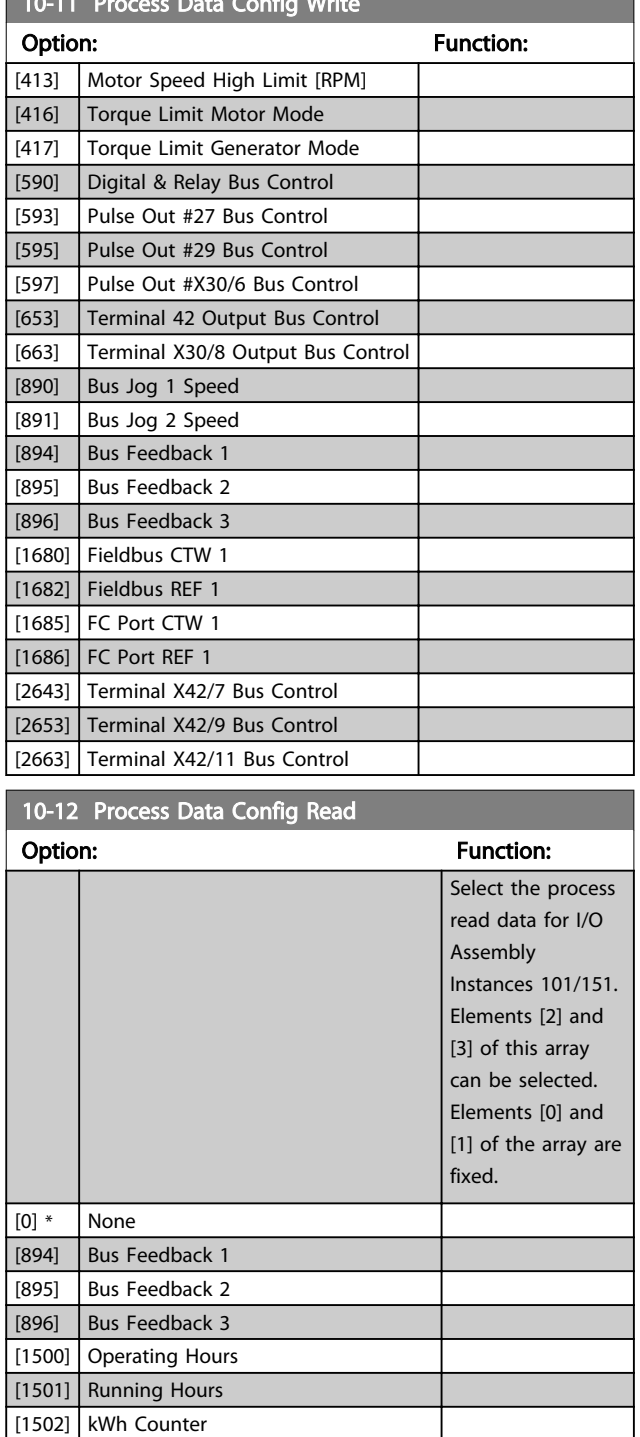

 $10-11$  Process Data Configuration  $\sim$ 

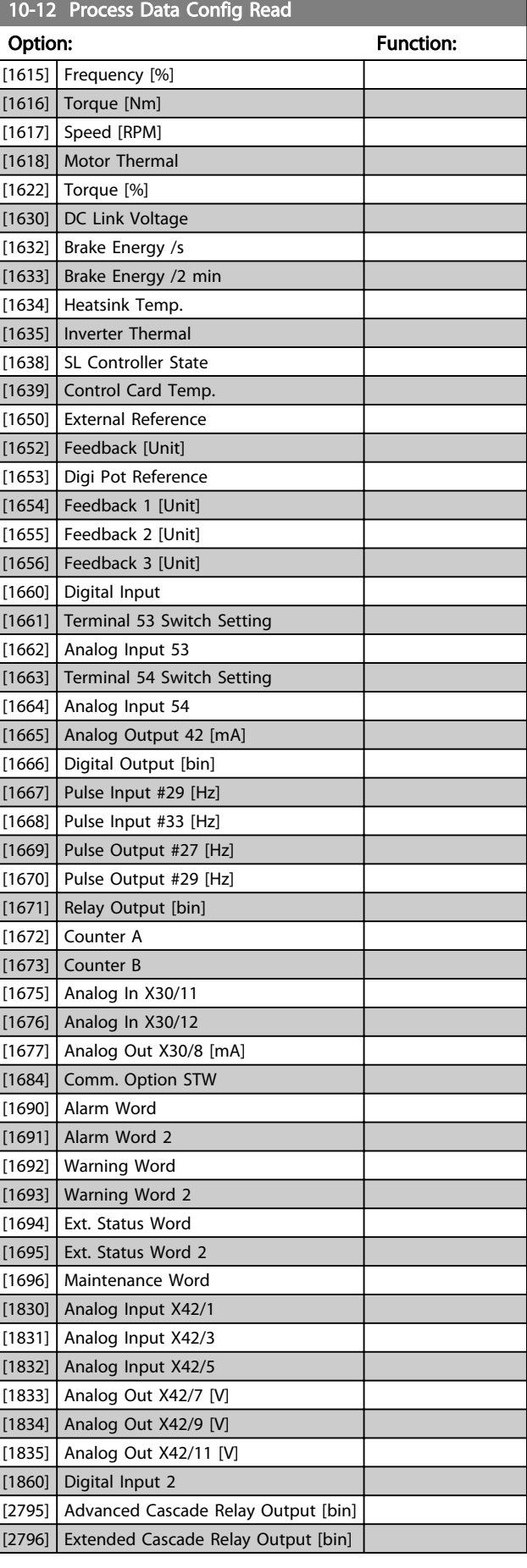

Danfoss

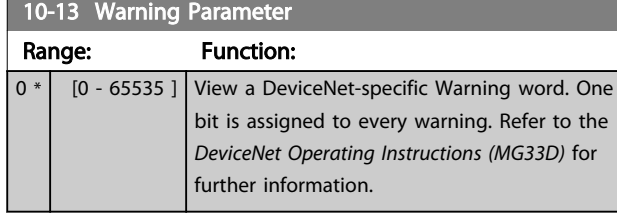

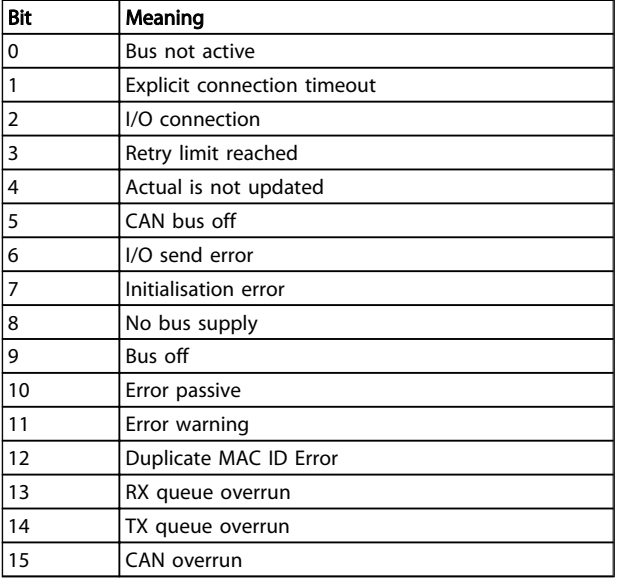

### Table 3.17

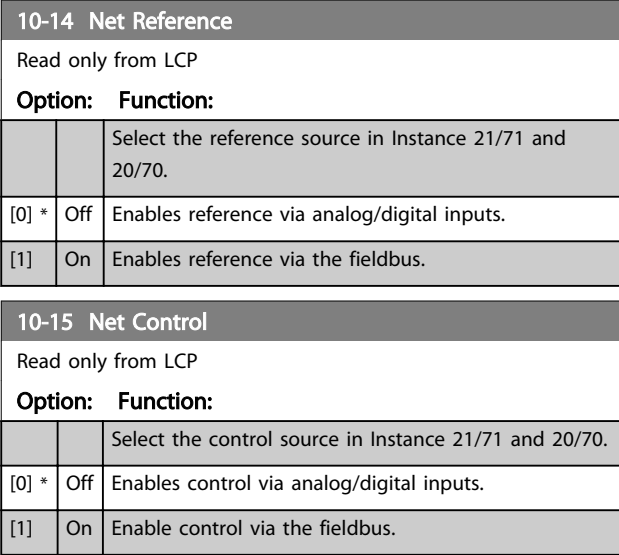

## 3.11.3 10-2\* COS Filters

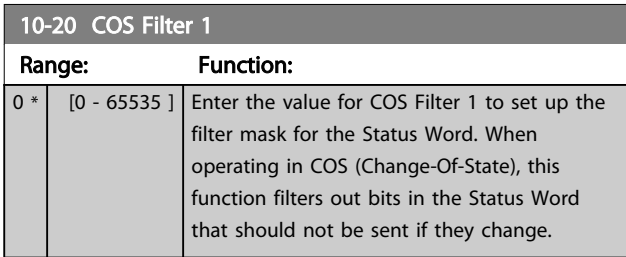

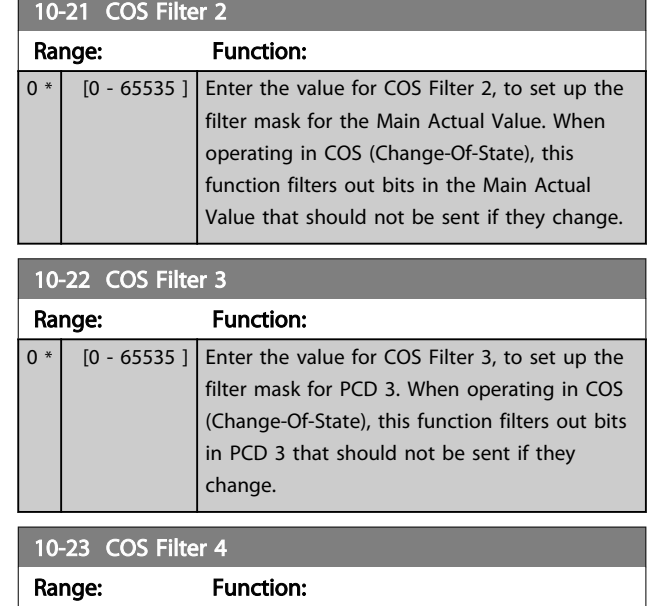

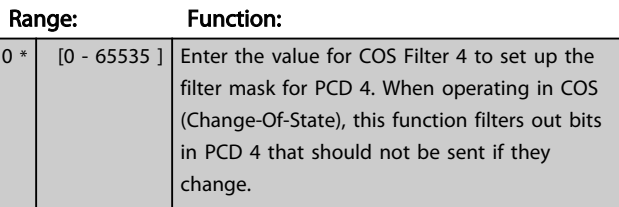

## 3.11.4 10-3\* Parameter Access

Parameter group providing access to indexed parameters and defining programming set-up.

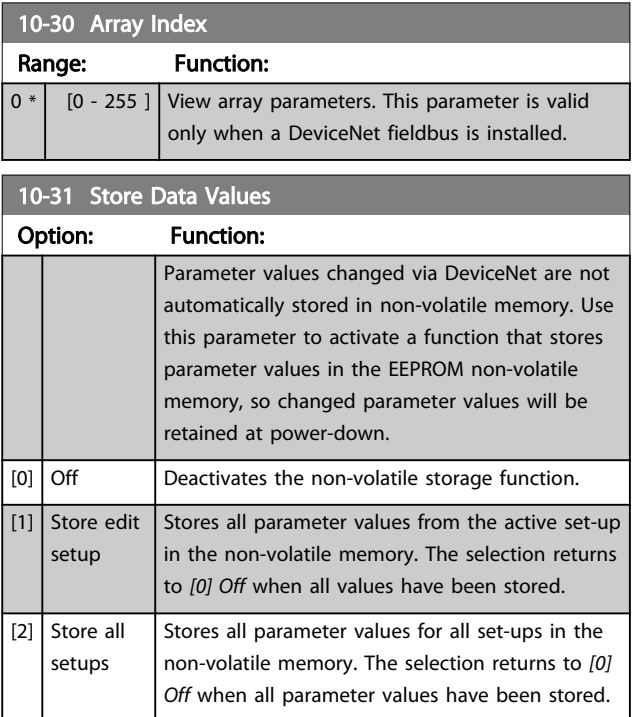

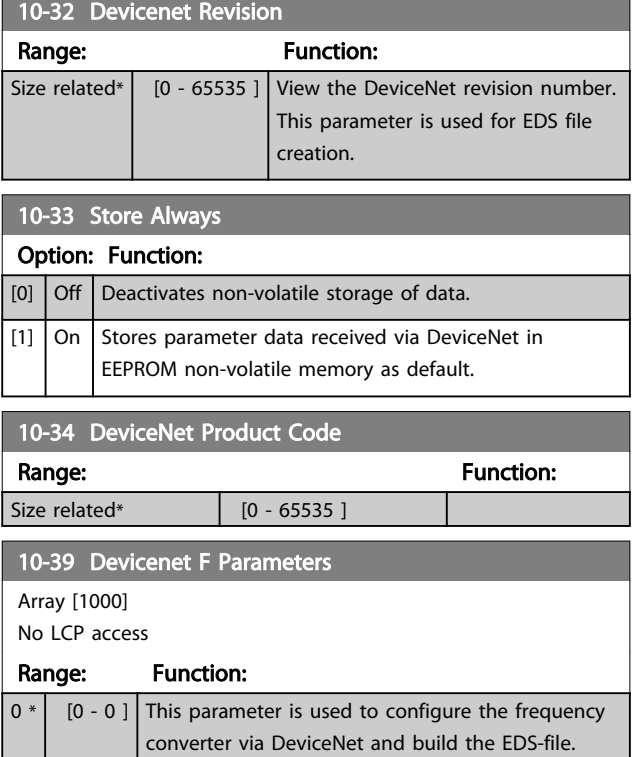

# 3.11.5 10-5\* CANopen

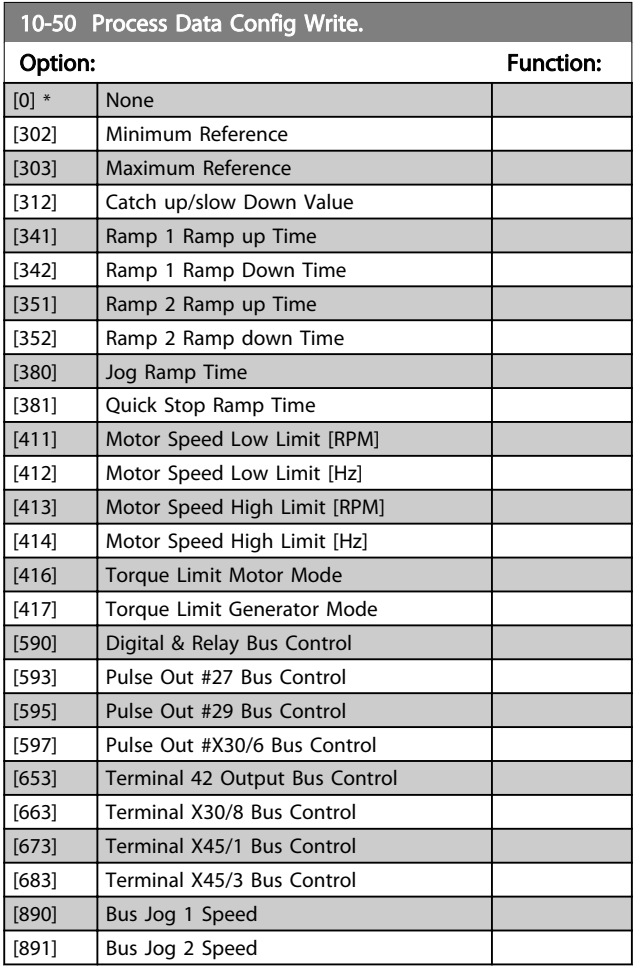

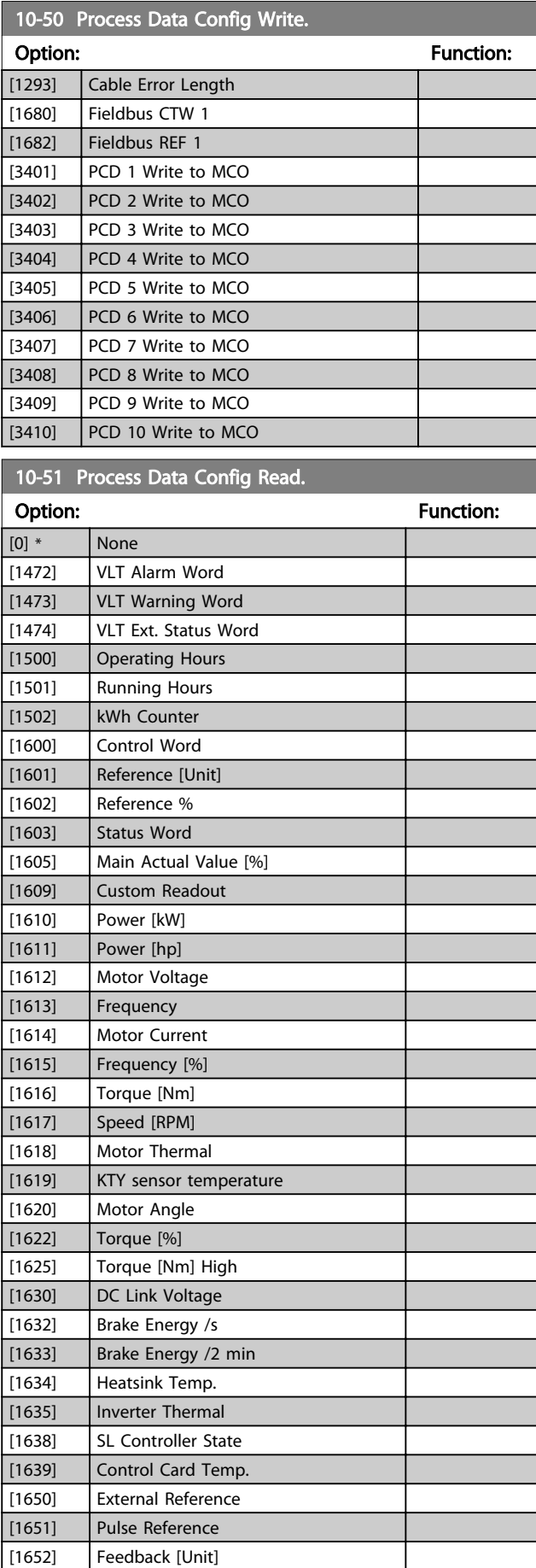

Danfoss

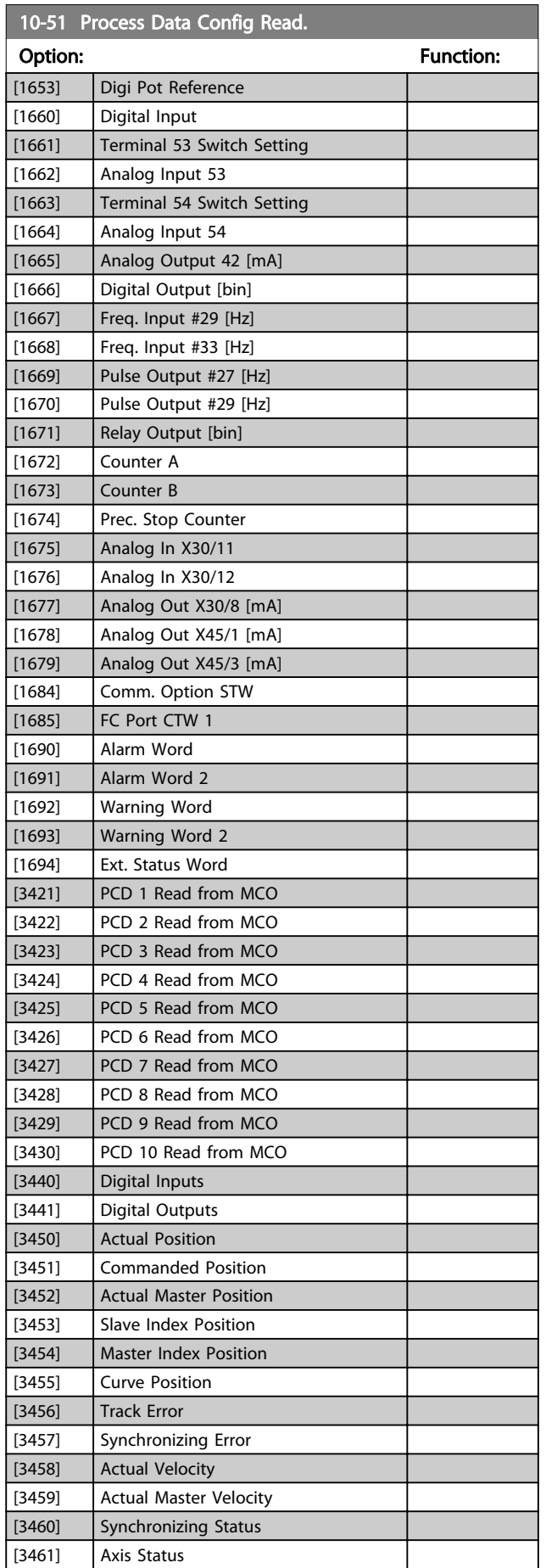

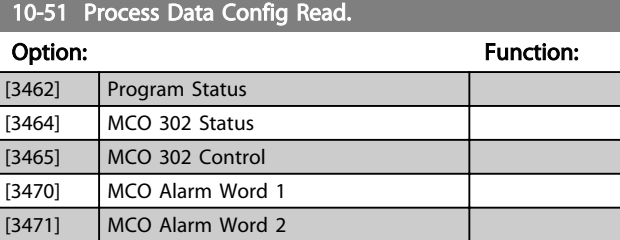

Danfoss

# 3.12 Parameters 13-\*\* Smart Logic Control

## 3.12.1 13-\*\* Prog. Features

Smart Logic Control (SLC) is essentially a sequence of user defined actions (see *[13-52 SL Controller Action](#page-103-0)* [x]) executed by the SLC when the associated user defined *event* (see *[13-51 SL Controller Event](#page-103-0)* [x]) is evaluated as TRUE by the SLC. *Events* and *actions* are each numbered and linked together in pairs. This means that when the first *event* is fulfilled (attains the value TRUE), the first *action* is executed. After this, the conditions of the second *event* will be evaluated and if evaluated TRUE, the second *action* will be executed and so on. Only one *event* will be evaluated at any time. If an *event* is evaluated as FALSE, nothing happens (in the SLC) during the current scan interval and no other *events* will be evaluated. This means that when the SLC starts, it evaluates the first *event* (and only the first *event*) each scan interval. Only when the first *event* is evaluated TRUE, will the SLC execute the first *action* and start evaluating the second *event*. It is possible to programme from 1 to 20 *events* and *actions*. When the last *event*/*action* has been executed, the sequence starts over again from the first *event*]/the first *action*. *Illustration 3.34* shows an example with three event/ actions.

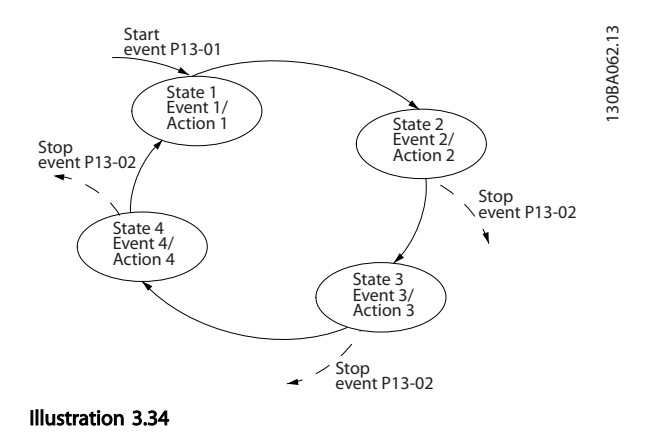

#### Starting and stopping the SLC

Starting and stopping the SLC can be done by selecting *On* [1] or *Off* [0] in *13-00 SL Controller Mode*. The SLC always starts in state 0 (where it evaluates the first *event*). The SLC starts when the Start Event (defined in *13-01 Start Event*) is evaluated as TRUE (provided that *On* [1] is selected in *13-00 SL Controller Mode*). The SLC stops when the *Stop Event* (*[13-02 Stop Event](#page-96-0)*) is TRUE. *13-03 Reset SLC* resets all SLC parameters and starts programming from scratch.

## 3.12.2 13-0\* SLC Settings

Use the SLC settings to activate, deactivate and reset the Smart Logic Control sequence. The logic functions and comtors are always running in the background, which opens for sete control of digital inputs and outputs.

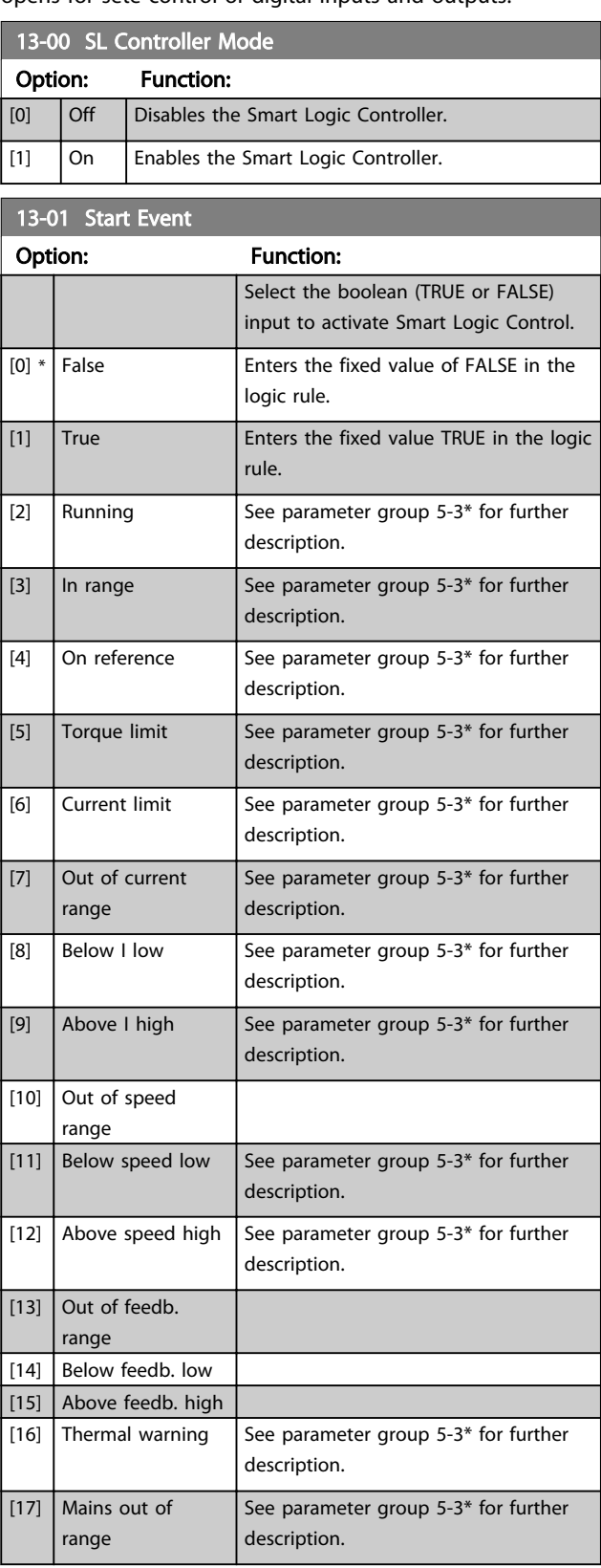

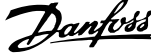

<span id="page-96-0"></span>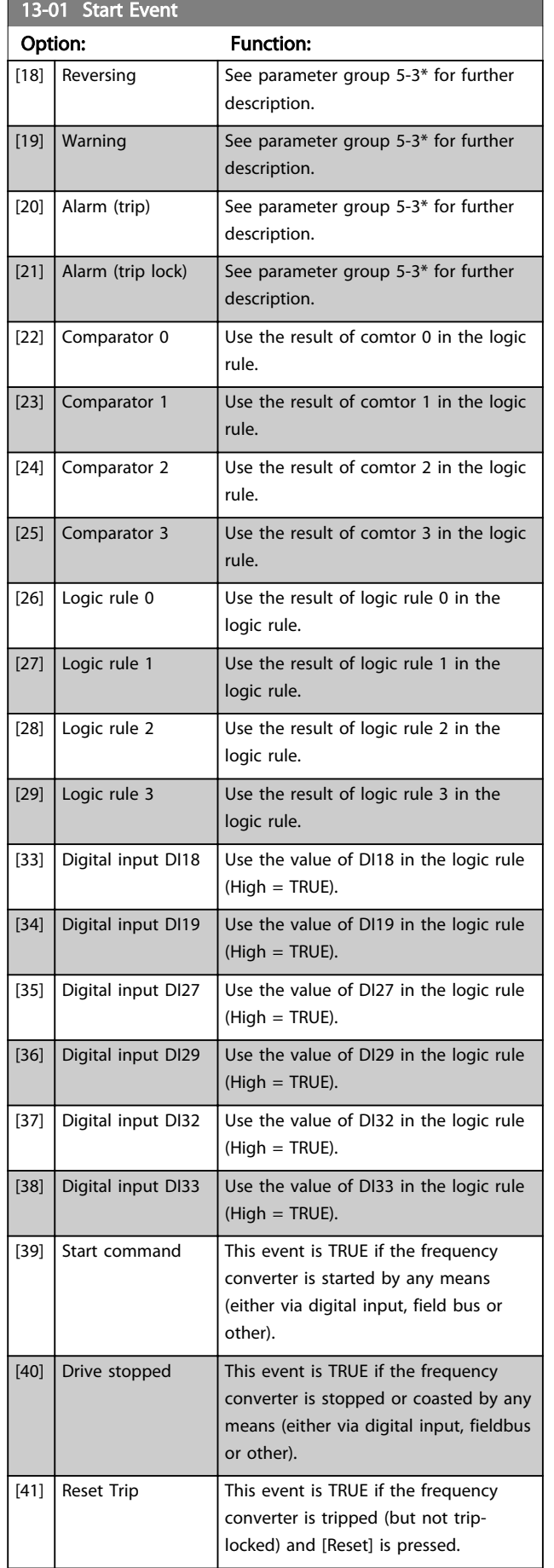

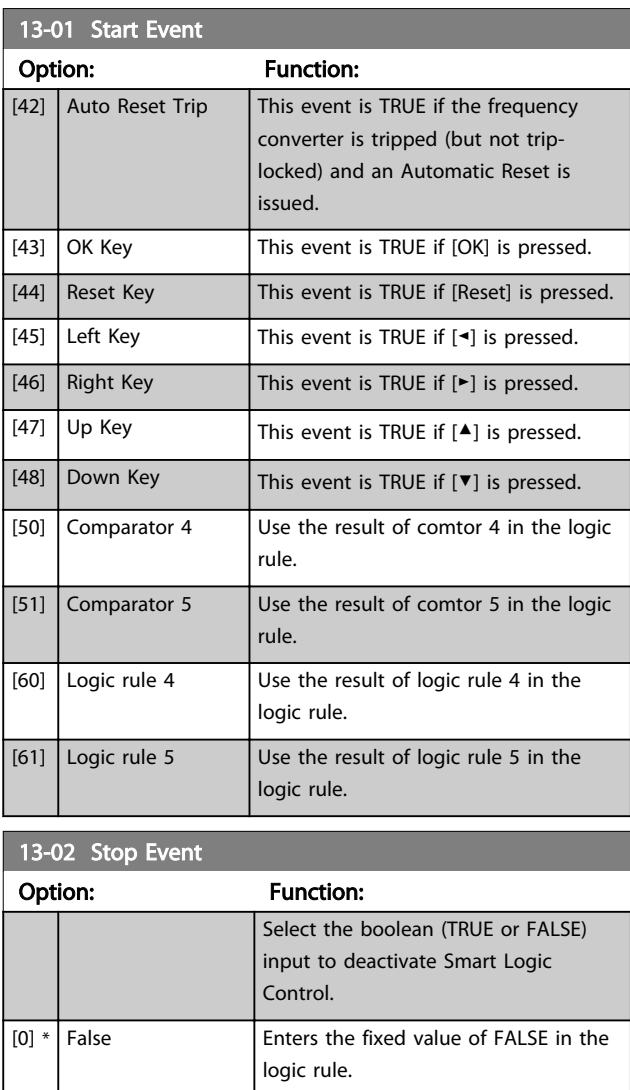

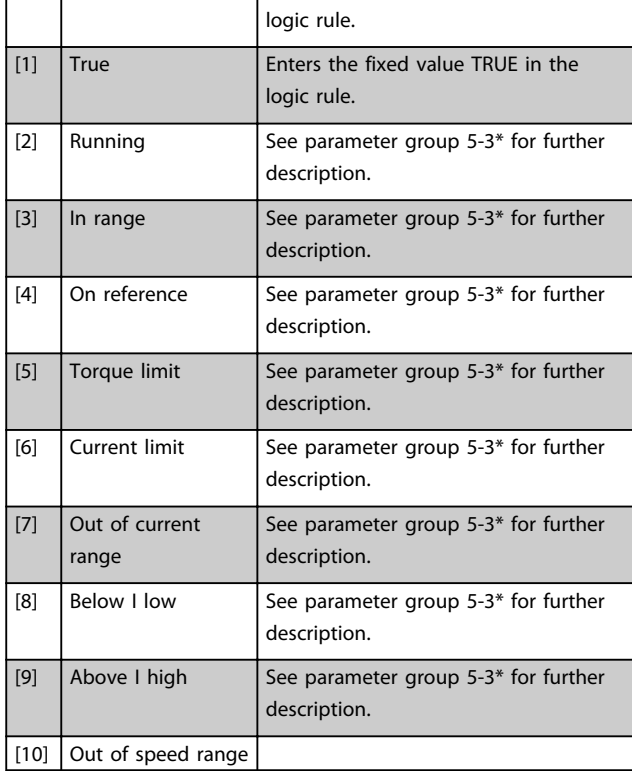

3 3

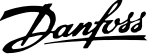

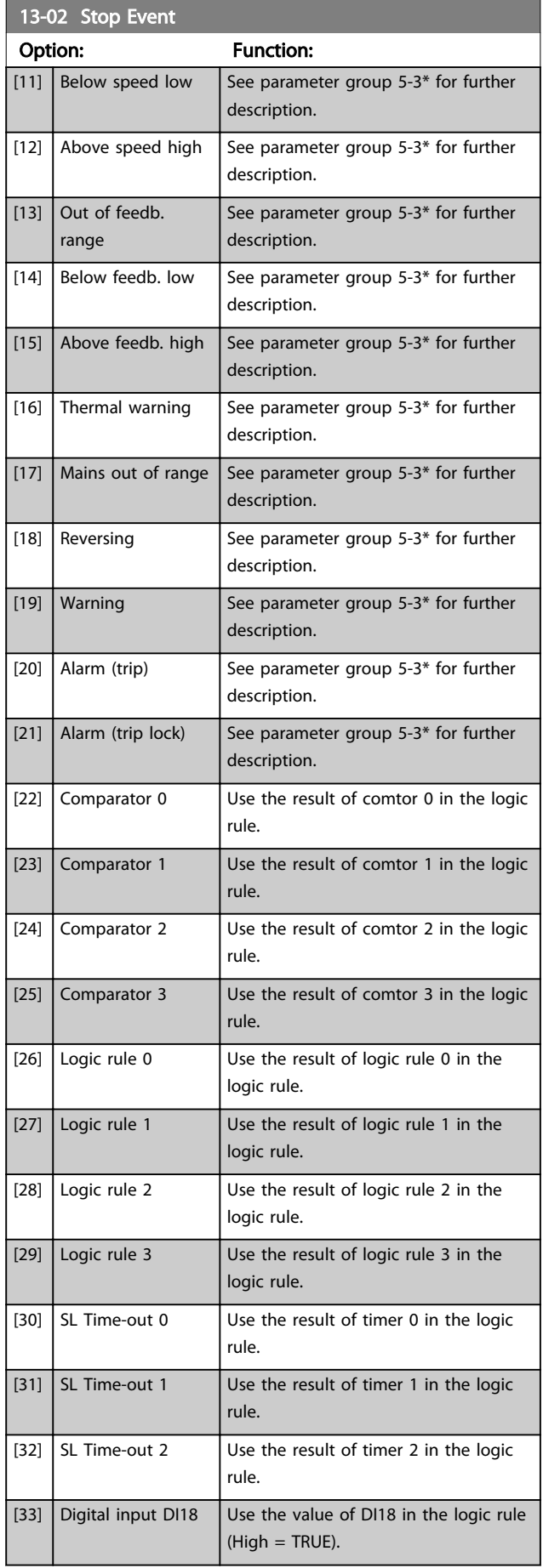

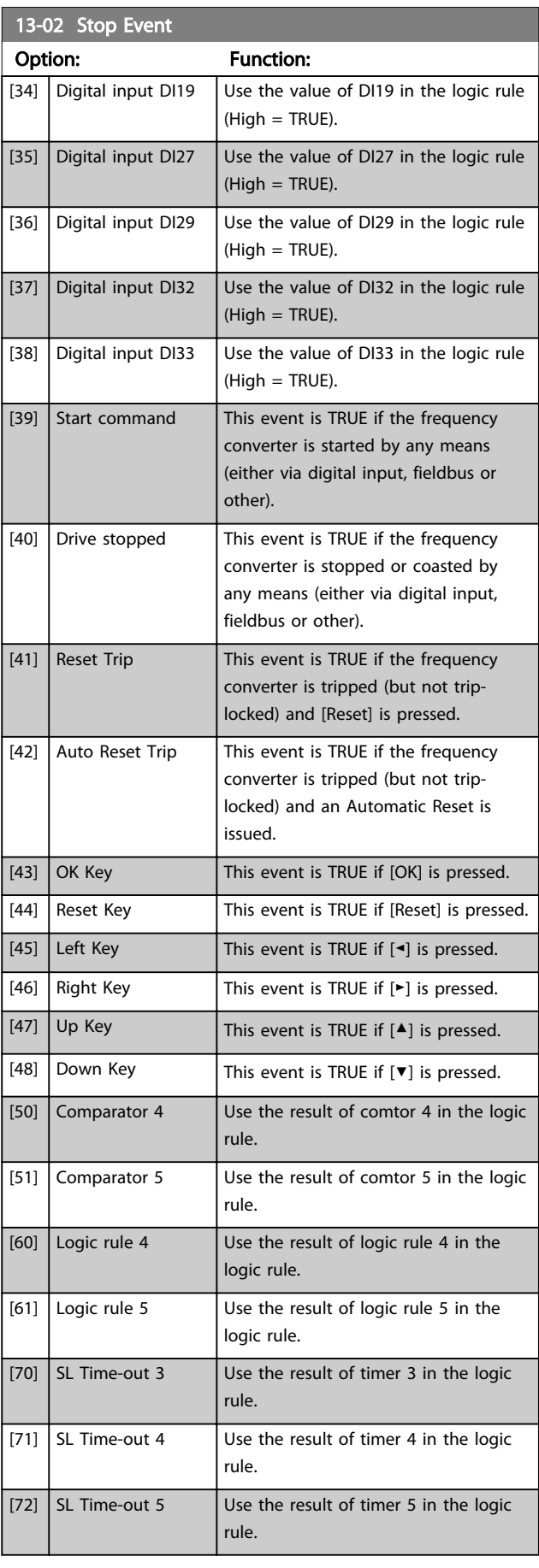

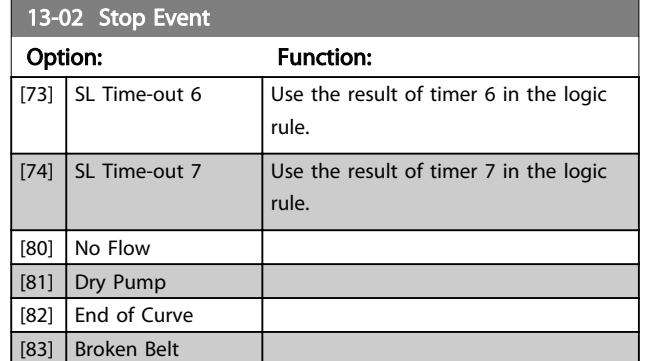

## 3.12.3 13-04 Comparators

Comparators are used for comparing continuous variables (i.e. output frequency, output current, analog input etc.) to fixed preset values.

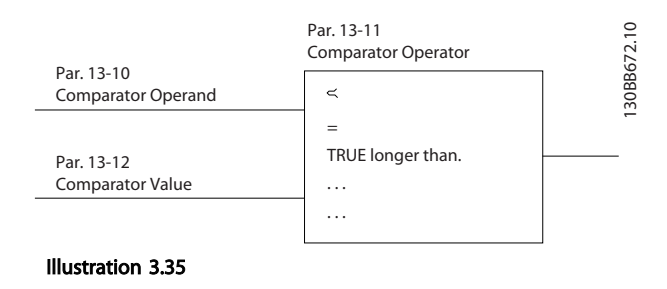

In addition, there are digital values that will be compared to fixed time values. See explanation in *13-10 Comparator Operand*. Comparators are evaluated once in each scan interval. Use the result (TRUE or FALSE) directly. All parameters in this parameter group are array parameters with index 0 to 5. Select index 0 to programme Comparator 0, select index 1 to programme Comparator 1, and so on.

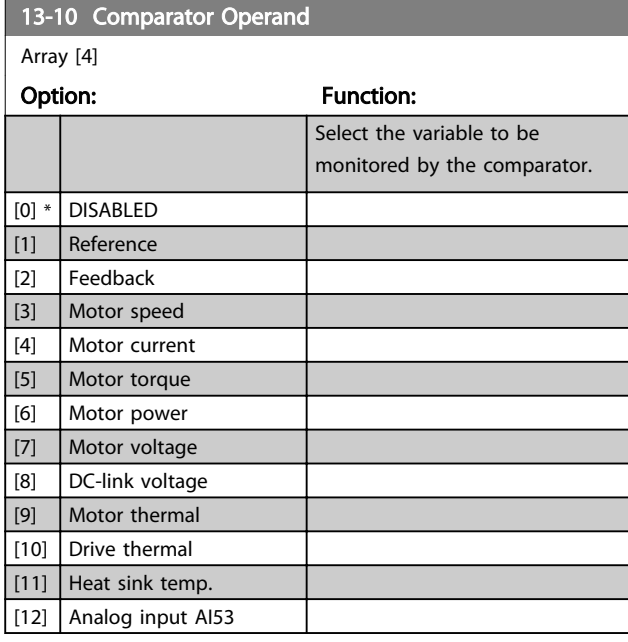

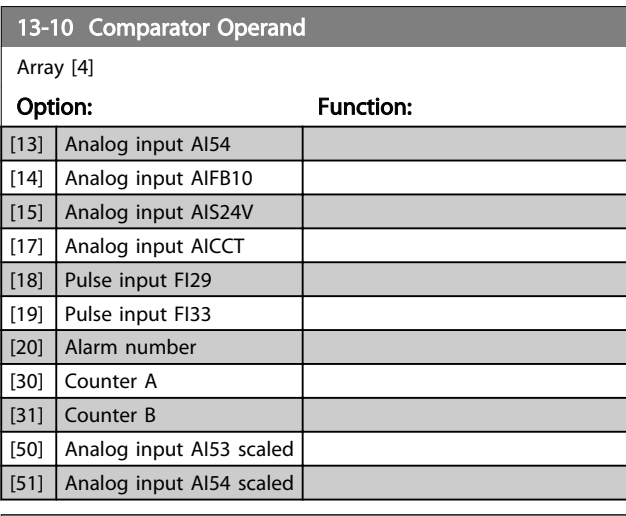

Danfoss

### 13-11 Comparator Operator

Array [6]

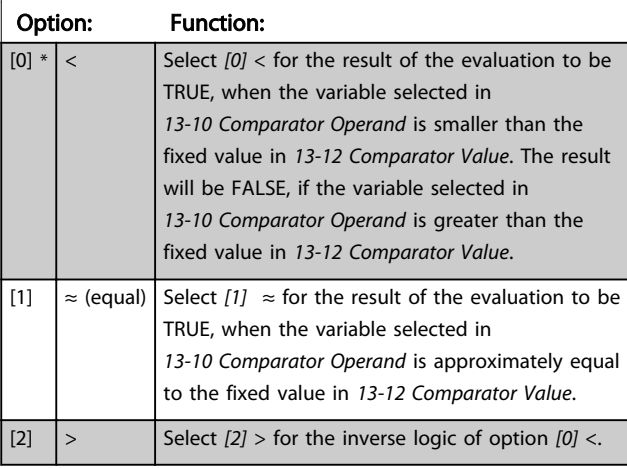

#### 13-12 Comparator Value

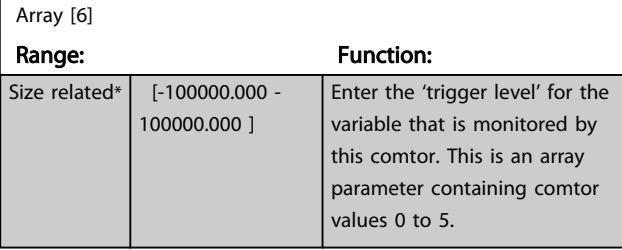

### 3.12.4 13-2\* Timers

Use the result (TRUE or FALSE) from *timers* directly to define an *event* (see *[13-51 SL Controller Event](#page-103-0)*), or as boolean input in a *logic rule* (see *[13-40 Logic Rule Boolean](#page-99-0) [1](#page-99-0)*, *[13-42 Logic Rule Boolean 2](#page-101-0)* or *[13-44 Logic Rule Boolean 3](#page-102-0)*). A timer is only FALSE when started by an action (i.e. *[29] Start timer 1*) until the timer value entered in this parameter is elapsed. Then it becomes TRUE again. All parameters in this parameter group are array parameters with index 0 to 2. Select index 0 to program Timer 0, select index 1 to program Timer 1, and so on.

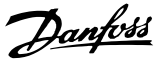

<span id="page-99-0"></span>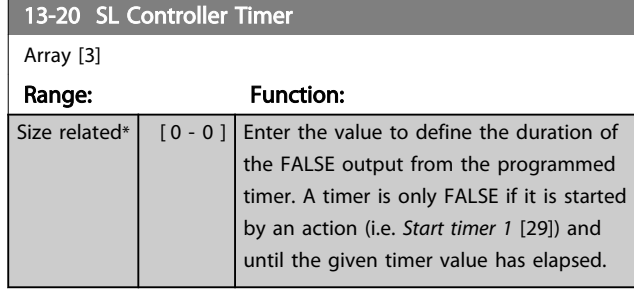

## 3.12.5 13-4\* Logic Rules

Combine up to three boolean inputs (TRUE/FALSE inputs) from timers, comtors, digital inputs, status bits and events using the logical operators AND, OR, and NOT. Select boolean inputs for the calculation in *13-40 Logic Rule Boolean 1*, *[13-42 Logic Rule Boolean 2](#page-101-0)* and *[13-44 Logic Rule](#page-102-0) [Boolean 3](#page-102-0)*. Define the operators used to logically combine the selected inputs in *[13-41 Logic Rule Operator 1](#page-100-0)* and *[13-43 Logic Rule Operator 2](#page-102-0)*.

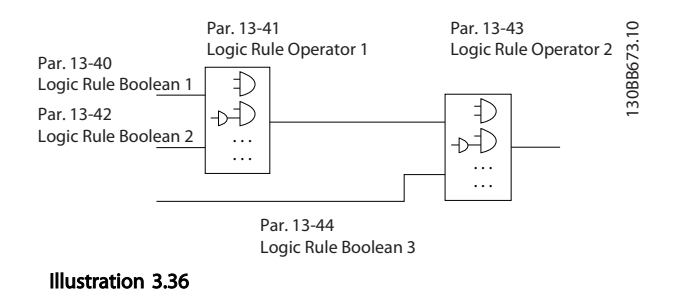

#### Priority of calculation

The results of *13-40 Logic Rule Boolean 1*, *[13-41 Logic Rule](#page-100-0) [Operator 1](#page-100-0)* and *[13-42 Logic Rule Boolean 2](#page-101-0)* are calculated first. The outcome (TRUE/FALSE) of this calculation is combined with the settings of *[13-43 Logic Rule Operator 2](#page-102-0)* and *[13-44 Logic Rule Boolean 3](#page-102-0)*, yielding the final result (TRUE/FALSE) of the logic rule.

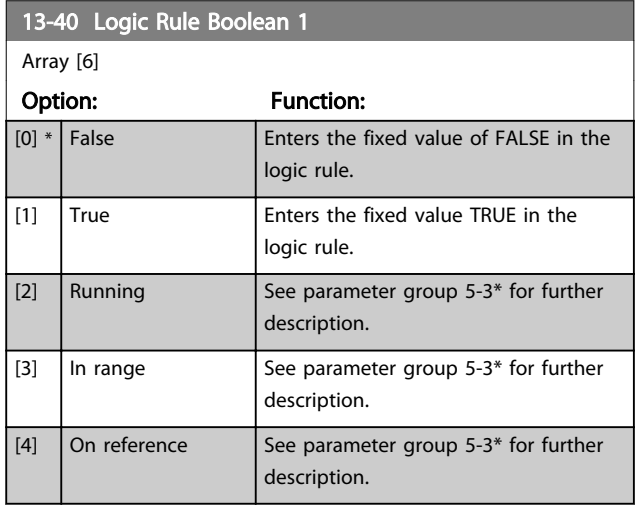

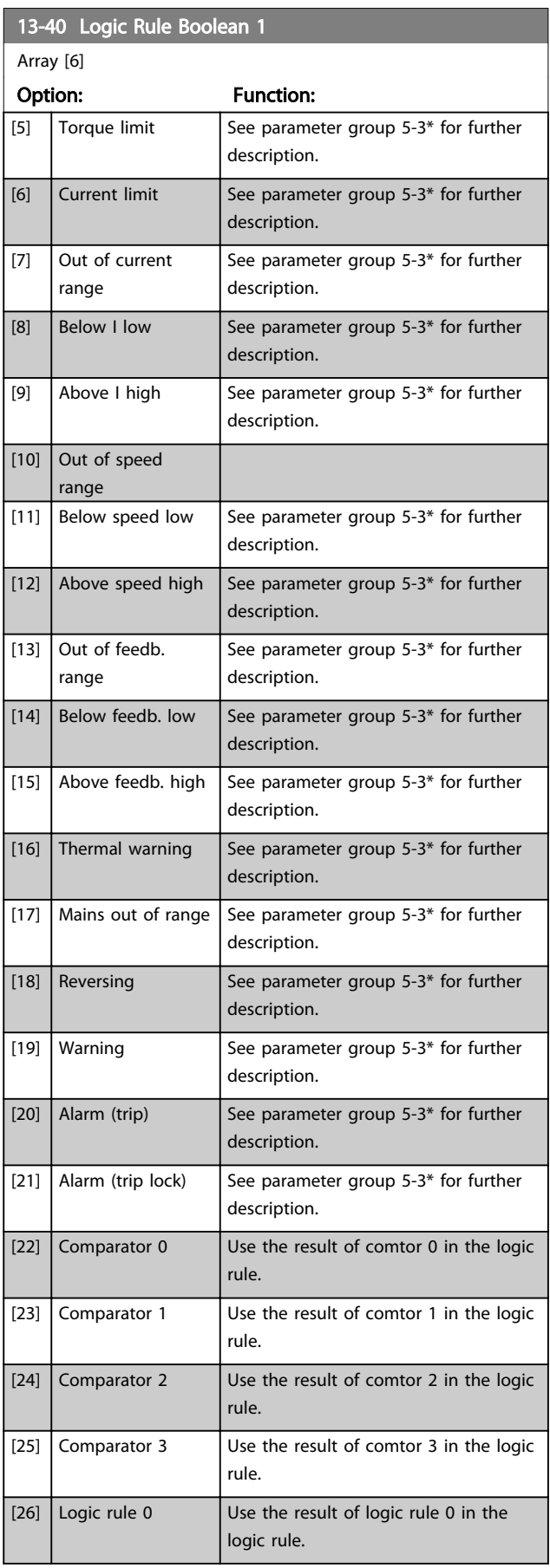

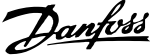

<span id="page-100-0"></span>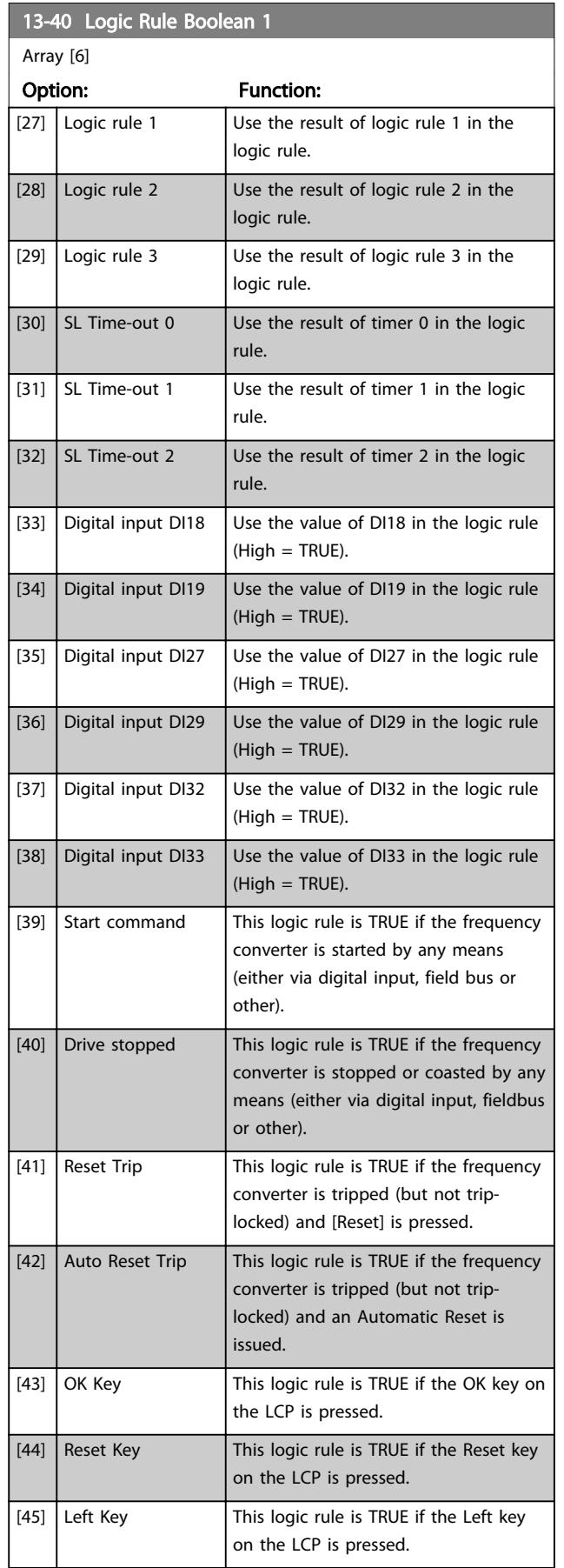

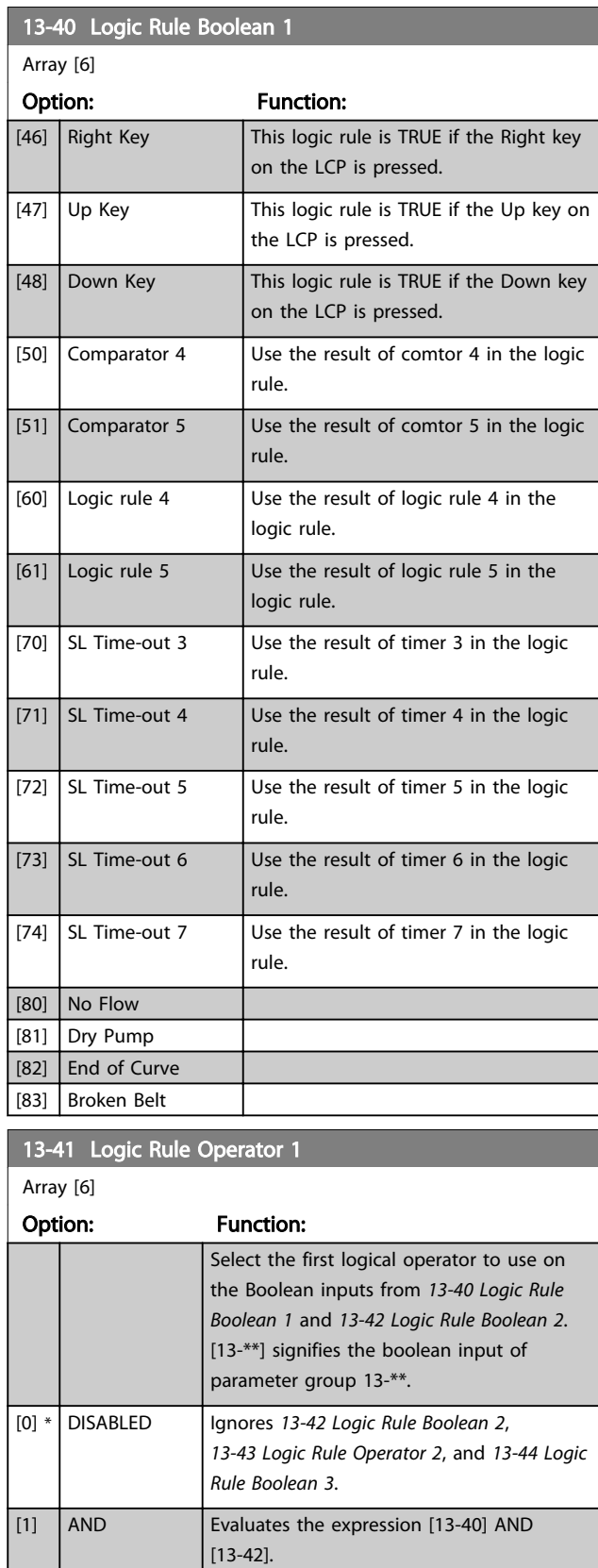

[2]  $OR$  Evaluates the expression [13-40] OR [13-42]. [3] AND NOT Evaluates the expression [13-40] AND NOT

[13-42].

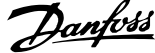

<span id="page-101-0"></span>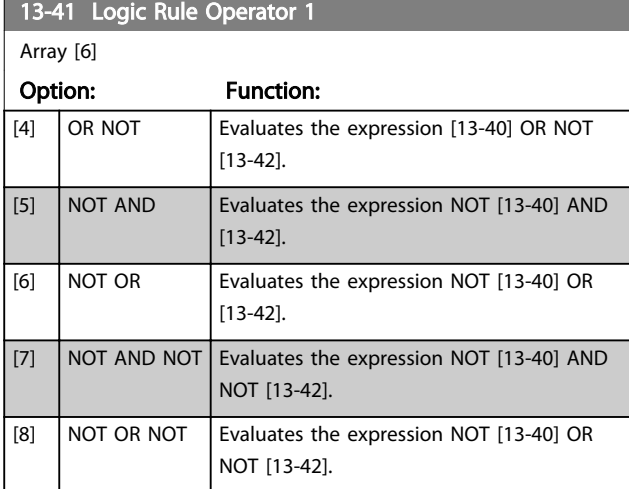

# 13-42 Logic Rule Boolean 2

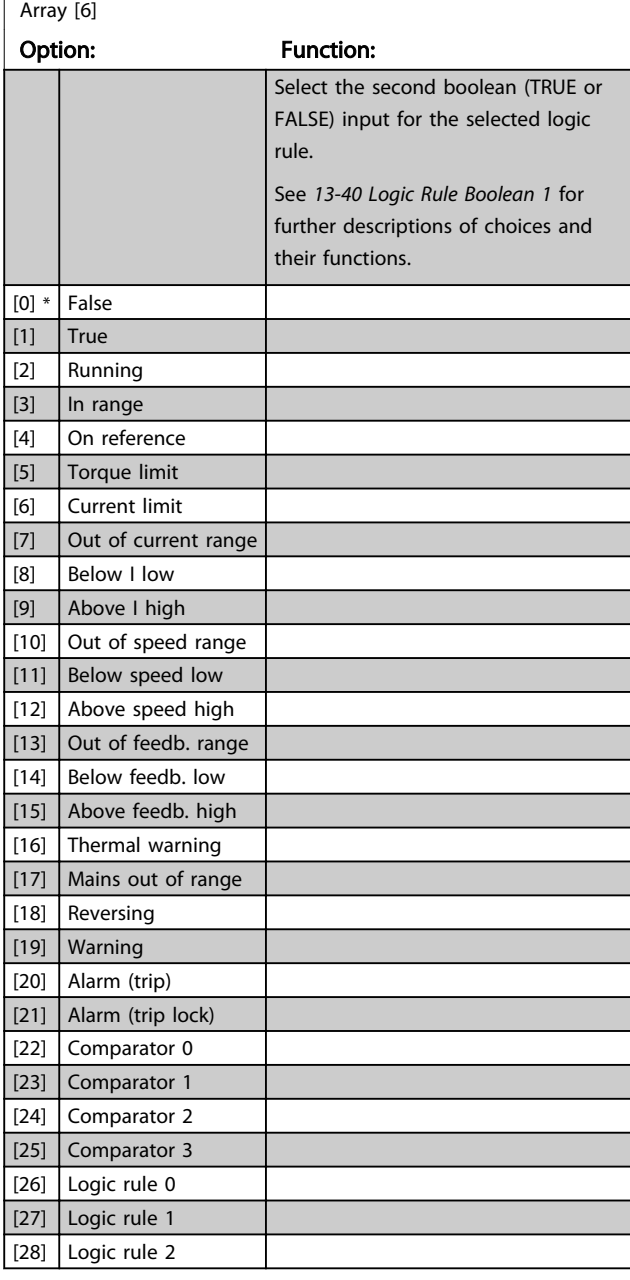

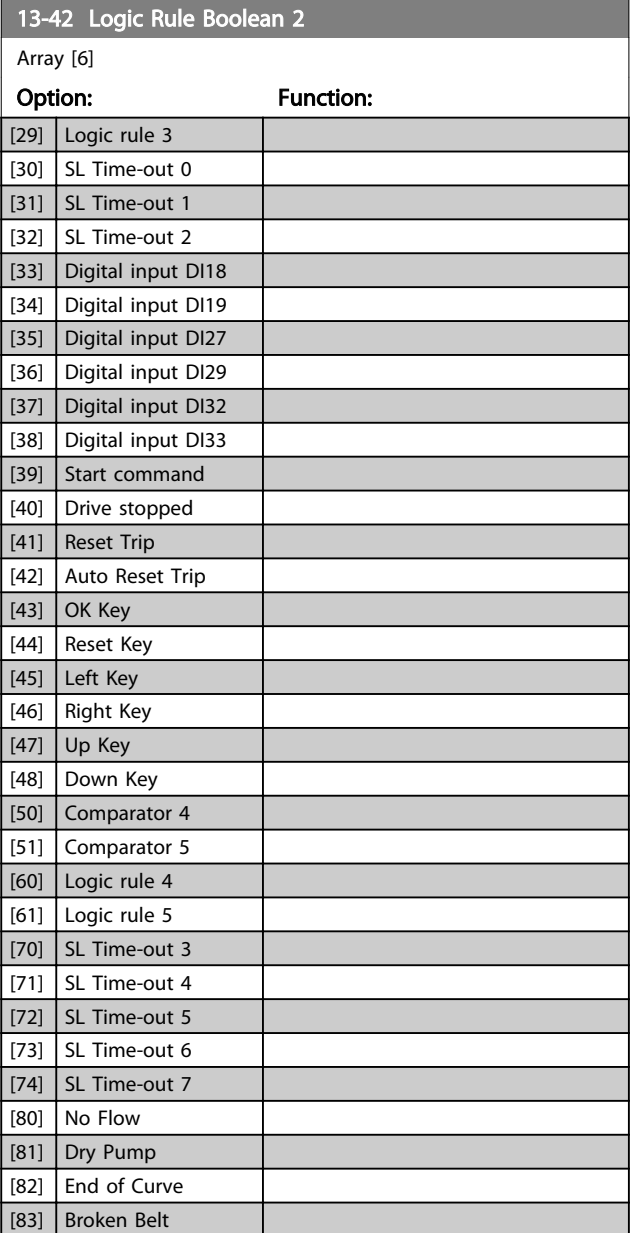

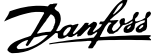

<span id="page-102-0"></span>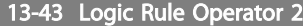

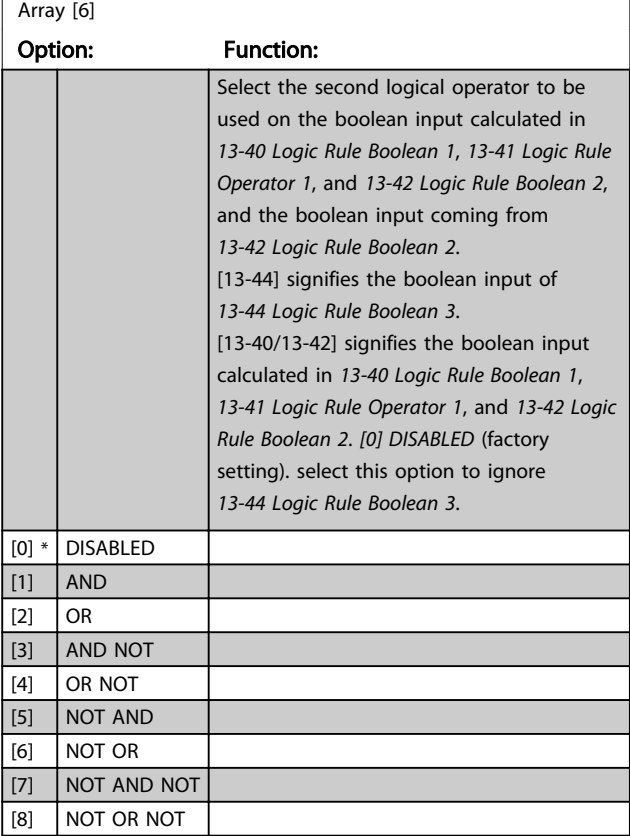

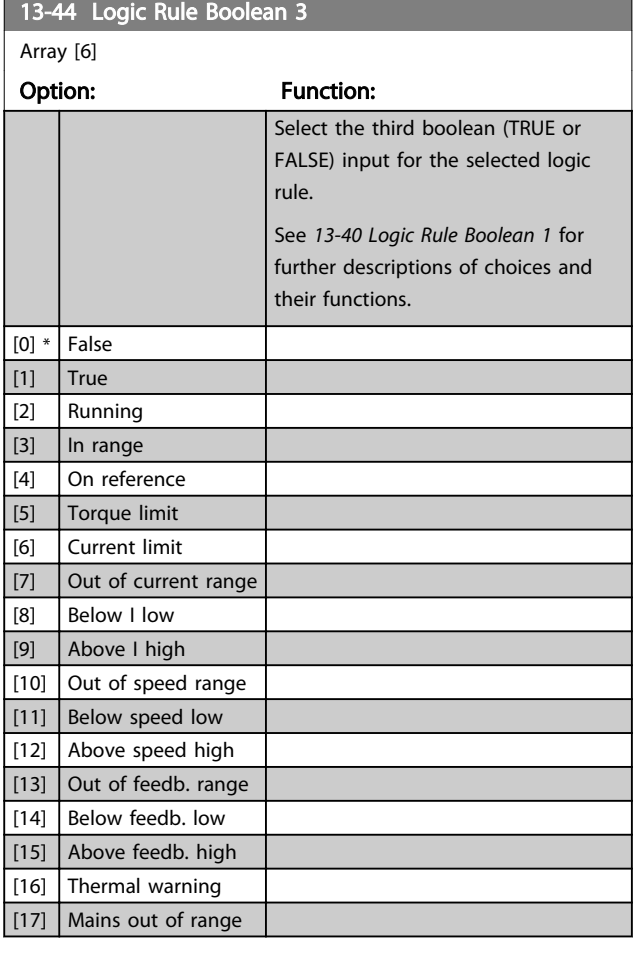

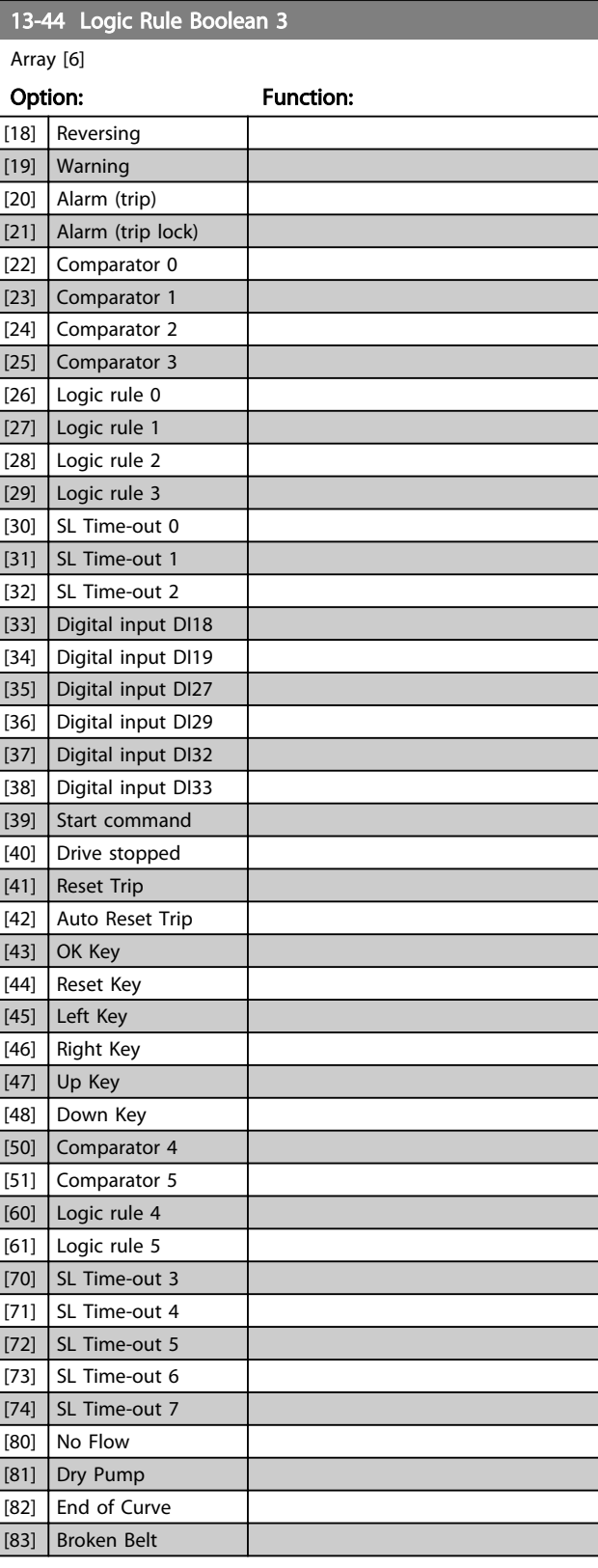

Danfoss

# <span id="page-103-0"></span>3.12.6 13-5\* States

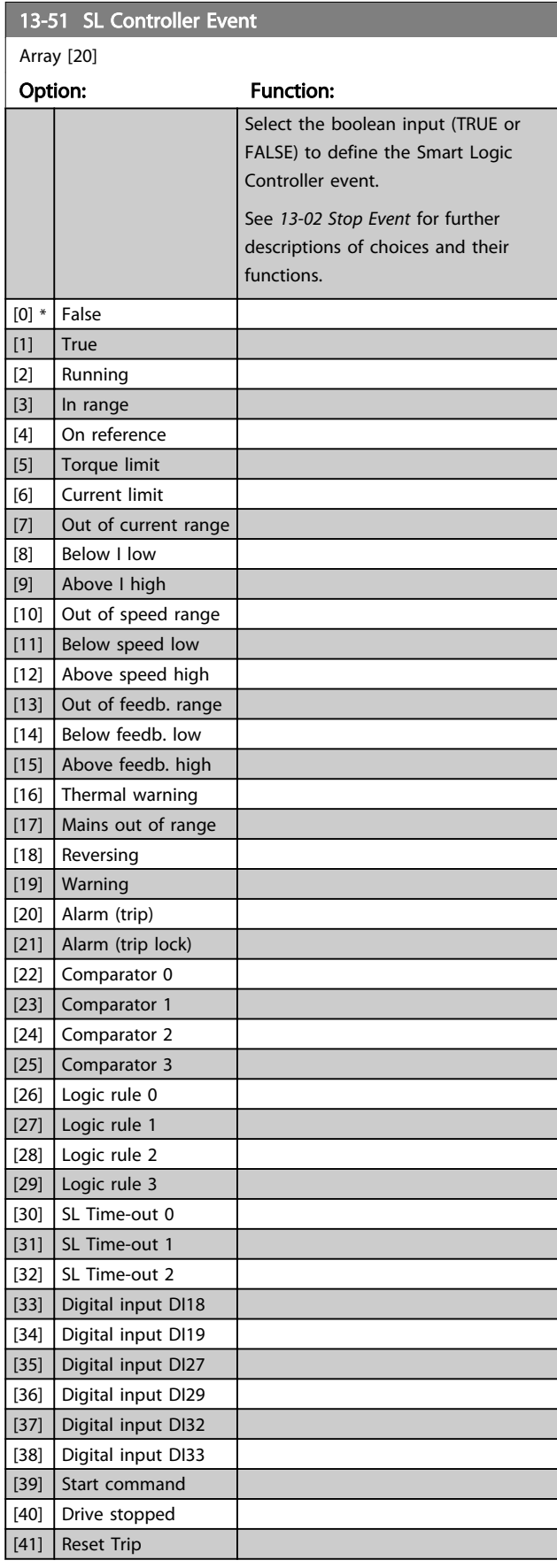

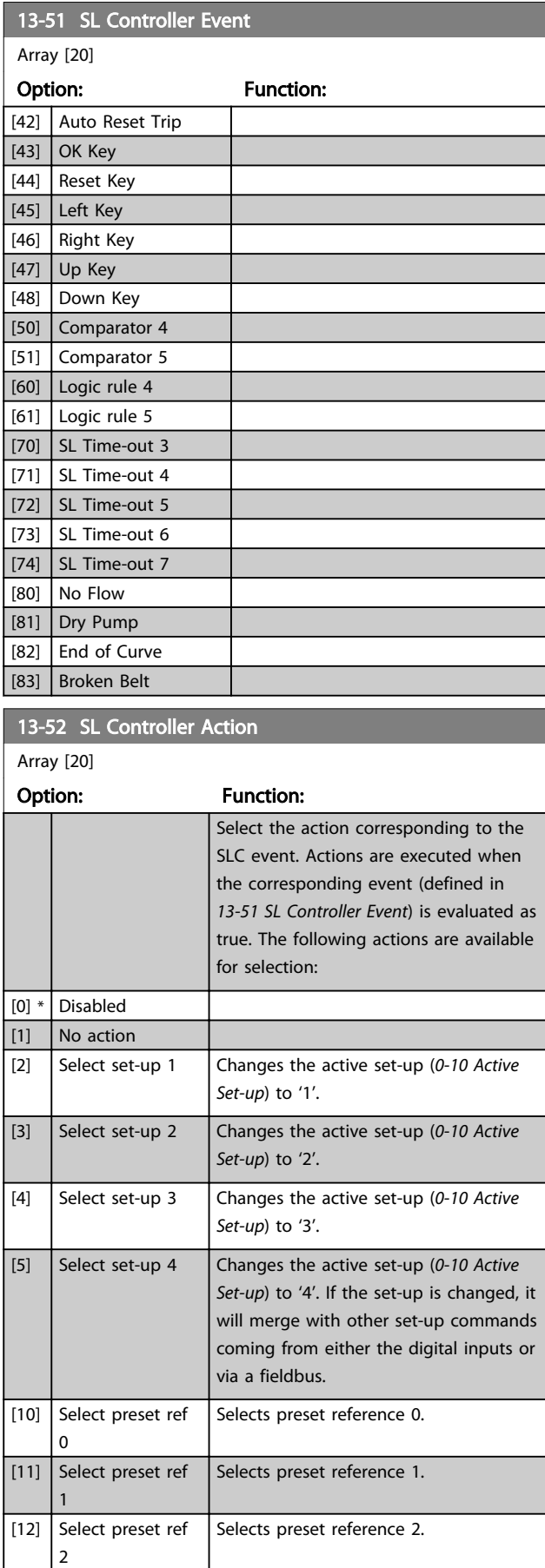

3 3

## Parameter Description VLT® AQUA Drive Programming Guide

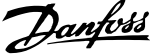

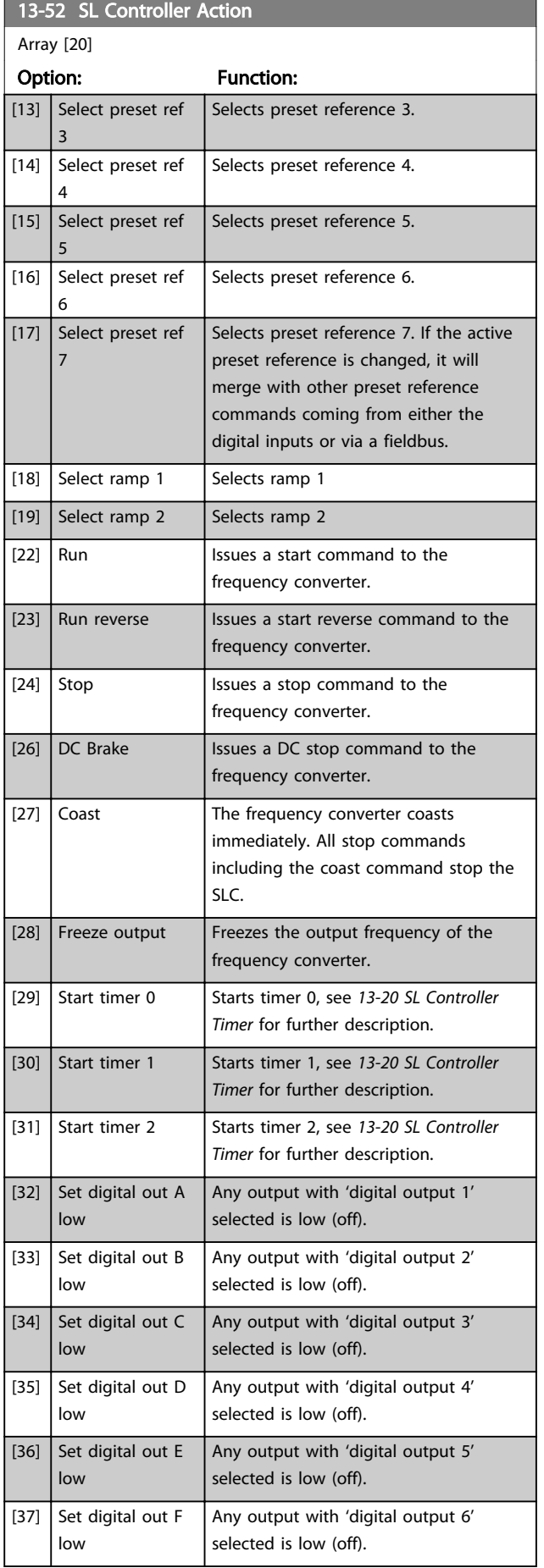

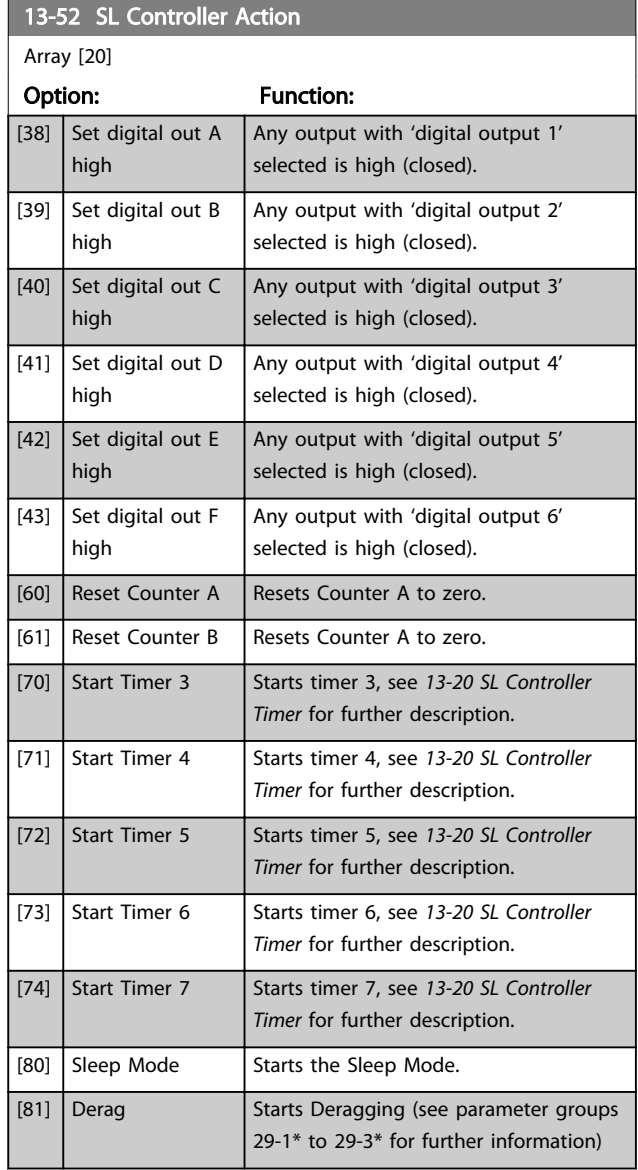

# <span id="page-105-0"></span>3.13 Parameters 14-\*\* Special Functions

# 3.13.1 14-0\* Inverter Switching

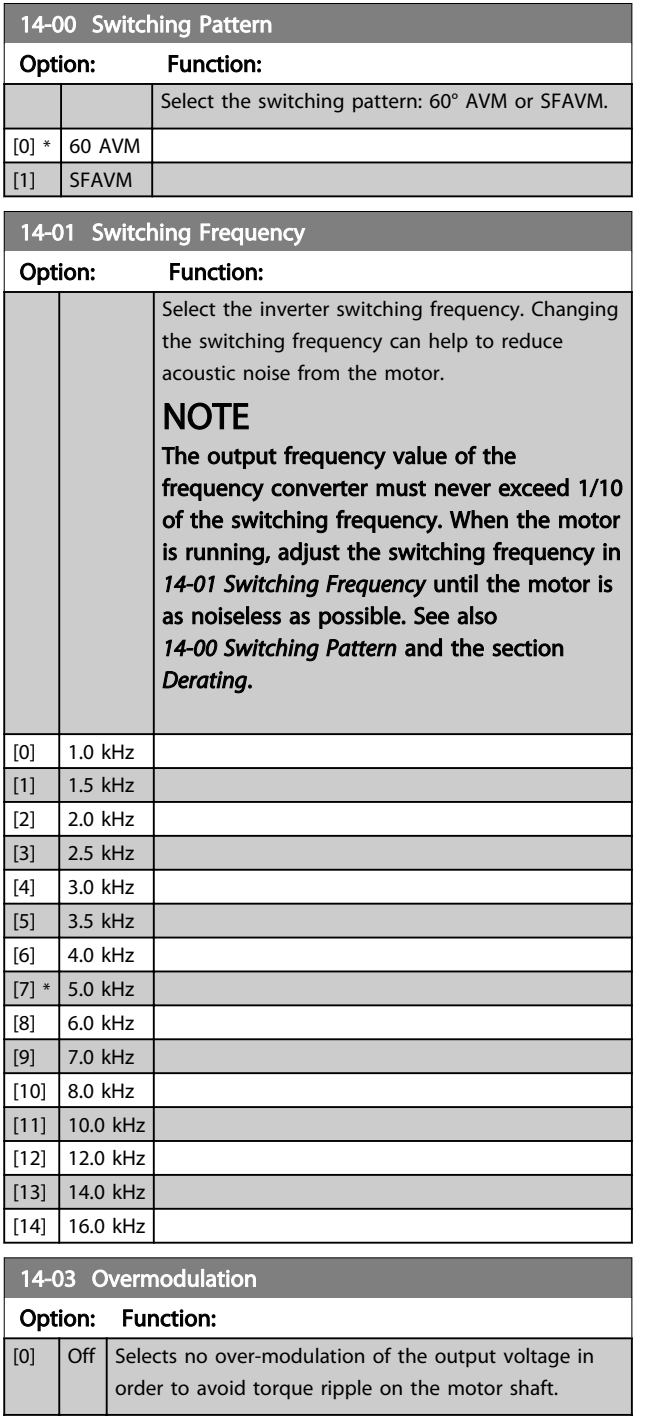

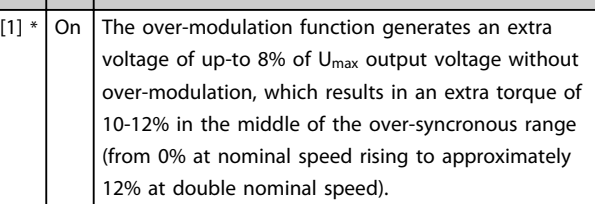

# NOTE

Enabling over-modulation can cause vibrations that may destroy the mechanics if running in field weakening areas (from 47 Hz).

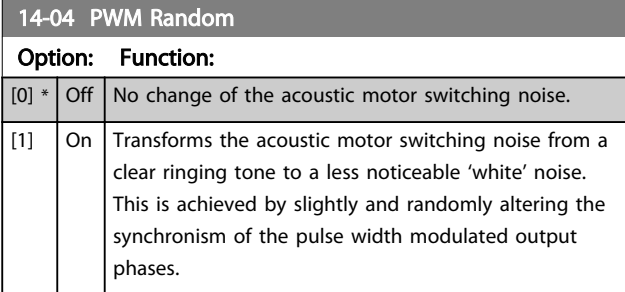

## 3.13.2 14-1\* Mains On/Off

Parameters for configuring mains failure monitoring and handling.

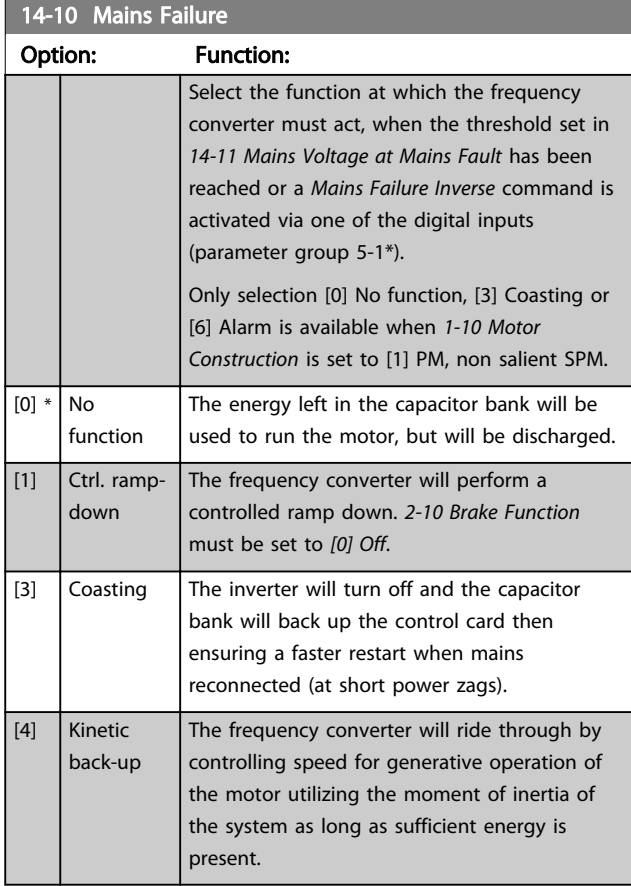

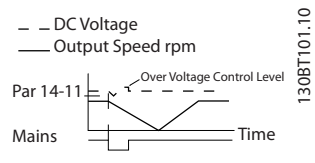

Illustration 3.37 Controlled Ramp Down - Short Mains Failure. Ramping down to stop followed by ramping up to reference.

<span id="page-106-0"></span>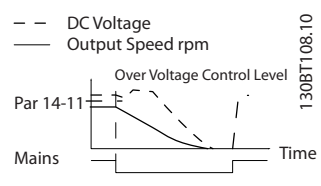

Illustration 3.38 Controlled Ramp Down, Longer Mains Failure. Ramping down as long as the energy in the system allows for it, then the motor is coasted.

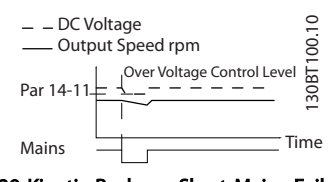

Illustration 3.39 Kinetic Back-up, Short Mains Failure. Ride through as long as the energy in the system allows for it.

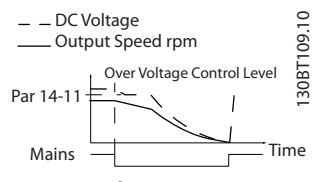

Illustration 3.40 Kinetic Back-up, Longer Mains Failure. The motor is coasted as soon as the energy in the system is too low.

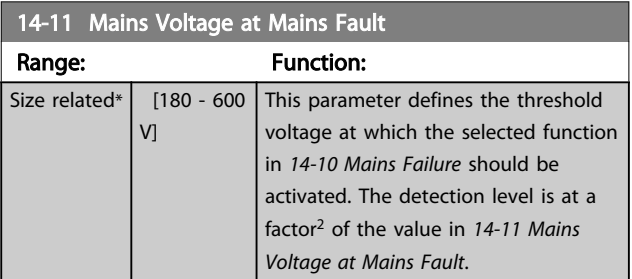

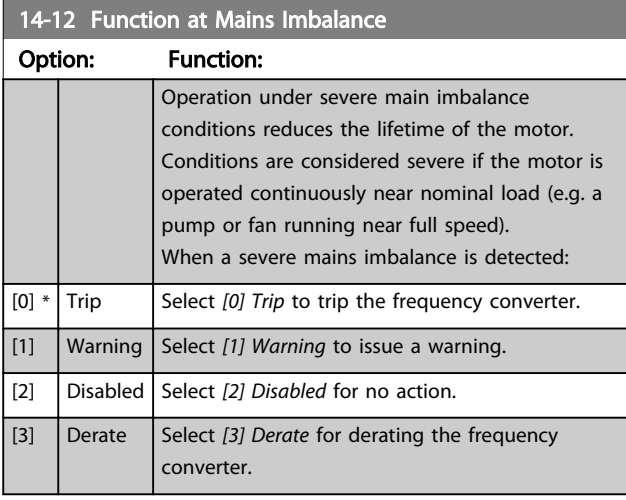

Parameters for configuring auto reset handling, special trip handling and control card self test or initialisation.

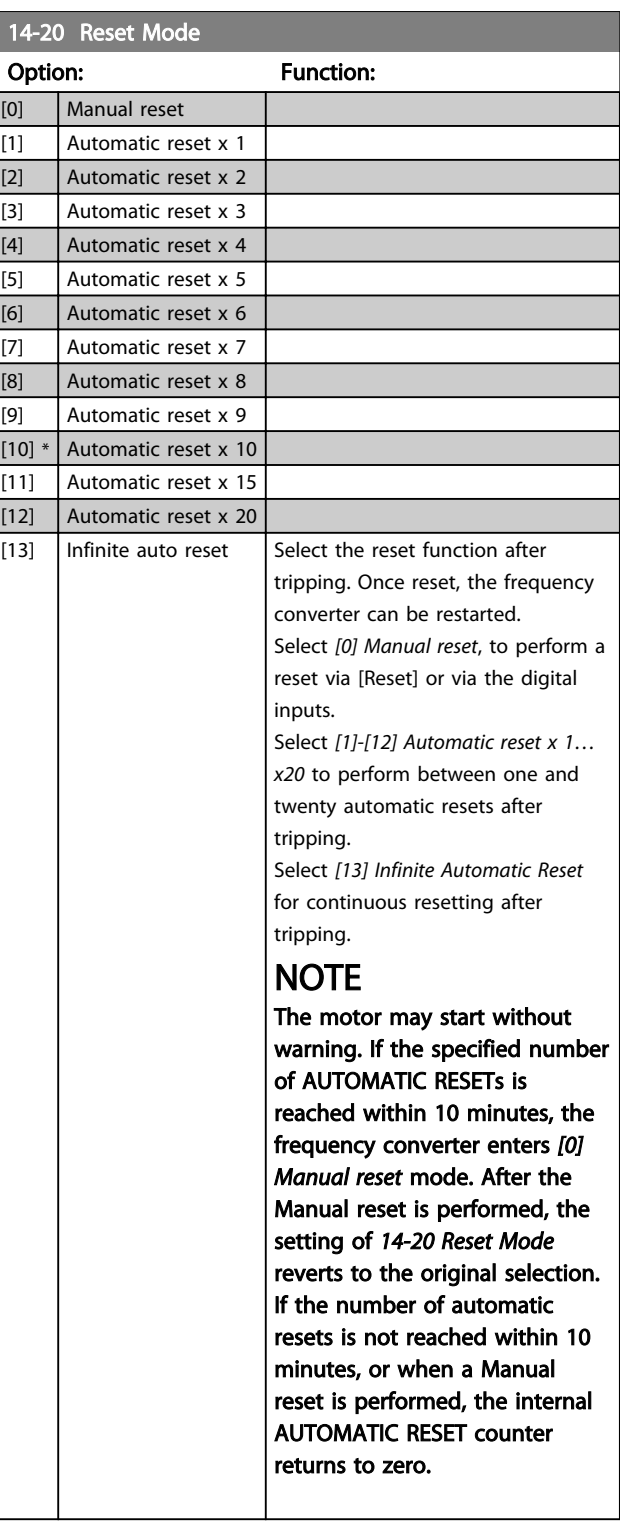

Danfoss

14-21 Automatic Restart Time

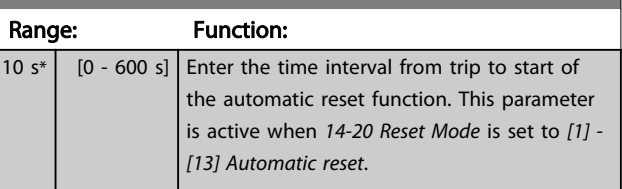

<u> 1989 - Johann Barnett, fransk politik (d. 1989)</u>

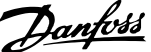

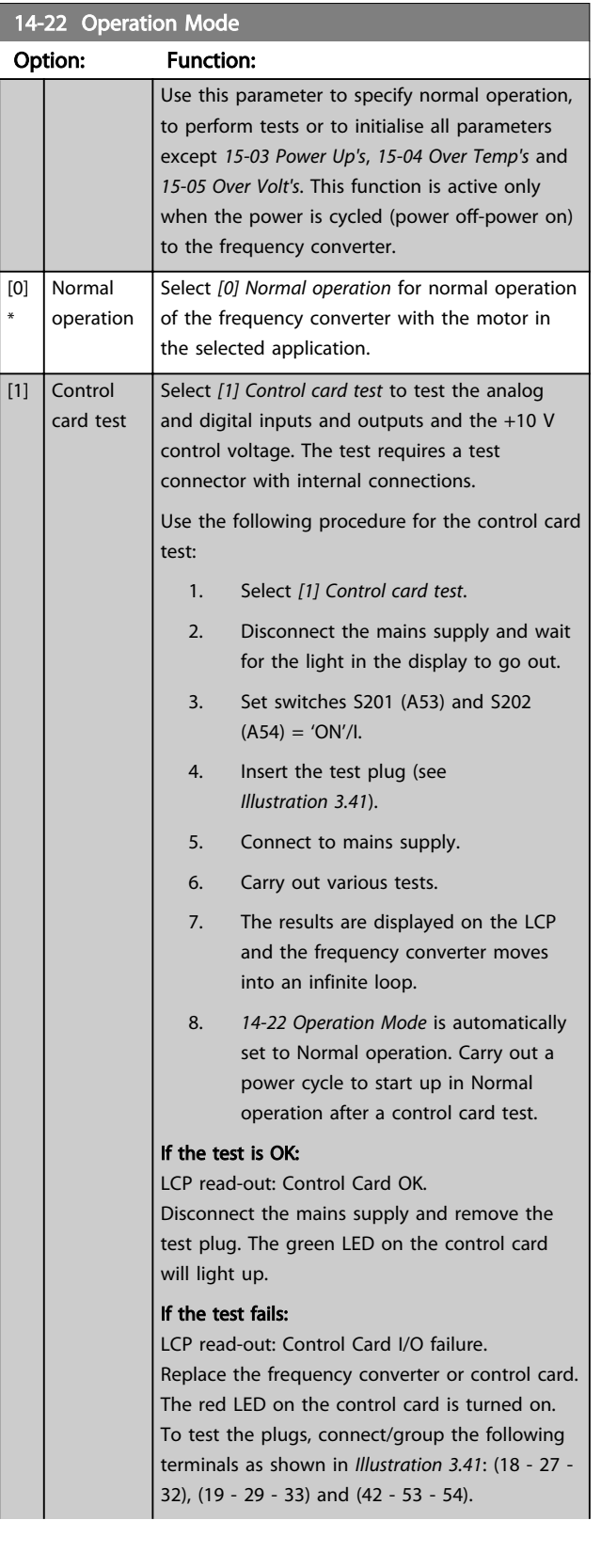

# 14-22 Operation Mode

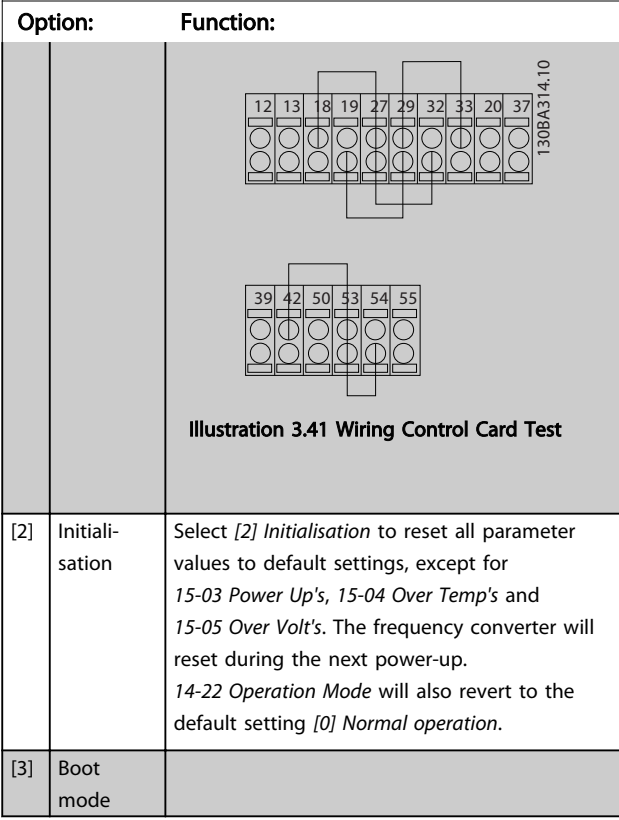

## 14-23 Typecode Setting

#### Option: Function:

Typecode re-writing. Use this parameter to set the typecode matching the specific frequency converter.

### 14-25 Trip Delay at Torque Limit

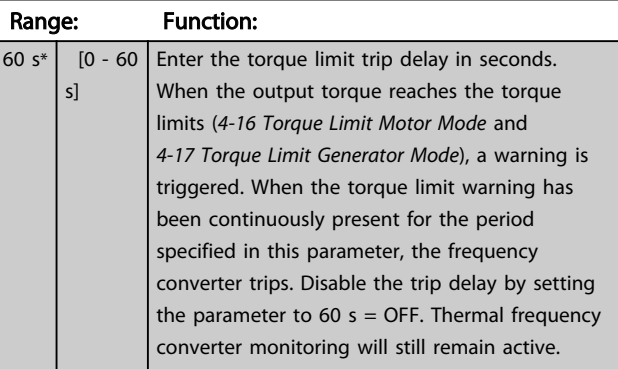

# 14-26 Trip Delay at Inverter Fault

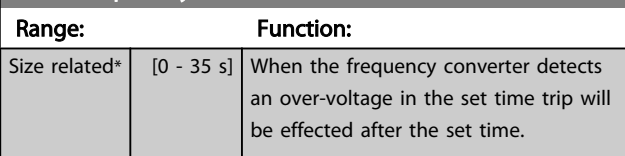
Danfoss

## 3.13.3 14-3\* Current Limit Control

The frequency converter features an integral Current Limit Controller which is activated when the motor current, and thus the torque, is higher than the torque limits set in *[4-16 Torque Limit Motor Mode](#page-59-0)* and *[4-17 Torque Limit](#page-60-0) [Generator Mode](#page-60-0)*.

When the current limit is reached during motor operation or regenerative operation, the frequency converter will try to reduce torque below the preset torque limits as quickly as possible without losing control of the motor.

While the current control is active, the frequency converter can only be stopped by setting a digital input to *[2] Coast inverse* or *[3] Coast and reset inv.* Any signal on terminals 18 to 33 will not be active until the frequency converter is no longer near the current limit.

By using a digital input set to *[2] Coast inverse* or *[3] Coast and reset inv.*, the motor does not use the ramp-down time, since the frequency converter is coasted.

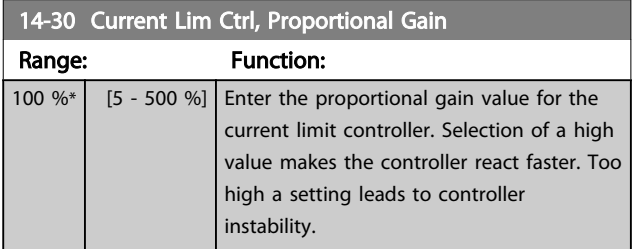

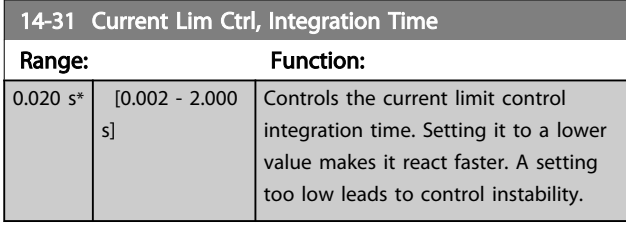

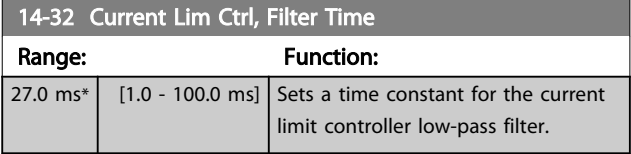

## 3.13.4 14-4\* Energy Optimising

Parameters for adjusting the energy optimisation level in both Variable Torque (VT) and Automatic Energy Optimization (AEO) mode.

Automatic Energy Optimisation is only active if *1-03 Torque Characteristics*, is set for either *[2] Auto Energy Optim. CT* or *[3] Auto Energy Optim. VT*.

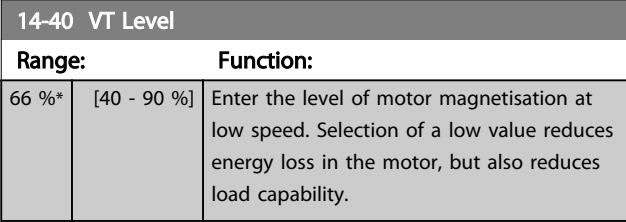

## **NOTE**

This parameter is not active when *[1-10 Motor Construction](#page-38-0)* is set to [1] PM, non salient SPM.

## NOTE

This parameter cannot be adjusted while the motor is running.

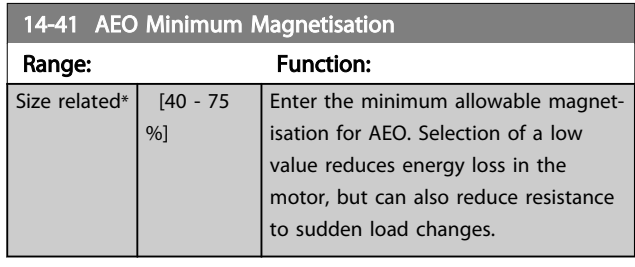

## **NOTE**

This parameter is not active when *[1-10 Motor Construction](#page-38-0)* is set to [1] PM, non salient SPM.

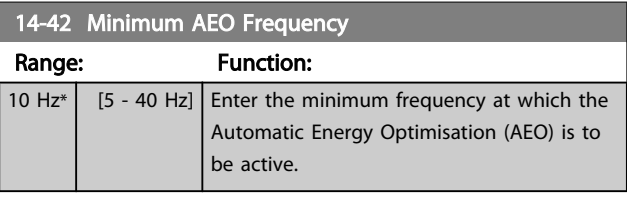

## **NOTE**

This parameter is not active when *[1-10 Motor Construction](#page-38-0)* is set to [1] PM, non salient SPM.

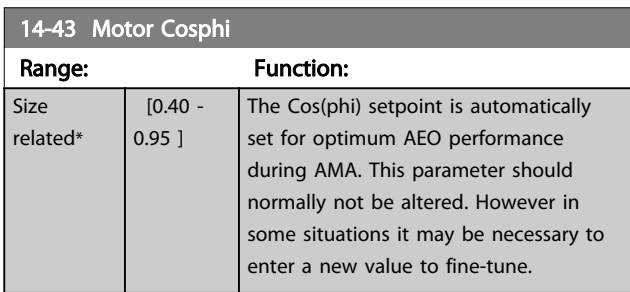

## **NOTE**

This parameter is not active when *[1-10 Motor Construction](#page-38-0)* is set to [1] PM, non salient SPM.

## 3.13.5 14-5\* Environment

These parameters help the frequency converter to operate under special environmental conditions.

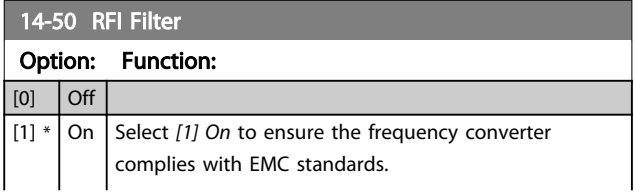

14-55 Output Filter

Danfoss

## 14-50 RFI Filter Option: Function: Select *[0] Off* only when the frequency converter is supplied from an isolated mains source, i.e. IT mains. In this mode, the internal RFI capacities (filter capacitors) between chassis and the Mains RFI Filter circuit are cut off to avoid damage to the intermediate circuit and to reduce the earth capacity currents (according to IEC 61800-3). 14-51 DC Link Compensation

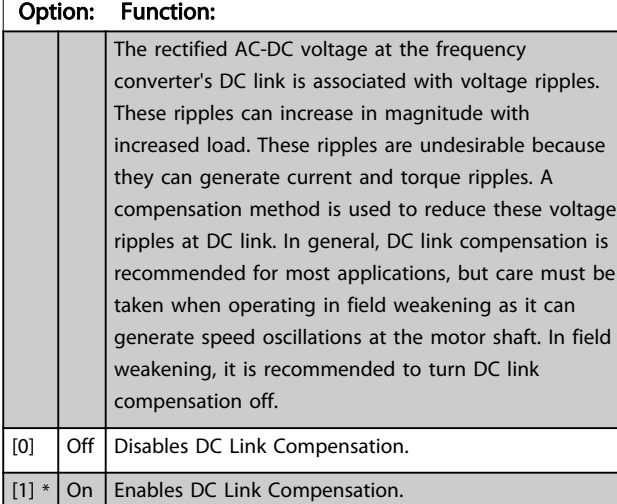

#### 14-52 Fan Control

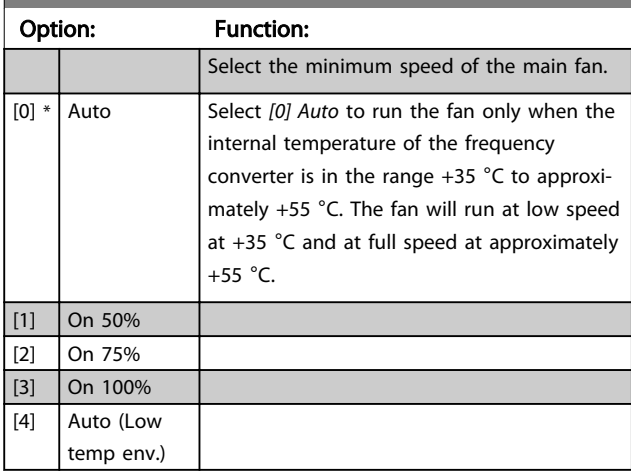

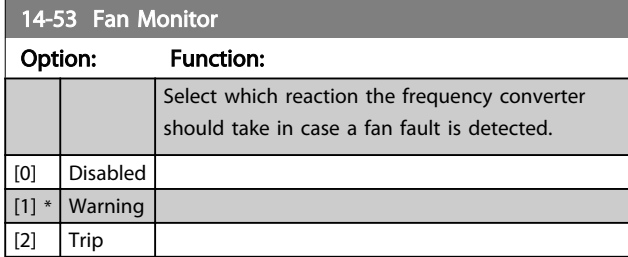

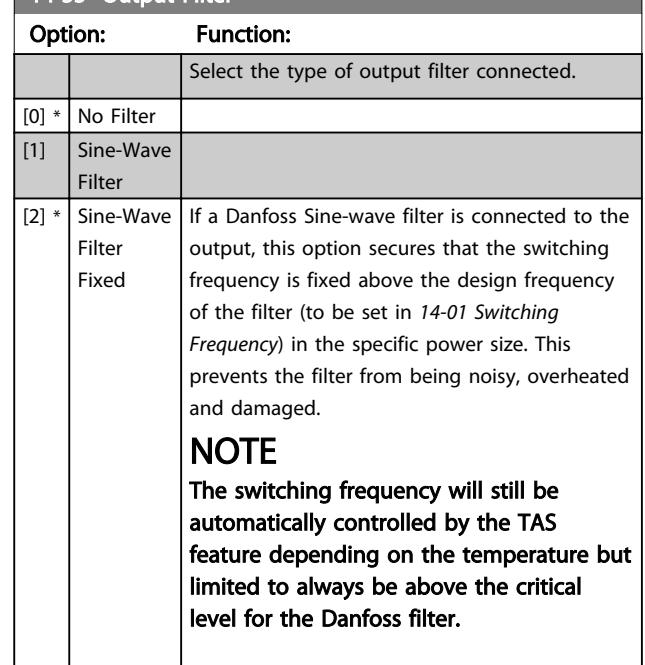

## **NOTE**

This parameter cannot be adjusted while motor is running.

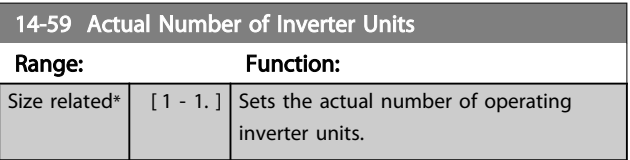

## 3.13.6 14-6\* Auto Derate

This group contains parameters for derating the frequency converter in case of high temperature.

#### 14-60 Function at Over Temperature

If either heatsink or control card temperature exceeds a programmed temperature limit, a warning will be activated. If the temperature increases further, select whether the frequency converter should trip (trip locked) or derate the output current.

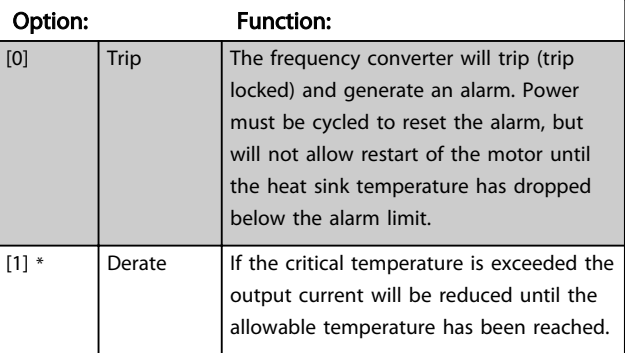

3 3

## 3.13.7 No Trip at Inverter Overload

In some pump systems, the frequency converter has not been sized properly to yield the current needed in all points of the operational flow-head characteristic. At these points, the pump will need a current higher than the rated current of the frequency converter. The frequency converter can yield 110% of the rated current continuously for 60 s. If still overloaded, the frequency converter will normally trip (causing the pump to stop by coasting) and provide an alarm.

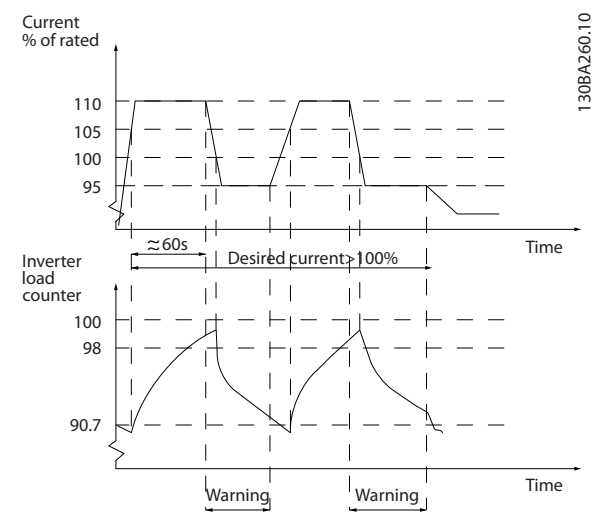

#### Illustration 3.42

It may be preferable to run the pump at reduced speed for a while in case it is not possible to run continuously with demanded capacity.

Select *14-61 Function at Inverter Overload* to automatically reduce pump speed until the output current is below 100% of the rated current (set in *14-62 Inv. Overload Derate Current*).

*14-61 Function at Inverter Overload* is an alternative to letting the frequency converter trip.

The frequency converter estimates the load on the power section by means of an inverter load counter, which will cause a warning at 98% and a reset of the warning at 90%. At the value 100%, the frequency converter trips and provides an alarm.

Status for the counter can be read in *[16-35 Inverter](#page-119-0) [Thermal](#page-119-0)*.

If *14-61 Function at Inverter Overload* is set to *[3] Derate*, the pump speed will be reduced when the counter exceeds 98, and stay reduced until the counter has dropped below 90.7.

If *14-62 Inv. Overload Derate Current* is set e.g. to 95% a steady overload will cause the pump speed to fluctuate between values corresponding to 110% and 95% of rated output current for the frequency converter.

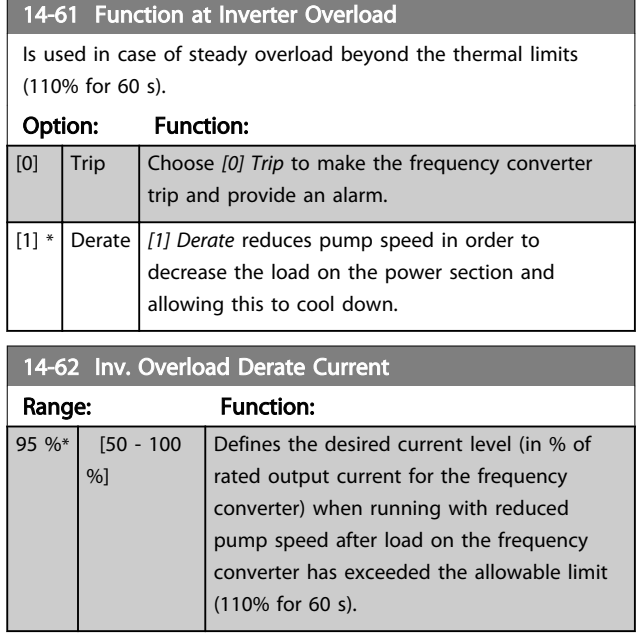

## 3.13.8 14-9\* Fault Settings

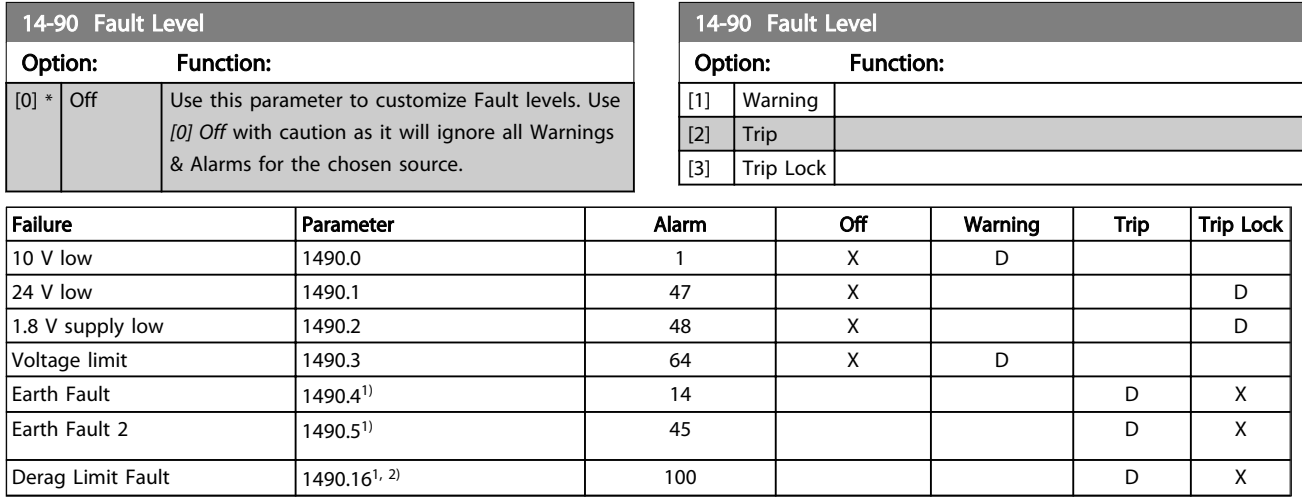

#### Table 3.18 Table for Selection of Choice of Action when Selected Alarm Appears

*D = Default setting. x = possible selection.*

*1) Only these faults are configurable on the FC 202. Due to a software limitation with array parameters, all of the other will show in the MCT 10 Set-up Software. For the other parameter indices, writing any other value than its current value (i.e. the default value) will return a "value out of range" error. Thus, you are not allowed to change the fault level for the non-configurable ones.*

*2) This parameter has been 1490.6 in all firmware versions up to 1.86.*

Danfoss

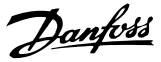

## 3.14 Parameters 15-\*\* Frequency Converter Information

Parameter group containing frequency converter information such as operating data, hardware configuration and software versions.

## 3.14.1 15-0\* Operating Data

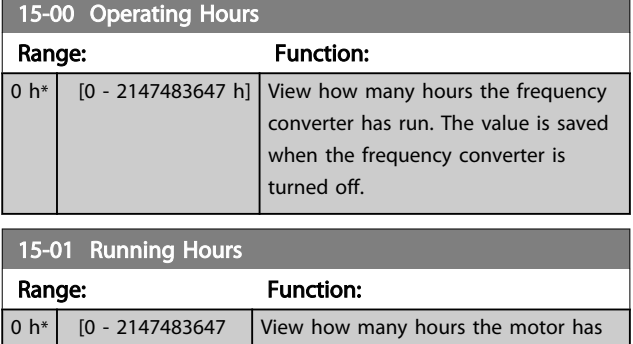

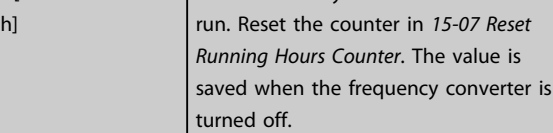

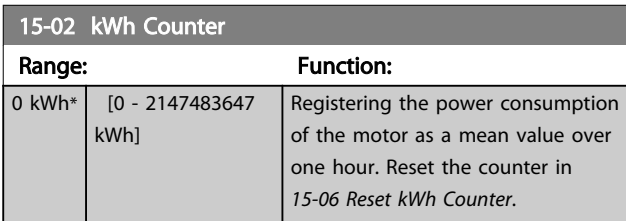

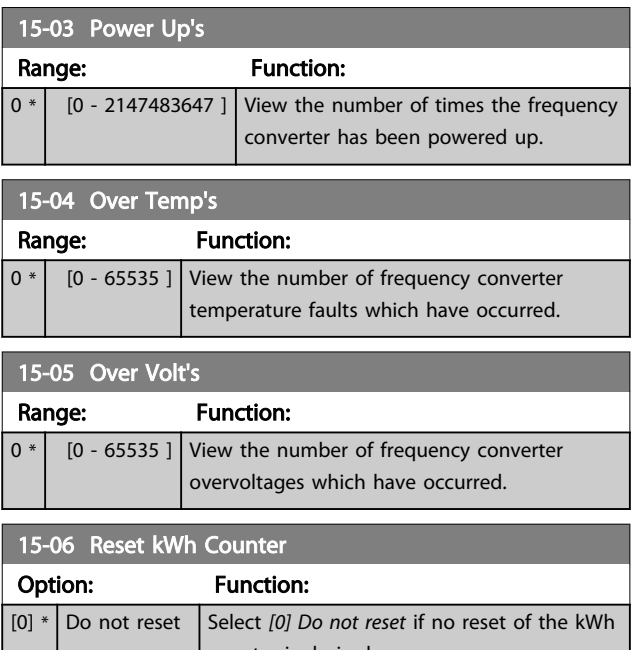

## counter is desired. [1] Reset counter Select [1] Reset and press [OK] to reset the kWh counter to zero (see *15-02 kWh Counter*).

## NOTE

The reset is carried out by pressing [OK].

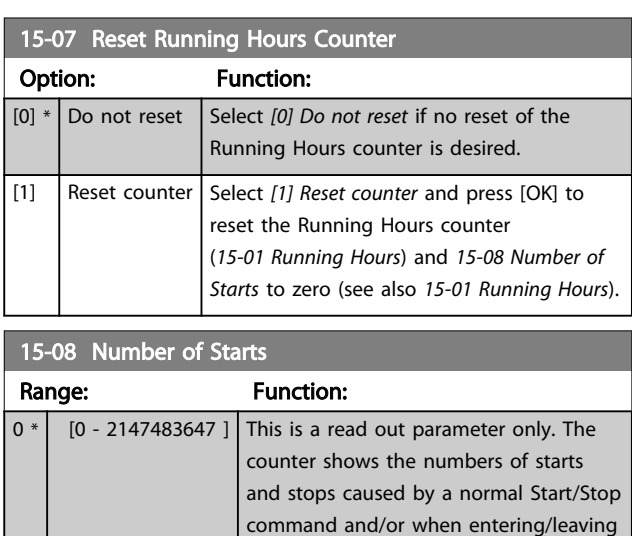

## **NOTE**

This parameter will be reset when resetting *15-07 Reset Running Hours Counter*.

sleep mode.

## 3.14.2 15-1\* Data Log Settings

The Data Log enables continuous logging of up to 4 data sources (*15-10 Logging Source*) at individual rates (*[15-11 Logging Interval](#page-113-0)*). A trigger event (*[15-12 Trigger](#page-113-0) [Event](#page-113-0)*) and window (*[15-14 Samples Before Trigger](#page-114-0)*) are used to start and stop the logging conditionally.

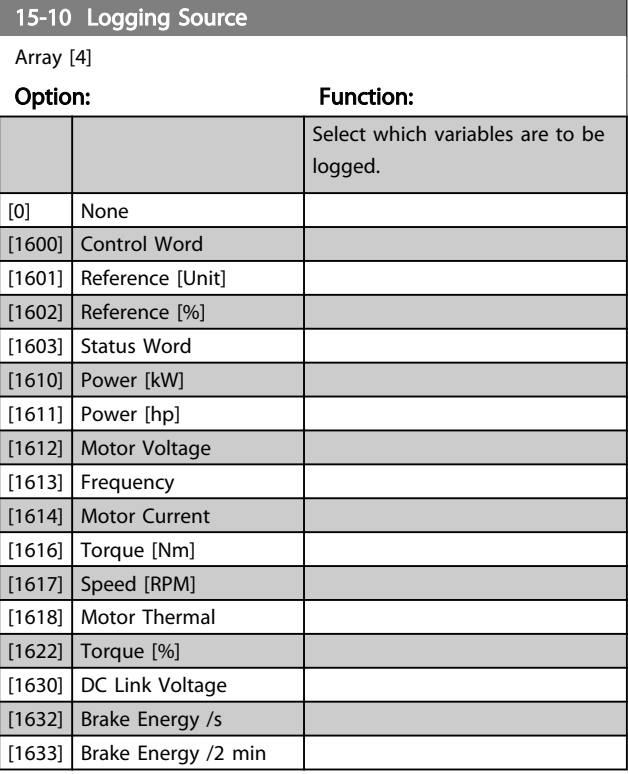

<span id="page-113-0"></span>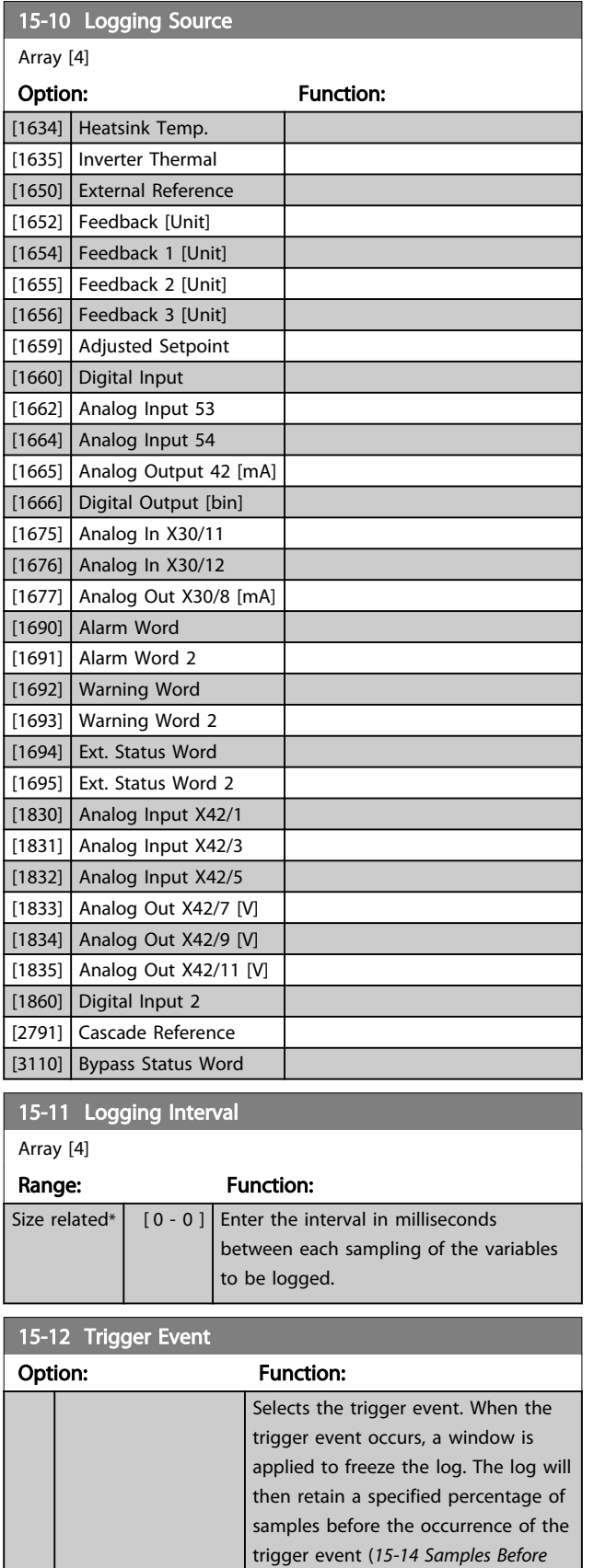

*[Trigger](#page-114-0)*).

 $[0] * |$  False [1] True [2] Running

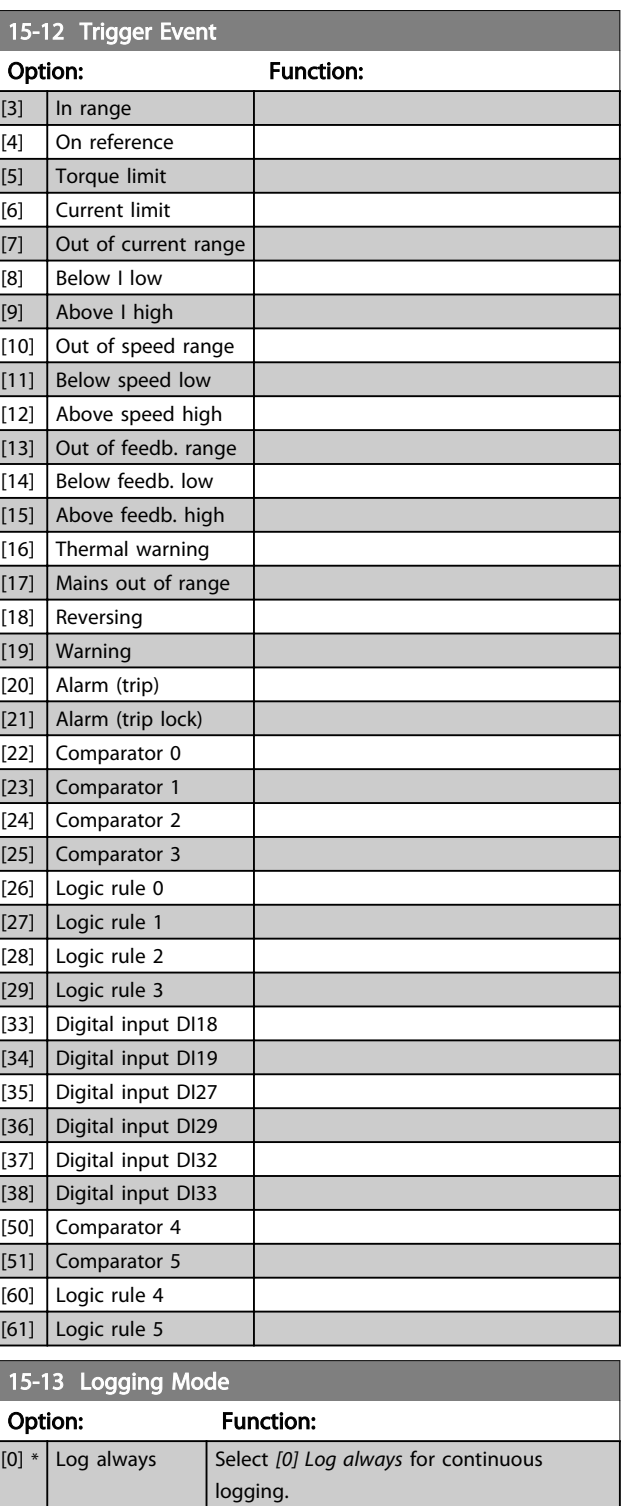

[1] Log once on trigger Select *[1] Log once on trigger* to conditionally start and stop logging using *15-12 Trigger Event* and *[15-14 Samples](#page-114-0) [Before Trigger](#page-114-0)*.

Danfoss

Danfoss

<span id="page-114-0"></span>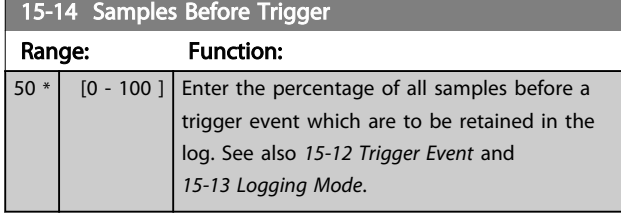

## 3.14.3 15-2\* Historic Log

View up to 50 logged data items via the array parameters in this parameter group. For all parameters in the group, [0] is the most recent data and [49] the oldest data. Data is logged every time an *event* occurs (not to be confused with SLC events). *Events* in this context are defined as a change in one of the following areas

- 1. Digital input
- 2. Digital outputs (not monitored in this SW release)
- 3. Warning word
- 4. Alarm word
- 5. Status word
- 6. Control word
- 7. Extended status word

*Events* are logged with value, and time stamp in ms. The time interval between two events depends on how often *events* occur (maximum once every scan time). Data logging is continuous but if an alarm occurs, the log is saved and the values can be viewed on the display. This feature is useful, for example when carrying out service following a trip. View the historic log contained in this parameter via the serial communication port or via the display.

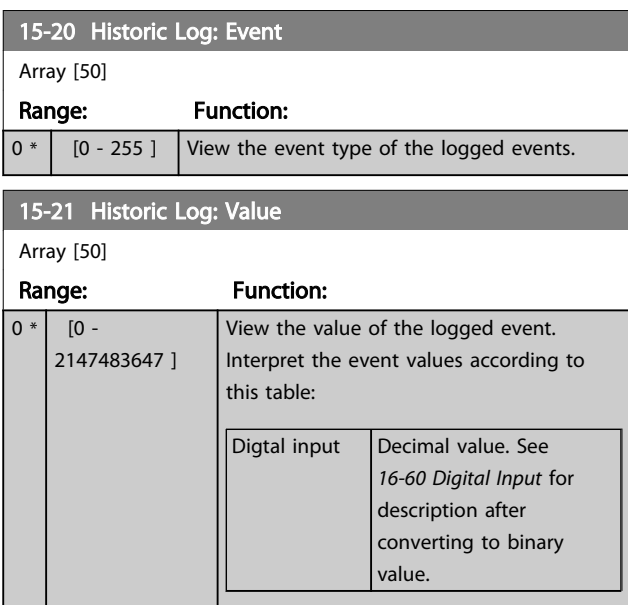

### 15-21 Historic Log: Value

Array [50]

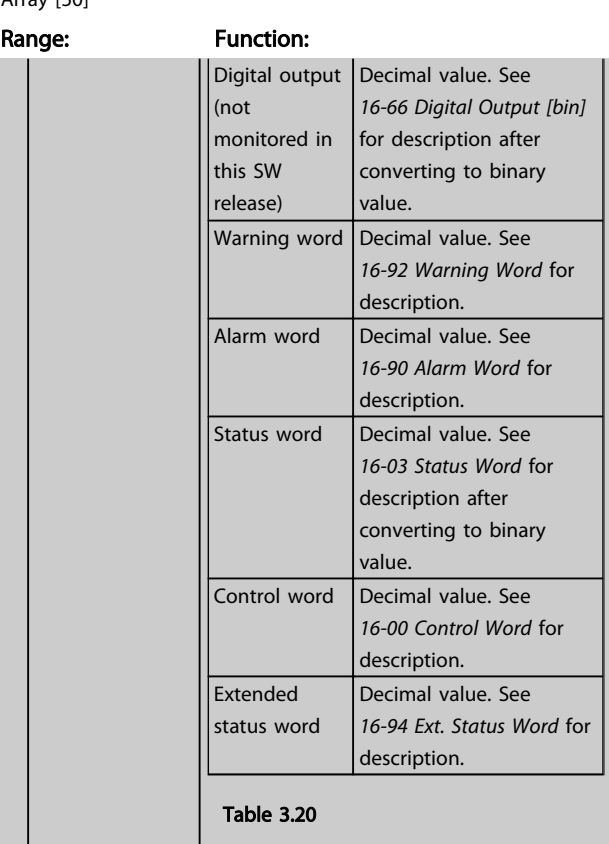

#### 15-22 Historic Log: Time

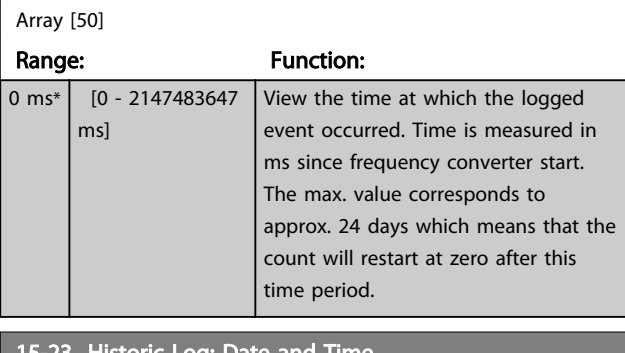

#### 15-23 Historic Log: Date and Time Array [50] Range: Function: Size related\*  $\begin{bmatrix} 0 & -0 \end{bmatrix}$  Array parameter; Date & Time 0 - 49: This parameter shows at which time the logged event occurred.

## 3.14.4 15-3\* Alarm Log

Parameters in this group are array parameters, where up to 10 fault logs can be viewed. [0] is the most recent logged data, and [9] the oldest. Error codes, values, and time stamp can be viewed for all logged data.

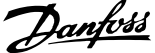

3 3

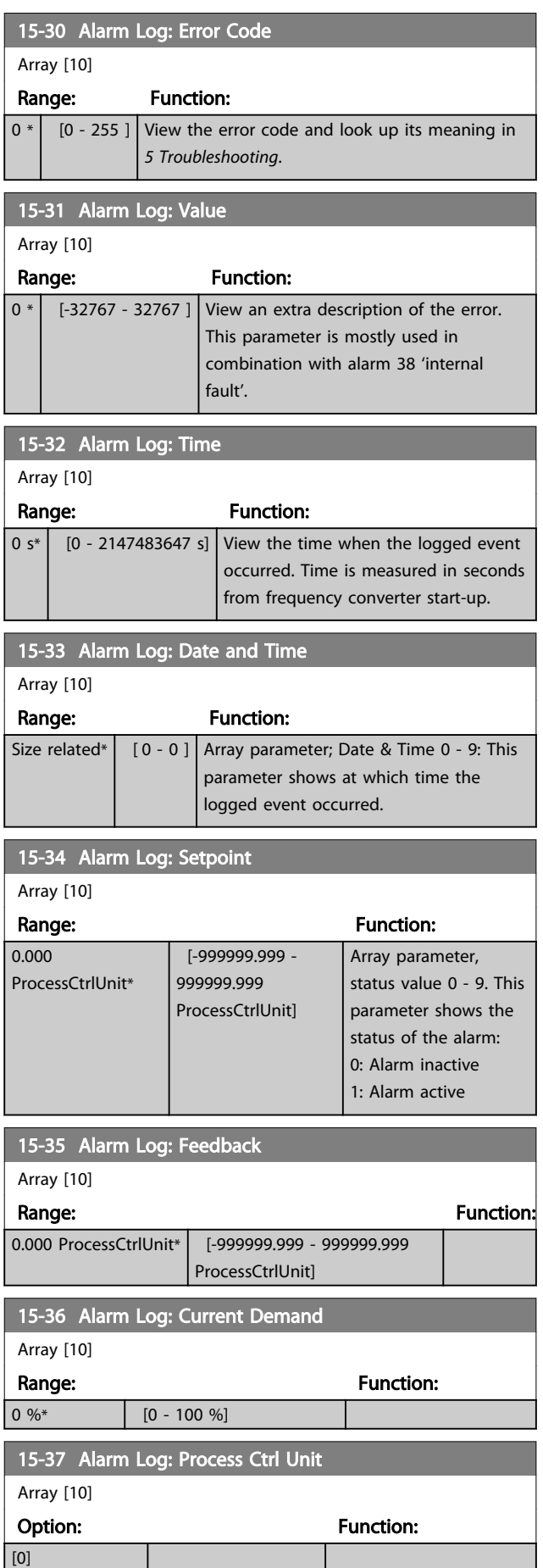

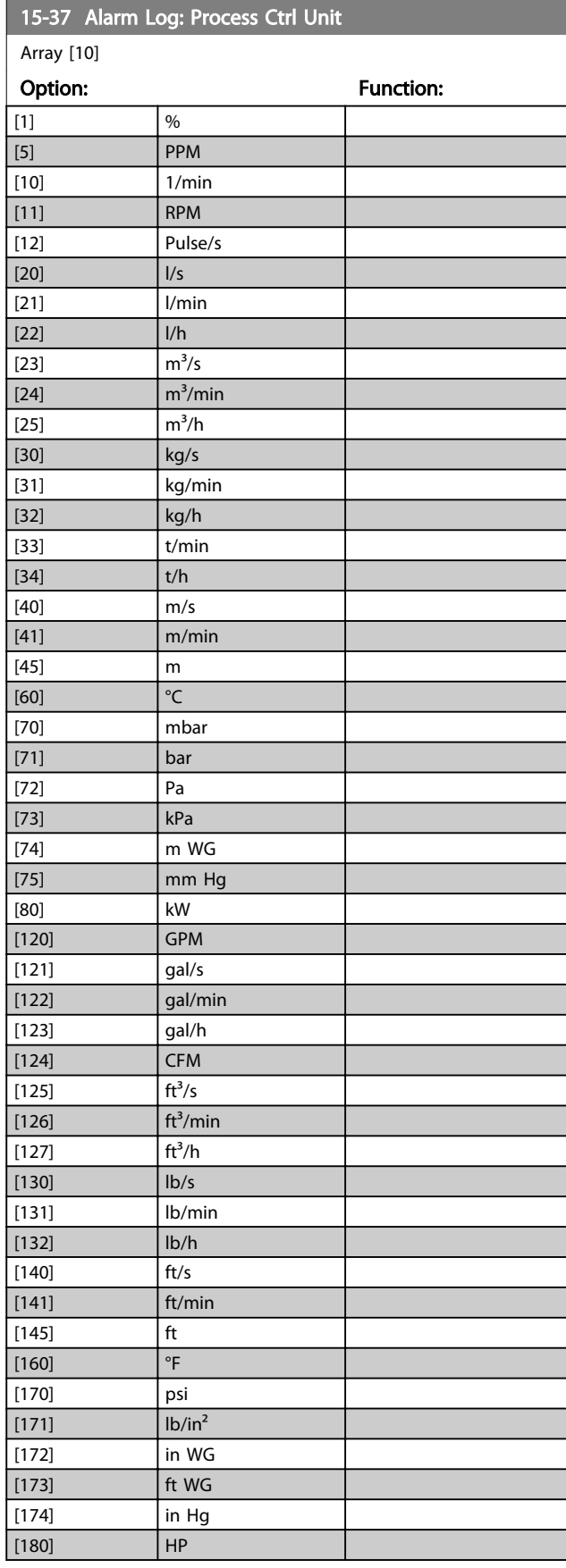

Danfoss

## 3.14.5 15-4\* Drive Identification

Parameters containing read only information about the hardware and software configuration of the frequency converter.

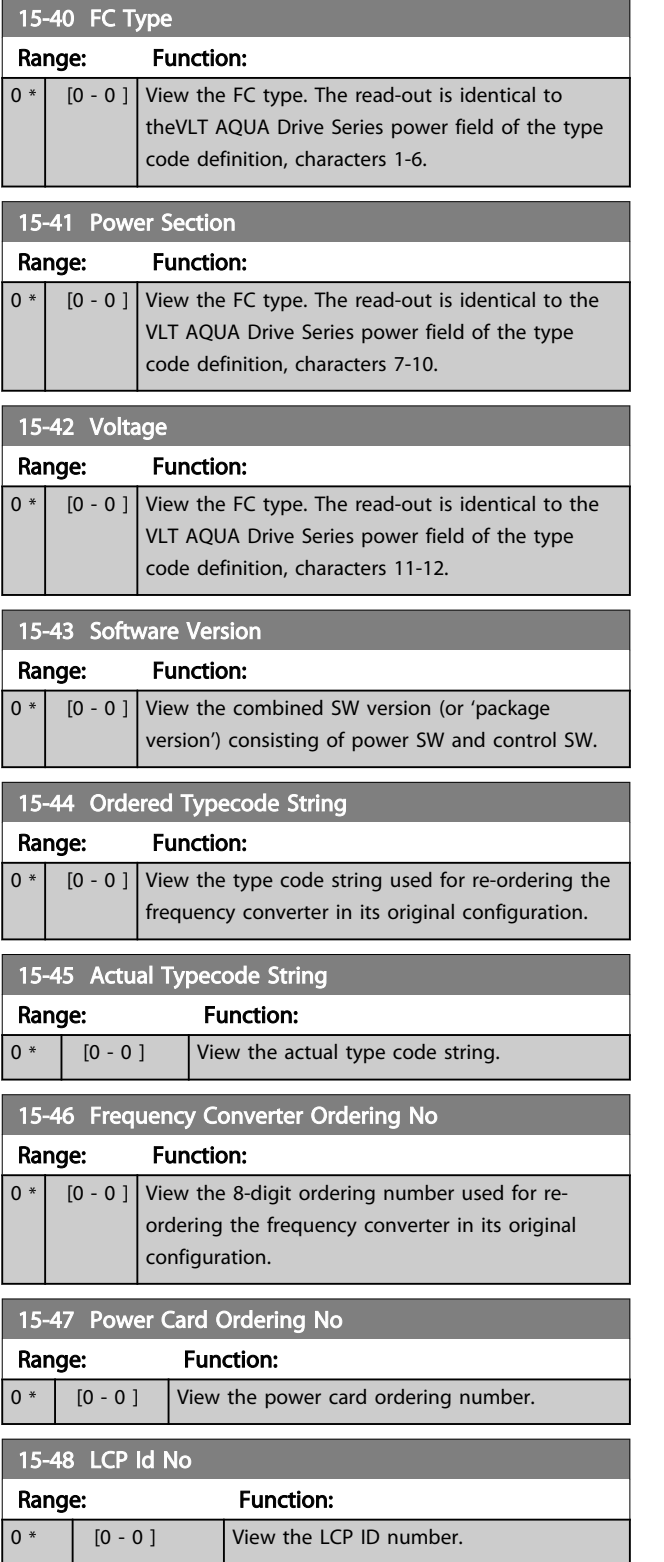

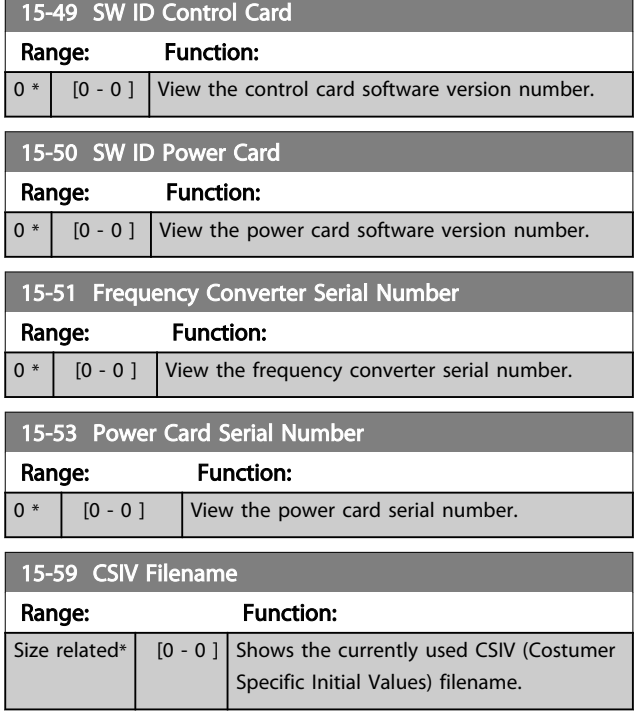

## 3.14.6 15-6\* Option Ident.

This read-only parameter group contains information about the hardware and software configuration of the options installed in slots A, B, C0 and C1.

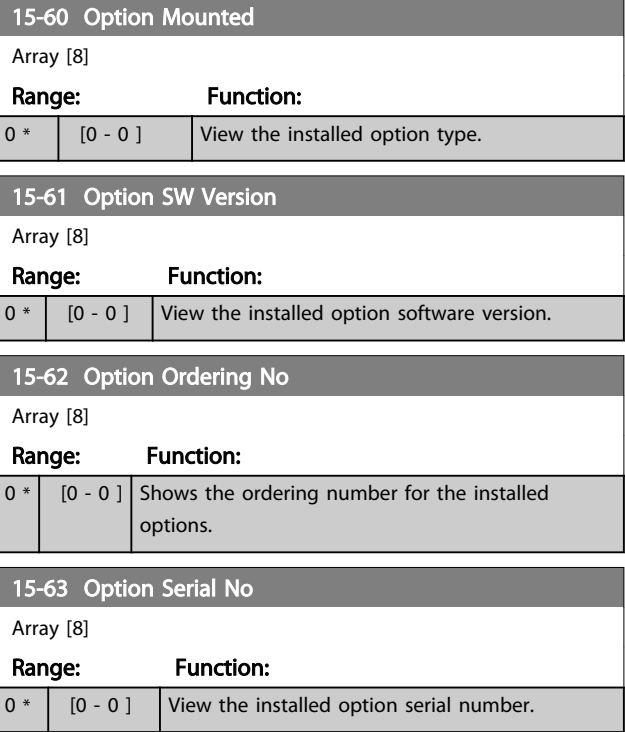

 $\mathbf{r}$ 

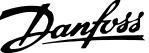

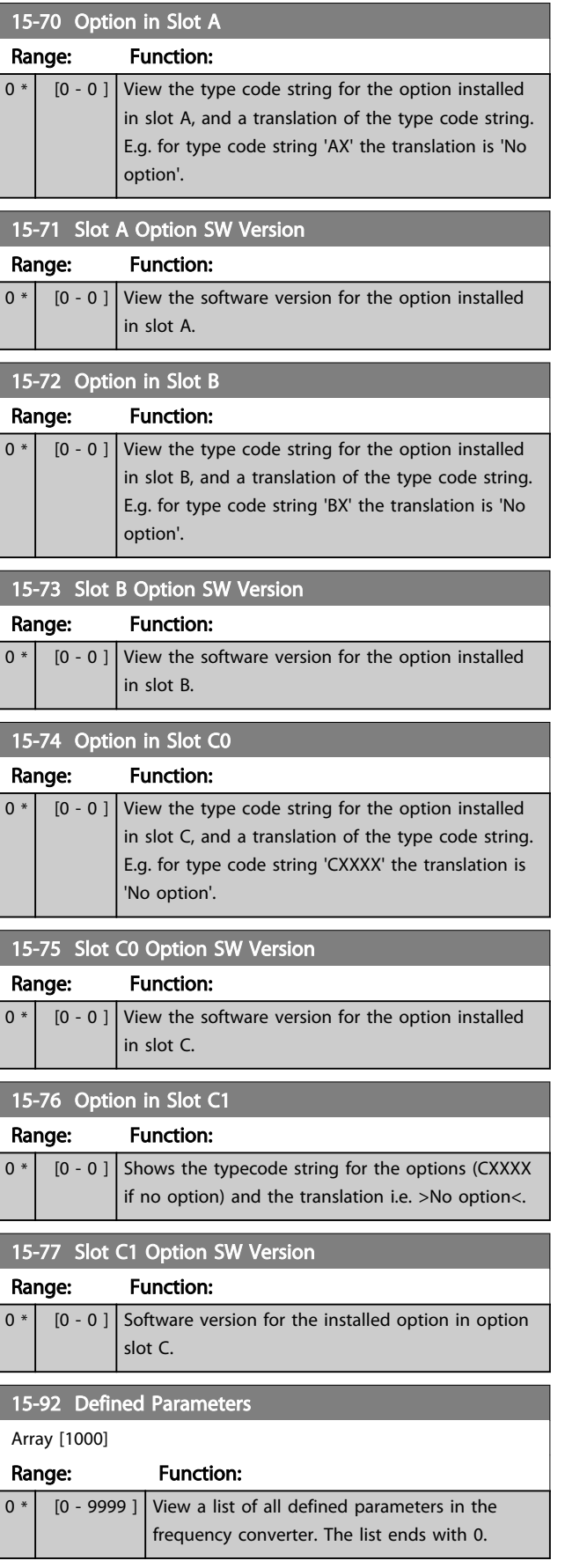

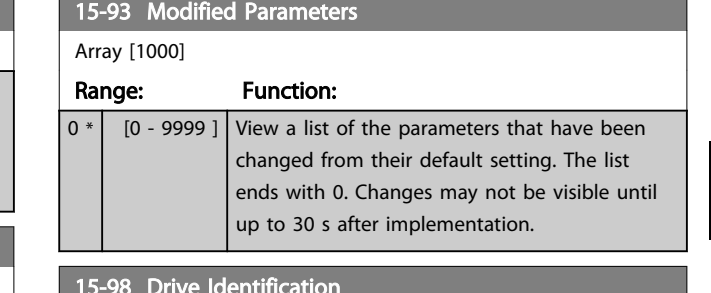

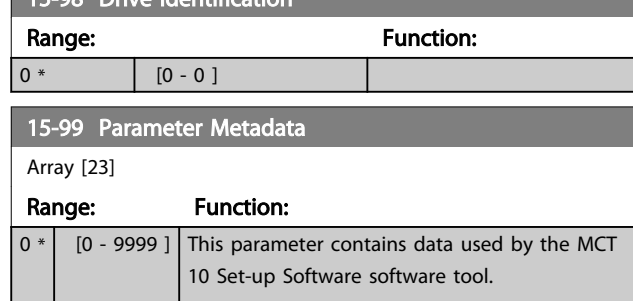

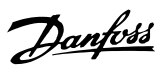

# <span id="page-118-0"></span>3.15 Parameters 16-\*\* Data Readouts

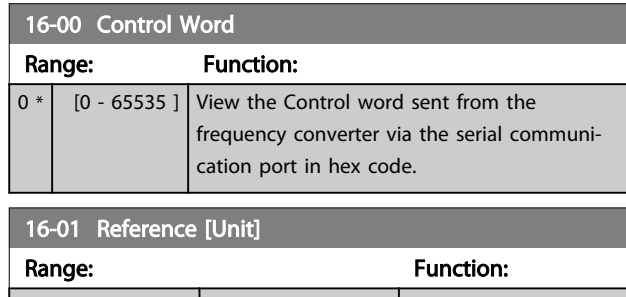

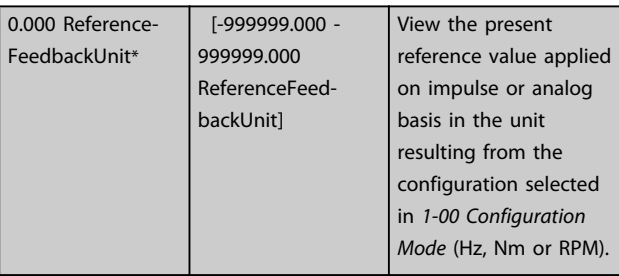

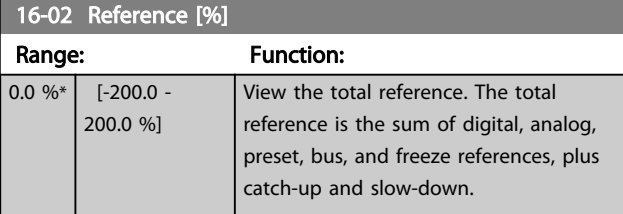

## 16-03 Status Word

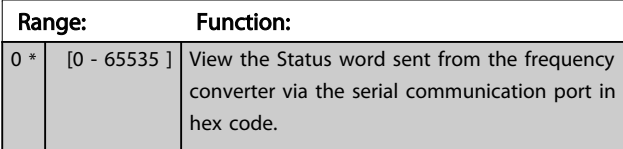

## 16-05 Main Actual Value [%]

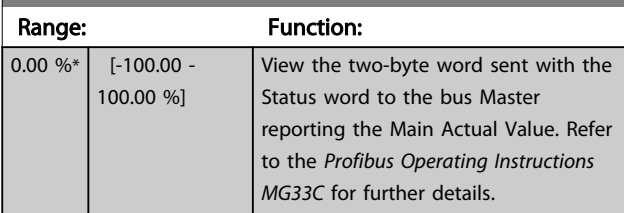

### 16-09 Custom Readout

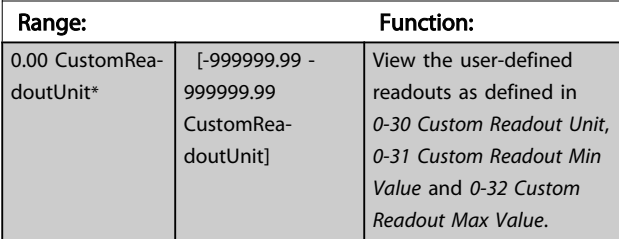

## 3.15.1 16-1\* Motor Status

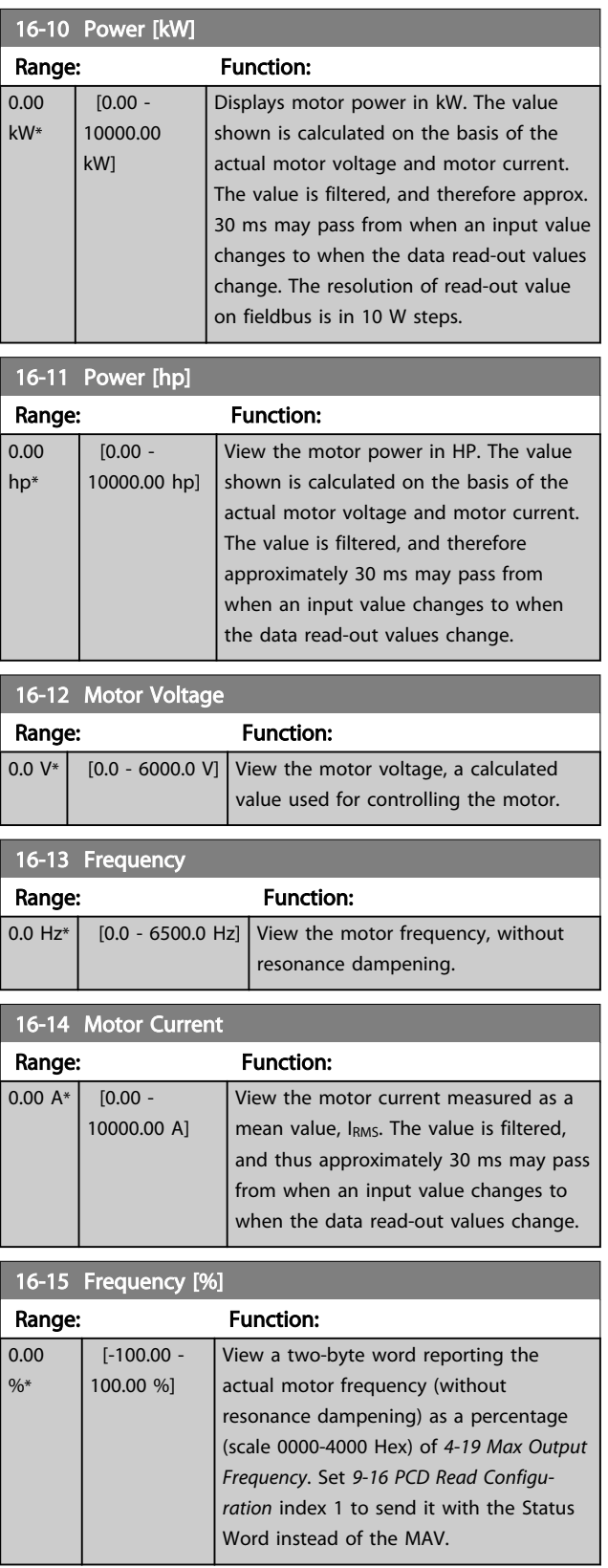

3 3

### <span id="page-119-0"></span>Parameter Description **VLT<sup>®</sup> AQUA Drive Programming Guide**

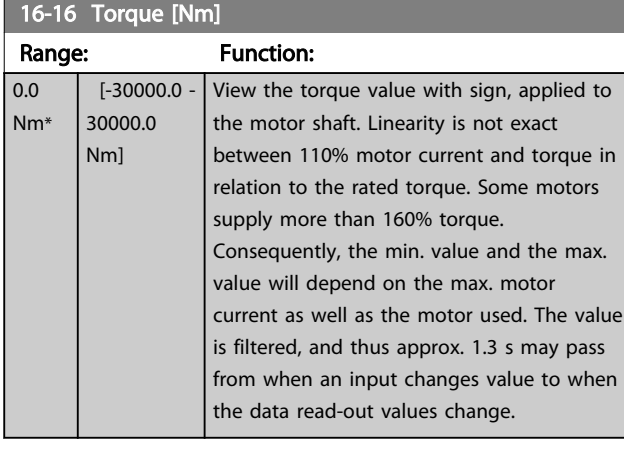

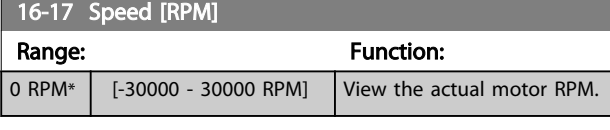

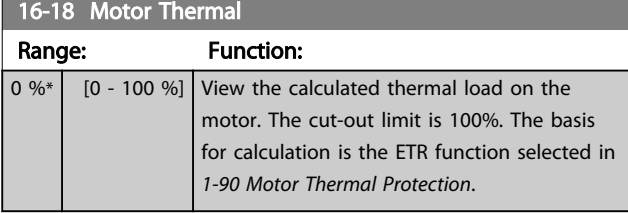

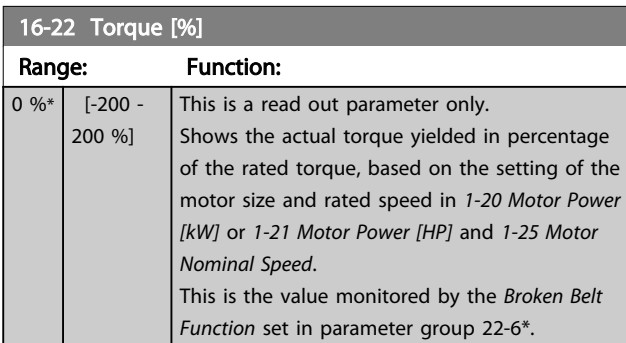

# 3.15.2 16-3\* Drive Status

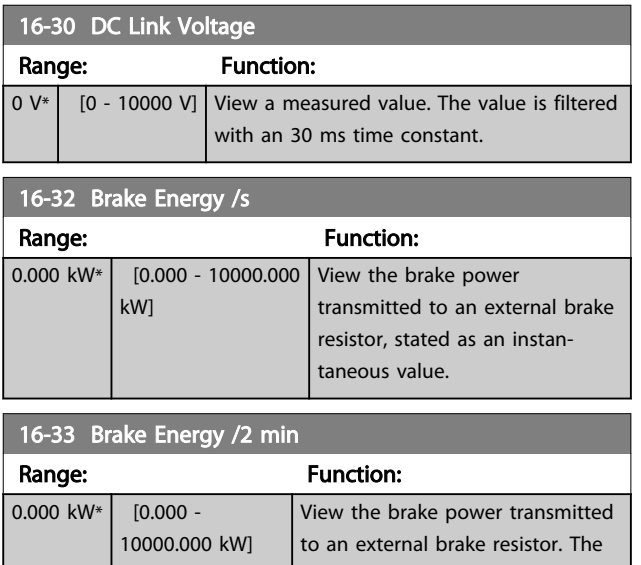

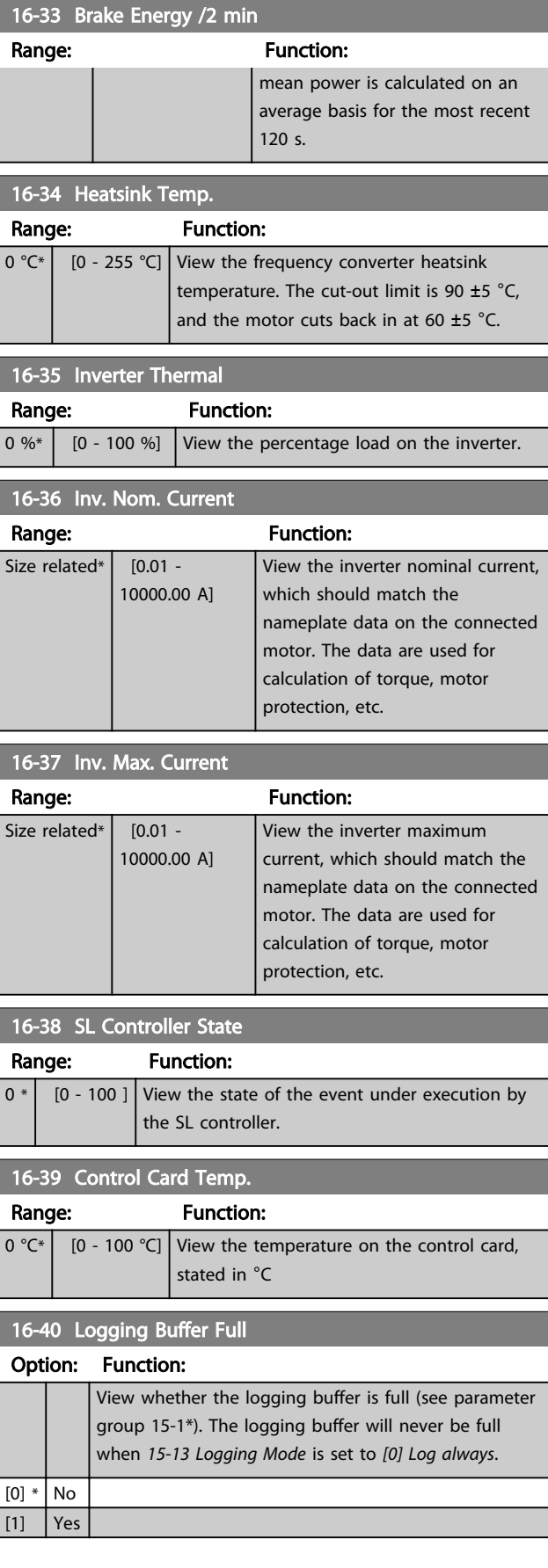

16-55 Feedback 2 [Unit]

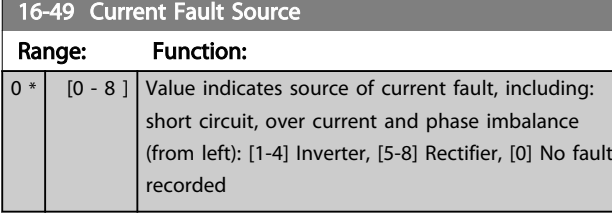

After a short circuit alarm (I<sub>max2</sub>) or overcurrent alarm (I<sub>max1</sub> or phase imbalance) this will contain the power card number associated with the alarm. It only holds one number so it will indicate the highest priority power card number (master first). The value will persist on power cycle, but if a new alarm occurs it will be overwritten with the new power card number (even if it a lower priority number). The value will only be cleared when the alarm log is cleared (i.e. a 3-finger reset would reset the readout to 0).

## 3.15.3 16-5\* Ref. & Feedb.

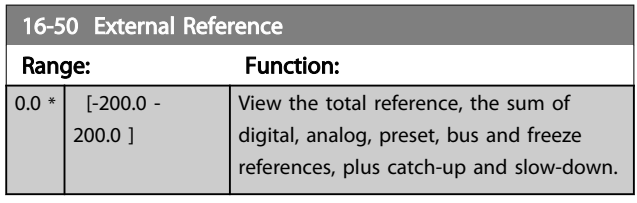

## 16-52 Feedback [Unit]

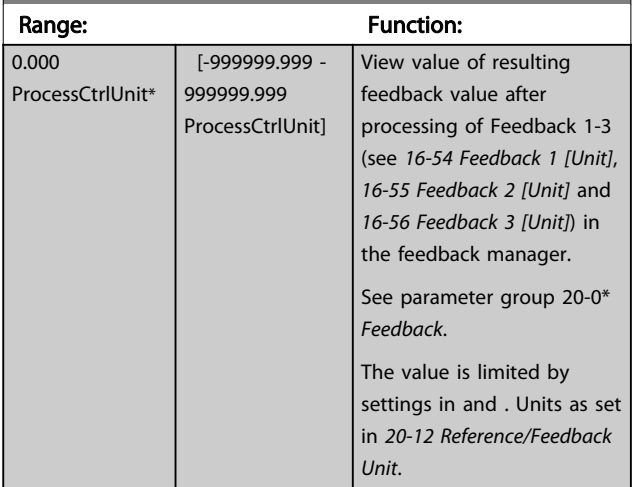

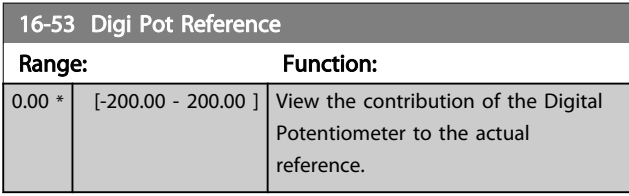

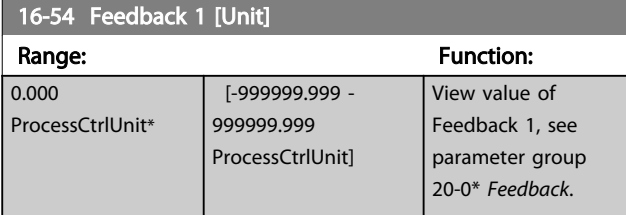

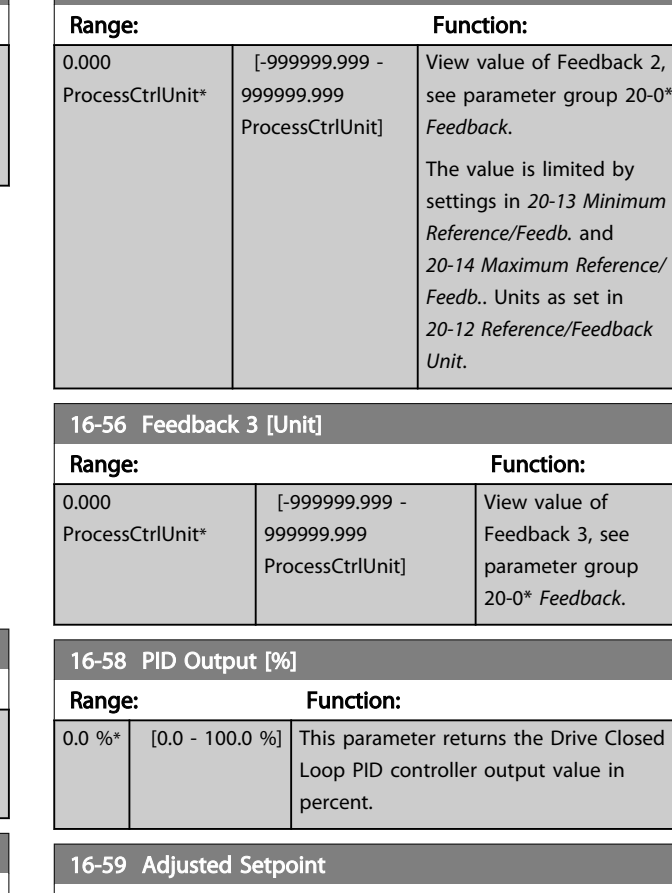

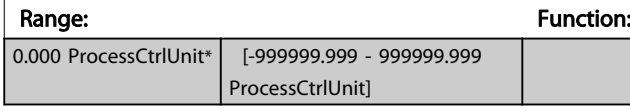

## 3.15.4 16-6\* Inputs and Outputs

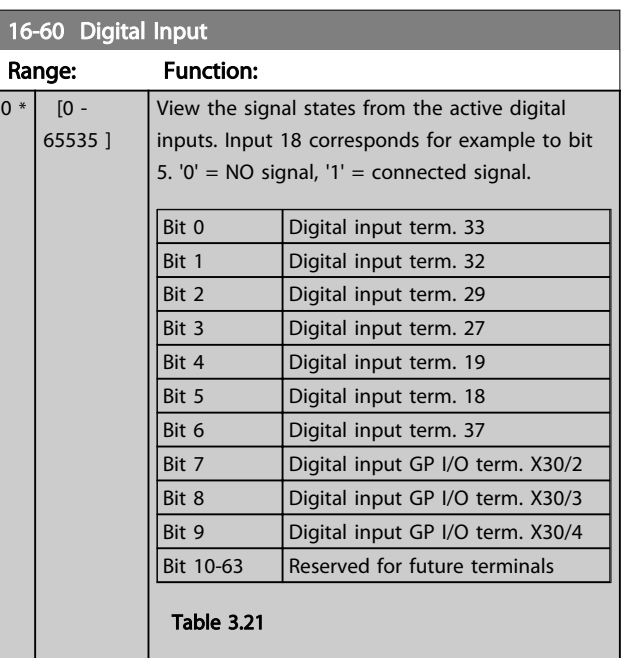

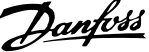

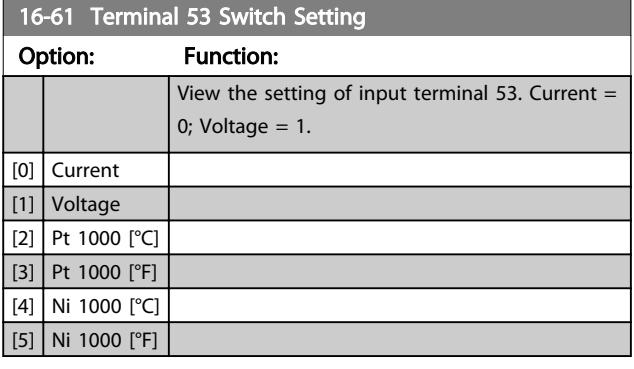

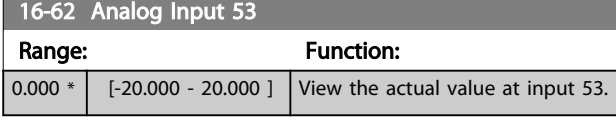

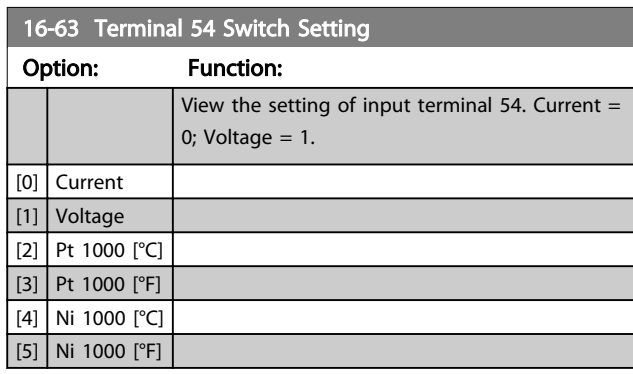

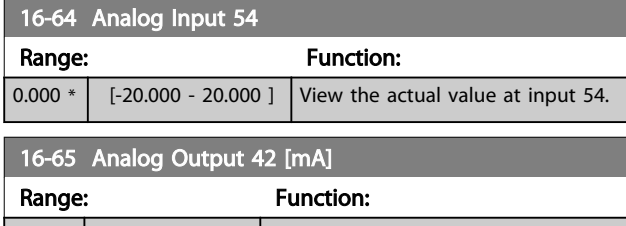

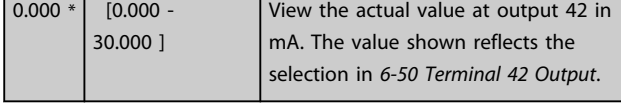

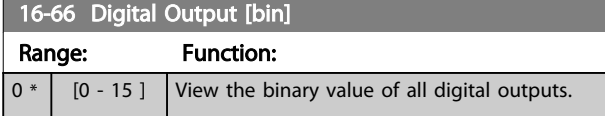

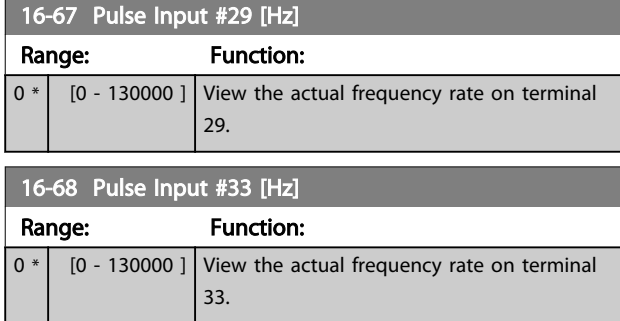

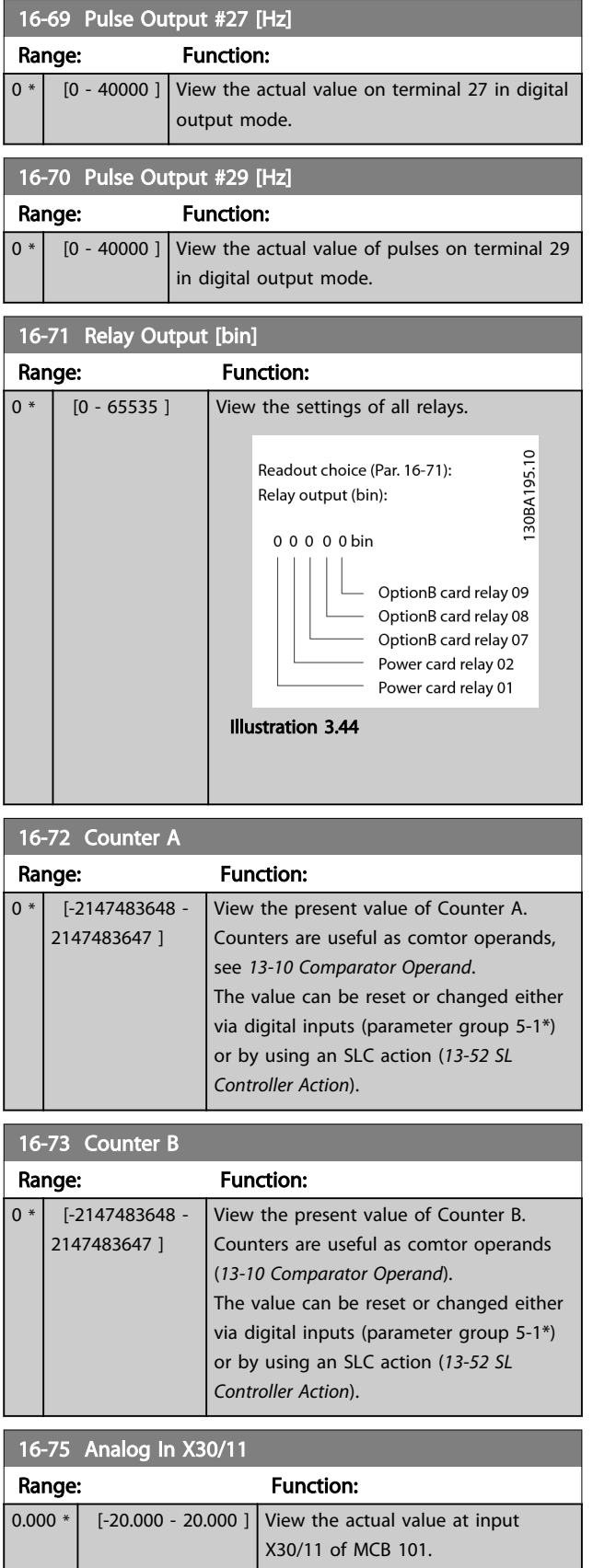

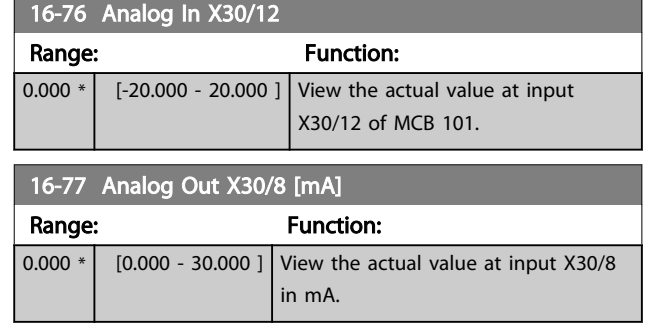

## 3.15.5 16-8\* Fieldbus & FC Port

Parameters for reporting the BUS references and control words.

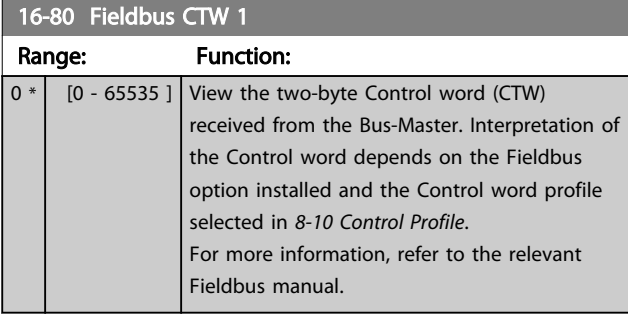

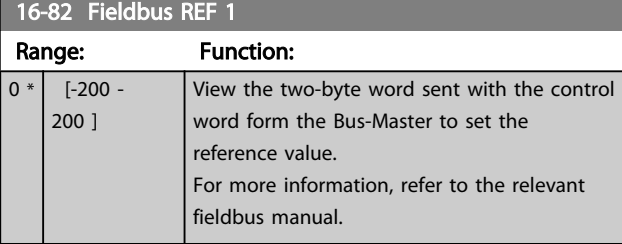

### 16-84 Comm. Option STW

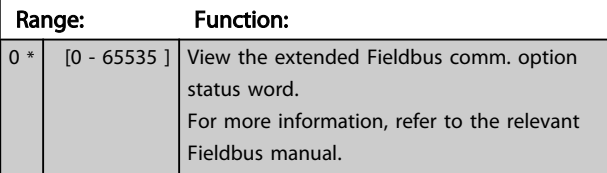

16-85 FC Port CTW 1

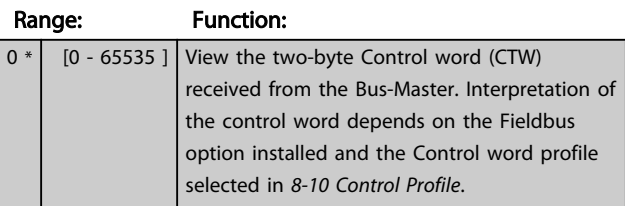

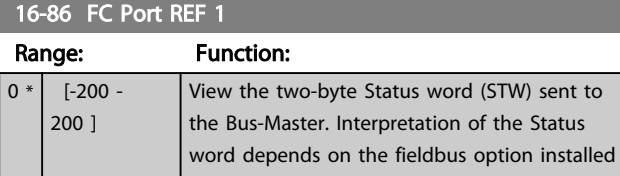

## 16-86 FC Port REF 1

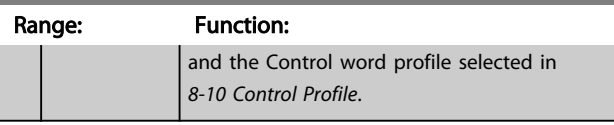

## 3.15.6 16-9\* Diagnosis Read-Outs

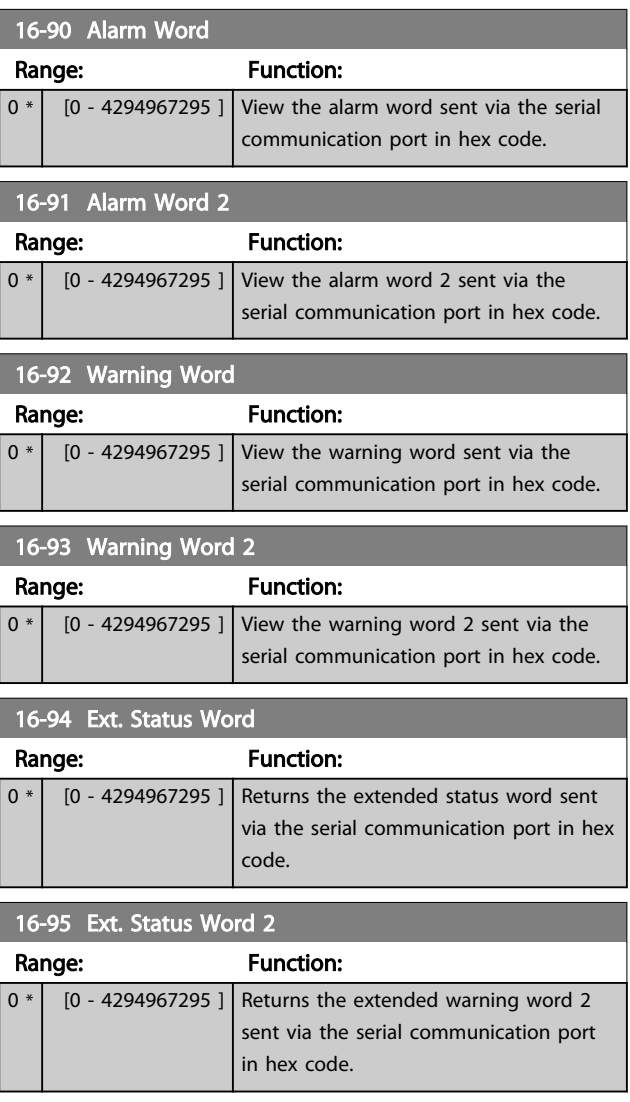

Danfoss

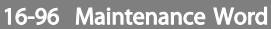

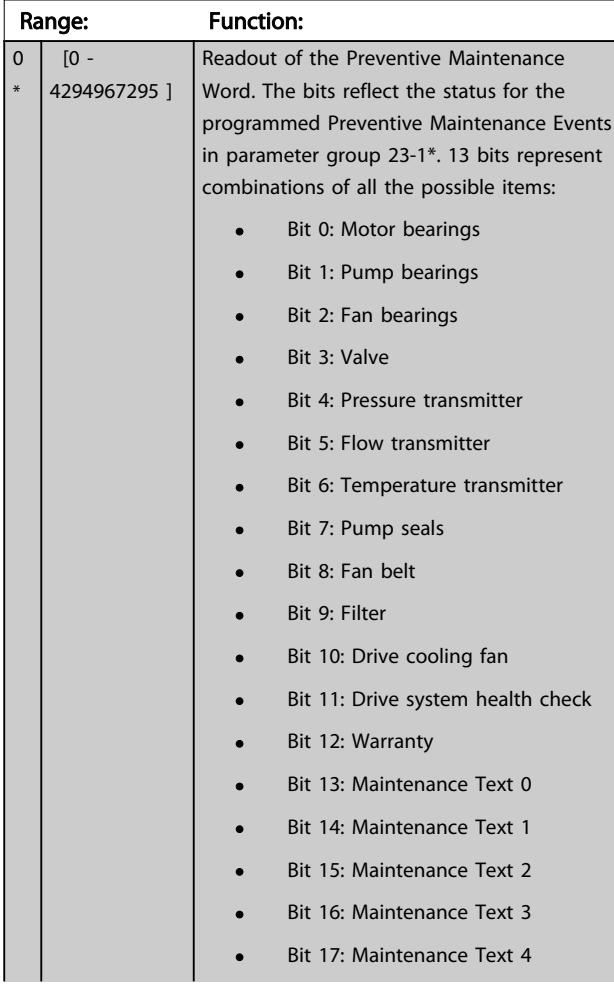

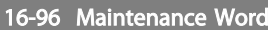

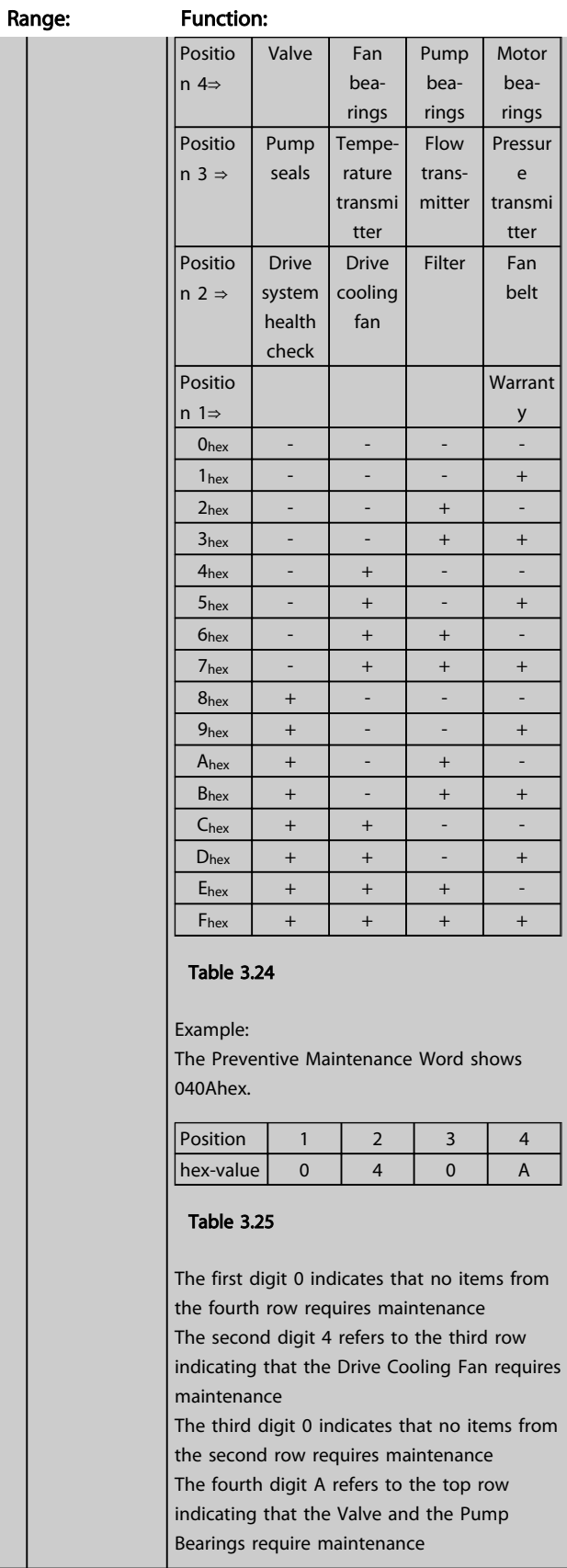

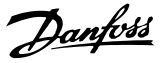

## 3.16 Parameters 18-\*\* Data Readouts 2

## 3.16.1 18-0\* Maintenance Log

This group contains the last 10 Preventive Maintenance events. Maintenance Log 0 is the latest and Maintenance Log 9 the oldest.

By selecting one of the logs and pressing [OK], the Maintenance Item, Action and time of the occurrence can be found in *18-00 Maintenance Log: Item* – *18-03 Maintenance Log: Date and Time*.

The Alarm log key allows access to both Alarm log and Maintenance log.

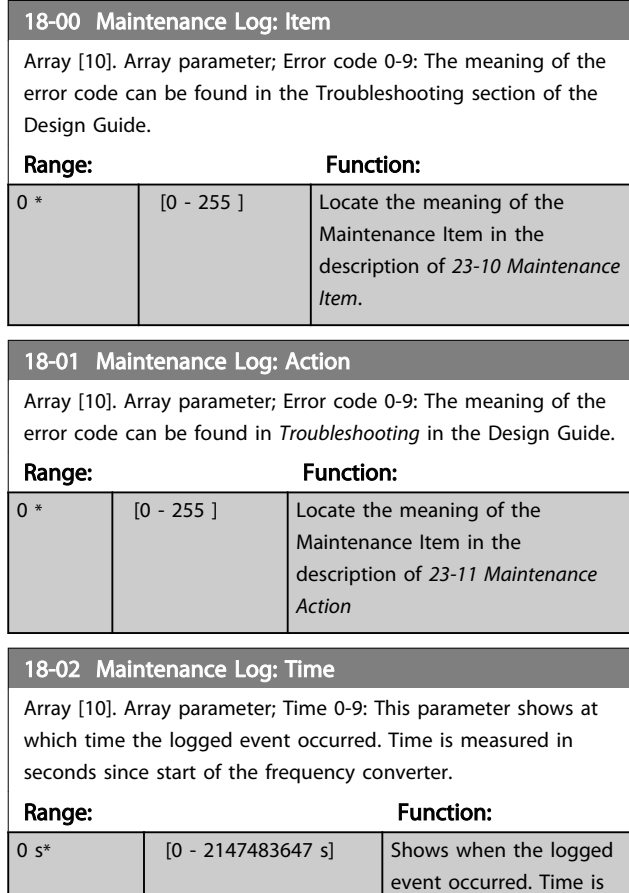

#### 18-03 Maintenance Log: Date and Time

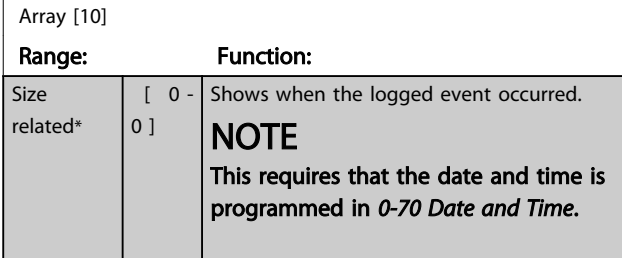

measured in seconds since last power-up.

### 18-03 Maintenance Log: Date and Time

Array [10]

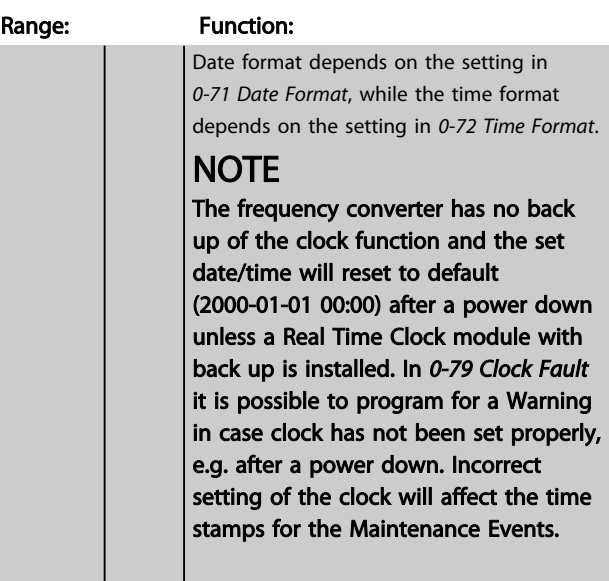

### NOTE

When mounting an Analog I/O MCB 109 option card, a battery back-up of date and time is included.

## 3.16.2 18-3\* Analog Readouts

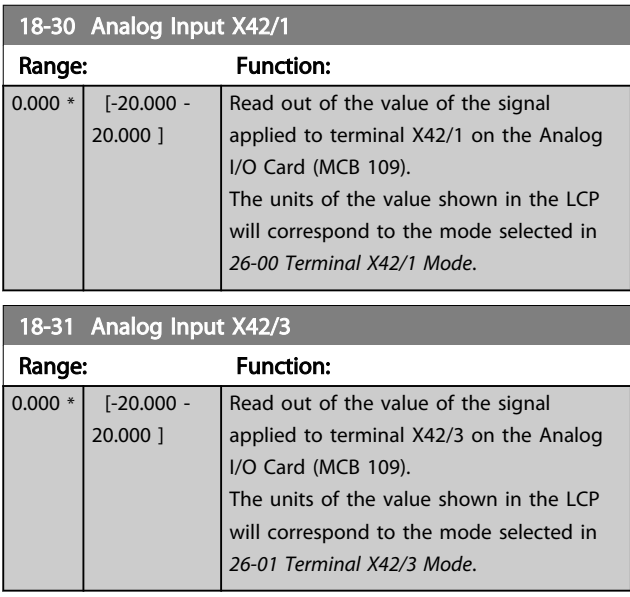

#### 18-32 Analog Input X42/5

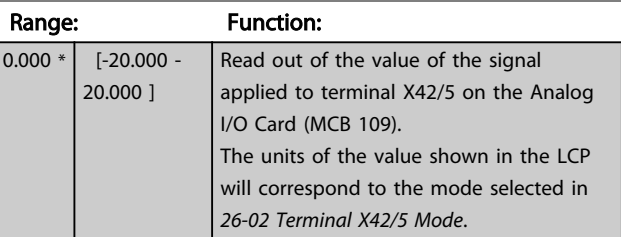

3 3

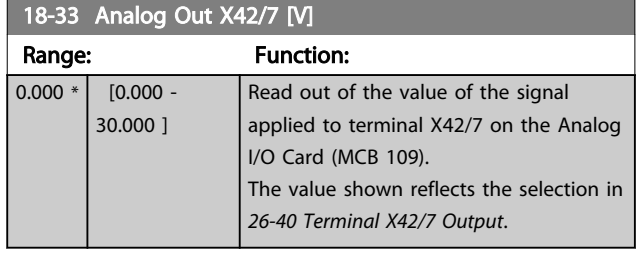

18-34 Analog Out X42/9 [V]

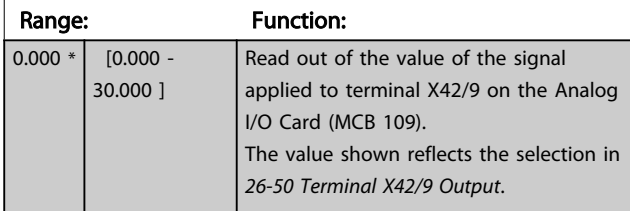

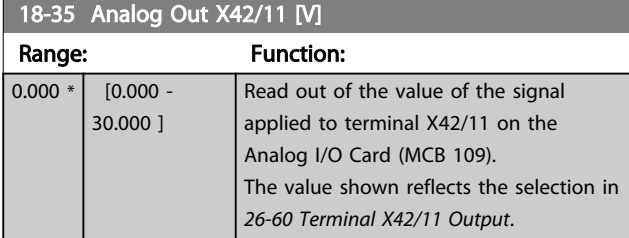

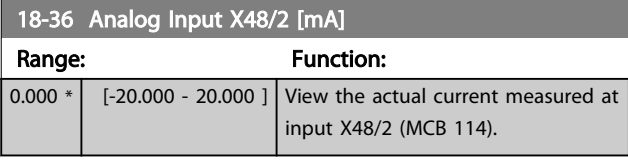

## 18-37 Temp. Input X48/4

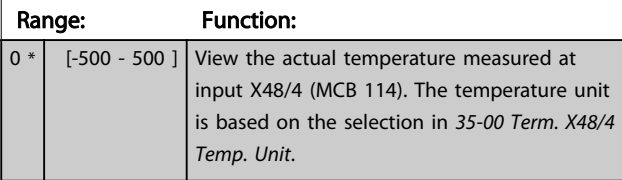

18-38 Temp. Input X48/7

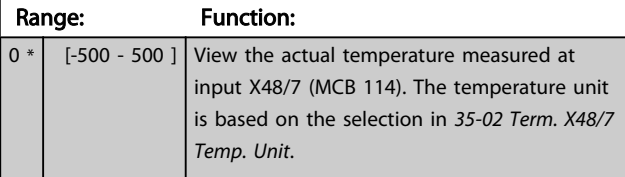

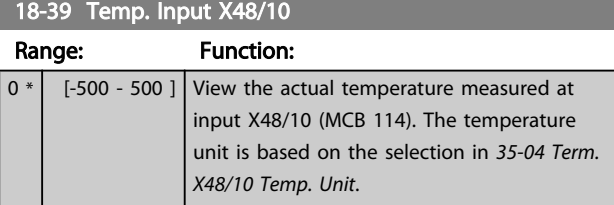

## 3.16.3 18-6\* Inputs & Outputs 2

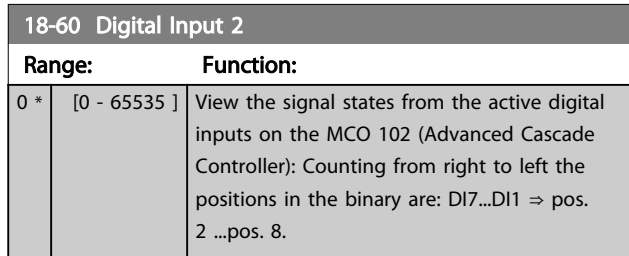

Danfoss

## <span id="page-126-0"></span>3.17 Parameters 20-\*\* FC Closed Loop

## 3.17.1 20-\*\* Drive Closed Loop

This parameter group is used for configuring the closed loop PID Controller, that controls the output frequency of the frequency converter.

#### 3.17.2 20-0\* Feedback

This parameter group is used to configure the feedback signal for the frequency converter's closed loop PID Controller. Whether the frequency converter is in Closed Loop Mode or Open Loop Mode, the feedback signals can be shown on the frequency converter's display. It can also be used to control a frequency converter analog output, and be transmitted over various serial communication protocols.

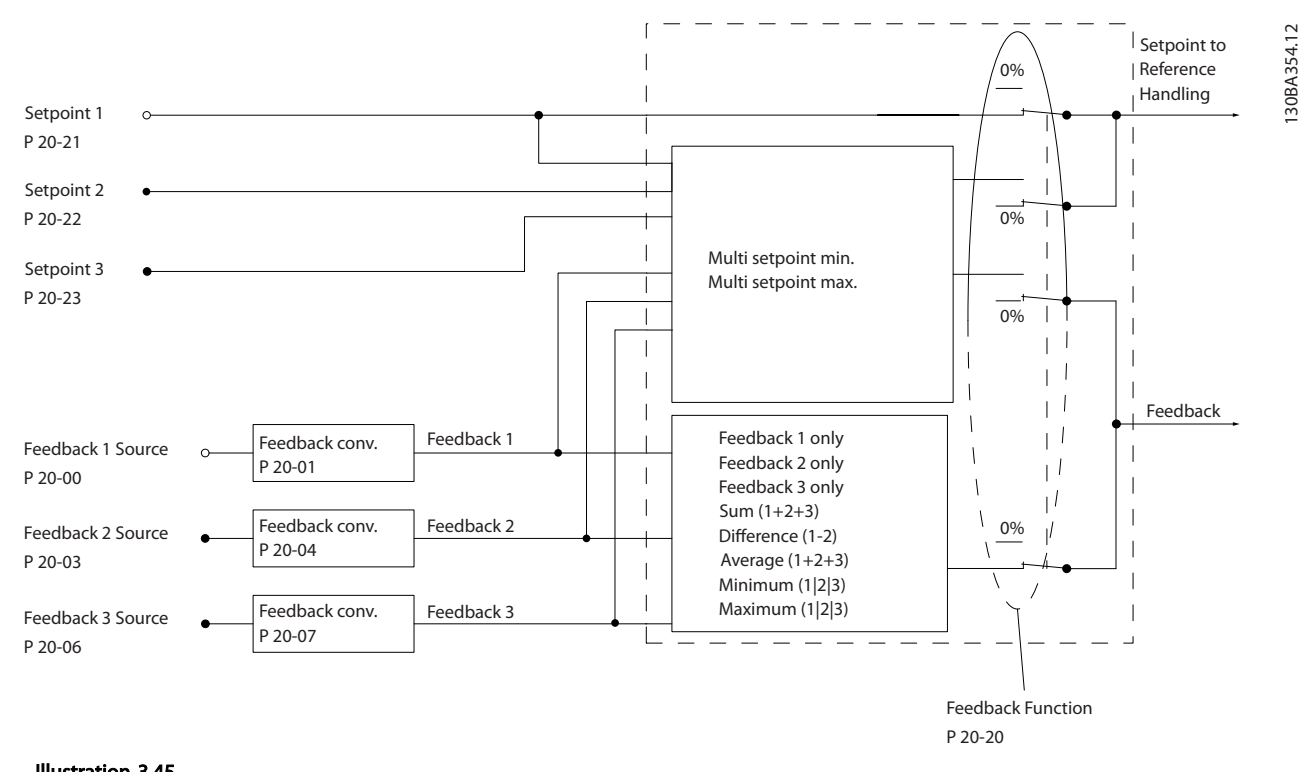

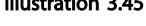

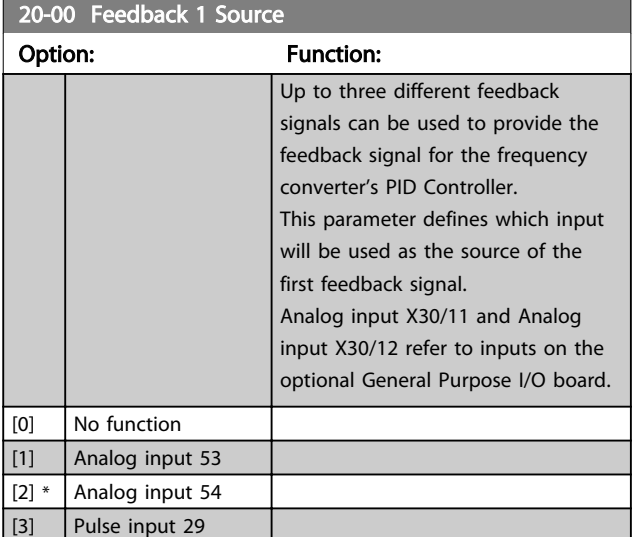

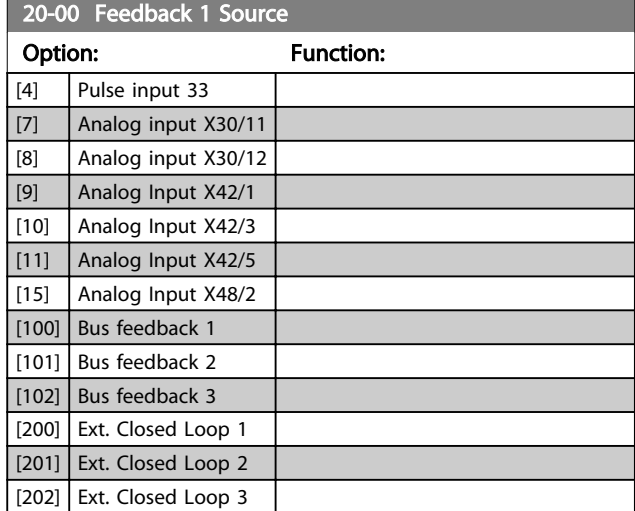

## <span id="page-127-0"></span>**NOTE**

If a feedback is not used, its source must be set to *[0] No Function*. *[20-20 Feedback Function](#page-130-0)* determines how the three possible feedbacks will be used by the PID Controller.

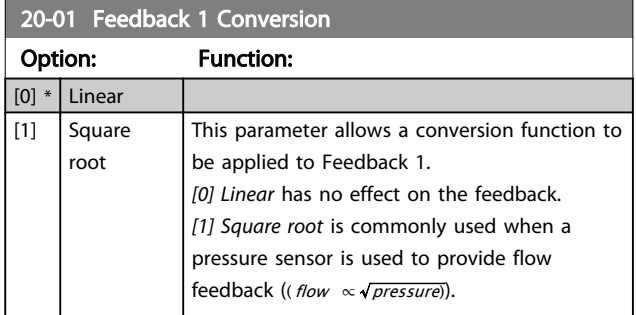

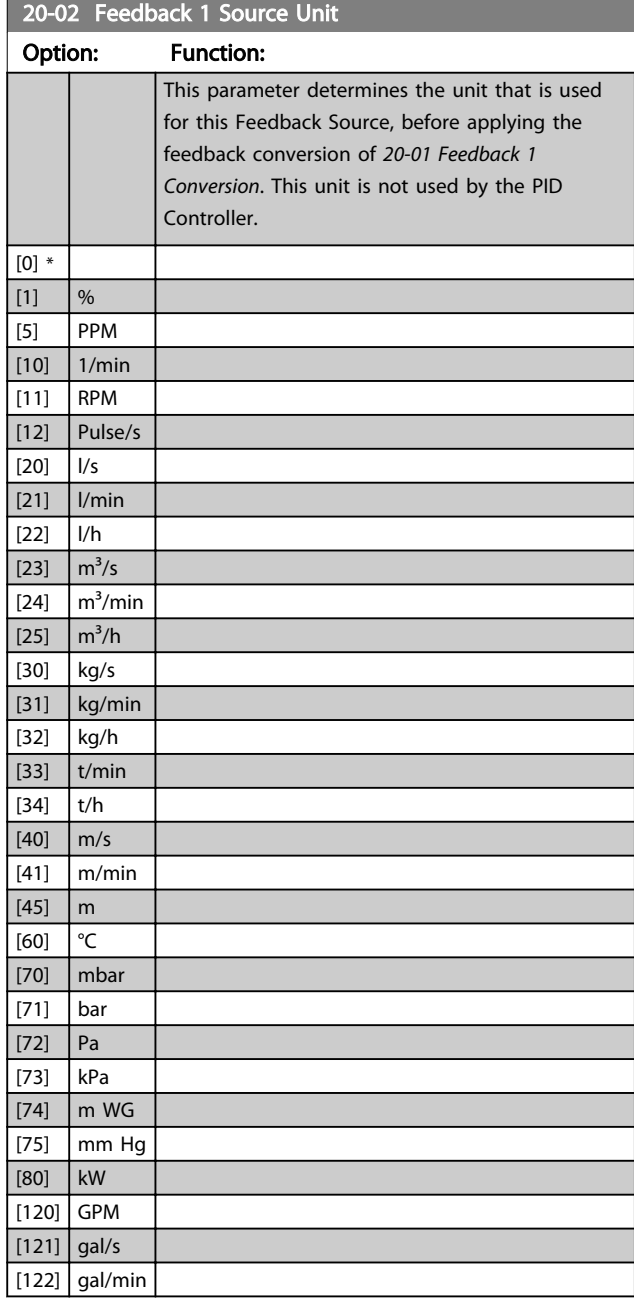

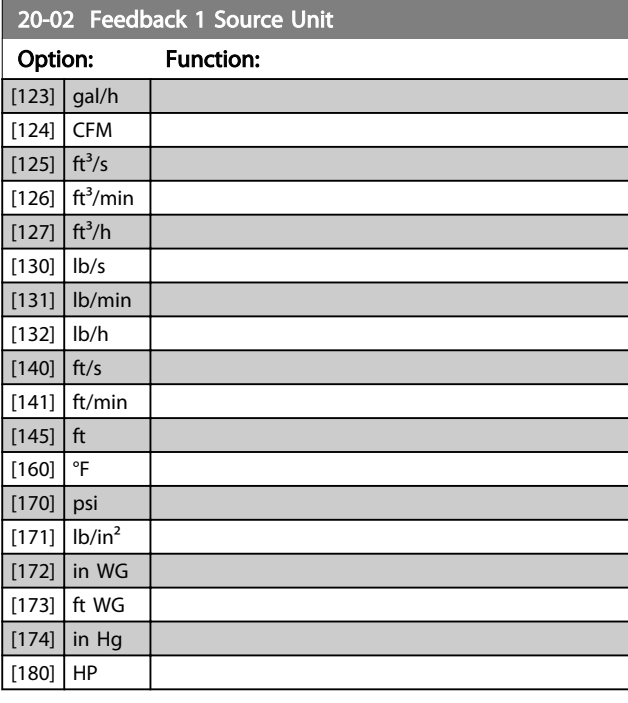

## NOTE

This parameter is only available when using pressure to temperature feedback conversion.

If the choice *[0] Linear* is selected in *20-01 Feedback 1 Conversion*, then the setting of any choice in *20-02 Feedback 1 Source Unit* does not matter as conversion will be one-to-one.

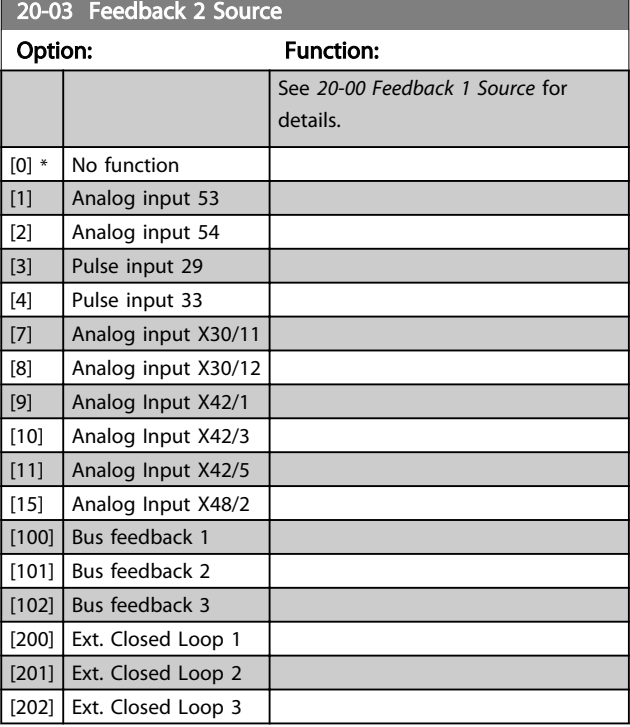

Danfoss

3 3

<span id="page-128-0"></span>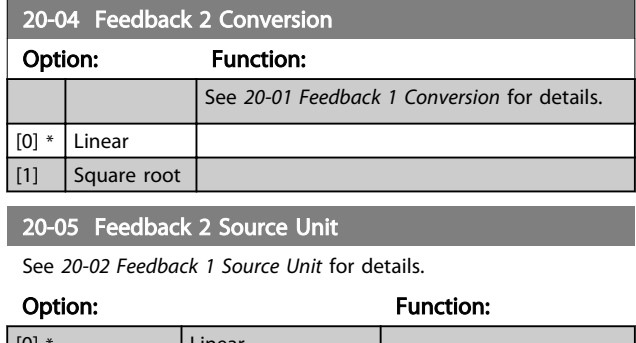

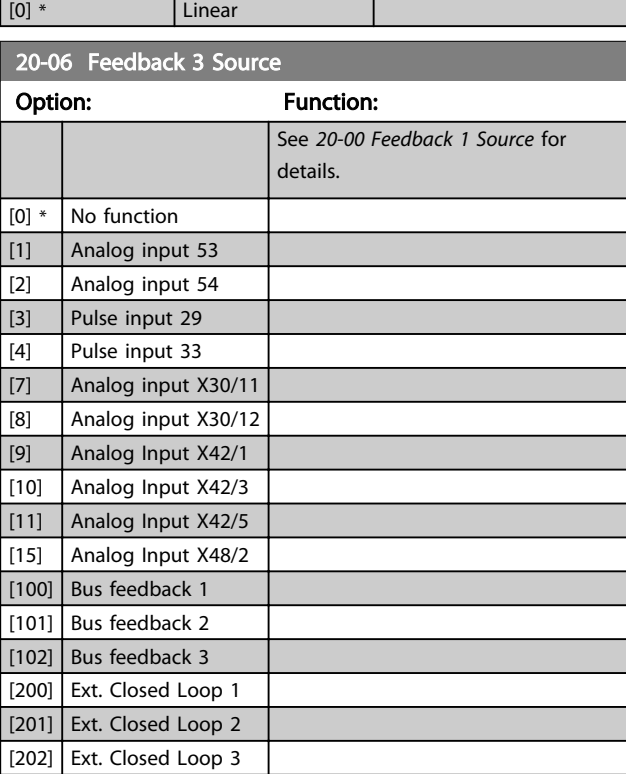

20-07 Feedback 3 Conversion

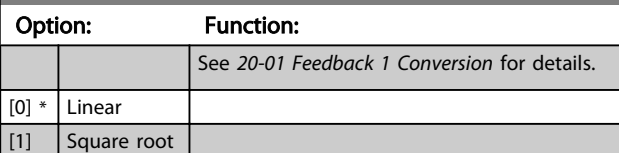

20-08 Feedback 3 Source Unit

See *[20-02 Feedback 1 Source Unit](#page-127-0)* for details.

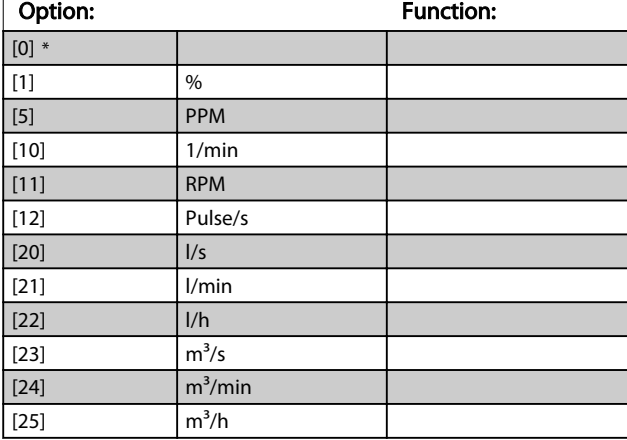

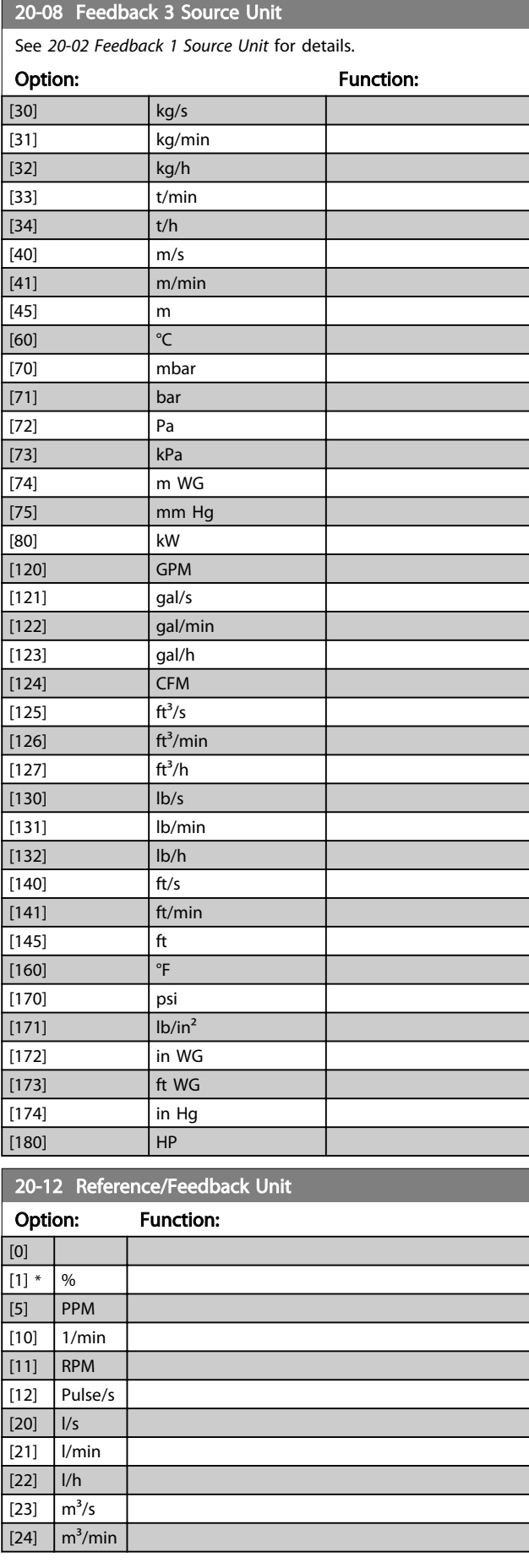

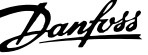

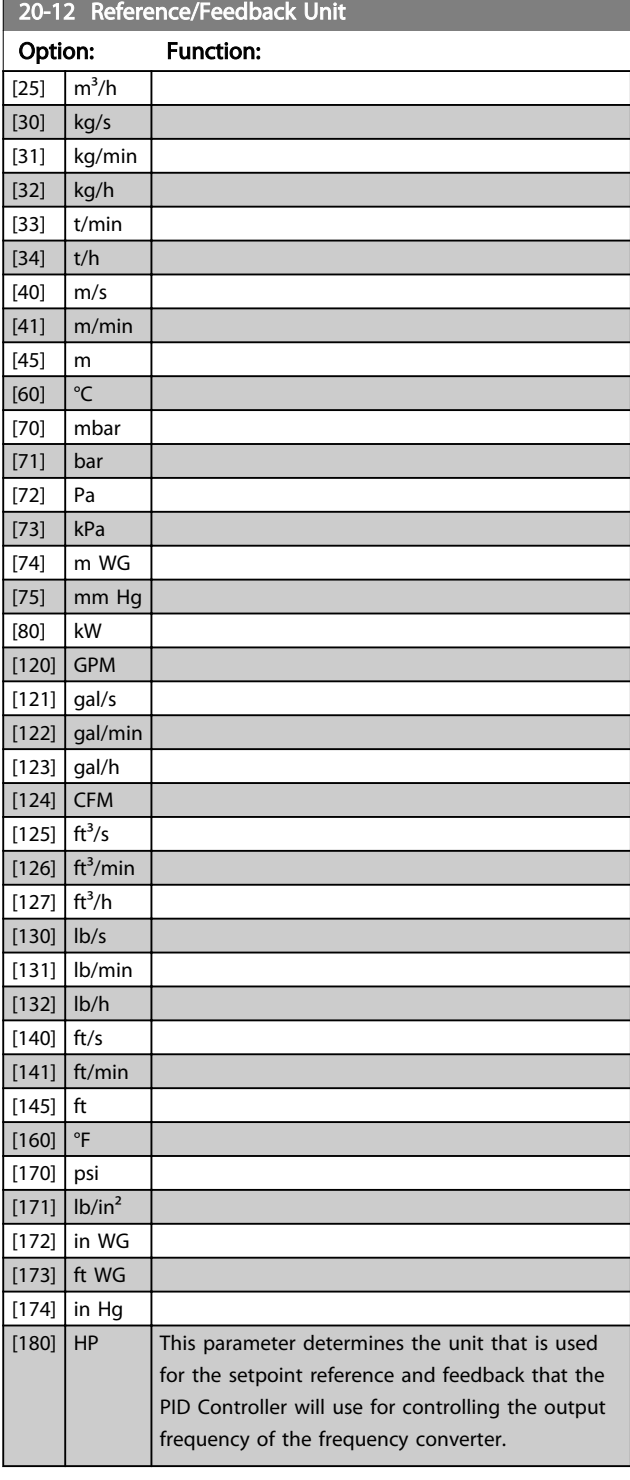

## 3.17.3 20-2\* Feedback & Setpoint

This parameter group is used to determine how the frequency converter's PID Controller will use the three possible feedback signals to control the output frequency of the frequency converter. This group is also used to store the three internal setpoint references.

#### 20-20 Feedback Function

This parameter determines how the three possible feedbacks will be used to control the output frequency of the frequency converter.

## **NOTE**

#### Any unused feedback must be set to "No function" in its Feedback Source *[20-00 Feedback 1 Source](#page-126-0)*, *[20-03 Feedback 2](#page-127-0) [Source](#page-127-0)* or *[20-06 Feedback 3 Source](#page-128-0)*.

The feedback resulting from the function selected in *[20-20 Feedback Function](#page-130-0)* will be used by the PID Controller to control the output frequency of the frequency converter. This feedback can also be shown on the frequency converter's display, be used to control a frequency converter's analog output, and be transmitted over various serial communication protocols.

The frequency converter can be configured to handle multi zone applications. Two different multi zone applications are supported:

- Multi zone, single setpoint
- Multi zone, multi setpoint

The difference between the two is illustrated by the following examples:

#### Example 1 – Multi zone, single setpoint

In an office building, a VAV (variable air volume) water system must ensure a minimum pressure at selected VAV boxes. Due to the varying pressure losses in each duct, the pressure at each VAV box cannot be assumed to be the same. The minimum pressure required is the same for all VAV boxes. This control method can be set up by setting *Feedback Function*, *[20-20 Feedback Function](#page-130-0)* to option *[3] Minimum* and entering the desired pressure in *[20-21 Setpoint 1](#page-131-0)*. The PID Controller will increase the speed of the fan if any one feedback is below the setpoint and decrease the speed of the fan if all feedbacks are above the setpoint.

<span id="page-130-0"></span>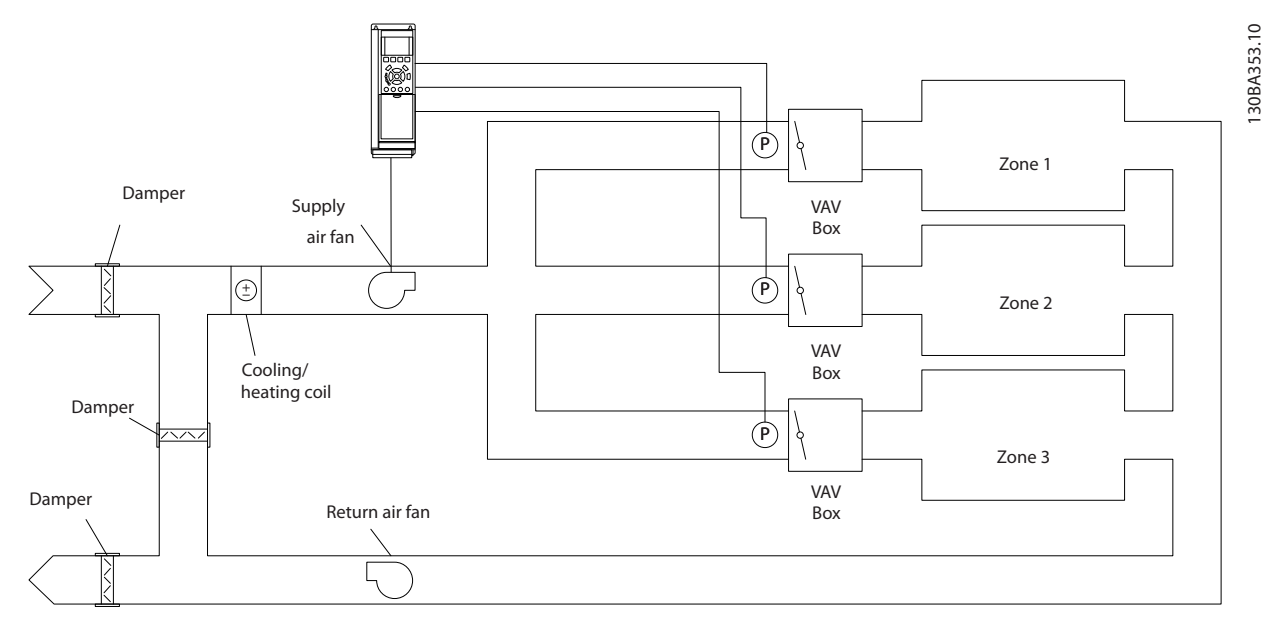

Illustration 3.46

#### Example 2 – Multi zone, multi setpoint

The previous example can be used to illustrate the use of multi zone, multi setpoint control. If the zones require different pressures for each VAV box, each setpoint may be specified in *[20-21 Setpoint 1](#page-131-0)*, *[20-22 Setpoint 2](#page-131-0)* and *20-23 Setpoint 3*. By selecting *[5] Multi setpoint minimum* in *20-20 Feedback Function*, the PID Controller will increase the speed of the fan if any one of the feedbacks is below its setpoint and decrease the speed of the fan if all feedbacks are above their individual setpoints.

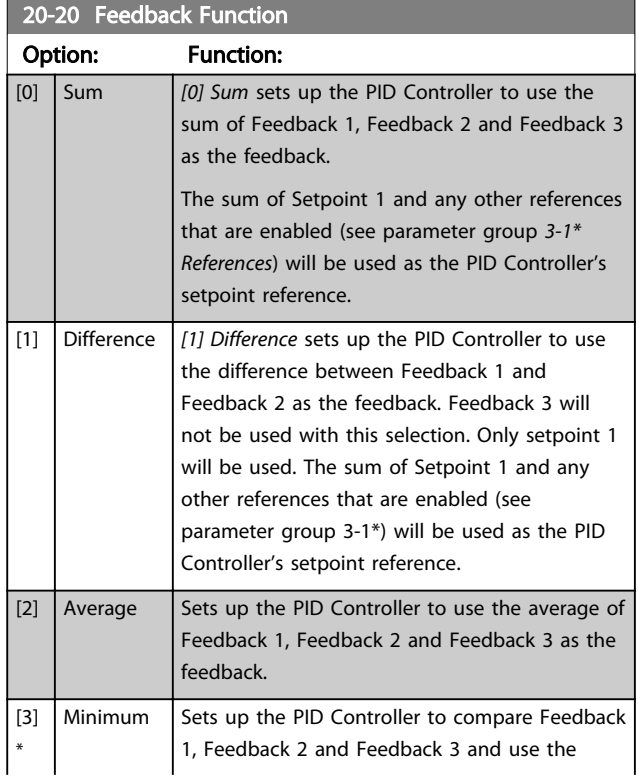

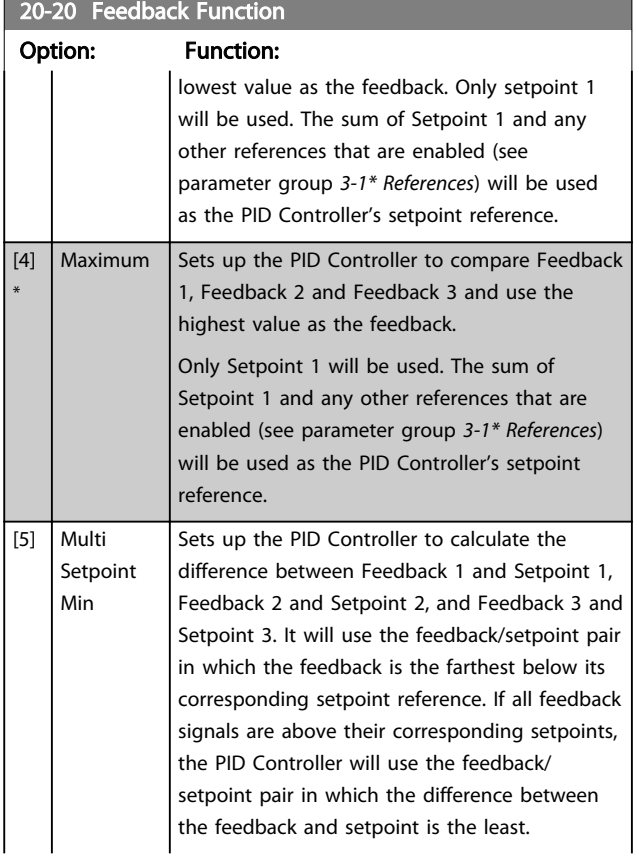

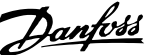

<span id="page-131-0"></span>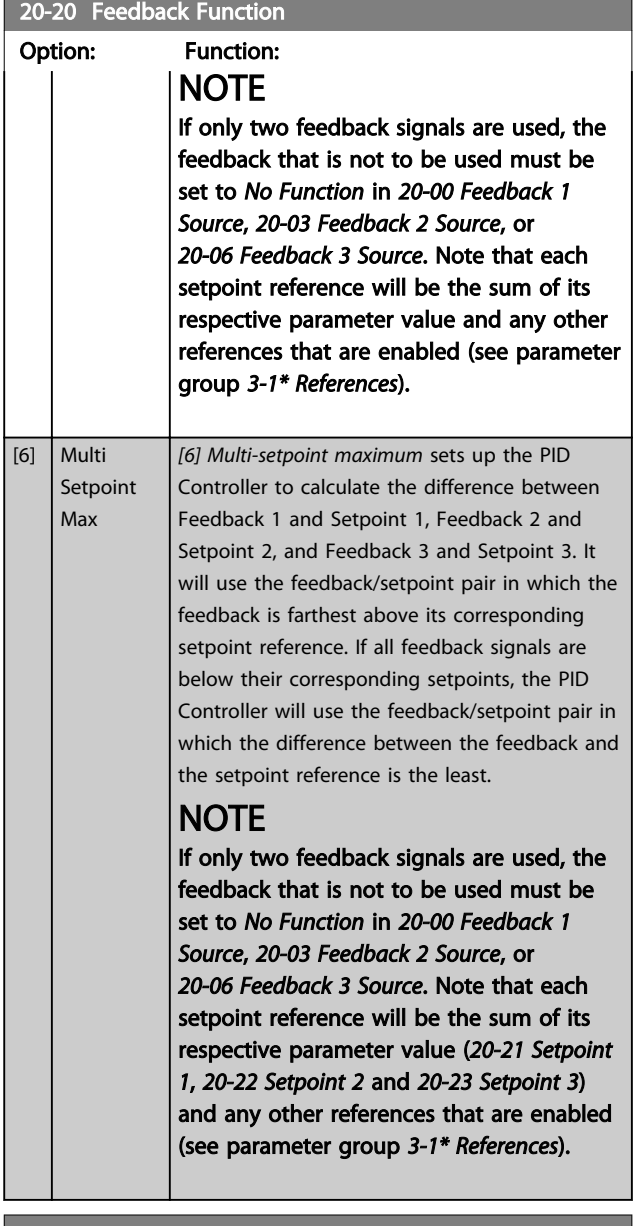

#### 20-21 Setpoint 1

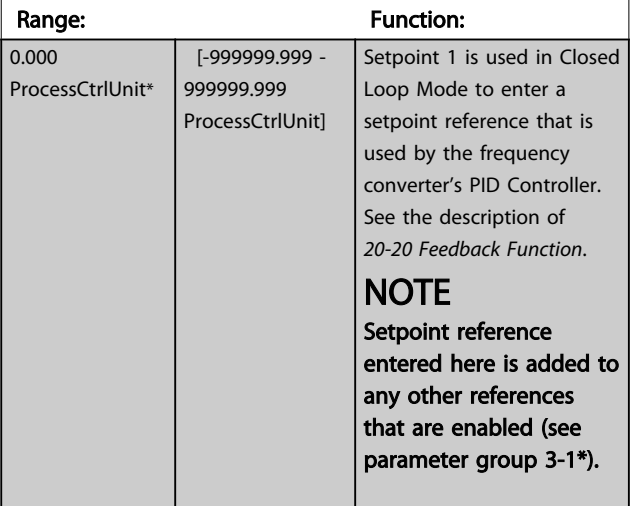

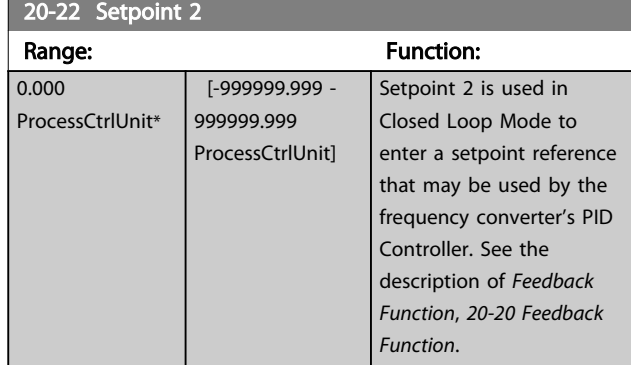

## NOTE

The set-point reference entered here is added to any other references that are enabled (see parameter group 3-1\*).

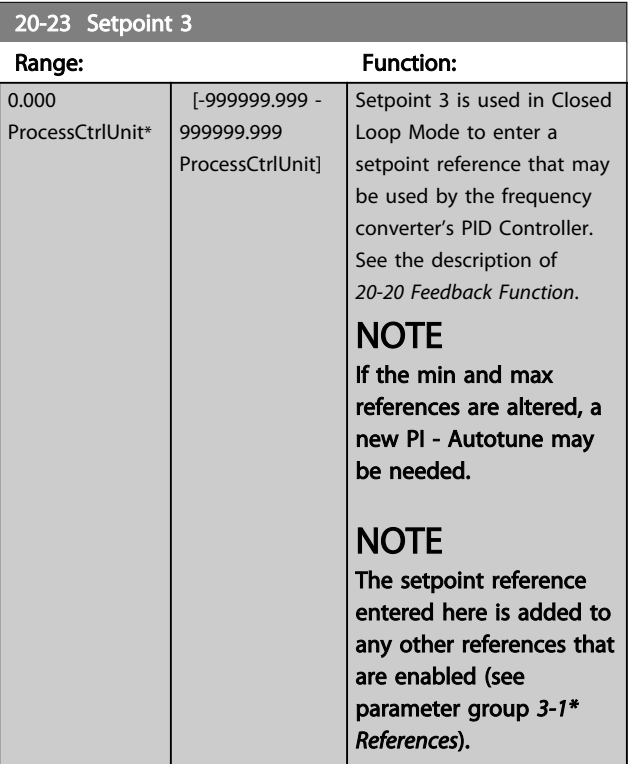

## 3.17.4 20-7\* PID autotuning

The frequency converter PID Closed Loop controller (parameter group *20-\*\*, FC Drive Closed Loop*) can be autotuned, simplifying and saving time during commissioning, whilst ensuring accurate PID control adjustment. To use auto-tuning it is necessary for the frequency converter to be configured for closed loop in *[1-00 Configuration Mode](#page-36-0)*.

A Graphical Local Control Panel (LCP) must be used in order to react on messages during the auto-tuning sequence.

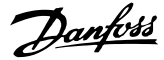

Enabling *[20-79 PID Autotuning](#page-133-0)*, puts the frequency converter into auto-tuning mode. The LCP then directs the user with on-screen instructions.

The fan/pump is started by pressing [Auto On] and applying a start signal. The speed is adjusted manually by pressing [▲] or [▼] to a level where the feedback is around the system set-point.

## **NOTE**

It is not possible to run the motor at maximum or minimum speed, when manually adjusting the motor speed due to the need of giving the motor a step in the speed during auto-tuning.

PID auto-tuning functions by introducing step changes whilst operating at a steady state and then monitoring the feedback. From the feedback response, the required values for *[20-93 PID Proportional Gain](#page-134-0)* and *[20-94 PID Integral Time](#page-134-0)* are calculated. *[20-95 PID Differentiation Time](#page-134-0)* is set to value 0 (zero). *[20-81 PID Normal/ Inverse Control](#page-133-0)* is determined during tuning process.

These calculated values are presented on the LCP and the user can decide whether to accept or reject them. Once accepted, the values are written to the relevant parameters and auto-tuning mode is disabled in *[20-79 PID Autotuning](#page-133-0)*. Depending on the system being controlled the time required to carry out auto-tuning could be several minutes. It is advised to set the ramp times in *[3-41 Ramp 1 Ramp Up](#page-55-0) [Time](#page-55-0)*, *[3-42 Ramp 1 Ramp Down Time](#page-55-0)* or *[3-51 Ramp 2 Ramp](#page-56-0) [Up Time](#page-56-0)* and *[3-52 Ramp 2 Ramp Down Time](#page-56-0)* according to the load inertia before carrying out PID autotuning. If PID autotuning is carried out with slow ramp times, the autotuned parameters will typically result in very slow control. Excessive feedback sensor noise should be removed using the input filter (parameter groups 6-\*\*, 5-5\* and 26-\*\*, Terminal 53/54 Filter Time Constant/Pulse Filter Time Constant #29/33) before activating PID autotuning. In order to obtain the most accurate controller parameters, it is advised to carry out PID autotuning, when the application is running in typical operation, i.e. with a typical load.

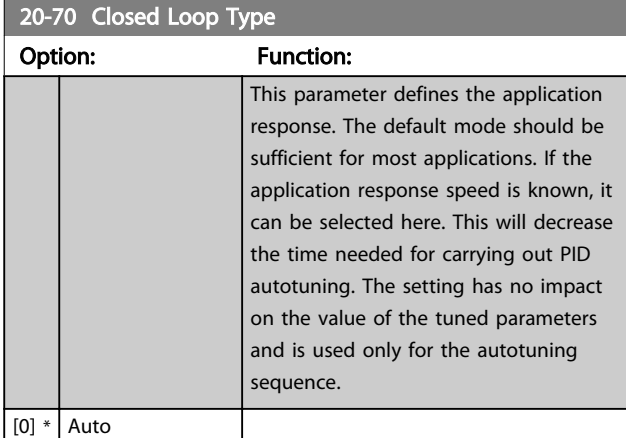

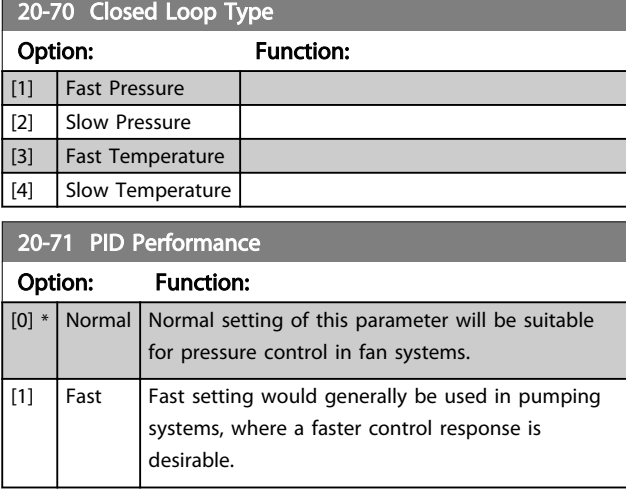

#### 20-72 PID Output Change

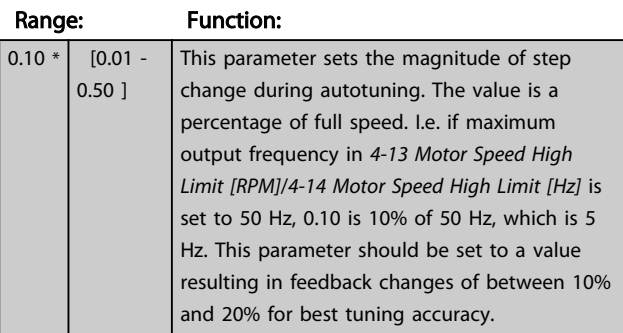

#### 20-73 Minimum Feedback Level

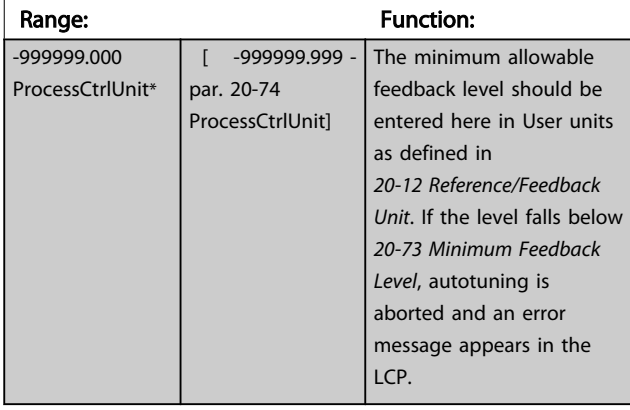

#### 20-74 Maximum Feedback Level

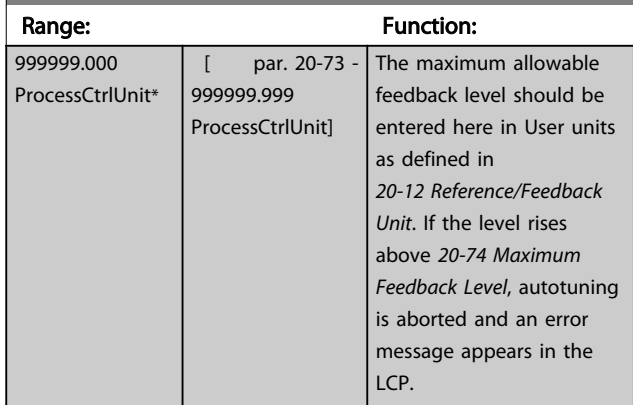

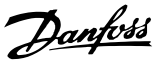

<span id="page-133-0"></span>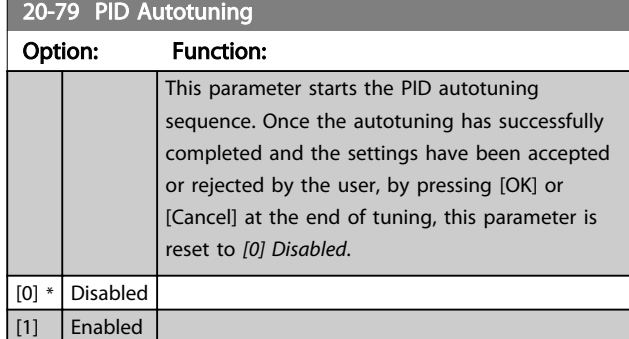

## 3.17.5 20-8\* PID Basic Settings

This parameter group is used to configure the basic operation of the frequency converter's PID Controller, including how it responds to a feedback that is above or below the setpoint, the speed at which it first starts functioning, and when it will indicate that the system has reached the setpoint.

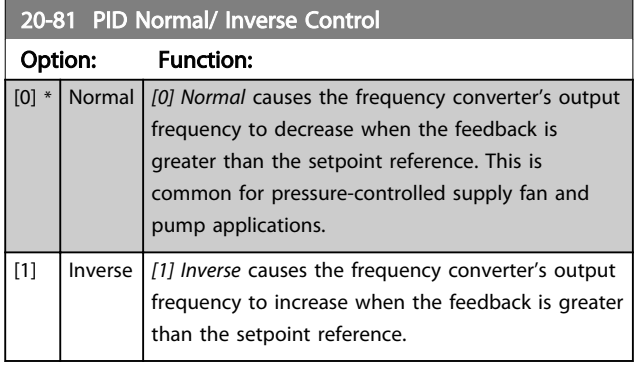

20-82 PID Start Speed [RPM]

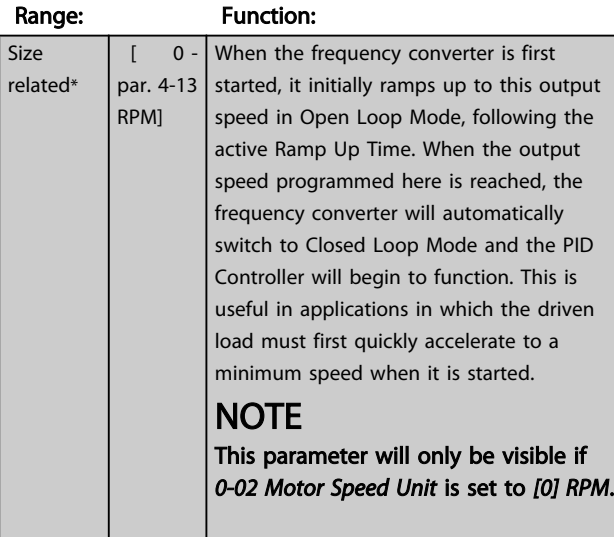

20-83 PID Start Speed [Hz]

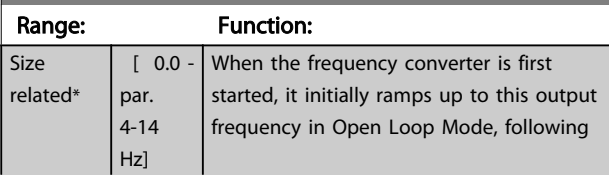

### 20-83 PID Start Speed [Hz]

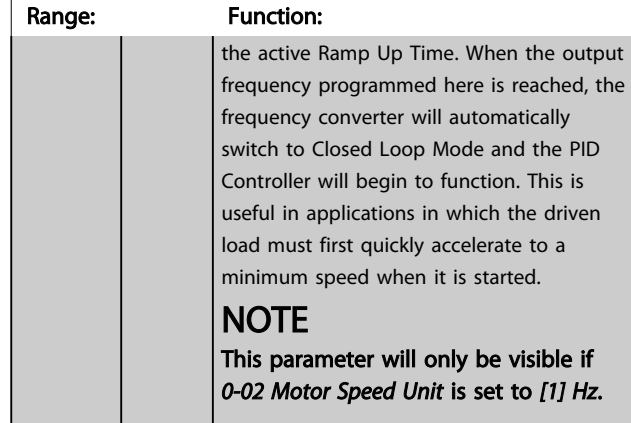

#### 20-84 On Reference Bandwidth

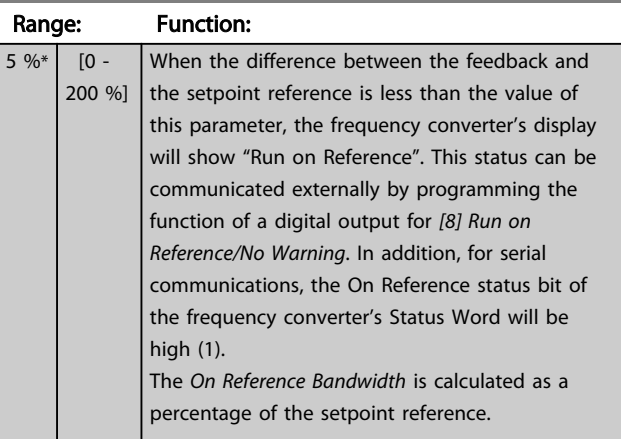

## 3.17.6 20-9\* PID Controller

This group provides the ability to manually adjust this PID Controller. By adjusting the PID Controller parameters the control performance may be improved. See the *Introduction to VLT AQUA Drive* in the *VLT AQUA Drive Design Guide, MG20N* for guidelines on adjusting the PID Controller parameters.

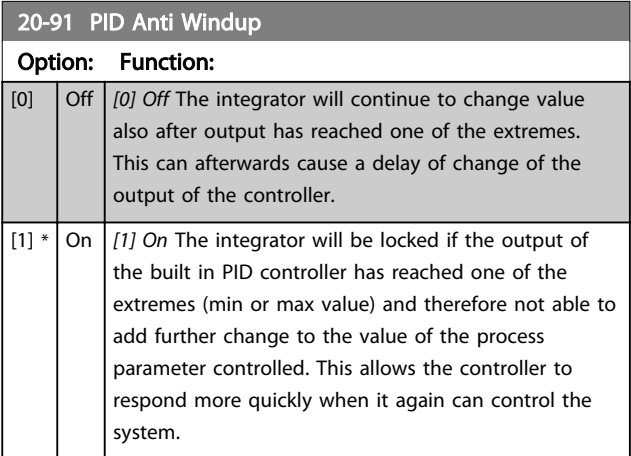

Danfoss

<span id="page-134-0"></span>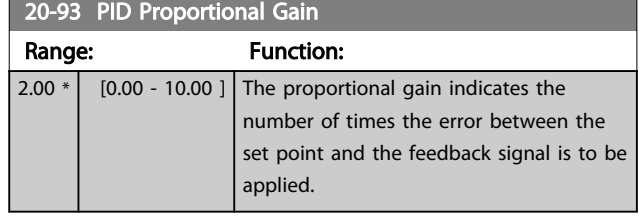

If (Error x Gain) jumps with a value equal to what is set in *[3-03 Maximum Reference](#page-53-0)* the PID controller will try to change the output speed equal to what is set in *[4-13 Motor Speed High Limit \[RPM\]](#page-59-0)*/*[4-14 Motor Speed High](#page-59-0) [Limit \[Hz\]](#page-59-0)* but in practice of course limited by this setting. The proportional band (error causing output to change from 0-100%) can be calculated by means of the formula

 $\left(\frac{1}{\textit{Proportional Gain}}\right) \times \left(Max\;\textit{Reference}\right)$ 

## **NOTE**

Always set the desired value for *[3-03 Maximum Reference](#page-53-0)* before setting the values for the PID controller in parameter group *20-9\* PID Controller*.

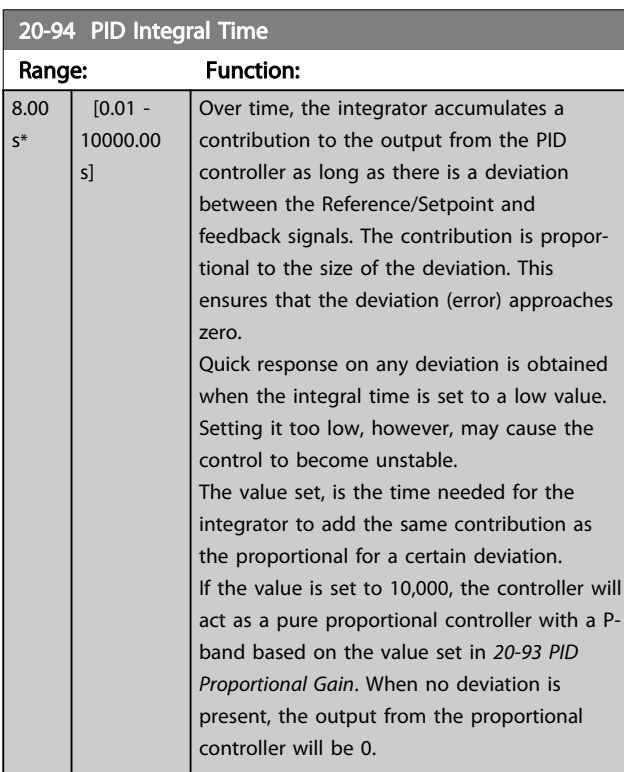

### 20-95 PID Differentiation Time

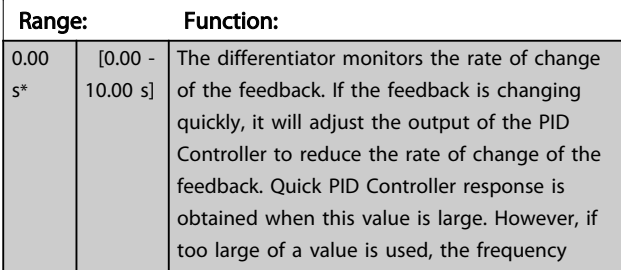

### 20-95 PID Differentiation Time

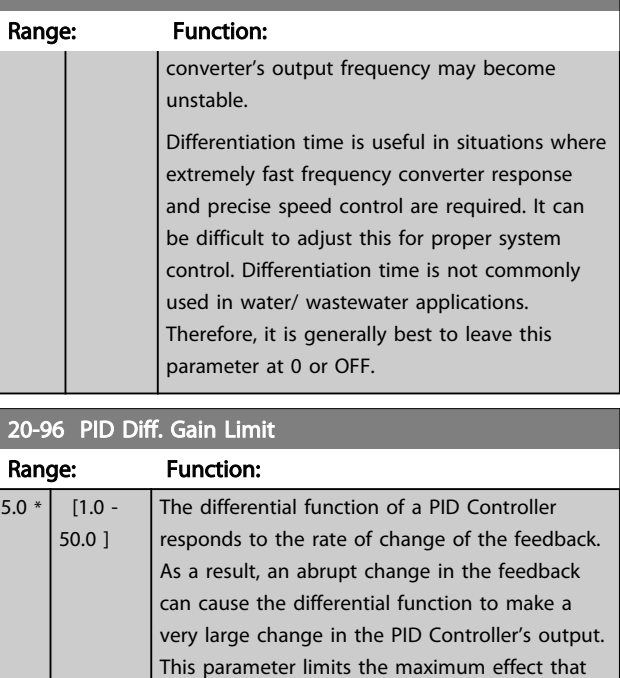

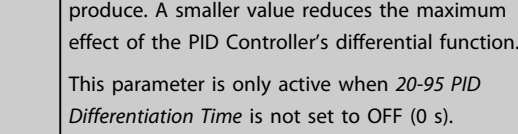

the PID Controller's differential function can

## 3.18 Parameters 21-\*\* Extended Closed Loop

The offers 3 Extended Closed Loop PID controllers in addition to the PID Controller. These can be configured independently to control either external actuators (valves, dampers etc.) or be used together with the internal PID Controller to improve the dynamic responses to setpoint changes or load disturbances.

The Extended Closed Loop PID controllers may be interconnected or connected to the PID Closed Loop controller to form a dual loop configuration.

In order to control a modulating device (e.g. a valve motor), this device must be a positioning servo motor with built-in electronics accepting either a 0-10 V (signal from Analog I/O card MCB 109) or a 0/4-20 mA (signal from Control Card and/or General Purpose I/O card MCB 101) control signal.

The output function can be programmed in the following parameters:

- Control Card, terminal 42: *[6-50 Terminal 42 Output](#page-80-0)* (setting [113]...[115] or [149]...[151], Ext. Closed Loop 1/2/3
- General Purpose I/O card MCB 101, terminal X30/8: *6-60 Terminal X30/8 Output*, (setting [113]... [115] or [149]...[151], Ext. Closed Loop 1/2/3
- Analog I/O card MCB 109, terminal X42/7...11: *[26-40 Terminal X42/7 Output](#page-178-0)*, *[26-50 Terminal X42/9](#page-179-0) [Output](#page-179-0)*, *[26-60 Terminal X42/11 Output](#page-179-0)* (setting [113]...[115], Ext. Closed Loop 1/2/3

General Purpose I/O card and Analog I/O card are optional cards.

#### 3.18.1 21-0\* Extended CL autotuning

The extended PID Closed Loop PID controllers can each be auto-tuned, simplifying and saving time during commissioning, whilst ensuring accurate PID control adjustment.

To use PID autotuning it is necessary for the relevant Extended PID controller to have been configured for the application.

A graphical Local Control Panel (LCP) must be used in order to react on messages during the autotuning sequence.

Enabling autotuning *[21-09 PID Auto Tuning](#page-136-0)* puts the relevant PID controller into PID autotuning mode. The LCP then directs the user with on-screen instructions.

PID autotuning functions by introducing step changes and then monitoring the feedback. From the feedback response, the required values for PID Proportional Gain, *[21-21 Ext. 1 Proportional Gain](#page-138-0)* for EXT CL 1, *[21-41 Ext. 2](#page-140-0) [Proportional Gain](#page-140-0)* for EXT CL 2 and *[21-61 Ext. 3 Proportional](#page-141-0) [Gain](#page-141-0)* for EXT CL 3 and Integral Time, *[21-22 Ext. 1 Integral](#page-138-0) [Time](#page-138-0)* for EXT CL 1, *[21-42 Ext. 2 Integral Time](#page-140-0)* for EXT CL 2 and *[21-62 Ext. 3 Integral Time](#page-141-0)* for EXT CL 3 are calculated. PID Differentiation Time, *[21-23 Ext. 1 Differentation Time](#page-138-0)* for EXT CL 1, *[21-43 Ext. 2 Differentation Time](#page-140-0)* for EXT CL 2 and *[21-63 Ext. 3 Differentation Time](#page-141-0)* for EXT CL 3 are set to value 0 (zero). Normal/Inverse, *[21-20 Ext. 1 Normal/Inverse](#page-138-0) [Control](#page-138-0)* for EXT CL 1, *[21-40 Ext. 2 Normal/Inverse Control](#page-140-0)* for EXT CL 2 and *[21-60 Ext. 3 Normal/Inverse Control](#page-141-0)* for EXT CL 3 are determined during the tuning process.

These calculated values are presented on the LCP and the user can decide whether to accept or reject them. Once accepted, the values are written to the relevant parameters and PID autotuning mode is disabled in *[21-09 PID Auto](#page-136-0) [Tuning](#page-136-0)*. Depending on the system being controlled the time required to carry out PID autotuning could be several minutes.

Excessive feedback sensor noise should be removed using the input filter (parameter groups 5-5\*, 6-\*\*, and 26-\*\*, Terminal 53/54 Filter Time Constant/Pulse Filter Time Constant #29/33) before activating PID autotuning.

 $21-00$  Closed Loop

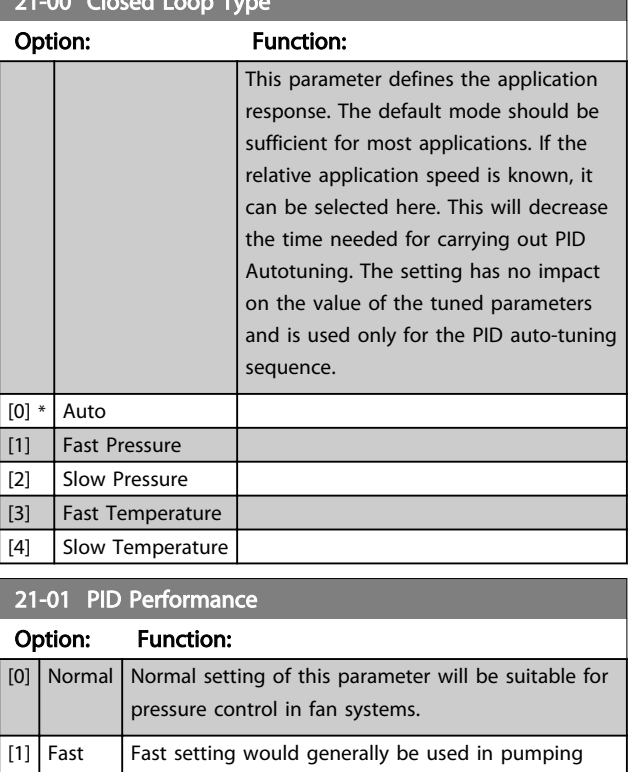

systems, where a faster control response is desirable.

Danfoss

## <span id="page-136-0"></span>21-02 PID Output Change

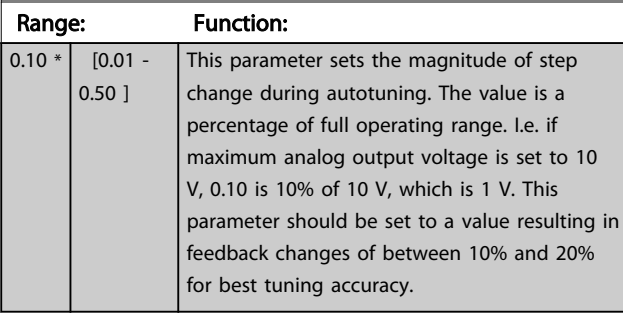

## 21-03 Minimum Feedback Level

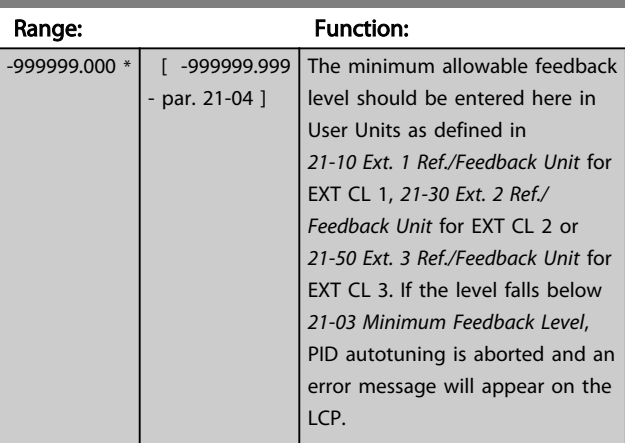

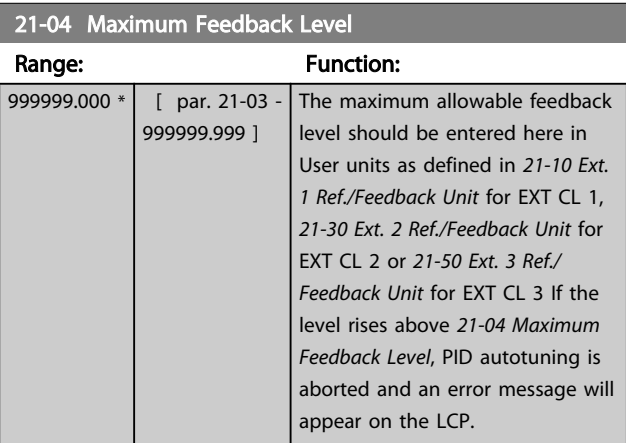

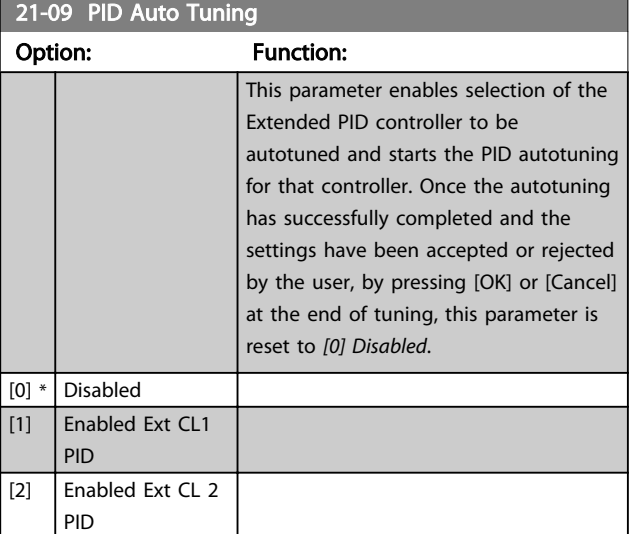

## 21-09 PID Auto Tuning Option: Function: [3] Enabled Ext CL 3 PID

## 3.18.2 21-1\* Closed Loop 1 Ref/Feedback

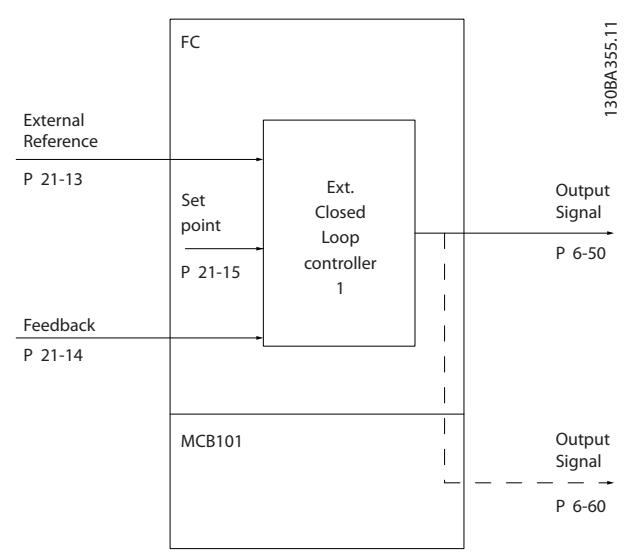

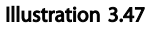

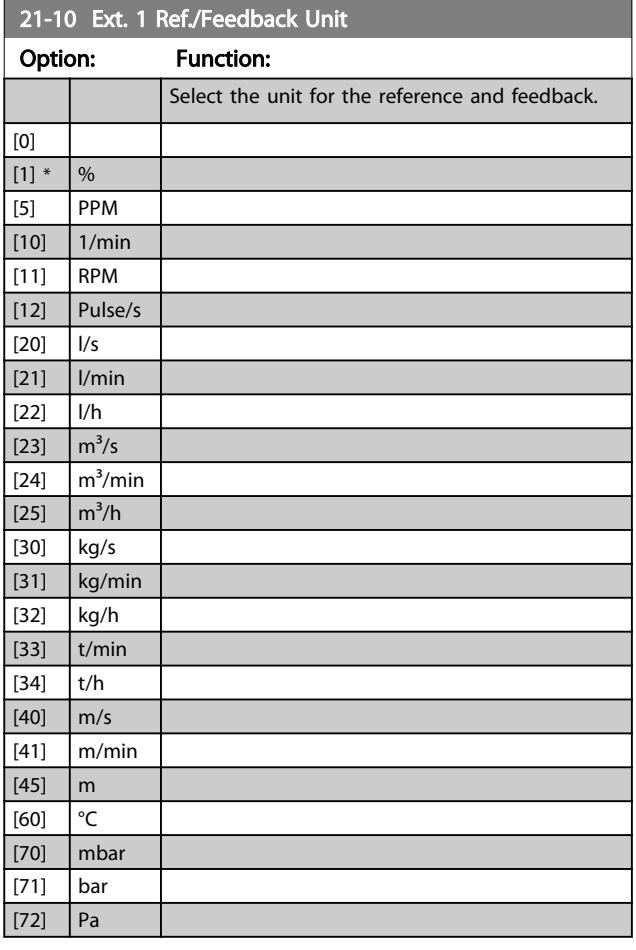

<span id="page-137-0"></span>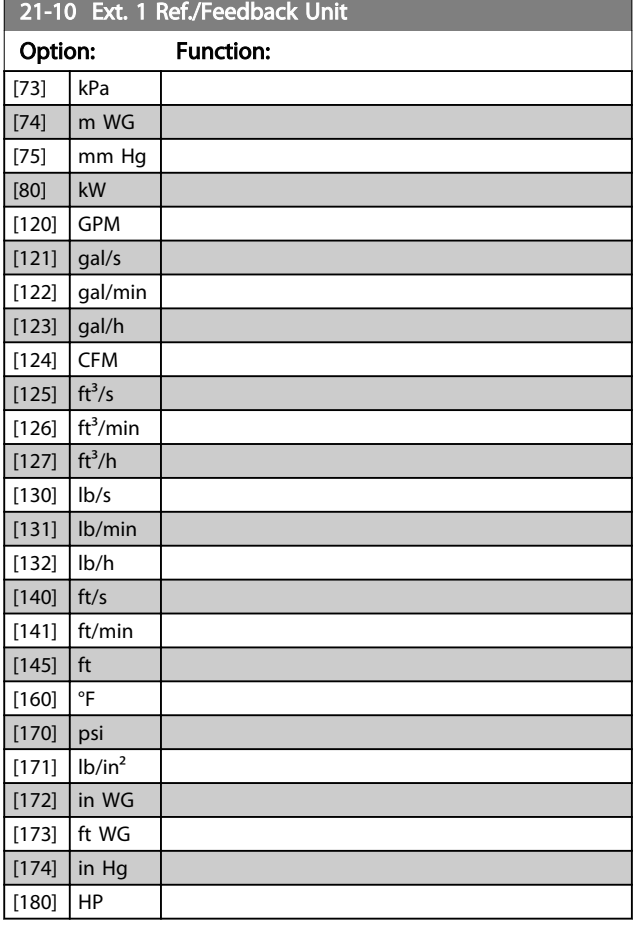

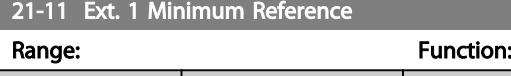

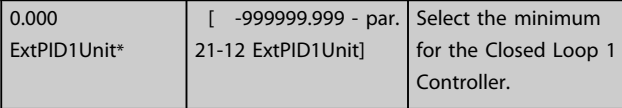

### 21-12 Ext. 1 Maximum Reference

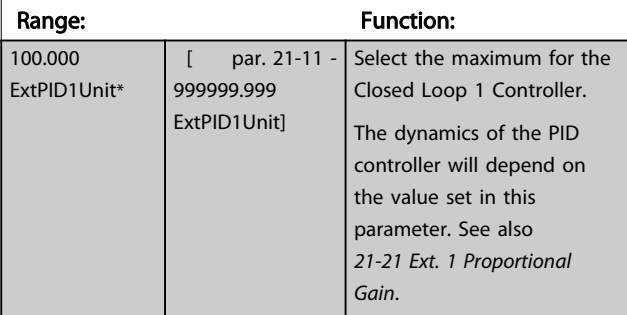

## **NOTE**

Always set the desired value for *21-12 Ext. 1 Maximum Reference* before setting the values for the PID controller in parameter group 20-9\*.

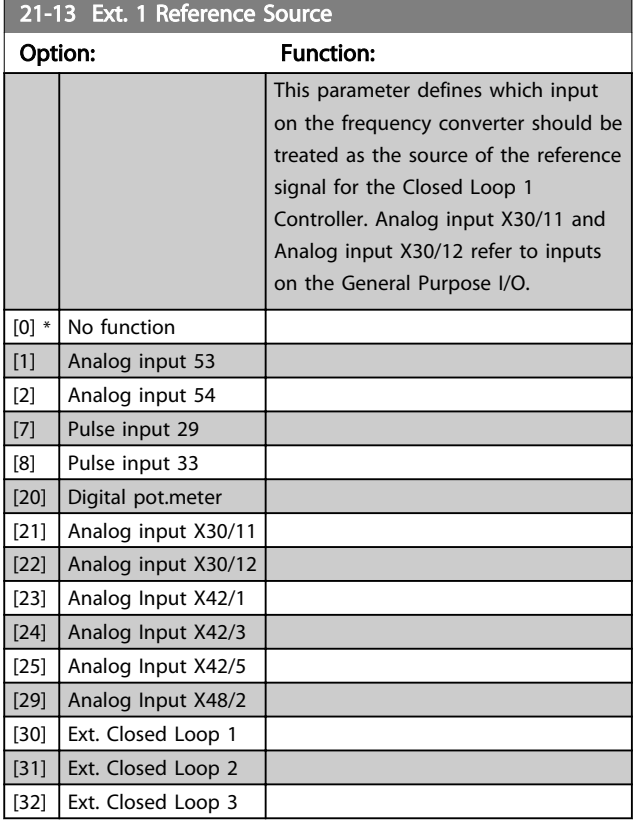

## 21-14 Ext. 1 Feedback Source

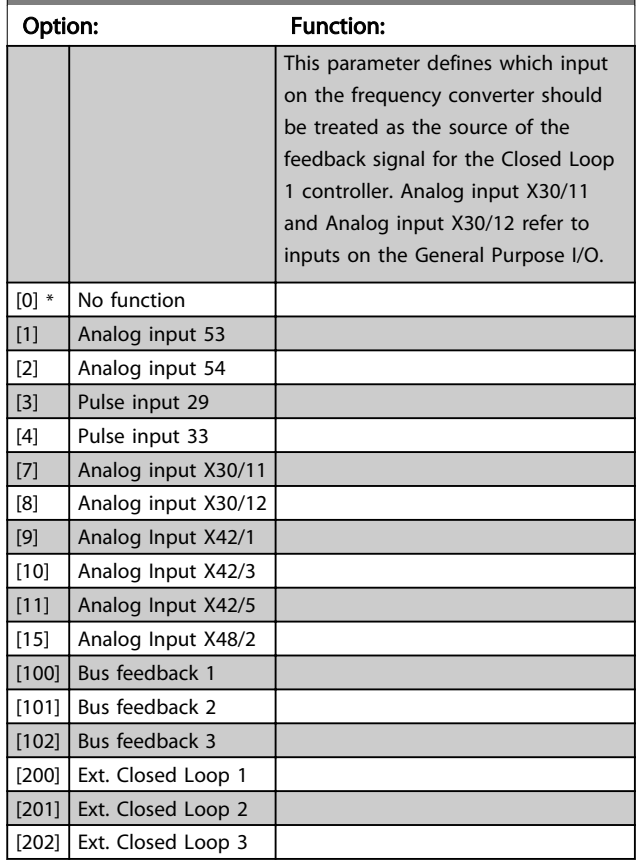

<span id="page-138-0"></span>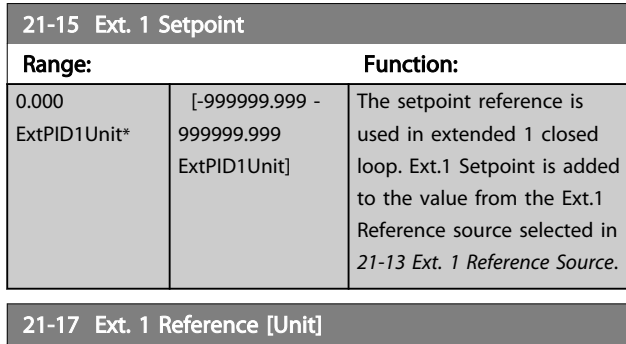

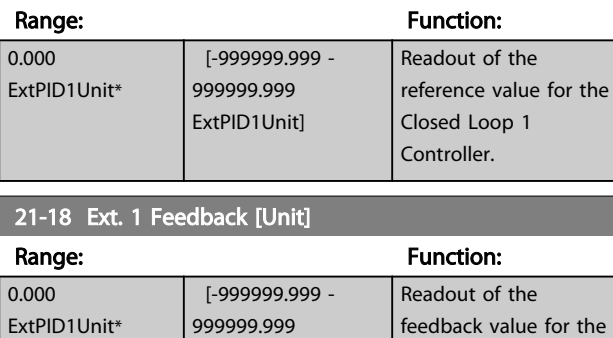

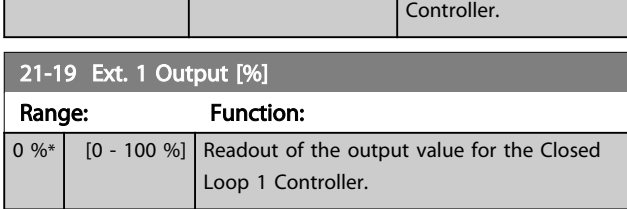

Closed Loop 1

ExtPID1Unit]

## 3.18.3 21-2\* Closed Loop 1 PID

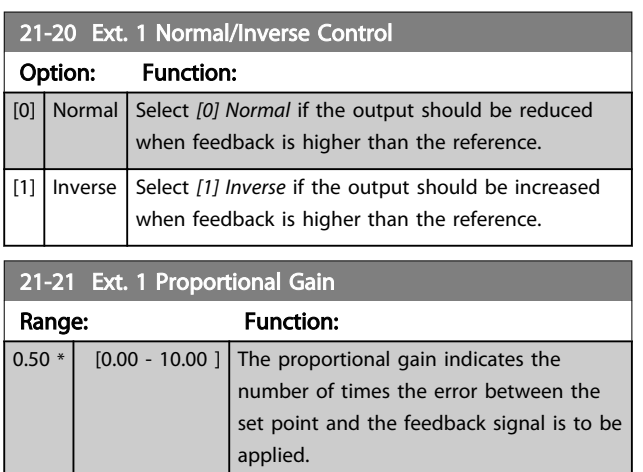

If (Error x Gain) jumps with a value equal to what is set in *[3-03 Maximum Reference](#page-53-0)*, the PID controller will try to change the output speed equal to what is set in *[4-13 Motor Speed High Limit \[RPM\]](#page-59-0)*/*[4-14 Motor Speed High](#page-59-0) [Limit \[Hz\]](#page-59-0)* but in practice of course limited by this setting. The proportional band (error causing output to change from 0-100%) can be calculated by means of the formula

## $\left(\frac{1}{\textit{Proportional Gain}}\right) \times \left(Max\;\textit{Reference}\right)$

## NOTE

Always set the desired value for *[3-03 Maximum Reference](#page-53-0)* before setting the values for the PID controller in parameter group 20-9\*.

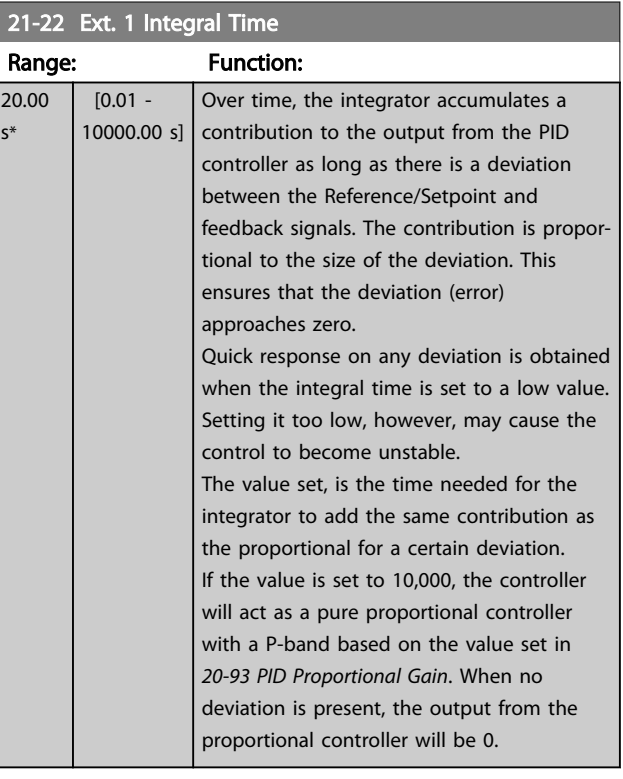

## 21-23 Ext. 1 Differentation Time

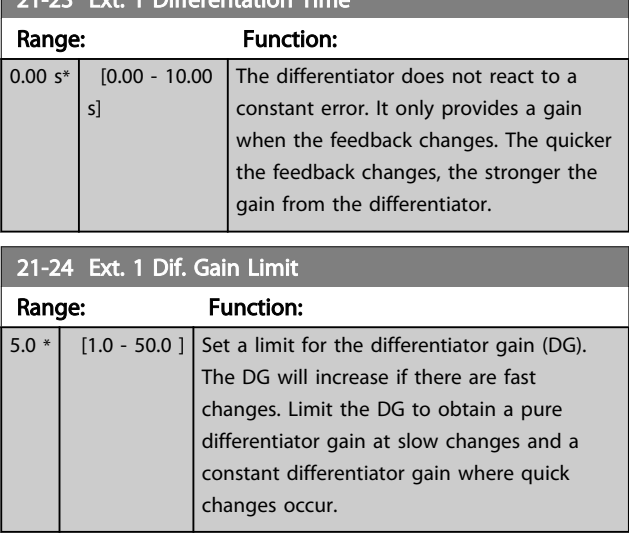

# 3.18.4 21-3\* Closed Loop 2 Ref/Fb

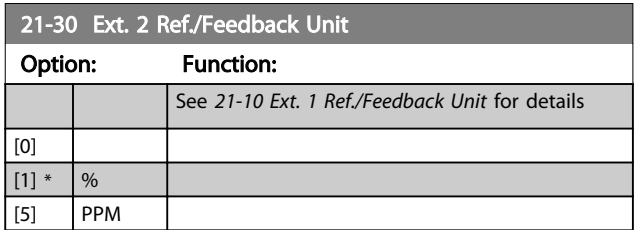

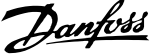

3 3

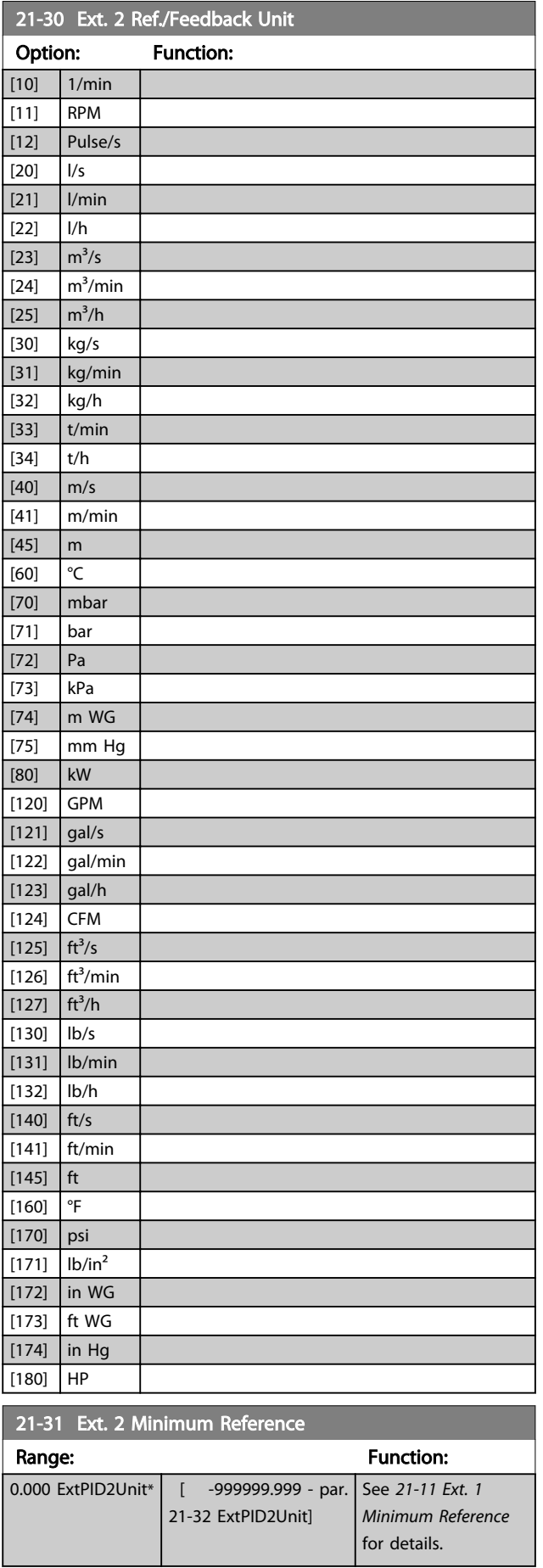

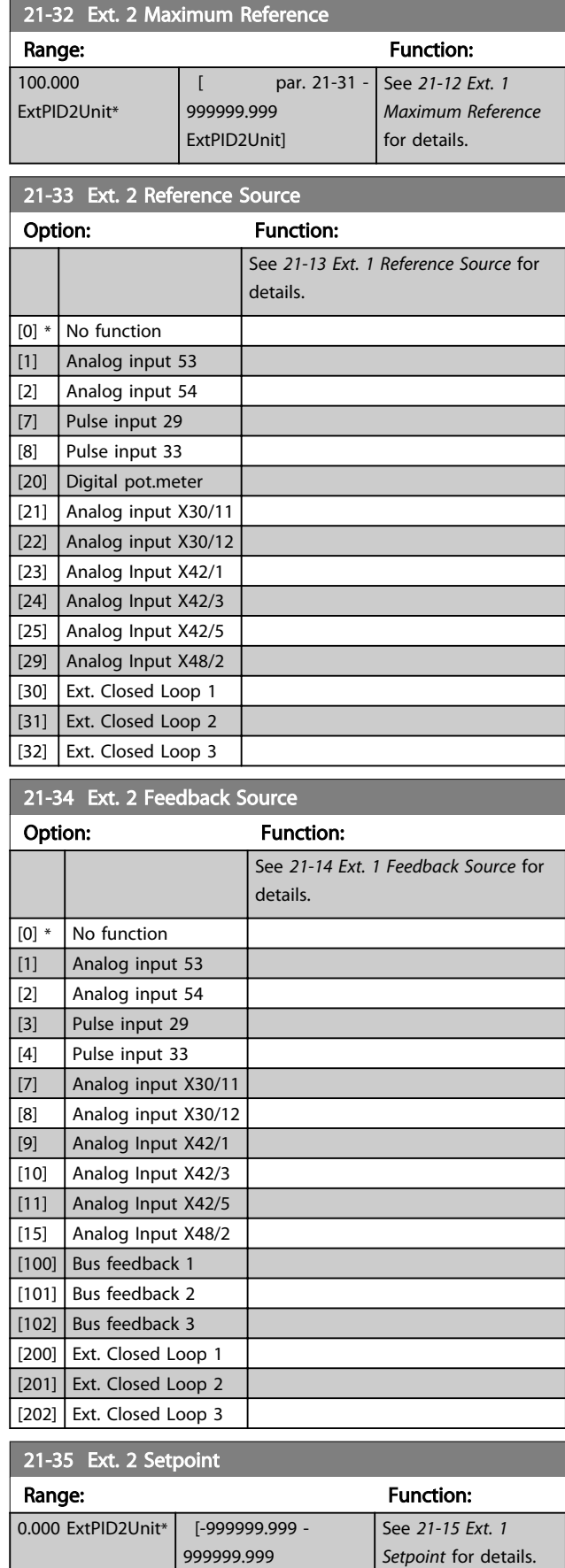

ExtPID2Unit]

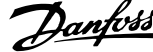

<span id="page-140-0"></span>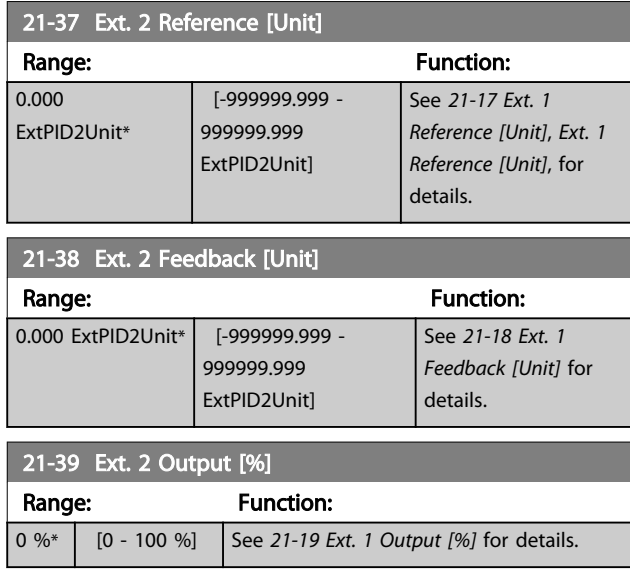

# 3.18.5 21-4\* Closed Loop 2 PID

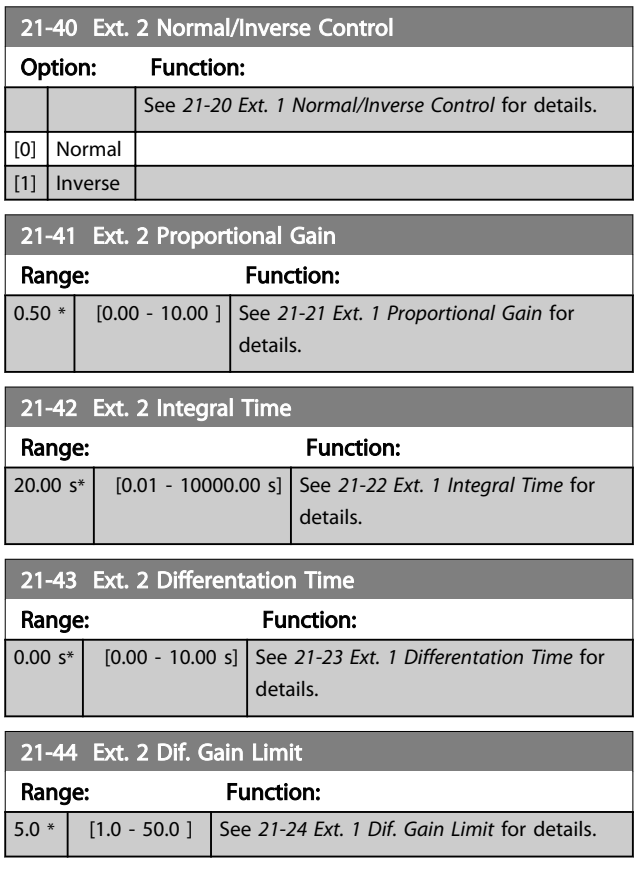

# 3.18.6 21-5\* Closed Loop 3 Ref/Fb

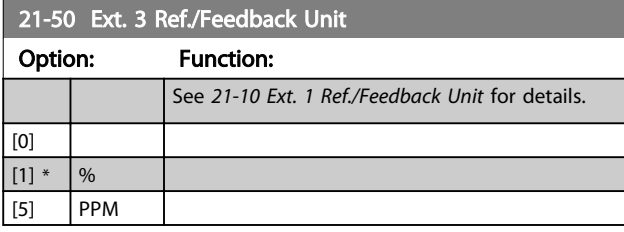

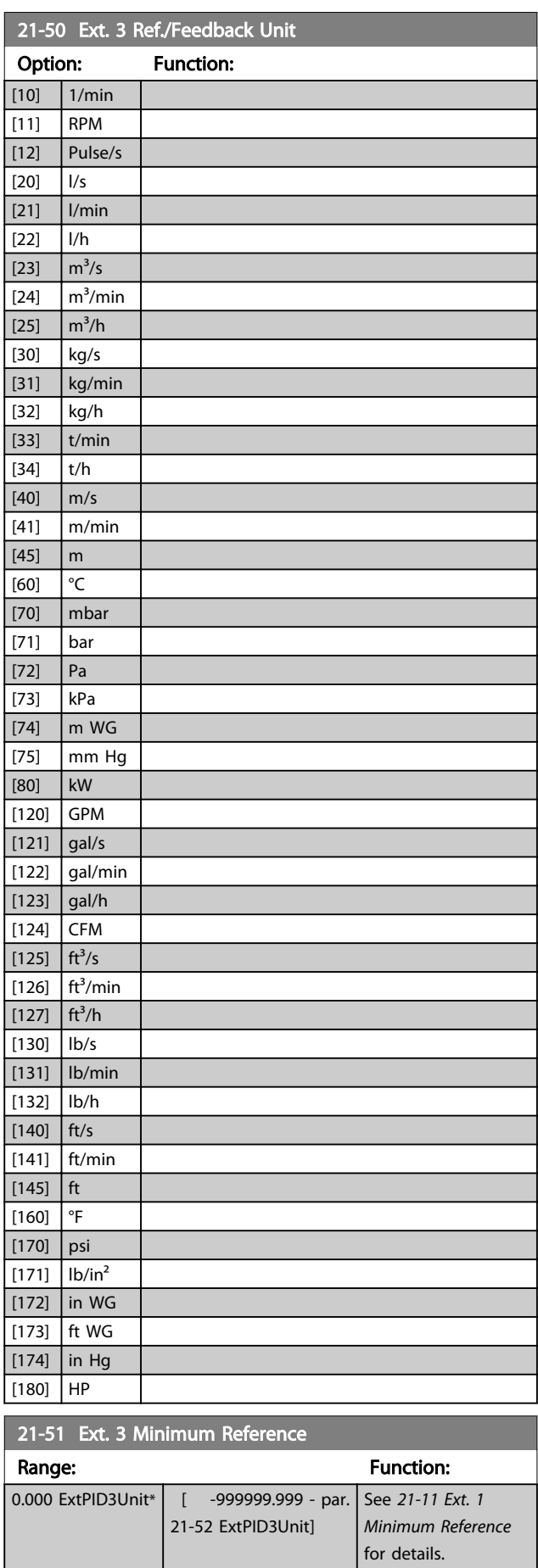

[200] Ext. Closed Loop 1 [201] Ext. Closed Loop 2 [202] Ext. Closed Loop 3 21-55 Ext. 3 Setpoint

0.000 ExtPID3Unit\* [-999999.999 -

Range: Function:

999999.999 ExtPID3Unit]

#### <span id="page-141-0"></span>Parameter Description VLT<sup>®</sup> AQUA Drive Programming Guide

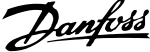

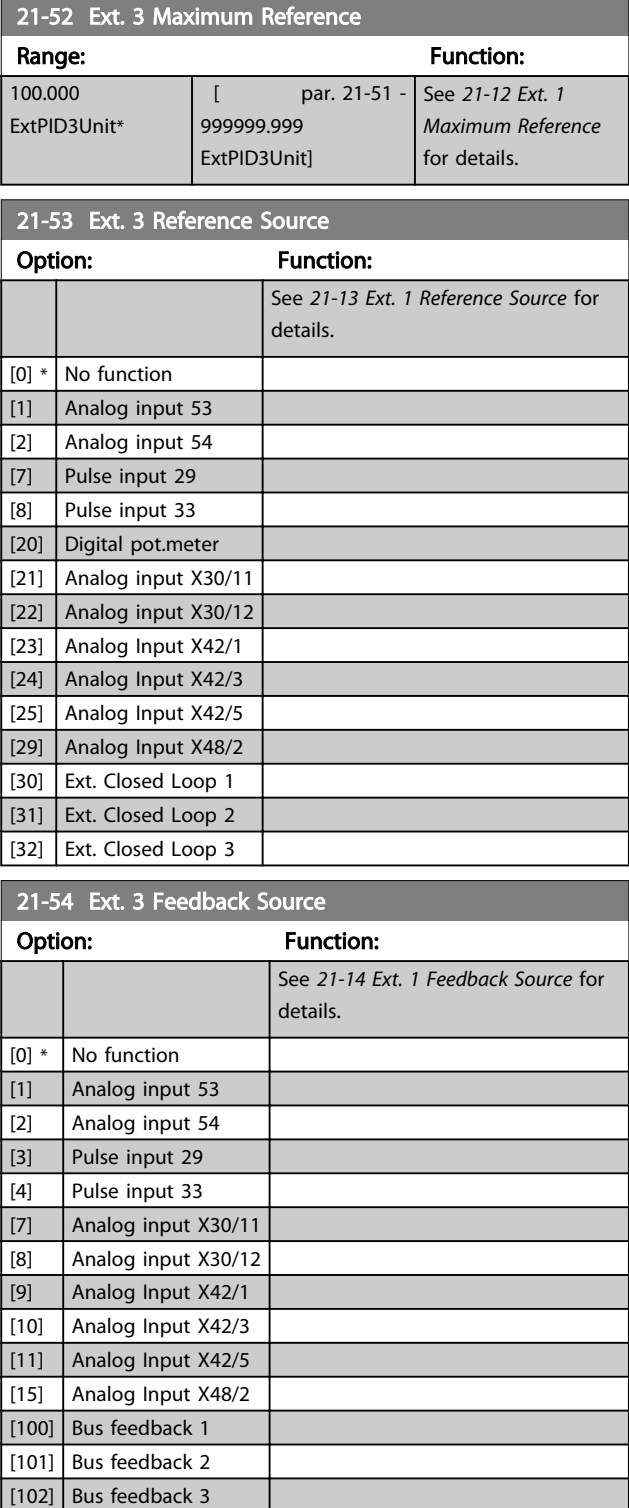

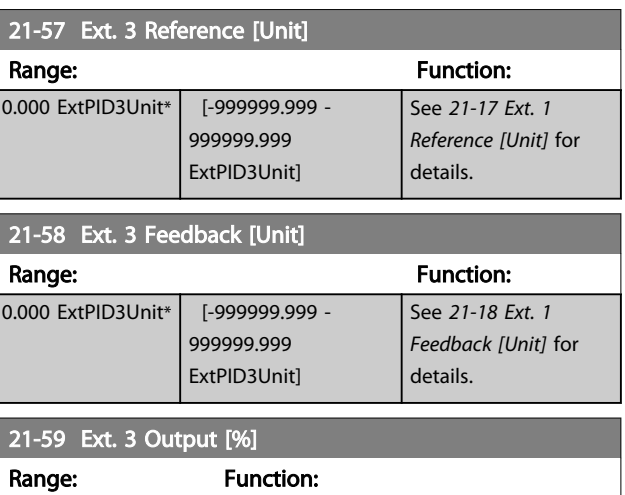

0 %\* [0 - 100 %] See *[21-19 Ext. 1 Output \[%\]](#page-138-0)* for details.

## 3.18.7 21-6\* Closed Loop 3 PID

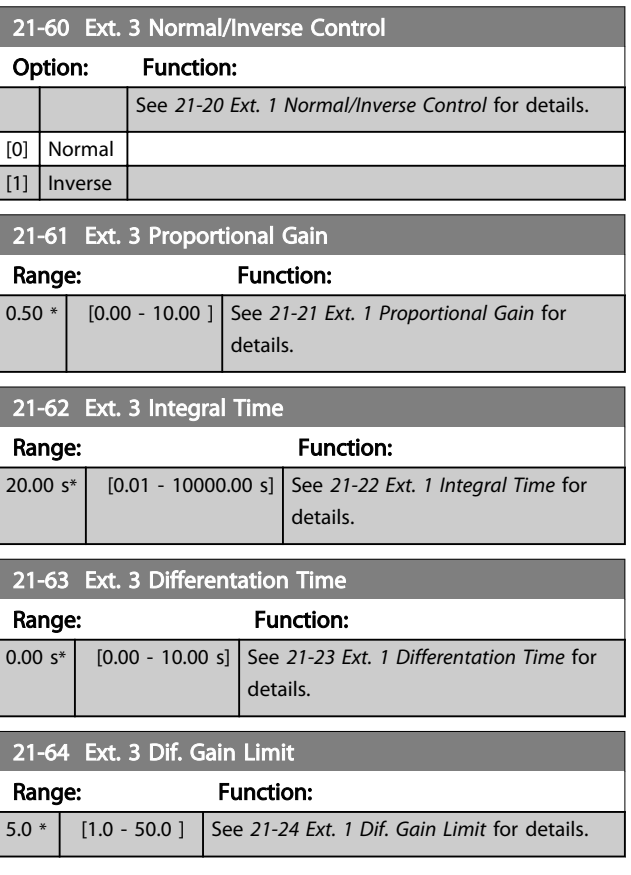

See *[21-15 Ext. 1](#page-138-0) [Setpoint](#page-138-0)* for details. 3 3

Danfoss

### 3.19 Parameters 22-\*\* Application Functions

## 3.19.1 22-0\* Miscellaneous

This group contains parameters used for monitoring water/ wastewater applications.

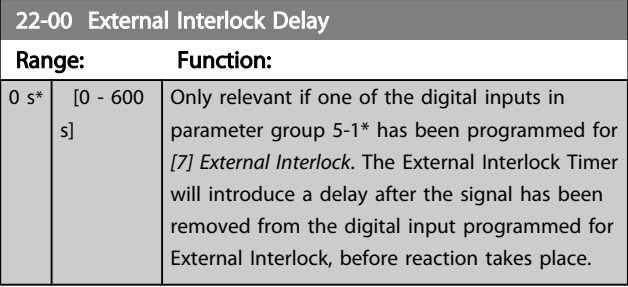

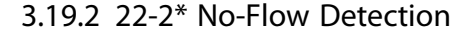

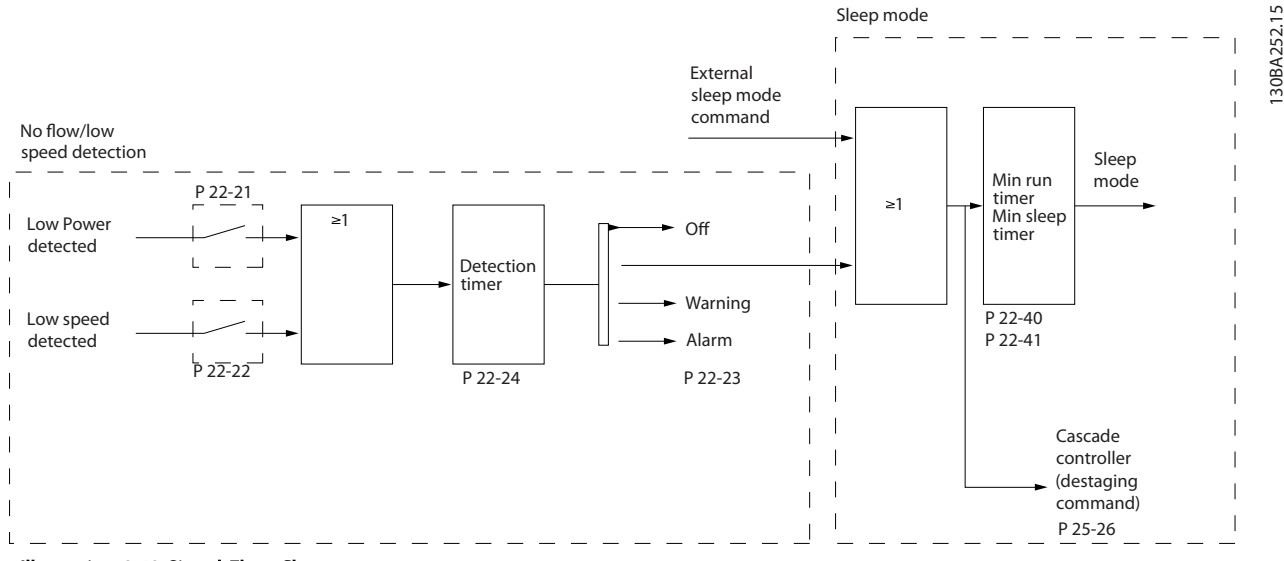

Illustration 3.48 Signal Flow Chart

The VLT AQUA Drive includes functions for detecting if the load conditions in the system allow the motor to be stopped:

\*Low Power Detection

\*Low Speed Detection

One of these two signals must be active for a set time (*[22-24 No-Flow Delay](#page-144-0)*) before selected action takes place. Possible actions to select (*[22-23 No-Flow Function](#page-144-0)*): No action, Warning, Alarm, Sleep Mode.

#### No Flow Detection

This function is used for detecting a no flow situation in pump systems where all valves can be closed. Can be used both when controlled by the integrated PI controller in VLT AQUA Drive or an external PI controller. Actual configuration must be programmed in *[1-00 Configuration Mode](#page-36-0)*. Configuration mode for

- Integrated PI Controller: Closed Loop
- External PI Controller: Open Loop

# CAUTION

Carry out No Flow tuning before setting the PI controller parameters!

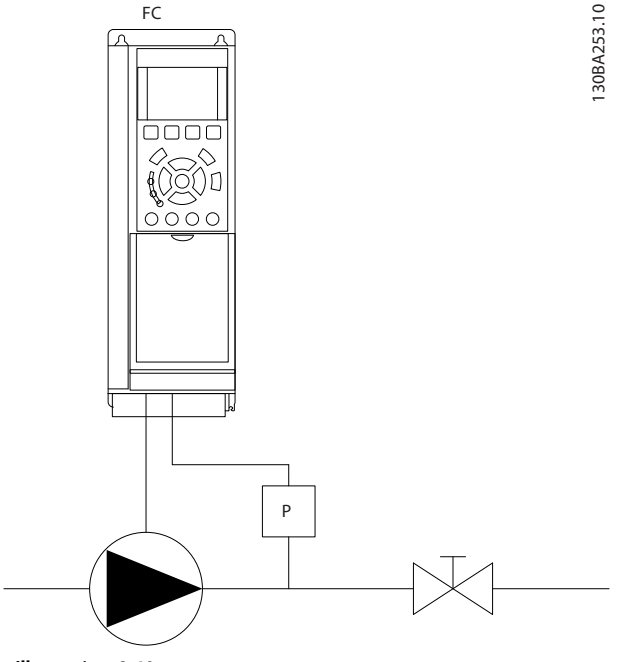

Illustration 3.49

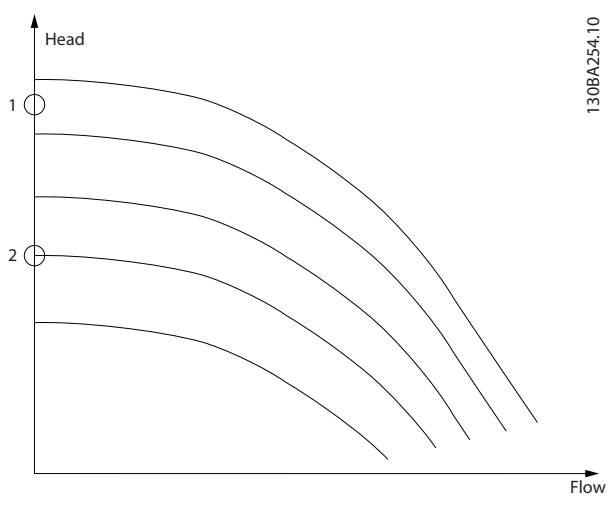

#### Illustration 3.50

*No Flow Detection* is based on the measurement of speed and power. For a certain speed the frequency converter calculates the power at no flow.

This coherence is based on the adjustment of two sets of speed and associated power at no flow. By monitoring the power it is possible to detect no flow conditions in systems with fluctuating suction pressure or if the pump has a flat characteristic towards low speed.

The two sets of data must be based on measurement of power at approx. 50% and 85% of maximum speed with the valve(s) closed. The data are programmed in the parameter group 22-3\*. It is also possible to run a *22-20 Low Power Auto Set-up*, automatically stepping through the commissioning process and also automatically storing the data measured. The frequency converter must be set for Open Loop in *[1-00 Configuration Mode](#page-36-0)*, when carrying out the Auto Set Up (See parameter group *22-3\*, No-Flow Power Tuning*).

# CAUTION

#### If to use the integrated PI controller, carry out No Flow tuning before setting the PI controller parameters!

#### Low speed detection

*Low Speed Detection* gives a signal if the motor is operating with minimum speed as set in *[4-11 Motor Speed Low Limit](#page-59-0) [\[RPM\]](#page-59-0)* or *[4-12 Motor Speed Low Limit \[Hz\]](#page-59-0)*. Actions are common with No Flow Detection (individual selection not possible).

The use of Low Speed Detection is not limited to systems with a no flow situation, but can be used in any system where operation at minimum speed allows for a stop of the motor until the load calls for a speed higher than minimum speed, e.g. systems with fans and compressors.

## **NOTE**

In pump systems ensure that the minimum speed in *[4-11 Motor Speed Low Limit \[RPM\]](#page-59-0)* or *[4-12 Motor Speed Low](#page-59-0) [Limit \[Hz\]](#page-59-0)* has been set high enough for detection as the pump can run with a rather high speed even with valves closed.

#### Dry pump detection

*No Flow Detection* can also be used for detecting if the pump has run dry (low power consumption-high speed). Can be used with both the integrated PI controller and an external PI controller.

The condition for Dry Pump signal:

Power consumption below no flow level

and

Pump running at maximum speed or maximum reference open loop, whichever is lowest.

The signal must be active for a set time (*[22-27 Dry Pump](#page-145-0) [Delay](#page-145-0)*) before selected the action takes place. Possible Actions to select (*[22-26 Dry Pump Function](#page-144-0)*):

- **Warning**
- Alarm

No Flow Detection must be enabled (*[22-23 No-Flow](#page-144-0) [Function](#page-144-0)*) and commissioned (parameter group *22-3\*, No-Flow Power Tuning*).

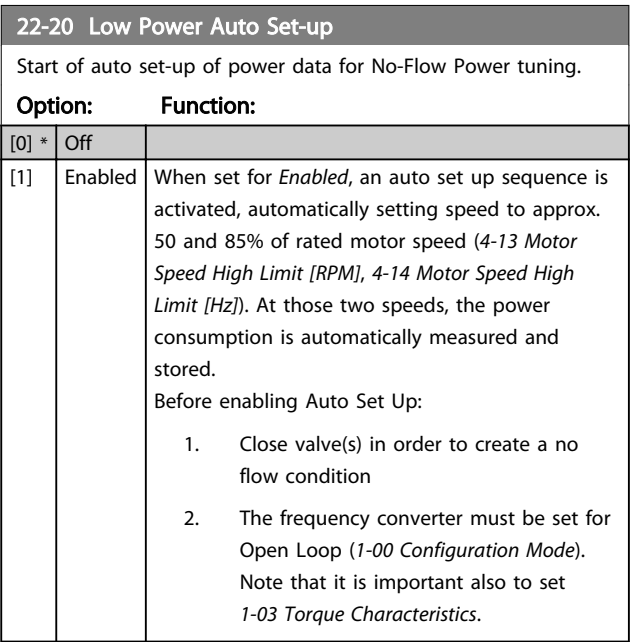

## **NOTE**

Auto Set Up must be done when the system has reached normal operating temperature!

Danfors
Danfoss

### **NOTE**

It is important that the *[4-13 Motor Speed High Limit \[RPM\]](#page-59-0)* or *[4-14 Motor Speed High Limit \[Hz\]](#page-59-0)* is set to the max. operational speed of the motor!

It is important to do the Auto Set-up before configuring the integrated PI Contoller as settings will be reset when changing from Closed to Open Loop in *[1-00 Configuration](#page-36-0) [Mode](#page-36-0)*.

#### **NOTE**

Carry out the tuning with the same settings in *1-03 Torque Characteristics*, as for operation after the tuning.

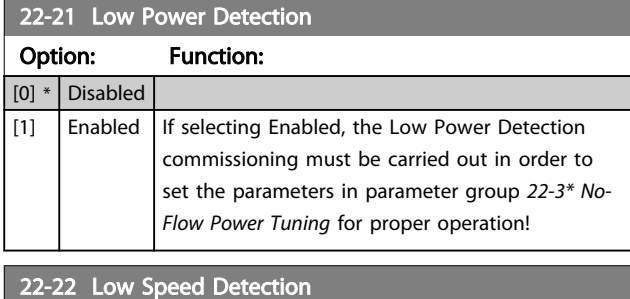

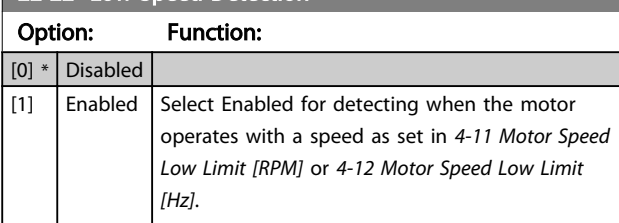

#### 22-23 No-Flow Function

Common actions for Low Power Detection and Low Speed Detection (Individual selections not possible).

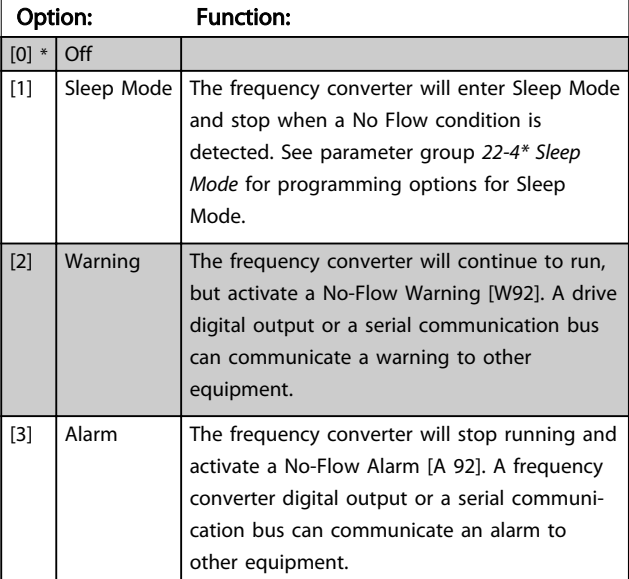

### **NOTE**

Do not set *14-20 Reset Mode*, to *[13] Infinite auto reset*, when *22-23 No-Flow Function* is set to *[3] Alarm*. Doing so will cause the frequency converter to continuously cycle between running and stopping when a No Flow condition is detected.

### **NOTE**

If the frequency converter is equipped with a constant speed bypass with an automatic bypass function that starts the bypass if the frequency converter experiences a persistent alarm condition, be sure to disable the bypass's automatic bypass function, if *[3] Alarm* is selected as the No-Flow Function.

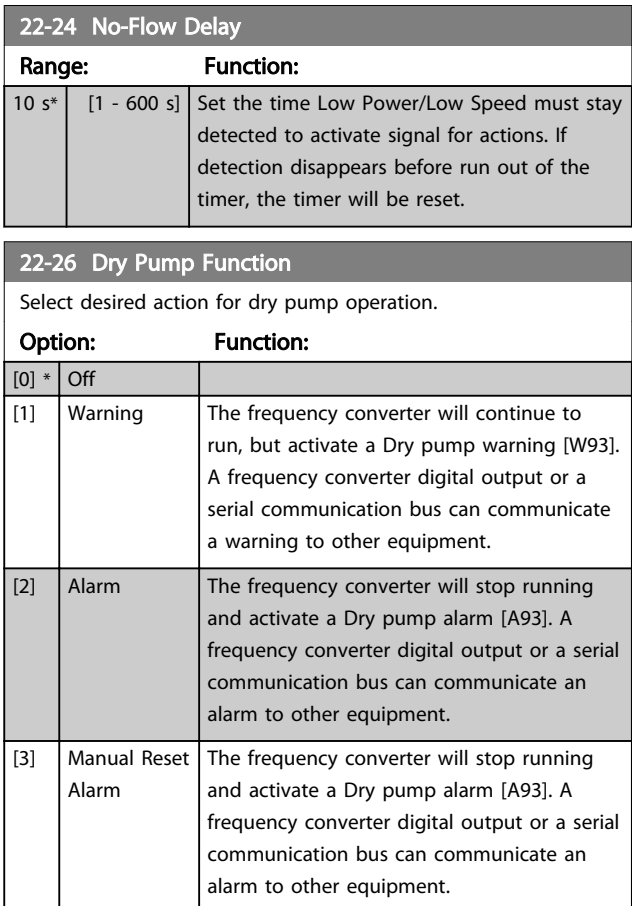

### **NOTE**

*Low Power Detection* must be Enabled (*22-21 Low Power Detection*) and commissioned (using either parameter group *22-3\*, No Flow Power Tuning*, or *[22-20 Low Power](#page-143-0) [Auto Set-up](#page-143-0)*) in order to use Dry Pump Detection.

### **NOTE**

Do not set *14-20 Reset Mode*, to *[13] Infinite auto reset*, when *22-26 Dry Pump Function* is set to *[2] Alarm*. Doing so will cause the frequency converter to continuously cycle between running and stopping when a Dry Pump condition is detected.

# Danfoss

### **NOTE**

If the frequency converter is equipped with a constant speed bypass with an automatic bypass function that starts the bypass if the frequency converter experiences a persistent alarm condition, be sure to disable the bypass's automatic bypass function, if *[2] Alarm* or *[3] Man. Reset Alarm* is selected as the Dry Pump Function.

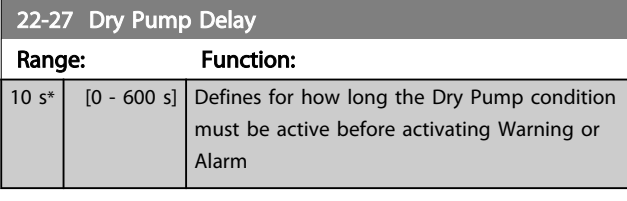

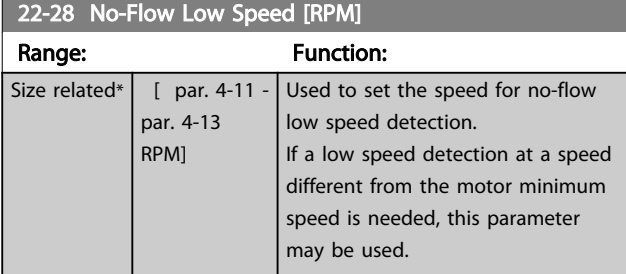

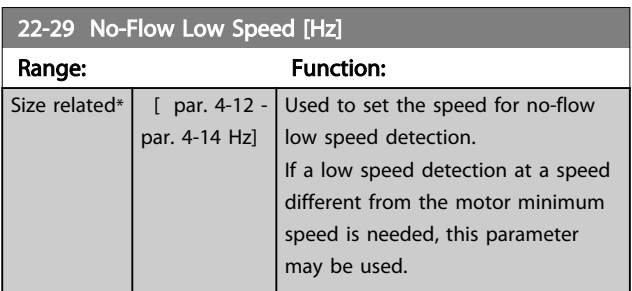

### 3.19.3 22-3\* No-Flow Power Tuning

Tuning Sequence, if not choosing *Auto Set Up* in *[22-20 Low](#page-143-0) [Power Auto Set-up](#page-143-0)*:

- 1. Close the main valve to stop flow.
- 2. Run with motor until the system has reached normal operating temperature.
- 3. Press [Hand On] and adjust speed for approx. 85% of rated speed. Note the exact speed.
- 4. Read power consumption either by looking for actual power in the data line in the LCP or call *[16-10 Power \[kW\]](#page-118-0)* or *[16-11 Power \[hp\]](#page-118-0)* in Main Menu. Note the power read out.
- 5. Change speed to approx. 50% of rated speed. Note the exact speed.
- 6. Read power consumption either by looking for actual power in the data line in the LCP or call *[16-10 Power \[kW\]](#page-118-0)* or *[16-11 Power \[hp\]](#page-118-0)* in Main Menu. Note the power read.
- 7. Program the speeds used in *22-32 Low Speed [RPM]*, *22-33 Low Speed [Hz]*, *[22-36 High Speed](#page-146-0) [\[RPM\]](#page-146-0)* and *[22-37 High Speed \[Hz\]](#page-146-0)*.
- 8. Program the associated power values in *[22-34 Low Speed Power \[kW\]](#page-146-0)*, *[22-35 Low Speed](#page-146-0) [Power \[HP\]](#page-146-0)*, *[22-38 High Speed Power \[kW\]](#page-146-0)* and *[22-39 High Speed Power \[HP\]](#page-146-0)*.
- 9. Switch back by means of [Auto On] or [Off].

### **NOTE**

#### Set *1-03 Torque Characteristics* before tuning takes place.

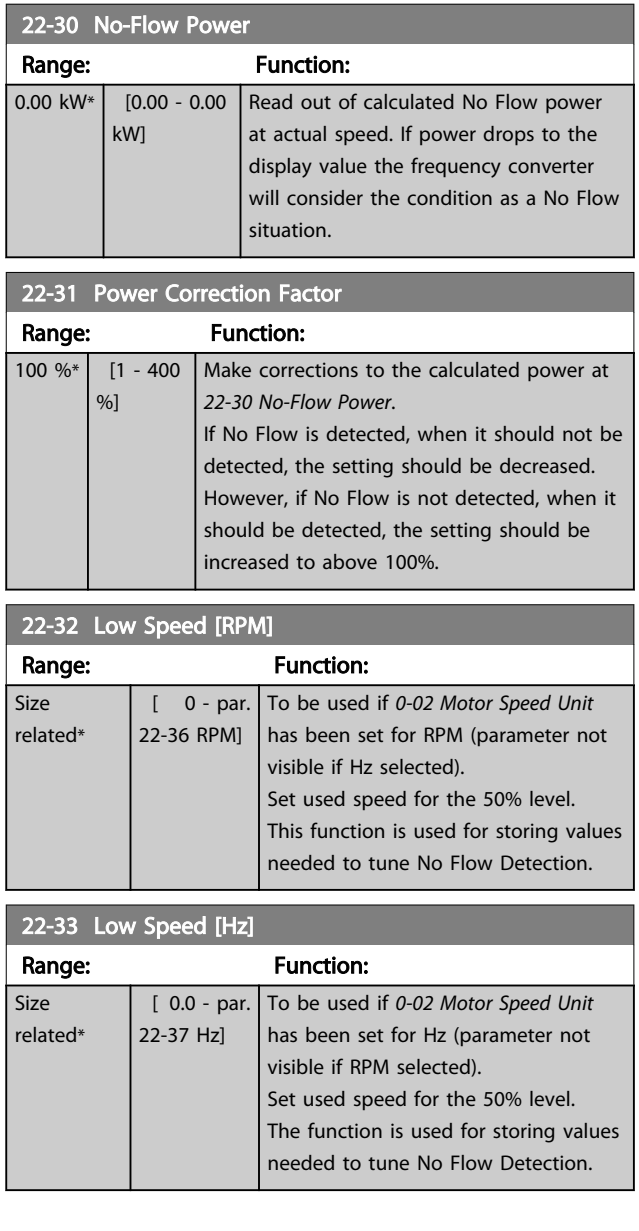

<span id="page-146-0"></span>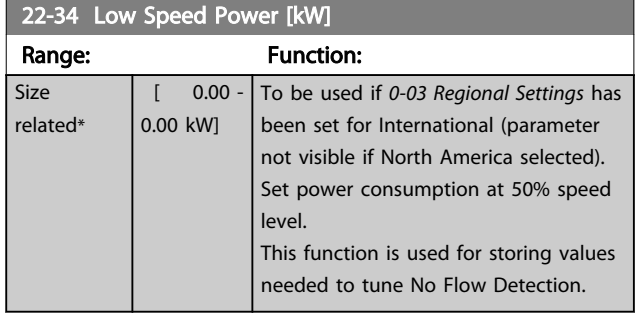

22-35 Low Speed Power [HP] Range: Function: Size related\*  $\sqrt{ }$  0.00 -0.00 hp] To be used if *[0-03 Regional Settings](#page-24-0)* has been set for North America (parameter not visible if International selected). Set power consumption at 50% speed level. This function is used for storing values needed to tune No Flow Detection.

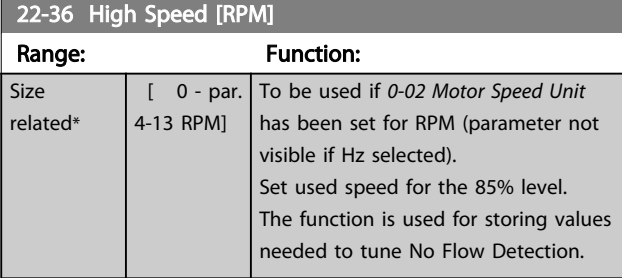

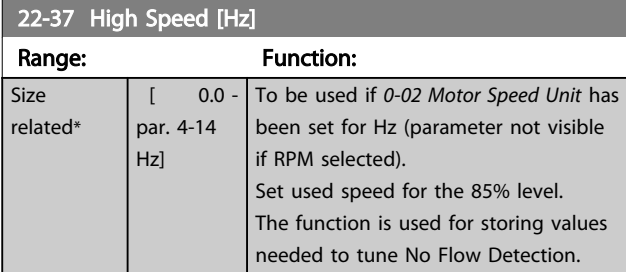

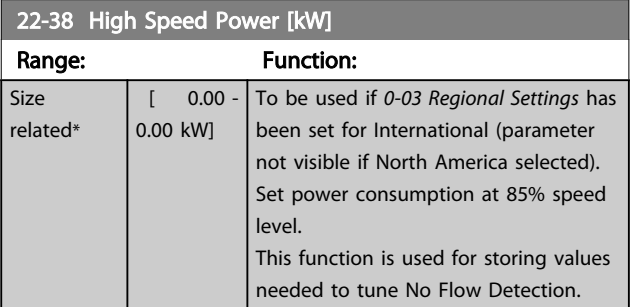

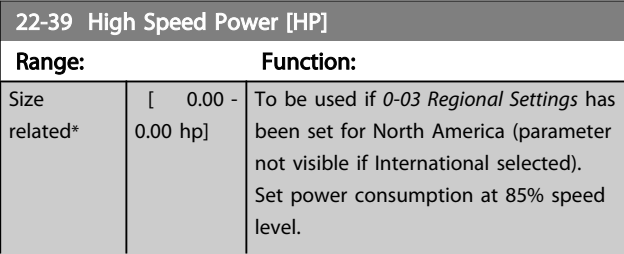

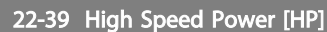

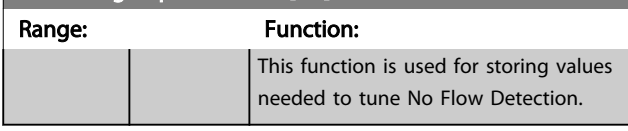

#### 3.19.4 22-4\* Sleep Mode

If the load on the system allows for stop of the motor and the load is monitored, the motor can be stopped by activating the Sleep Mode function. This is not a normal Stop command, but ramps the motor down to 0 RPM and stops energizing the motor. When in Sleep Mode, certain conditions are monitored to find out when load has been applied to the system again.

Sleep Mode can be activated either from the No Flow Detection/Minimum Speed Detection or via an external signal applied to one of the digital inputs (must be programmed via the parameters for configuration of the digital inputs, parameter group 5-1\*).

To make it possible to use e.g. an electro-mechanical flow switch to detect a no flow condition and activate Sleep Mode, the action takes place at raising edge of the external signal applied (otherwise the frequency converter would never come out of Sleep Mode again as the signal would be steady connected).

If *[25-26 Destage At No-Flow](#page-168-0)*, is set for Enabled activating Sleep Mode will apply a command to the cascade controller (if enabled) to start de-staging of lag pumps (fixed speed) before stopping the lead pump (variable speed).

When entering Sleep Mode, the lower status line in the Local Control Panel shows Sleep Mode.

See also signal flow chart, *[Illustration 3.48](#page-142-0)*. There are three different ways of using the Sleep Mode function:

130BA255.11

30BA255.

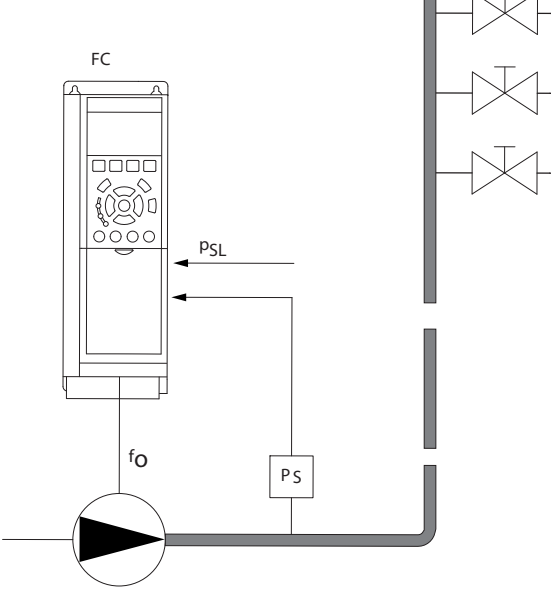

Illustration 3.51 Legend: FC=frequency converter; fo=frequency out; Ps=P system; PsL=P setpoint

1) Systems where the integrated PI controller is used for controlling pressure or temperature e.g. boost systems with a pressure feed back signal applied to the frequency converter from a pressure transducer. *[1-00 Configuration](#page-36-0) [Mode](#page-36-0)*, must be set for Closed Loop and the PI Controller configured for desired reference and feed back signals. Example: Boost system.

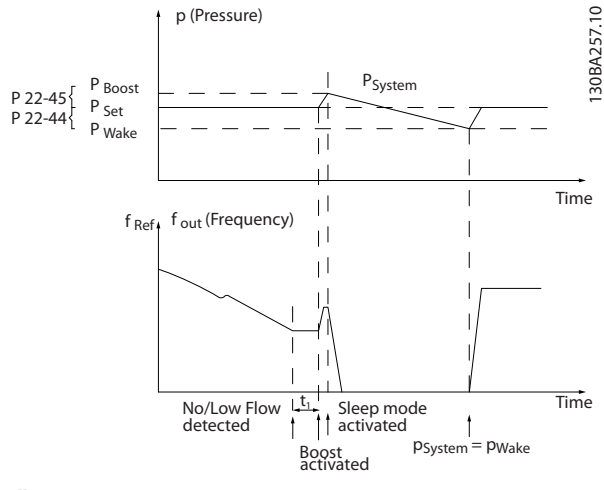

Illustration 3.52

If no flow is detected, the frequency converter will increase the set point for pressure to ensure a slight over pressure in the system (boost to be set in *[22-45 Setpoint Boost](#page-149-0)*). The feedback from the pressure transducer is monitored and when this pressure has dropped with a set percentage below the normal set point for pressure (Pset), the motor

will ramp up again and pressure will be controlled for reaching the set value (Pset).

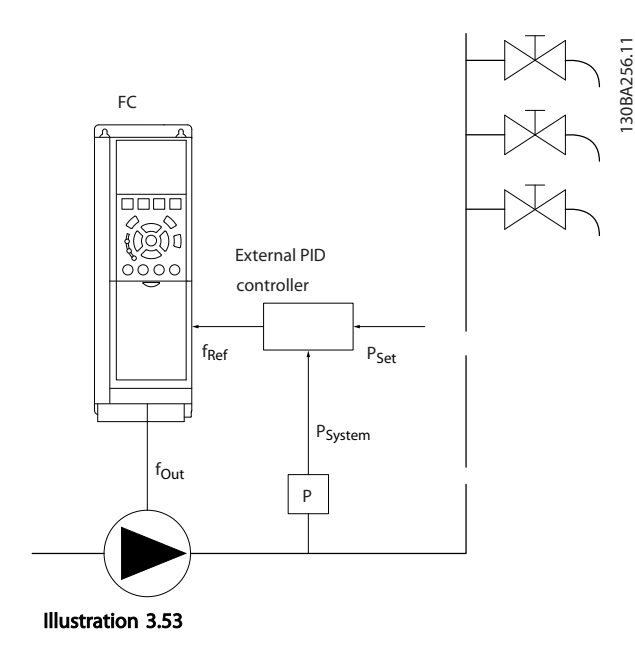

2) In systems where the pressure or temperature is controlled by an external PI controller, the wake up conditions can not be based on feedback from the pressure/temperature transducer as the setpoint is not known. In the example with a boost system, desired pressure Pset is not known. *[1-00 Configuration Mode](#page-36-0)*, must be set for Open Loop.

Example: Boost system.

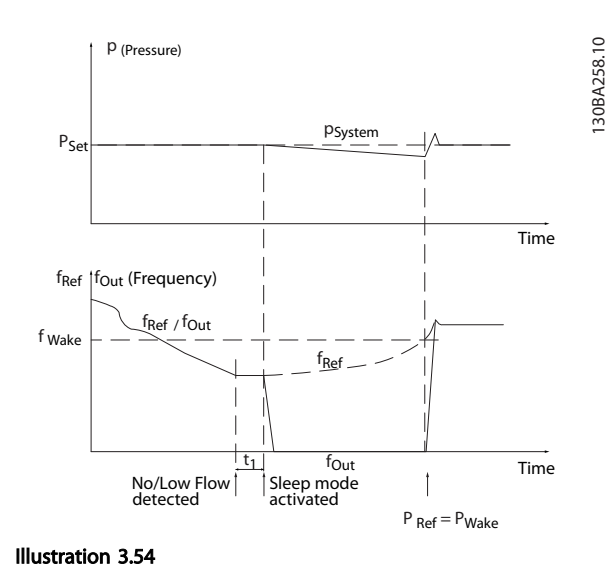

When low power or low speed is detected the motor is stopped, but the reference signal  $(f_{ref})$  from the external controller is still monitored and because of the low pressure created, the controller will increase the reference

Danfoss

signal to gain pressure. When the reference signal has reached a set value f<sub>wake</sub> the motor restarts.

The speed is set manually by an external reference signal (Remote Reference). The settings (parameter group 22-3\*) for tuning of the No Flow function must be set to default.

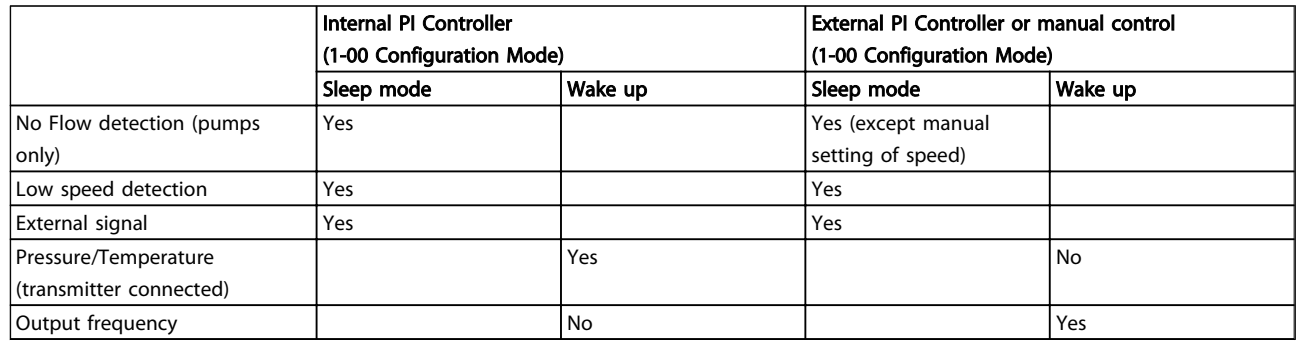

Table 3.26 Configuration Possibilities, Overview

### **NOTE**

3 3

Sleep Mode will not be active when Local Reference is active (set speed manually by means of arrow keys on the LCP). See *[3-13 Reference Site](#page-54-0)*.

Does not work in Hand-mode. Auto set-up in open loop must be carried out before setting input/output in closed loop.

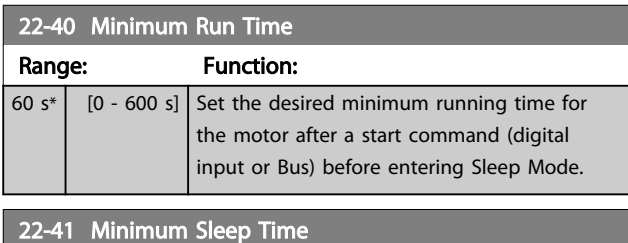

Range: Function: 30  $s^*$  [0 - 600 s] Set the desired Minimum Time for staying in Sleep Mode. This will override any wake up conditions.

#### 22-42 Wake-up Speed [RPM]

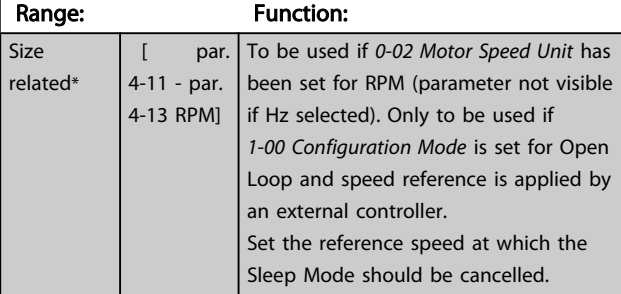

#### 22-43 Wake-up Speed [Hz] Range: **Function:**

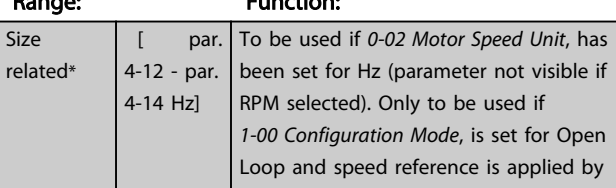

### 22-43 Wake-up Speed [Hz]

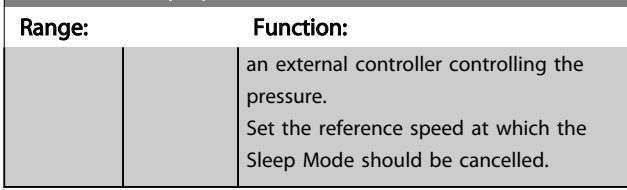

#### 22-44 Wake-up Ref./FB Difference

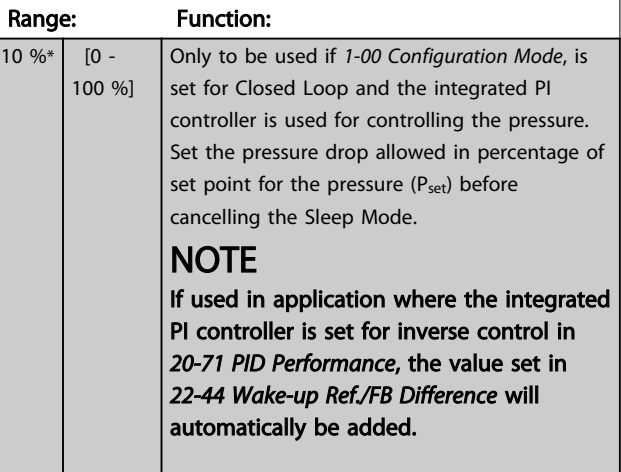

 $22-50$  End of Curve Function

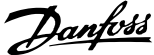

<span id="page-149-0"></span>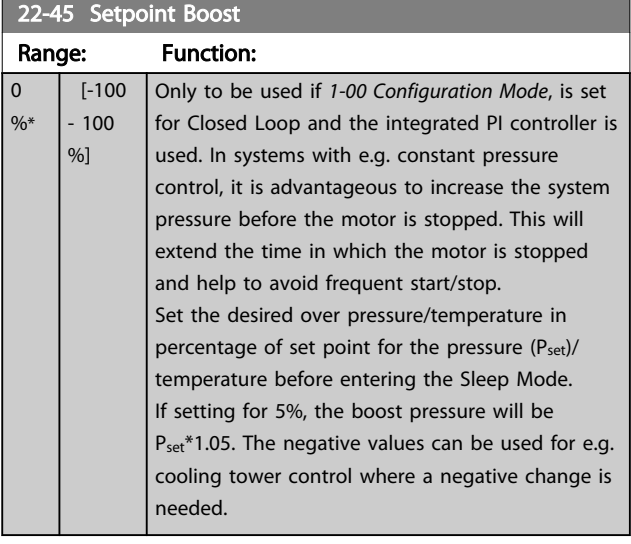

#### 22-46 Maximum Boost Time

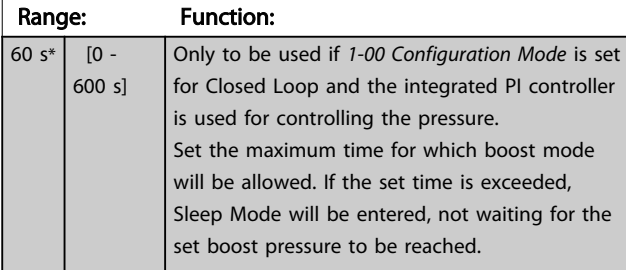

#### 3.19.5 22-5\* End of Curve

The End of Curve conditions occur when a pump is yielding a too large volume to ensure the set pressure. This can occur if there is a leakage in the distribution pipe system after the pump causing the pump to operate at the end of the pump characteristic, valid for the max. speed set in *[4-13 Motor Speed High Limit \[RPM\]](#page-59-0)* or *[4-14 Motor](#page-59-0) [Speed High Limit \[Hz\]](#page-59-0)*.

In case the feed back is 2.5% of the programmed value in *[3-03 Maximum Reference](#page-53-0)* below the set point for the desired pressure for a set time (*22-51 End of Curve Delay*), and the pump is running with max. speed set in *[4-13 Motor Speed High Limit \[RPM\]](#page-59-0)* or *[4-14 Motor Speed High](#page-59-0) [Limit \[Hz\]](#page-59-0)*, - the function selected in *22-50 End of Curve Function* will take place.

It is possible to get a signal on one of the digital outputs by selecting End of Curve [192] in parameter group *5-3\* Digital Outputs* and/or parameter group *5-4\* Relays*. The signal will be present, when an End of Curve condition occurs and the selection in *22-50 End of Curve Function*, is different from Off. The end of curve function can only be used when operating with the built-in PID controller (Closed loop in *[1-00 Configuration Mode](#page-36-0)*).

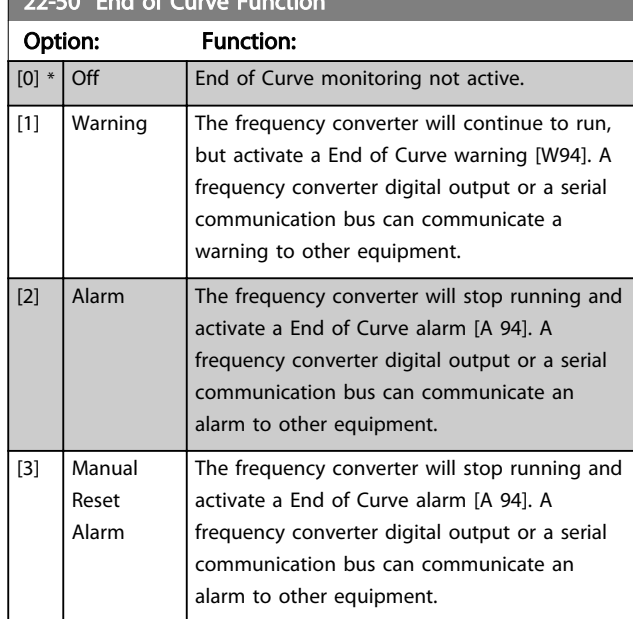

#### **NOTE**

Automatic restart will reset the alarm and start the system again.

### **NOTE**

Do not set *14-20 Reset Mode*, to *[13] Infinite auto reset*, when *22-50 End of Curve Function* is set to *[2] Alarm*. Doing so will cause the frequency converter to continuously cycle between running and stopping when a End of Curve condition is detected.

### **NOTE**

If the frequency converter is equipped with a constant speed bypass with an automatic bypass function that starts the bypass if the frequency converter experiences a persistent alarm condition, be sure to disable the bypass's automatic bypass function, if *[2] Alarm* or *[3] Man. Reset Alarm* is selected as the End of Curve Function.

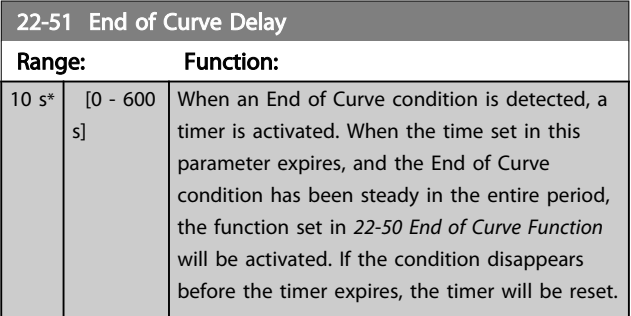

#### 3.19.6 22-6\* Broken Belt Detection

The Broken Belt Detection can be used in both closed and open loop systems for pumps and fans. If the estimated motor torque is below the broken belt torque value (*[22-61 Broken Belt Torque](#page-150-0)*) and the frequency converter

3 3

<span id="page-150-0"></span>output frequency is above or equal to 15 Hz, the broken belt function (*22-60 Broken Belt Function*) is performed

#### 22-60 Broken Belt Function

Selects the action to be performed if the Broken Belt condition is detected

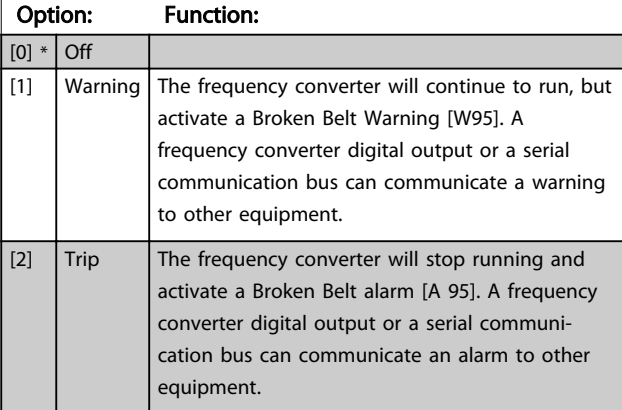

#### **NOTE**

Do not set *14-20 Reset Mode*, to *[13] Infinite auto reset*, when *22-60 Broken Belt Function* is set to *[2] Trip*. Doing so will cause the frequency converter to continuously cycle between running and stopping when a broken belt condition is detected.

### **NOTE**

If the frequency converter is equipped with a constant speed bypass with an automatic bypass function that starts the bypass if the frequency converter experiences a persistent alarm condition, be sure to disable the bypass's automatic bypass function, if *[2] Trip* is selected as the Broken Belt Function.

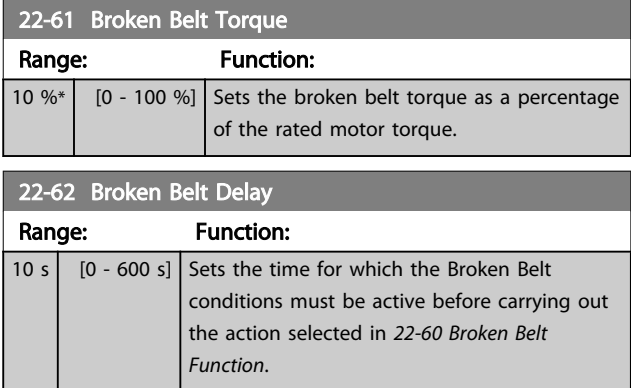

#### 3.19.7 22-7\* Short Cycle Protection

In some applications, there is often a need for limiting the numbers of starts. One way to do this is to ensure a minimum run time (time between a start and a stop) and a minimum interval between starts.

This means that any normal stop command can be overridden by *22-77 Minimum Run Time* and any normal start command (Start/Jog/Freeze) can be overridden by *22-76 Interval between Starts*.

None of the two functions are active if *Hand On* or *Off* modes have been activated via the LCP. If selecting *Hand On* or *Off*, the two timers will be reset to 0, and not start counting until [Auto On] is pressed and an active start command applied.

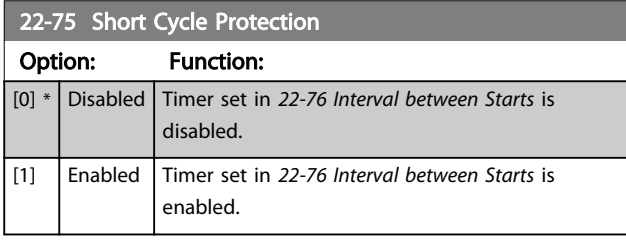

#### 22-76 Interval between Starts

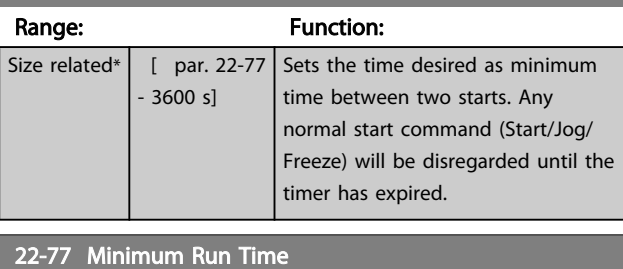

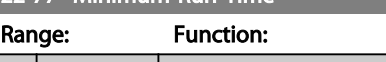

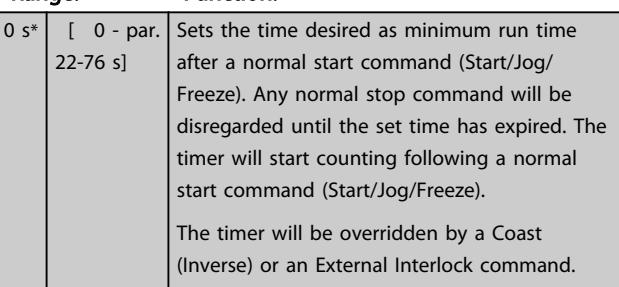

#### **NOTE**

Does not work in cascade mode.

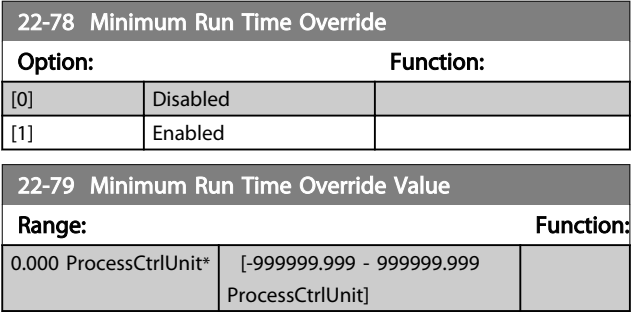

#### 3.19.8 22-8\* Flow Compensation

Sometimes it is not possible for a pressure transducer to be placed at a remote point in the system and it can only be located close to the fan/pump outlet. Flow compen<span id="page-151-0"></span>sation operates by adjusting the set-point according to the output frequency, which is almost proportional to flow, thus compensating for higher losses at higher flow rates.

HDESIGN (Required pressure) is the setpoint for closed loop (PI) operation of the frequency converter and is set as for closed loop operation without flow compensation.

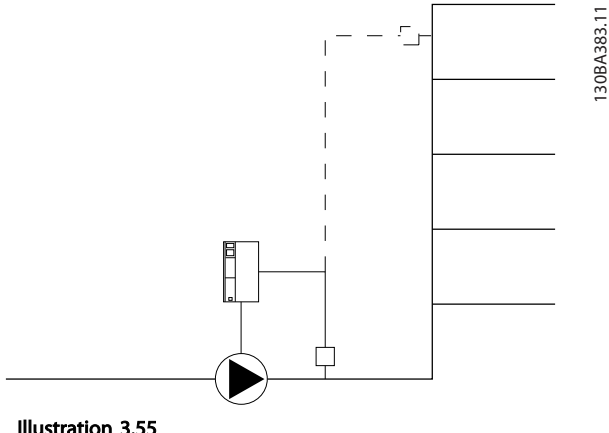

There are two methods which can be employed, depending upon whether or not the Speed at System design Working Point is known.

Illustration 3.55

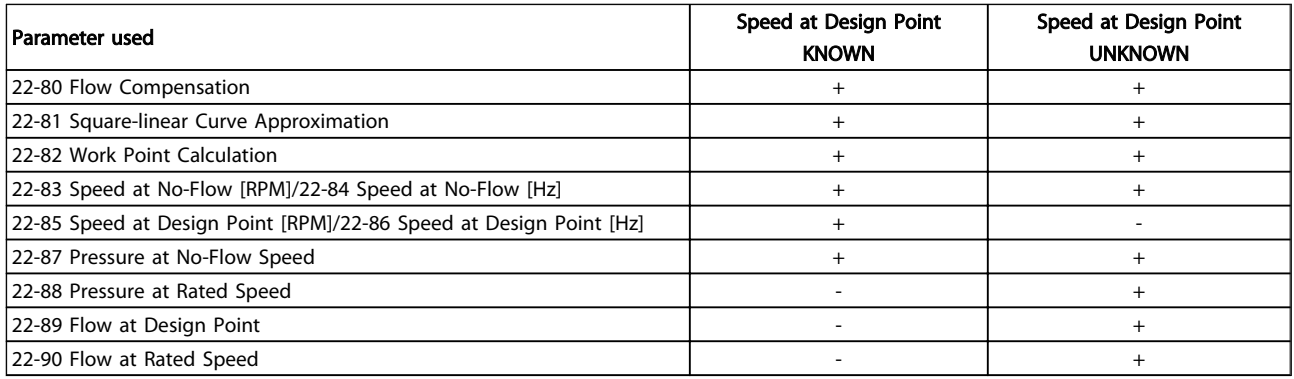

#### Table 3.27 Speed at Design Point Known/Unknown

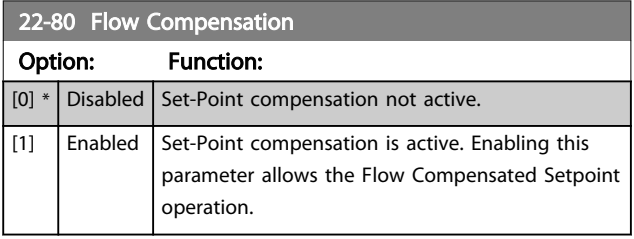

22-81 Square-linear Curve Approximation

Not visible when running in cascade.

**NOTE** 

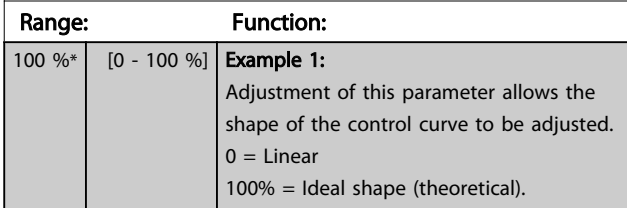

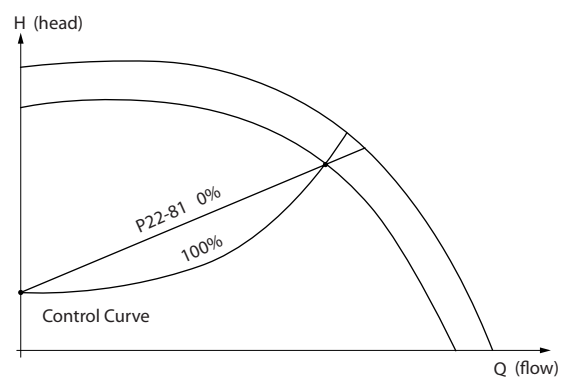

Illustration 3.56

# 3 3

130BA388.11

130BA388.11

<span id="page-152-0"></span>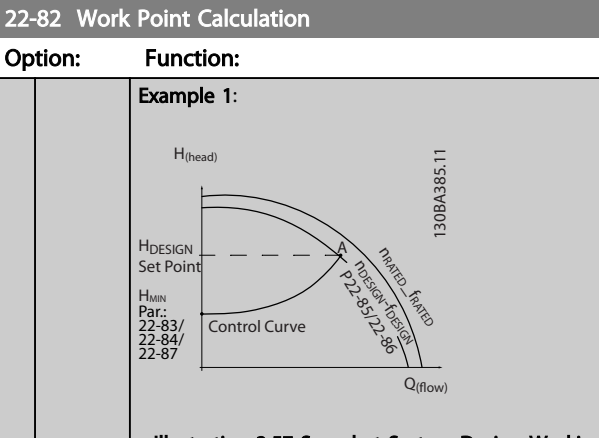

Illustration 3.57 Speed at System Design Working Point is Known

From the data sheet showing characteristics for the specific equipment at different speeds, simply reading across from the HDESIGN point and the QDESIGN point allows us to find point A, which is the System Design Working Point. The pump characteristics at this point should be identified and the associated speed programmed. Closing the valves and adjusting the speed until  $H_{MIN}$  has been achieved allows the speed at the no flow point to be identified.

Adjustment of *[22-81 Square-linear Curve Approxi](#page-151-0)[mation](#page-151-0)* then allows the shape of the control curve to be adjusted infinitely.

#### Example 2:

Speed at System Design Working Point is not known: Where the Speed at System Design Working Point is unknown, another reference point on the control curve needs to be determined by means of the data sheet. By looking at the curve for the rated speed and plotting the design pressure (HDESIGN, Point C) the flow at that pressure Q<sub>RATED</sub> can be determined. Similarly, by plotting the design flow (QDESIGN, Point D). The pressure HDESIGN at that flow can be determined. Knowing these two points on the pump curve, along with H<sub>MIN</sub> as described above, allows the frequency converter to calculate the reference point B and thus to plot the control curve which will also include the System design Working Point A.

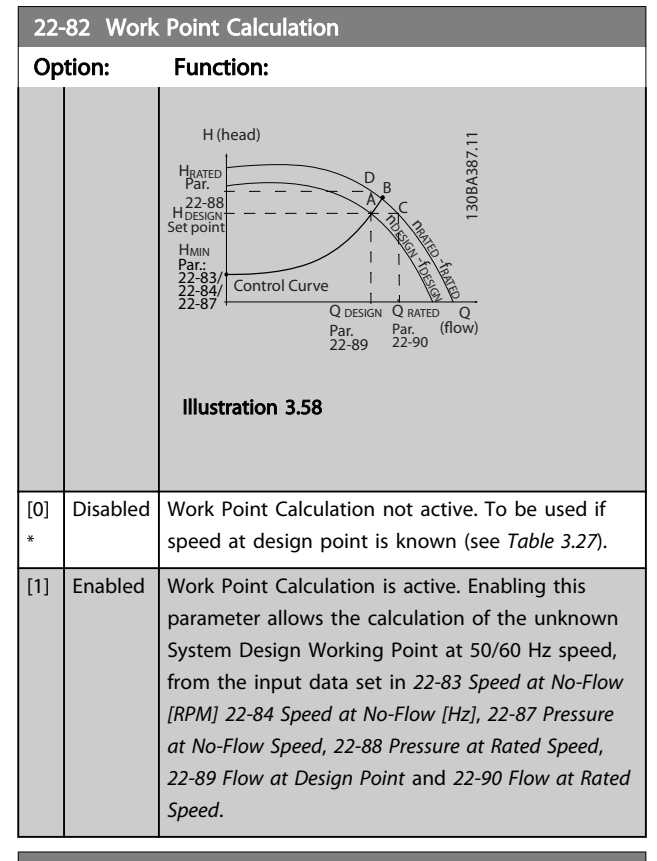

#### 22-83 Speed at No-Flow [RPM]

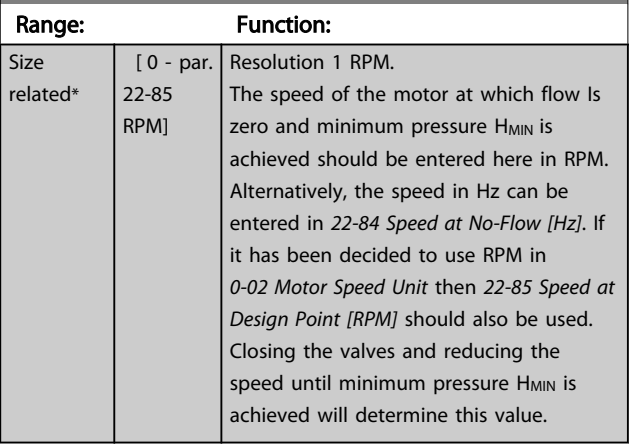

۰

<span id="page-153-0"></span>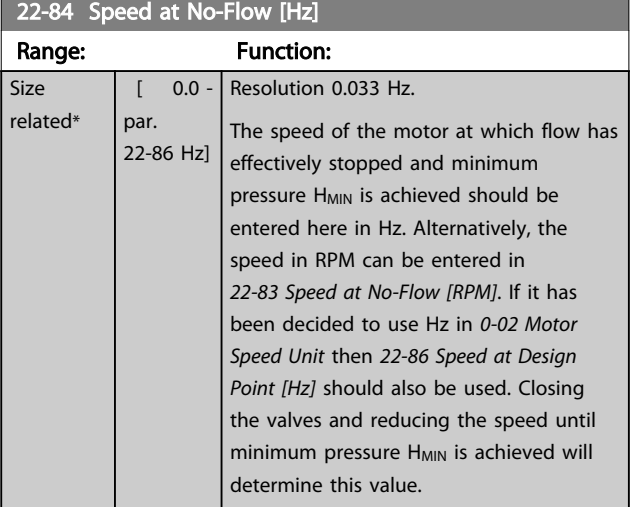

### 22-85 Speed at Design Point [RPM]

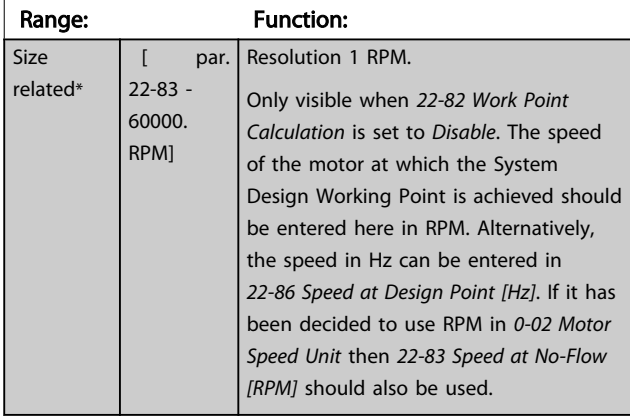

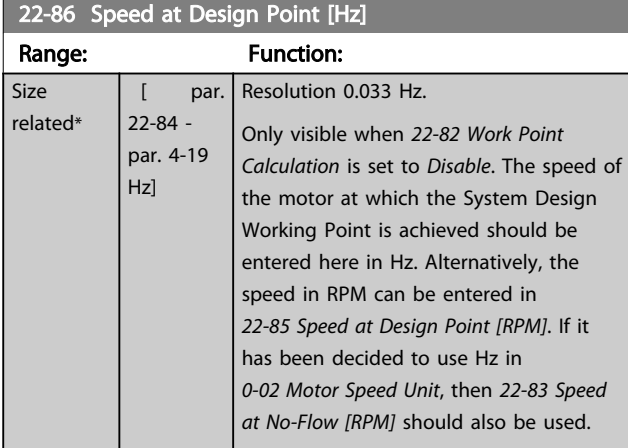

22-87 Pressure at No-Flow Speed

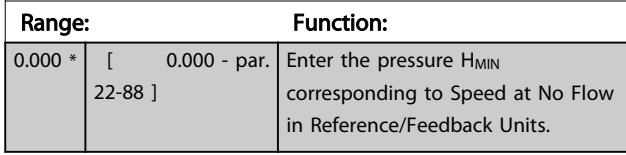

Also see *[22-82 Work Point Calculation](#page-152-0)* point D.

22-88 Pressure at Rated Speed

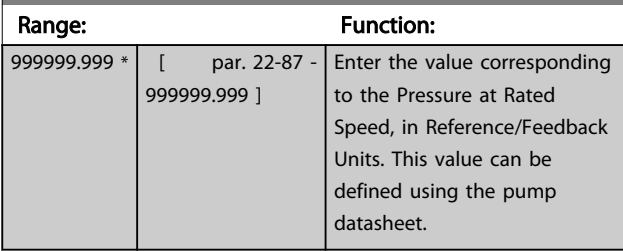

See *22-88 Pressure at Rated Speed* point A.

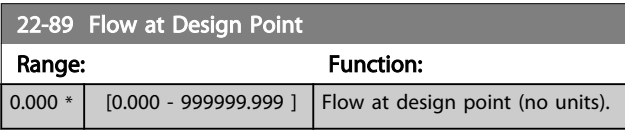

Also see *[22-82 Work Point Calculation](#page-152-0)* point C.

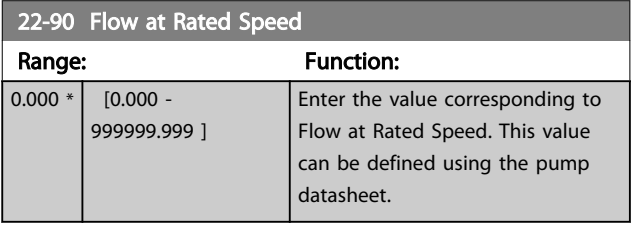

Danfoss

#### <span id="page-154-0"></span>3.20 Parameters 23-\*\* Time-based Functions

#### 3.20.1 23-0\* Timed Actions

Use *Timed Actions* for actions needing to be performed on a daily or weekly basis, e.g. different references for working hours/non-working hours. Up to 10 Timed Actions can be programmed in the frequency converter. The Timed Action number is selected from the list when entering parameter group 23-0\* from the LCP. *23-00 ON Time* –

*[23-04 Occurrence](#page-155-0)* then refer to the selected Timed Action number. Each Timed Action is divided into an ON time and an OFF time, in which two different actions may be performed.

The clock control (parameter group *0-7\* Clock Settings*) of Timed Actions can be overridden from *Timed Actions Auto* (Clock Controlled) to *Timed Actions Disabled*, *Constant OFF Actions* or *Constant ON Actions* either in *23-08 Timed Actions Mode* or with commands applied to the digital inputs (*[68] Timed Actions Disabled, [69] Constant OFF Actions or [70] Constant ON Actions*, in parameter group *5-1\* Digital Inputs*.

Display lines 2 and 3 in the LCP show the status for Timed Actions Mode (*0-23 Display Line 2 Large* and *0-24 Display Line 3 Large*, setting *[1643] Timed Actions Status*).

### **NOTE**

A change in mode via the digital inputs can only take place if *23-08 Timed Actions Mode* is set for *[0] Times Actions Auto*.

If commands are applied simultaneously to the digital inputs for Constant OFF and Constant ON, the Timed Actions mode will change to Timed Actions Auto and the two commands will be disregarded.

If *0-70 Date and Time* is not set or the frequency converter is set to HAND or OFF mode (e.g. via the LCP), the Timed Actions mode will be change to *Timed Actions Disabled*. The Timed Actions have a higher priority than the same actions/commands activated by the digital inputs or the Smart Logic Controller.

The actions programmed in Timed Actions are merged with corresponding actions from digital inputs, control word via bus and Smart Logic Controller, according to merge rules set up in parameter group 8-5\*, Digital/Bus.

### **NOTE**

The clock (parameter group 0-7\*) must be correctly programmed for Timed Actions to function correctly.

### **NOTE**

When mounting an Analog I/O MCB 109 option card, a battery back up of the date and time is included.

### NOTE

The PC-based Configuration Tool MCT 10 Set-up Software comprise a special guide for easy programming of Timed Actions.

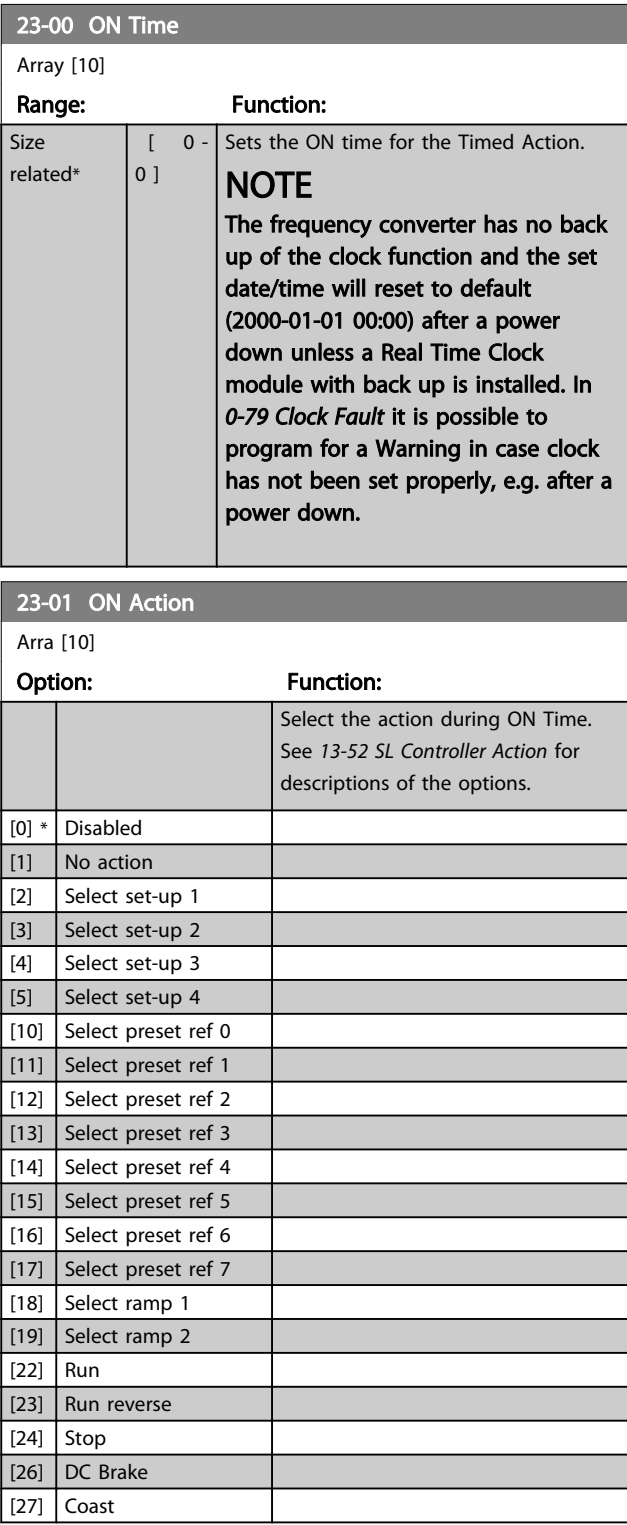

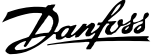

<span id="page-155-0"></span>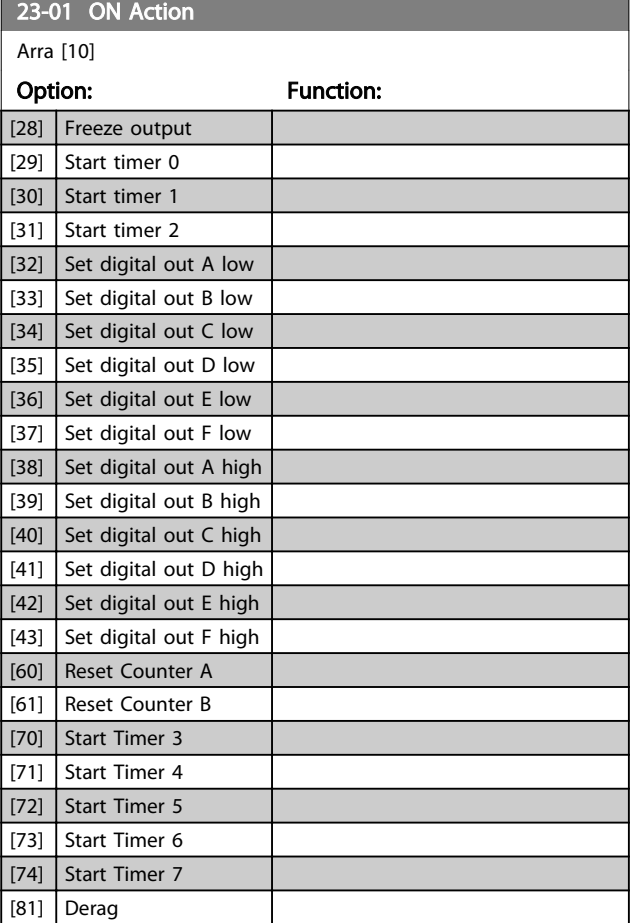

### **NOTE**

For choices [32] - [43], see also parameter group 5-3\*, *Digital Outputs* and 5-4\*, *Relays*.

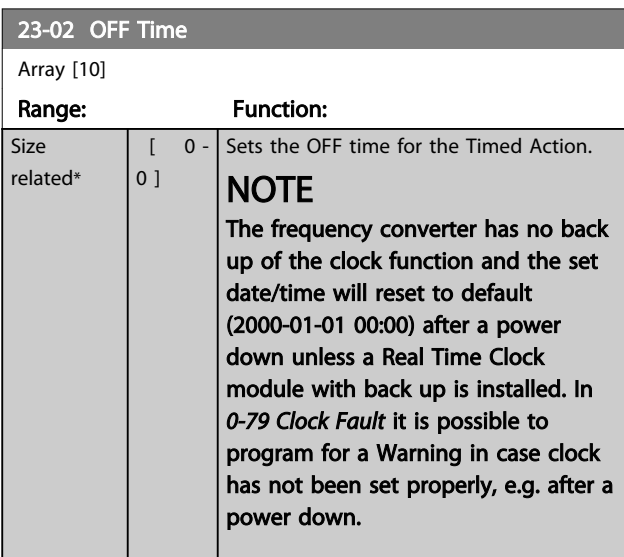

Array [10]

See *[23-01 ON Action](#page-154-0)* for available actions.

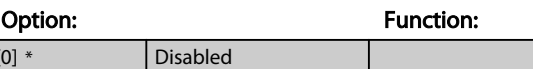

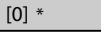

23-04 Occurrence Array [10] Option: Function: Select which day(s) the Timed Action applies to. Specify working/non-working days in *[0-81 Working Days](#page-35-0)*, *[0-82 Additional Working Days](#page-35-0)* and *[0-83 Additional Non-Working Days](#page-35-0)*.  $[0]$  \* All days [1] Working days [2] Non-working days [3] Monday [4] Tuesday [5] Wednesday [6] Thursday [7]  $|$  Friday [8] Saturday  $|9]$  Sunday

### 3.20.2 23-1\* Maintenance

Wear and tear calls for periodic inspection and service of elements in the application, e.g. motor bearings, feedback sensors and seals or filters. With Preventive Maintenance the service intervals may be programmed into the frequency converter. The frequency converter will give a message when maintenance is required. 20 Preventive Maintenance Events can be programmed into the frequency converter. For each Event the following must be specified:

- Maintenance item (e.g. "Motor Bearings")
- Maintenance action (e.g. "Replace")
- Maintenance Time Base (e.g. "Running Hours" or a specific date and time)
- Maintenance Time Interval or the date and time of next maintenance

### **NOTE**

#### To disable a Preventive Maintenance Event the associated *[23-12 Maintenance Time Base](#page-157-0)* must be set to *[0] Disabled*.

Preventive Maintenance can be programmed from the LCP, but use of the PC-based VLT Motion Control Tool MCT 10 Set-up Software is recommended.

<span id="page-156-0"></span>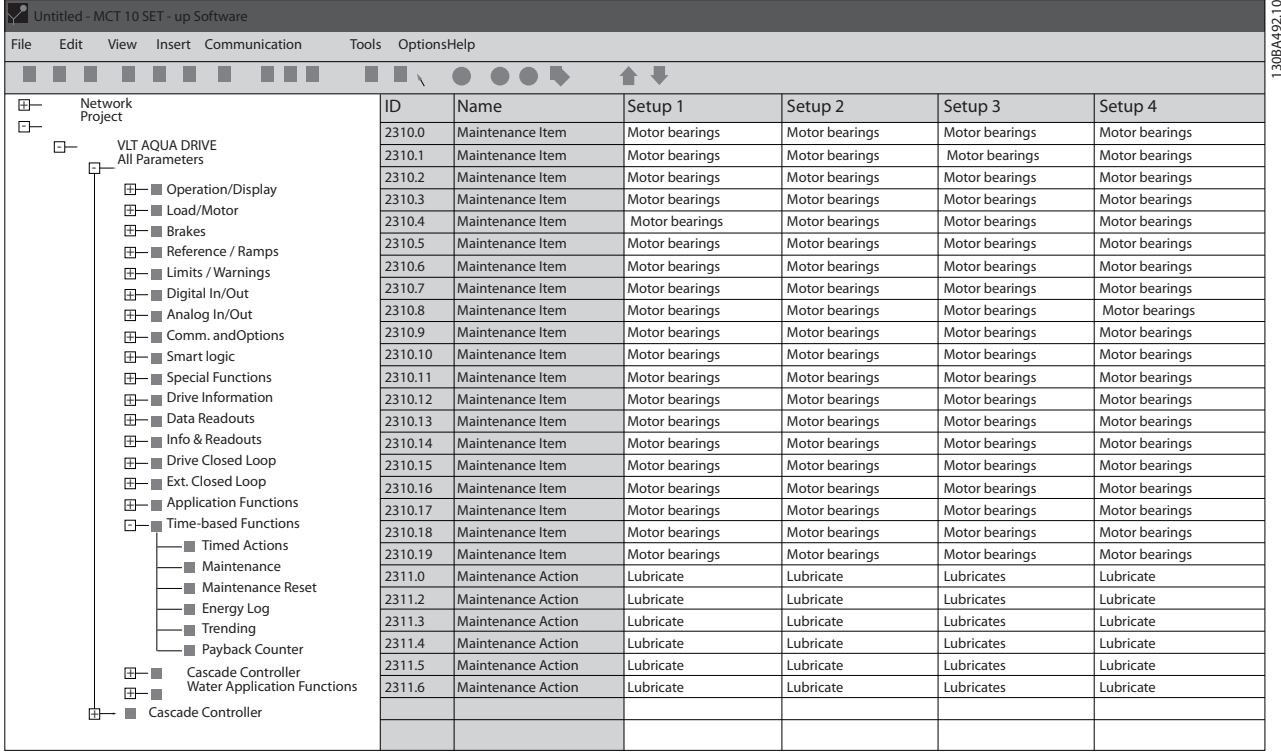

Illustration 3.59

The LCP indicates (with a wrench-icon and an "M") when it is time for a Preventive Maintenance Action, and can be programmed to be indicated on a digital output in parameter group 5-3\*. The Preventive Maintenance Status may be read in *[16-96 Maintenance Word](#page-123-0)*. A Preventive Maintenance indication can be reset from a digital input, the FC bus or manually from the LCP through *[23-15 Reset](#page-157-0) [Maintenance Word](#page-157-0)*.

A Maintenance Log with the latest 10 loggings can be read from parameter group 18-0\* and via the Alarm log key on the LCP after selecting Maintenance Log.

### **NOTE**

The Preventive Maintenance Events are defined in a 20 element array. Hence each Preventive Maintenance Event must use the same array element index in *23-10 Maintenance Item* to *[23-14 Maintenance Date and](#page-157-0)*

*[Time](#page-157-0)*.

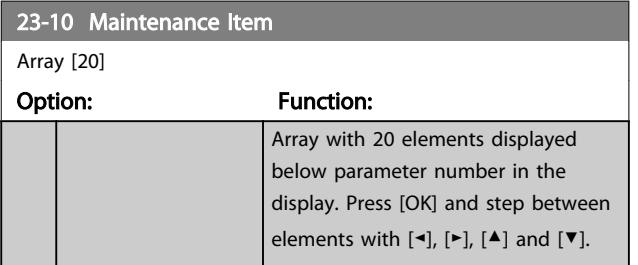

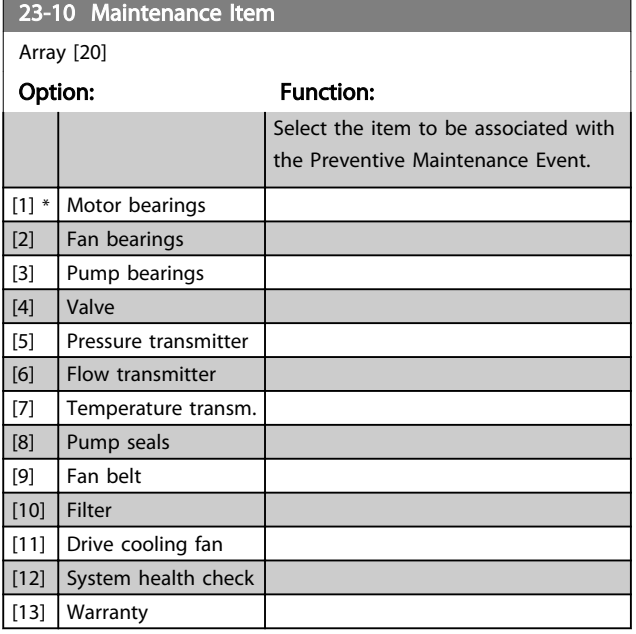

Danfoss

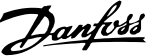

<span id="page-157-0"></span>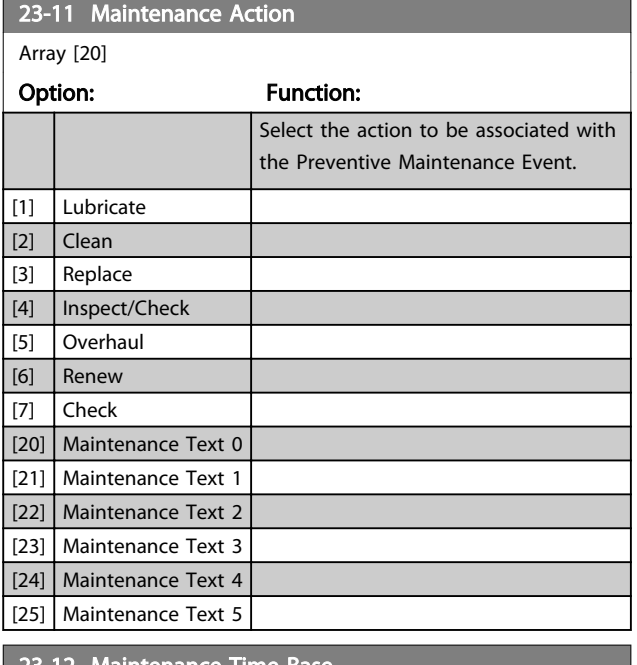

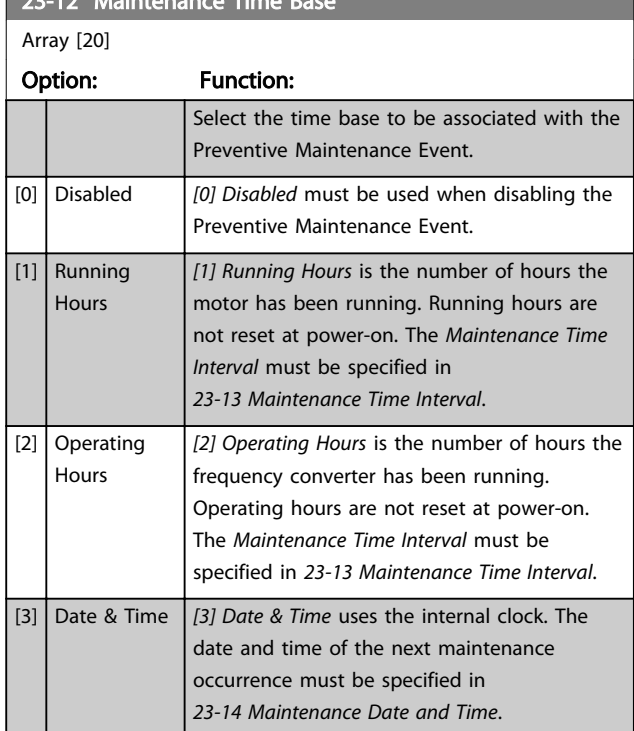

#### 23-13 Maintenance Time Interval

Array [20]

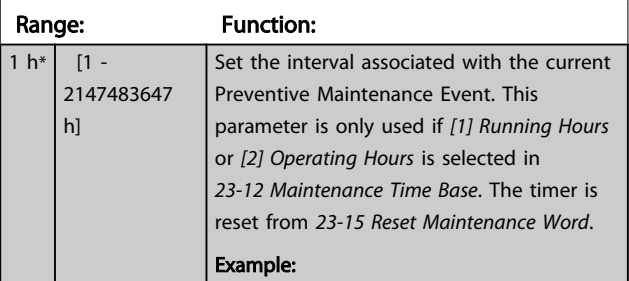

#### 23-13 Maintenance Time Interval Array [20] Range: Function: A Preventive Maintenance Event is set up Monday at 8:00. *23-12 Maintenance Time Base* is *[2] Operating hours* and *23-13 Maintenance Time Interval* is 7 x 24 hours=168 hours. Next Maintenance Event will be indicated the following Monday at 8:00. If this Maintenance Event is not reset until Tuesday at 9:00, the next occurrence will be the following Tuesday at 9:00. 23-14 Maintenance Date and Time Array [20] Range: Function: Size related\* [ 0 - 0 ] Set the date and time for next maintenance occurrence if the Preventive Maintenance Event is based on date/time. Date format depends on the setting in *0-71 Date Format* while the time format depends on the setting in *[0-72 Time Format](#page-34-0)*. **NOTE** The frequency converter has no back up of the clock function and the set date/ time will reset to default (2000-01-01 00:00) after a power down. In *[0-79 Clock](#page-35-0) [Fault](#page-35-0)* it is possible to program for a

Warning in case the clock has not been set properly, e.g. after a power down. The time set must be at least one hour from the actual time!

## **NOTE**

When mounting an Analog I/O MCB 109 option card, a battery back up of the date and time is included.

#### 23-15 Reset Maintenance Word

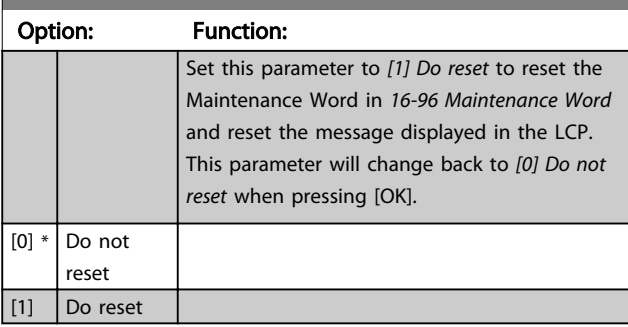

### **NOTE**

When messages are reset - Maintenance Item, Action and Maintenance Date/Time are not cancelled. *23-12 Maintenance Time Base* is set to *[0] Disabled*.

<span id="page-158-0"></span>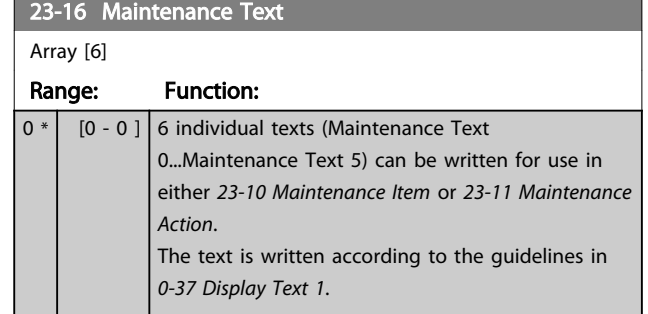

### 3.20.3 23-5\* Energy Log

The frequency converter is continuously accumulating the consumption of the motor controlled, based on the actual power yielded by the frequency converter.

These data can be used for an Energy Log function allowing the user to com and structure the information about the energy consumption related to time.

There are basically two functions:

- Data related to a pre-programmed period, defined by a set date and time for start
- Data related to a predefined period back in time e.g. last seven days within the pre-programmed period

For each of the above two functions, the data are stored in a number of counters allowing for selecting time frame and a split on hours, days or weeks.

The period/split (resolution) can be set in *23-50 Energy Log Resolution*.

The data are based on the value registered by the kWh counter in the frequency converter. This counter value can be read in *[15-02 kWh Counter](#page-112-0)* containing the accumulated value since the first power up or latest reset of the counter (*[15-06 Reset kWh Counter](#page-112-0)*).

All data for the Energy Log are stored in counters which can be read from *[23-53 Energy Log](#page-159-0)*.

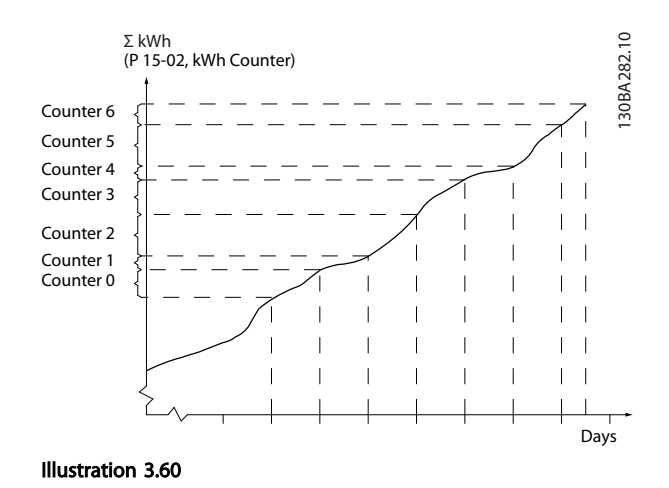

Danfoss

Counter 00 always contains the oldest data. A counter covers a period from XX:00 to XX:59 if hours or 00:00 to 23:59 if days.

If logging either the last hours or last days, the counters shift contents at XX:00 every hour or at 00:00 every day. Counter with highest index will always be subject to update (containing data for the actual hour since XX:00 or the actual day since 00:00).

The contents of counters can be displayed as bars on LCP. Select *Quick Menu*, *Loggings*, *Energy Log: Trending Continued Bin/Trending Timed Bin/Trending Comson*.

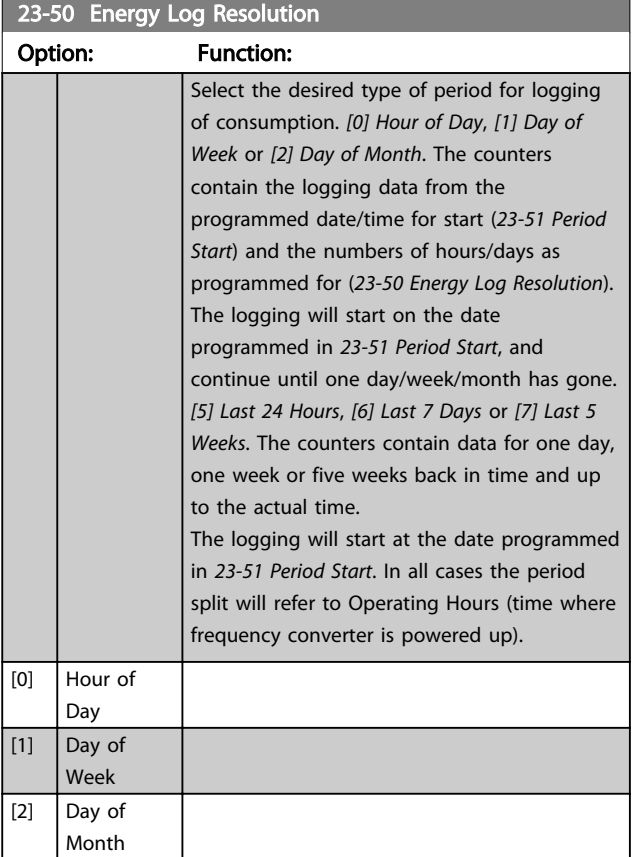

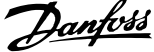

<span id="page-159-0"></span>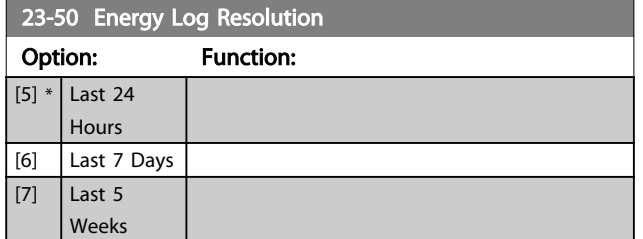

### **NOTE**

The frequency converter has no back up of the clock function and the set date/time will reset to default (2000-01-01 00:00) after a power down unless a Real Time Clock module with back up is installed. Consequently, the logging will be stopped until date/time is readjusted in *0-70 Date and Time*. In *[0-79 Clock Fault](#page-35-0)* it is possible to program for a Warning in case clock not has been set properly, e.g. after a power down.

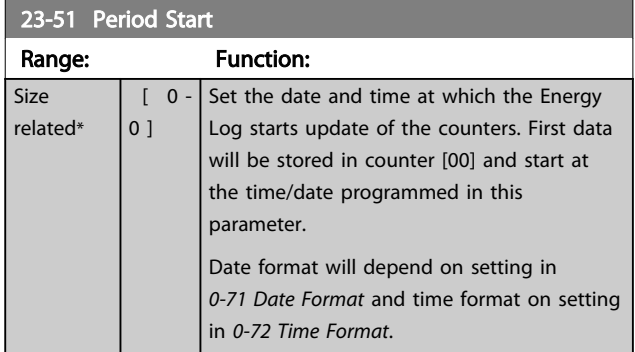

### **NOTE**

When mounting an Analog I/O MCB 109 option card, a battery back-up of the date and time is included.

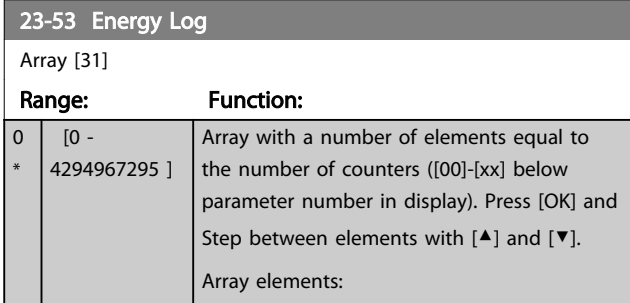

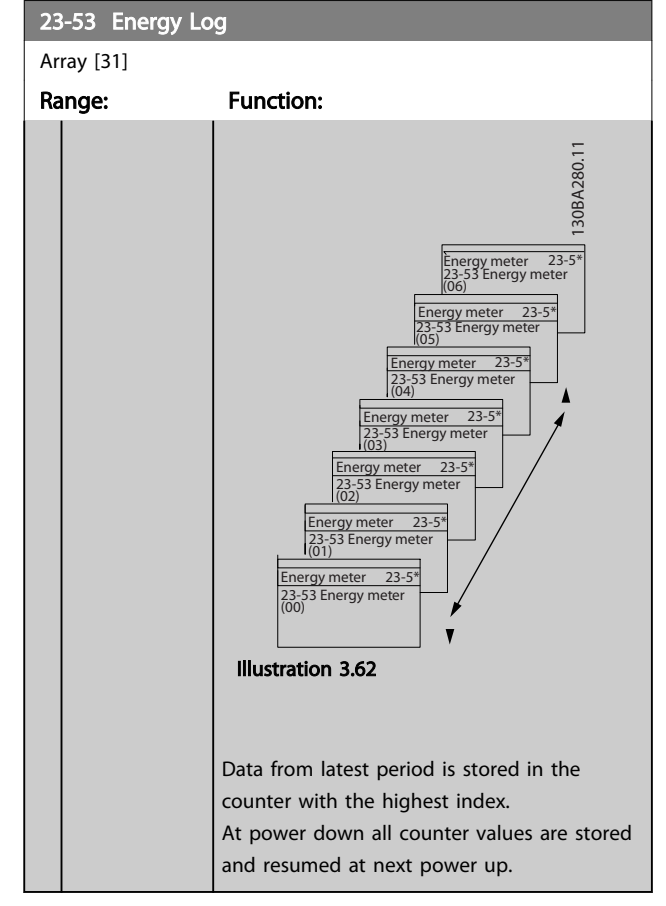

### NOTE

All counters are automatically reset when changing the setting in *[23-50 Energy Log Resolution](#page-158-0)*. At overflow, the update of the counters will stop at maximum value.

### **NOTE**

When mounting an Analog I/O MCB 109 option card, a battery back up of the date and time is included.

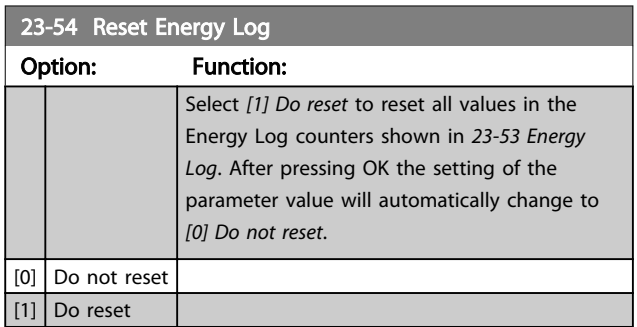

### 3.20.4 23-6\* Trending

Trending is used to monitor a process variable over a period of time and record how often the data falls into each of ten user-defined data ranges. This is a convenient tool to get a quick overview indicating where to focus on improvement of operation.

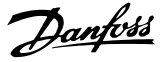

Two sets of data for Trending can be created to make it possible to com current values for a selected operating variable with data for a certain reference period, for the same variable. This reference period can be preprogrammed (*[23-63 Timed Period Start](#page-161-0)* and *[23-64 Timed](#page-161-0) [Period Stop](#page-161-0)*). The two sets of data can be read from *[23-61 Continuous Bin Data](#page-161-0)* (current) and *[23-62 Timed Bin](#page-161-0) [Data](#page-161-0)* (reference).

It is possible to create Trending for following operation variables:

- Power
- **Current**
- Output frequency
- Motor Speed

The Trending function includes ten counters (forming a bin) for each set of data containing the numbers of registrations reflecting how often the operating variable is within each of ten pre-defined intervals. The sorting is based on a relative value of the variable.

The relative value for the operating variable is

Actual/Rated \* 100%

for Power and Current and

Actual/Max \* 100%

for Output Frequency and Motor Speed.

The size of each interval can be adjusted individually, but will default be 10% for each. Power and Current can exceed rated value, but those registrations will be included in 90%-100% (MAX) counter.

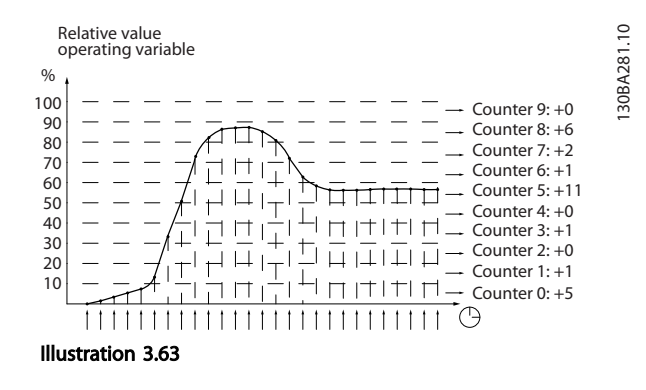

Once a second, the value of the operating variable selected is registered. If a value has been registered to equal 13%, the counter "10% - <20%" will be updated with the value "1". If the value stays at 13% for 10s, then "10" will be added to the counter value.

The contents of counters can be displayed as bars on LCP. Select *Quick Menu* ⇒*Loggings*: *Trending Continued Bin/ Trending Timed Bin/Trending Comson*.

#### **NOTE**

The counters starts counting whenever the frequency converter is powered-up. Power cycle shortly after a reset will zero the counters. EEPROM data are updated once per hour.

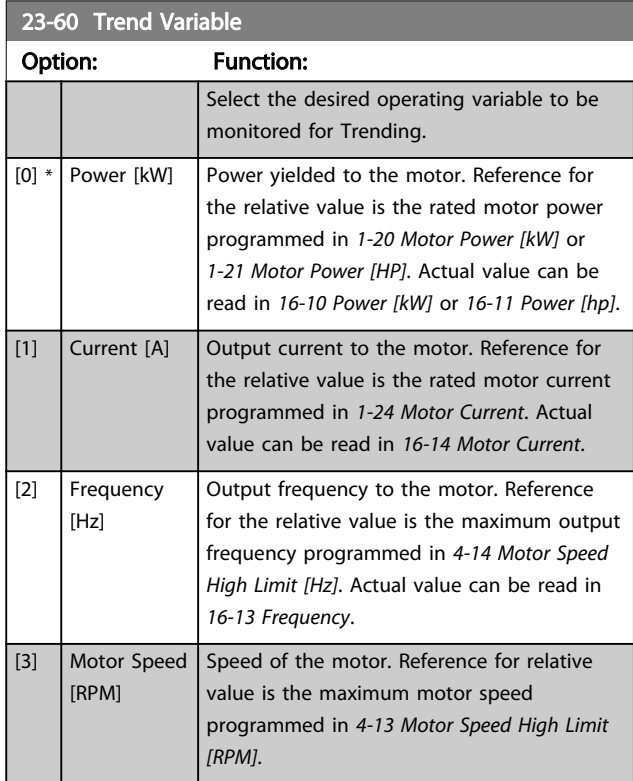

23-61 Continuous Rin Data

#### <span id="page-161-0"></span>Parameter Description VLT® AQUA Drive Programming Guide

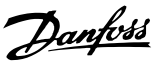

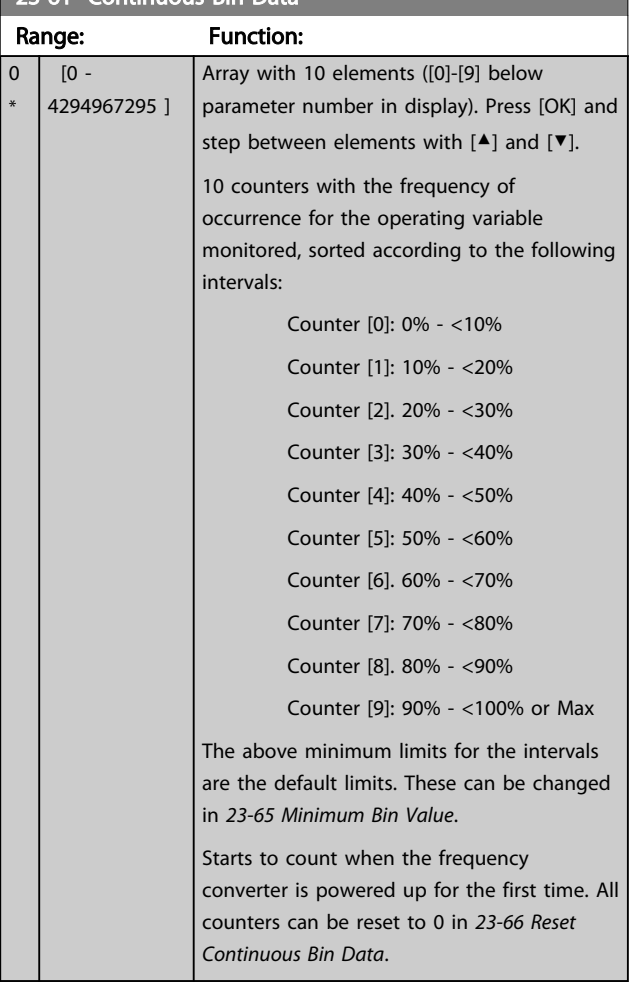

#### 23-62 Timed Bin Data

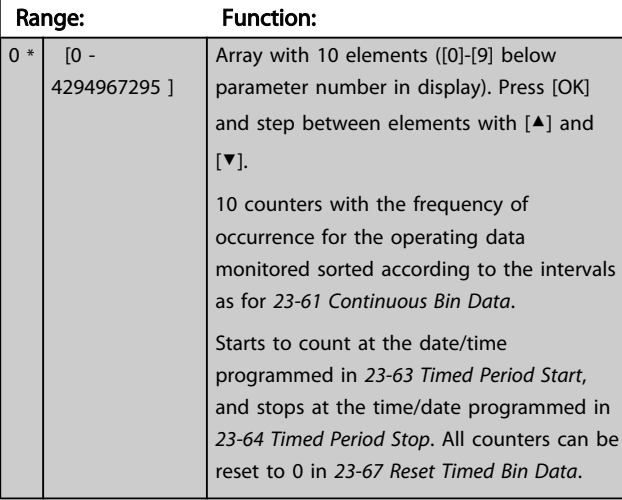

#### 23-63 Timed Period Start

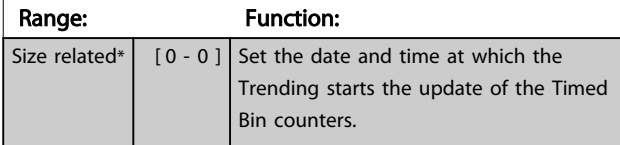

#### 23-63 Timed Period Start

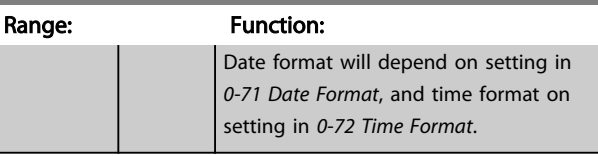

### **NOTE**

The frequency converter has no back up of the clock function and the set date/time will reset to default (2000-01-01 00:00) after a power down unless a Real Time Clock module with back up is installed. Consequently, the logging will be stopped until date/time is readjusted in *0-70 Date and Time*. In *[0-79 Clock Fault](#page-35-0)* it is possible to program for a Warning in case clock not has been set properly, e.g. after a power down.

### **NOTE**

When mounting an Analog I/O MCB 109 option card, a battery back up of the date and time is included.

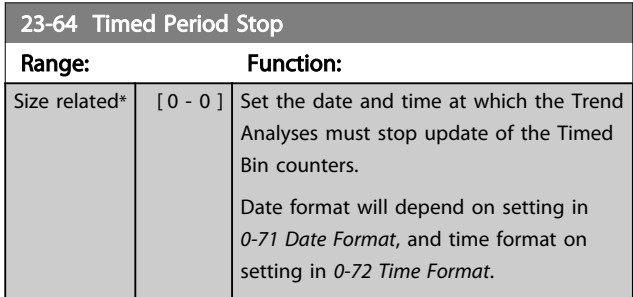

#### NOTE

When mounting an Analog I/O MCB 109 option card, a battery back up of the date and time is included.

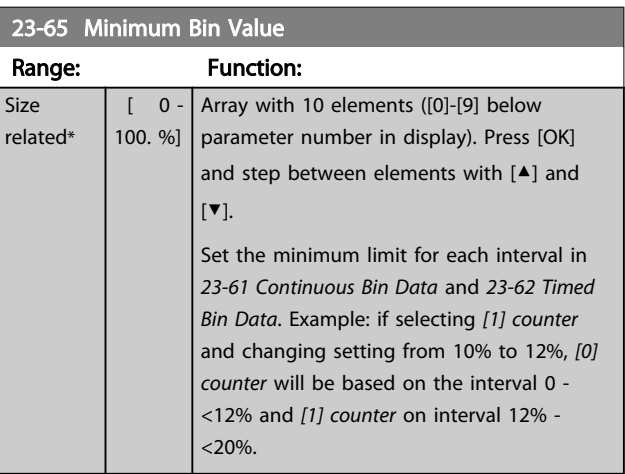

<span id="page-162-0"></span>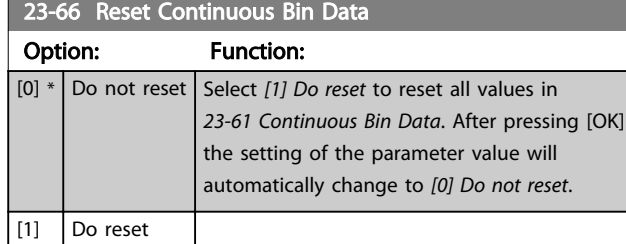

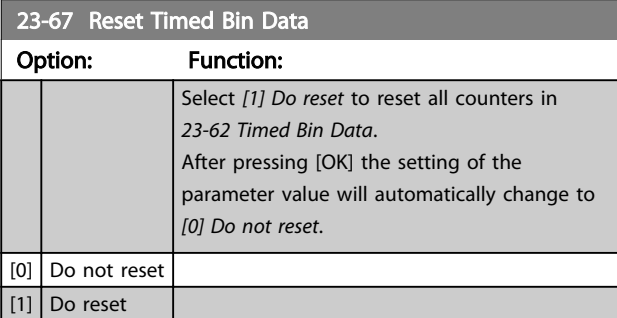

#### 3.20.5 23-8\* Payback counter

The VLT® AQUA Drive includes a feature which can give a rough calculation on payback in cases where the frequency converter has been installed in an existing plant to ensure energy saving by changing from fixed to variable speed control. Reference for the savings is a set value to represent the average power yielded before the upgrade with variable speed control.

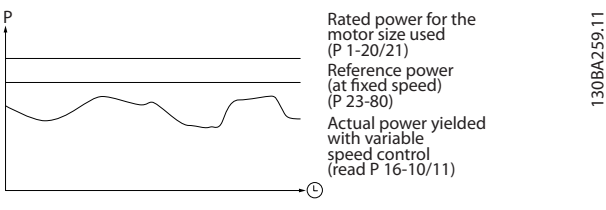

Illustration 3.64

The difference between the Reference Power at fixed speed and the Actual Power yielded with speed control represent the actual saving.

As value for the fixed speed case, the rated motor size (kW) is multiplied with a factor (set in %) representing the power yielded at fixed speed. The difference between this reference power and the actual power is accumulated and stored. The difference in energy can be read in *23-83 Energy Savings*.

The accumulated value for the difference in power consumption is multiplied with the energy cost in local currency and the investment is subtracted. This calculation for Cost Savings can also be read in *[23-84 Cost Savings](#page-163-0)*.

Cost Savings =  $(\Sigma$  (Reference Power – Actual Power)) \* Energy Cost – Additional Cost

Break even (payback) occurs when the value read in the parameter turns from negative to positive.

It is not possible to reset the Energy Savings counter, but the counter can be stopped any time by setting *23-80 Power Reference Factor*, to 0.

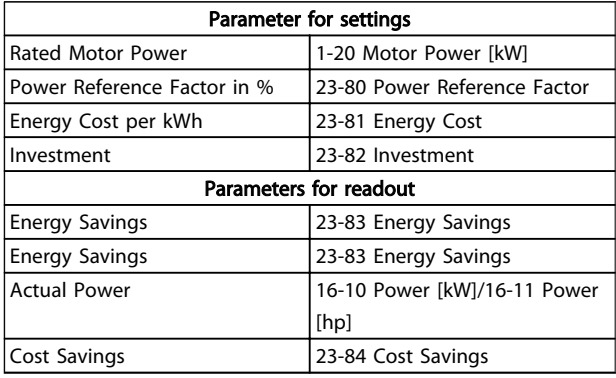

#### Table 3.28 Parameter Overview

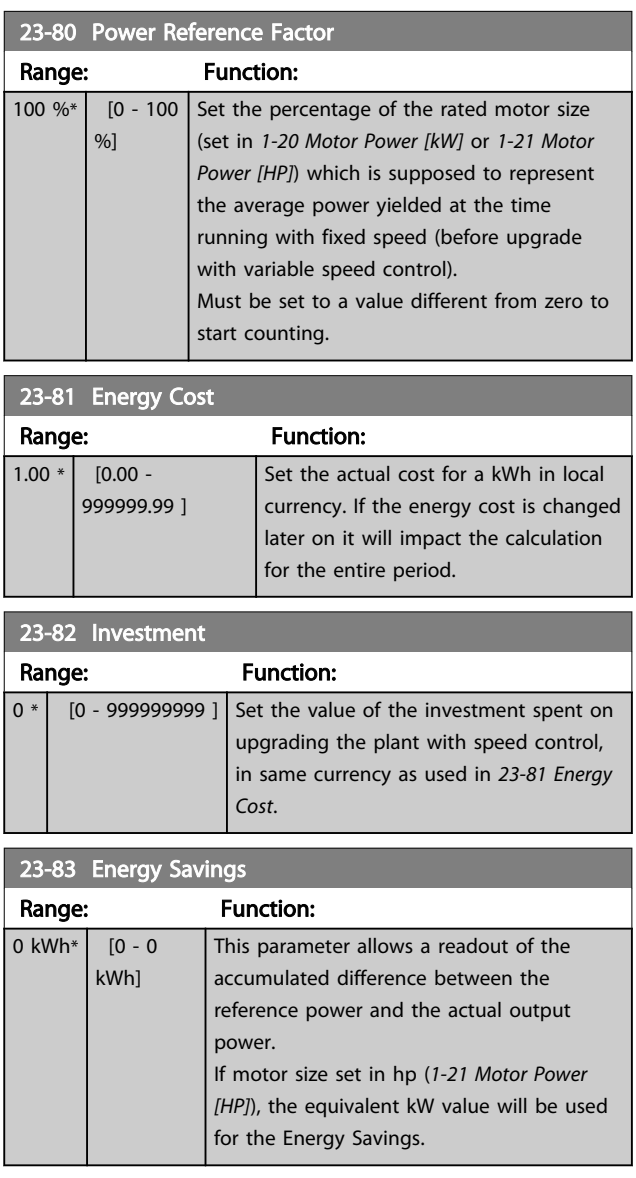

<span id="page-163-0"></span>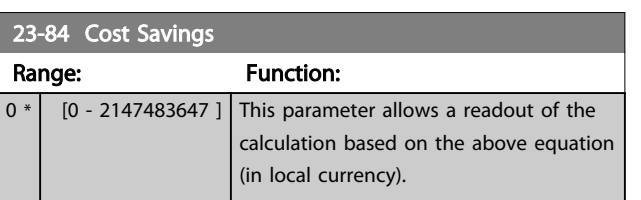

#### 3.21 Parameters 24-\*\* Application Functions 2

Parameter group for application monitoring functions.

#### 3.21.1 24-1\* Drive Bypass

Function for activation of external contactors to bypass the frequency converter for direct on-line operation of the motor, in case of trip.

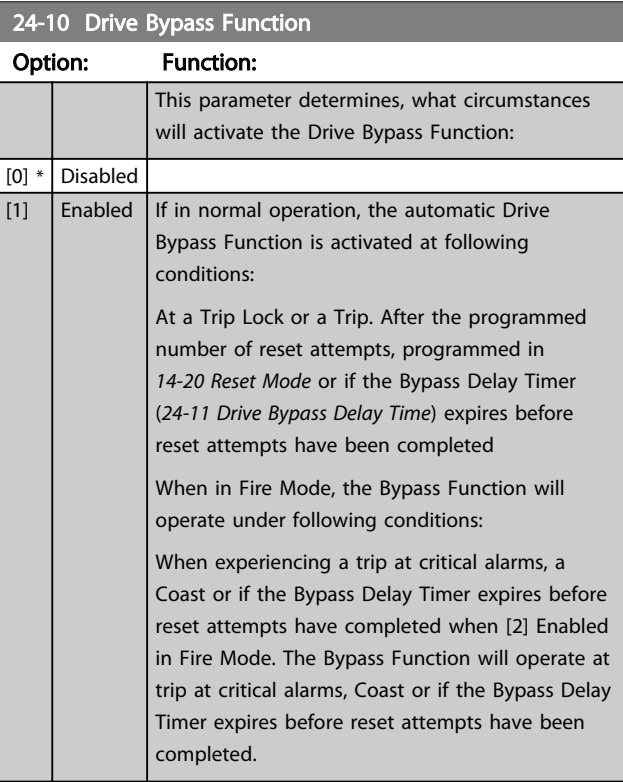

# **ACAUTION**

Important! After enabling the Drive Bypass Function, the Safe Stop function (in versions, where included) is not complying with standard EN 954-1, Cat. 3 installations anymore.

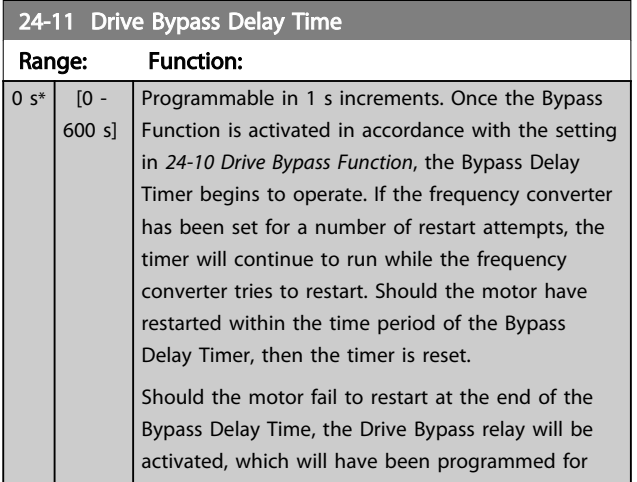

## 24-11 Drive Bypass Delay Time

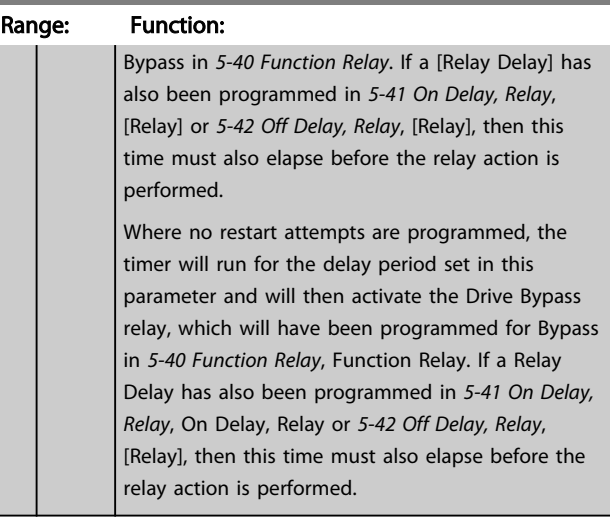

3 3

#### 3.22 Parameters 25-\*\* Cascade Controller

Parameters for configuring the Basic Cascade Controller for sequence control of multiple pumps. For a more application oriented description and wiring examples, see Chapter *Application Examples, item Basic Cascade Controller* in the Design Guide, MG20N.

To configure the Cascade Controller to the actual system and the desired control strategy, it is recommended to follow the below sequence, starting with parameter group 25-0\* *System Settings* and next parameter group 25-5\* *Alternation Settings*. These parameter can normally be set in advance.

Parameters in 25-2\* *Bandwidth Settings* and 25-4\* *Staging settings*, will often be dependent on the dynamic of the system and final adjustment to be done at the commissioning of the plant.

### **NOTE**

The Cascade Controller is supposed to operate in closed loop controlled by the built-in PI controller (Closed Loop selected in *[1-00 Configuration Mode](#page-36-0)*). If *Open Loop* is selected in *[1-00 Configuration Mode](#page-36-0)*, all fixed speed pumps will be destaged, but the variable speed pump will still be controlled by the frequency converter, now as an open loop configuration:

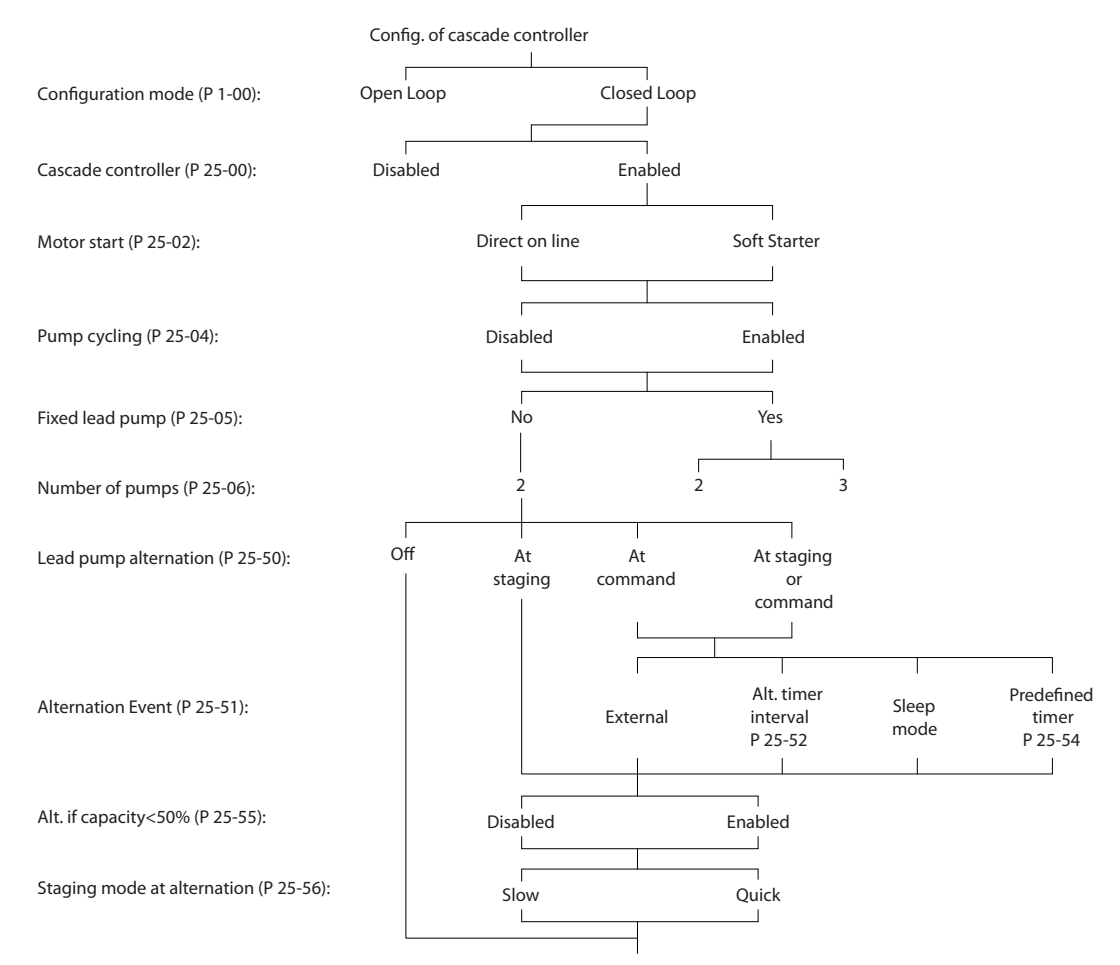

Illustration 3.65

130BA279.12

30BA279.12

MG20O602 - VLT<sup>®</sup> is a registered Danfoss trademark 165

# Danfoss

### <span id="page-166-0"></span>3.22.1 25-0\* System Settings

Parameters related to control principles and configuration of the system.

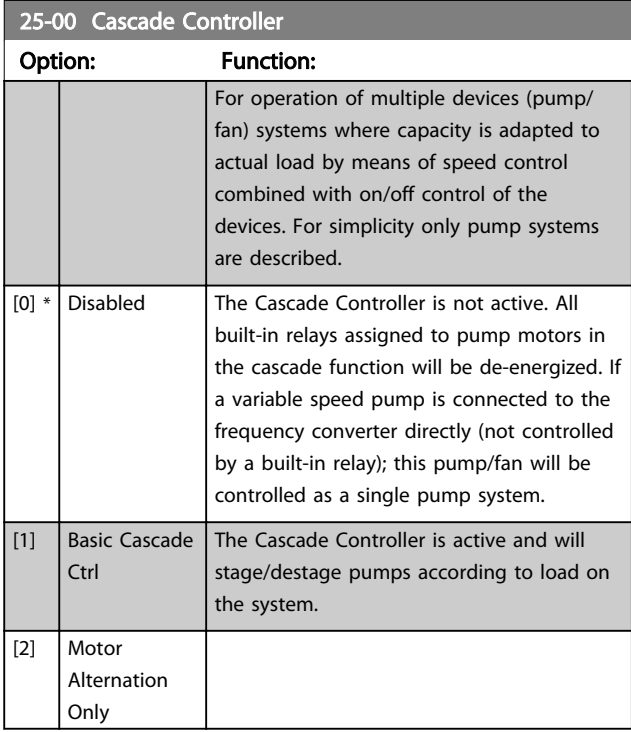

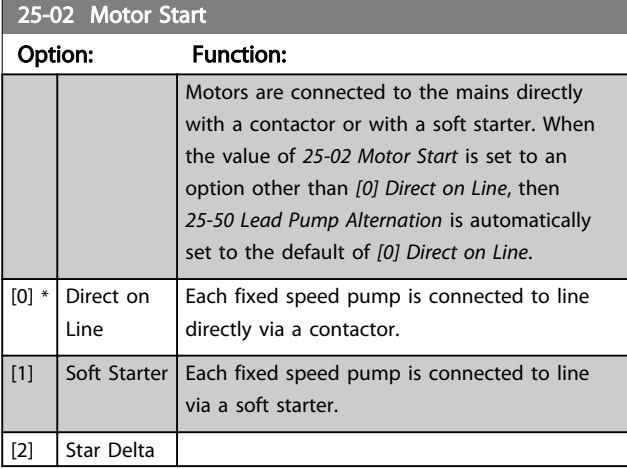

#### 25-04 Pump Cycling Option: Function: To provide equal hours of operation with fixed speed pumps, the pump use can be cycled. The selection of pump cycling is either "first in – last out" or equal running hours for each pump.  $[0]$  \* Disabled The fixed speed pumps will be connected in the order 1–2 and disconnected in the order 2–1. (First in–last out). [1] Enabled The fixed speed pumps will be connected/disconnected to have equal running hours for each pump.

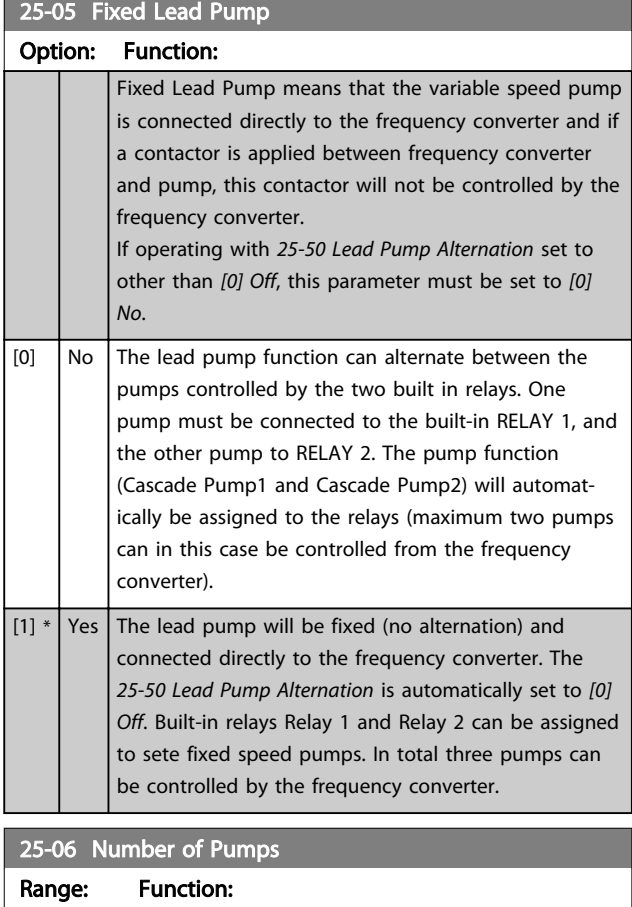

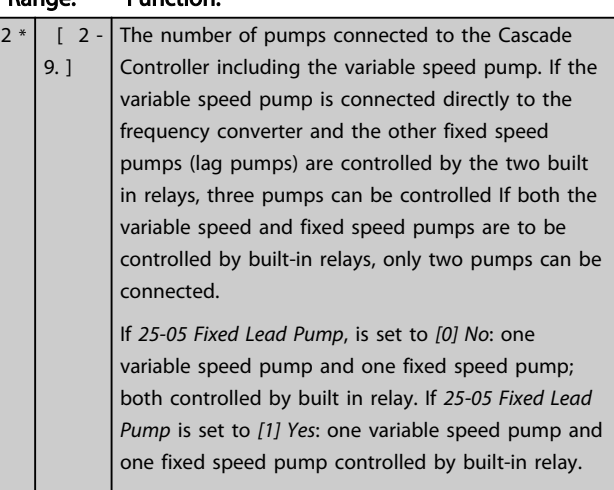

One lead pump, see *25-05 Fixed Lead Pump*. Two fixed speed pumps controlled by built-in relays.

#### 3.22.2 25-2\* Bandwidth Settings

Parameters for setting the bandwidth within which the pressure will be allowed to operate before staging/ destaging fixed speed pumps. Also includes various timers to stabilize the control.

#### gramming Guide

## 3 3

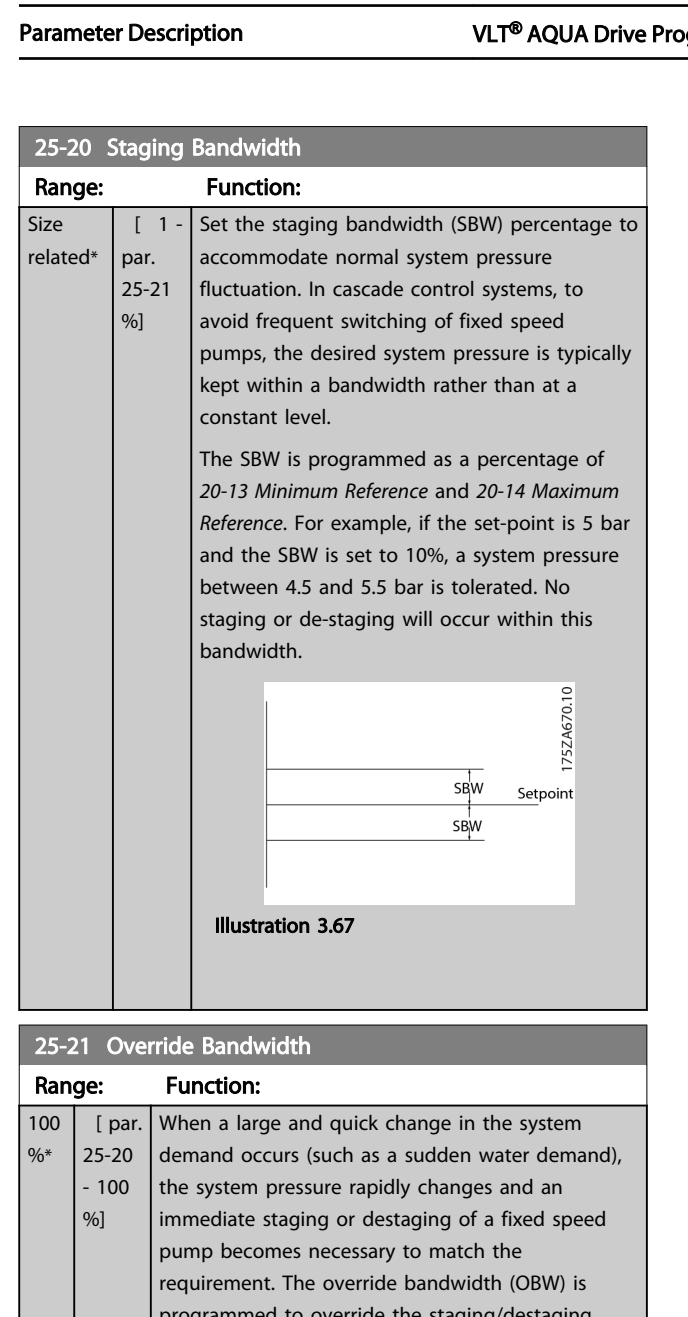

programmed to override the staging/destaging timer (*[25-23 SBW Staging Delay](#page-168-0)* and *[25-24 SBW](#page-168-0) [Destaging Delay](#page-168-0)*) for immediate response. The OBW must always be programmed to a higher value than the value set in *Staging Bandwidth* (SBW), *25-20 Staging Bandwidth*. The OBW is a percentage of *[3-02 Minimum Reference](#page-53-0)* and

*[3-03 Maximum Reference](#page-53-0)*.

25-21 Override Bandwidth Range: Function:

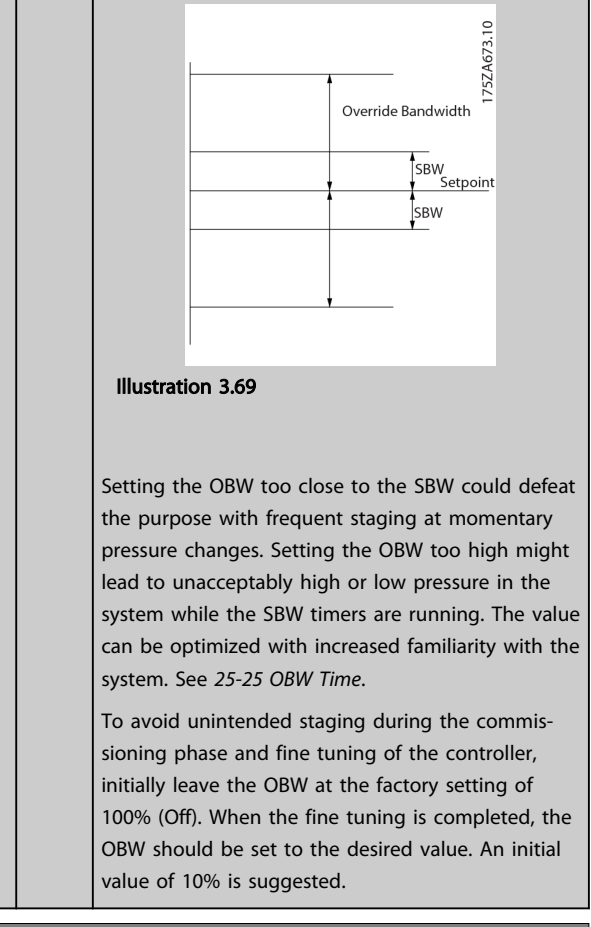

### 25-22 Fixed Speed Bandwidth

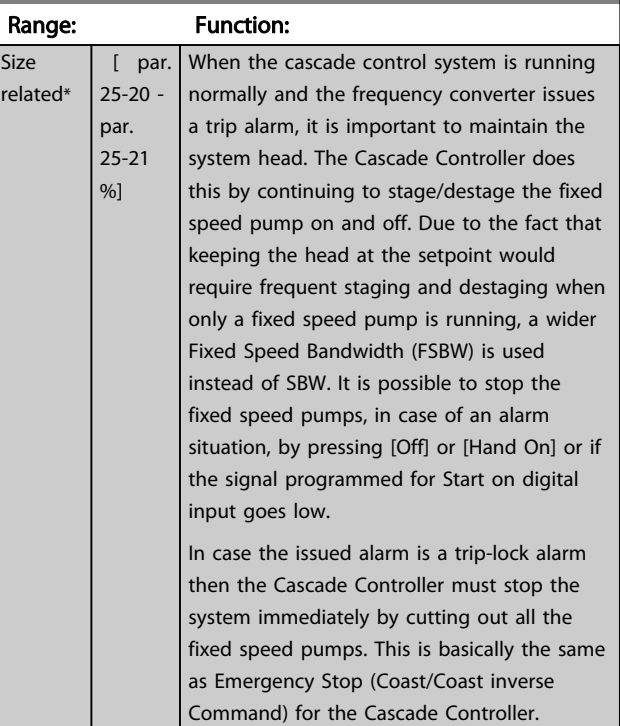

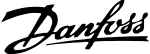

<span id="page-168-0"></span>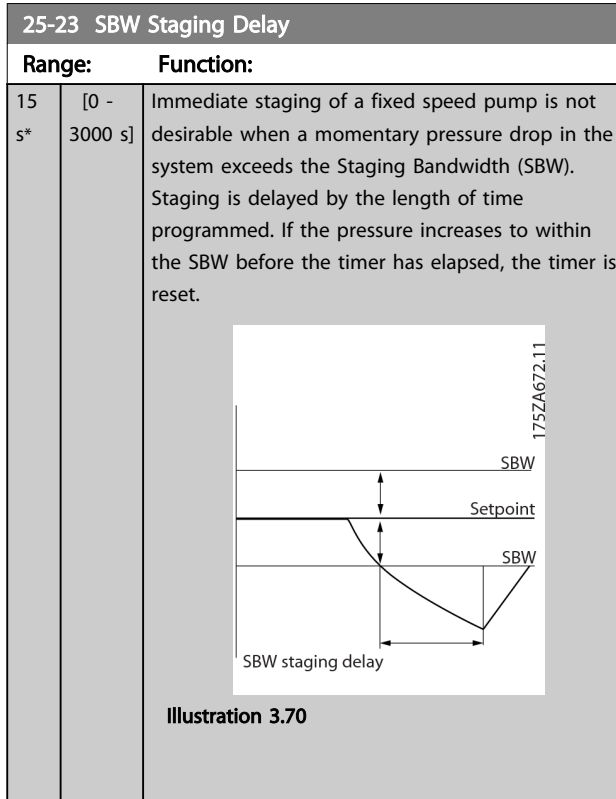

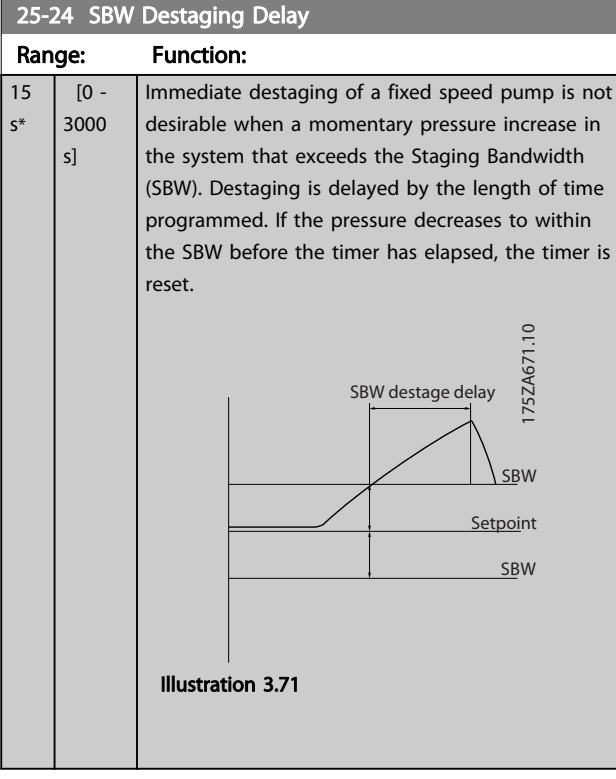

## 25-25 OBW Time

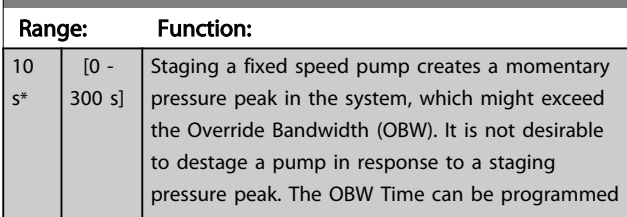

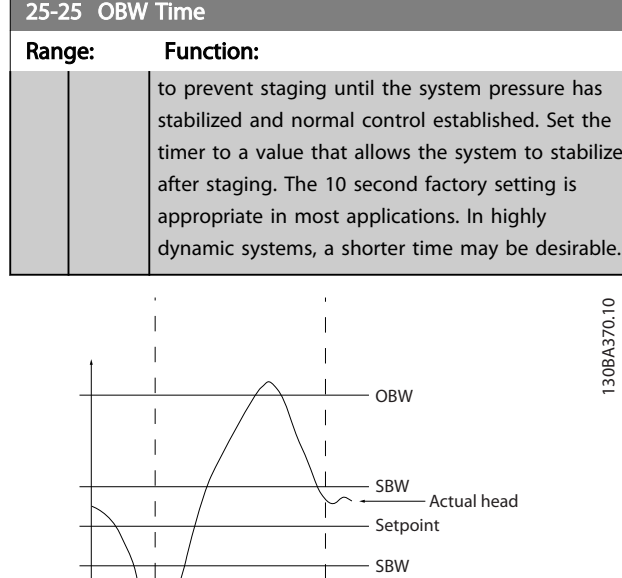

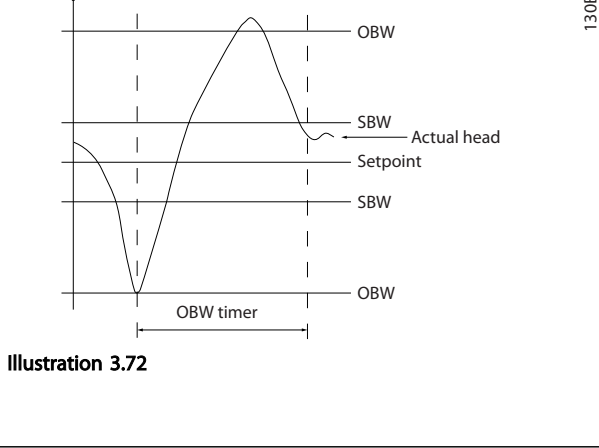

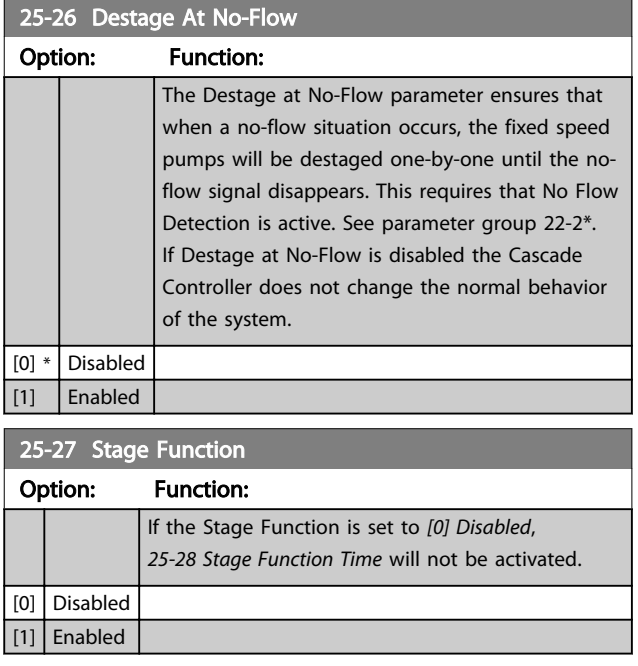

<span id="page-169-0"></span>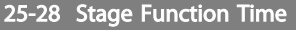

25-30 Destage Function Times

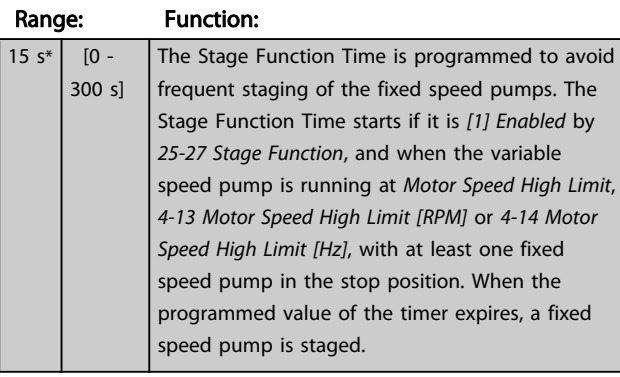

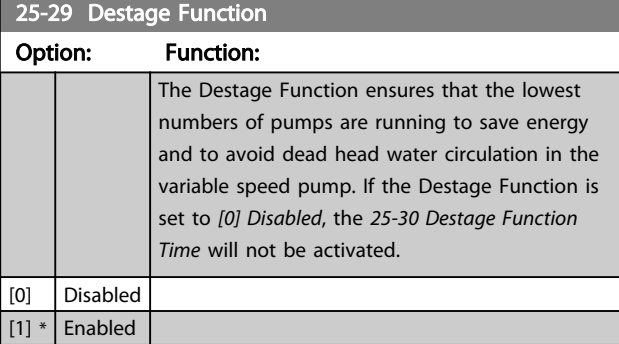

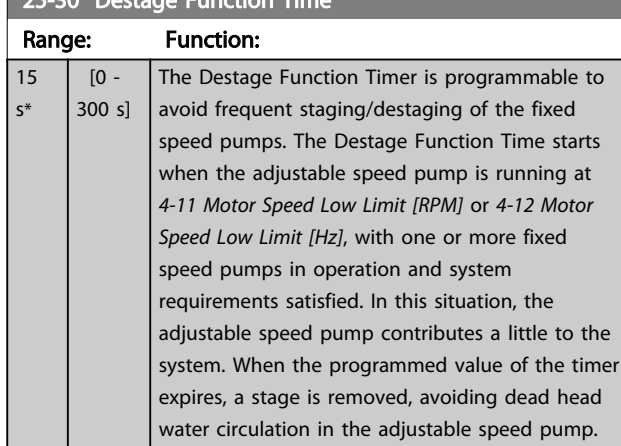

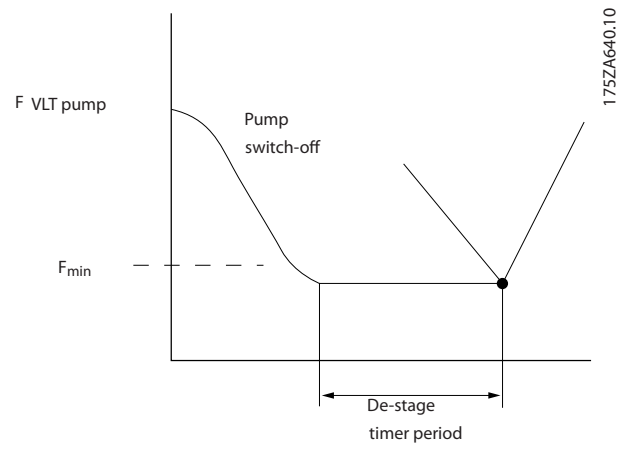

#### Illustration 3.73

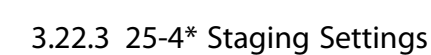

Parameters determining conditions for staging/destaging the pumps.

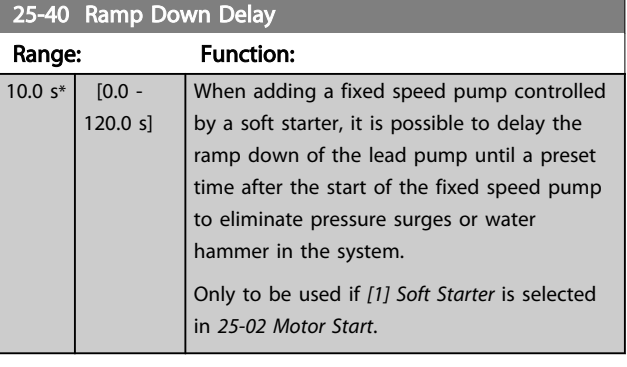

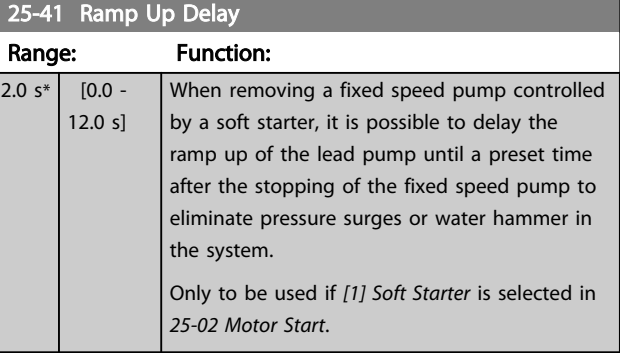

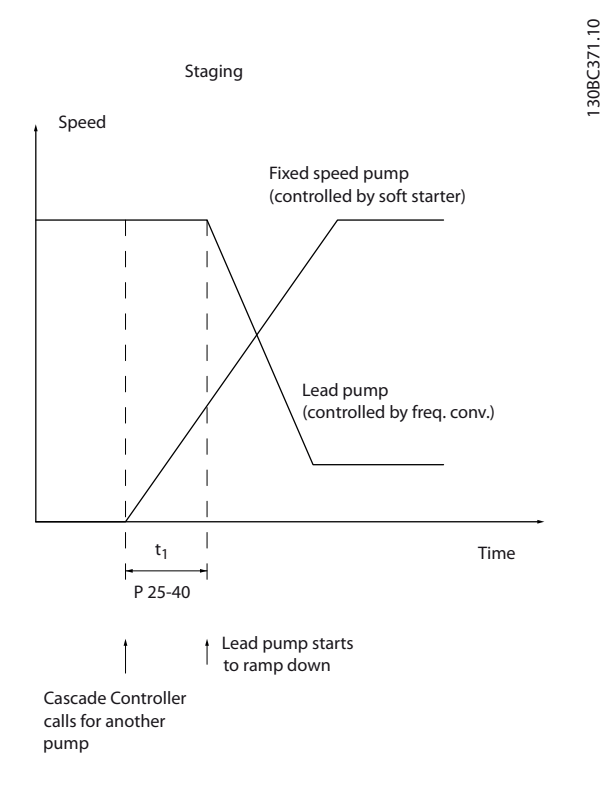

Illustration 3.74 Staging

<span id="page-170-0"></span>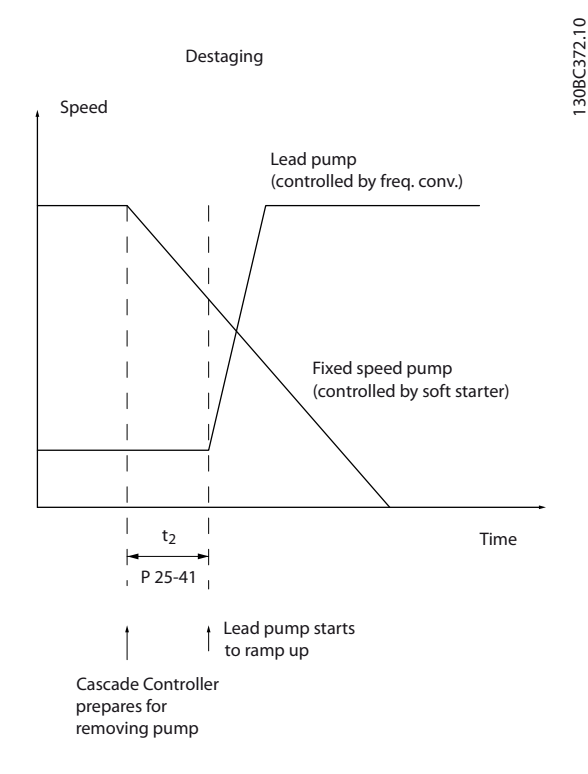

#### Illustration 3.75 Destaging

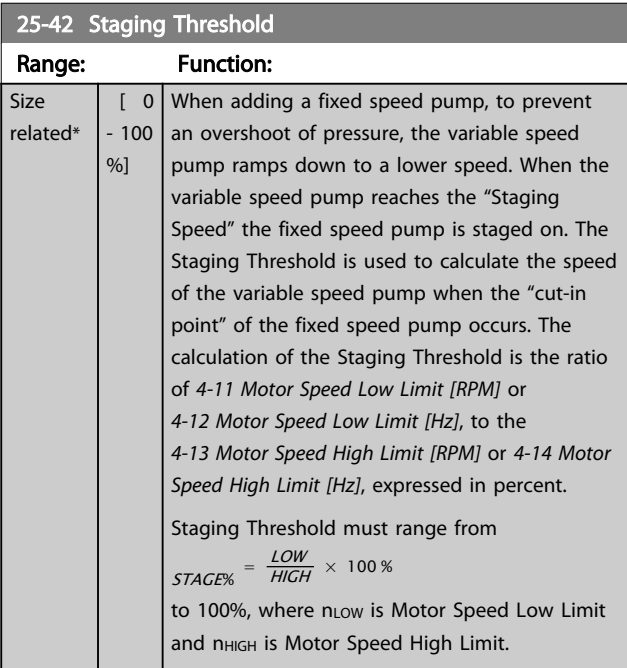

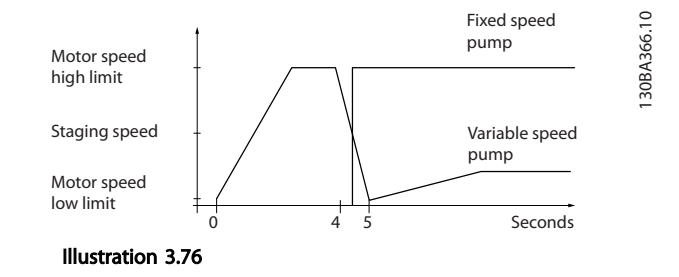

### **NOTE**

If the set-point is reached after staging before the variable speed pump reaches its minimum speed - the system will enter the state closed loop as soon as the feedback pressure is crossing the set-point.

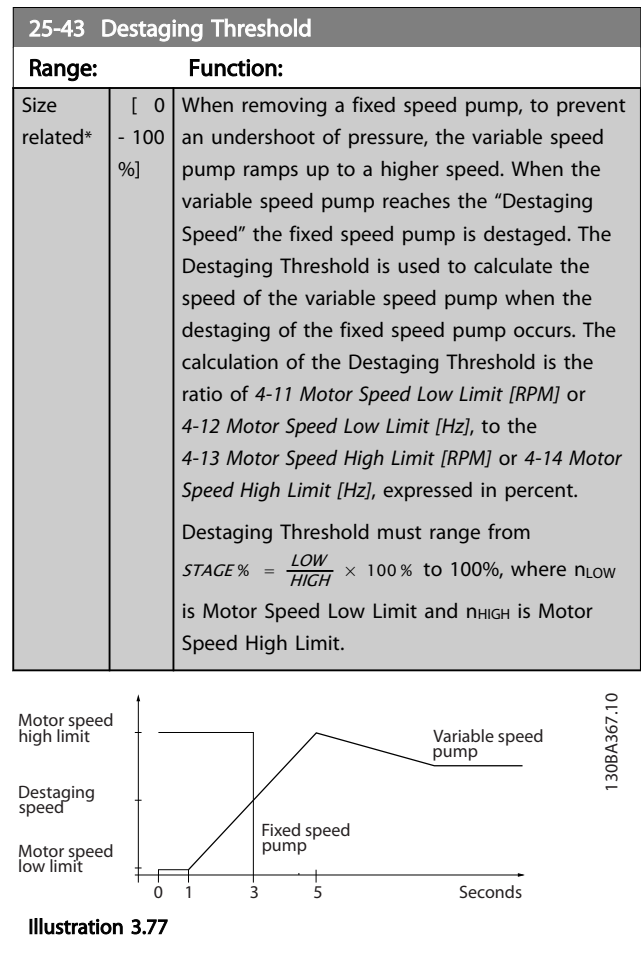

### **NOTE**

If the set-point is reached after staging before the variable speed pump reaches its maximum speed - the system will enter the state closed loop as soon as the feedback pressure is crossing the set-point.

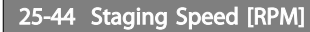

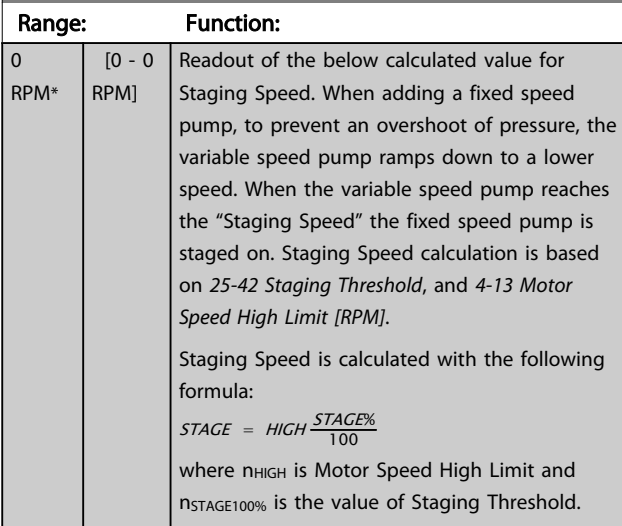

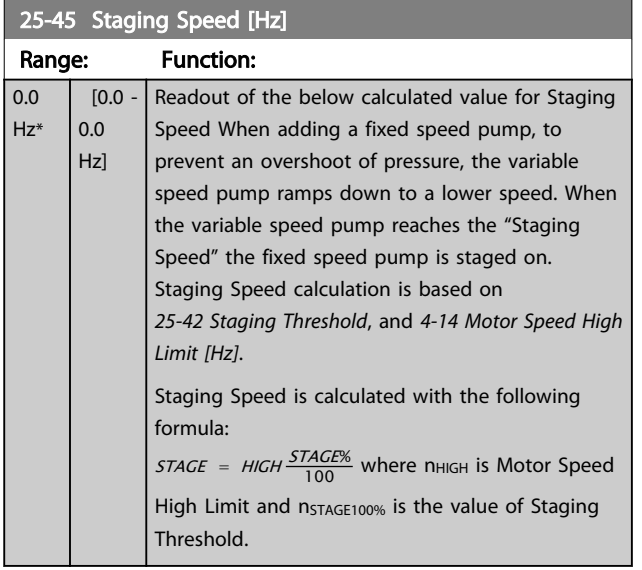

#### 25-46 Destaging Speed [RPM]

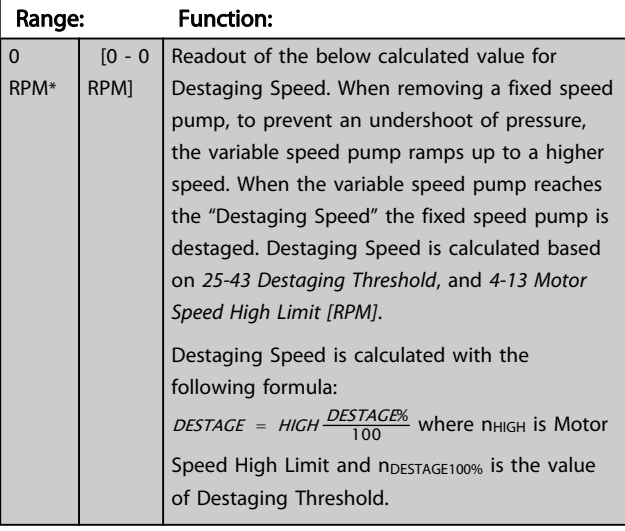

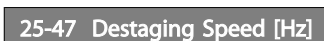

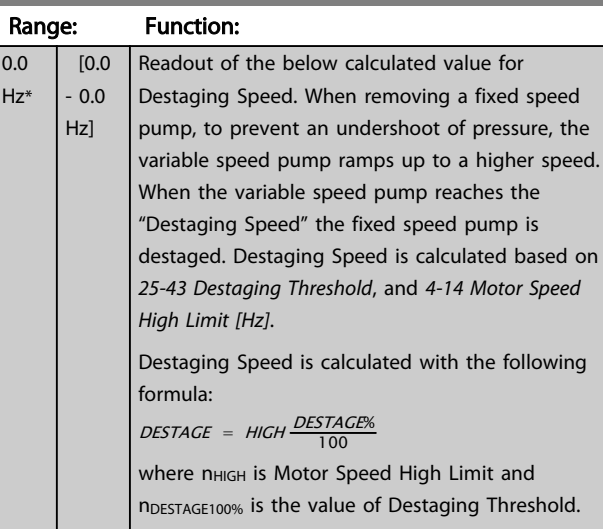

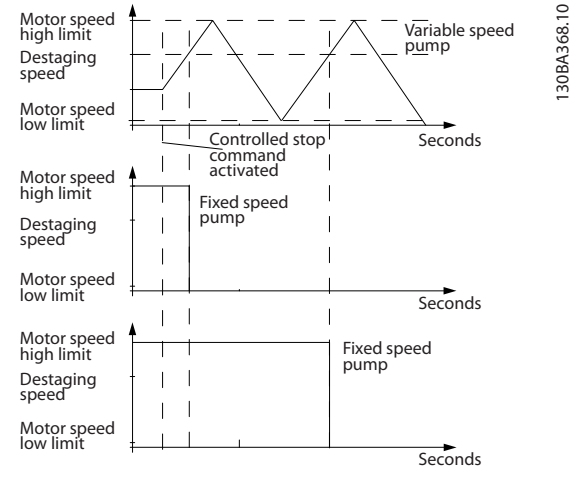

Illustration 3.78

### 3.22.4 25-5\* Alternation Settings

Parameters for defining the conditions for alternation of the variable speed pump (lead), if selected as of the control strategy.

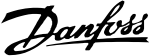

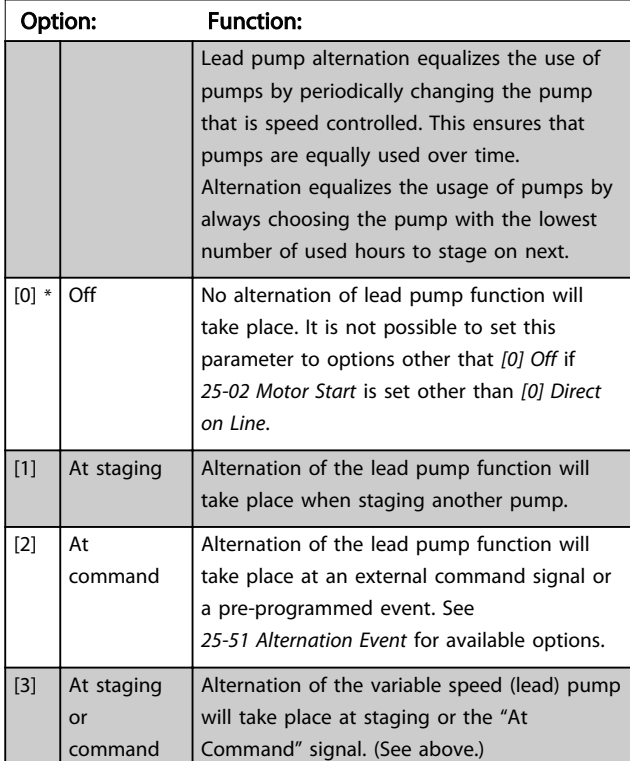

## <span id="page-172-0"></span>25-50 Lead Pump Alternation

### **NOTE**

It is not possible to select other than *[0] Off* if *[25-05 Fixed](#page-166-0) [Lead Pump](#page-166-0)* is set to *[1] Yes*.

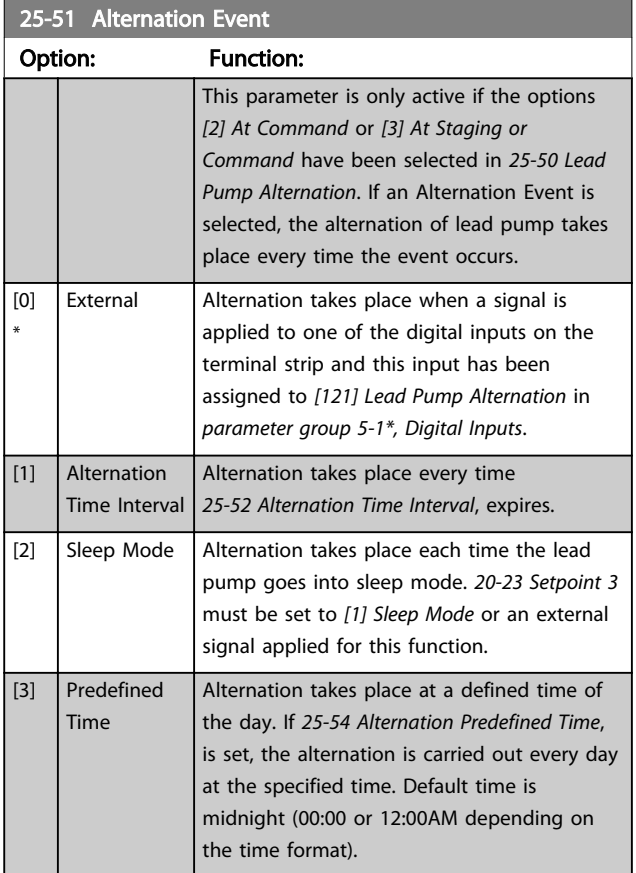

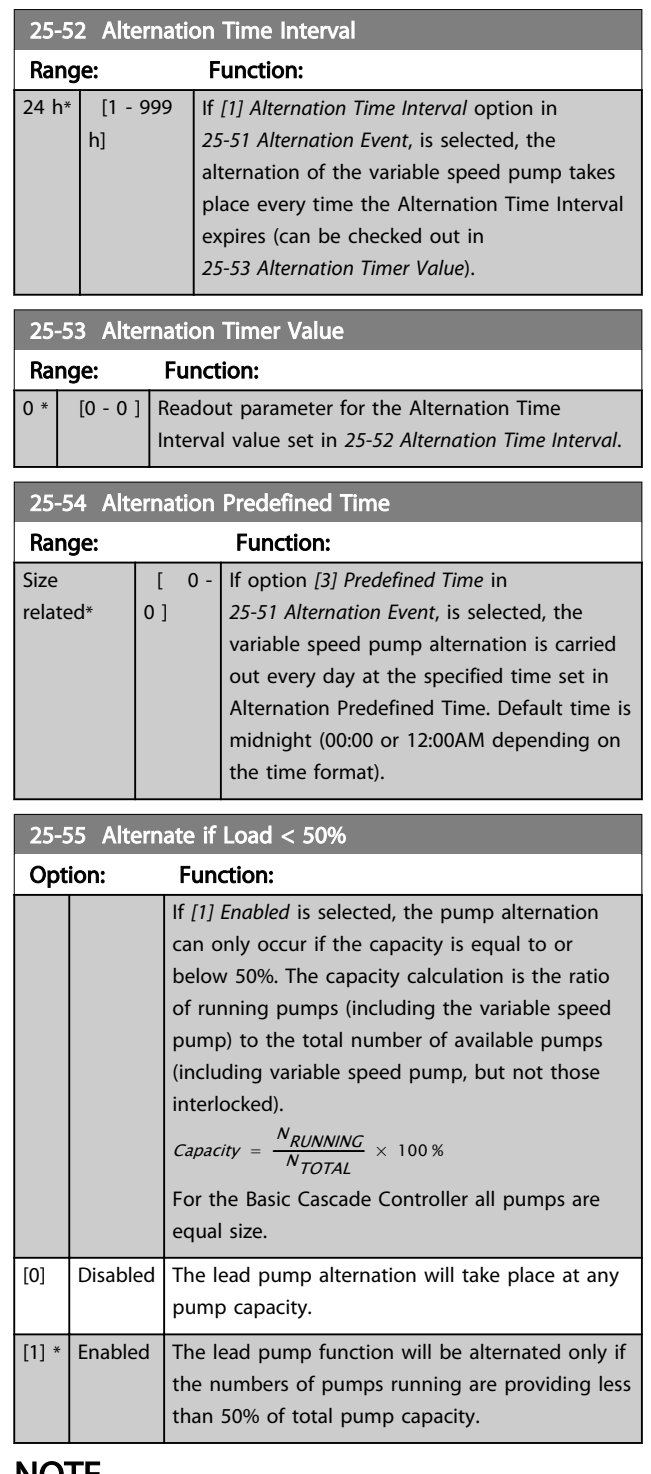

#### NOTE

Only valid if *25-50 Lead Pump Alternation* is different from *[0] Off*.

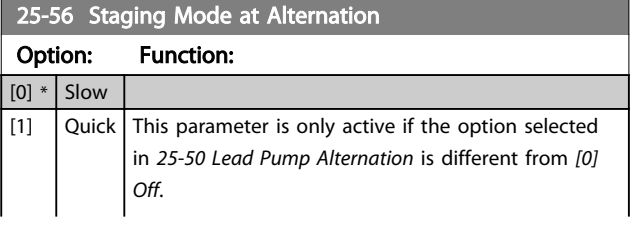

L

#### Parameter Description VLT<sup>®</sup> AQUA Drive Programming Guide

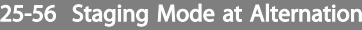

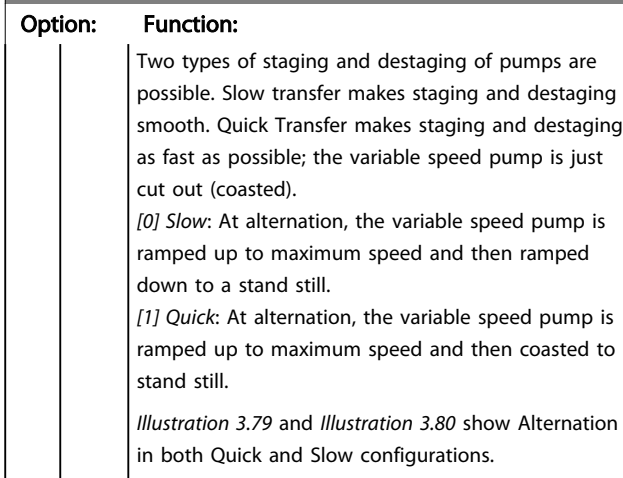

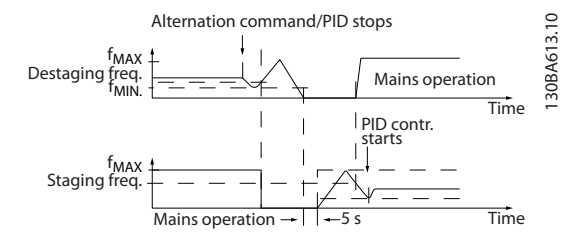

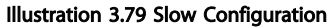

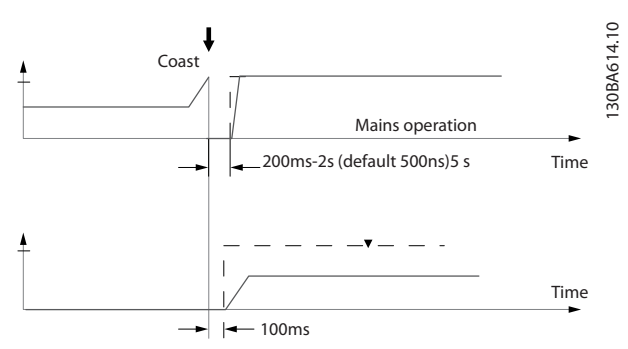

Illustration 3.80 Quick Configuration

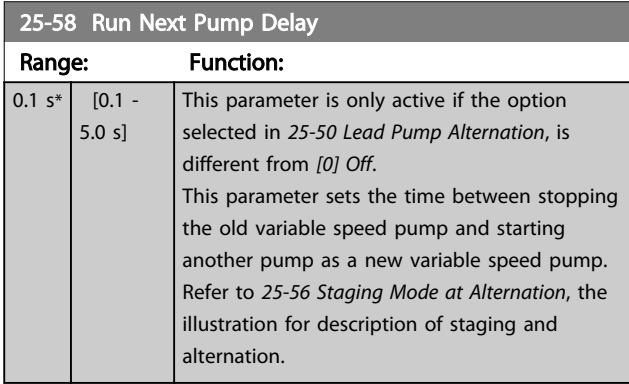

#### 25-59 Run on Mains Delay

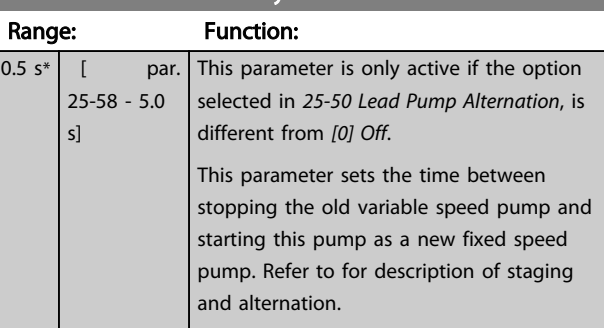

### 3.22.5 25-8\* Status

Readout parameters informing about the operating status of the Cascade Controller and the pumps controlled.

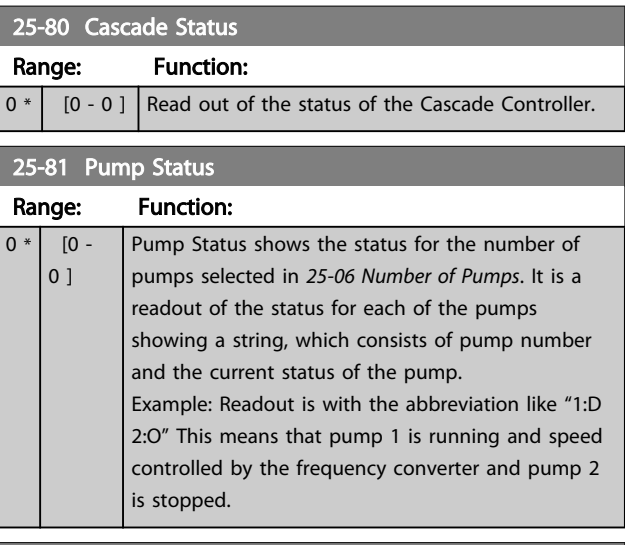

### 25-82 Lead Pump

"Off".

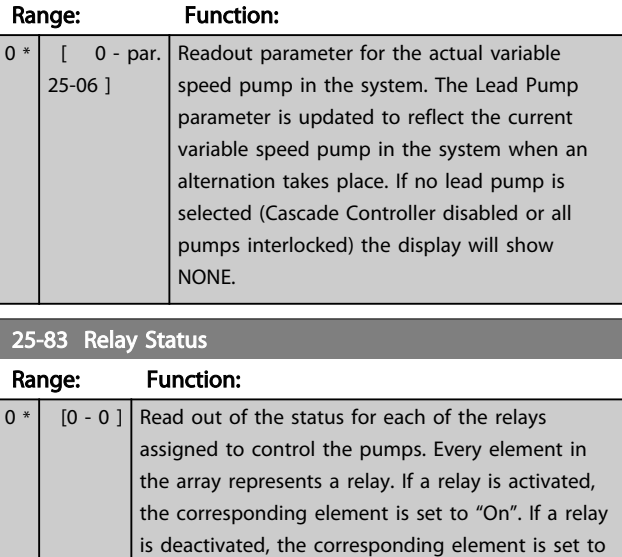

3 3

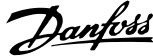

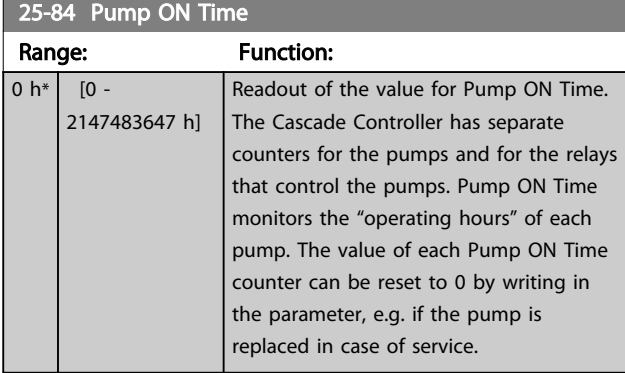

#### 25-85 Relay ON Time Range: Function: 0  $h*$  [0 -2147483647 h] Readout of the value for Relay ON time. The Cascade Controller has separate counters for the pumps and for the relays that control the pumps. Pump cycling is always done based on the relay counters, otherwise it would always use the new pump if a pump is replaced and its value in *25-84 Pump ON Time* is reset. To use *[25-04 Pump Cycling](#page-166-0)*, the Cascade Controller is monitoring the Relay ON time.

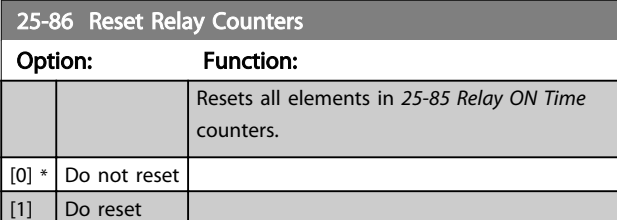

#### 3.22.6 25-9\* Service

Parameters used in case of service on one or more of the pumps controlled.

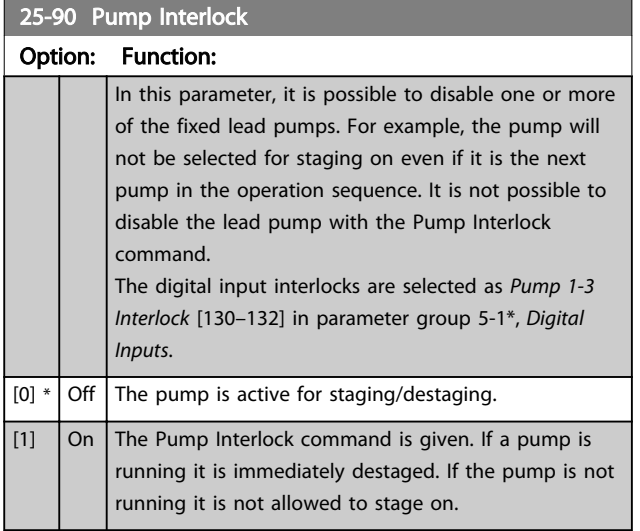

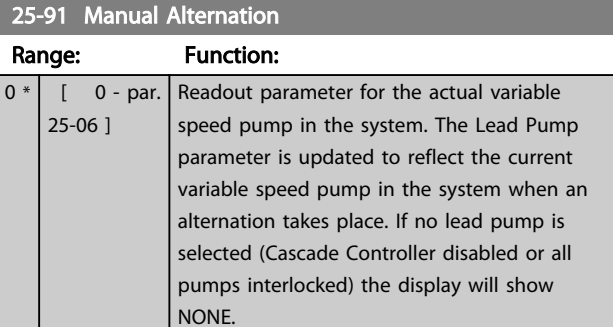

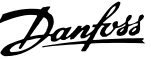

#### 3.23 Parameters 26-\*\* Analog I/O Option MCB 109

#### 3.23.1 26-\*\* Analog I/O Option MCB 109

The Analog I/O Option MCB 109 extends the functionality of VLT® AQUA Drive FC 200 Series frequency converters, by adding a number of additional, programmable analog inputs and outputs. This could be especially useful in control installations where the frequency converter may be used as decentral I/O, obviating the need for an outstation and thus reducing cost. It also gives flexibility in project planning.

### **NOTE**

The maximum current for the analog outputs 0-10 V is 1 mA.

### **NOTE**

Where Live Zero Monitoring is used, it is important that any analog inputs not being used for the frequency controller, i.e. being used as part of the Building Management System decentral I/O, should have their Live Zero function disabled.

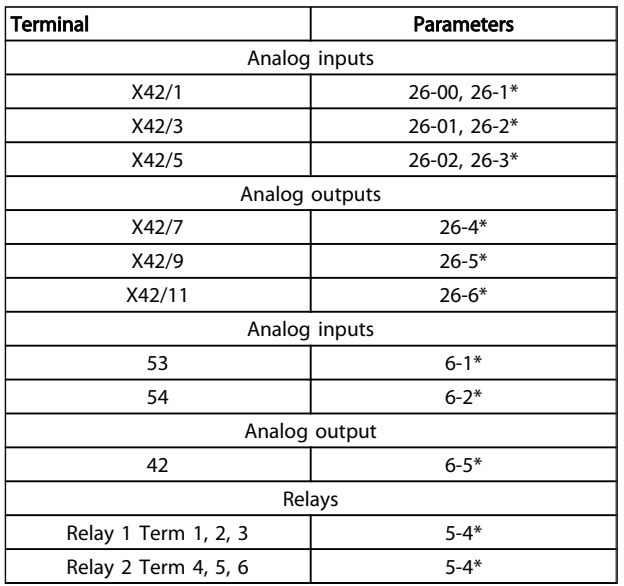

#### Table 3.29 Relevant Parameters

It is also possible to read the analog inputs, write to the analog outputs and control the relays, using communication via the serial bus. In this instance, these are the relevant parameters.

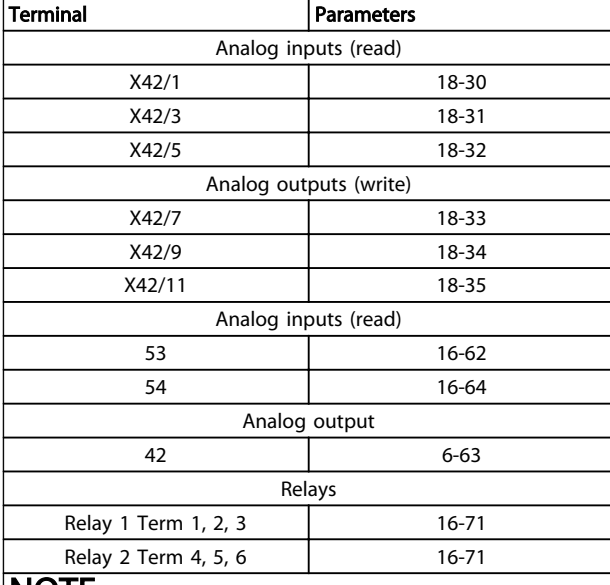

#### NOTE

The relay outputs must be enabled via Control Word Bit 11 (Relay 1) and Bit 12 (Relay 2)

#### Table 3.30 Relevant Parameters

Setting of on-board Real Time Clock.

The Analog I/O option incorporates a real time clock with battery back-up. This can be used as back up of the clock function included in the frequency converter as standard. See parameter group *0-7\*, Clock Settings*.

The Analog I/O option can be used for the control of devices such as actuators or valves, using the Extended Closed loop facility, thus removing control from the existing control system. See *[3.18 Parameters 21-\\*\\* Extended](#page-135-0) [Closed Loop](#page-135-0)*. There are three independent closed loop PID controllers.

Danfoss

<span id="page-176-0"></span>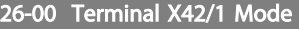

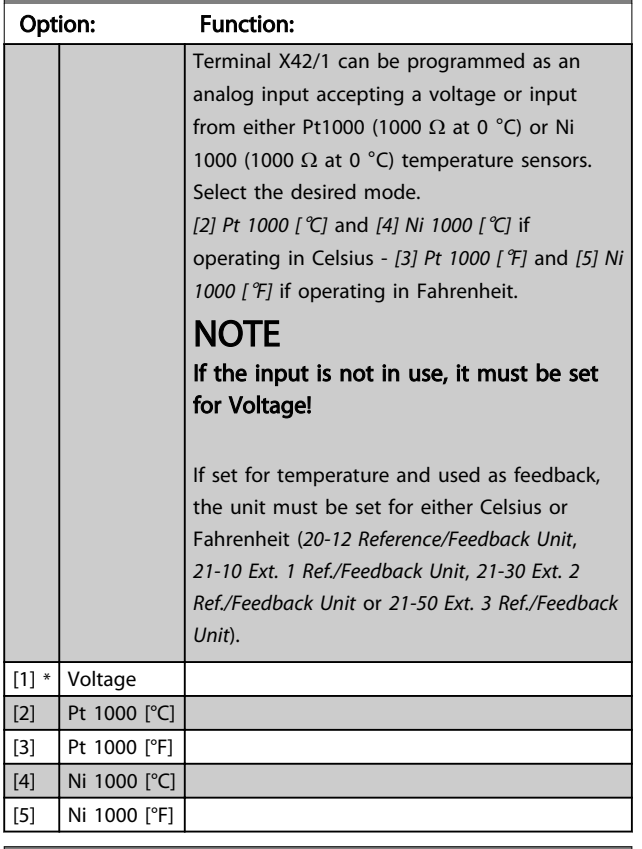

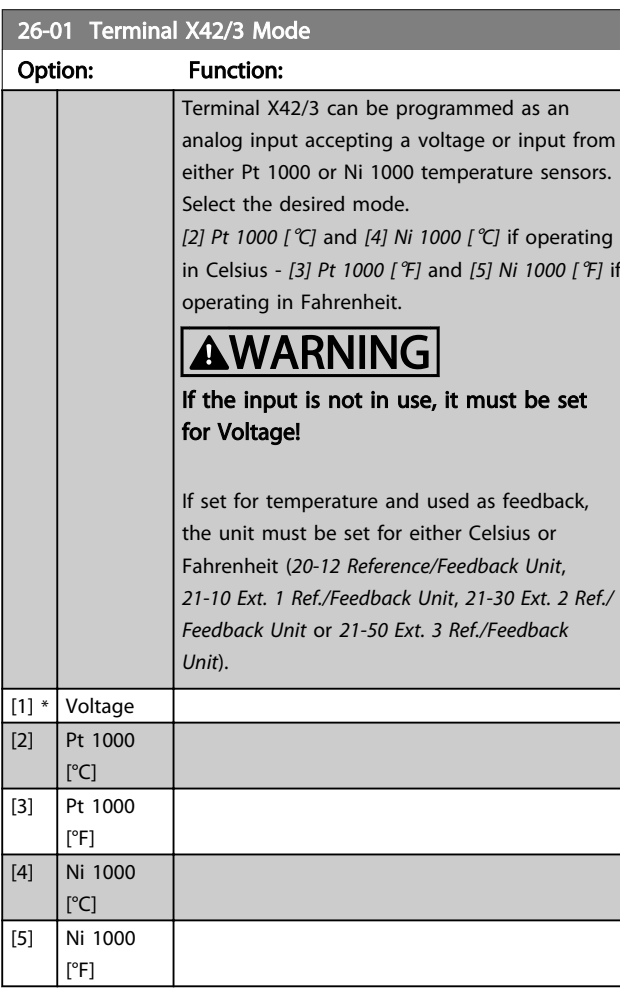

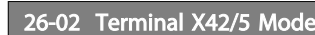

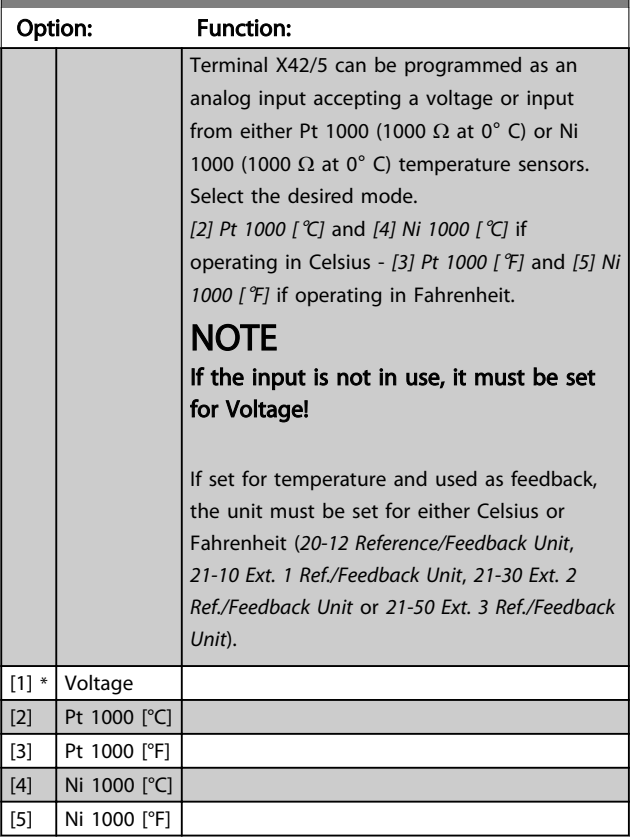

### 26-10 Terminal X42/1 Low Voltage

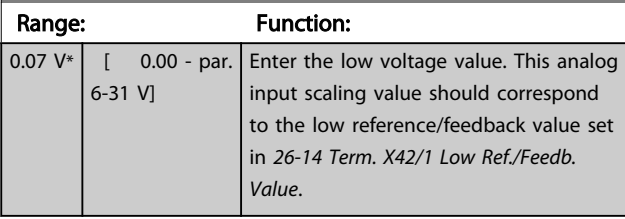

### 26-11 Terminal X42/1 High Voltage

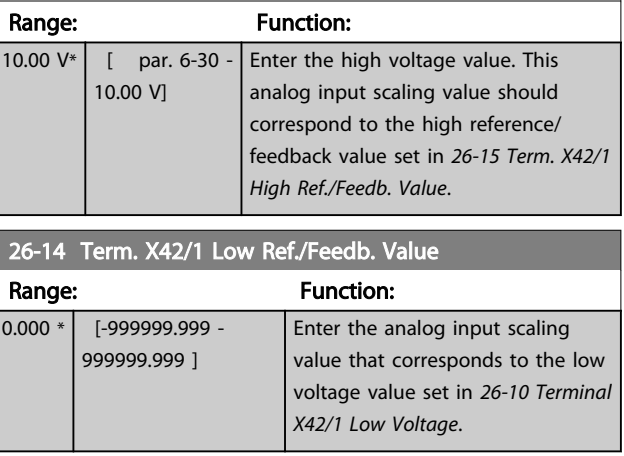

<span id="page-177-0"></span>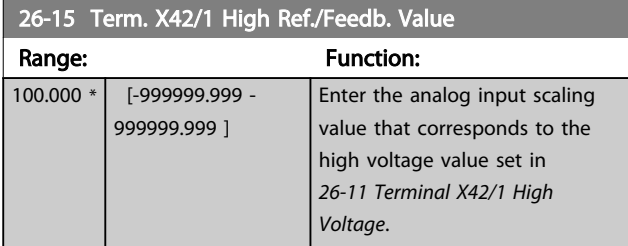

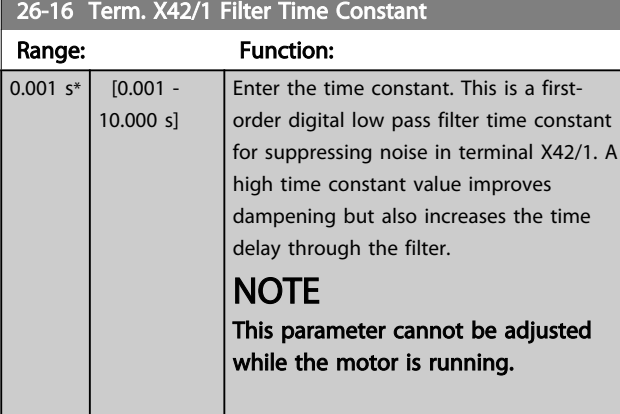

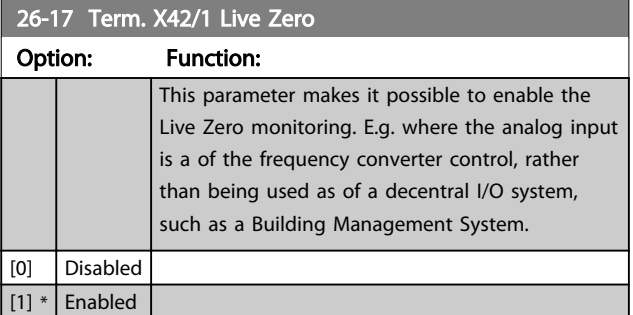

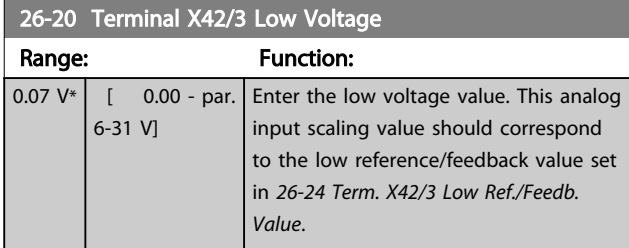

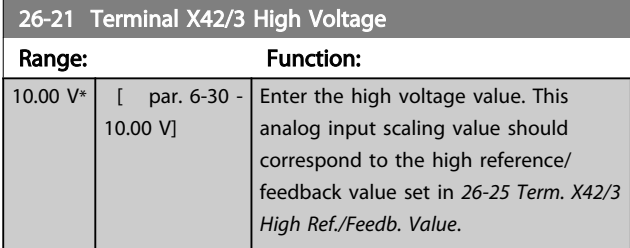

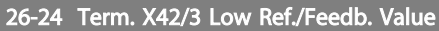

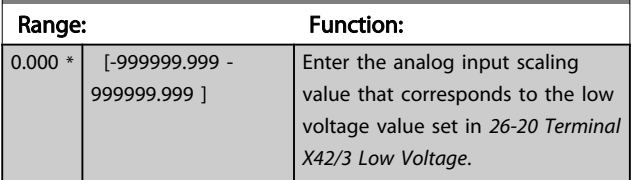

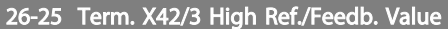

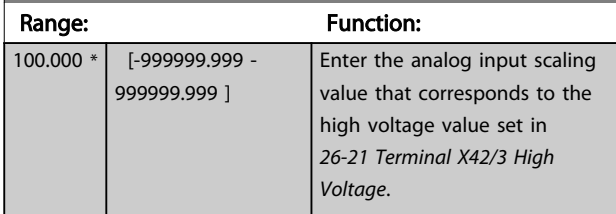

### 26-26 Term. X42/3 Filter Time Constant

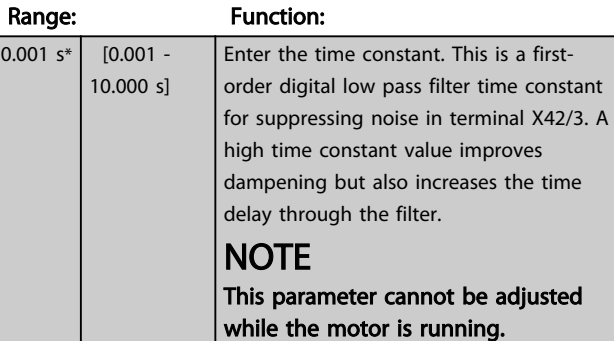

#### 26-27 Term. X42/3 Live Zero Option: Function: This parameter makes it possible to enable the Live Zero monitoring. E.g. where the analog input is a of the frequency converter control, rather than being used as of a decentral I/O system, such as a Building Management System. [0] Disabled  $\boxed{[1] *}$  Enabled

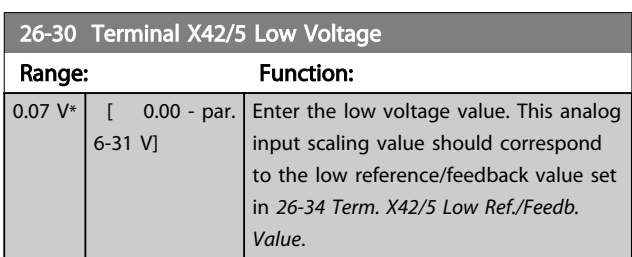

#### 26-31 Terminal X42/5 High Voltage

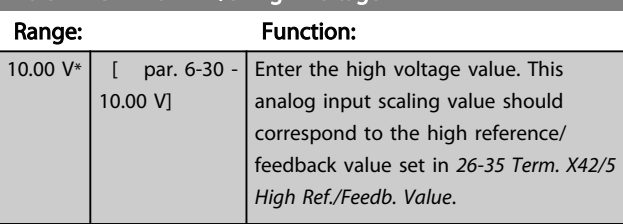

#### 26-34 Term. X42/5 Low Ref./Feedb. Value

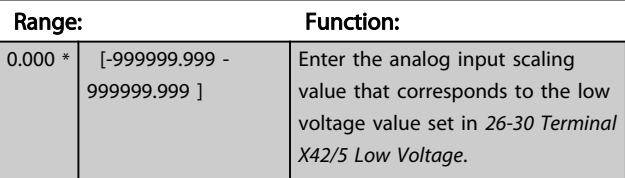

3 3

<span id="page-178-0"></span>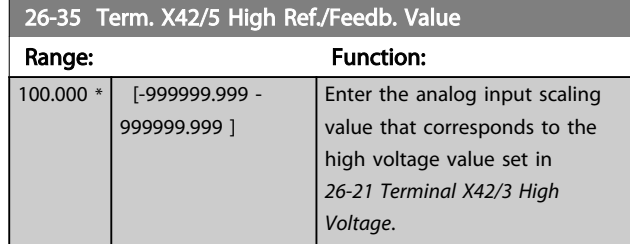

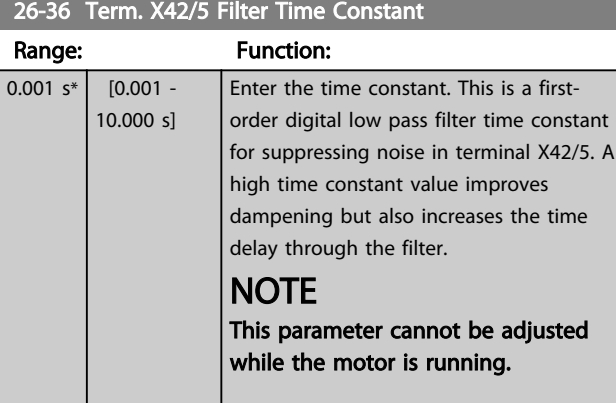

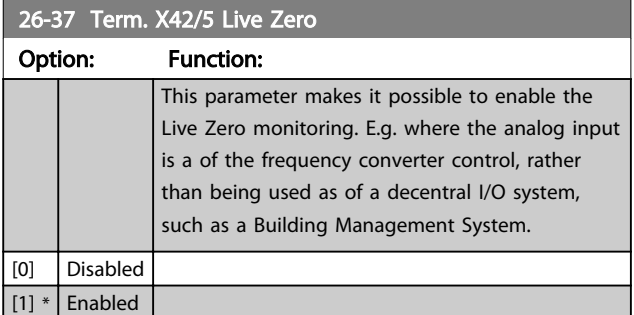

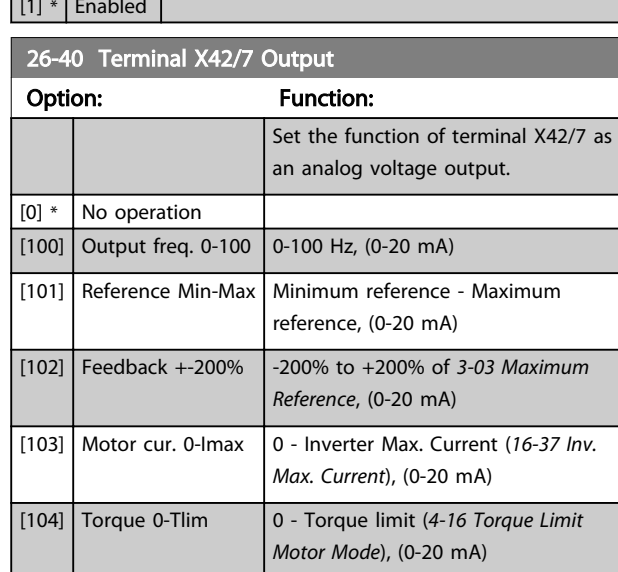

 $\begin{bmatrix} 105 \end{bmatrix}$  Torque 0-Tnom  $\begin{bmatrix} 0 \end{bmatrix}$  - Motor rated torque, (0-20 mA)  $[106]$  Power 0-Pnom  $\bigg| 0$  - Motor rated power, (0-20 mA) [107] Speed 0-HighLim 0 - Speed High Limit (*[4-13 Motor](#page-59-0)*

> *[Speed High Limit \[RPM\]](#page-59-0)* and *[4-14 Motor](#page-59-0) [Speed High Limit \[Hz\]](#page-59-0)*), (0-20 mA)

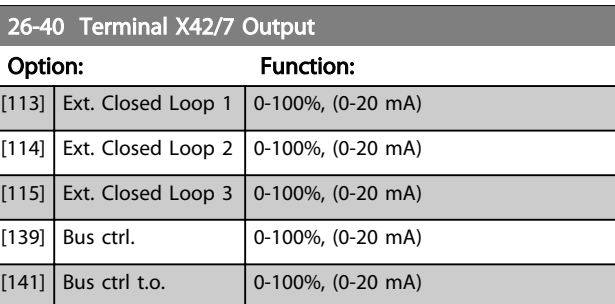

### 26-41 Terminal X42/7 Min. Scale

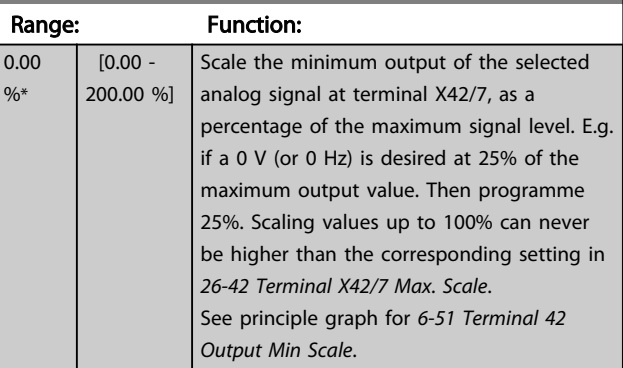

#### 26-42 Terminal X42/7 Max. Scale

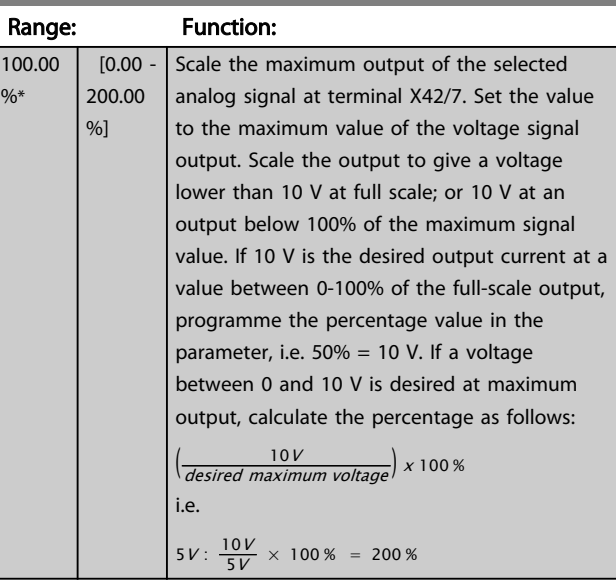

See principle graph for *[6-52 Terminal 42 Output Max Scale](#page-81-0)*.

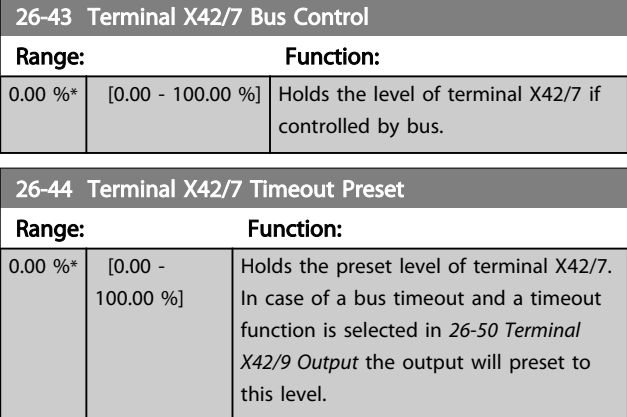

[108] Torque +-160% [109] Out frq 0-Fmax

<span id="page-179-0"></span>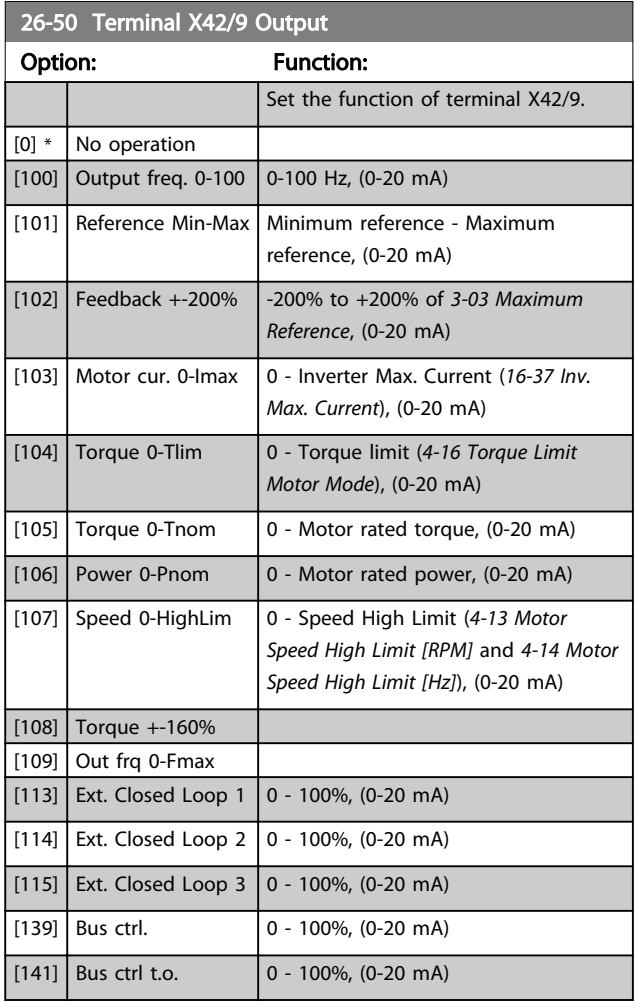

#### 26-51 Terminal X42/9 Min. Scale Range: Function: 0.00  $\frac{9}{6}$ \* [0.00 - 200.00 %] Scale the minimum output of the selected analog signal at terminal X42/9, as a percentage of the maximum signal level. E.g. if a 0 V is desired at 25% of the maximum output value. Then programme 25%. Scaling values up to 100% can never be higher than the corresponding setting in *26-52 Terminal X42/9 Max. Scale*.

See principle graph for *[6-51 Terminal 42 Output Min Scale](#page-81-0)*.

## 26-52 Terminal X42/9 Max. Scale

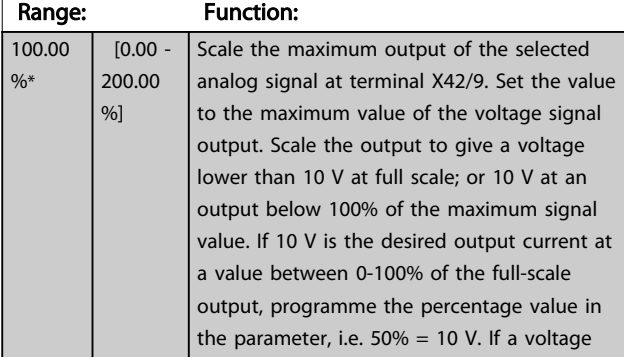

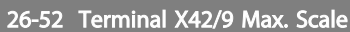

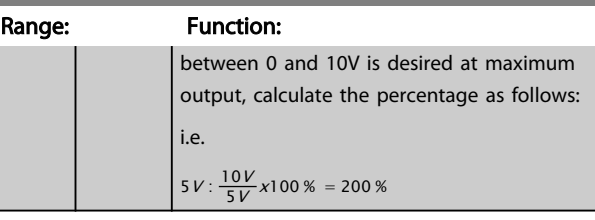

See principle graph for *[6-52 Terminal 42 Output Max Scale](#page-81-0)*.

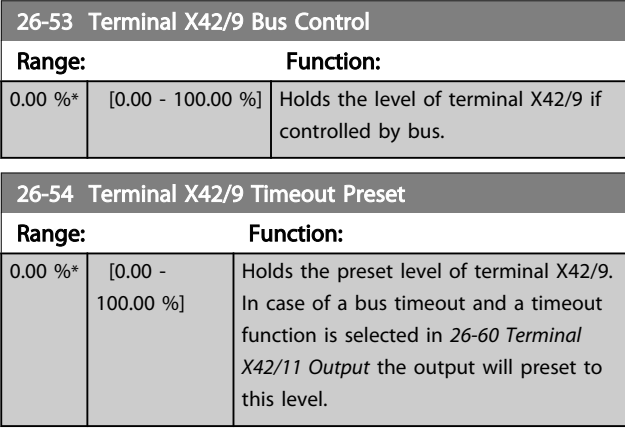

# 26-60 Terminal X42/11 Output

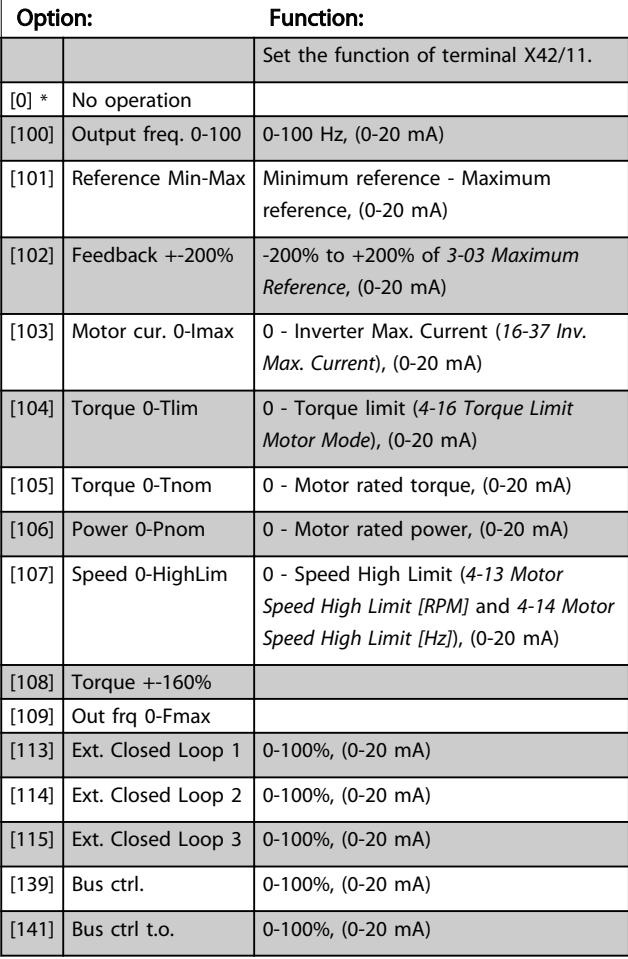
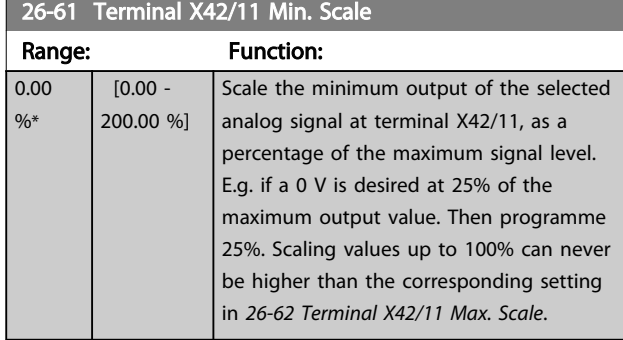

See principle graph for *[6-51 Terminal 42 Output Min Scale](#page-81-0)*.

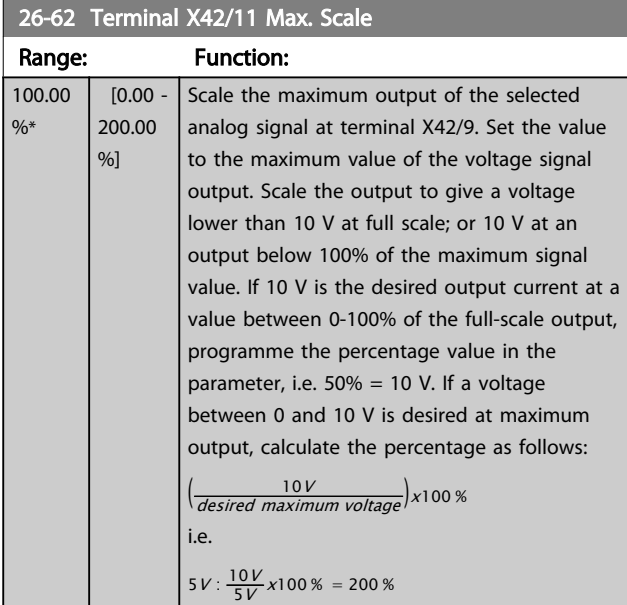

See principle graph for *[6-52 Terminal 42 Output Max Scale](#page-81-0)*.

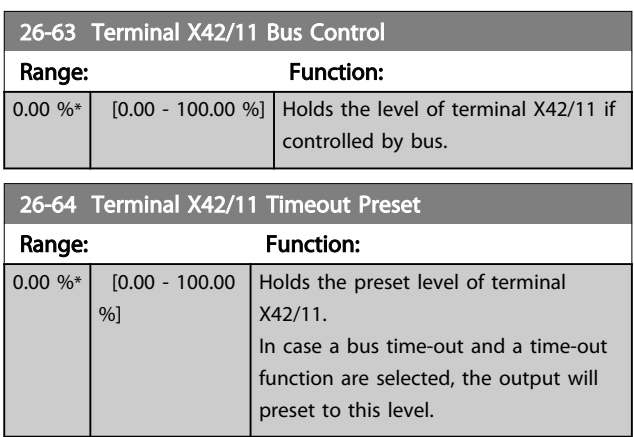

## 3.24 Parameters 29-\*\* Water Application Functions

## 3.24.1 29-\*\* Water Application Functions

The group contains parameters used for monitoring water/ wastewater applications.

## 3.24.2 29-0\* Pipe Fill function

In water supply systems water hammering can occur when filling the pipes too fast. It is therefore desirable to limit the filling rate. Pipe Fill Mode eliminates the occurrence of water hammering associated with the rapid exhausting of air from the piping system by filling the pipes at a low rate.

This function is used in horizontal, vertical and mixed piping systems. Due to the fact that the pressure in horizontal pipe systems does not climb as the system fills, filling horizontal pipe systems requires a user specified speed to fill, for a user specified time and/or until a user specified pressure set-point is reached.

The best way to fill a vertical pipe system is to use the PID function to ramp the pressure at a user specified rate between the motor speed low limit and a user specified pressure.

The Pipe Fill function uses a combination of above to ensure a safe filling in any system.

No matter which system - the pipe fill-mode will start using the constant speed set in *29-01 Pipe Fill Speed [RPM]* until the pipe fill-time in *29-03 Pipe Fill Time* has expired, thereafter filling will continue with the filling ramp set in *29-04 Pipe Fill Rate* until the filling set-point specified in *29-05 Filled Setpoint* is reached.

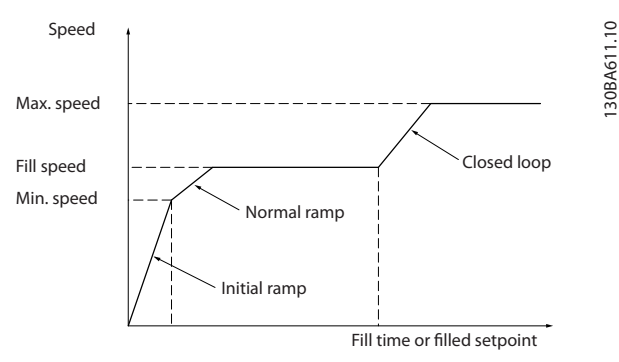

Illustration 3.81 Horizontal Pipe System

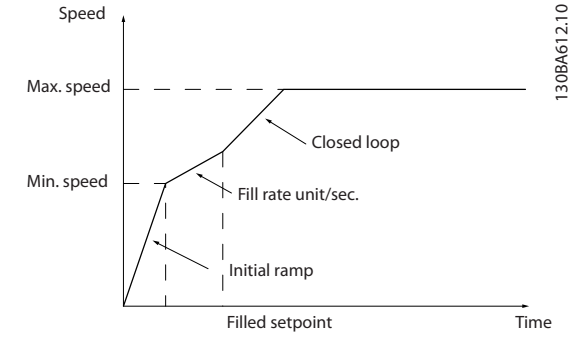

Illustration 3.82 Vertical Pipe System

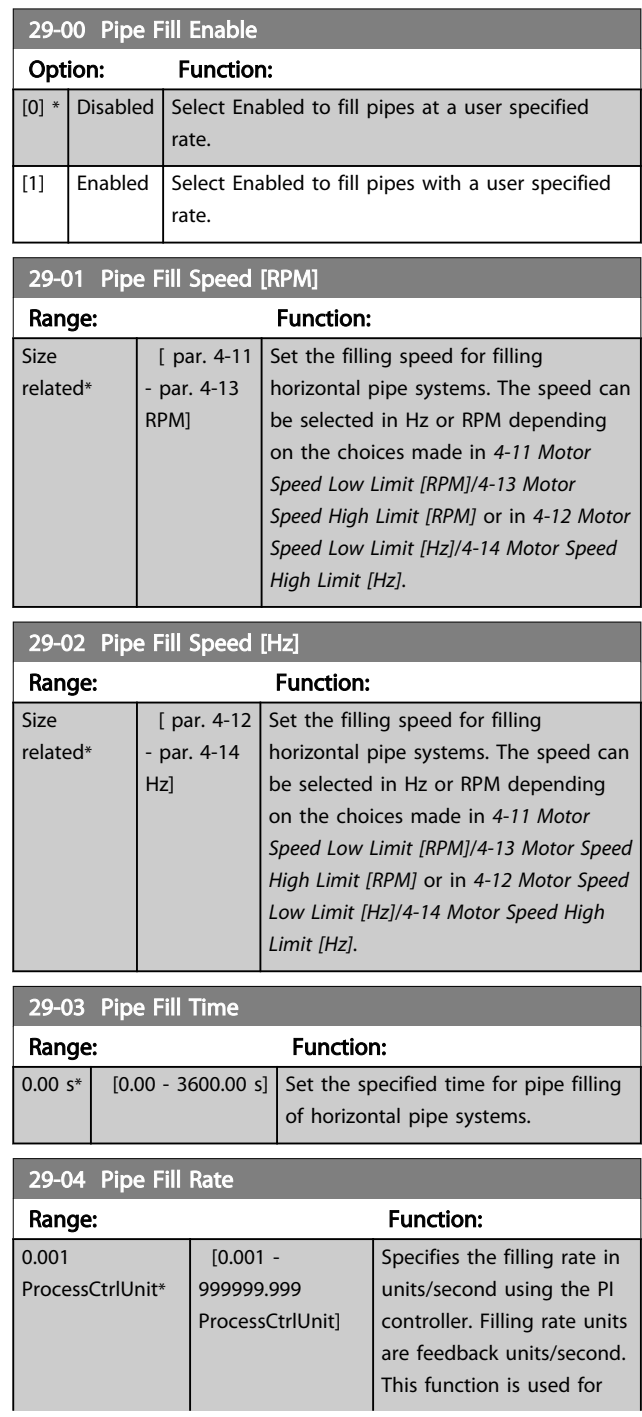

3 3

 $\subseteq$ 

## Parameter Description VLT<sup>®</sup> AQUA Drive Programming Guide

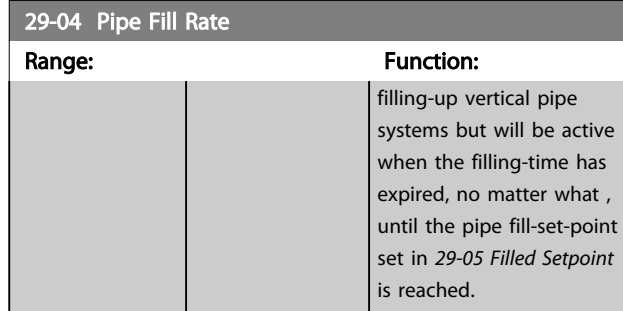

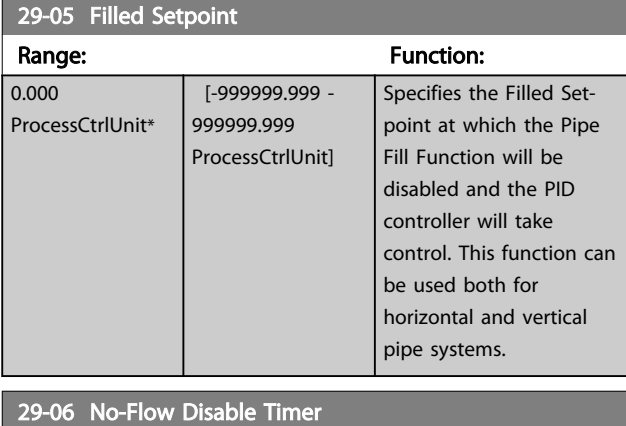

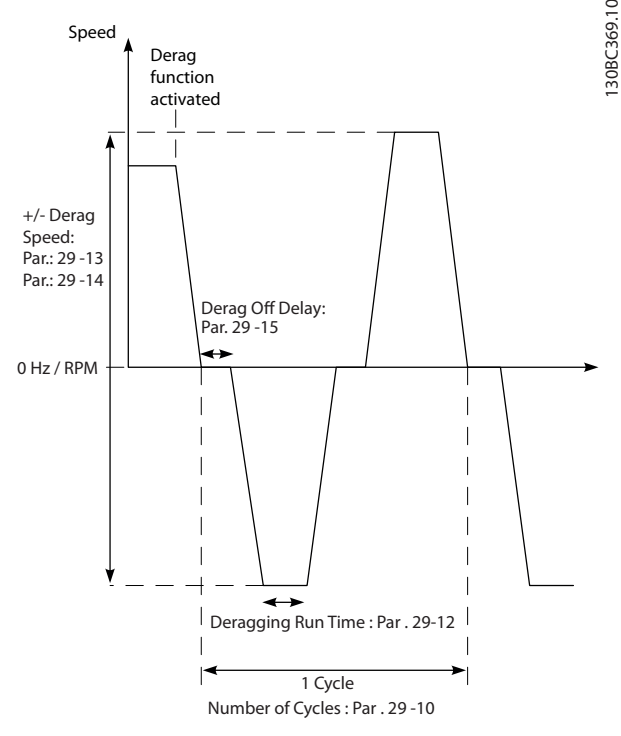

Range: The Communication of the Function:  $[0.00 \, \text{s*}]$   $[0.00 \, \text{-} \, 3600.00 \, \text{s}]$ 

## 3.24.3 29-1\* Deragging Function

The purpose of the deragging feature is to free the pump blade of debris in waste water applications so that the pump operates normally.

A deragging event is defined as the time when the frequency converter starts to derag to when the deragging finishes. When a derag is started, the frequency converter ramps first to a stop and then an Off Delay expires before the first cycle begins.

Illustration 3.83 Derag Function

If a derag is triggered from a drive stopped state, the first Off Delay is skipped. The deragging event may consist of several cycles; one cycle consists of one pulse in the reverse direction followed by one pulse in the forward direction. Deragging is considered finished after the specified number of cycles has completed. More specifically, on the last pulse (it will always be forward) of the last cycle, the derag is considered finished after the Deragging Run Time expires (the frequency converter will be running at Derag Speed). In between pulses, the frequency converter output coasts for a specified Off Delay time to let debris in the pump settle.

## **NOTE**

Do not enable deragging if the pump cannot operate in reverse direction.

There are three different notifications for an ongoing deragging event:

- Status in the LCP: "Auto Remote Derag"
- A bit in the Extended Status Word (Bit 23 , 80 0000 hex)
- A digital output can be configured to reflect the active deragging status.

Depending on the application and on the purpose of using it, this feature can be used as preventative or reactive measure and can be triggered/started in the following different ways:

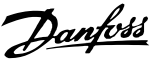

- On each Start Command (*29-11 Derag at Start/ Stop*)
- On each Stop Command (*29-11 Derag at Start/ Stop*)
- On each Start/Stop Command (*29-11 Derag at Start/Stop*)
- On Digital Input (parameter group 5-1\*)
- On Drive Action with the Smart Logic Controller (*[13-52 SL Controller Action](#page-103-0)*)
- As Timed Action (parameter group 23-\*\*)
- On High Power (parameter group 29-2\*)

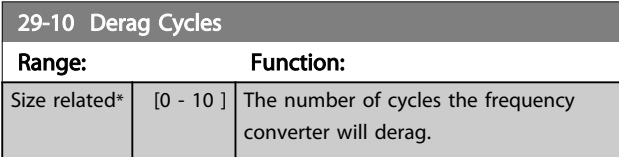

### 29-11 Derag at Start/Stop

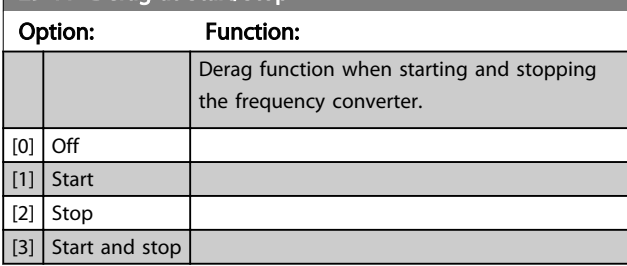

# 29-12 Deragging Run Time

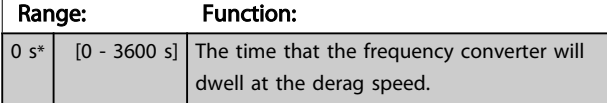

### 29-13 Derag Speed [RPM] Range: **Function:** Size related\*  $\vert$  [ par. 4-11 - par. 4-13 RPM] The speed at which the frequency converter will derag in RPM.

## 29-14 Derag Speed [Hz]

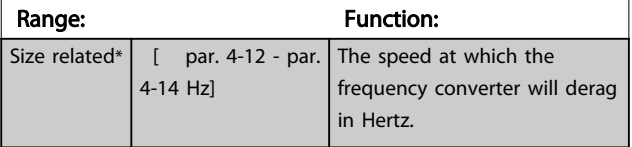

### 29-15 Derag Off Delay

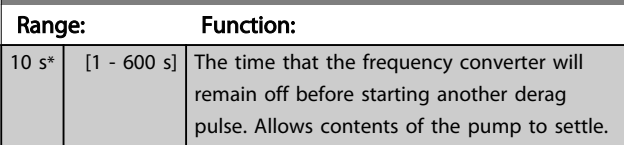

## 3.24.4 29-2\* Derag Power Tuning

The derag feature monitors drive power in a similar fashion as no-flow. Based on two user defined points and an offset value, the monitor calculates a derag power curve. It uses the exact same calculations as No-Flow with the difference being that derag monitors for high-power and not low-power.

Commissioning the No-Flow user points via the No-Flow Auto Setup will also set the points of the derag curve to the same value.

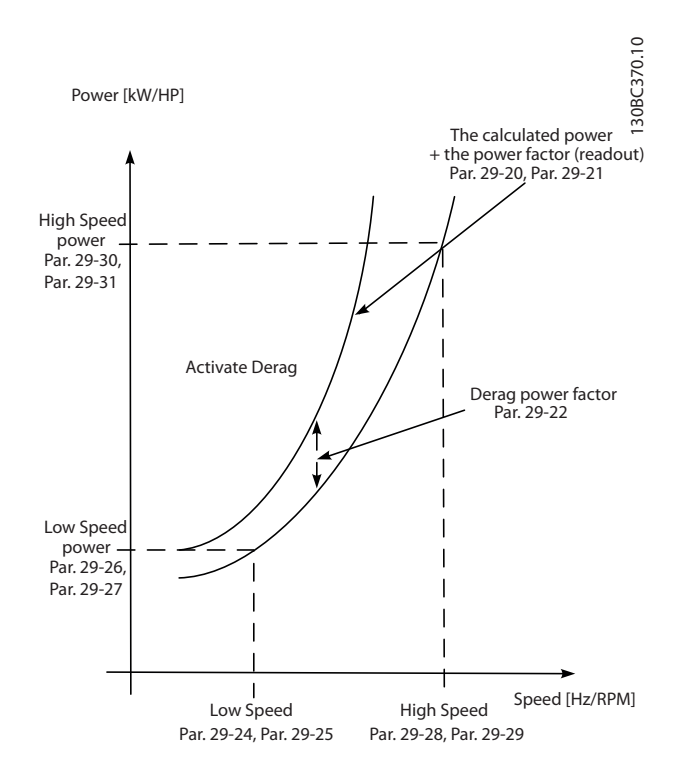

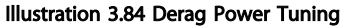

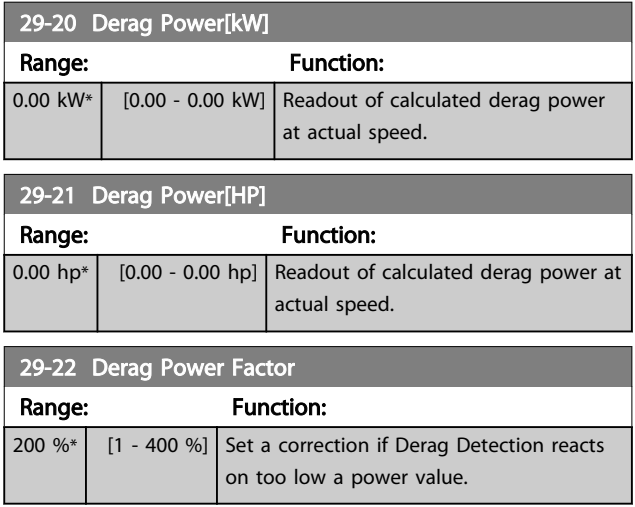

# Parameter Description **VLT<sup>®</sup> AQUA Drive Programming Guide**

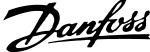

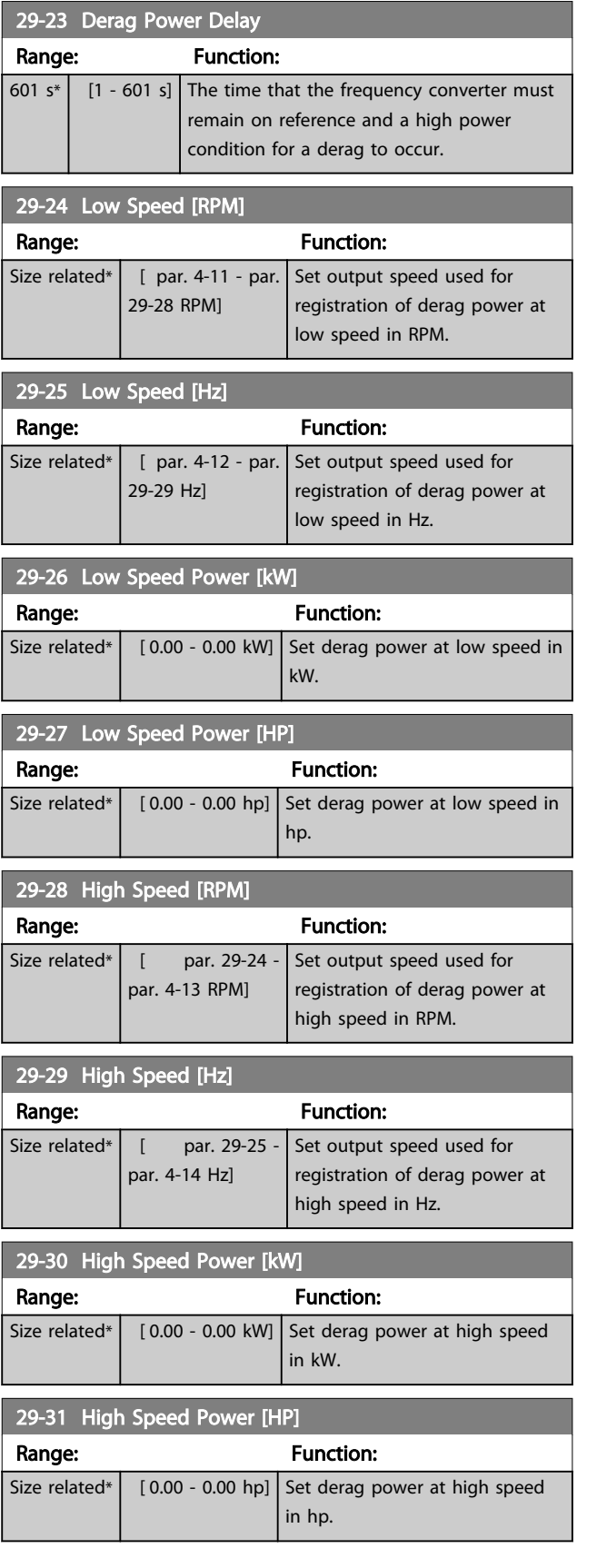

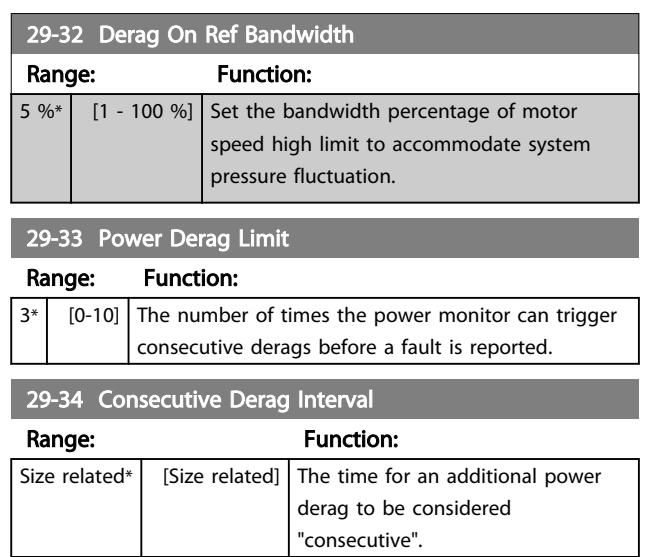

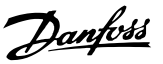

# 3.25 Parameters 30-\*\* Special Features

# 3.25.1 30-8\* Compatibility

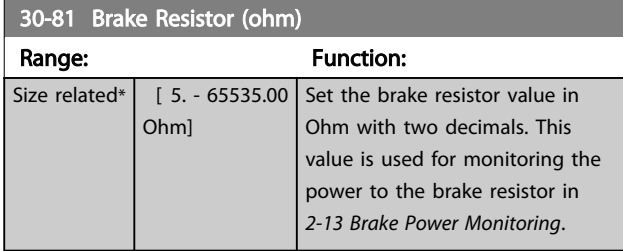

# 3.26 Parameters 31-\*\* Bypass Option

Parameter group for the configuration of the electronically controlled bypass option board, MCO 104.

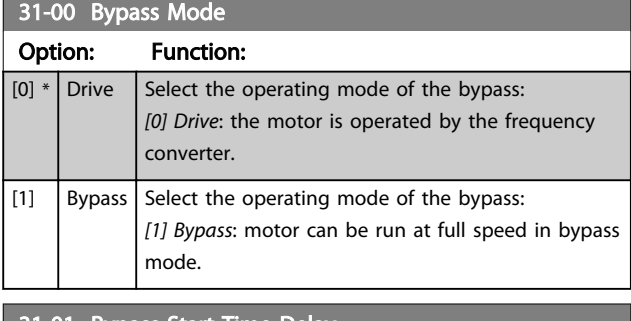

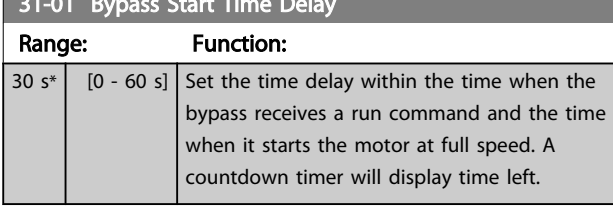

## 31-02 Bypass Trip Time Delay

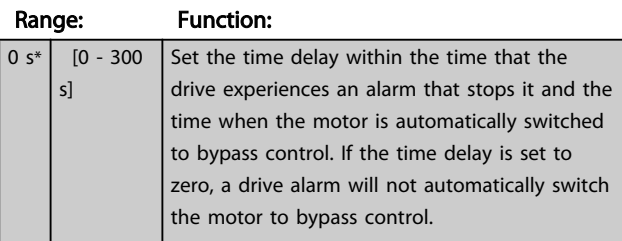

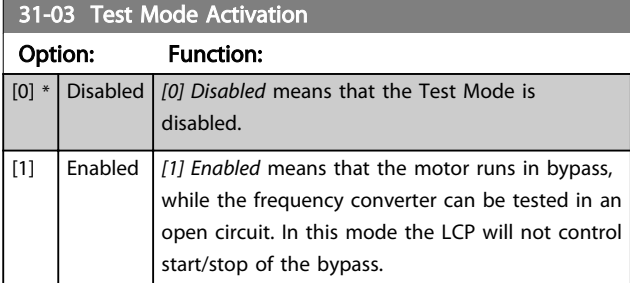

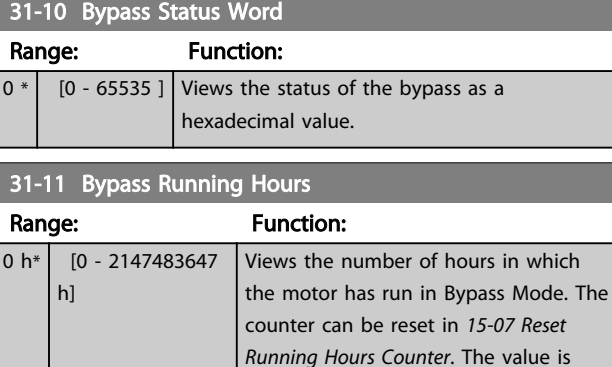

## 31-19 Remote Bypass Activation

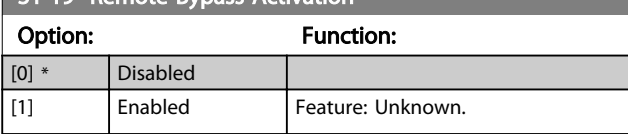

turned off.

saved, when the frequency converter is

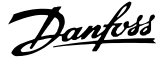

# 3.27 Parameters 35-\*\* Sensor Input Option 3.27.1 35-0\* Temp. Input Mode (MCB 114)

# 35-00 Term. X48/4 Temp. Unit

Select the unit to be used with temperature input X48/4 settings and readouts:

## Option: The Contraction: The Contraction: The Contraction: The Contraction: The Contraction: The Contraction: The Contraction: The Contraction: The Contraction: The Contraction: The Contraction: The Contraction: The Contra

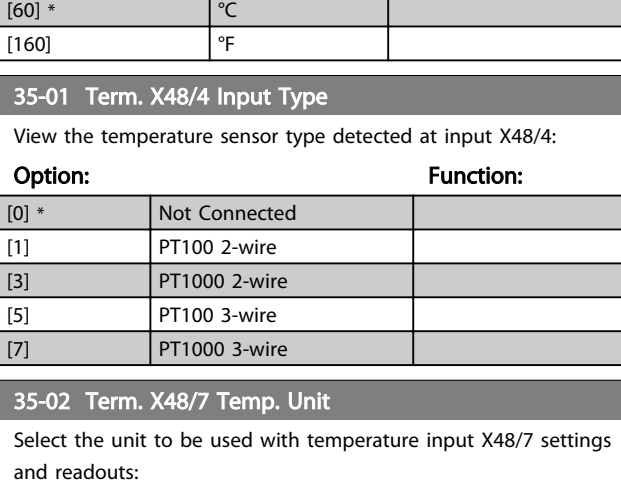

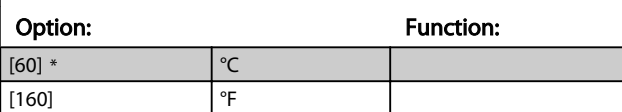

## 35-03 Term. X48/7 Input Type

View the temperature sensor type detected at input X48/7:

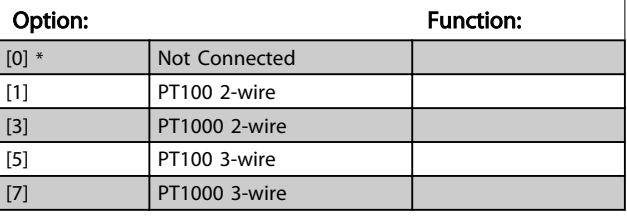

35-04 Term. X48/10 Temp. Unit

Select the unit to be used with temperature input X48/10 settings and readouts:

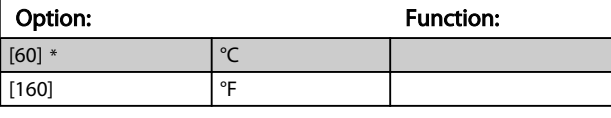

# 35-05 Term. X48/10 Input Type

View the temperature sensor type detected at input X48/10:

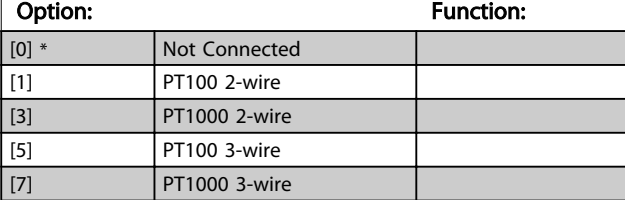

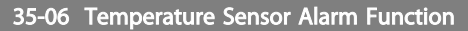

Select the alarm function:

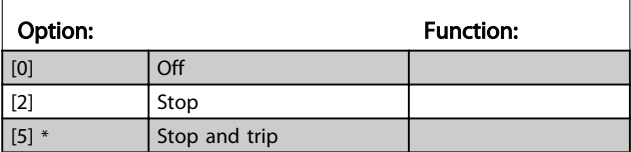

## 3.27.2 35-1\* Temp. Input X48/4 (MCB 114)

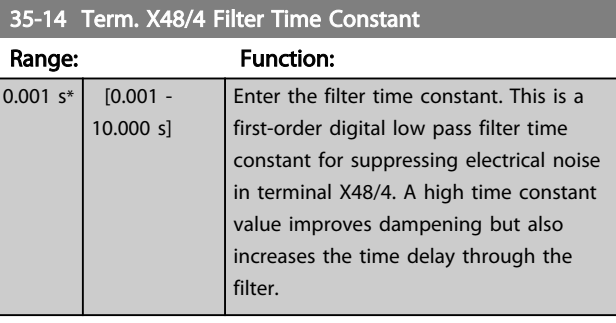

## 35-15 Term. X48/4 Temp. Monitor

This parameter gives the possibility of enabling or disabling the temperature monitor for terminal X48/4. The temperature limits can be set in *35-16 Term. X48/4 Low Temp. Limit* and *35-17 Term. X48/4 High Temp. Limit*.

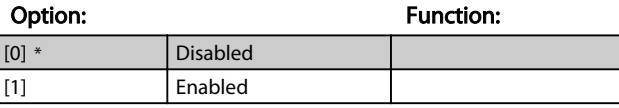

35-16 Term. X48/4 Low Temp. Limit

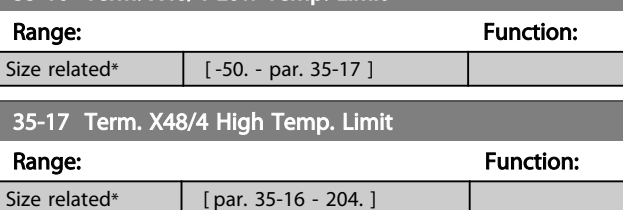

## 3.27.3 35-2\* Temp. Input X48/7 (MCB 114)

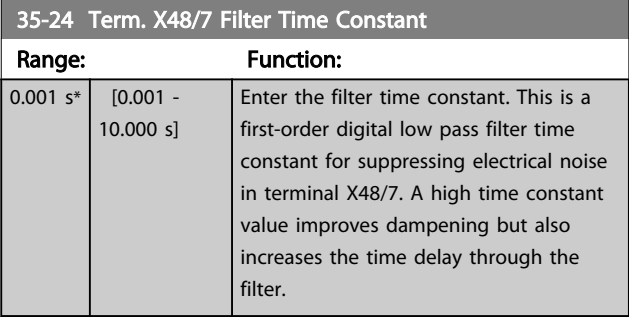

3 3

### Parameter Description VLT® AQUA Drive Programming Guide

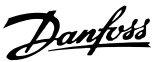

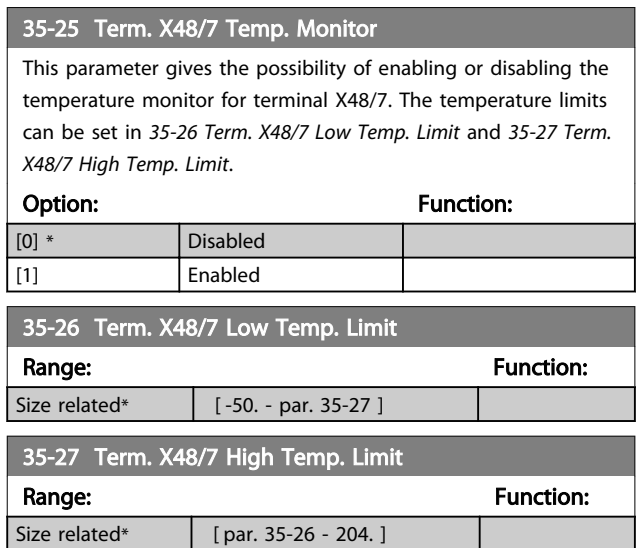

# 3.27.4 35-3\* Temp. Input X48/10 (MCB 114)

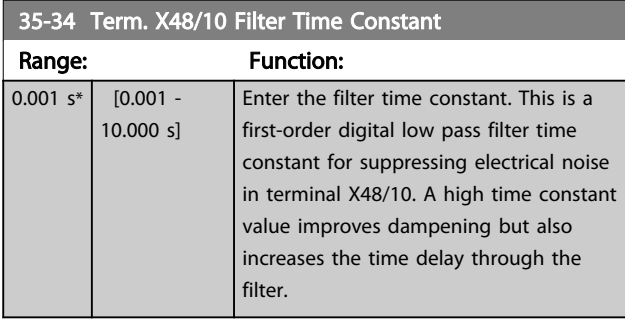

## 35-35 Term. X48/10 Temp. Monitor

This parameter gives the possibility of enabling or disabling the temperature monitor for terminal X48/10. The temperature limits can be set in *35-36 Term. X48/10 Low Temp. Limit*/*35-37 Term. X48/10 High Temp. Limit*.

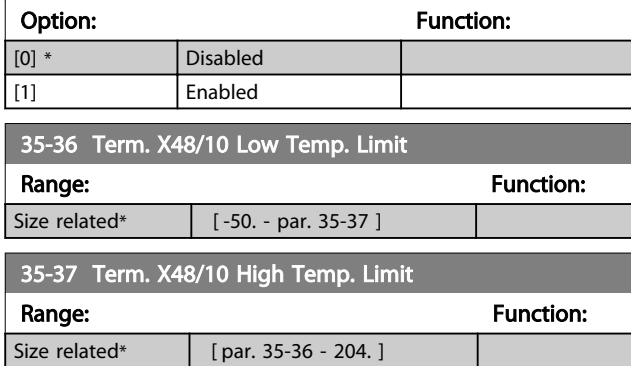

# 3.27.5 35-4\* Analog Input X48/2 (MCB 114)

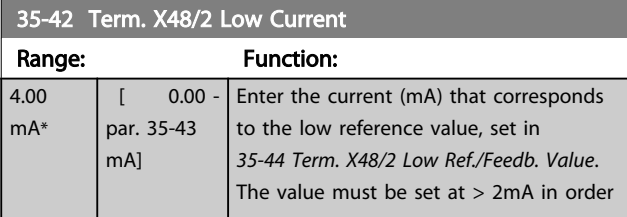

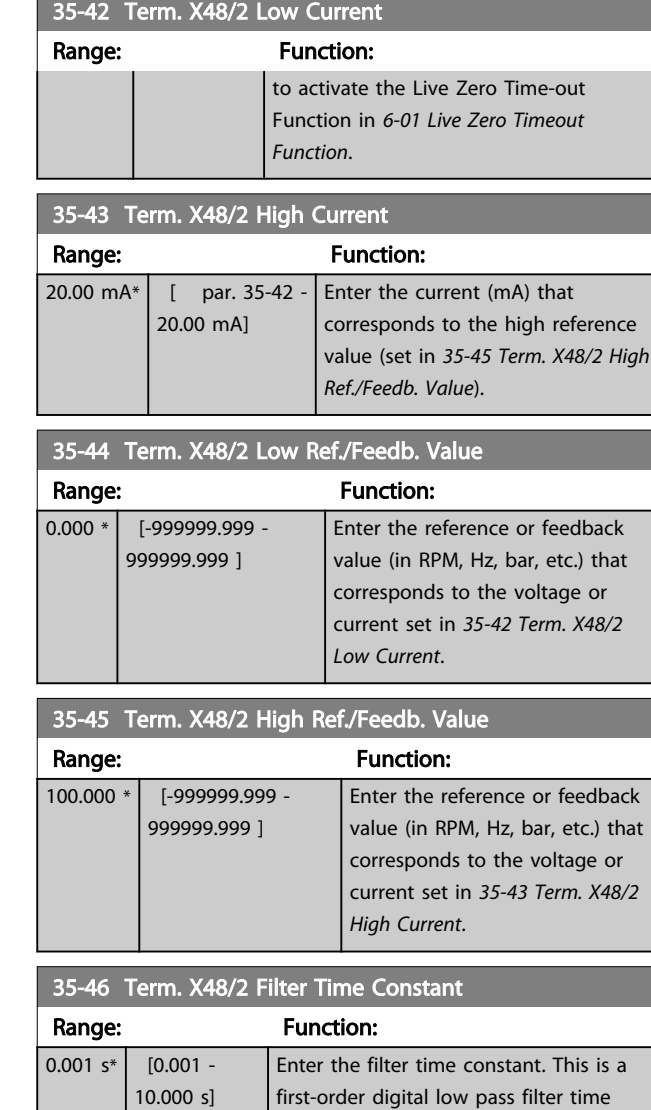

filter.

constant for suppressing electrical noise in terminal X48/2. A high time constant value improves dampening but also increases the time delay through the

Danfoss

# 4 Parameter Lists

## 4.1 Parameter Options

4.1.1 Default settings

### Changes during operation:

"TRUE" means that the parameter can be changed while the frequency converter is in operation and "FALSE" means that the frequency converter must be stopped before a change can be made.

### 4-Set-up:

'All set-up': the parameter can be set individually in each of the four set-ups, i. e. one single parameter can have four different data values.

'1 set-up': data value will be the same in all set-ups.

### SR:

Size related

## N/A:

No default value available.

## Conversion index:

This number refers to a conversion figure used when writing or reading by means of a frequency converter.

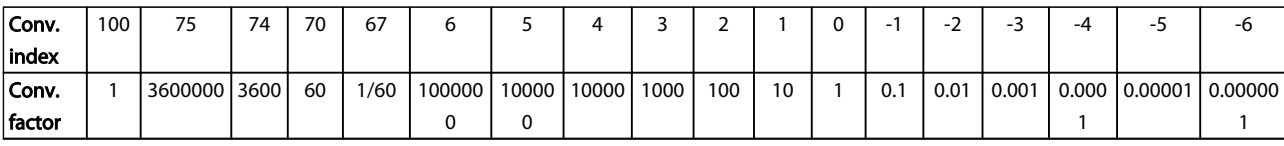

## Table 4.1

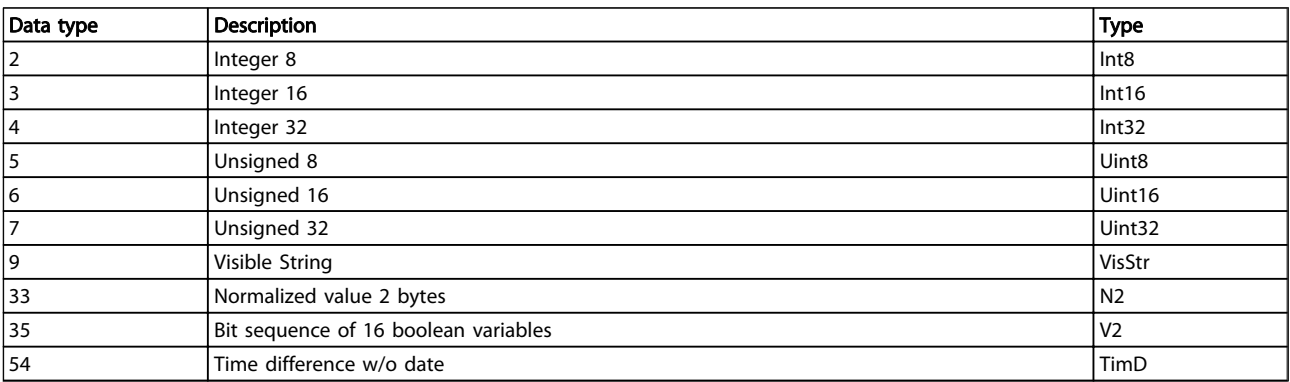

Danfoss

# 4.1.2 0-\*\* Operation/Display

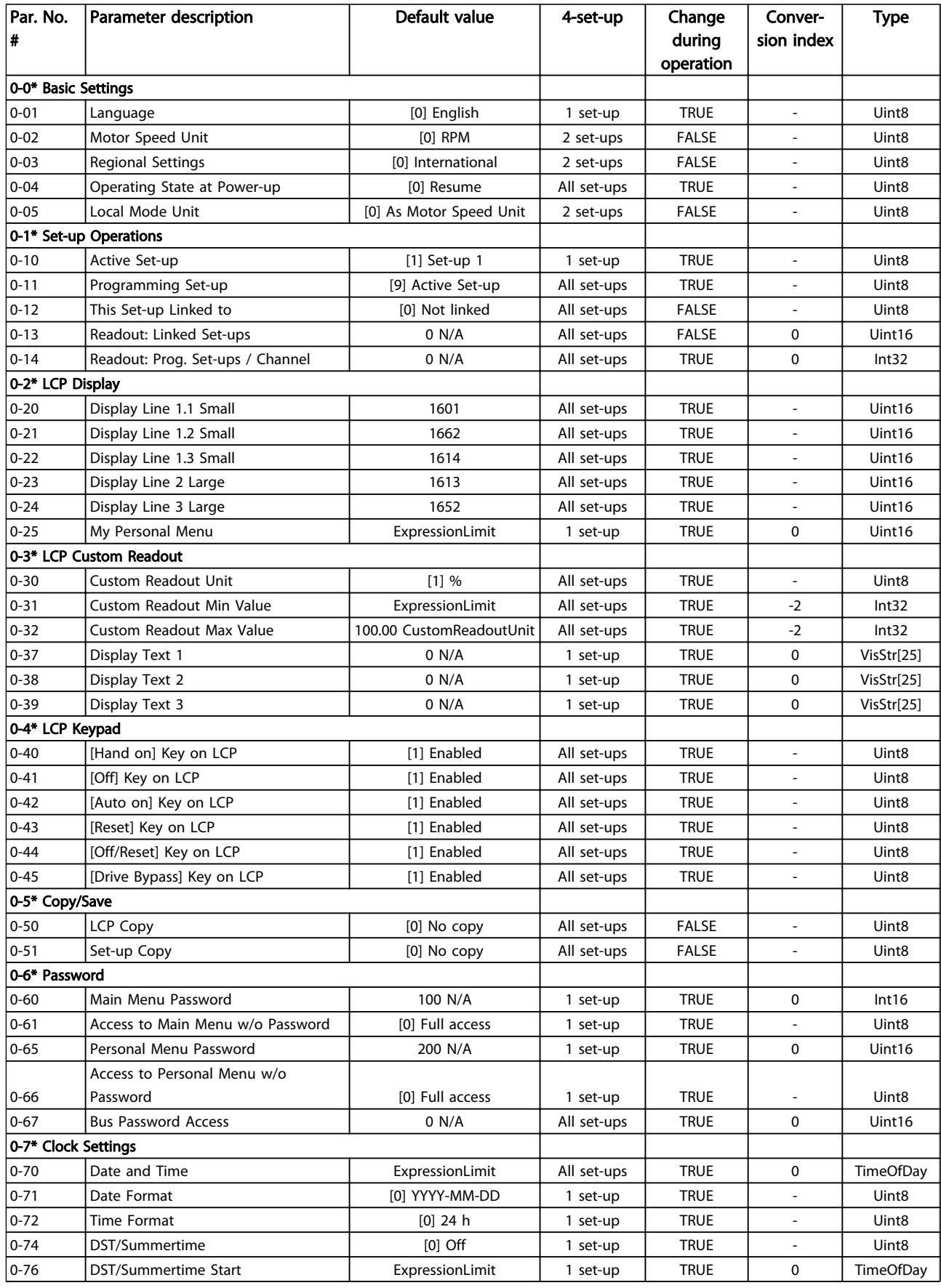

Danfoss

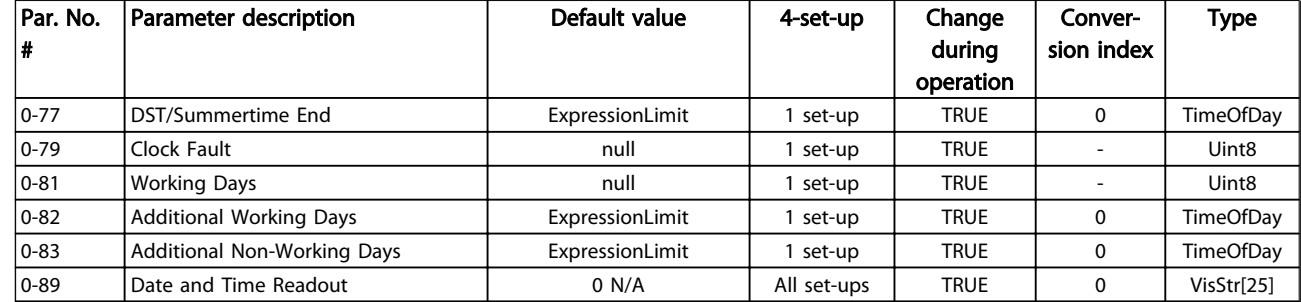

Danfoss

# 4.1.3 1-\*\* Load/Motor

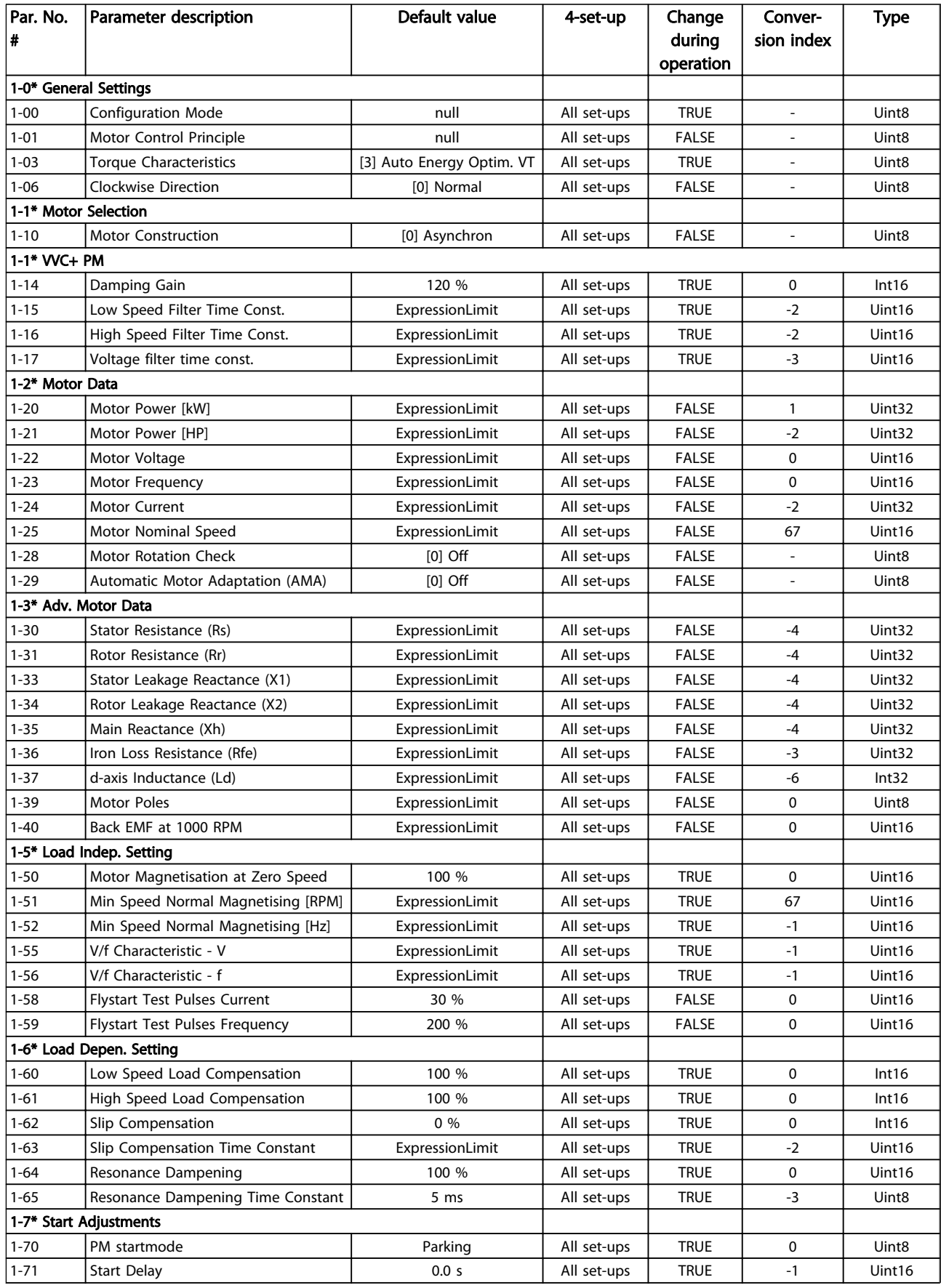

# Parameter Lists **VLT<sup>®</sup> AQUA Drive Programming Guide**

Danfoss

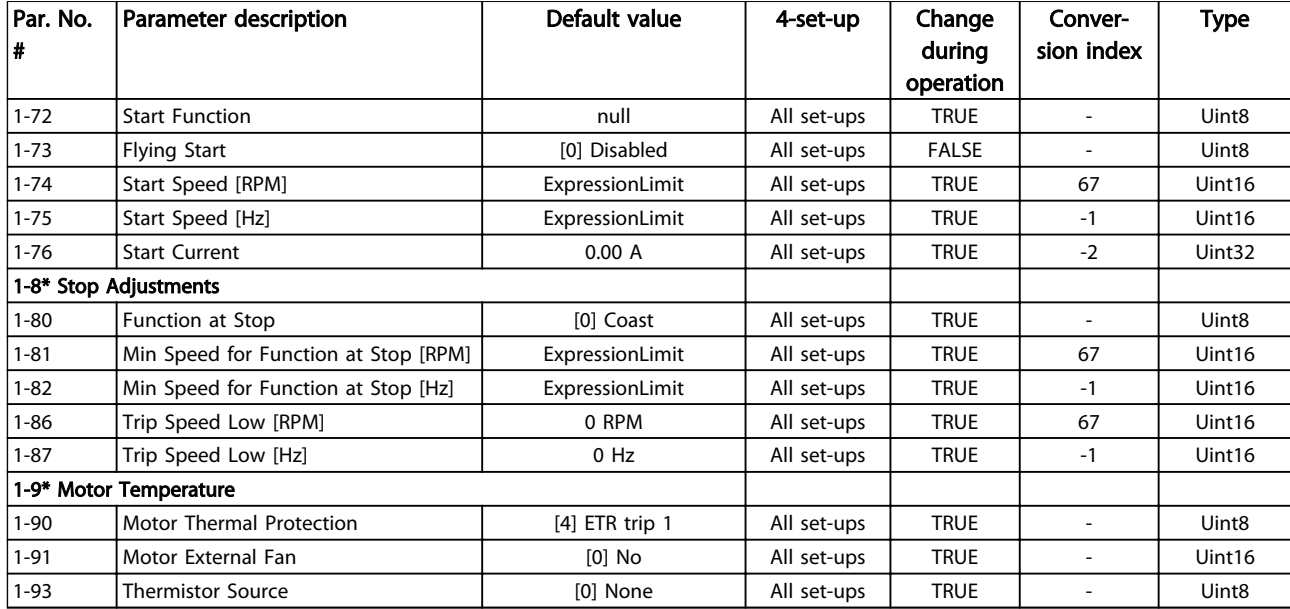

Danfoss

# 4.1.4 2-\*\* Brakes

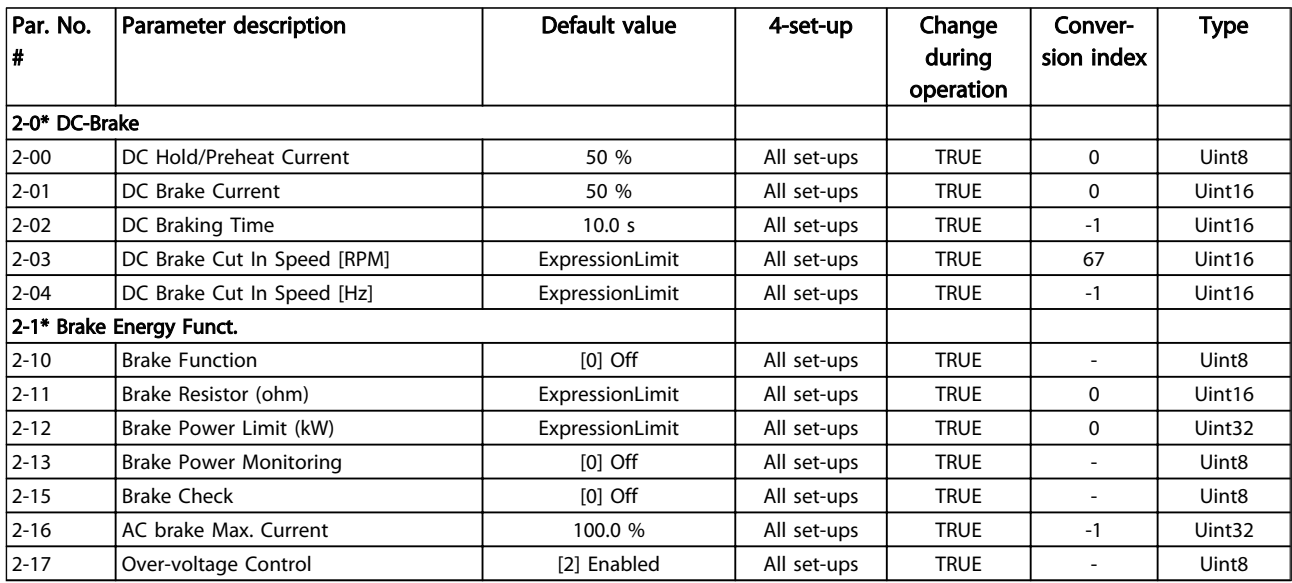

Danfoss

# 4.1.5 3-\*\* Reference/Ramps

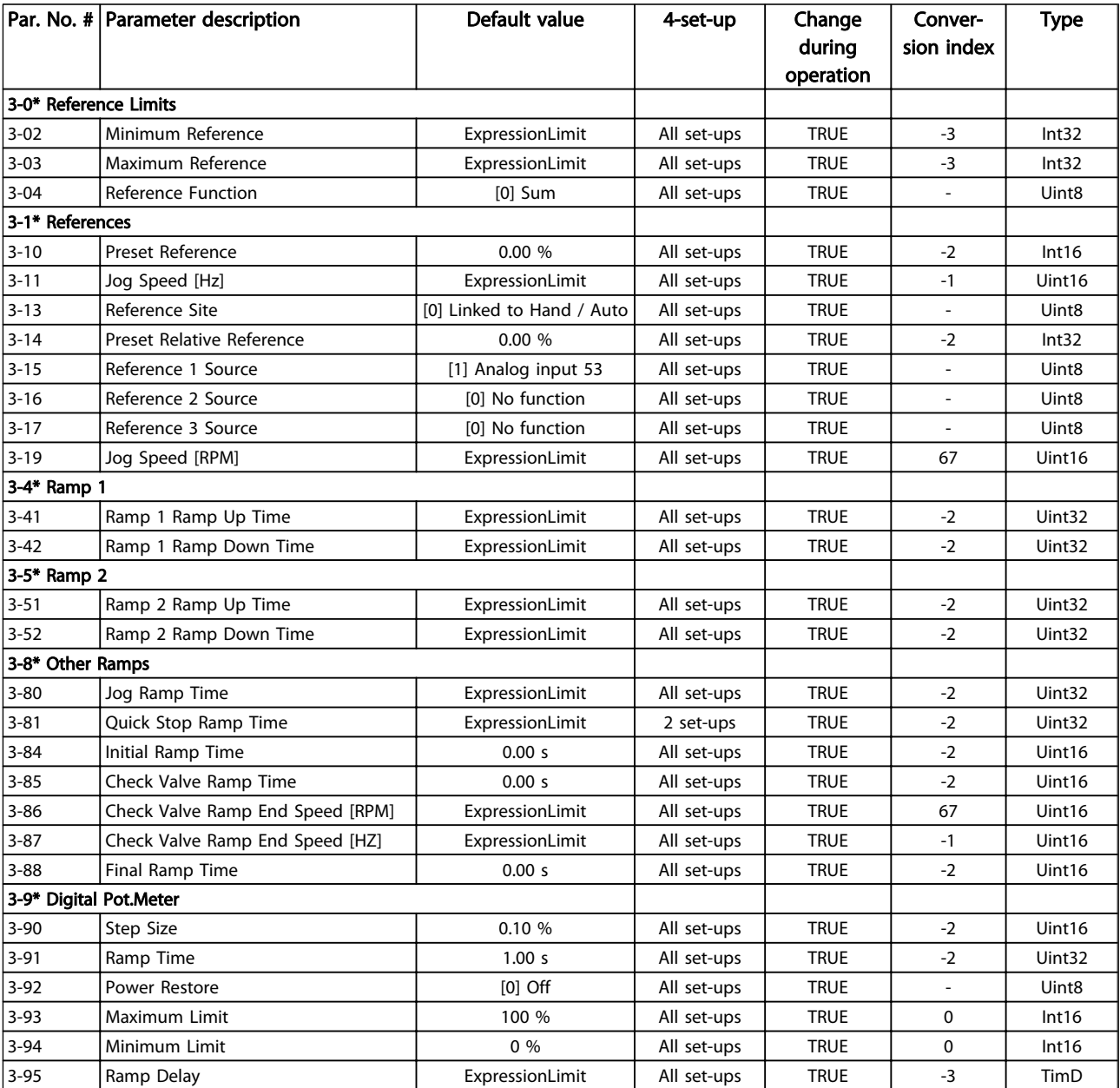

Danfoss

# 4.1.6 4-\*\* Limits/Warnings

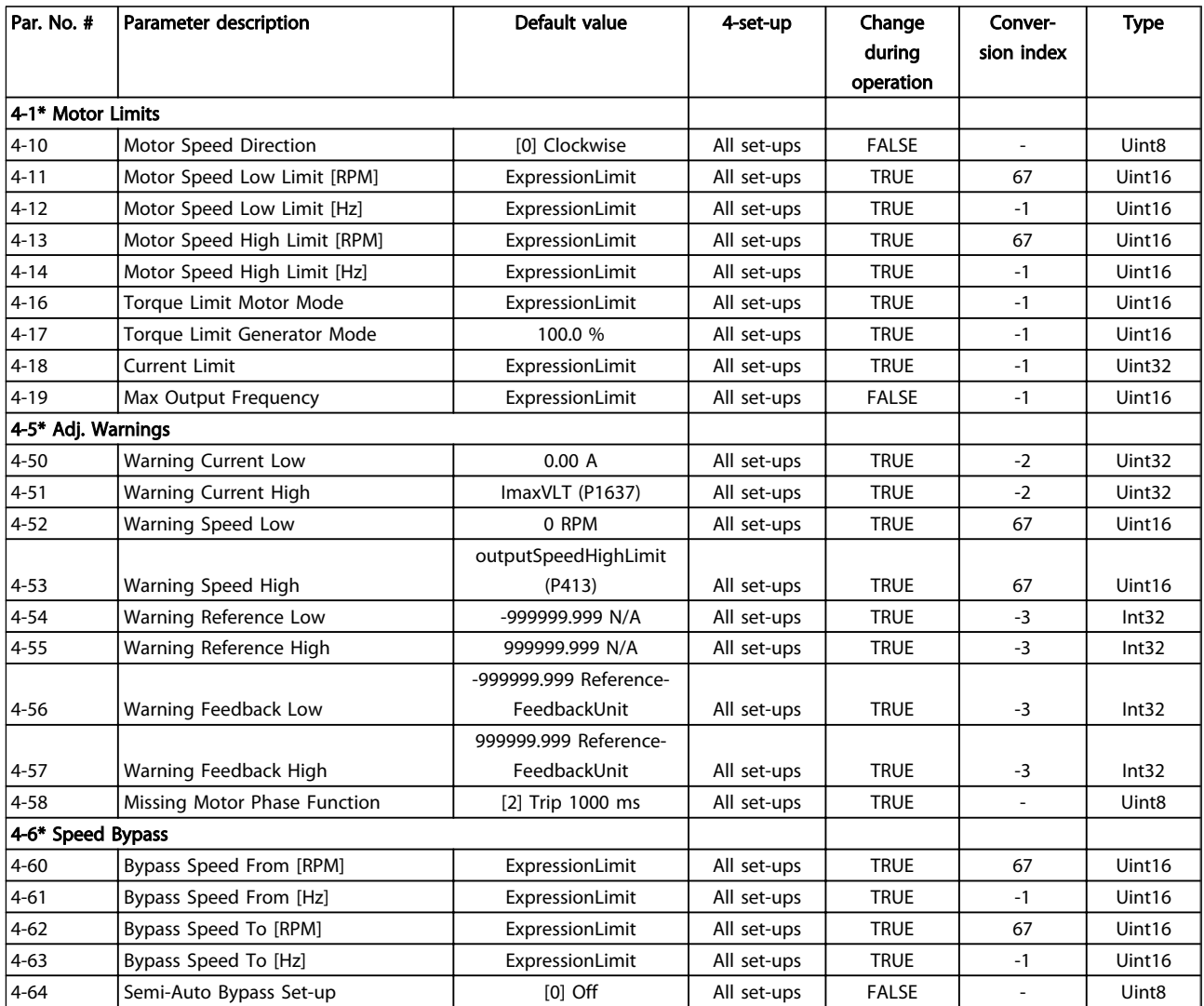

4 4

Danfoss

# 4.1.7 5-\*\* Digital In/Out

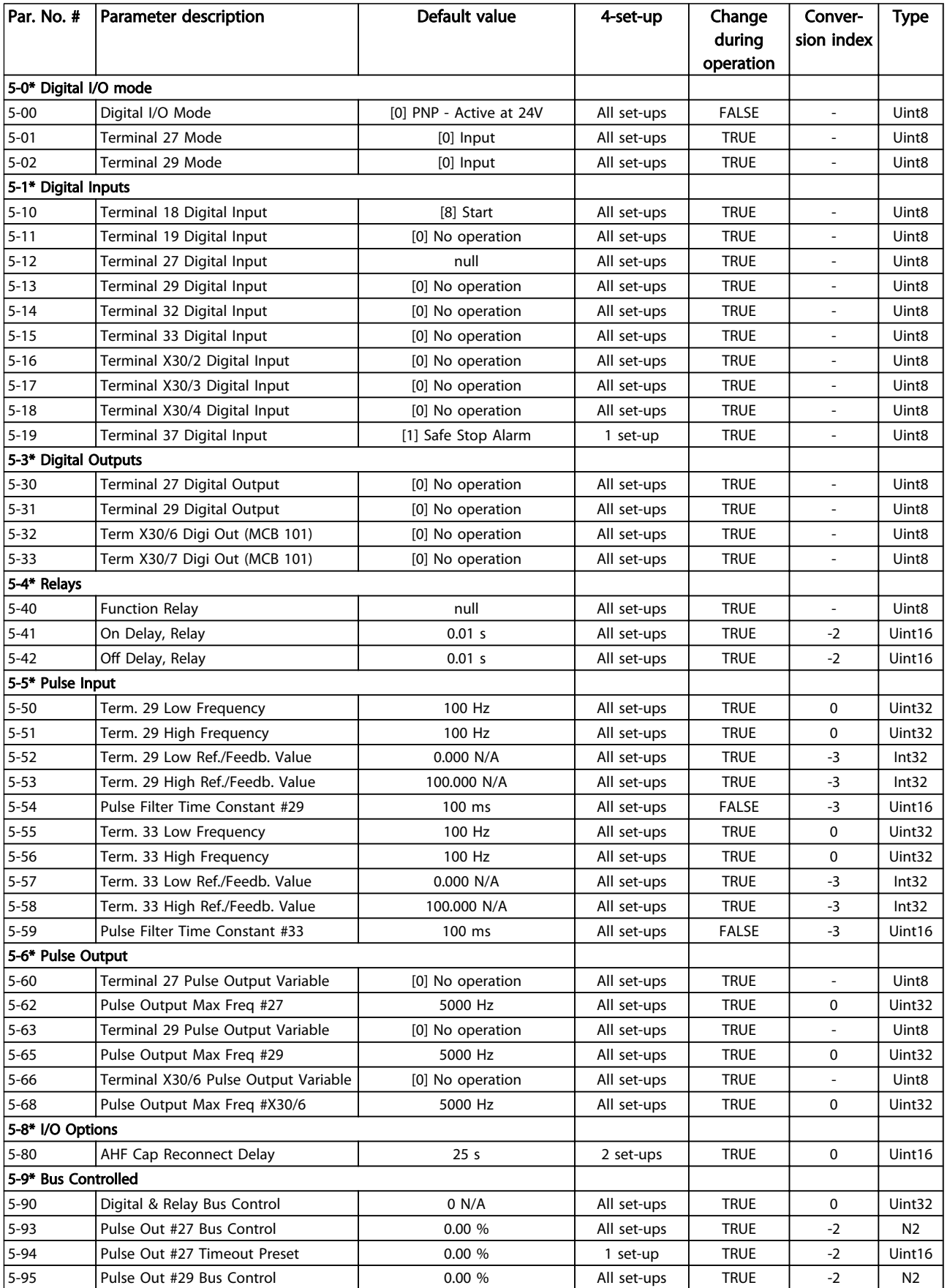

Danfoss

# Parameter Lists **VLT<sup>®</sup> AQUA Drive Programming Guide**

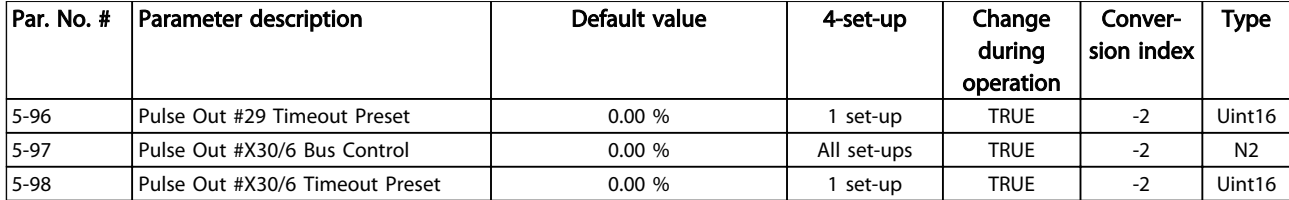

Danfoss

# 4.1.8 6-\*\* Analog In/Out

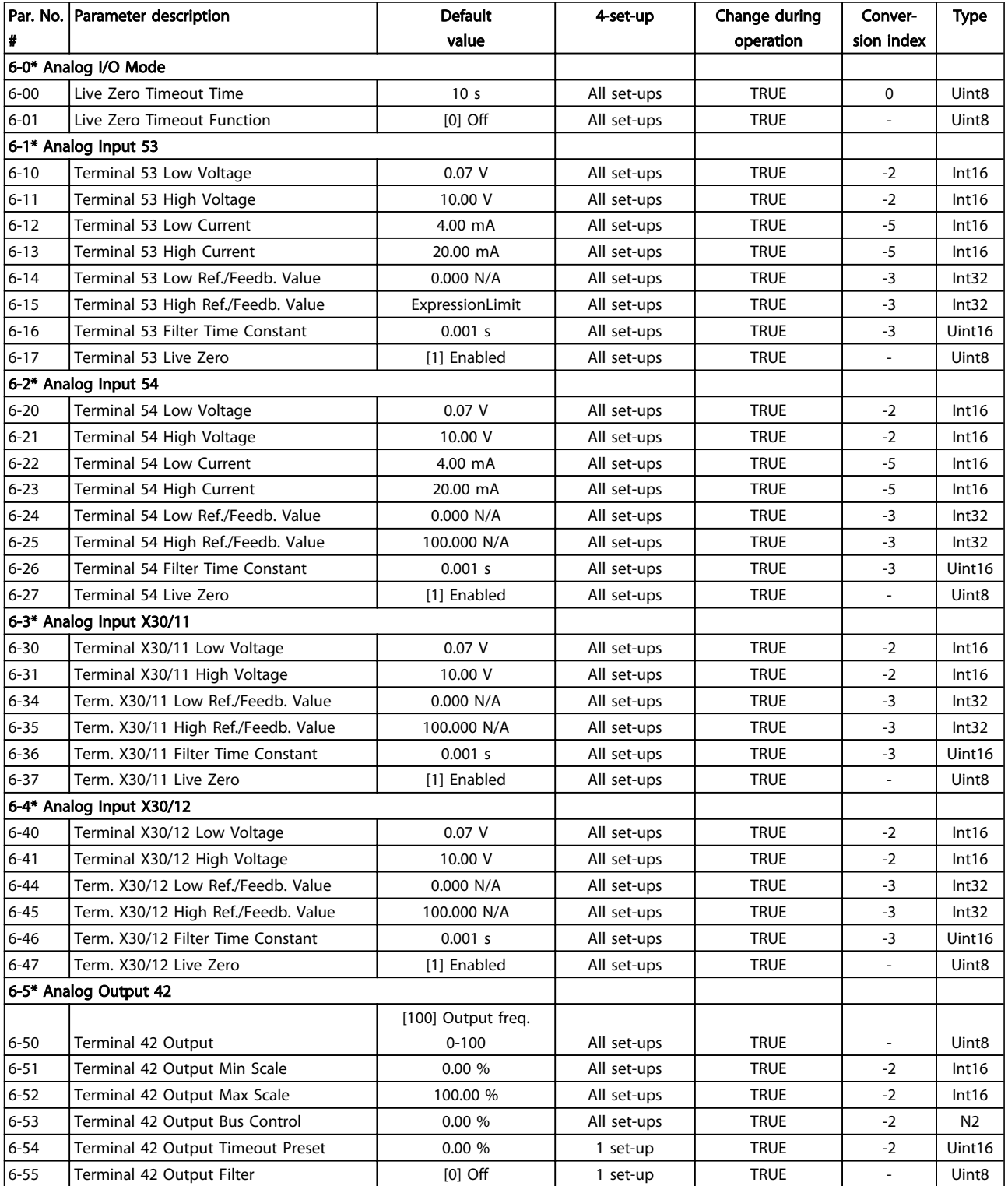

Danfoss

## Parameter Lists **VLT<sup>®</sup> AQUA Drive Programming Guide**

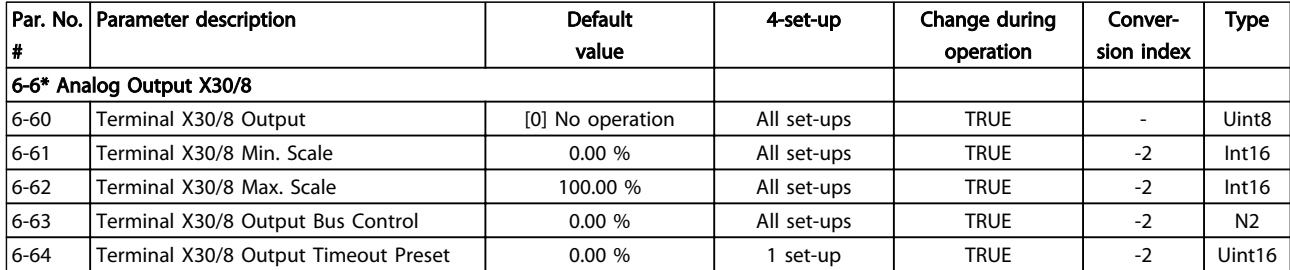

## Table 4.10

# 4.1.9 8-\*\* Comm. and Options

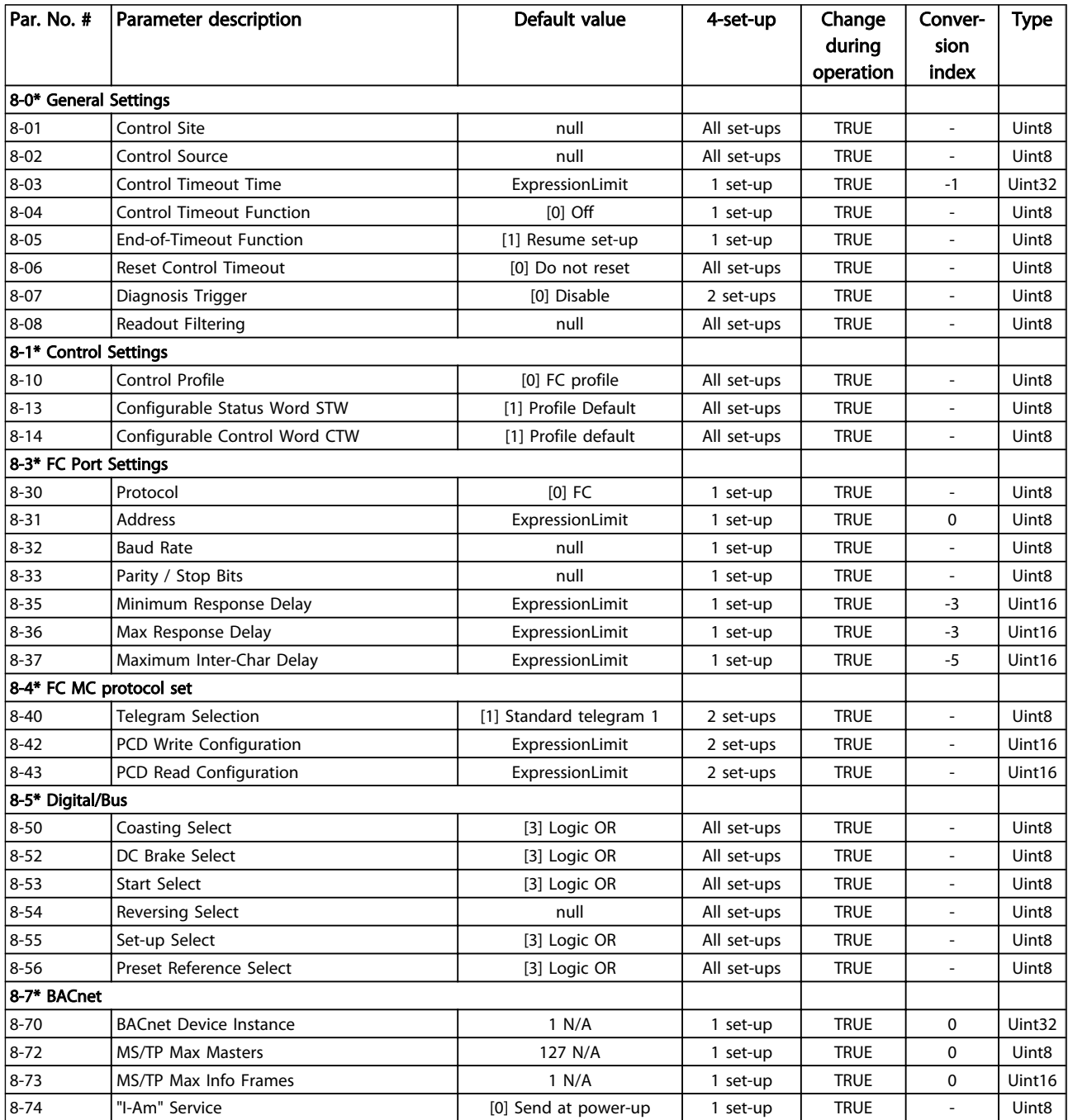

## Parameter Lists **VLT<sup>®</sup> AQUA Drive Programming Guide**

Danfoss

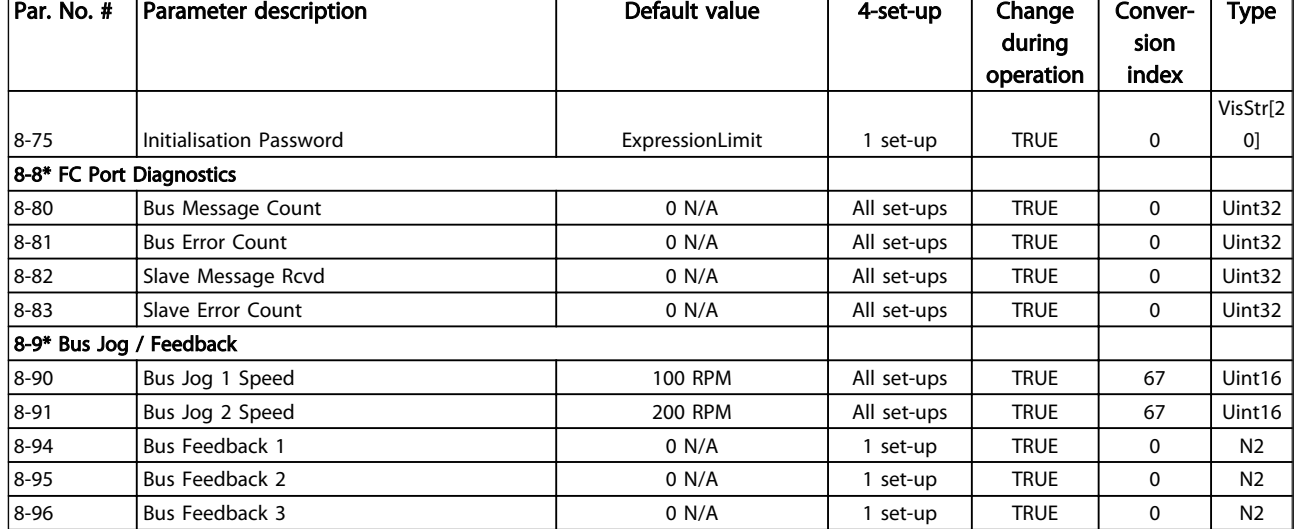

Danfoss

# 4.1.10 9-\*\* Profibus

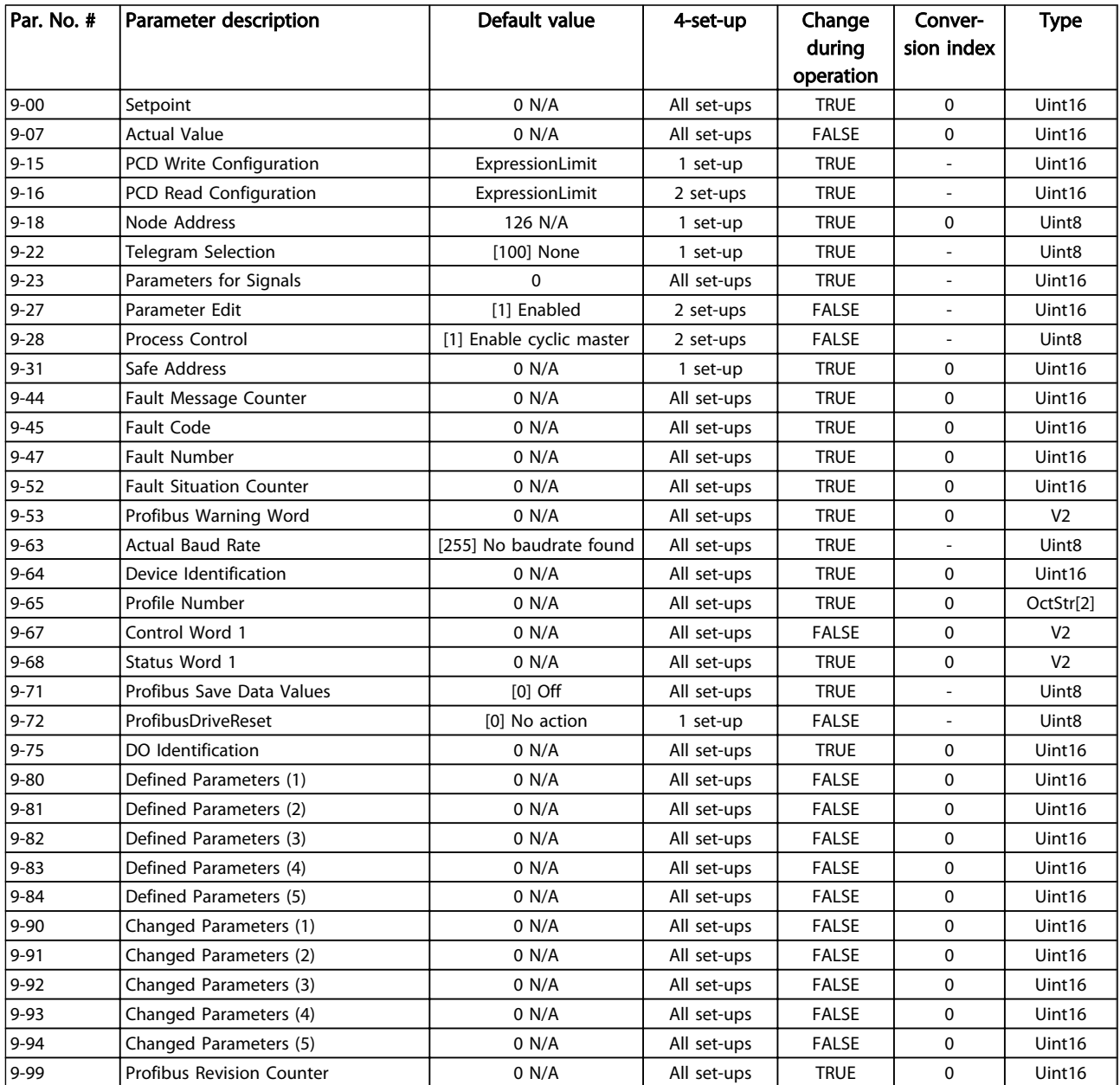

Danfoss

# 4.1.11 10-\*\* CAN Fieldbus

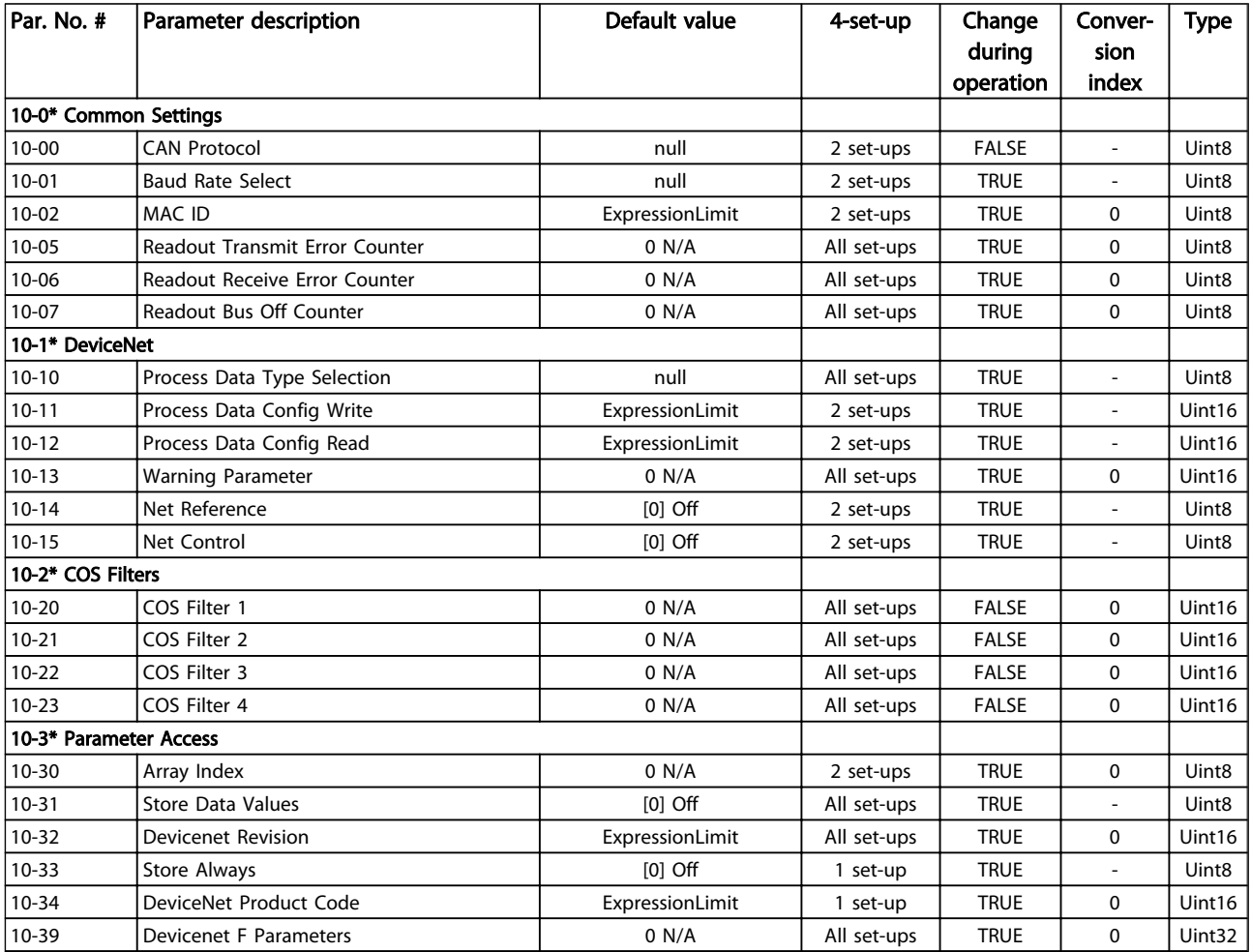

# 4.1.12 13-\*\* Smart Logic

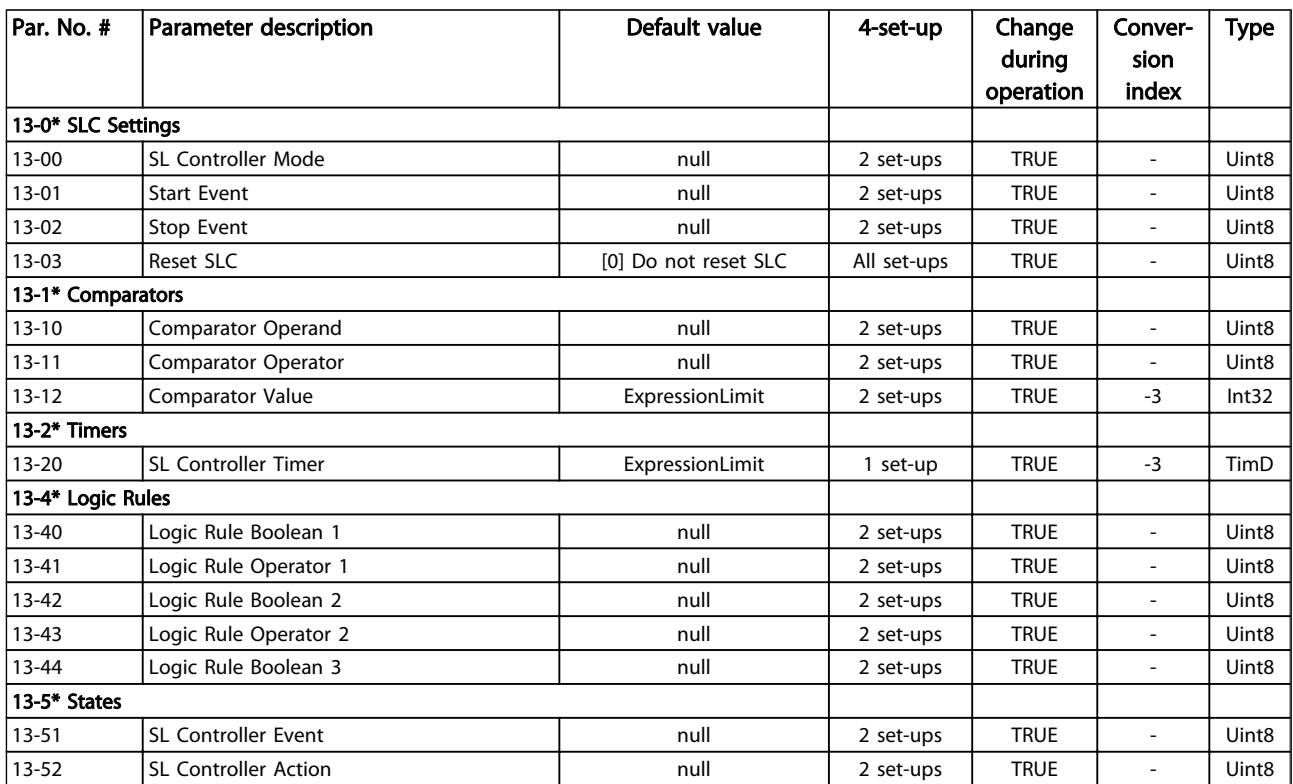

Danfoss

# 4.1.13 14-\*\* Special Functions

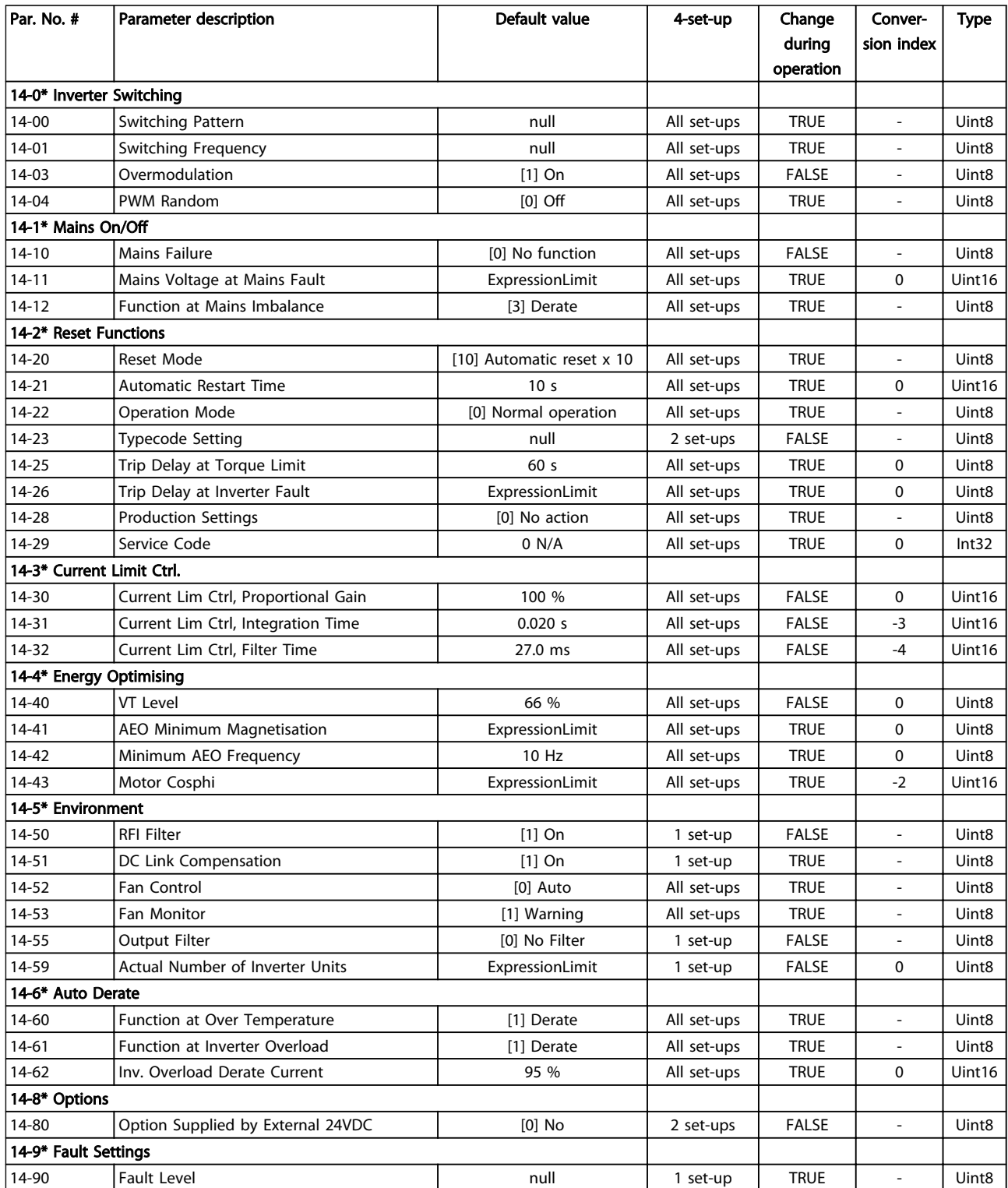

Danfoss

# 4.1.14 15-\*\* FC Information

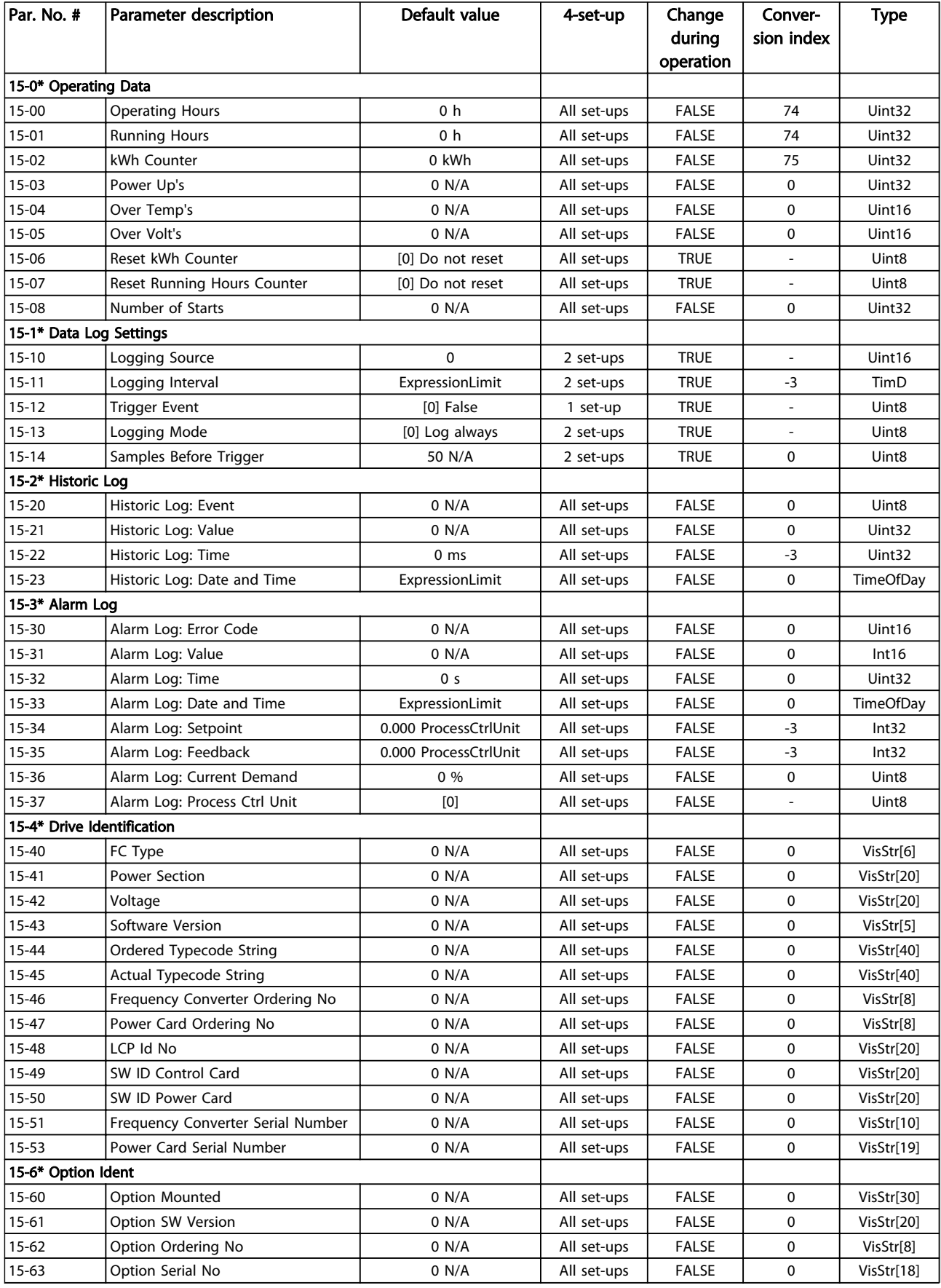

## Parameter Lists **VLT<sup>®</sup> AQUA Drive Programming Guide**

Danfoss

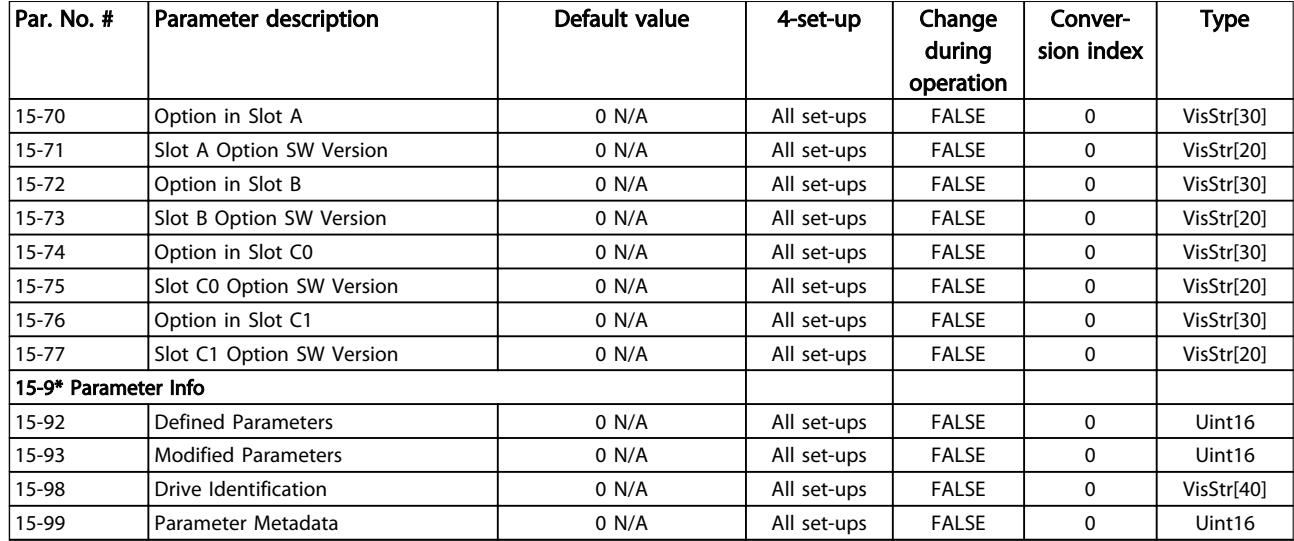

4 4

# 4.1.15 16-\*\* Data Readouts

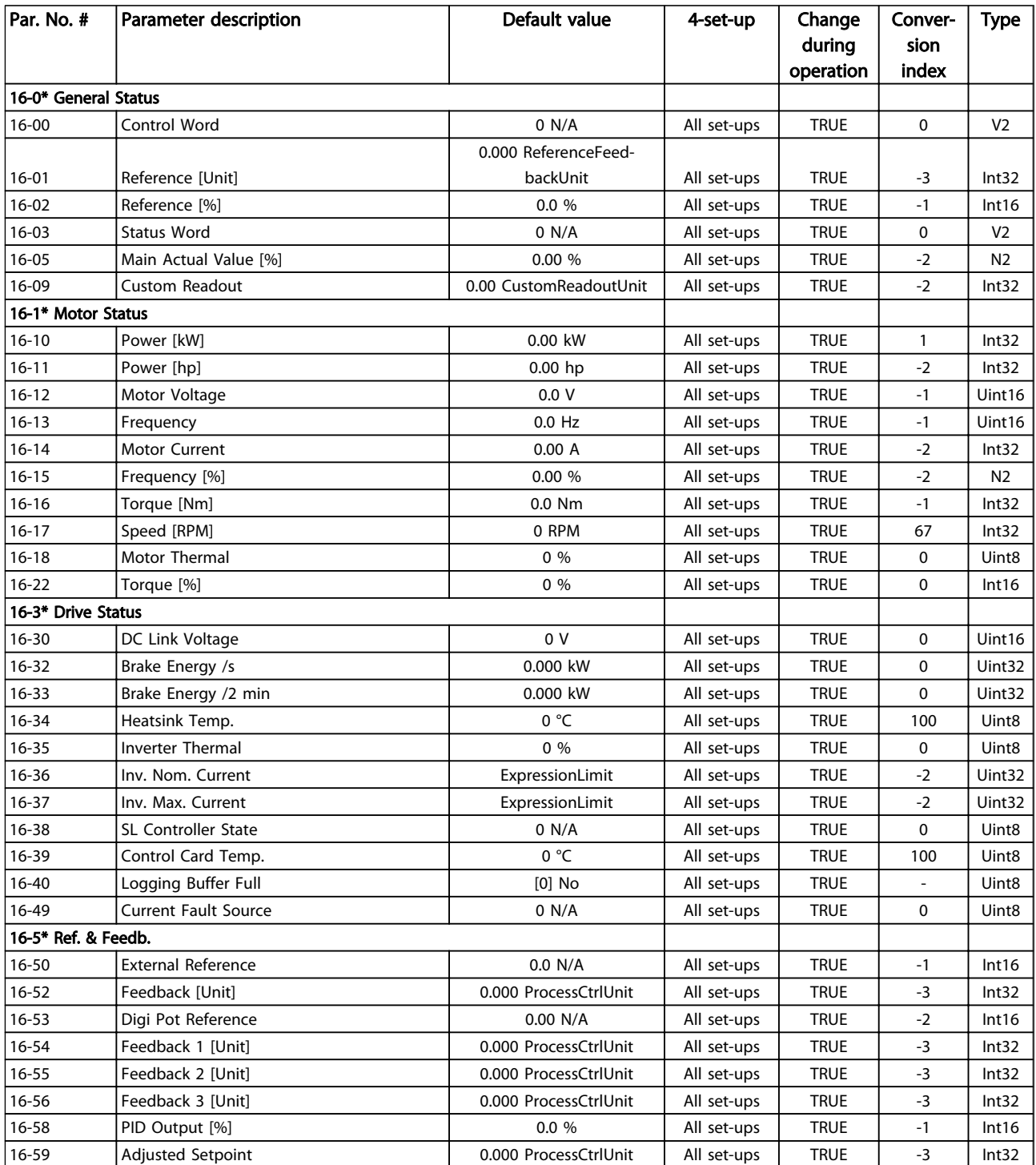

Danfoss

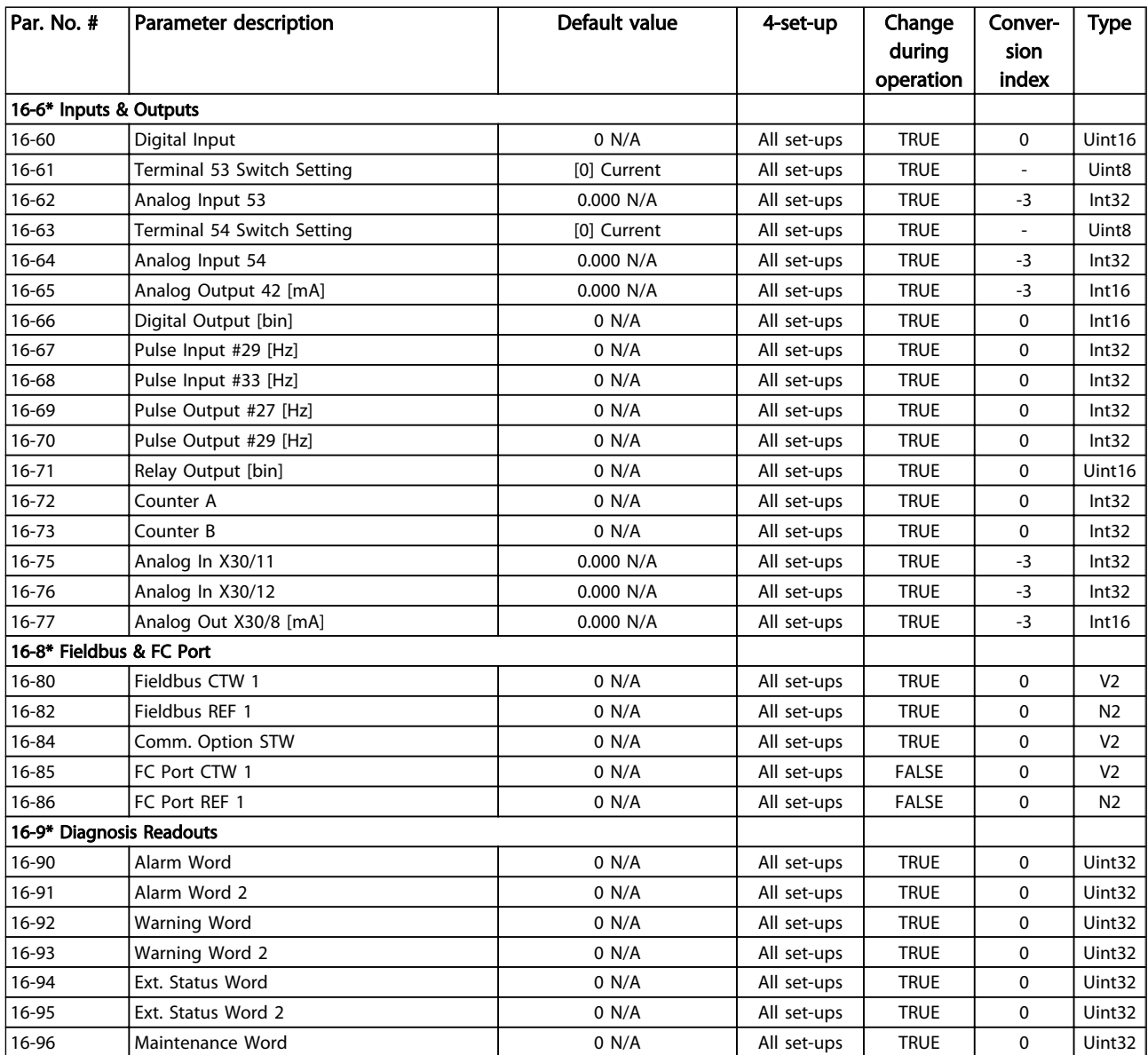

# 4.1.16 18-\*\* Data Readouts 2

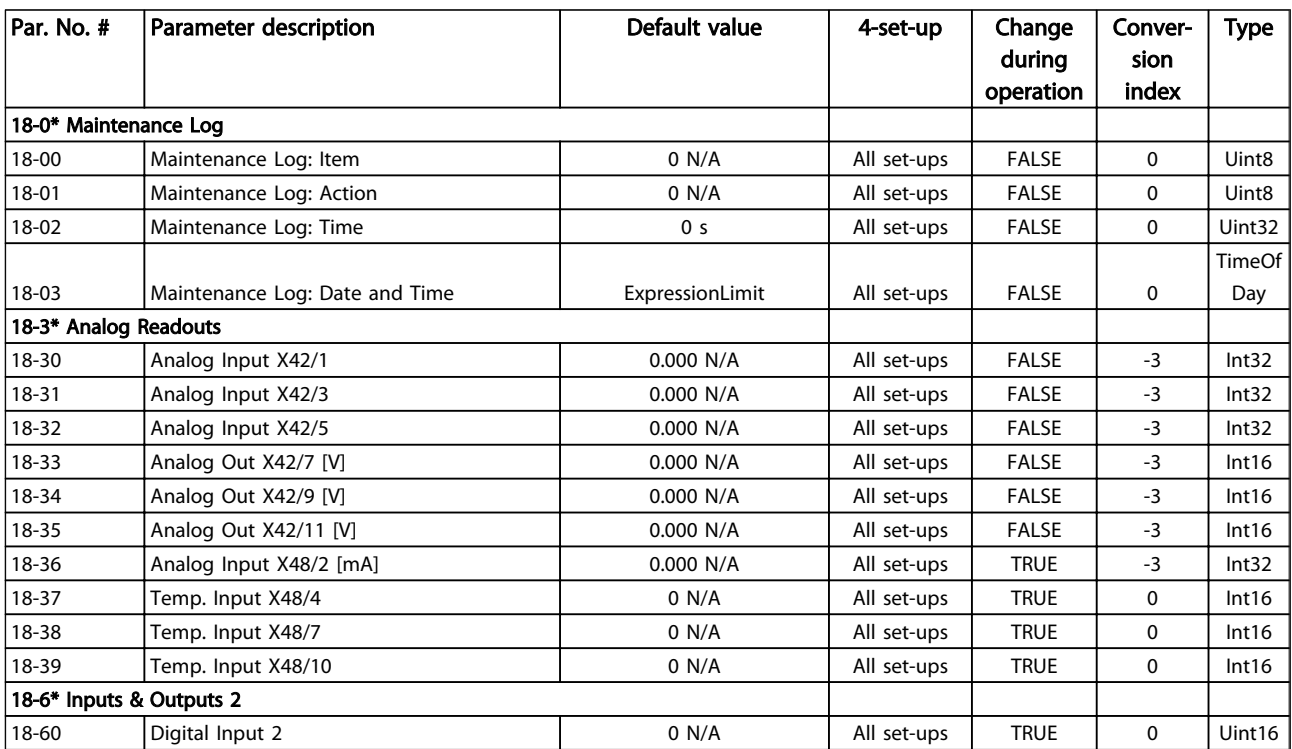

Danfoss

# 4.1.17 20-\*\* FC Closed Loop

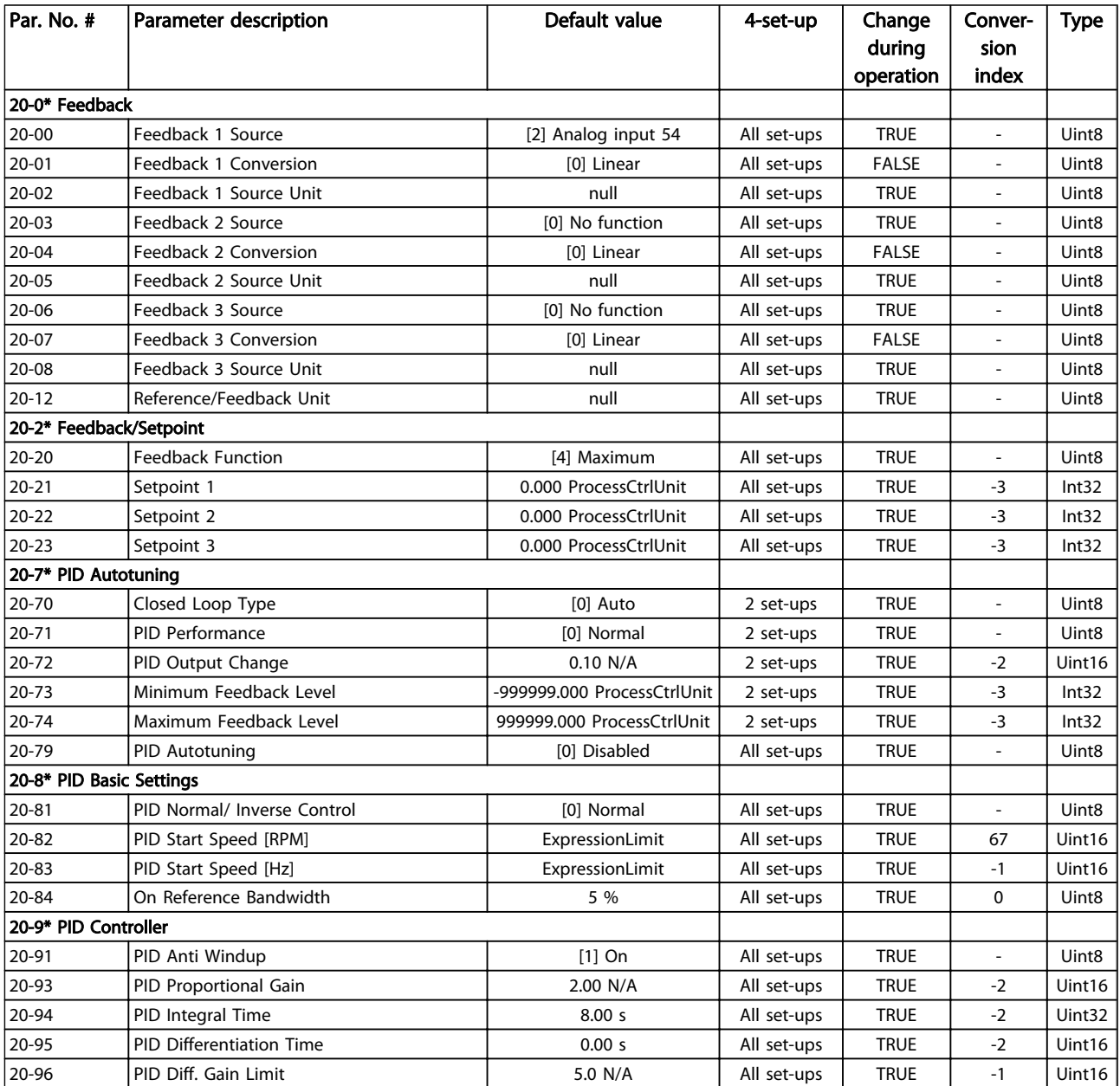

Danfoss

# 4.1.18 21-\*\* Ext. Closed Loop

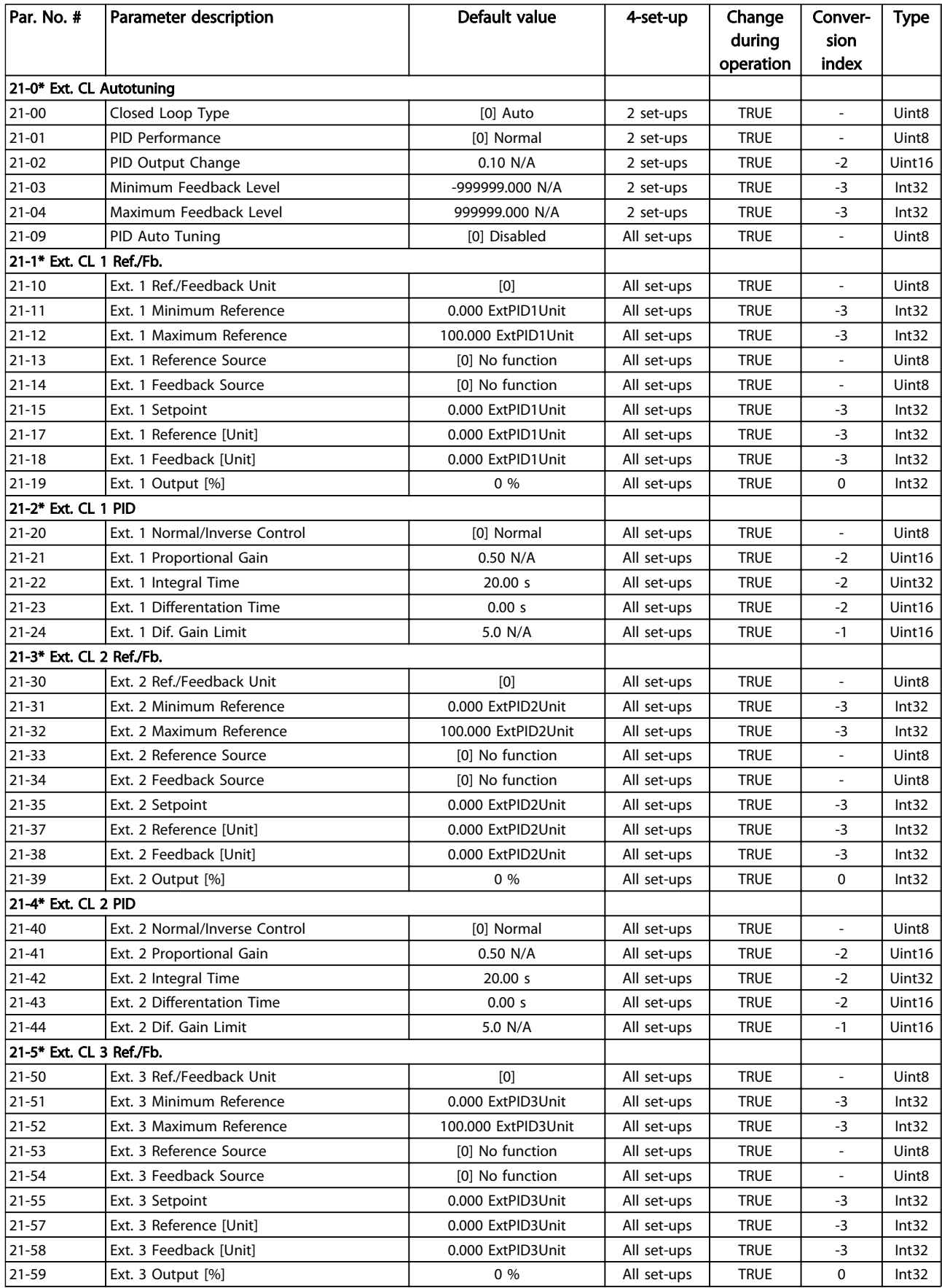

# Parameter Lists **VLT<sup>®</sup> AQUA Drive Programming Guide**

Danfoss

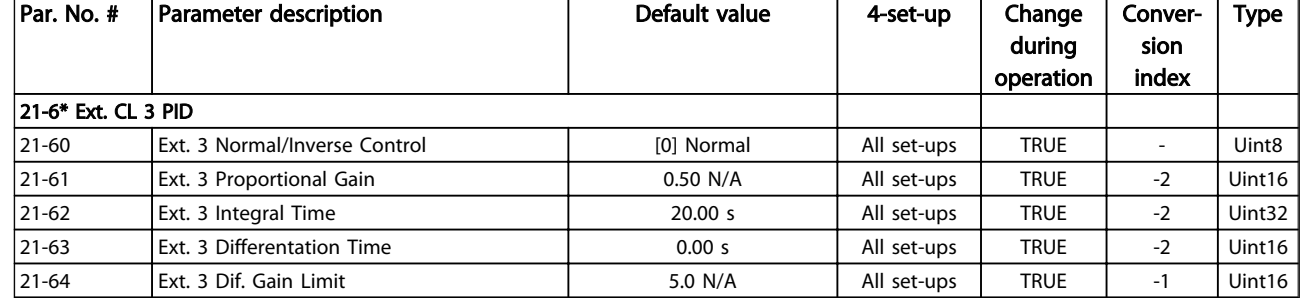

# 4.1.19 22-\*\* Application Functions

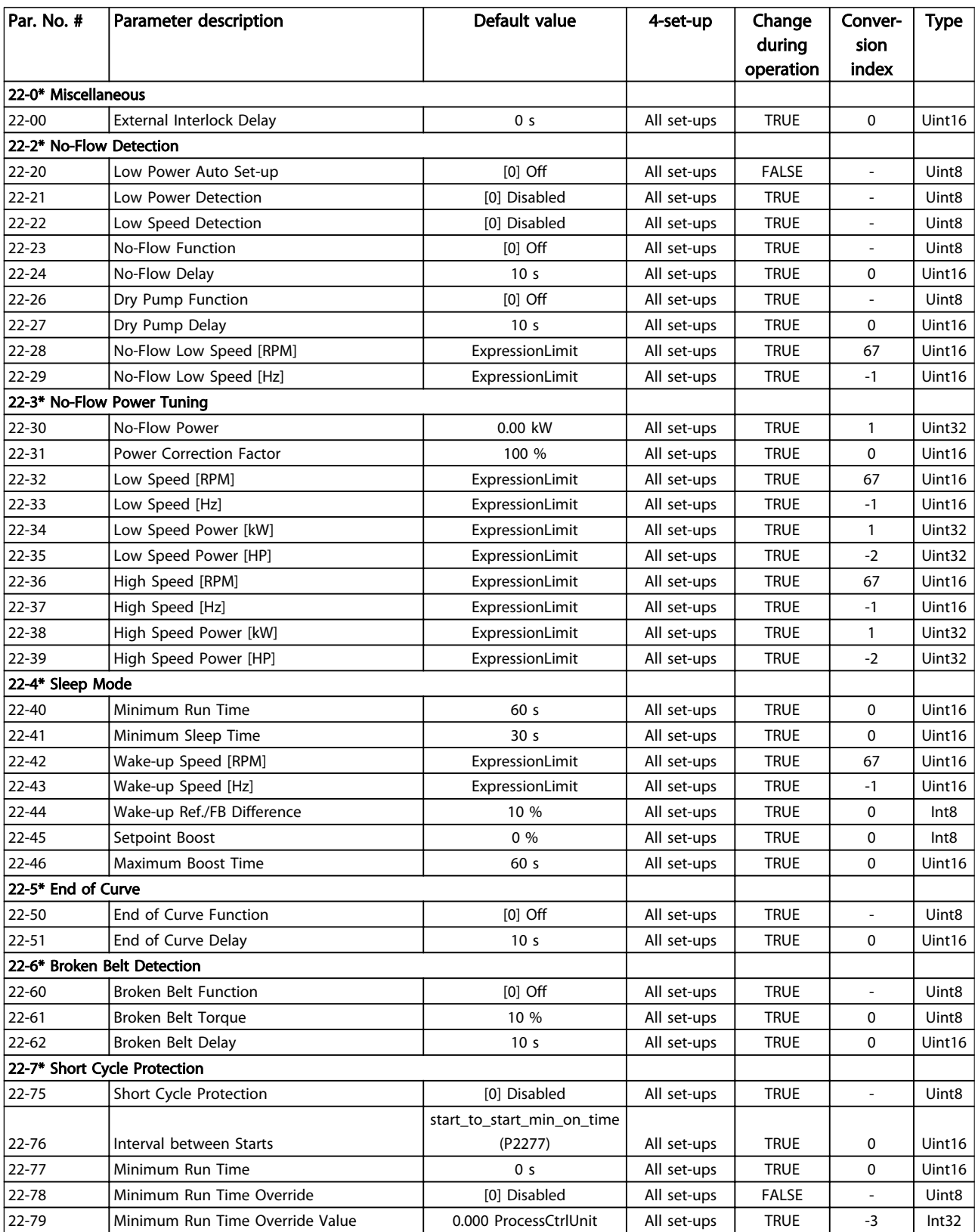

Danfoss

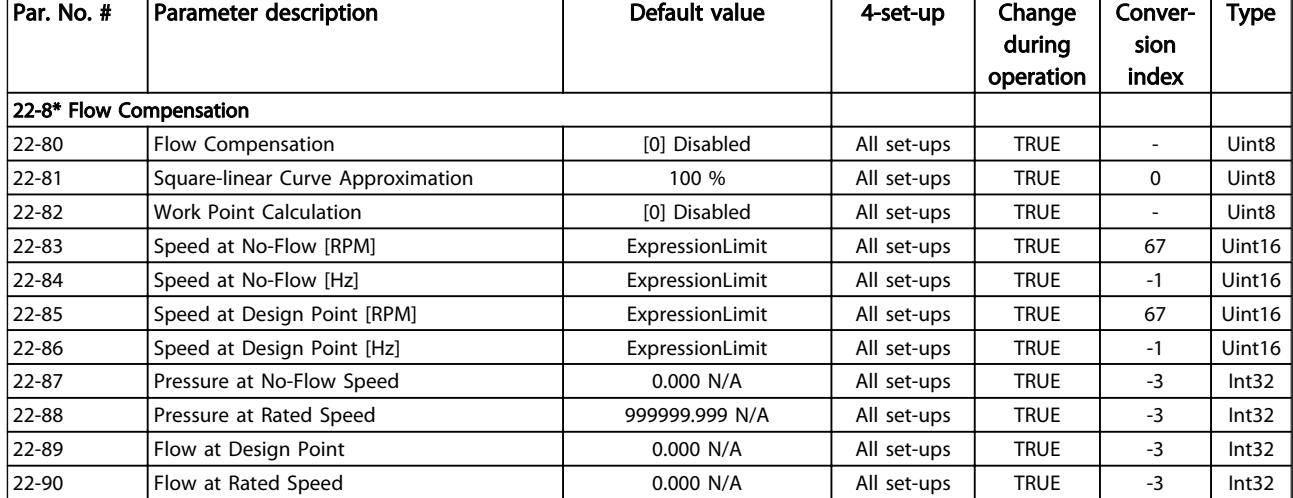

Danfoss

# 4.1.20 23-\*\* Timed Actions

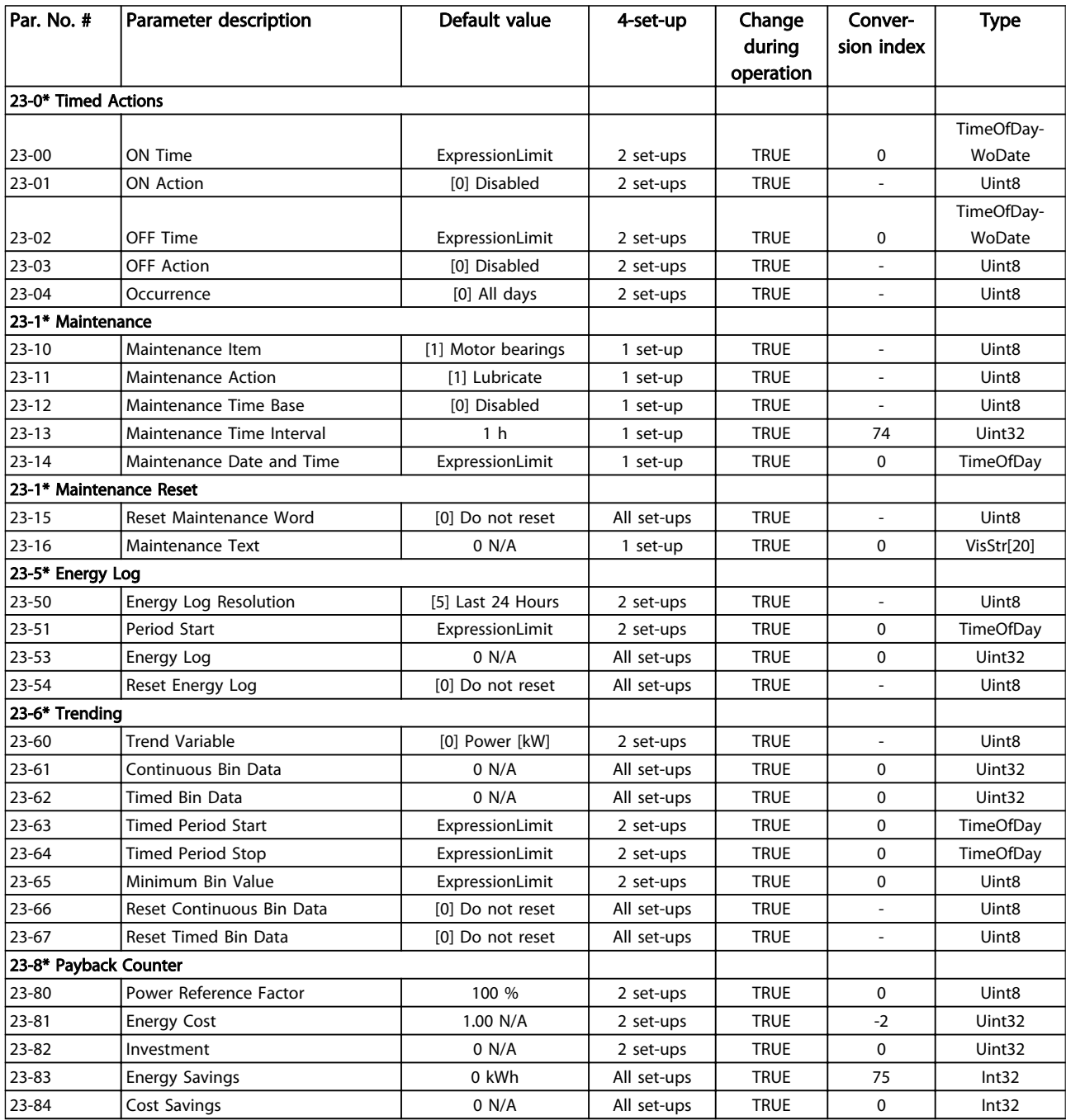
## <span id="page-216-0"></span>4.1.21 24-\*\* Application Functions 2

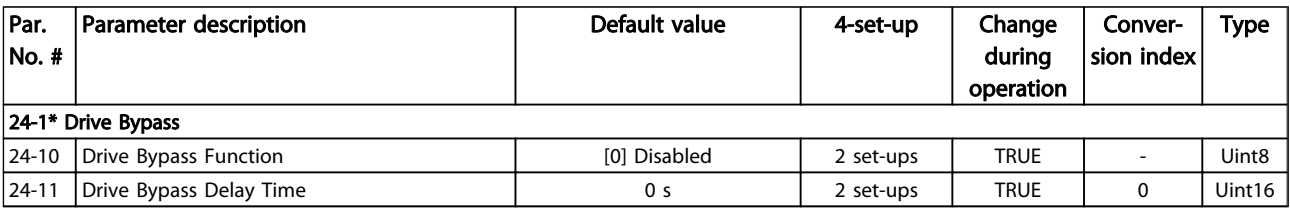

### Table 4.25

## 4.1.22 25-\*\* Cascade Controller

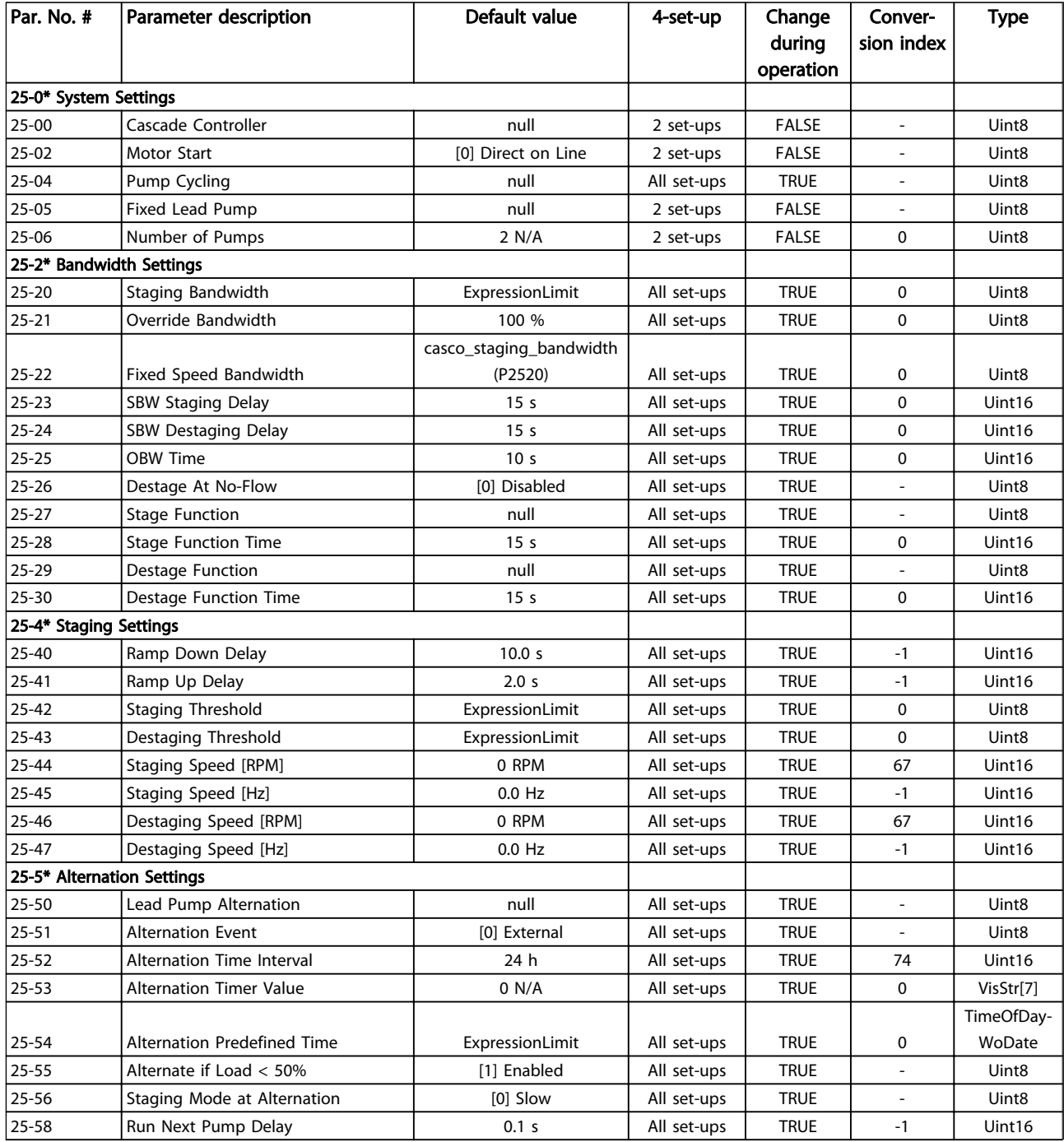

### Parameter Lists **VLT<sup>®</sup> AQUA Drive Programming Guide**

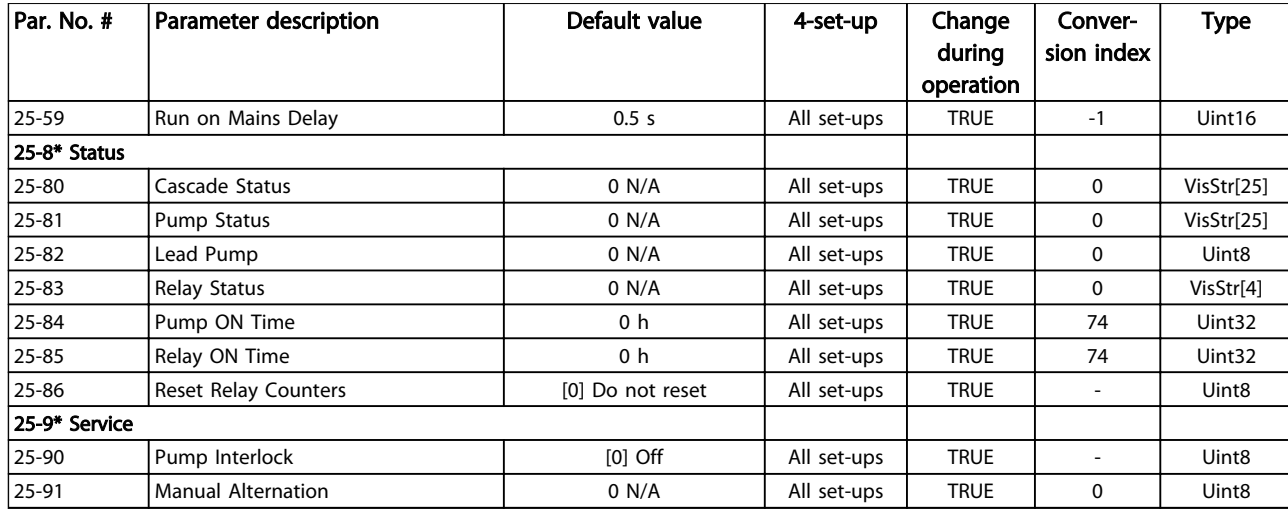

Table 4.26

Danfoss

Danfoss

## <span id="page-218-0"></span>4.1.23 26-\*\* Analog I/O Option MCB 109

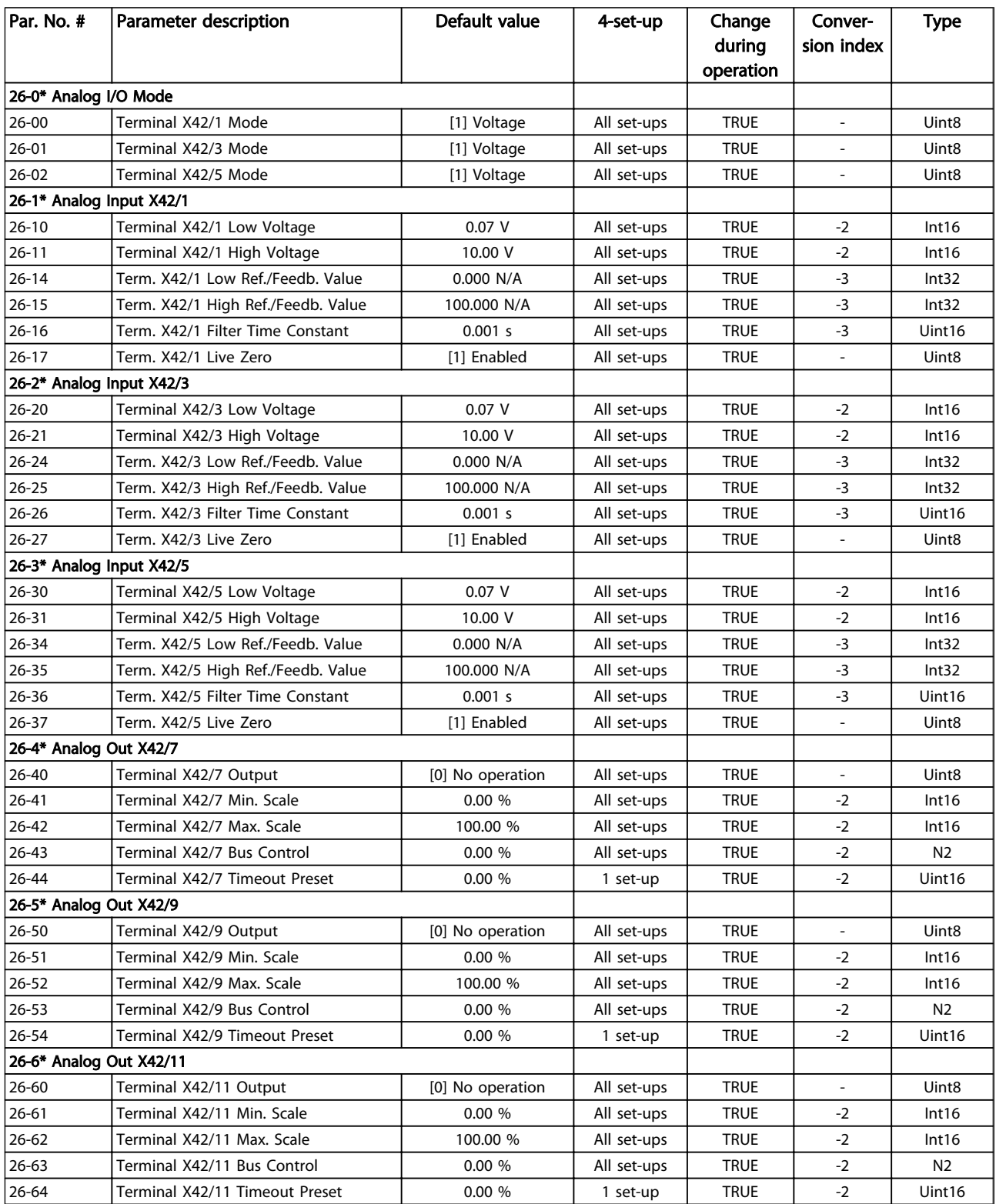

Table 4.27

Danfoss

4 4

## <span id="page-219-0"></span>4.1.24 27-\*\* Cascade CTL Option

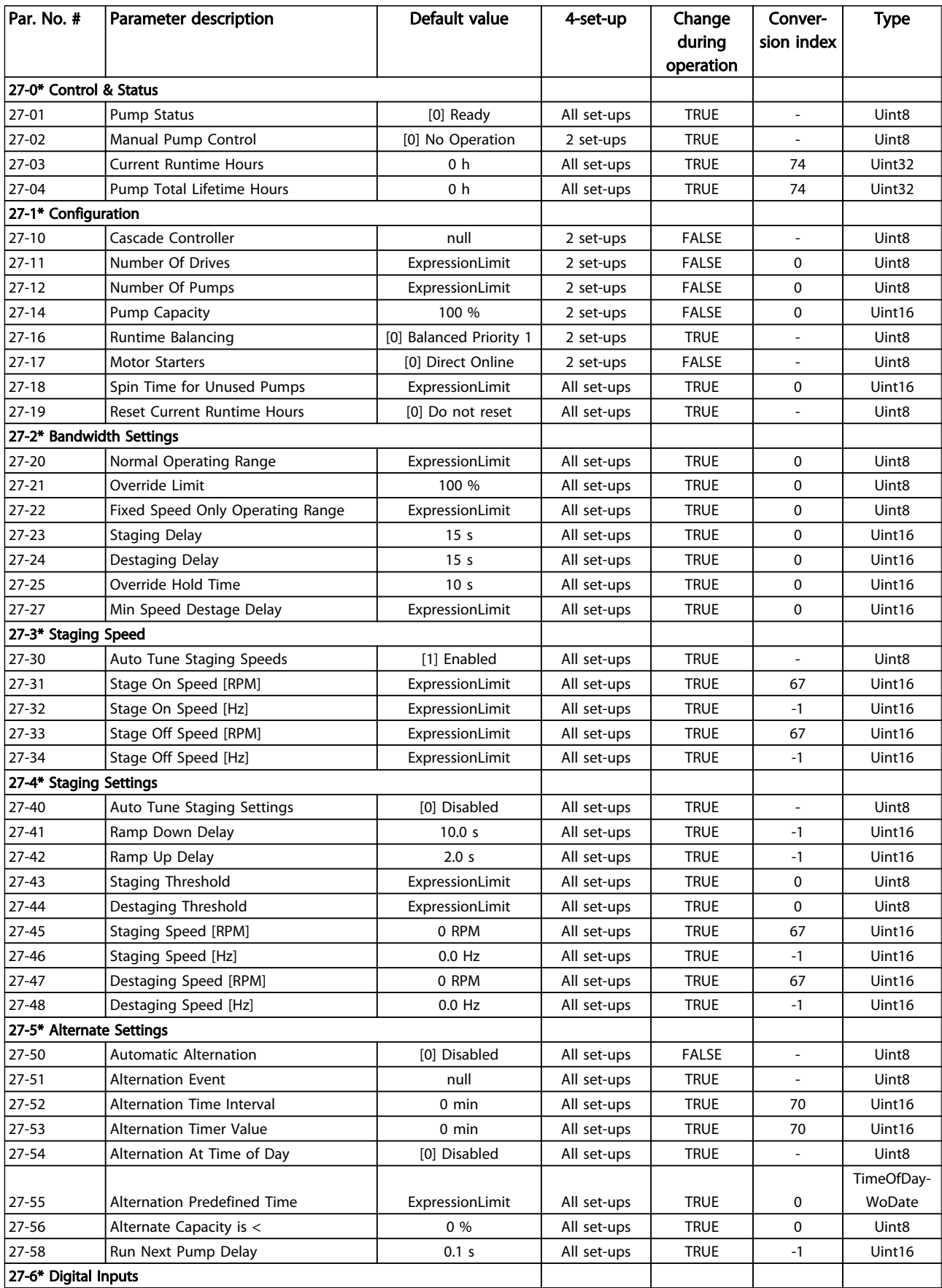

### Parameter Lists **VLT<sup>®</sup> AQUA Drive Programming Guide**

Danfoss

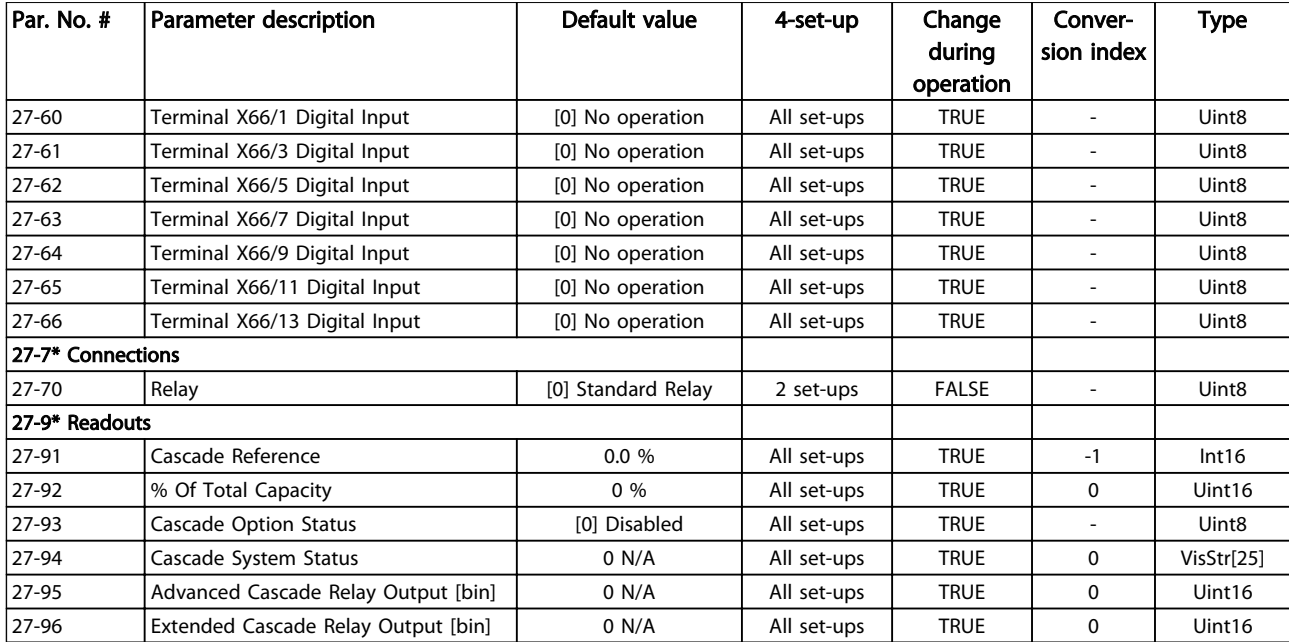

Table 4.28

## <span id="page-221-0"></span>4.1.25 29-\*\* Water Application Functions

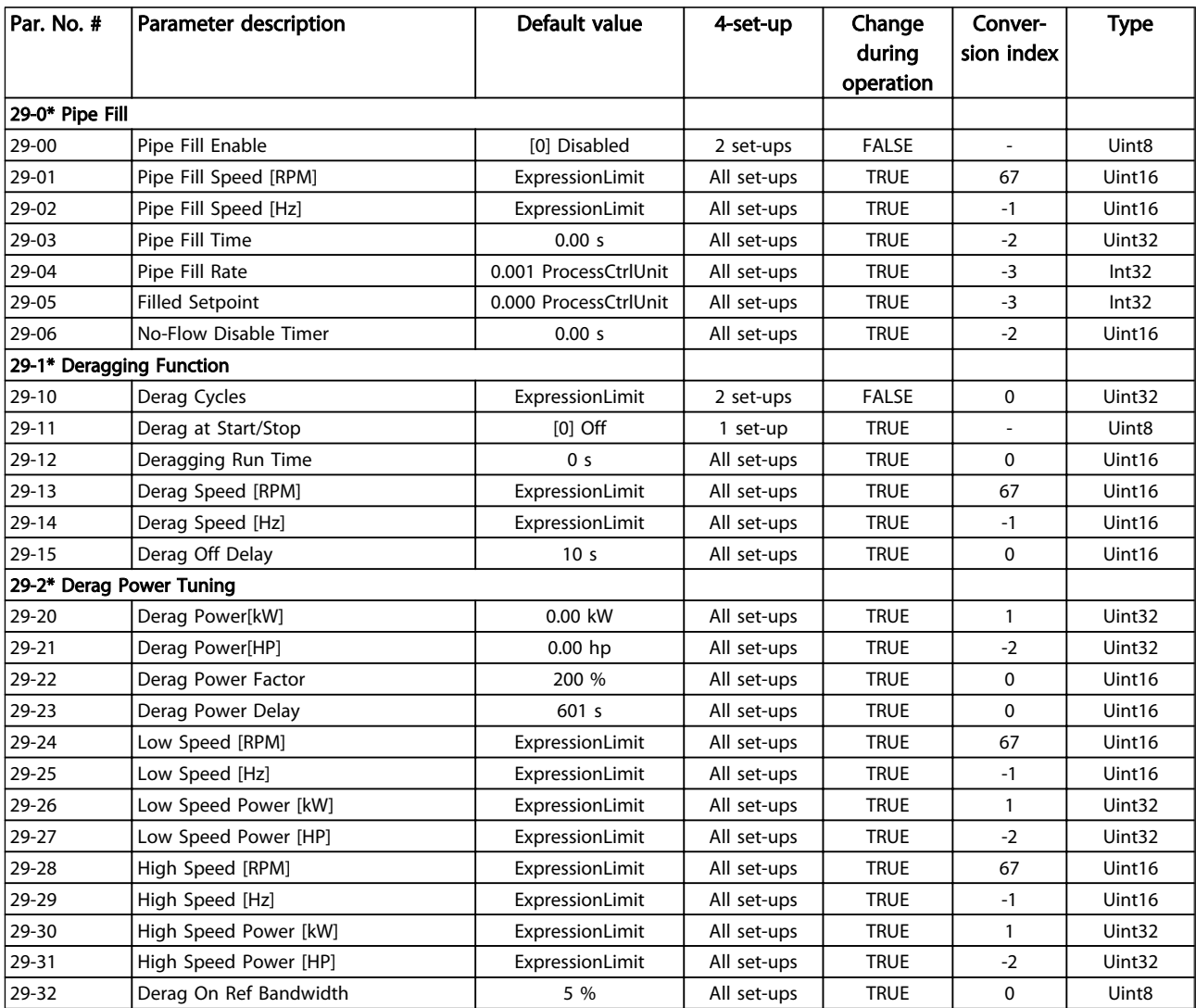

Table 4.29

4 4

## <span id="page-222-0"></span>4.1.26 30-\*\* Special Features

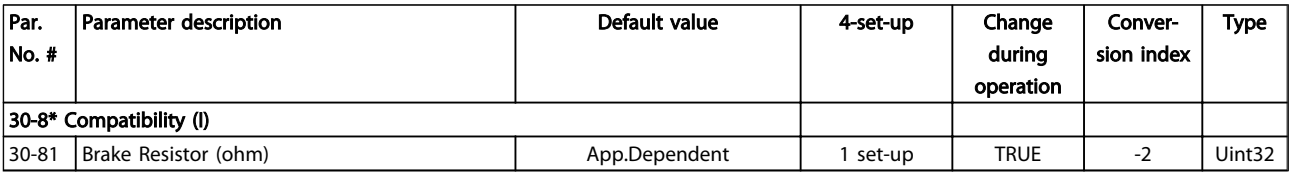

### Table 4.30

## 4.1.27 31-\*\* Bypass Option

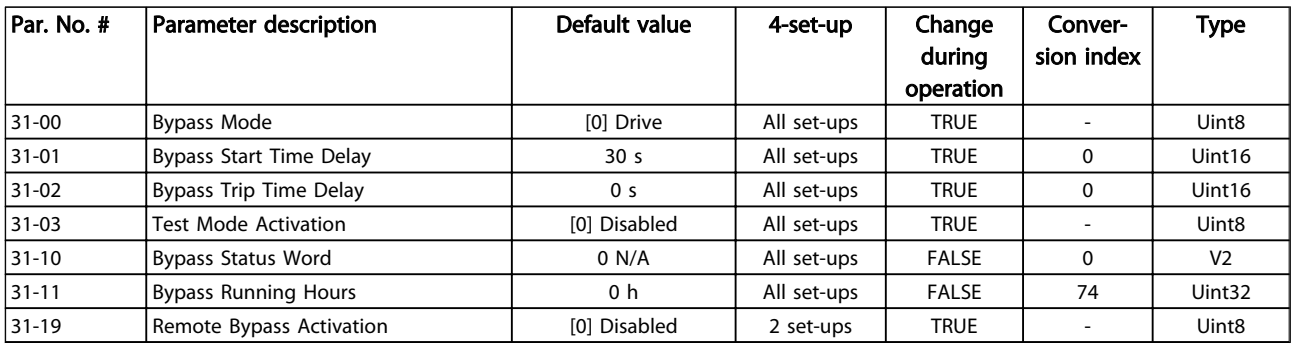

### Table 4.31

### 4.1.28 35-\*\* Sensor Input Option

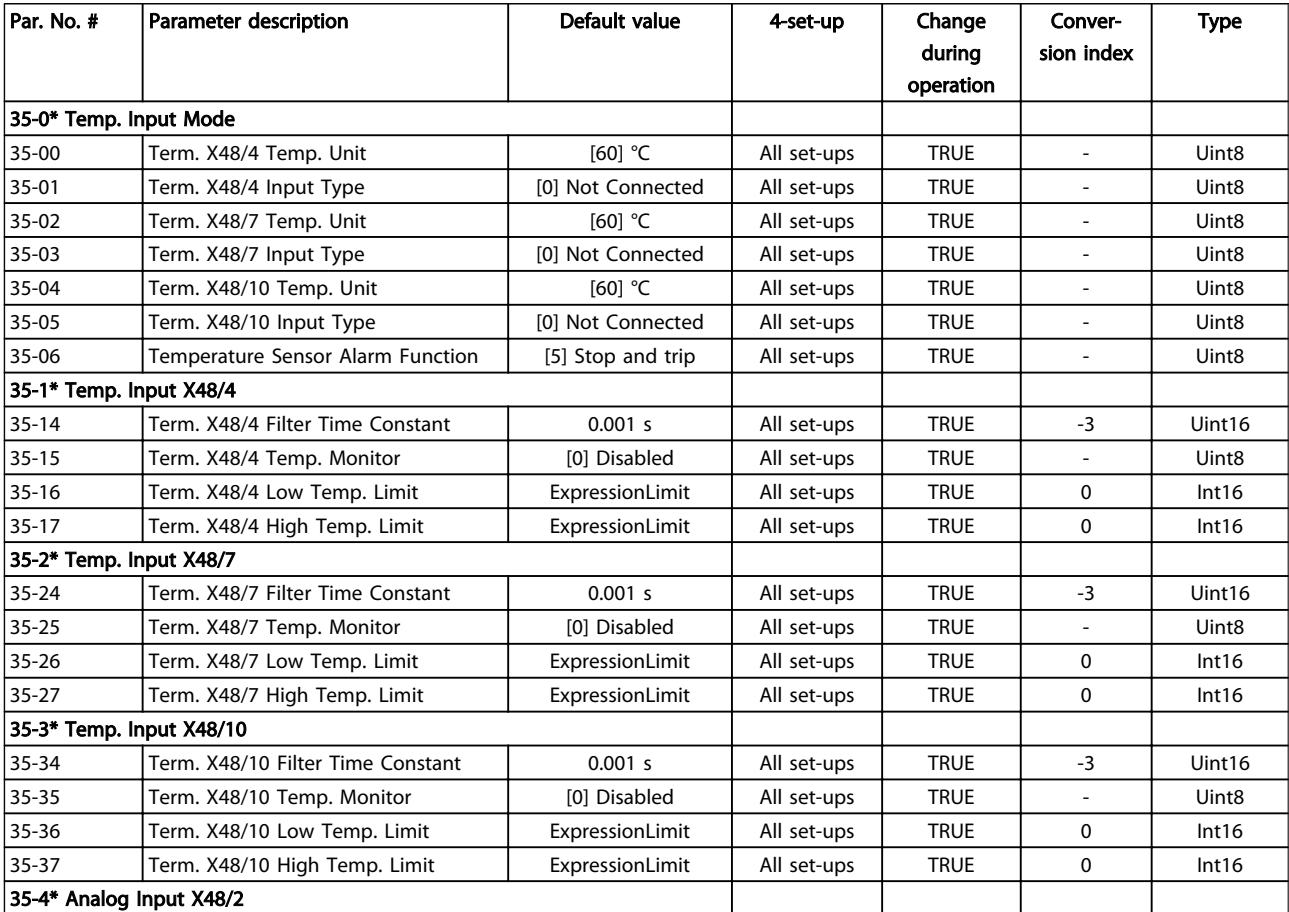

4 4

### Parameter Lists **VLT<sup>®</sup> AQUA Drive Programming Guide**

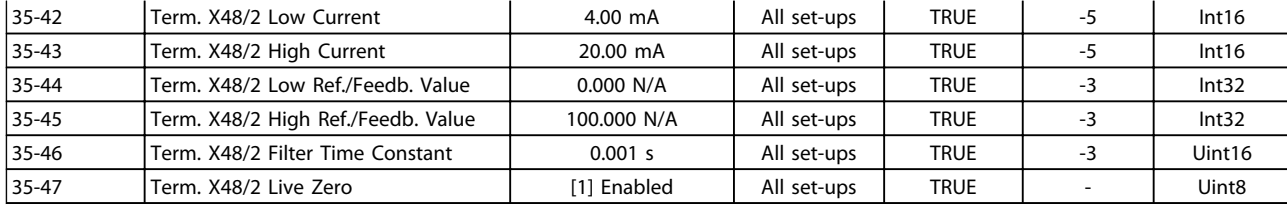

### Table 4.32

Danfoss

## <span id="page-224-0"></span>5 Troubleshooting

### 5.1.1 Warnings/Alarm Messages

A warning or an alarm is signalled by the relevant LED on the front of the frequency converter and indicated by a code on the display.

A warning remains active until its cause is no longer present. Under certain circumstances operation of the motor may still be continued. Warning messages may be critical, but are not necessarily so.

In the event of an alarm, the frequency converter will have tripped. Alarms must be reset to restart operation once their cause has been rectified.

### This may be done in three ways

- By pressing [Reset].
- Via a digital input with the "Reset" function.
- Via serial communication/optional fieldbus.

### **NOTE**

After a manual reset pressing [Reset], [Auto On] must be pressed to restart the motor.

If an alarm cannot be reset, the reason may be that its cause has not been rectified, or the alarm is trip-locked (see also *Table 5.1*).

Alarms that are trip-locked offer additional protection, meaning that the mains supply must be switched off before the alarm can be reset. After being switched back on, the frequency converter is no longer blocked and may be reset as described above once the cause has been rectified.

Alarms that are not trip-locked can also be reset using the automatic reset function in *14-20 Reset Mode* (Warning: automatic wake-up is possible!)

If a warning and alarm is marked against a code in *Table 5.1*, this means that either a warning occurs before an alarm, or else that it is possible to specify whether it is a warning or an alarm that is to be displayed for a given fault.

This is possible, for instance, in *1-90 Motor Thermal Protection*. After an alarm or trip, the motor carries on coasting, and the alarm and warning flash. Once the problem has been rectified, only the alarm continues flashing until the frequency converter is reset.

### **NOTE**

No missing motor phase detection (no 30-32) and no stall detection is active when *[1-10 Motor Construction](#page-38-0)* is set to *[1] PM non salient SPM*.

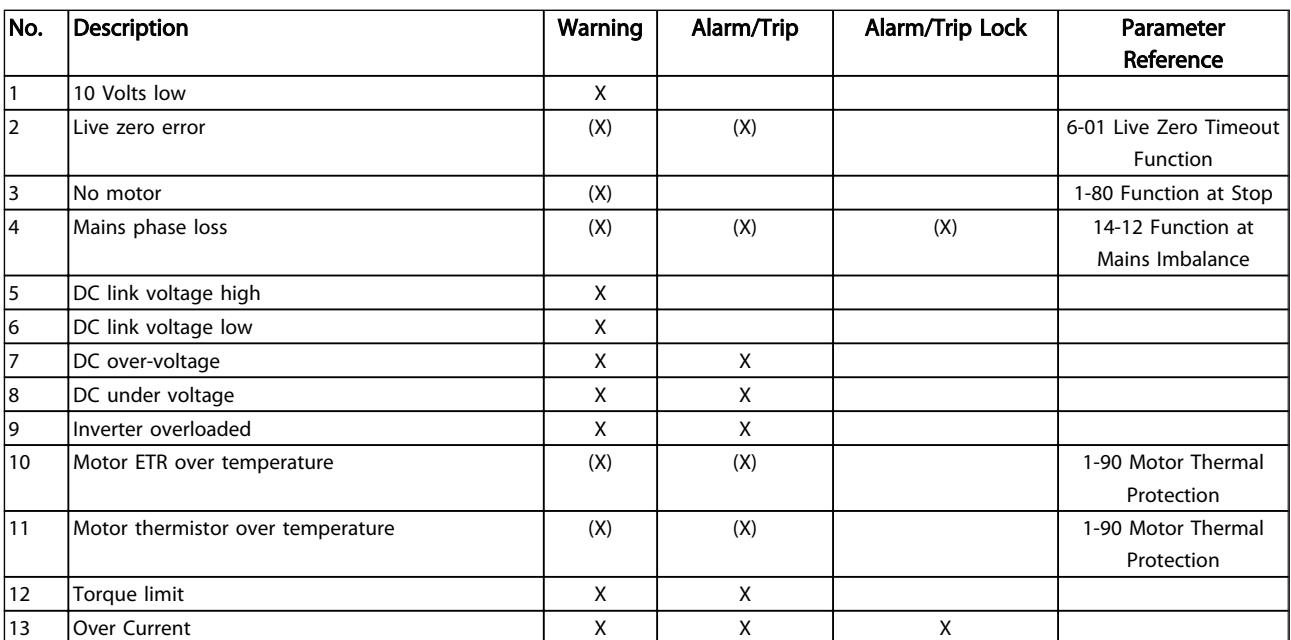

### Troubleshooting **VLT<sup>®</sup> AQUA Drive Programming Guide**

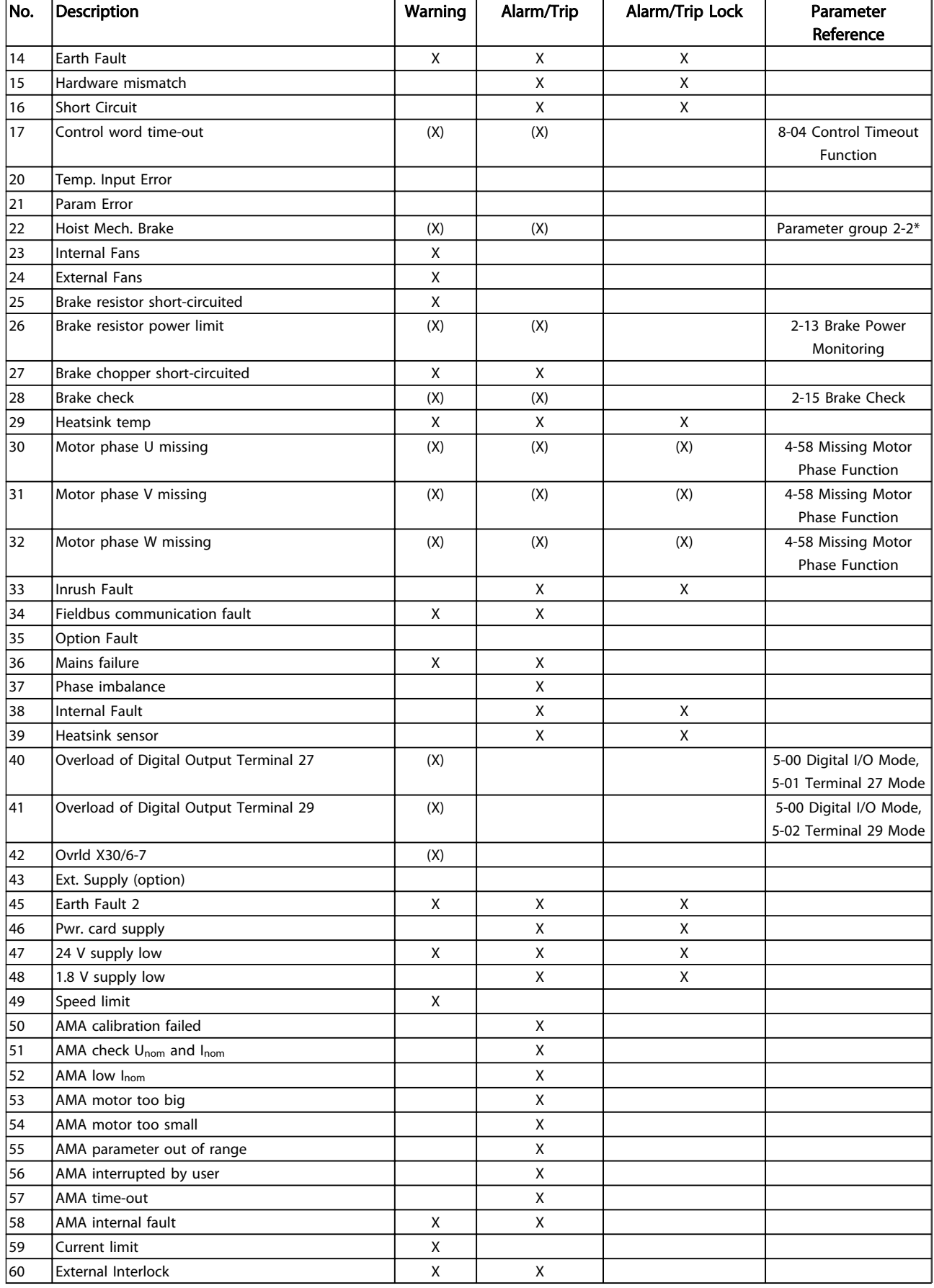

Danfoss

5 5

### Troubleshooting VLT® AQUA Drive Programming Guide

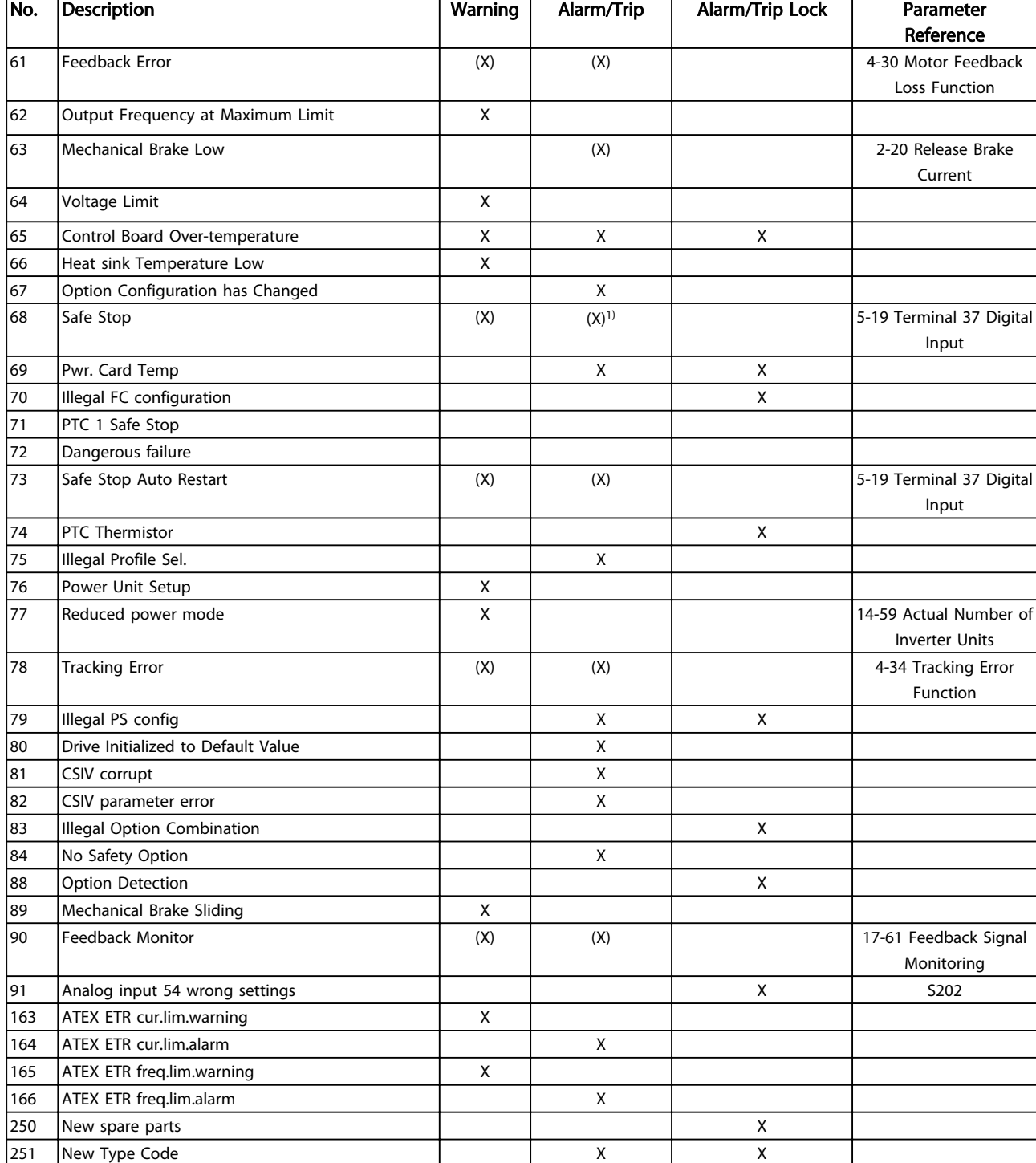

### Table 5.1 Alarm/Warning Code List

*(X) Dependent on parameter*

*1) Can not be Auto reset via 14-20 Reset Mode*

A trip is the action when an alarm has appeared. The trip will coast the motor and can be reset by pressing [Reset] or make a reset by a digital input (parameter group 5-1\* [1]). The origin event that caused an alarm cannot damage the frequency converter or cause dangerous conditions. A trip lock is an action when an alarm occurs, which may

damage the frequency converter or connected parts. A Trip Lock situation can only be reset by a power cycling.

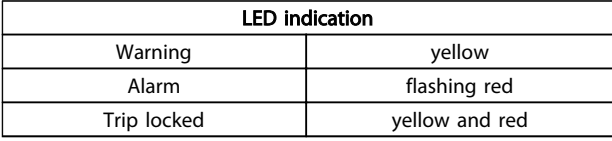

Table 5.2

### Troubleshooting **VLT<sup>®</sup> AQUA Drive Programming Guide**

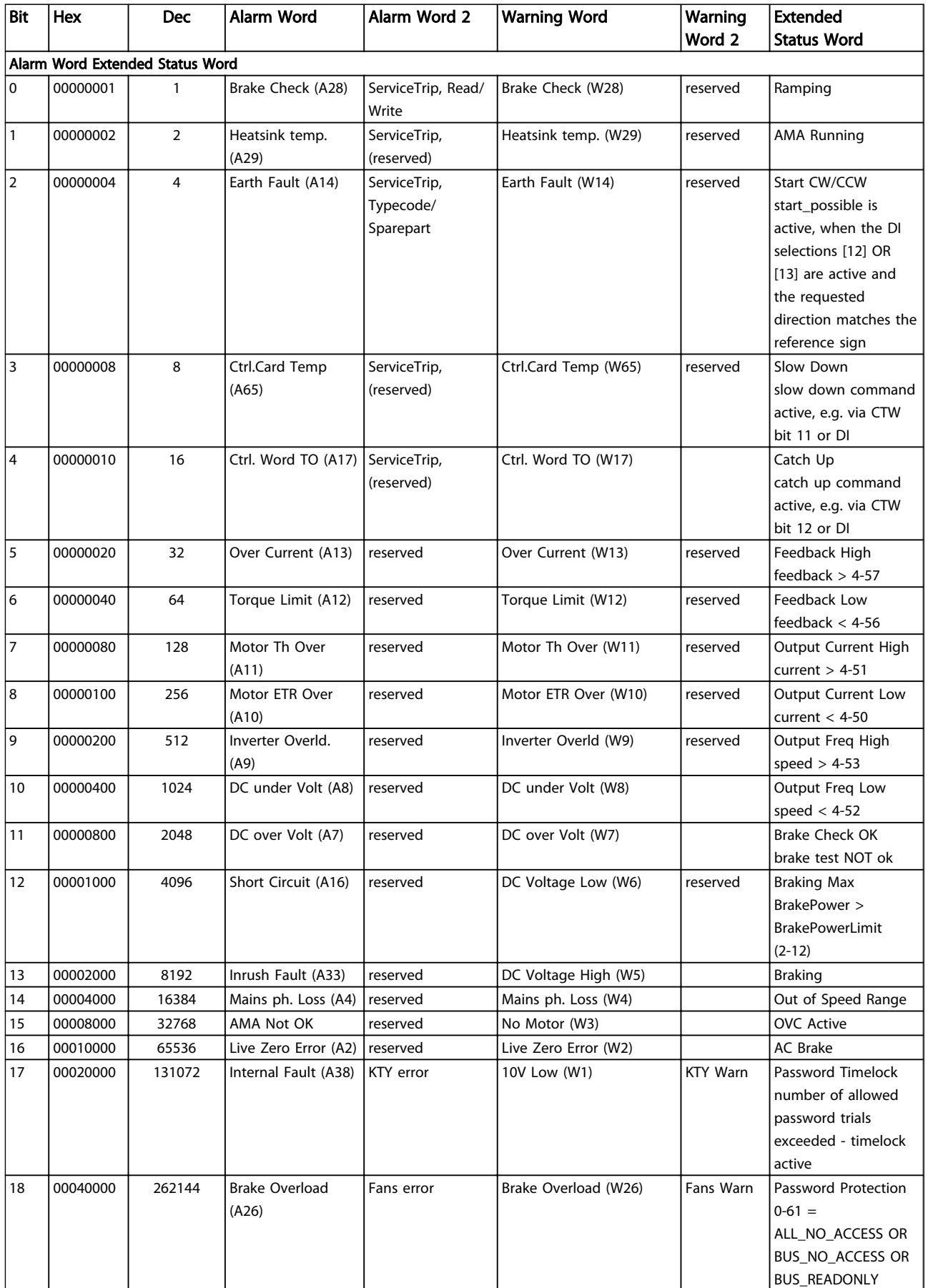

5 5

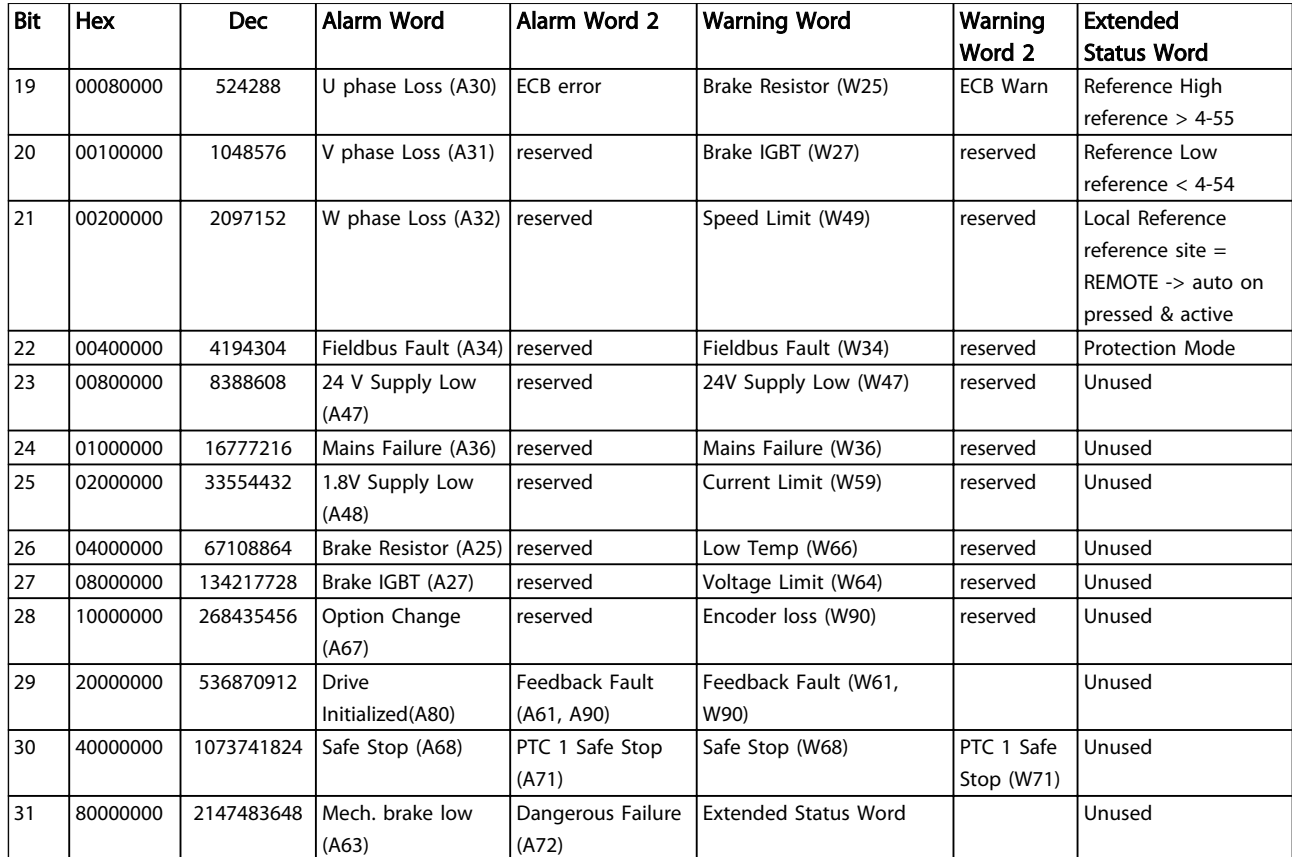

Table 5.3 Description of Alarm Word, Warning Word and Extended Status Word

The alarm words, warning words and extended status words can be read out via serial bus or optional fieldbus for diagnose. See also *16-94 Ext. Status Word*.

### VLT® AQUA Drive Programming Guide

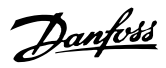

### Index

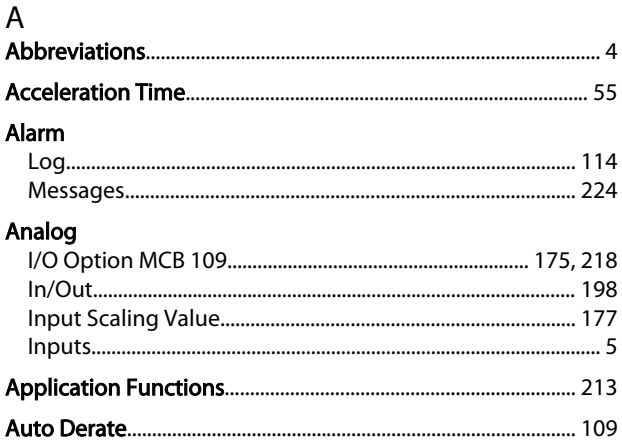

### $\overline{B}$

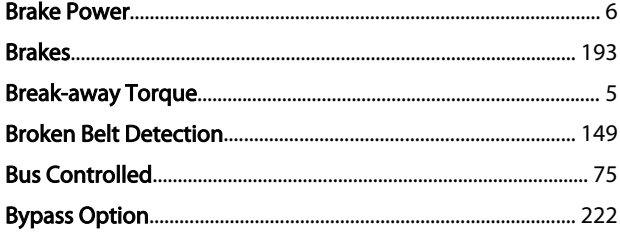

### $\mathsf{C}$

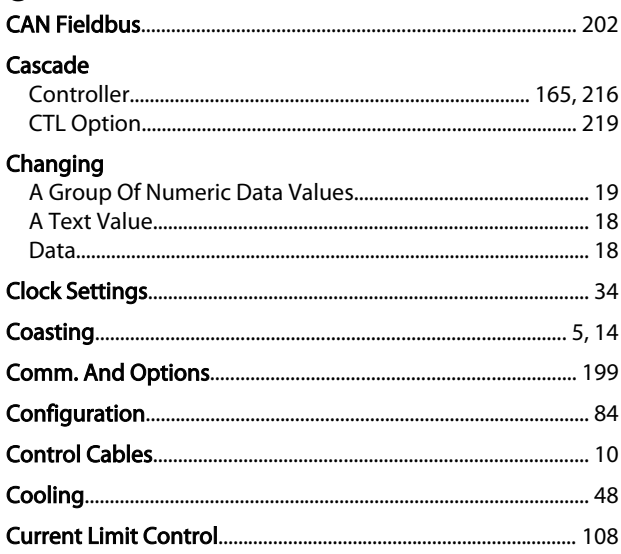

## $D$ <sub>Dati</sub>

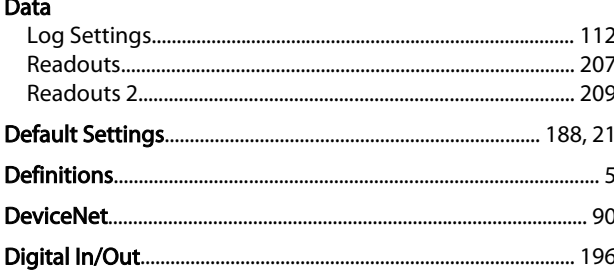

### **Display**

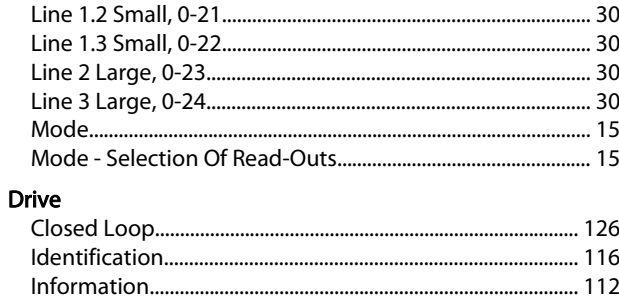

### $\mathsf E$

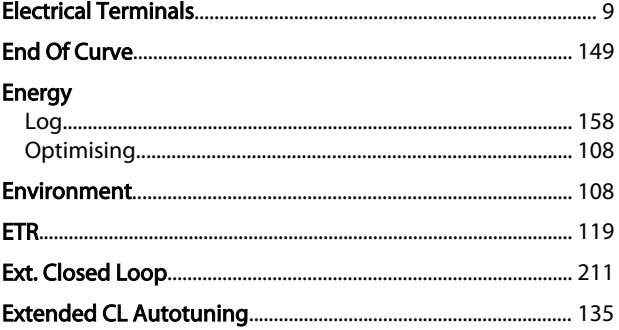

### F re.

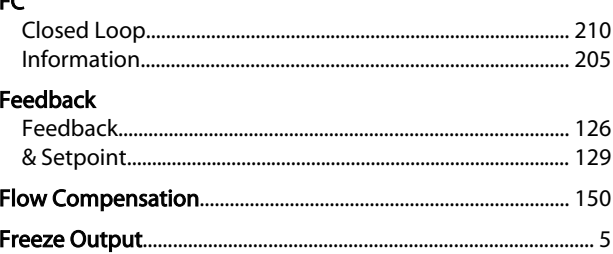

### G

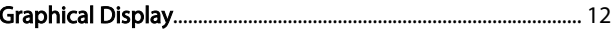

### $\overline{\mathsf{H}}$

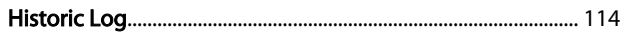

## $\overline{1}$ Infinitely Variable Change Of Numeric Data Value.................. 19

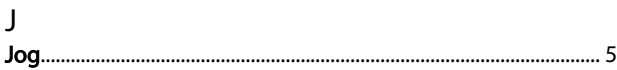

Danfoss

### Index

### VLT® AQUA Drive Programming Guide

### $\mathsf{L}$

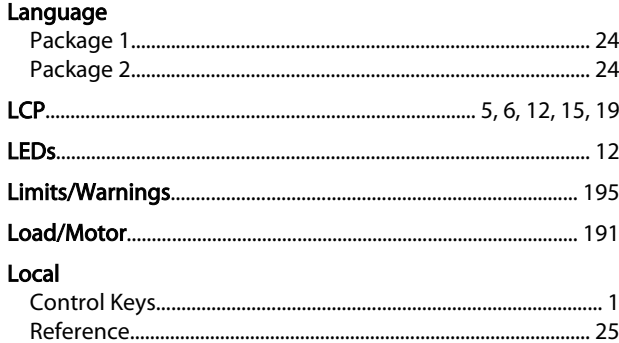

### M

### Main Menu... Mains Motor

### $\overline{N}$

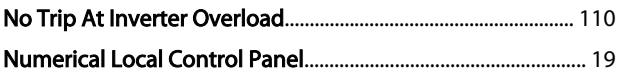

### $\Omega$

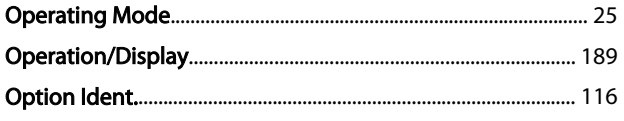

### $\mathsf{P}$

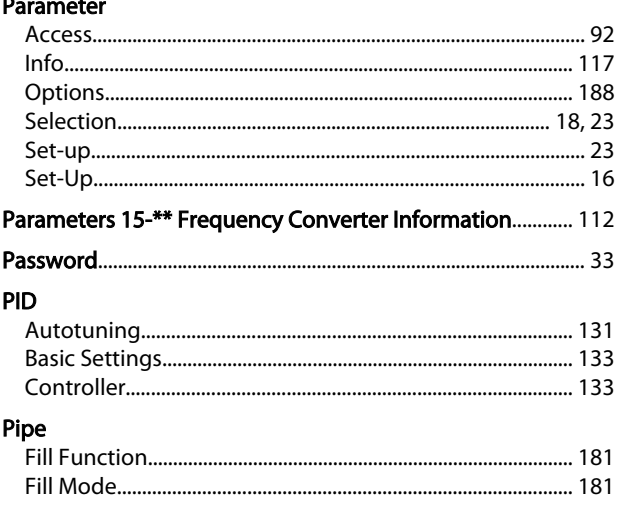

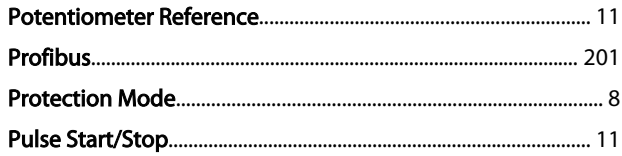

## $\overline{O}$

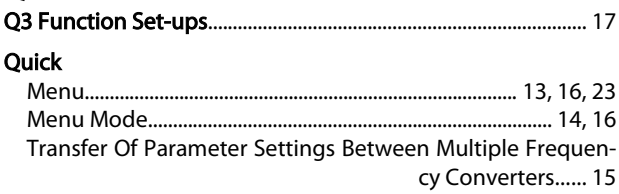

### ${\sf R}$

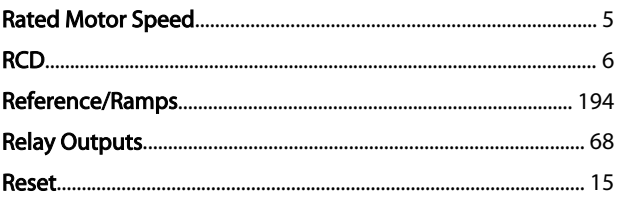

### $S_{\cdot}$ J<br>Cofetu: Due coutiens

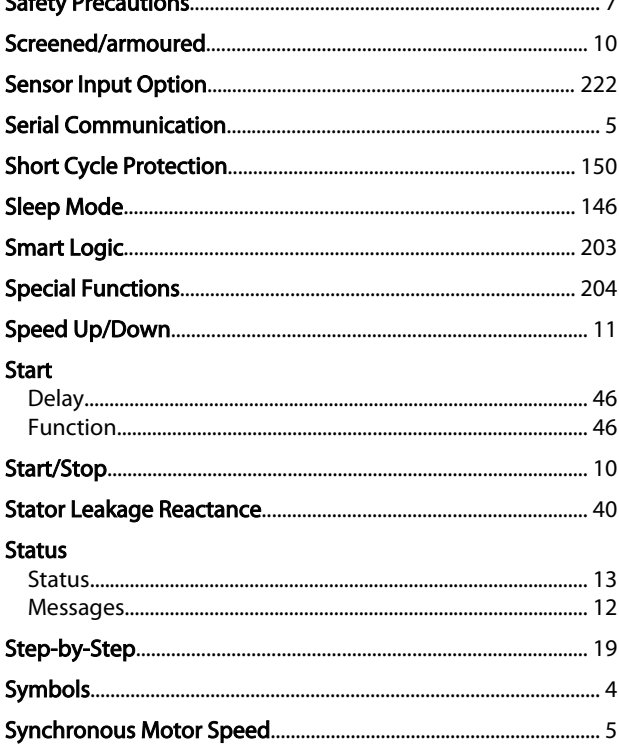

### $\mathsf T$

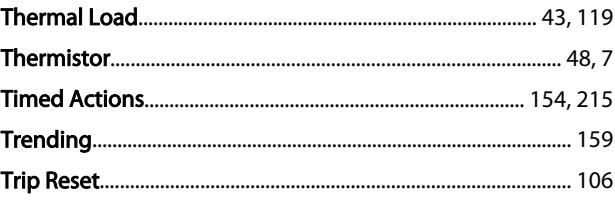

Danfoss

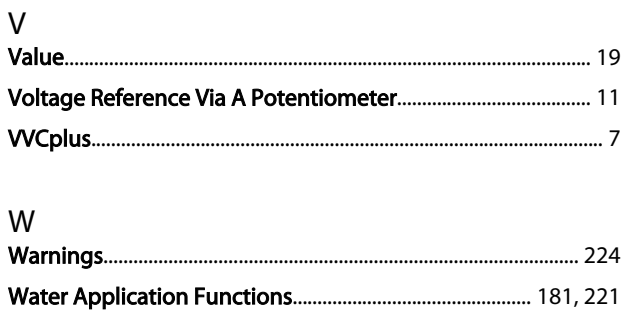

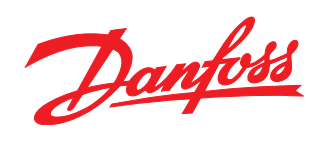

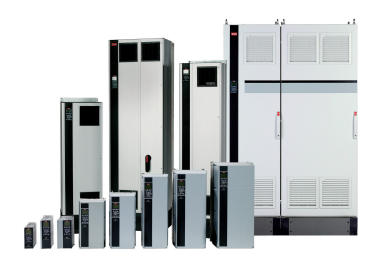

### www.danfoss.com/drives

Danfoss can accept no responsibility for possible errors in catalogues, brochures and other printed material. Danfoss reserves the right to alter its products without notice. This also applies to products already on order

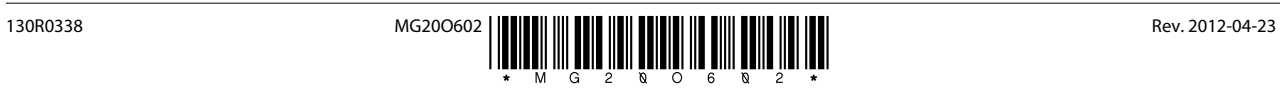